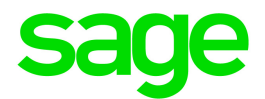

# Sage 300 2018

# 采购订单用户指南

六月 2017

这是一个Sage Software, Inc.的出版物

© 2017 The Sage Group plc 或其授权者。保留所有权利。此处提及的Sage,Sage标志,和Sage 产品及服务的名称均为The Sage Group plc或其授权者的商标。所有其它商标的产权则属于其 各自公司。

上一更新日期:六月 29, 2017

## 目录

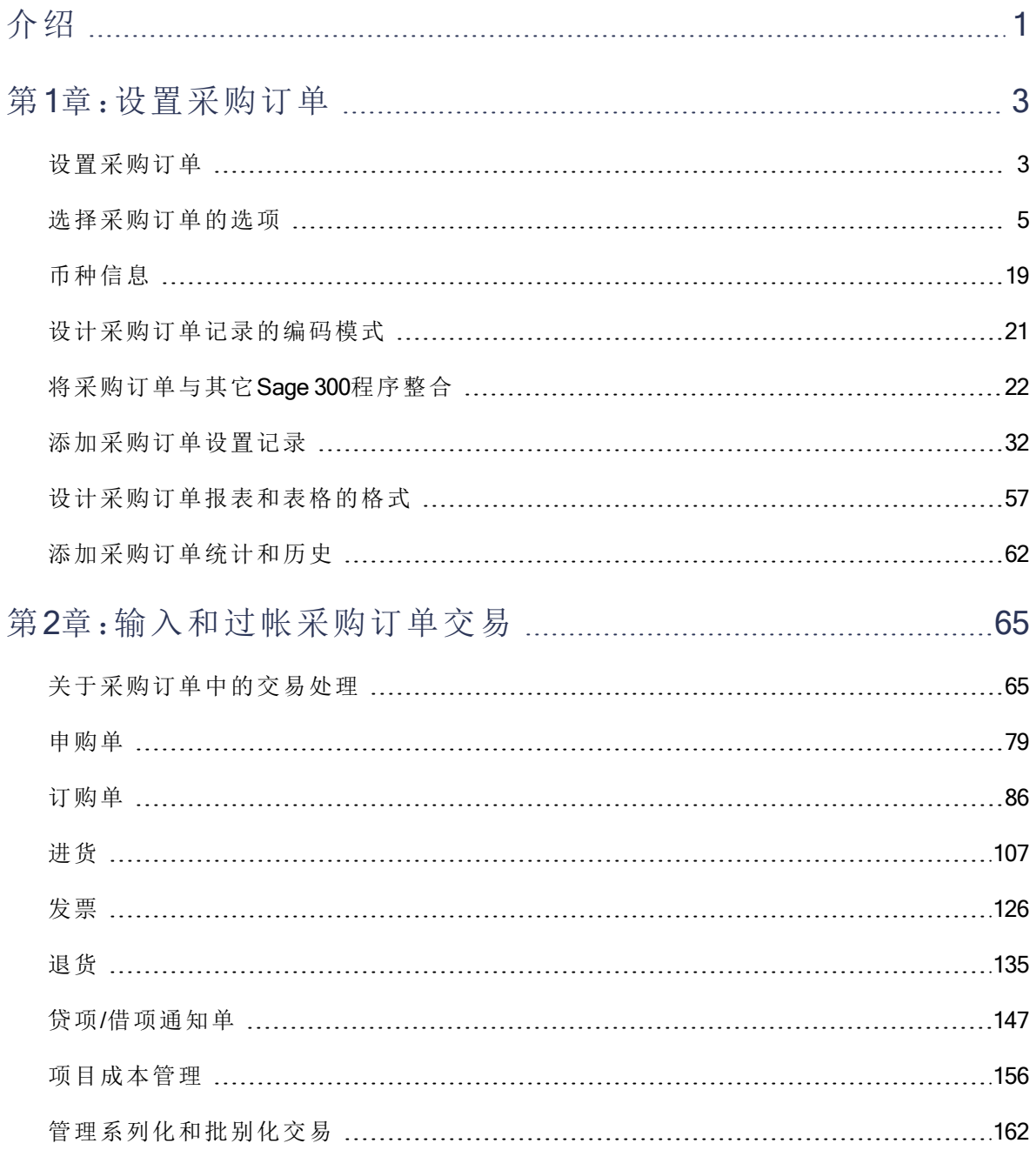

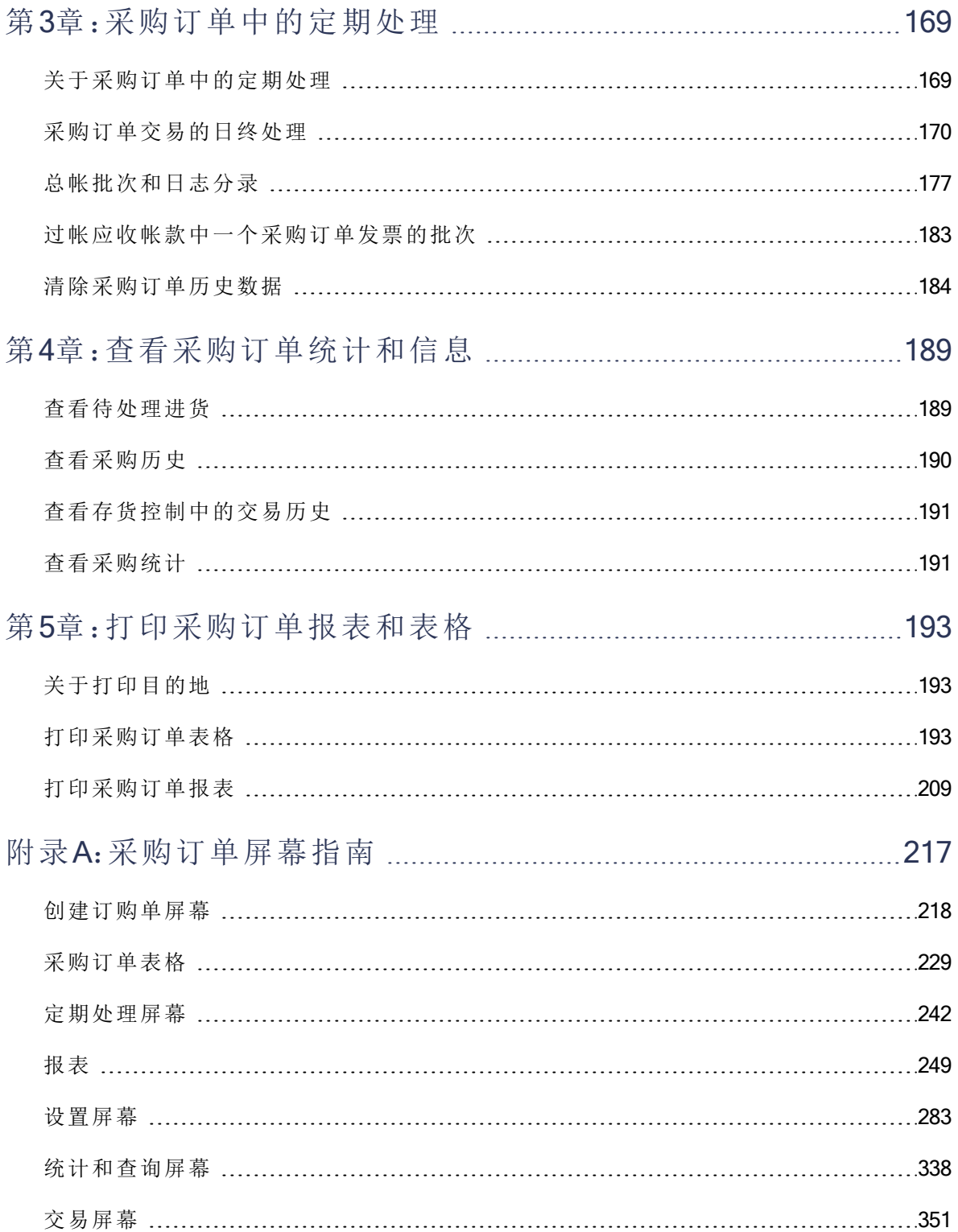

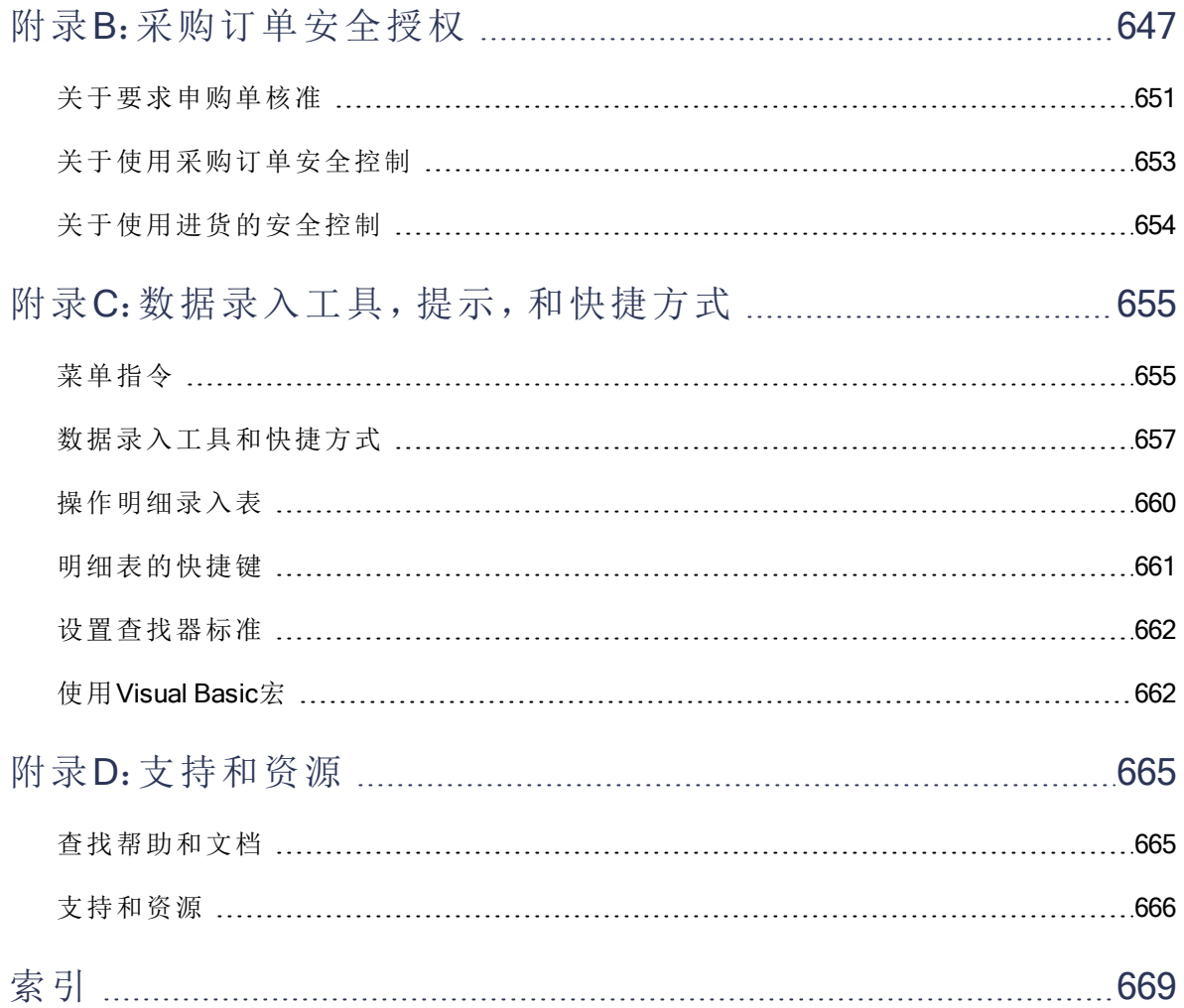

<span id="page-5-0"></span>介绍

采购订单系统提供了所有您需要的交易输入、处理和报告的特性,使采购订单的过程完全自动化 并满足您的管理需求。

您可以使用采购订单输入和处理采购申购单,订购单,进货,供应商发票,退货,贷项通知单,和 借项通知单。您也可以打印申购单、订购单、收货、退货以及邮寄标签等表格。

采购订单与存货控制,如果您使用它,和应付帐款整合,使用存货控制货品编号和应付帐款供应 商编号和其它信息。

它还与Sage Fixed Assets整合,以便您轻松地记录公司资产,与项目成本管理整合,以便您追踪承 拨和实际数量,以及按合约、项目、类别、和资源追踪成本。

采购订单系统中的交易处理更新存货控制系统中的货品数量和成本,创建应付帐款系统中的发 票、贷项通知单和借项通知单批次。

#### 取决于您的采购协议,此指南中描述的某些特性可能在您的产品中不可用。

采购订单用户指南包含下列章节:

#### • 第1章:设置采购订单

使用采购订单设置屏幕为您的采购订单系统设置选项,供应商信息,发货信息,总帐整合, 和其它明细。

#### • 第2章:输入和过帐采购订单交易

使用采购订单交易分录屏幕来处理订购单,申购单,进货,发票、退货,贷项通知单、和借项 通知单。

#### • 第3章:采购订单中的定期处理

使用采购订单定期处理屏幕来创建批次,并和清除历史和闲置记录。如果您使用采购订单 作为一个独立安装的程序,您还可以使用日终处理屏幕来运行日终处理。

#### • 第4章:查看采购订单中的统计和信息

使用采购订单统计和查询屏幕来查看关于供应商和交易的信息。

#### • 第5章:打印采购订单报表和表格

使用采购订单报表屏幕来打印设置报表和分析报表。

使用采购订单自带的报表格式来打印订购单,申购单,退货,邮寄标签,和进货单,或选择 一个自定义的版本。

#### • 附录A:采购订单屏幕指南

了解如何查找和使用Sage 300屏幕。每个屏幕指南包括导航信息,字段帮助,和一个您可以 使用屏幕来完成的任务的清单。

#### <sup>l</sup> 附录B:采购订单安全授权

如果安全权限在您的Sage 300系统中开启,系统管理员必须为[[[Undefined variable Print.ProductName]]]屏幕向用户分派这些安全授权。

#### <sup>l</sup> 附录C:数据录入工具,提示,和快捷方式

使用这些工具,提示,和快捷方式来加速在Sage 300中的数据录入。

#### <sup>l</sup> 附录D:支持和资源

查找支持和资源来帮助使得Sage 300快速启动和运行。

## <span id="page-7-0"></span>第1章:设置采购订单

<span id="page-7-1"></span>为您的采购订单系统设置科目,安全授权,记录,模板,选项,和其它细节。

## 设置采购订单

无论是否安装存货控制,您都可以使用采购订单。如果您准备将采购订单作为一个独立安装的程 序来设置( 即不安装存货控制) ,您还必须在采购订单中设置一些额外的记录和选项。

## 开始之前

- <sup>l</sup> 激活下列Sage 300程序:
	- <sup>l</sup> 系统管理程序( 包括银行服务和税务服务) 。
	- <sup>l</sup> 应付帐款。
	- 总帐(如果您使用它)。
	- <sup>l</sup> 存货控制( 如果您使用它) 。
- <sup>l</sup> 创建一个公司数据库并在公共服务中选择适用于全公司的选项。如果需要,添加有关用于 您采购订单系统的币种的信息。
- <sup>l</sup> 激活税务服务,然后添加有关用于您采购订单系统的税务的信息。

#### 要设置您的采购订单系统:

- 1. 激活采购订单,选择选项,并添加背景信息和可选字段。
	- a. 为您的数据激活采购订单程序。
	- b. 使用选项屏幕来指定您的系统将如何操作。更多信息,参见"[采购订单选项屏幕](#page-313-0) " (第 [309](#page-313-0) 页)。
	- c. 使用总帐整合屏幕来指定您的采购订单程序将如何与总帐模块整合。更多信 息,参见"[采购订单总帐整合屏幕](#page-295-0)" (第 291 页)。
	- d. 为您的采购订单记录设计编码模式。
	- e. 添加记录并打印报表:
- 科目集合(独立安装程序)。更多信息,参见"[采购订单科目集合屏幕](#page-287-1)"(第283页)。
- 附加成本代码。更多信息,参见"[采购订单附加成本屏幕](#page-289-0)" (第 285 页)。
- 货品(独立安装程序)。更多信息,参见"[采购订单货品屏幕](#page-304-0)"(第300页)。
- **可选字段。**更多信息,参见"[采购订单可选字段屏幕](#page-309-0)"(第305页)。
- 发运经由代码。更多信息,参见"[采购订单发运经由代码屏幕](#page-324-0)" (第 320 页)。
- 模板。更多信息,参见"[采购订单模板屏幕](#page-327-0)"(第323页)。
- <sup>l</sup> 供应商合约成本。更多信息,参见"[采购订单供应商合约成本屏幕](#page-330-0)" (第 326 页)。
- 供应商明细(独立安装程序)。更多信息,参见"[采购订单供应商明细屏幕](#page-336-0)"(第332 [页](#page-336-0))。
- 重量计量单位(独立安装程序)。更多信息,参见"[采购订单重量计量单位屏幕](#page-339-0)"(第 [335](#page-339-0) 页)。
- 2. 您的打印或电邮表格设计格式。
	- a. 为打印申购单,订购单,进货单,和邮寄标签设计并测试格式,或改编样本格式 以便打印到您自己的表格上。更多信息,参见自定义和打印采购订单表格。
	- b. 为订购单和订购退货设计并测试电邮讯息。更多信息,参见"[采购订单](#page-293-0)/电邮讯息 [屏幕](#page-293-0)" (第 289 页)。
- 3. 添加当前交易。
	- a. 添加未结清申购单。
	- b. 添加未结清订购单。
	- c. 添加当前发票,进货,贷项通知单,借项通知单,和退货。
	- d. 打印您添加的交易的报表( 可选) 。

要正确设置您的采购订单系统,您应该输入并过帐所有设置时未完成的申购单和订购单。

您使用申购单分录和订购单分录屏幕来添加交易。当您过帐订购单时,订购单上的数量在 存货控制系统中得到更新。更多信息,参见"采购订单/[申购单分录屏幕](#page-583-0) " (第 579 页)和"[采购](#page-467-0) [订单订购单分录屏幕](#page-467-0) " (第 463 页)。

您可以在过帐申购单和订购单之后运行日终处理来更新采购订单和存货控制中的历史和统 计( 如果您在两个程序中保留历史和统计) 。

您还可以添加某些来自您先前系统的统计信息。更多信息,参见"[关于添加采购统计](#page-66-1)" (第 62 [页](#page-66-1))。

- 4. 添加历史交易和统计( 可选) 。
	- a. 添加先前期间和年度的采购历史。
- b. 添加先前期间和年度的采购统计。
- c. 打印采购历史和采购统计报表。更多信息,参见"[采购订单采购历史报表](#page-262-0)" (第 258 [页](#page-262-0))和"采购订单/[采购统计报表屏幕](#page-267-0)" (第 263 页)。
- <span id="page-9-0"></span>5. 如果您正在设置采购订单作为一个独立安装的程序并且您要允许非整数数量,选择采购订 单/选项屏幕处理选项卡上的允许非整数数量,并添加重量计量单位。

## 选择采购订单的选项

为您的公司数据库激活采购订单之后,您选择采购订单的处理选项并输入关于采购订单分类帐的 一般信息。您在采购订单选项屏幕上输入这一信息,您也在设置之后使用该屏幕来更改设置。

#### 关于凭证编号

采购订单可以自动分派凭证编号到各个您添加的订购单,申购单,进货,和退货凭证,或者您可以 在输入交易时键入您自己的凭证编号。( 当输入发票,贷项通知单,和借项通知单时,您使用您的 供应商分派的凭证编号。)

要自动分派您需要的连续,独有的凭证编号到申购单,订购单,进货,和退货,在采购订单选项屏 幕的凭证选项卡上指定要使用的编号。您也很可能可以继续使用来自旧采购订单系统的编码模 式。

当您首次激活您的采购订单系统时,程序提供默认凭证编号的长度,前缀,和编号。

您可以更改所有的默认信息,为每个凭证类型设置不同的长度、前缀和下一编号。

#### 更改下一凭证编号

您可以根据需要更改凭证编号的规格,修订所使用的长度、前缀或下一编号。

如果您要在采购订单选项屏幕中把将分派的下一编号改为一个以前可能使用过的较低的编号,您 也应该同时更改凭证类型的前缀,以避免意外创建了重复的编号。

#### 添加交易时输入自己的凭证编号

如果您在采购订单系统中添加交易时输入自己的凭证编号,程序就不会更新选项屏幕中的下一编 号,即使您使用的编号与程序本来要分派的编号相同。

如果程序试图分派一个您已经手工输入给另一个交易的凭证编号,您将会看到一条出错讯息。此 后您必须更改选项屏幕中该凭证类型的下一编号后才可以重新自动分派编号。

凭证编号中的字符数

您分派给申购单,订购单,进货,和退货的编号可以多达22个字符长,包括前缀字符,如有。您可 以随时更改任何凭证编号中的字符数。

虽然您不必一定得在凭证编号中使用前缀,但它们是标识交易类型和创建有意义的凭证编号的重 要手段。每个前缀必须是唯一的,最多可以包括六个字符。

分派的下一编号可以包含的字符数目是您指定长度所允许的字符数减去前缀字符数之后的差。如 果您键入一个较短的编号,程序将在它前面放置若干个零,以达到所需的指定长度。

每次您过帐一个类型的交易并让程序分派凭证编号时,采购订单将各个凭证类型的编号增加1。您 不必非得使用程序分派的编号不可( 您可以键入自创的编号) ,但如果您使用自动编号系统,您的 审计过程便会被简化,因为您不会无意中跳过任何编号。

分派到各个凭证类型的编号可以多至全部为9。然后它们又被自动复位到零。

重新使用凭证编号

您不可以对申购单,订购单,进货,和退货重复使用相同的前缀和凭证编号,除非您事先使用清除 历史屏幕将带有您准备再分派的编号的已完成交易彻底清除。

当您输入一个现有的凭证编号时,程序会假定您希望编辑申购单、订购单、进货或退货,因而显示 该交易的信息。

如有必要,您可以在采购订单中输入一个以上带有相同编号的发票,贷项通知单,或借项通知单, ( 虽然您不能在应付帐款中过帐重复的凭证编号) 。当您在发票分录或贷项/借项通知单分录屏幕 中输入一个现有凭证编号时,程序显示一个查找器让您选择是查看先前的交易还是用相同编号输 入一个新交易。

使用默认凭证编号

如果您不指定长度,前缀,和凭证编号,但允许采购订单分派编号,程序自动分派1作为各个凭证 类型的第一个编号。分派的编号前面是若干零,组成由程序作为编号长度设置的默认字符数。

在存货控制和应付帐款中使用采购订单凭证编号

因为您可以在存货控制和采购订单中输入进货,而且因为您在应付帐款中过帐采购订单发票,贷 项通知单,和借项通知单,您可能要避免在这三个程序中使用重复的编号。当您在采购订单中分 派凭证编号时应该小心。

· 存货控制进货编号。如果在采购订单系统和存货控制系统两个程序中过帐进货,您可以为 两个程序中的进货分派不同的前缀和下一编号,从而能够方便地识别进货是在哪里输入 的。

<sup>l</sup> 使用独有的发票,贷项通知单,和借项通知单编号。要避免与您在应付帐款中分派给发 票,贷项通知单,和借项通知单的编号相冲突,当您在采购订单中过帐它们时为这些交易使 用独有的前缀和编号组合。

处理和过帐选项

<span id="page-11-0"></span>设置处理和过帐交易,以及运行日终处理的采购订单选项。

关于选择处理选项

使用采购订单选项屏幕的处理选项卡来设置决定采购订单如何处理交易的选项,包括它是否:

- <sup>l</sup> 允许使用不包括在存货控制系统内的货品编号输入交易( 允许非存货货品选项) 。更多信 息,参见"[关于允许输入非存货货品编号](#page-12-0)" (第 8 页)。
- <sup>l</sup> 保存交易历史( 所有已过帐交易的明细) 到一个文件用作报告( 保留交易历史选项) 。
- <sup>l</sup> 保留一个所有您从其购买个别货品的供应商的清单( 应付帐款采购历史选项) 。更多信息, 参见"[关于累积采购历史](#page-16-0)" (第 12 页)。
- <sup>l</sup> 保存来自已过帐交易的统计合计( 累积统计选项) 。更多信息,参见"[关于累积统计](#page-17-0)" (第 13 [页](#page-17-0))。
- <sup>l</sup> 在添加到订购单之前要求核准申购单。更多信息,参见"[关于要求申购单核准](#page-655-0)" (第 651 页)。

您还可以指定下列信息:

- 默认模板代码 当您输入新订购单和申购单时显示的信息。更多信息,参见"[关于模板](#page-55-0)"(第 [51](#page-55-0) 页)。
- 默认货品成本-为交易明细行出现的默认货品成本的成本计算方法,如果您使用存货控 制。更多信息,参见"[关于默认货品成本](#page-12-1)" (第 8 页)。( 如果您不使用存货控制,默认货品成本 被设为供应商成本。)
- **· 货品选项,如果您不使用存货控制:**
- <sup>l</sup> 选择是否处理那些使用货品的非整数数量的交易。
- <sup>l</sup> 设置采购订单将用来向货品按重量分摊附加收费的重量计量单位。如有必要,您可以在设 置您的系统之后更改重量计量单位。然而,如果您已在货品记录中输入了任何重量,您将 需要更改它们以便它们对应新的计量单位。更多信息,参见"[关于重量计量单位](#page-15-0)" (第 11 [页](#page-15-0))。
- <sup>l</sup> 设置程序按其在报表上分组未结清订单的默认帐析期间。

采购订单系统将"已帐析订购单"报表的未结清交易划分为五个期间:一个当前( 未到期) 期 间和四个过去期间。

您在采购订单选项屏幕的处理选项卡上指定各个帐析期间的长度。

注释:您可以在打印报表时指定不同的期间并且可以随时更改默认期间。

在多币种系统中,您还可以检查分类帐的功能币种和多币种选项的选择,而且您可以指定一个默 认汇率类型。更多信息,参见"[关于指定币种信息](#page-24-0)" (第 20 页)。

#### <span id="page-12-0"></span>关于允许输入非存货货品编号

所有采购订单凭证都要求有货品编号和明细,然后您才能够保存并将交易过帐。允许非存货货品 选项让您在采购订单中使用您尚未添加到您的Sage 300存货控制系统中的货品编号。

非存货货品可以包括您尚未添加到存货控制的非库存货品、您计划稍后添加到存货控制的货品、 您业务中需要用到的一次性采购,服务、和货品。

当您过帐非存货货品的交易时,采购订单不更新存货控制中的货品数量或其它信息。由于非存货 货品明细的总帐分录在应付帐款系统中创建,所以如果您通过采购订单系统打印"总帐交易清 单",这些分录不会在其中列出。

当输入非存货货品的明细时,您必须键入一个货品编号,使用最多24个字符(包括分隔符),和一 个最多60个字符的描述。您还要为各个非存货明细指定一个总帐费用科目编号。

何时不使用该选项

如果您只想输入已在存货控制中定义的货品的交易,不要选择这一选项,以便采购订单中过帐的 货品明细可以不断更新存货控制中的货品数量和其它信息。

#### 更改您的选择

您可以随时更改对这一选项的选择。如果您把允许非存货货品改为不允许,您必须编辑所有未结 的订购单和其它交易,移除非存货货品编号,或在存货控制中添加货品编号。

<span id="page-12-1"></span>关于默认货品成本

如果您使用Sage 300存货控制,您可以在设置过程中指定您要程序在选择为您在交易上输入的货 品明细显示默认单位成本金额时使用的成本类型。这一选项按您的存货控制中货品编号的地点显 示成本。

您可以选择显示最近成本,标准成本,平均成本,上一单位成本,供应商成本,或者能够随货品记 录一起输入存货控制的两个用户定义成本中的任意一个。

注释:如果您不使用存货控制,供应商成本设为默认货品成本,而且您不能更改它。

输入交易明细时,您可以更改出现的成本金额。您也可以随时更改对默认货品成本选项所做的选 择。

#### 关于保留款( 暂扣款) 核算

如果您在应付帐款中使用保留款核算,采购订单让您记帐当您预扣一个发票金额的百分比时而产 生的保留款( 或一个暂扣款) ,通常依共同协议或根据某项法规( 如建造商留置权法案) 。

注释:只有当您正使用项目成本管理而且交易是作业相关时您才可以指定保留款。

#### 使用保留款核算之前

在您可以在采购订单中处理保留款之前,您必须:

- <sup>l</sup> 在应付帐款/选项屏幕的处理选项卡上选择使用保留款核算的选项。
- <sup>l</sup> 在应付帐款/选项屏幕的保留款选项卡上为供应商指定默认保留款设置。
- 在您的应付帐款系统中为各个科目集合指定一个保留款控制科目。
- <sup>l</sup> 在项目成本管理中设置合约。

#### 处理保留款有三个步骤:

- 1. 处理一个为凭证指定一个暂扣款( 保留款) 的进货,发票,贷项通知单或借项通知单。
- 2. 随保留款转移发票或借项通知单到应付帐款并在那一程序中过帐它。
- 3. 稍后,过帐一个单独的保留款发票,借项通知单,或贷项通知单对未结清保留款金额开发 票。

输入有保留款的原始凭证

一个保留款从其扣除的发票,借项通知单,或贷项通知单被称为一个原始凭证。

您使用标准采购订单分录屏幕输入进货,借项通知单,或贷项通知单。不过,要指明保留款应用到 凭证,您选择作业相关选项和保留款选项。

注释:保留款选项只有当您为应付帐款系统选择了保留款核算选项后才出现。

程序然后为分录屏幕显示保留款选项卡,您在那里可以指定:

#### 保留款百分比

程序使用保留款百分比来计算保留款金额。

您可以在保留款百分比( %) 字段中输入一个不同的保留款百分比。当您输入一个新的百分比时, 程序重新计算保留款金额。

#### 留存期间

程序使用留存期间来计算保留款凭证的到期日期。当您更改留存期间时,程序重新计算保留款到 期日期,反之亦然。

保留款汇率

您使用这一字段来指定如何决定保留款凭证的汇率。您可以选择下列之一:

- 使用原始凭证汇率。使用与正在处理的凭证相同的汇率。
- 使用当前汇率。使用当您处理保留款凭证时生效的汇率。

#### 留存条款

您可以为保留款凭证使用不同于您为从其扣除保留款的原始凭证( 用来为未结清保留款处理发 票) 使用的条款。

程序显示在供应商记录中为保留款条款指定的代码,但您可以更改一个凭证的保留款条款,如果 您愿意。

注释:原始保留款凭证包括所有税务金额。没有税金包括在您为清除未结清保留款金额而处理 的保留款发票,借项通知单,或贷项通知单中。

过帐原始发票,借项通知单,和贷项通知单

当您在应付帐款中过帐原始保留款凭证时,程序从凭证合计中减去保留款并过帐金额到保留款控 制科目。

例如,如果您输入一个有10%保留款的\$10,000发票,一个\$9,000的发票过帐,其中有未结清保留 款\$1,000。

保留款金额留在控制科目中直至您开发票,按照:

- <sup>l</sup> 为发票指定的留存期间或保留款到期日期。
- <sup>l</sup> 在应付帐款选项屏幕上为生成保留款凭证指定的提前天数。

调整原始凭证

使用应付帐款中的调整分录来更改与现有发票,借项通知单,和贷项通知单关联的保留款。当您 过帐调整时,程序调整未结清保留款科目。

注意应付帐款不计算任何调整交易上的保留款。您必须手工输入保留款,无论您是首次添加它, 还是调整现有保留款借项或贷项。

报告保留款凭证中税费的选项

Sage 300让您指定何时报告保留款金额中的税费以便满足您税务辖区的要求。

示例:在加拿大,您在开出保留款发票时报告GST( 货劳税) 。

您可以在设置税务服务中的税务机关时从三个选项中选择:

- 不报告。如果报告保留款凭证中的税费设为不报告,用户可以在允许的最高税费和税务起 征点字段中为税务机关输入值。
- 于保留款凭证时。如果选择这一选项,为留存金额开发票时基于一个发票的保留款部分计 算税费。
- <span id="page-15-0"></span><sup>l</sup> 于原始凭证时。如果选择这一选项,程序提前计算和开发票税费的保留款部分。

关于重量计量单位

注释:只有当您不使用存货控制时您才在采购订单中设置重量计量单位。

重量计量单位用来表示订单重量。采购订单还可以使用重量计量单位来摊配( 分布) 订单上的附加 成本。

在一个独立安装的采购订单系统中,您使用采购订单重量计量单位屏幕来为采购订单货品清单中 的所有货品设置重量计量单位。

为各个重量计量单位,您指定一个转换系数为1的默认重量计量单位。所有其它重量计量单位以重 量计量单位来定义。

#### 示例:

您可以使用磅作为默认重量计量单位,并使用公制计量轻松地转换货品的重量。

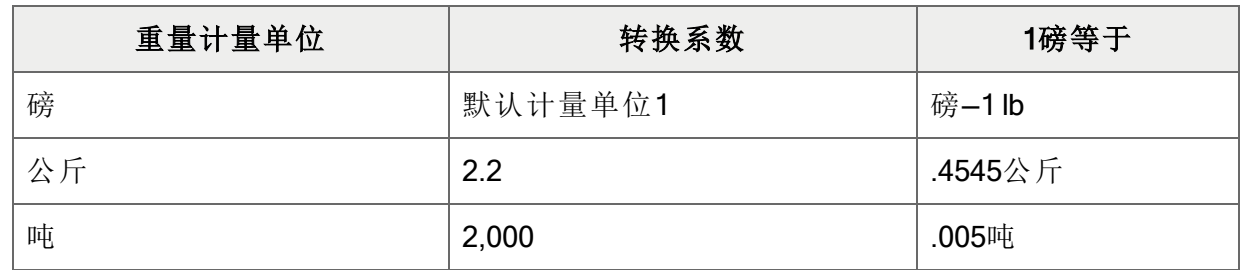

如果您更改重量计量单位,您需要更新各个先前添加的记录中的重量,让它与新的重量计量单位 一致。

示例:假设重量计量单位是公斤而且您添加一个一公斤重的存货货品。如果您之后更改重量计 量单位为磅,您需要更改货品的重量为2.2与新的重量计量单位一致。

注释:即便您不使用非整数存货数量,您也可以在重量转换系数中使用非整数。

使用重量计量单位屏幕来添加,编辑,或删除重量计量单位的步进式指示,参见"[采购订单重量计](#page-339-0) [量单位屏幕](#page-339-0)" (第 335 页)。

历史和统计

<span id="page-16-0"></span>为输入和维护交易历史和统计设置选项。

关于累积采购历史

在采购订单中,您可以保留采购历史用于分析和报告。

选择保留历史的选项

您在采购订单选项屏幕的处理选项卡上选择选项来保留历史。

选择累积采购历史选项来保留关于您已经采购的货品和提供它们的供应商的信息。选择该选项 还保留关于发票,贷项通知单、借项通知单,和您退回货品的信息。

您之后可以在采购历史屏幕中查看信息,当您输入交易时使用历史按钮查看它,并在采购历史报 表中打印它。

采购订单按照您在处理选项卡上为累积按和期间类型选择的年度类型( 财务或日历) 和期间类型 来保留采购历史。

如果您选择按日历年度累计,年度的起始日期将为一月一日。如果您按财务年度累计,起始日期 则为您财务年度的第一天。

注释:您可以随时开启或关闭累积采购历史选项。如果您在已经使用它之后关闭选项,采购订 单保留已经累积的数字直至您清除它们。如果您在清除您先前累积的历史之前再次开启该选 项,数据仍将可用,但没有选项在其间关闭的期间的数字。

注释:您可以保留任意年数的所处理交易的统计达每年度53个期间(闰年54个期间)。

开启和关闭选项

您可以随时开启或关闭任何一个保留历史和统计的选项。如果您在使用之后关闭它们,采购订单 立即停止保存信息,尽管仍然会保留已经收集的数字,直到您使用清除历史屏幕将它们清除( 删 除) 为止。

如果您再次开启这个选项,在所收集的信息中将会有一个与未使用该选项的期间相对应的间隙。 更多信息,参见"[关于选择处理选项](#page-11-0)" (第 7 页)。

<span id="page-17-0"></span>关于累积统计

使用累积统计选项( 在采购订单/选项屏幕上) 保留您在采购订单系统中过帐的所有交易的统计合 计,包括各个期间的:

- <sup>l</sup> 已过帐订购单、进货、发票、退货、贷项通知单和借项通知单的数目。
- <sup>l</sup> 净采购数量、净采购金额和净发票金额。
- <sup>l</sup> 最大和最小发票、贷项通知单和借项通知单金额,以及您为其过帐这些金额的供应商。
- <sup>l</sup> 平均发票、贷项通知单和借项通知单金额。

您可以在采购统计屏幕中看到该信息并在采购统计报表上打印它。

采购订单按照您在选项屏幕处理选项卡上用累积按和期间类型选择的年度类型( 财务或日历) 和 期间类型来保留采购统计。

选择年度类型

如果您选择按日历年度累计,年度的起始日期将为一月一日。

如果您按财务年度累积,起始日期则为您财务年度的第一天。

选择期间类型

您还可以保留任意年数的所处理交易的统计达每年度53个期间( 闰年54个期间) 。

使用期间类型选项从这些期间类型中选择:每周( 星期日为第1天) 、七天( 始于会计日历中每周第 一天) 、每两周( 星期日为第1天) 、每四周、每月、每两月、每季、每半年、每年或财务期间( 使用期 间类型选项) 。

编辑统计

如果您使用"允许编辑统计"选项,您就可以编辑和导入由采购订单系统保留的统计合计。

使用采购统计屏幕来编辑统计。

注释:一般来说,您无需更改统计,因为采购订单会自动和准确地更新统计。不过,如果您在一 个财务年度中途设置采购订单系统,您可能需要选择允许编辑统计选项,以便能够输入来自旧 采购订单系统的当前年度过去期间或过去年度的统计。

更多信息,参见"[采购订单采购统计屏幕](#page-345-0)" (第 341 页)。

更改累积统计的方法

交易历史按日期保留。

您可以更改采购订单系统保存采购历史和统计的年度和期间类型,但那样您就不能够将新的期间 数字与过去期间数字直接进行比较。

如果您需要在处理交易之后更改采购订单按其累积采购历史和统计的年度或期间类型,您应该要 么在年末处理之后进行,要么编辑该年度早先各个期间的统计,以修正偏差。当您为累积统计和 累积采购历史选项更改对累积按或期间类型选项所作的选择时,程序会提醒您这一信息。

注释:Sage 300 Standard按财务年度和期间维护统计。

关于保留交易历史

如果您在采购订单选项屏幕上选择了保留交易历史选项,程序保留已过帐明细直至您使用清除 历史屏幕将其移除。

您可以打印数据的交易清单—并重新打印申购单,订购单,进货单,和退货—直至您清除它们的历 史。

交易和审计报表

您可以在交易清单上打印交易历史。所有在采购订单中过帐的交易都将出现在清单上,直到您使 用清除历史屏幕将它们清除。

您还可以为您在采购订单中过帐的进货打印应付款清算审计清单和您使用日终处理来处理的发 票。

下钻需要的交易历史

您必须保留历史才可以从总帐的总帐交易历史屏幕,或从应付帐款的发票分录屏幕下钻到采购订 单中的始发交易。

#### 重要!

如果您不保留交易历史,采购订单当您运行日终处理时自动删除完成的交易,而且您将无法从 总帐或应付帐款下钻到采购订单交易。

采购订单把下列交易当做已完成:

- <sup>l</sup> 在所有明细行上有一个已完成状态的申购单,订购单,进货,和退货。
- <sup>l</sup> 所有发票,贷项通知单,和借项通知单( 这些交易在您过帐它们时完成) 。

如果您不保留历史,在您运行日终处理之后,您不能显示或打印已完成申购单,订购单,进货, 和退货的副本,而且您不能查看您过帐或运行日终处理之前过帐的发票,贷项通知单,和借项 通知单。

允许编辑销售统计

如果您在采购订单选项屏幕上选择了允许编辑统计选项,您可以对您为其在采购订单系统中保 留数据的年度和期间为存货货品,以及采购和退货数量和金额添加交易数据。

#### 开始之前

- <sup>l</sup> 确保您对这一任务有适当的安全权限。
- 在采购订单选项屏幕中选择保留货品统计和允许编辑统计选项。

#### 要更改采购订单的处理选项:

- 1. 打开采购订单 > 采购订单设置 > 选项。
- 2. 点击处理选项卡。
- 3. 更改允许编辑统计选项。
- 4. 点击保存。

#### 更改统计之后

- <sup>l</sup> 打印销售统计报表来检查新的信息并更新您的打印记录。
- <sup>l</sup> 将您更改或删除统计之前打印的报表与那些更改之后打印的相比较,确认您按要求作出了 正确的更改。
- · 在采购订单选项屏幕的处理选项卡上清除允许编辑统计选项。

#### 关于更改采购订单选项

您可以很容易地更改采购订单/选项屏幕上您所作的大部分选择。这些更改包括:

- <sup>l</sup> 公司名称和地址。
- <sup>l</sup> 多币种选项。
- <sup>l</sup> 历史和统计。

确保在更改采购订单/选项屏幕中任何设置或其它信息之前您明白选项对采购订单内的处理所具 有的影响。

重要!在试图保存对采购订单/选项屏幕所作的更改之前,确保没有其他用户正在使用公司的 采购订单数据以及您电脑上没有其它采购订单屏幕为该公司打开。如果有其它采购订单屏幕正 打开,您无法保存大部分更改。

公司名称和地址

使用采购订单/设置文件夹中的选项屏幕为采购订单管理更改联系人名称,电话号码和传真号码。 使用公共服务中的公司屏幕更改公司名称和地址,或更改公司层级的联系人名称,电话号码,和 传真号码。

多币种选项

您在应付帐款选项屏幕中选择多币种选项,也为采购订单打开或关闭它。一旦您在应付帐款中选 择了该选项,您不能关闭它。

如果您将要在采购订单中使用多币种选项,您还指定一个转换多币种采购订单交易到功能币时使 用的默认汇率。

历史和统计

您应该仅在年末更改按其保留统计的年度和期间类型。如果您在年中更改,某些期间中的数字将 被扭曲而且您将不得不在所有为其保留统计的期间中作出更正。

注释:Sage 300 Standard按财务年度和财务期间累积统计。

#### 更改采购订单处理选项

您可以更改采购订单/选项屏幕上的任何选择和信息,但有一些限制。

- <sup>l</sup> 您不能更改多币种选项的选择。您在应付帐款/选项屏幕上对这一选项作出选择,而且只能 在应付帐款中更改您的选择。( 注意,一旦您选择了多币种并保存了对应付帐款/选项屏幕的 更改,您便不能关闭多币种选项。)
- 您可以更改按其累计货品统计(在Sage 300 Advanced和Sage 300 Premium中) 的年度(财务 或日历) 和期间的类型,但您只应该在财务或日历年末时这么做。
- <sup>l</sup> 如果您在一个年度的中途更改任一方法,已经累积的统计将会不准确或不在正确的期间 内。

有关采购订单/选项屏幕处理选项卡上您可以选择或更改的选项的更多信息,参见"[采购订单选项](#page-313-0) [屏幕](#page-313-0) " (第 309 页)。

注释:如果您使用存货控制,您使用存货控制选项屏幕来指定何时计算存货成本。

开始之前

<sup>l</sup> 确保您知道所有更改的后果并了解选项对采购订单内的处理具有的影响。

- <sup>l</sup> 从设置报表文件夹中打印采购订单/选项报表以便您在开始之前有一个处理选项的记录。
- <sup>l</sup> 如果您要把在日终处理期间更新成本更改为在过帐期间更新成本,您必须首先运行日终处 理来计算所有未结清的已过帐交易的成本。
- <sup>l</sup> 在保存对采购订单/选项屏幕所作的更改之前,确保在您的电脑或网络上任何其它电脑上没 有采购订单屏幕打开连接到您的数据库。如果有其它采购订单屏幕打开,或其它用户正在 使用采购订单的数据,您就不能更改选项屏幕中的大部分选择。

#### 要更改采购订单/处理选项:

1. 打开采购订单 > 采购订单设置 > 选项。

更多信息,参见"[采购订单选项屏幕](#page-313-0) " (第 309 页)。

2. 点击处理选项卡。

注释:在过帐期间计算货品成本和创建子分类帐交易和审计信息增加过帐交易花费的时间。 如果您把在日终处理期间更新成本更改为在过帐期间更新成本,您必须首先运行日终处理来 计算所有未结清的已过帐交易的成本。

3. 点击保存保存对处理选项所作的更改。

#### 更改采购订单/选项之后

从设置报表文件夹中打印采购订单选项报表来检查设置是否正确更改。

更改过帐和日终处理选项

重要!如果您使用存货控制,您在那一程序中选择日终处理和成本计算选项。

只有当您不使用存货控制时您才在采购订单中更改日终处理和成本计算选项。

如果您使用采购订单作为一个独立安装程序,您在采购订单中设置所有下列选项:

- <sup>l</sup> 采购订单何时创建总帐批次,以及它是否应该自动过帐它们。( 您在采购订单总帐整合屏幕 中选择这一选项。)
- <sup>l</sup> 采购订单应该自动过帐应付帐款批次还是使用创建批次图标。( 您在采购订单选项屏幕中选 择这一选项。)
- Sage 300何时计算存货成本-在过帐交易期间还是当您运行日终处理时。

提示:如果您的交易量很大或者如果处理速度是一个问题,我们建议您在运行日终处理 期间计算存货成本—而不是每次当您在采购订单中过帐一个交易时。

- <sup>l</sup> 何时创建子分类帐和审计信息。重复一次,如果速度是一个考虑,我们建议在运行日终处理 时。
- <sup>l</sup> 何时创建总帐交易批次,以及是否应该自动过帐它们。

如果您使用存货控制,您在那一程序的相应屏幕中设置这些选项。

注释:这些选项也影响采购订单何时过帐总帐和应付帐款批次。

#### 开始之前

- <sup>l</sup> 确保没有其他用户正在使用采购订单,否则您将无法保存您的更改。
- <sup>l</sup> 从设置报表文件夹中打印总帐整合报表以便您在开始之前有一个总帐整合设置的记录。
- <sup>l</sup> 如果您要把在日终处理期间更新成本更改为在过帐期间更新成本,您必须首先运行日终处 理来计算所有未结清的已过帐交易的成本。
- <sup>l</sup> 如果您要从使用创建总帐批次屏幕改为在日终处理期间创建总帐交易,确保先运行创建总 帐批次来处理任何未结清的交易,避免无意中漏掉您总帐批次中的交易。
- <sup>l</sup> 参见"[关于日终处理](#page-174-1)" (第 170 页)来了解日终处理如何运作。

注释:在您保存更改之前确保没有其他人正在使用采购订单数据,而且没有其它采购订单屏幕 为该公司打开。

#### 要为由采购订单创建的应付帐款交易更改批次创建和过帐选项:

#### 1. 打开采购订单 > 采购订单设置 > 选项。

更多信息,参见"[采购订单选项屏幕](#page-313-0) " (第 309 页)。

- 2. 点击处理选项卡。
- 3. 更改过帐应付帐款批次选项。

注释:如果您选择在过帐采购订单交易时过帐应付帐款批次,而且您在交易过帐期间计算存 货成本,采购订单将在每次您过帐一个发票时创建并过帐一个应付帐款批次。

4. 完成操作后,点击保存。

#### 要为采购订单创建的总帐交易更改批次创建和过帐选项:

重要!如果您一直使用创建批次屏幕来创建总帐交易,打印一份最近的总帐交易报表,然后在 更改这一选项的选择之前创建所有未结清交易。

#### 1. 打开采购订单 > 采购订单设置 > 总帐整合。

更多信息,参见"[采购订单总帐整合屏幕](#page-295-0)" (第 291 页)。

- 2. 按需要更改批次创建和过帐选项。
- 3. 完成操作后,点击保存。

#### 要更改日终处理选项:

#### 1. 打开采购订单 > 采购订单设置 > 总帐整合。

- 2. 在成本计算选项卡上,指定:
	- <sup>l</sup> 是在过帐期间还是在日终处理期间计算货品成本。
	- <sup>l</sup> 何时创建子分类帐交易和审计信息( 过帐期间或日终处理) 。
- 3. 完成操作后,点击保存。

#### 要为存货控制创建的总帐交易批次创建和过帐选项:

注释:存货控制从订购单进货和退货生成总帐交易。

#### 1. 打开采购订单 > 采购订单设置 > 总帐整合。

2. 按需要更改批次创建和过帐选项。

更多信息,参见"[采购订单总帐整合屏幕](#page-295-0)" (第 291 页)。

3. 完成操作后,点击保存。

#### 更改日终处理和过帐选项之后

- <sup>l</sup> 从采购订单设置报表文件夹中打印采购订单选项报表来检查设置是否正确更改。
- <sup>l</sup> 如果您更改了整合设置,从采购订单设置报表文件夹中打印采购订单总帐整合报表。
- <sup>l</sup> 从存货控制/设置报表文件夹中打印存货控制/选项报表来检查设置是否正确更改。
- <span id="page-23-0"></span><sup>l</sup> 如果您更改了整合设置,从存货控制/设置报表文件夹中打印存货控制总帐整合报表。

## 币种信息

指定您的功能币种,并为您的系统设置多币种核算。

### <span id="page-24-0"></span>关于指定币种信息

功能币是您公司保留帐簿所使用的币种。

- 当您首次设置您的Sage 300系统时, 在公共服务的公司概览屏幕中为您的Sage 300数据库 选择功能币。
- <sup>l</sup> 一旦选择了功能币您就不能再更改它。

有关功能币种的更多信息,参见系统管理程序帮助。

应付帐款决定采购订单是否为多币种

多币种选项在应付帐款中为采购订单设置,而且,一旦选择了它,您便不能更改。

采购订单/选项屏幕中的处理选项卡表明采购订单是否为多币种。

- <sup>l</sup> 如果应付帐款是多币种,采购订单也是多币种 。
- <sup>l</sup> 如果应付帐款是单币种,采购订单也是单币种 。

如果选择了多币种选项,该选项卡还显示:

- <sup>l</sup> 公司的功能币。
- <sup>l</sup> 公司转换来源币金额到功能币等值金额的默认汇率类型。

当您输入尚未添加到应付帐款系统的多币种供应商交易时,默认汇率类型将会显示出来。您可以 随时选择一个不同的默认汇率类型用于采购订单。您也可以在输入个别交易时为它们选择不同的 汇率类型。

有关创建多币种记录的信息包括在贯穿这些帮助主题的受币种影响的记录和活动的讨论中。有关 设置一个多币种分类帐所需采取的步骤的摘要,参见"[设置多币种核算](#page-24-1)" (第 20 页)。

#### <span id="page-24-1"></span>设置多币种核算

采购订单系统让您以供应商所使用的任何币种处理交易。本节概述了设置一个多币种采购订单系 统所需采取的步骤。

#### 要创建一个多币种采购订单系统:

- 1. 在"公共服务"的"公司概览"窗口中开启"多币种"选项,并选择一个默认汇率类型。
- 2. 使用公共服务的币种屏幕来添加任何您需要用于采购订单系统的币种代码,并输入所用币 种的汇率。

Sage 300附带一整套币种代码,它们使用标准国际缩写形式和通常用于各个币种的格式和小数 位数。您可能无需定义新的代码,除非您不使用国际代码。

- 3. 开启应付帐款系统"选项"窗口中的"多币种"选项。该步骤同时自动开启采购订单系统中的 "多币种"选项。
- 4. 在应付帐款系统中为用于采购订单系统中应付帐款供应商的各个币种创建科目集合。
- 5. 如果您过帐交易以便添加当前或年度至今的申购单和订购单,以供应商的币种输入金额。
- 6. 如果您输入先前年度和期间的统计,以本币和供应商币种两种形式输入金额。采购订单系 统不能从您自己输入的统计中计算出等值金额。

<span id="page-25-0"></span>更多信息,参见"[关于处理采购订单中的多币种交易](#page-81-0)" (第 77 页)。

## 设计采购订单记录的编码模式

本节描述了您分派到可以添加到采购订单的记录的代码、并提供了一些提示,帮助您决定要使用 的代码。

关于采购订单编码模式

设计新的编码模式时,分派的代码应该易于标示各个记录类型、并把记录按您希望出现在报表和 查找器窗口中的顺序排列。

每一种类型的各个代码( 如附加成本代码) 都必须是唯一的。大多数情况下,您还应该为所有记录 分派唯一的代码,这样才不会将一个记录类型与另一个相混淆。

在所有采购订单代码中,您可以使用数字与字母的任意组合。例如,下列所有代码都是有效的发 运经由代码:

- $\bullet$  A1
- $-123$
- $\cdot$  A01
- $-123A$
- $-$  AB1234

为简化代码,我们建议您:

- <sup>l</sup> 在所有相同记录类型的代码中,使用相同数目的字符。
- <sup>l</sup> 使用至少三个字符的代码,以便允许将来的扩展。
- <sup>l</sup> 使用对您的业务有实际意义的代码系统,例如能标示一个地理区域,或一个模板或成本类 型的代码。
- <sup>l</sup> 如果可能,在您的代码中只使用数字,以保持排序的连贯性。

下表显示允许的字符类型,和您在采购订单中可以定义的各个代码类型的最大长度。

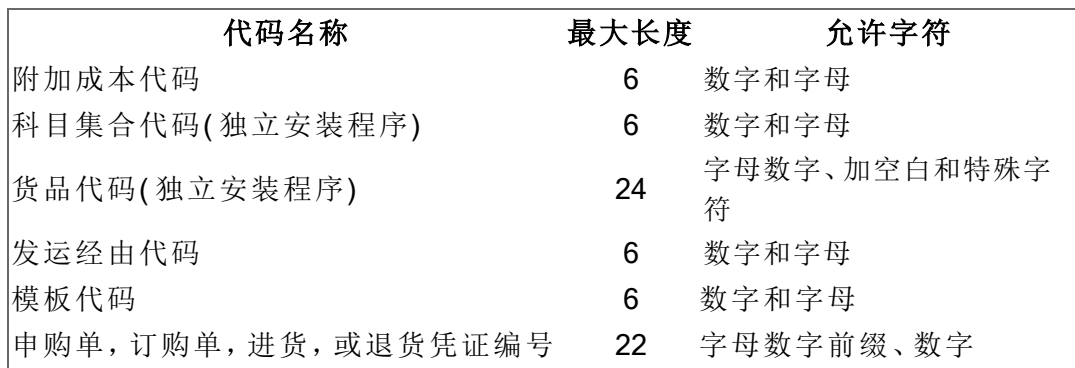

采购订单代码允许的字符和长度

代码的分类顺序

采购订单按某个特定方式将屏幕和报表上的代码分类,您在设计代码时应该考虑到这一点。

采购订单系统从左到右读取代码,并按下列顺序排列它们:

#### [空格] !" # \$ % & ' ( ) \* + , - ./ 0 1 2 3 4 5 6 7 8 9 :: < = > ?@ A B C D E F G H I J K L M N O P Q R S T U V  $WXYZ[\1]^\wedge$  'abcdefghijklmnopqrstuvwxyz $\{|\}^\sim$

对本节开头部分列出的代码,采购订单系统将按下列顺序对其分类:

- $-123$
- $-123A$
- $\bullet$  A01
- $\bullet$  A1
- $-$  AB1234

少于最大允许长度字符的代码在采购订单查找器,表格,和报表中向左对齐。

## <span id="page-26-0"></span>将采购订单与其它Sage 300程序整合

您必须激活应付帐款之后才可以激活采购订单。您还可以与总帐,销售订单,和应收帐款一道使 用采购订单。

如果您计划与存货控制一道使用采购订单,而非作为一个"独立安装"程序,激活采购订单之前您 必须激活存货控制。

重要!如果您在激活存货控制之前激活采购订单,Sage 300设置采购订单为一个"独立安装"程 序;它将不与存货控制整合。

#### 关于总帐整合选项

您使用采购订单/总帐整合屏幕来选择决定采购订单如何与总帐互动的选项,包括:

<sup>l</sup> 何时及如何从采购订单交易创建总帐交易。

您使用创建总帐交易选项来指定是当您过帐交易时或运行日终处理时,还是稍后使用创建 总帐批次屏幕来生成总帐交易。

<sup>l</sup> 选择按请求使用创建批次图标,仅当您准备好创建总帐交易时创建一个批次或附加 到一个现有批次或交易文件。

注释:如果您想能够合并总帐交易明细并打印采购订单的总帐交易报表,选择这一 选项。

如果您要在采购订单中合并总帐交易并打印总帐交易报表,您必须选择这一选项。 ( 总帐交易报表列出在采购订单中创建的总帐交易。您可能需要为审计跟踪打印这一 报表。)

• 选择过帐期间或日终处理期间在您过帐或运行日终处理时创建总帐交易。

总帐交易在您计存货货品成本时创建—即,要么在过帐期间或者在您运行日终处理 时。计算成本选项在存货控制中设置,如果您使用那一程序。

警告!如果您选择这些选项之一,您不能从采购订单打印总帐交易报表。如果您为 了审计控制需要这一信息,从总帐中打印它。如果您不使用总帐,您也许能够从您 正在使用的总帐系统中打印它。

• 是创建一个新的总帐交易批次,还是将新的交易添加到一个现有批次。

使用创建总帐交易按选项选择每次您过帐采购订单交易时,运行日终处理时,或创建一个 新的总帐批次时添加总帐交易到一个现有总帐批次( 视您的其它选项设置而定) 。

如果您已经为同一公司激活了总帐,采购订单,和存货控制,总帐交易被自动放入一个新的 总帐批次( 并可选性地过帐) 或添加到现有批次。

如果您的总帐在另一个地点或另一个数据库中,总帐交易会附加到一个文件,以便您可以 导入另一个总帐,或者打印出来后手动输入总帐。

选择添加总帐交易到一个现有批次以便仅有一个所有交易向其附加的总帐批次。采购订 单必须使用与总帐使用的相同数据库。

<sup>l</sup> 是否合并有相似明细的交易,以及是仅按科目合并,还是按科目,财务期间,和来源的组合 合并。

使用合并总帐批次选项来指定是合并相关的总帐明细为单一交易明细,还是创建详细的总

帐交易( 不合并) 。您可以选择:

• 不合并。总帐交易批次将包括在采购订单系统中过帐的所有明细。

提示:如果您使用可选字段而且传送可选字段信息到总帐交易,选择这一选项。

<sup>l</sup> 按科目合并交易明细。过帐期间,来自一个交易并有着相同总帐科目编号( 以及除 此之外仅在金额上不同) 的明细被合并到一个明细。在总帐批次创建期间不会发生进 一步的合并。

提示:如果您不使用可选字段,但仍要把总帐交易关联到始发凭证( 为下钻或维护 手动审计跟踪), 选择这一选项。

- 按科目和财务期间合并。所有总帐科目编号和财务期间相同的明细被结合成一个 明细。detail.
- 按科目合并交易明细。所有总帐科目编号、财务期间和来源代码相同的明细被结合 成一个明细。
- <sup>l</sup> 是否为附加成本创建总帐交易。

为计费附加成本创建总帐分录选项让您直接从采购订单用附加成本费用,或等到发票在应付 帐款中过帐时再更新您的总帐。

勾选该复选框将在您过帐附加成本时创建借项分录到费用科目以及贷项分录到已计费附加成本 清算科目。( 而之后在应付帐款中过帐发票将贷记应付款控制科目并借记计费附加成本清算科 目。)

如果您要把费用与发票一道发送到应付帐款,在那里过帐将借记费用科目并贷记应付款控制科 目,则不要选择这一选项。

注释:对于作业相关凭证,采购订单总是在过帐期间创建总帐分录-无论您是否选择这一选 项。

<sup>l</sup> 是否为非存货费用创建总帐交易。

<sup>l</sup> 默认存货费用科目。

使用采购订单/选项屏幕整合选项卡上的默认存货费用科目字段来指定当您为未在存货控制中 定义的货品输入交易时应该出现的总帐科目。您通常会从总帐科目表的费用部分中选择一个科 目。

您可以按需要更改个别交易的科目编号。您还可以随时在采购订单/选项屏幕上更改默认科目编 号。

如果您选择允许非存货货品选项,您必须指定这一科目编号之后才可以保存对选项屏幕所作的 更改。

非存货交易的总帐分录在应付帐款中创建,而且它们不出现在采购订单总帐交易清单中。

<sup>l</sup> 默认成本费用科目选项。

使用选项屏幕整合选项卡上的默认成本费用科目字段来指定用于不指定一个总帐科目的交易的 总帐科目。

采购订单为该科目创建交易,例如,当附加成本计费于一个进货时,那么运行日终处理之前,指 派的总帐费用科目被删除。程序还使用该科目来包含当用户手动摊配进货或发票上的附加成本 和更改税务信息时可能发生的税金差额。

注释:您必须分派该科目之后才能够运行日终处理。如果您试图在指定默认成本费用科目之 前运行"日终处理",那么它将停止并显示一条出错信息。

<sup>l</sup> 计费附加成本应付款清算科目。

这是如果您选择为采购订单中的计费附加成本创建总帐分录选项而使用的总帐科目。

如果您在采购订单中创建总帐分录,当您处理附加成本时,采购订单在日终处理期间( 或当您运 行创建批次时) 贷记应付款清算科目和借记费用科目。

当您在应付帐款中过帐发票时,Sage 300借记应付款清算科目并贷记应付款控制科目。

如果您不选择在采购订单中为非存货费用创建总帐分录选项, Sage 300将在发票在应付帐款中 过帐时生成总帐分录,而且这一科目将仅用于作业相关交易。

注释:对于作业相关凭证,采购订单将总是在过帐期间创建总帐分录—无论您是否选择这一选 项。

您可以按需要更改个别交易的科目编号。您还可以随时在选项屏幕上更改默认科目编号。

<sup>l</sup> 非存货应付款清算科目。

这是如果您选择当为非存货货品处理进货时为采购订单中的非存货费用创建总帐分录选项而使 用的总帐科目。

如果您在采购订单中创建总帐分录,当您输入进货时,采购订单在日终处理期间( 或当您运行创 建批次时) 贷记应付款清算科目和借记费用科目。

当您在应付帐款中过帐发票时,Sage 300借记应付款清算科目并贷记应付款控制科目。

如果您不选择在采购订单中为非存货费用创建总帐分录选项,Sage 300将在发票在应付帐款中 过帐时生成总帐分录,而且这一科目将不被使用。

注释:您可以按需要更改个别交易的科目编号。您还可以随时在选项屏幕上更改默认科目编 号。

• 与交易一道发送到总帐的信息。您在交易选项卡上指定这一信息。

您可以选择要包括在下列总帐交易字段中的交易类型:

- <sup>l</sup> 总帐参考字段
- <sup>l</sup> 总帐分录描述字段
- <sup>l</sup> 总帐明细描述字段
- <sup>l</sup> 总帐明细备注字段

整合选项卡还显示您已创建总帐批次至其的日终编号。您可以将这一编号与采购订单选项屏幕中 的当前日终处理编号比较以确保您已经创建了所有未结清总帐交易。

更多信息,参见"[采购订单总帐整合屏幕](#page-295-0)" (第 291 页)。

计算成本选项影响采购订单总帐整合

如果您要自动创建总帐交易,您可以在计算存货货品成本时创建它们—即,要么在过帐期间或者当 您运行日终处理时,取决于在存货控制选项屏幕(如果您正使用存货控制),或采购订单/选项屏幕 ( 如果您正使用采购订单作为一个独立安装程序) 上指定的计算成本选项。

如果要当您在采购订单中过帐交易时创建总帐交易:

- <sup>l</sup> 选择在过帐期间计算存货货品成本。
- 为采购订单/总帐整合屏幕上的创建总帐交易选项选择过帐期间。

注释:如果程序设为在日终处理期间计算货品成本,选择在日终处理期间,然后更改计算 存货货品成本的设置。

如果要当您运行日终处理时创建总帐交易:

- <sup>l</sup> 选择在日终处理期间计算存货货品成本。
- <sup>l</sup> 为采购订单/总帐整合屏幕上的创建总帐交易选项选择运行日终处理期间。

注释:如果程序设为在过帐期间计算货品成本,选择在过帐期间,然后更改计算存货货品 成本的设置。

警告!如果您选择这些选项之一,您不能从采购订单打印总帐交易报表。如果您为了审计控制 需要这一信息,从总帐中打印它。如果您不使用总帐,您也许能够从您正在使用的总帐系统中 打印它。

合并总帐交易

如果您使用**按请求使用创建批次图标**选项,您可以为各个总帐科目合并从所有采购订单交易生 成的总帐交易明细,按:

- <sup>l</sup> 科目编号和财务期间,或
- <sup>l</sup> 科目编号,财务期间,和来源代码。

如果您不使用按请求使用创建总帐批次图标选项,您不能合并来自不同采购订单交易的总帐交 易。如果您在过帐期间创建总帐交易,程序将仅在分录内合并。

注释:如果您跨始发分录合并交易,您不能从总帐中的一个交易下钻查看或打印采购订单中的 始发交易。如果您要使用下钻,要么使用不合并或使用按科目合并交易明细。

何时合并

如果您不需要从采购订单交易过帐到各个总帐科目的所有明细的记录,合并交易明细。

合并将减少总帐批次中的信息量,并导致一个较短的总帐交易报表。合并也"合并"各个交易的参 考和描述字段中的信息。

何时不合并

如果您的采购订单记录需要明细的总帐交易信息,或者如果您要能够从其它Sage 300程序下钻到 采购订单中的始发交易,使用不合并选项。

不合并选项为您提供完整的总帐交易批次信息,但是可能导致总帐交易报表太长,以及总帐批次 过大。不过,您也可以在总帐中过帐时合并交易明细,如果您使用它。

合并的分录和明细的描述

合并还减少各个交易的参考和描述字段中的信息,如稍后在"总帐参考和描述"一节中所述。

- <sup>l</sup> 给已合并分录的描述是"交易由采购订单合并于<日期>。"
- <sup>l</sup> 已合并明细的描述( 如果原始描述不同) 是"明细由采购订单合并。"如果所有原始明细的描 述相同,合并将保留原始描述。

#### 更改您对总帐选项的选择

您可以随时更改对采购订单总帐整合屏幕上所有总帐选项的选择。您的新选择仅用于更改后创建 的总帐交易,而不影响已经存在的总帐批次。

在相同场合使用采购订单和总帐

如果您使用Sage 300总帐与采购订单,采购订单总帐批次在总帐中创建。要避免对采购订单创建 的总帐批次作出意外更改,在总帐/选项屏幕的编辑导入的分录选项中选择不编辑。

更改总帐整合选项

#### 要更改总帐整合选项:

#### 1. 打开采购订单 > 采购订单设置 > 总帐整合。

2. 在整合选项卡上,选择决定如何以及何时创建总帐交易的选项。

有关您可以在总帐整合屏幕上选择的字段的帮助,参见"[采购订单总帐整合屏幕](#page-295-0)" (第 291 [页](#page-295-0))。

3. 在交易选项卡上,选择将为各个交易和交易明细类型的总帐明细备注,总帐明细描述,总帐 明细参考,和总帐分录描述字段出现的信息。

该表列出由采购订单产生的各个交易,并显示当前包括在从这些采购订单交易产生的总帐交易 中的信息。

- a. 双击您要更改的交易描述或交易明细信息。
- b. 在出现的总帐整合明细屏幕上,选择您要添加到交易字段的信息,然后使用包括和排除 按钮来添加或移除字段信息。

注释:您可以向各个总帐交易字段分派一个或更多信息( 节段) ,只要节段和分隔符加起来的 长度不超过60个字符。超过这一限度的字段将在您过帐总帐交易时被截断。

c. 点击保存保存总帐交易字段的内容。

- 4. 选择另一个要编辑的字段,或点击关闭退回到交易选项卡。
- 5. 点击保存保存对总帐整合屏幕的更改。

#### 更改总帐整合选项之后

从设置报表文件夹中打印总帐整合报表来检查设置是否正确更改。

关于与应收帐款一道使用采购订单

如果您与应收帐款一道使用采购订单,您可以在指定卸货地点时显示并编辑客户和发运至地点地 址信息。

在输入一个作业相关交易时,您还为客户帐单分派应收帐款货品编号到各个作业相关明细。

#### 关于与应付帐款一道使用采购订单

采购订单使用应付帐款供应商记录在采购订单交易上显示供应商编号,名称,地址,税组,和条款 代码。它还在发票上输入应付帐款供应商付款条款。

您可以从采购订单中的供应商编号字段添加新供应商记录到应付帐款。

应付帐款批次在过帐期间或日终处理期间创建

当您运行过帐交易或运行日终处理( 取决于您何时计算交易成本) 时,采购订单程序直接在应付帐 款中创建一个包含发票,贷项通知单,和/或借项通知单的应付帐款批次。

注释:您用存货控制选项屏幕处理选项卡上的计算货品成本于选项来选择何时计算交易的成 本。

自动或手工过帐应付帐款批次

您可以在采购订单选项屏幕中指定何时过帐生成自采购订单发票、贷项通知单和借项通知单的应 付帐款批次。

- <sup>l</sup> 在过帐或日终处理时
- <sup>l</sup> 按请求使用<创建批次>图标

您还可以使用应付帐款中的过帐批次屏幕过帐应付帐款批次。

注释:这些选择可以对采购订单中交易处理的速度和采购订单产生的应付帐款批次的数目有很 大影响。

如果您选择自动过帐应付帐款批次而且您在交易过帐期间计算存货成本,采购订单系统将创建并 过帐它创建的各个发票的应付帐款批次。

如果您准备处理一个大批量的进货,您应该在日终处理期间计算存货成本,或使用创建批次图标 来过帐应付帐款批次。

应付帐款发票中的可选字段

取决于您为可选字段的设置,采购订单还可以与发票一道传送可选字段信息到应付帐款,如果您 为采购订单发票和应付帐款发票使用相同可选字段。

#### 关于与总帐一道使用采购订单

如果您使用总帐连到与采购订单相同的数据库,采购订单显示并验证您输入的总帐科目编号。

一起使用这两个程序时,采购订单日志分录的批次在总帐中创建,要么在过帐期间,要么在日终 处理期间,或者当您使用创建批次屏幕创建它们。

在采购订单选项屏幕上,您可以选择是否:

- 每次您处理采购订单交易时创建一个新的总帐批次。
- <sup>l</sup> 添加新交易到一个现有批次。

在您的采购订单科目字段上您还有一个总帐科目的查找器。

取决于您为可选字段的设置,采购订单可以与总帐交易一道包括可选字段信息,如果您为采购订 单交易明细和总帐科目明细使用相同可选字段。

您可以为总帐交易历史下钻到采购订单中的始发交易。

#### 关于与存货控制一道使用采购订单

如果您使用存货控制:

- <sup>l</sup> 采购订单在您输入交易时显示来自存货控制的货品编号,存货地点,和价目表信息。如果您 在存货控制中使用允许非库存货品的进货,您还可以在采购订单交易中使用非库存货品。
- <sup>l</sup> 来自存货货品的可选字段信息将默认出现在采购订单交易明细行中,如果您在两个程序中 使用相同可选字段。
- <sup>l</sup> 采购订单交易由存货控制中的日终处理来处理。
- <sup>l</sup> 您可以使用从存货控制创建订购单屏幕从为存货控制中的货品输入的再订购数量信息创建 订购单。

过帐时,采购订单交易影响存货控制货品数量,如下所示:

- <sup>l</sup> 采购订单在存货控制中增加订购单上的货品数量。
- <sup>l</sup> 进货增加存货控制中的在手数量并减少订购单上的数量,如果在进货上指定了一个订购 单。
- <sup>l</sup> 向存货控制退回货品减少存货控制中的在手货品数量。

在过帐或日终处理期间( 取决于您何时在存货控制中计算货品成本) :

- <sup>l</sup> 更新存货控制中的货品成本计算信息。
- <sup>l</sup> 更新采购订单和存货控制中的统计和历史( 如果您在两个程序中保留历史和统计) 。

打印货品标签

当您在采购订单进货上为存货货品指定一个标签数目时,该数目由存货控制/货品标签屏幕用来 决定为各个接收的货品打印多少标签。如果您为一个在先前过帐的采购订单进货上的明细更改货 品标签的数目而且您尚未打印该标签,标签数目在存货控制中更新。

#### 关于与销售订单一道使用采购订单

如果您与销售订单一道使用采购订单,您可以使用从销售订单创建订购单屏幕从销售订单销货单 上的货品创建订购单。当您在采购订单中输入交易时,您还可以选择销售订单销货单编号并按订 单编号打印可发运延期交货报表。

如果您在存货控制中使用允许非库存货品的进货,您可以从销售订单接受非库存货品并在采购订 单交易中处理它们。

#### 关于与项目成本管理一道使用采购订单

如果您使用项目成本管理:

<sup>l</sup> 您可以在采购订单中输入作业相关交易,在那里分派申购单,订购单,进货,退货,贷项通 知单,和借项通知单上的货品。

注释:您不能把作业相关明细非作业相关明细混合在同一个交易中。

• 作业相关交易影响项目成本管理中作业的已提交和实际数量和成本。

一般而言,只有订购单和进货影响作业中的已提交和实际数量和成本。然而,所有采购订单交易 都可以影响作业,如果您的发票更改进货信息,或如果您有退货,贷项通知单,和借项通知单。

#### 作业相关进货的发票

不要在应付帐款中更改一个作业相关发票,如果该发票始发于采购订单。应付帐款不发送您的更 改到项目成本管理。

您必须在采购订单中,或者随应付帐款交易如一个调整来处理发票的更改。

作业相关的附加成本

取决于成本类别,您可以为附加成本计算管理成本或劳务负担。项目成本管理计算管理成本和劳 务并在您过帐进货时传送回采购订单。

如果作业相关的附加成本是计费而非摊配,您可以为附加成本指定合约,项目,类别,成本级别, 资源,帐单类型,帐单费率(如果适用),币种,应收帐款货品编号,和计量单位。

### 关于与Sage Fixed Assets一道使用采购订单

Sage 300提供与Sage Fixed Assets的完全整合,允许您在存货控制,采购订单,应付帐款,和公司 间交易中输入资产交易。

Sage Fixed Assets Integration让您:
- <sup>l</sup> 在存货控制中,当您为您公司内部使用从存货中提取货品时标识它们为财务资产。
- <sup>l</sup> 在采购订单,应付帐款,和公司间交易中,当您采购货品时标识它们为财务资产。
- <sup>l</sup> 发送资产信息到Sage Fixed Assets设置您已经在Sage 300中识别的程序资产。

注释:Sage Fixed Assets适用于采购订单5.5及更高版本。

## 添加采购订单设置记录

这一节描述您可以添加到采购订单的记录,以便简化数据录入并包括您要与采购订单凭证一道保 留的额外信息。它还描述了如果您准备设置采购订单而不使用Sage 300存货控制时必须添加的额 外记录。

## <span id="page-36-0"></span>关于导入和导出采购订单设置记录

如果您当前有一个电算化的采购订单系统,您也许能够通过导入的方式把记录直接转移到Sage 300采购订单中。

您也可以从另一个Sage 300采购订单数据库中导出记录, 在一个电子表格或其它程序中编辑它们 以更改代码、金额,和其它信息,然后再将它们导入您准备设置的新的Sage 300采购订单系统。

您可以导入和导出的采购订单设置记录包括:

- 附加成本代码
- 发运经由代码
- <sup>l</sup> 供应商合约成本
- 模板
- <sup>l</sup> 电邮讯息
- 可选字段(有交易分析和可选字段创建程序)
- <sup>l</sup> 科目集合( 采购订单独立安装系统)
- <sup>l</sup> 货品( 采购订单独立安装系统)
- <sup>l</sup> 供应商明细( 采购订单独立安装系统)
- 重量计量单位(采购订单独立安装系统)

您还可以导入和导出申购单,订购单,和进货。您可以导出退货,发票,贷项通知单,和借项通知 单。

有关导入和导出所有采购订单记录和交易的额外信息,参见系统管理程序帮助。

## 科目集合

如果您不使用存货控制,用采购订单科目集合屏幕来添加和管理采购订单中的科目集合。

关于设置科目集合

科目集合屏幕只有当您不使用Sage 300存货控制时才在采购订单中可用。如果您使用存货控制, 您用那个程序设置科目集合。

科目集合是您向其过帐采购订单交易的一组总帐科目。通过定义一个以上的科目集合,您可以标 识总帐中不同货品类型的交易。

您可以按需要为您的存货货品使用任意多的科目集合。例如,您可以对不同的货品类别,对在不 同地区组装的货品,或者对不同供应商提供的货品使用不同的科目集合。

添加一个科目集合时,您输入一个用于标识该集合的不超过六个字符的唯一代码,以及一个描述 ( 例如"组装货品") 。科目集合代码可以包含字母和数字。

对各个科目集合,您输入下列总帐科目的科目编号:

• 应付款清算。一个悬置科目,采购订单向其过帐您收到的货品(和您先前退回供应商的进 货) 的会计分录的"另一边"。

采购订单通常为您接收的货品向这一科目生成贷项通知单。所以,这个科目可以被看作是 已接收物品的应计应付金额。当您输入进货的退货时,采购订单系统借记这一科目。

当您在Sage 300应付帐款中过帐相关的供应商发票时,与所购货品相关的抵销日志分录( 借 项) 就被生成至应付款清算科目,以清算过帐存货进货时留在这一科目中的余额。

• 存货/费用。当您收到货品时借记以及您输入退货时贷记的科目。

更多信息,参见"[采购订单科目集合屏幕](#page-287-0)" (第 283 页)。

添加科目集合记录

注释:这一屏幕仅当您使用采购订单作为一个独立安装程序(即,您不使用存货控制)时才可 用。

您添加科目集合来定义一组向其过帐采购订单交易的总帐科目( 如果您不安装存货控制而使用采 购订单作为一个独立安装的系统)。

您必须向采购订单添加至少一个科目集合之后才可以添加货品记录。如果您添加一个以上的科目 集合,您可以在把货品按它们所属的科目集合分组。

## 要添加科目集合记录:

- 1. 打开采购订单 > 采购订单设置 > 科目集合。
- 2. 在科目集合代码字段中,键入一个不超过六个字符的代码来标识科目集合。
- 3. 键入一个科目集合的描述。
- 4. 键入应付款清算和存货/费用科目等构成集合的总帐科目编号。

提示:如果您与Sage 300总帐一起使用采购订单,您可以使用查找器 。图标来来选择 总帐科目。

#### 5. 点击添加。

6. 要添加另一个记录,点击科目集合代码字段旁的新建 9D图标为新的记录清除屏幕,然后 重复步骤2至5。

#### 管理科目集合记录

注释:您仅在一个独立安装的系统中( 即,您不使用存货控制) 才在采购订单中维护科目集合。

您可以添加和删除您采购订单系统中的科目集合记录,而且您可以随时更改一个科目集合的描 述,活动状态,和总帐科目编号。

新的总帐科目分派仅在更改后添加的交易中使用。总帐批次中的现有交易使用先前的科目编号。 对Sage 300总帐,如果使用它,或其它总帐中的现有交易作出任何需要的修正。

如果一个科目集合已被闲置,则不能分派它到一个新的货品记录。您可以在将它设为闲置之前为 分派到该科目集合的货品记录过帐交易并对它们进行更改。

您不能删除一个已分派给某货品编号的科目集合。删除一个科目集合之前,将分派到该科目集合 的任何货品编号重新分派到其它科目集合。

### 要编辑科目集合记录:

#### 1. 打开采购订单 > 采购订单设置 > 科目集合。

- 2. 在科目集合代码字段中,键入您要编辑的记录的代码,或使用字段旁的查找器或导航按钮 选择它。
- 3. 作出您需要的更改。
- 4. 点击保存。

## 要删除科目集合记录:

#### 1. 打开采购订单 > 采购订单设置 > 科目集合。

2. 在科目集合代码字段中,键入您要编辑的记录的代码,或使用字段旁的查找器或导航按钮 选择它。

#### 3. 点击删除。

4. 如果一个要您确认删除的信息出现,点击是。

您还可以使用删除闲置记录屏幕来删除闲置的科目集合。更多信息,参见"[采购订单删除闲置记录](#page-252-0) [屏幕](#page-252-0)" (第 248 页)。

## 附加成本

为由您的供应商收取的额外成本( 例如装运或手续费) 输入附加成本记录。

关于附加成本代码

您可以使用附加成本代码来标示额外的成本,如供应商或承运者在寄给您的订单上征收的装运和 包装费用等。

当您在进货、发票、贷项通知单或借项通知单上输入该代码时,相应的信息就会显示以便您接受 或根据需要进行更改。

您也可以向交易添加附加成本而不使用附加成本代码。更多信息,参见"[关于在进货上输入附加成](#page-115-0) 本" (第 [111](#page-115-0) 页)。

创建附加成本记录

您从设置文件夹中选择附加成本图标来为您采购订单系统中的附加成本创建记录。各个记录包 括:

- <sup>l</sup> 一个不超过六个字符的唯一代码,标示成本类型。
- <sup>l</sup> 一个自选的成本描述。
- <sup>l</sup> 供应商编号( 自选) 。

因为您可以按供应商编号创建附加成本代码,所以您可以为由特定供应商估算的附加成本设置 单独的记录。当您在一个交易中使用一个这样的附加成本时,指定的供应商编号和相关的税组 便自动显示出来。

您还可以设置没有供应商编号的附加成本代码,然后对任意一个供应商使用该代码,只需在使 用交易的成本时输入供应商编号和税组即可。

提示:如果您使用多币种核算,而且不向成本分派供应商编号,您就要指定支付成本时使用的 币种。您可以对使用相同币种的所有供应商使用该代码。

如果您向成本分派了一个供应商编号,该供应商的币种便会显示出来,而且您不可以更改它。

<sup>l</sup> 成本的金额( 自选) 。

如果您是为一个标准收费创建附加成本代码,您可以输入该收费的金额。当您选择一个交易的 附加成本代码时,集合金额将显示,但您可以更改它。

如果附加成本金额有变动,您可能更愿意在附加成本记录中保持金额为零,然后再根据需使用 成本的各个交易输入金额。

注释:如果使用多币种核算,您要用为您该成本指定的币种键入金额。

<sup>l</sup> 将成本摊配给各进货货品的方法。

您可以选择:

- <sup>l</sup> 将成本从交易的货品中分开单独计入费用( 不摊配) 。
- <sup>l</sup> 按数量、成本或重量将附加成本摊配到货品明细。

注释:当您按数量摊配成本时,程序不会把计量单位转换成库存单位。例如,如果您在 两个分开的明细行上订购12箱和12个单位的相同货品,程序在24个单位上摊配附加成 本,无论在一箱中含有多少单一单位。

<sup>l</sup> 手工计算并将成本添加到一个进货中的货品明细。

对在5.3A或更早版本的多币种分类帐中创建的凭证,仅当该交易的供应商使用功能币种时您才 可以使用这一方法。

- <sup>l</sup> 您向其过帐计费( 不摊配) 成本金额的总帐费用科目。
- <sup>l</sup> 用来将已摊配给退货货品的附加成本重新摊配的方法。

使用重新摊配字段来指定是否从您退回的货品中将成本重新分摊到相同进货上的其它货品。 您可以选择:

- <sup>l</sup> 让附加成本( 已摊配给退货货品) 保持进货时的原始分摊状态。
- <sup>l</sup> 把退货货品的附加成本摊配给进货的其它货品。
- <sup>l</sup> 把已摊配到退货货品的原始附加成本计入您在附加成本记录中指定的总帐科目。
- <sup>l</sup> 当您计费成本( 即,您不摊配它们) 时向其过帐退货成本金额的总帐科目。
- <sup>l</sup> 如果您向附加成本屏幕添加了可选字段时的字段信息。

<sup>l</sup> 适用于成本的税务机关和采购税级,如果有的话。

如果成本是应税的,您要指定适用于成本的税务机关和采购税级,以便在输入成本的交易 时,采购订单系统可以为您计算正确的税额。当您摊配应税附加成本时,税额被添加到附加 成本,然后再摊配总额。

您在"公共服务"的"税务服务"屏幕中从您为公司设置的税务机关和采购税级中进行选择。

添加附加成本记录

您添加附加成本记录来定义识别由您的供应商收取的额外成本( 例如装运或手续费) 的代码。

#### 要添加附加成本记录:

#### 1. 打开采购订单 > 采购订单设置 > 附加成本。

- 2. 填写下列字段:
	- <sup>l</sup> 附加成本。键入一个最多六个字符的独有代码来识别附加成本记录,并输入成本 的描述。
	- 供应商编号。如果该成本由某个特定供应商定期收取,键入该供应商编号或从查 找器中选择。如果您要为一个以上的供应商使用该附加成本代码,您还可以保持 这一字段为零。
	- <sup>l</sup> 币种。选择您将用其输入该附加成本的币种。
	- <sup>l</sup> 金额。键入该成本的金额,如果已知。( 如果成本不同,让金额字段显示零。)
	- 摊配。指定是计费该成本还是分摊到一个进货上的货品。

选择不摊配将该成本征收到一个总帐科目,或选择一个摊配方法(按数量,重量,成 本,或手工) 。

- <sup>l</sup> 费用科目。如果您选择不分摊成本,键入您向其过帐附加成本的总帐费用科目的 编号。如果您使用Sage 300总帐,您可以通过查找器选择该科目。
- · 退货摊配。如果您选择摊配成本, 指定是否在退回货品时将成本摊配到一个进货 上的剩余货品。您还可以将成本金额留在它随进货过帐到的科目中或者把它计 费到另一个总帐科目。
- **· 退货科目。**如果您计费退货的成本,键入要使用的总帐科目编号。
- <sup>l</sup> 点击添加。
- <sup>l</sup> 如果附加成本应税,指定税务机构和适用的关联税级。如果有一个以上的税务机 构适用,完成一行的税务信息之后按键盘上的Insert键开始一个新行。
- 3. 要添加另一个记录,点击附加成本字段旁的新建 3. 按钮为新的记录清除屏幕,然后重复 步骤2至3。

管理附加成本记录

您可以编辑并删除采购订单系统中的附加成本记录。

您可以随时编辑附加成本记录。

您可以更改所有信息,除附加成本代码外。要更改代码,您先要添加一个使用您要的代码的新记 录,然后再删除您不再使用的代码的记录。

您仅在其不在一个未完成的进货或退货中使用时才可以删除一个附加成本。

#### 要编辑附加成本记录:

#### 1. 打开采购订单 > 采购订单设置 > 附加成本。

- 2. 键入您要编辑的记录的代码,或使用附加成本代码字段旁的查找器或导航按钮选择它。
- 3. 作出您需要的更改。

4. 点击保存。

#### 要删除附加成本记录:

#### 1. 打开采购订单 > 采购订单设置 > 附加成本。

2. 键入您要删除的记录的代码,或使用附加成本代码字段旁的查找器或导航按钮选择它。

- 3. 点击删除。
- 4. 如果一个要您确认删除的信息出现,点击是。

### 电邮讯息

创建与订购单和退货一道发送的电邮讯息。

创建电邮讯息

您可以直接向应付帐款供应商记录中使用一个电邮送交方法的供应商电邮订购单和采购退货。电 邮订购单和退货时,您还要指定一个与电邮的表格一道发送的预先定义的电邮讯息。

#### 注释:

在您可以通过电邮发送表格之前,您必须做下列事情:

- <sup>l</sup> 在应付帐款中,将各个您要电邮的供应商的送交方法设为电邮或联系人电邮。您在应付 帐款供应商记录的处理选项卡上设置送交方法。
- <sup>l</sup> 当您打印订购单或退货时在打印订购单或打印退货屏幕上选择供应商作为送交方法。

## 要创建订购单和退货的电邮讯息:

#### 1. 打开采购订单 > 采购订单设置 > 电邮讯息。

- 2. 创建您要发送到供应商的电邮讯息。
	- a. 在讯息类型字段中,从清单中选择采购订单或退货。
	- b. 点击讯息标识字段旁的新建 →
	- c. 在讯息标识字段中,输入一个标识这一讯息的代码,使用最多16个字符。
	- d. 在描述字段中,输入一个该讯息的描述,使用最多60个字符。
	- e. 在电邮主题字段中,输入一个主题。

注释:您可以在这一字段中使用电邮信息代码。当讯息发送时它们将被公司或凭证 信息代替。

f. 键入您的讯息,使用公司或凭证信息代码来指定订购单或退货明细。

注释:要识别您要包括在讯息中的变量信息,使用前面有一个美元符号的信息代 码。

3. 当您对讯息感到满意时,点击添加或保存。

电邮讯息

您可以在您创建来与电邮订购单和退货一道发送的讯息中使用下列变量。当您发送讯息时采购订 单把电邮讯息中的变量替换为来自您Sage 300数据库中的信息。

销货单 (PO3020)

订单电邮讯息变量

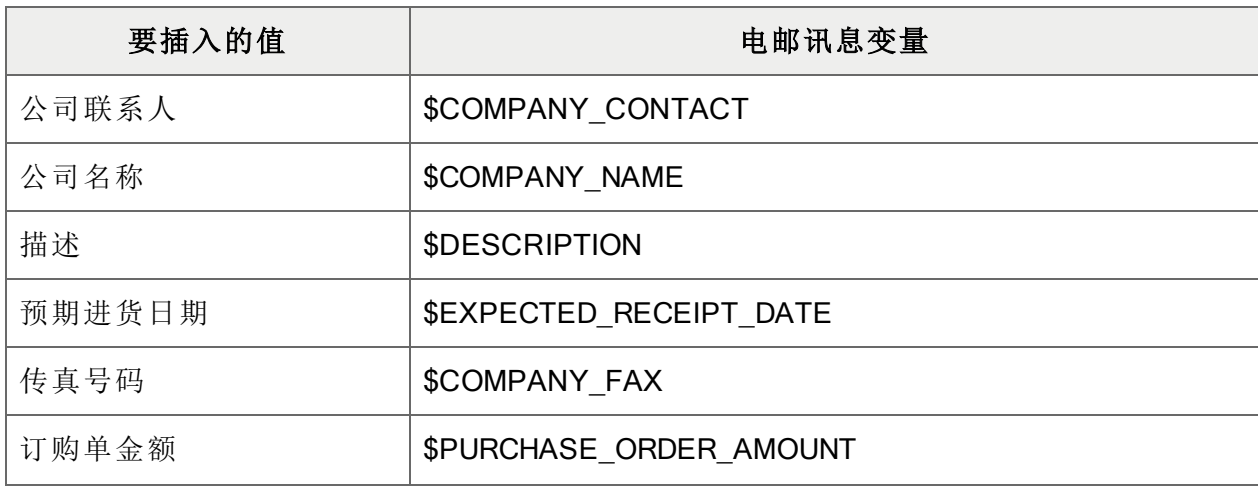

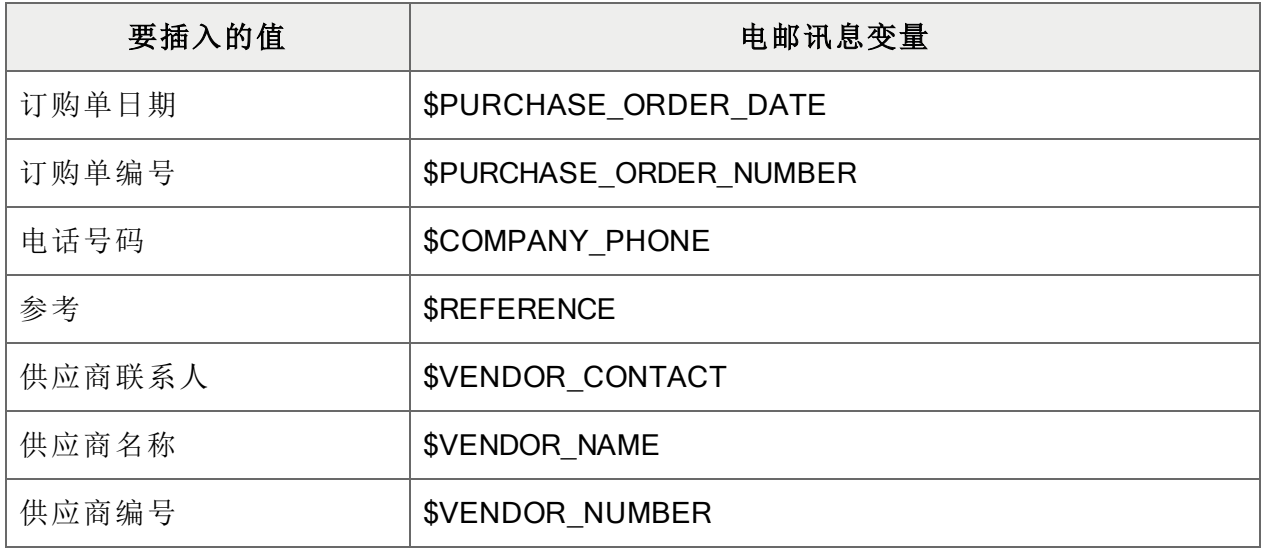

退货 (PO3040)

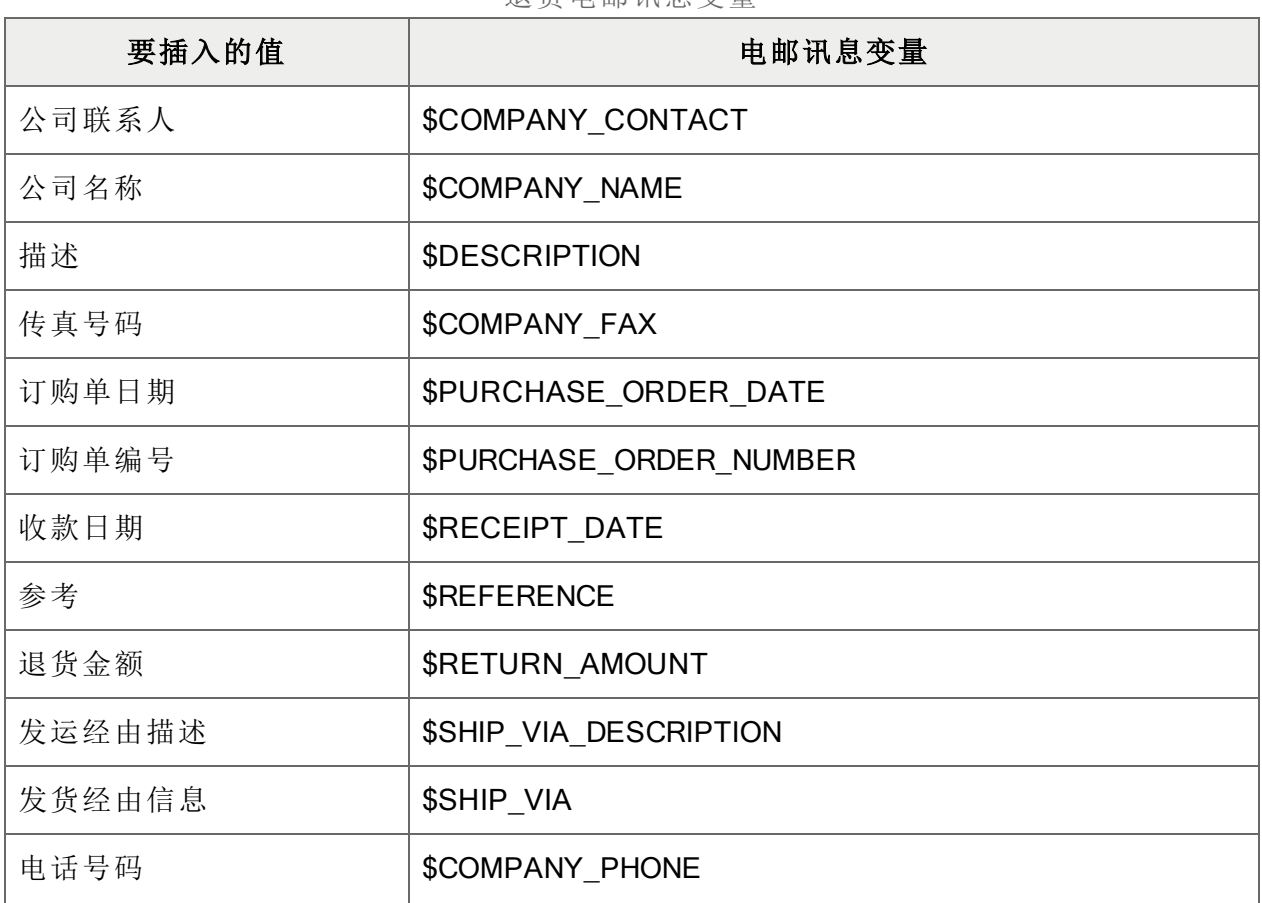

退货电邮讯息变量

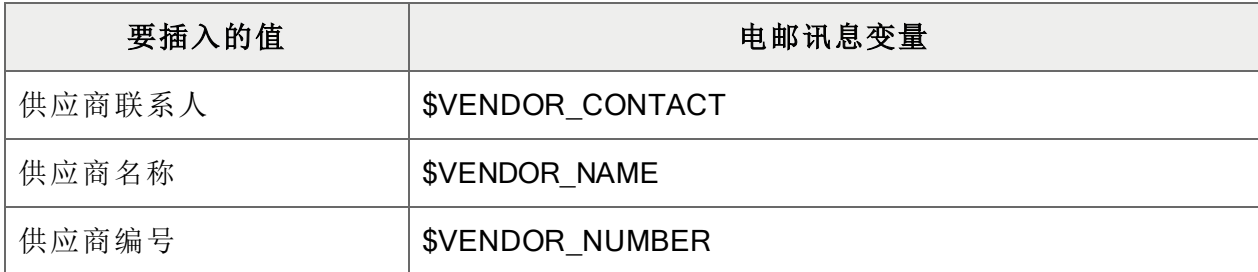

## 货品

如果您不使用存货控制,使用采购订单货品屏幕来添加和管理您从供应商常规购买然后销售给您 客户的货品的货品记录。

关于设置货品

注释:货品屏幕只有当您不使用Sage 300存货控制时才在采购订单中可用。如果您使用存货控 制,您在那一程序中设置货品。

在能够输入存货交易之前,您需要添加货品记录。货品记录包含了关于您从供应商处定期购买并 卖给客户的货品的信息。

注释:您必须在设置科目集合之后才能够向采购订单系统添加货品记录。

您记录要添加到存货清单的各个货品的下列信息:

- <sup>l</sup> 用来标识货品的编号。货品编号可以多达24个字符,而且可以包含空白和特殊字符。
- <sup>l</sup> 一个货品的描述。
- <sup>l</sup> 货品使用的科目集合。( 您指定一个科目集合,定义该货品的总帐资产负债表科目。)
- <sup>l</sup> ( 可选) 一个商品编号,如果您的公司需要报告增值税( VAT) 。
- <sup>l</sup> 单位重量( 一个库存货品单位的重量) 。这个重量的单位必须与您在选项屏幕上定义的重量 单位( 例如磅) 相同。
- <sup>l</sup> 计量单位的名称和与货品的一个库存单位关联的转换系数。( 例如,如果计量单位是"打",您 键入12。)
- <sup>l</sup> 用来计算税费的税务信息( 自选) ,其中包括税务机关和货品采购和销售的税级。
- <sup>l</sup> 最多300个字符的附加货品信息。

使用货品屏幕来添加,编辑,或删除一个货品记录的步进式指示,参见"[采购订单货品屏幕](#page-304-0)" (第 [300](#page-304-0) 页)。

您可以从非Sage 300程序将货品记录导入采购订单,而非在货品屏幕中输入它们。有关导入货品 记录的信息,参见"[关于导入和导出采购订单设置记录](#page-36-0)" (第 32 页)。

添加货品记录

注释:只有当您不使用存货控制时才在采购订单中添加货品记录。

#### 添加货品记录:

1. 打开采购订单 > 采购订单设置 > 货品。

有关这一屏幕上字段的更多信息,参见"[采购订单货品屏幕](#page-304-0)" (第 300 页)。

- 2. 在货品编号字段中,键入一个识别货品的编号。
- 3. 在邻近字段中,输入一个货品的描述。
- 4. 在货品选项卡上,输入下列信息:
	- <sup>l</sup> 您要分派到货品的总帐科目集合。( 键入或使用查找器来选择科目。)
	- <sup>l</sup> 如果您的公司要报告增值税( VAT) ,货品的商品编号。
	- 货品一个单位的重量。(您输入的重量应该以您在采购订单/选项屏幕处理选项卡 上输入的重量计量单位衡量。)
	- <sup>l</sup> 采购订单系统让您设置多达四个额外字段来包括货品的描述信息。您可以在其 中任何一个字段中使用最多75个字符。
- 5. 在单位选项卡上,添加计量单位,如下所示:
	- a. 点击该表,按Insert键,然后输入下列信息:
		- i. 计量单位的名称( 如:打,加仑,吨) 。
		- ii. 转换系数( 该计量单位的库存单位数) 。例如,如果计量单位是"打",您输入 12。您必须输入打算用于库存单位的计量单位之后才可以保存记录。库存 单位的转换系数必须是1(一)。
- 6. 在税务选项卡上:
	- a. 使用查找器来选择您要分派到货品的征税机构。( 您在公共服务的税务服务文件 夹中定义税务机构。)
	- b. 为各个所选税务机构键入或选择您要分派到该货品的采购税级编号。
- 7. 在可选字段选项卡( 如果它可用) 上:
	- a. 点击第一个列标头来显示可选字段查找器,然后选择您要添加到这一货品的字 段( 如果货品字段未自动插入) 。
	- b. 在第三列中输入字段的信息。

#### 8. 点击添加。

9. 为您要添加的各个货品重复步骤2至步骤8。

管理货品记录

注释:只有当您不使用存货控制时才可以在采购订单中编辑或删除货品记录。

您可以随时更改一个货品记录中的大部分信息。

#### 注释:

您不能:

- <sup>l</sup> 直接更改一个货品编号。您必须先创建一个有着新编号的新货品记录,复制货品信息到 新记录,然后删除旧的货品记录。
- <sup>l</sup> 分派一个货品到一个闲置的科目集合。

更改对当前交易没有影响。您将在下一次您选择一个新交易中的货品时看到更改。

我们不建议您更改分派到一个您已为其过帐交易的货品记录的科目集合。采购订单警告您如果您 试图更改一个货品的科目集合而同时有尚未为其运行日终处理的该货品的已过帐交易。

一旦您把一个货品设为闲置,便不能在交易中使用它( 采购订单退货除外) ,除非您再次把它设为 活动。

## 开始之前

<sup>l</sup> 在您可以删除一个货品记录之前,您必须完成所有涉及该货品的进货,而且,如果您自上次 运行日终处理以来过帐了任何该货品的交易,您都必须运行日终处理。

#### 要编辑货品记录:

- 1. 打开采购订单 > 采购订单设置 > 货品。
- 2. 键入您要编辑的货品记录的代码或使用字段旁的查找器或导航按钮选择它。
- 3. 作出您需要的更改。
- 4. 点击保存。

#### 要删除货品记录:

#### 1. 打开采购订单 > 采购订单设置 > 货品。

2. 键入您要删除的货品的货品编号,或使用字段旁的查找器或导航按钮选择它。

3. 点击删除。

4. 如果一个要您确认删除的信息出现,点击是。

提示:您还可以使用删除闲置记录屏幕来删除闲置的货品记录。更多信息,参见"[采购订单删除](#page-252-0) [闲置记录屏幕](#page-252-0)" (第 248 页)。

可选字段

如果您使用Sage 300 交易分析和可选字段创建程序,您可以添加可选字段到记录,交易,和交易 明细。

<span id="page-48-0"></span>关于可选字段

采购订单支持交易分析和可选字段创建程序,一个单独授予许可证,可用于任何版本Sage 300的 程序包。

可选字段提供出色的灵活性来自定义您的采购订单系统。您可以使用无限数目的可选字段为采购 订单交易( 如申购单、订购单、进货和发票等) 储存额外的信息。

注释:像所有其它Sage 300模块一样,采购订单让您添加可选字段到交易凭证以及到各个交易 的明细行。它还让您传送可选字段信息至整个交易周期—从申购单始,到订购单,到进货,到发 票,甚至到后续分类帐如应付帐款,和总帐。

可选字段信息可以始发于供应商和货品记录,并流经申购单、订购单、进货和发票。

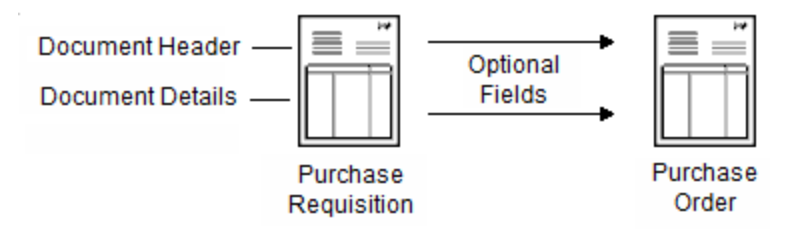

可选字段信息流

当您在采购订单中创建发票或总帐交易时,如果采购订单中的可选字段与在应付帐款和总帐中分 派的可选字段相同,程序将把用于交易的可选字段值传送到这些程序中。

可选字段信息甚至出现在采购订单科目的总帐日志分录中,以及交易明细可选字段报表中。

而且,如果您分派给采购订单凭证的可选字段与用于应付帐款供应商和存货控制货品的可选字段 相符,那么在这些程序中输入的信息作为默认录入出现在您在采购订单中输入的交易中。

如果您使用Sage 300项目成本管理,您还可以指定作业相关交易的可选字段信息是否将传送到项 目成本管理( 作为一个外部成本交易) 。

#### <sup>l</sup> 流向应付帐款的可选字段。

发票/贷项通知单/借项通知单标头和明细可选字段,如果分派给应付帐款发票的可选字段与 分派给采购订单发票和贷/借项通知单的可选字段相匹配。

- 直接流向总帐的可选字段下列可选字段信息可以从采购订单直接传送到总帐:
	- <sup>l</sup> 发票/贷项通知单/借项通知单明细可选字段,如果分派给总帐科目的交易可选字 段与分派给采购订单发票和贷项/借项通知单明细的可选字段相匹配。
	- <sup>l</sup> 进货和退货明细可选字段,如果分派给总帐科目的交易可选字段与分派给采购 订单进货和退货明细的可选字段相匹配。

生成的交易使用可选字段

从申购单、从存货控制系统的低库存量、以及从销售订单的延期交货生成的订购单也包括可选字 段。

如果您要来自存货控制货品可选字段的信息与采购订单交易一道出现,对采购订单交易明细分派 与存货控制货品记录相同的可选字段。

如果您要可选字段信息从申购单流向订购单,进货,等等,分派相同的可选字段到各个采购订单 交易和交易明细。

<span id="page-49-0"></span>更多信息,参见"[关于设置可选字段](#page-49-0)" (第 45 页)。

关于设置可选字段

注释:只有当您使用交易分析和可选字段创建程序时您才可以设置和使用可选字段。

设置可选字段是一个两步骤的过程。您必须:

1. 在公共服务中设置系统范围的可选字段。

能够在采购订单中使用可选字段之前,您必须使用公共服务中的可选字段屏幕来为您的 Sage 300系统定义可选字段。

2. 设置用于采购订单交易和记录的可选字段。

您使用采购订单设置文件夹中的可选字段屏幕来分派可选字段到:

- <sup>l</sup> 申购单、订购单、进货、发票、退货、以及贷项/借项通知单。
- <sup>l</sup> 申购单、订购单、进货、发票、退货、以及贷项/借项通知单交易明细。
- <sup>l</sup> 附加成本和进货附加成本。
- <sup>l</sup> 进货附加成本明细、发票附加成本明细、以及贷项/借项通知单附加成本明细。
- <sup>l</sup> 在采购订单中定义的货品记录( 如果您不使用存货控制) 。

重要!确定为了在程序之间传送信息,您为应付帐款中的发票以及总帐程序中的总帐科目使用 相同的可选字段。更多关于可选字段如何从Sage 300中的一个模块流向另一个,参见"[关于可选](#page-48-0) [字段](#page-48-0)" (第 44 页)。

在采购订单中设置可选字段之后,您可以在采购订单记录和交易中使用它们。

可选字段设置

您为各个您在采购订单中设置的可选字段指定下列设置:

<sup>l</sup> 一个默认值( 取决于字段的类型) 。

#### 注释:

如果一个可选字段要求验证,您仅可以选择一个已经在公共服务中分派到该可选字段的 值。( 如果该可选字段允许空置,您可以保持默认值字段空白。)

如果该可选字段不使用验证,您可以从清单( 如果在公共服务中分派了任何) 中选择一个 值、把字段留作空白、或输入任何与字段类型( 是/否、文本、数字、日期、金额等) 相一致, 并且不超过可选字段所允许的最大字符数的值。

- <sup>l</sup> 可选字段是否将被自动插入新记录或交易。
- <sup>l</sup> 哪些可选字段将被传送到其它Sage 300模块,以及哪些将被包括在那些为过帐到总帐科目 而传送到总帐的交易中。

除非您限制传送到其它模块的字段,否则采购订单中所有与应付帐款和总帐科目中可选字段相 符的可选字段都传送到这些模块。

示例:在设置发票明细可选字段时,您点击设置按钮,然后选择从发票明细接收可选字段信息 的总帐科目类型,和接收可选字段信息的应付帐款发票中的明细。

注释:设置按钮仅对发送到另一个Sage 300程序的交易可用。例如,发票被发送到应付帐款, 但申购单仅用于采购订单程序。

创建可选字段的验证表

您可以使用公共服务中的可选表,为您添加到屏幕的各个字段创建一个允许录入的清单。

有关创建可选表的信息,参见系统管理程序帮助。

添加可选字段到使用数据流的订购单

您可以添加可选字段信息到程序自带的采购订单表格,方法是:

• 在PORPT.INI文件中设置数据流询问参数,以便数据流将处理可选字段。

订购单数据库允许您从下列数据库表中提取字段:

- APVENO(应付帐款供应商的可选字段)。
- POPORHO( 订购单标头的可选字段)。
- ICITEMO(存货货品的可选字段)。
- POPORLO( 订购单明细的可选字段)。

订购单数据流识别它按PORPT.INI中的参数,以及按不同LNTYPE代码打印的若干类型的明 细。

LNTYPE是提供给Crystal report的数据流记录中的一个字段。.更多信息,参见"[关于明细](#page-64-0) [LNTYPE](#page-64-0)代码" (第 60 页)。

PORPT.INI中的所有可选字段初始时均为关闭。

• 使用SAP Crystal Reports® for Sage 300来添加可选字段到报表表格中的一个明细部分。

采购订单有四种标准订购单格式:

• 两个格式使用数据流( POPOR01.rpt和POPOR02.rpt) 。

注释:数据流是提取和整理数据的程序,增加特定报表的工作效率。

<sup>l</sup> 两个格式直接从Sage 300数据库中读取数据( POPOR03.rpt和POPOR04.rpt) 。

#### 要设置数据流询问参数来打印订购单:

- 1. 在您的Sage 300程序文件夹中,找到PO文件夹中的PORPT.INI文件,然后用一个文本编辑 软件打开它。
- 2. 搜索POPOR01.RPT或POPOR02.RPT的POPOPRN.DLL。
- 3. 要包括可选字段信息,将下列参数设为1:
	- <sup>l</sup> 参数15( 供应商可选字段)
	- 参数16(标头可选字段)
	- 参数17(货品可选字段)
	- 参数18(明细可选字段)

注释:如果信息在表格上不需要,将该参数设为0。

4. 保存,然后关闭文件。

5. 重新启动Sage 300。

设置数据流询问参数之后

使用SAP Crystal Reports® for Sage 300来编辑POPOR01.RPT或POPOR02.RPT以便使用可选字 段。

更多有关设计和改编表格和报表的信息,参见自定义打印的表格指南,这是在线链接 [https://cdn.na.sage.com/docs/en/customer/300erp/Sage300ERP\\_Documentation.htm](https://cdn.na.sage.com/docs/en/customer/300erp/Sage300ERP_Documentation.htm)。

#### 关于设置可选字段

注释:您必须安装交易分析和可选字段创建程序之后才可以使用可选字段。

您添加可选字段记录来定义附加信息,保留采购订单交易和交易明细。

如果您要在创建应付帐款发票批次时传送来自采购订单交易的可选字段信息到应付帐款以及在 为总帐交易创建批次时传送到总帐,您必须为采购订单,应付帐款,和总帐使用相同的可选字段。

类似地,如果您要来自成本和货品的信息默认出现在交易中,您必须为交易明细定义像您为附加 成本和货品记录所定义的相同字段。( 货品仅在您没有Sage 300存货控制时才使用。)

更多概观信息,参见"[关于可选字段](#page-48-0)" (第 44 页)和"[关于在交易中输入可选字段](#page-133-0)" (第 129 页)。

## 开始之前

- <sup>l</sup> 决定您在采购订单中需要哪些可选字段。
- <sup>l</sup> 决定您要哪些可选字段信息与货品记录一道传送到其它分类帐以及哪些与总帐交易一道传 送到总帐。
- 如果您需要的可选字段尚未添加到Sage 300,使用公共服务中的可选字段屏幕添加它们。

#### 要设置采购订单交易和交易明细的可选字段:

#### 1. 打开采购订单 > 采购订单设置 > 可选字段。

更多信息,参见"[采购订单可选字段屏幕](#page-309-0) " (第 305 页)。

- 2. 从可选字段属于清单中,选择一个交易类型。
- 3. 点击可选字段录入表,然后按下Insert键开始一个新行。
- 4. 为各个您正在添加到记录,交易,或交易明细的可选字段输入信息,如下所示:
	- a. 在可选字段列中,点击查找器 。或按F5,然后从查找器清单中选择一个可选 字段。

提示:对于流经采购处理中所有交易的可选字段信息,您必须添加相同字段到各个 记录。对于流向应付帐款和总帐的信息,您也必须在采购订单和应付帐款中使用与 您用于总帐科目和交易明细相同的交易和交易明细可选字段。

- b. 要为可选字段设置一个默认值:
- c. 双击值已设列将其更改为是。

值已设字段提醒数据录入职员一个看上去空白的可选字段实际上已经有了录入。单 是看值字段,您无法知道它是有一个"空白"的默认值,还是根本没有值。

d. 为各个可选字段键入或选择一个作为默认值出现的值。

如果您选择的可选字段要求验证,您必须为其选择一个已在公共服务系统中定义的 值。如果该可选字段允许空白,您可以保持默认值字段空置。

如果该可选字段不使用验证,您选择一个已在公共服务中为该可选字段定义的值或 让该字段空白。

注释:输入的内容必须与字段的类型一致( 文本、数字、日期、金额等等) ,而且不能 超过为该可选字段指定的字符数。在是/否字段中,您仅可以输入是或否。

e. 要把该可选字段变为强制性的, 双击要求的列。

在数据录入期间,如果一个可选字段是要求的但没有一个默认值,您必须填入这一字 段之后才可以继续。如果可选字段有一个默认值,您可以接受出现的值或者分派一个 不同的值。

f. 如果您要可选字段和其默认值自动出现在新的记录和交易中,在自动插入列中 选择是。

注释:如果该字段是一个要求的字段,自动插入字段就变为是。

g. 点击设置按钮,如果可用,然后指定哪些可选字段要发送到其它Sage 300子分类 帐以及哪些要包括在发送到总帐的交易中。

提示:仅向总帐发送那些用于财务分析的可选字段,并且仅向那些有需要的科目发 送。更多信息,参见"[采购订单可选字段屏幕](#page-309-0) " (第 305 页)。

h. 点击保存。

## 添加可选字段到采购订单之后

- <sup>l</sup> 如果您打算传送来自采购订单交易明细的可选字段到总帐,使用总帐中的可选字段屏幕向 总帐交易明细添加可选字段。
- <sup>l</sup> 如果您要添加与存货控制货品关联的可选字段到交易明细,使用存货控制中的可选字段屏 幕。

## 发运经由代码

设置发运经由代码来标识您用来从供应商送货的发运方法或承运者。

#### 关于设置发运经由代码

如果您在接收货品到库存时经常使用特定承运者或出货方法,您就可以设置一个代码来识别各个 方法。然后您在订购单上键入该代码,而无需每次都键入那些信息。

在各个发运经由代码的记录中,您可以键入承运者的名称、地址、和电话号码,以及一旦交货出现 问题时可以交涉的联系人姓名或职务。您还可以输入一个最多80个字符的备注。

您不必非使用发运经由代码不可。相反,您可以在您输入的各个交易上键入一个发货方法的描 述,使用最多60个字符。您也可以干脆在交易中省略发货信息。

要添加发运经由记录,选择设置文件夹中的发运经由屏幕。

添加发运经由记录

您可以为各个您用来从供应商向您送货的承运商添加记录。

## 要添加一个发运经由记录:

- 1. 打开采购订单 > 采购订单设置 > 发运经由代码。
- 2. 在发运经由代码字段中,键入一个最多六个字符的独有代码来识别发运经由记录。
- 3. 按Tab键,然后输入一个该代码的描述。
- 4. 键入地址,电话和传真号码,以及联系人名称。
- 5. 键入一个最多80个字符的备注。

#### 6. 点击添加。

7. 要添加另一个记录,点击发运经由代码字段旁的新建 BD图标为一个新记录清除屏幕。

管理发运经由记录

您可以随时编辑或删除采购订单系统中的发运经由代码。

注释:您不能删除在未完成申购单,订购单,进货,或退货中输入的发运经由记录。

#### 要编辑发运经由记录:

#### 1. 打开采购订单 > 采购订单设置 > 发运经由代码。

- 2. 键入您要编辑的记录的代码,或从发运经由代码字段旁的查找器中选择它。
- 3. 作出您需要的更改。
- 4. 点击保存。

#### 要删除发运经由记录:

#### 1. 打开采购订单 > 采购订单设置 > 发运经由代码。

2. 键入您要删除的记录的代码,或使用发运经由代码字段旁的查找器或导航按钮选择它。

#### 3. 点击删除。

4. 如果一个要您确认删除的信息出现,点击是。

## 模板

通过设置为新交易指定默认设置的模板加速并简化采购订单中的交易录入。

#### 关于模板

模板是交易标头的一套默认信息( 适用于所有交易明细如交易日期,供应商,离岸价格点,描述, 和参考的信息) 。

您使用模板用您最经常使用的信息和选择自动填入申购单分录,订购单分录,进货分录,发票分 录,退货分录,和贷项/借项分录屏幕中的字段,这样您就不必在每次添加一个交易时键入这些标 准信息。

注释:模板是可选项。您可以不使用模板添加交易。

采购订单模板通过提供在您启动一个新交易时出现的默认设置来加速和简化交易录入。

您可以为各个您定义的模板指定下列信息:

- 订购单类型
- <sup>l</sup> 离岸价格点
- <sup>l</sup> 搁置
- <sup>l</sup> 发运至和帐单至地点( 如果您使用存货控制)
- <sup>l</sup> 描述
- <sup>l</sup> 参考
- <sup>l</sup> 备注
- <sup>l</sup> 发运经由代码
- <sup>l</sup> 税组
- <sup>l</sup> 条款

您必须在一个模板中指定订购单类型和税组:其它信息则是可选项。

注释:一些模板字段中的信息也可以来自其它记录。

示例:搁置,条款,和税组字段也在供应商记录中。

如果您要使用模板,使用从设置文件夹中选择的模板屏幕,来定义它们。

您必须为各个模板指定订购单类型( 活动、固定、未来、总括) 和一个税组。您还可以选择要使用的 发运和帐单地点代码( 如果您使用存货控制) ,发运方法,和付款条款。您可以键入离岸价格点,60 个字符的描述,60个字符的参考,和最多250个字符的备注。

设置完模板后,您可以在采购订单选项屏幕上指定一个默认模板代码。这一模板为您输入的每个 交易提供初始设定。

您可以通过输入一个使用不同于默认模板的税组或条款代码的供应商编号,或选择另一个使用不 同设定的模板代码,来更改默认设定。您也可以更改模板提供的任何一个单独的设定。

注释:在多币种系统中,您只能将一个交易的模板更改为另一个带有使用供应商币种的税组的 模板。

分派默认模板代码

设置模板之后,使用默认模板代码选项来指定一个默认模板,它包含当您开始输入一个新申购 单,订购单,或其它类型的交易时您要出现在交易录入屏幕上的一般信息。

这一选项可以通过自动插入您在输入这类凭证时最常用的信息而帮助您加速数据录入。

默认模板。您可以在采购订单选项屏幕中指定一个默认模板,让一套标准的供应商和订购单设置 出现在您创建的各个新交易中。

更改模板和供应商。默认模板提供初始设置,但这些被来自供应商记录—和来自另一个模板,如 果您在选择供应商之后选择另一个,的设置覆盖。

供应商税组和条款。模板覆盖一个供应商的税组和条款。当您选择一个新的模板代码时,供应商 的税组和条款将被更改为与新模板代码相一致。

#### 添加模板

添加包含要用于交易的默认标头和供应商信息的模板。

您使用模板用您最经常使用的信息和选择自动填入交易录入屏幕中的字段,这样您就不必在每次 您添加一个交易时输入这些信息。

### 要添加模板:

- 1. 打开采购订单 > 采购订单设置 > 模板。
- 2. 键入一个最多六个字符的唯一代码来标识模板。
- 3. 键入信息并按您需要作出选择来定义模板。

注释:您必须为各个模板指定一个税组和条款代码。

- 4. 点击添加。
- 5. 要添加另一个模板,点击模板代码字段旁的新建 3 图标,然后为各个您要添加的模板重 复步骤2至4。

管理模板

您可以随时从您的采购订单系统中编辑或删除模板。不过,您不能删除默认模板( 在采购订单选项 屏幕中选择)。

除标识代码外您可以更改模板记录中的任何内容。要更改代码,您首先以要使用的代码添加一个 模板,然后删除您不需要其代码的模板。

您更改模板之前已经存在的交易不受您的编辑的影响。

注释:在多币种分类帐中,您仅可以分派一个模板到一个使用与指定税组相同币种的供应商.

#### 要编辑模板:

- 1. 打开采购订单 > 采购订单设置 > 模板。
- 2. 键入您要编辑的记录的代码,或从模板代码字段旁的查找器中选择它。
- 3. 作出您需要的更改。
- 4. 点击保存。

## 要删除模板:

#### 1. 打开采购订单 > 采购订单设置 > 模板。

2. 键入您要删除的记录的代码,或使用模板代码字段旁的查找器或导航按钮选择它。

#### 3. 点击删除。

4. 如果一个要您确认删除的信息出现,点击是。

### 供应商明细

如果您不使用存货控制,用采购订单供应商明细屏幕来记录您购买的各个货品的供应商和成本。

#### 关于供应商明细

注释:供应商明细屏幕只有当您不使用Sage 300存货控制时才在采购订单中可用。如果您使用 存货控制,您在那一程序中设置供应商明细。

您使用供应商明细屏幕将各个货品记录链接到最多九个供应商。您也使用这一屏幕来记录有关各 个供应商的明细资料和货品的成本。

当一个供应商被链接到一个货品记录时,您可以选择供应商的货品编号,就像您在申购单和订购 单中输入货品明细一样。采购订单会为您填入货品成本,并在订购单中打印供应商的货品编号, 而不是您公司的货品编号。

通常您是按优先顺序把供应商分派到一个货品记录。例如,如果您从一个以上的供应商那里购买 相同货品,您将分派供应商1给您最经常使用的供应商。

使用供应商明细屏幕来添加,编辑,或删除一个供应商明细记录的步进式指示,参见"[采购订单供](#page-336-0) [应商明细屏幕](#page-336-0)" (第 332 页)。

注释:在能够添加供应商明细记录之前,您需要在采购订单中添加货品记录以及在应付帐款中 添加供应商记录。

#### 添加供应商明细

注释:只有当您不使用存货控制时才在采购订单中添加供应商明细。

您在一个独立安装的采购订单系统中添加供应商明细:

- <sup>l</sup> 为您采购的各个货品记录供应商和成本。
- <sup>l</sup> 建立您的供货商的优先顺序,如果您从一个以上的供应商购买相同货品。

### 要为货品添加供应商明细:

- 1. 打开采购订单 > 采购订单设置 > 供应商明细。
- 2. 在货品编号字段中,键入货品编号或使用字段旁的查找器或导航按钮选择它。
- 3. 为各个供应商填入或编辑明细。
- 4. 要添加另一个供应商到同一个货品,请按Insert键。

程序自动向供应商分派下一个最高优先编号( 类型) ,但您可以将编号改为1到9之间尚未分 派的任何值。按前段的方式填入或编辑这一字段。

5. 点击保存。

管理供应商明细

注释:只有当您不使用存货控制时才在采购订单中维护供应商明细。

您可以随时编辑或删除供应商明细。更改对当前交易没有影响。您将在下一次您选择一个新交易 中的货品时看到更改。

提示:您可以更改一个供应商的除供应商币种之外的任何明细,如果在应付帐款中设置了该供 应商。

### 要编辑供应商明细记录:

#### 1. 打开采购订单 > 采购订单设置 > 供应商明细。

- 2. 键入您要编辑的记录的货品编号,使用查找器从清单中选择一个货品,或使用导航按钮在 清单中移动。
- 3. 作出您需要的更改。
- 4. 完成后,点击保存。

#### 要删除供应商明细记录:

- 1. 打开采购订单 > 采购订单设置 > 供应商明细。
- 2. 在货品编号字段中键入一个货品编号,使用查找器从清单中选择一个货品,或使用导航按 钮在货品的清单中移动。
- 3. 从供应商清单中选择一个供应商记录。
- 4. 点击删除。
- 5. 在被要求确认删除时点击是。

## 供应商合约成本

使用采购订单供应商合约成本屏幕为您采购的货品输入成本,基于您从哪个供应商采购它们。

管理供应商合约成本

您可以随时编辑或删除采购订单中的供应商合约成本。您的更改对当前交易没有影响。您在下一 次您选择一个新交易中的货品时看到更改。

### 要编辑供应商合约成本:

#### 1. 打开采购订单 > 采购订单设置 > 供应商合约成本。

- 2. 选择按供应商编号或货品编号编辑成本。
- 3. 输入或选择您要删除的供应商或货品的编号。
- 4. 双击包含您要编辑的成本的行。
- 5. 当供应商合约成本屏幕出现时再次按F1获得编辑货品成本明细的帮助。
- 6. 点击保存。

#### 要删除供应商合约成本:

#### 1. 打开采购订单 > 采购订单设置 > 供应商合约成本。

- 2. 选择按供应商编号或货品编号删除成本。
- 3. 输入或选择您要删除的供应商或货品的编号。
- 4. 双击( 选择) 包含您要删除的成本的行。

注释:删除之前双击该行复查成本明细。

#### 5. 点击删除。

6. 在被要求确认删除时点击是。

设置供应商合约成本

添加供应商合约成本记录向您的存货货品分派供应商价格。

供应商合约成本在您添加订购单,进货,发票,退货,和贷项/借项通知单时作为默认值出现。如果 一个货品和供应商不存在合约成本,采购订单显示您在选项屏幕中指定的默认货品成本。

提示:您可以在订购单分录,进货分录,发票分录,退货分录,和贷项/借项通知单分录屏幕中的 单位成本货品查找器中复查所有供应商的合约成本。

## 要添加供应商合约成本:

#### 1. 打开采购订单 > 采购订单设置 > 供应商合约成本。

2. 点击新建开始添加供应商合约成本。

提示:如果是复查成本,选择是为一个货品还是为一个供应商查看成本。

- 3. 在下一个出现的采购订单供应商合约成本屏幕上,输入您要为其设置合约成本的供应商编 号,或使用查找器选择它。
- 4. 选择您要为其输入成本的第一个货品编号。
- 5. 为货品填入成本,折扣,和税务信息。
- 6. 完成添加合约成本信息后,点击添加。

## 设计采购订单报表和表格的格式

采购订单自带若干打印订购单表格( 申购单,退货,邮寄标签,和进货单) ,分析报表,和设置报表 的格式。您可以"直接"使用这些格式或,如果您使用SAP Crystal Reports® for Sage 300,您可以自 定义这些格式或设计您自己的格式。

## <span id="page-61-0"></span>关于SAP Crystal Reports

采购订单中的所有报表使用SAP Crystal Reports®,并以RPT作为文件扩展名。

您可以:

- 使用SAP Crystal Reports® for Sage 300修改任何报表。
- <sup>l</sup> 在打印预览屏幕中查看先前的选项卡而无需重启报表。
- <sup>l</sup> 在系统管理程序中使用电子邮件作为打印目的地而附加报表到一个电邮。
- <sup>l</sup> 导出报表( 为打印预览屏幕) 到多种格式,包括:
- $\bullet$  逗号分隔值(CSV)
- <sup>l</sup> 数据交换格式
- Excel  $2.1, 3.0, 4.1, \overline{m}5.0$
- HTML
- $\bullet$  Lotus 1-2-3
- <sup>l</sup> ODBC
- <sup>l</sup> 文本
- Paginated test
- 列文本( Columnar text)
- $\bullet$  富文本格式(RTF)
- Word for Windows
- Lotus Notes
- Microsoft邮件

修改表格

如果您要修改或创建表格或报表,您必须安装SAP Crystal Reports® for Sage 300。

更多有关设计和改编表格和报表的信息,参见自定义打印的表格指南,这是在线链接 [https://cdn.na.sage.com/docs/en/customer/300erp/Sage300ERP\\_Documentation.htm](https://cdn.na.sage.com/docs/en/customer/300erp/Sage300ERP_Documentation.htm)。

## 关于采购订单表格

采购订单为打印采购订单交易的副本提供了标准报表格式。您可以"照原样"使用这些报表表格, 或者您可以使用SAP Crystal Reports® for Sage 300自定义它们以适合您自己的需要。更多信息, 参见"关于SAP Crystal [Reports"](#page-61-0) (第 57 页)。

您可以在过帐采购订单交易之后立即打印表格,或者您可以随时打印这些凭证的一个范围。

#### 采购订单

您可以在过帐之后立即,或随时使用采购订单/订购单屏幕来打印订购单。

- · 要在过帐后打印一个订购单,选择是在过帐后打印订购单。更多信息,参见"[过帐后立即打](#page-204-0) [印一个订购单](#page-204-0)" (第 200 页)。
- <sup>l</sup> 要打印一个订购单范围,打开采购订单/订购单屏幕并填入您要在它们从采购订单清除之前 打印的订购单范围。更多信息,参见"[打印订购单](#page-203-0)" (第 199 页)。

#### 申购单

您可以在过帐之后立即,或随时使用采购订单/申购单屏幕来打印申购单。

- <sup>l</sup> 要在过帐后打印一个申购单,选择是在过帐后打印申购单。更多信息,参见"[过帐后立即打](#page-207-0) [印一个申购单](#page-207-0)" (第 203 页)。
- <sup>l</sup> 要打印一个申购单范围,打开采购订单/申购单屏幕并填入您要在它们从采购订单清除之前 打印的申购单范围。更多信息,参见"[打印申购单](#page-206-0)" (第 202 页)。

#### 进货单

您可以在过帐之后立即,或随时使用采购订单/进货单屏幕来打印进货单。

更多信息,参见"[打印进货单](#page-200-0)" (第 196 页)。

#### 邮寄标签

您可以随时使用采购订单/邮寄标签屏幕打印邮寄标签。

更多信息,参见"[打印邮寄标签](#page-199-0)" (第 195 页)。

#### 退货

您可以在过帐之后立即,或随时使用采购订单/退货屏幕来打印退货。

- 要在过帐后打印一个退货,选择是在过帐后打印退货。更多信息,参见"[过帐后立即打印一](#page-211-0) [个退货](#page-211-0)" (第 207 页)。
- 要打印一个退货范围,打开采购订单/退货屏幕并填入您要在它们从采购订单清除之前打印 的退货范围。更多信息,参见"[打印退货](#page-209-0)" (第 205 页)。

#### 打印和电邮表格

- 邮寄标签。更多信息,参见"[采购订单邮寄标签屏幕](#page-233-0)" (第 229 页)。
- 订购单。更多信息,参见"[采购订单订购单屏幕](#page-243-0)"(第239页)。
- 进货单。更多信息,参见"[采购订单进货单屏幕](#page-235-0)" (第 231 页)。
- 申购单。更多信息,参见"[采购订单申购单屏幕](#page-238-0)" (第 234 页)。
- 退货。更多信息,参见"[采购订单退货屏幕](#page-240-0)"(第236页)。

#### 通过电邮发送订购单和退货

如果您要把订购单和退货电邮给供应商,您使用采购订单/设置文件夹中的电邮讯息屏幕来创建 您要发送给供应商的电邮讯息。

对各个您要电邮的供应商,您必须在应付帐款供应商记录中将送交方法设为电邮或联系人电邮。

您使用采购订单/表格文件夹中相同的图标来打印表格或发送电邮讯息给供应商。

更多有关设计和改编表格和报表的信息,参见自定义打印的表格指南,这是在线链接 [https://cdn.na.sage.com/docs/en/customer/300erp/Sage300ERP\\_Documentation.htm](https://cdn.na.sage.com/docs/en/customer/300erp/Sage300ERP_Documentation.htm)。

## 打印表格的样本格式

Sage 300采购订单包括一些样本格式,您也许能够"照原样"用于您的激光或墨盒打印机,或改编 来打印在您为订购单,申购单,进货单,退货,和邮寄标签使用的表格上。

包含这些格式的文件包括:

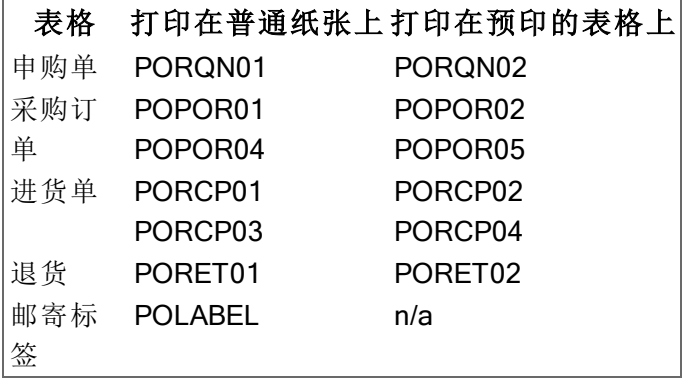

如果可能,您应该在开始向新的采购订单系统输入交易之前设计要使用的格式并用样本数据测试 它们。

更多有关设计和改编表格和报表的信息,参见自定义打印的表格指南,这是在线链接 [https://cdn.na.sage.com/docs/en/customer/300erp/Sage300ERP\\_Documentation.htm](https://cdn.na.sage.com/docs/en/customer/300erp/Sage300ERP_Documentation.htm)。

电邮订购单和退货采购订单程序还让您向供应商电邮订购单和订购退货。

如果您要把订购单和退货电邮给供应商,您使用采购订单/设置文件夹中的电邮讯息屏幕来创建 您要发送给供应商的电邮讯息。

<span id="page-64-0"></span>对各个您要电邮的供应商,您必须在应付帐款供应商记录的处理选项卡上将送交方法设为电邮或 联系人电邮。

## 关于明细LNTYPE代码

与一个订购单关联的各个明细类型由一个特定行类型代码定义。与采购订单一道发行的标准SAP Crystal Reports®订购单表格使用一个抑制公式来选择出现在各个明细选择中的明细类型。

例如,抑制公式LNTYPE <> 1打印订购单标头可选字段,但您可以微调该公式,仅打印一个单一 可选字段。

订购单数据流提供六个不同的明细行类型。

- 0-应付帐款供应商可选字段
- 1-订购单标头可选字段
- <sup>l</sup> 2—常规订购单明细
- <sup>l</sup> 3—存货控制货品可选字段
- <sup>l</sup> 4—订购单明细可选字段
- <sup>l</sup> 5—备注/指示

## 采购订单表格的数据流报表参数

"数据流"是一个为报表或表格实施数据库询问的动态链接库( DLL) 程序。

因为数据流为特定报表编译和优化,相较于那些使用标准数据库访问技术( ODBC访问) 的报表, 它们可以提供显著的性能优势。

数据流的不利之处是它们仅提供对一组固定字段的访问。您无法像自定义非数据流报表那样自定 义一个数据流报表。

更多有关设计和改编表格和报表的信息,参见自定义打印的表格指南,这是在线链接 [https://cdn.na.sage.com/docs/en/customer/300erp/Sage300ERP\\_Documentation.htm](https://cdn.na.sage.com/docs/en/customer/300erp/Sage300ERP_Documentation.htm)。

您可以在订购单表格中包括详细的备注和说明,货品信息,和/或供应商信息( 如网址和电子信箱, 及供应商可选字段等) 。有关编辑数据流表格的更多信息,参见"[编辑数据流采购订单表格](#page-65-0)" (第 61 [页](#page-65-0))。

## <span id="page-65-0"></span>编辑数据流采购订单表格

采购订单包括"数据流"和"非数据流"订购单表格。您也许能够"照原样"打印这些模板,或者您可以 使用SAP Crystal Reports®来更改布局,以适合您的需求( 或创建自己的表格) 。

您还可以在订购单表格中包括详细的备注和说明,货品信息,和/或供应商信息( 如网址和电子信 箱,及供应商可选字段等) 。要这样做,您把PORPT.INI中数据流查询的某些参数设为1。( 如果不 需要该信息,则将参数设为0)。

## 要编辑数据流采购订单表格:

1. 在您的Sage 300程序文件夹中,找到OERPT.INI文件,然后用一个文本编辑软件打开它。

- 2. 要包括明细备注和指示,货品信息,和/或供应商信息,将下列参数设为1:
	- <sup>l</sup> 参数12( 备注和指示)
	- 参数13(货品信息)
	- 参数14(供应商信息)
	- 参数15(供应商可选字段)
	- 参数16(标头可选字段)
	- 参数17(货品可选字段)
	- 参数18(明细可选字段)

注释:如果信息在表格上不需要,将该参数设为0。

- 3. 保存,然后关闭文件。
- 4. 重新启动Sage 300。

## 使用非数据流采购订单表格

采购订单包括"数据流"和"非数据流"订购单表格。您也许能够"照原样"打印这些模板,或者您可以 使用SAP Crystal Reports® for Sage 300来更改布局,以适合您的需求( 或创建自己的表格) 。

## 添加采购订单统计和历史

如果您要从您的旧采购订单系统中添加先前财务期间的采购统计,您应该在您添加任何新的订购 单和申购单之前这样做。如果您使用累积统计选项,采购订单从您设置之后过帐的交易中自动创 建统计数据。

关于添加采购统计

如果在一个财务年度中途设置采购订单系统,您可能要添加年度累计至今和先前年度的统计。您 应该添加希望联机查看或在报表中打印的统计。

要在设置期间添加统计信息或在稍后时进行编辑,您必须首先选择采购订单选项屏幕上的累积统 计和允许编辑统计选项。

保留采购历史和统计

取决于您为保留采购历史和统计选择的选项,采购订单用您过帐的每个交易自动更新统计信息。 程序保留这一数据直到您使用清除历史屏幕清除它为止。

从先前的采购订单系统中输入统计

如果您选择累积统计选项,采购订单为您过帐的各个交易创建统计。

如果您还选择允许编辑统计选项,在设置您的新采购订单系统时,您可以手工输入您旧采购订单 系统中先前期间的统计。

您使用采购统计屏幕将数据添加到您的采购订单系统、并联机查看数据或在采购统计报表上打印 数据。更多信息,参见"[采购订单采购统计屏幕](#page-345-0)"(第341页)。

对于各个期间,您可以输入:

- <sup>l</sup> 订购单、进货、发票、贷项通知单和借项通知单的数目。
- <sup>l</sup> 净采购数量和净采购金额。
- <sup>l</sup> 净发票金额。
- <sup>l</sup> 发票、贷项通知单和借项通知单的平均金额。
- <sup>l</sup> 发票、贷项通知单和借项通知单的最大和最小金额,以及签发它们的供应商。

重要!不要添加相同的统计两次。如果您过帐期初和年度至今交易来设置您的新采购订单系 统,采购订单还将为这些交易和期间创建统计( 如果您使用累积统计选项) 。如果您还添加要在 采购订单中保留的统计数据,小心不要重复了程序已经为您创建的统计。

有关您可以在采购订单中保留的历史信息的更多信息,参见"[关于累积统计](#page-17-0)" (第 13 页)。

## 添加和管理统计

## 开始之前

- 在采购订单选项屏幕中选择累积统计和允许编辑统计选项。
- <sup>l</sup> 在采购订单选项屏幕中选择按其累积统计的年度和期间类型。

## 要创建或管理统计:

- 1. 打开 采购订单 > 采购订单统计和查询 > 采购统计。
- 2. 选择要为其添加或编辑统计的年度和期间,和您将以其输入金额的币种( 仅限多币种分类 帐) 。
- 3. 添加或编辑采购群组或发票和贷项通知单群组中的统计信息。

如果屏幕不让您输入数据,关闭该屏幕和任何为公司打开的采购订单屏幕,然后选择采购 订单选项屏幕上的允许编辑统计选项并保存对该屏幕的更改。

注释:您仅在您的电脑或网络中任何其它工作站上都没有采购订单屏幕为公司打开的情 况下才可以保存对采购订单选项屏幕所作的更改。

4. 完成添加一个期间的统计后,点击添加按钮。(之后按钮的名称变为"保存"。)完成编辑一个 期间的统计后,选择保存按钮。

## 删除采购统计

### 要删除统计:

- 1. 打开 采购订单 > 采购订单统计和查询 > 采购统计。
- 2. 选择要为其删除统计的年度和期间,并选择以其显示金额的币种( 仅限多币种分类帐) 。

## 3. 点击删除。

如果出现一个要您确认是否要删除该统计时,点击是。

# 第2章:输入和过帐采购订单交易

使用采购订单交易分录屏幕来处理申购单,订购单,进货,发票、退货,贷项通知单、和借项通知 单。

## 关于采购订单中的交易处理

这一文章描述过帐,日终处理,和审计追踪如何与采购订单中的交易处理相关。

在采购订单中,您输入申购单,订购单,进货,发票,退货,贷项通知单,和借项通知单。订购单处 理周期可以包括:

- <sup>l</sup> 过帐申购单。
- 从申购单创建和过帐订购单或者不使用申购单。
- <sup>l</sup> 过帐进货到订购单或不参照特定订购单。
- <sup>l</sup> 过帐退货到进货或不参照进货。
- <sup>l</sup> 过帐发票到进货或没有进货( 为附加成本) 。
- <sup>l</sup> 过帐贷项通知单到发票或退货或不参照发票或退货。
- <sup>l</sup> 过帐借项通知单到发票或没有发票。

## 在线过帐

采购订单使用在线交易处理而非批次处理。这表示当您输入交易后点击**过帐**时各个交易被过帐。

当您过帐交易时,采购订单自动更新存货控制中订购单和在手货品数量,因此您总是知道您的存 货量。

货品成本可能会通过过帐或通过运行日终处理来更新-取决于您为存货控制选项过帐或日终处 理期间计算货品成本所作的设置。

还有,取决于您的存货控制和采购订单选项,过帐可能添加总帐交易到新的或现有批次,或者可 能在日终处理期间,或者使用创建批次屏幕手工添加它们。

## 作业相关的交易

对于作业相关交易,过帐更新项目成本管理中的已提交和实际数量和成本。( 大部分作业的更新来 自订购单和进货。) 然而,无论何时只要发票不同于始发进货,或者如果您有退货( 与贷项通知单) 和借项通知单,采购订单也更新项目成本管理。

## 日终处理更新其它一切

您必须运行日终处理来创建过帐日志并更新存货控制( 如果您使用它) 和采购订单中的历史和统 计( 如果您保留历史和统计) 。

您可能还在日终处理期间更新货品成本—取决于您在存货控制中的选项。

日终处理还从采购订单交易创建应付帐款发票,贷项通知单,和借项通知单的批次,并创建总帐 交易( 如果您使用在过帐期间或日终处理期间创建它们的选项,而且您在日终处理期间计算货品 成本) 。

如有必要,您可以一天运行日终处理若干次来保留这一信息为最新。

## 不安装存货控制而使用采购订单

如果您使用采购订单而没有Sage 300存货控制,程序把所有货品作为非库存货品处理。如果您使 用一个独立安装的采购订单系统,它:

- <sup>l</sup> 不维护订购单或在手的货品数量。
- <sup>l</sup> 不更新货品成本。
- <sup>l</sup> 使用来自一个供应商的某个货品的最近成本作为采购订单屏幕上的默认货品成本。

#### 保留交易历史

如果您使用保留交易历史选项,采购订单保留交易明细直至您使用清除历史屏幕将其移除。您可 以打印数据的报表—并重新打印申购单,订购单,进货单,和退货—直至您清除它们的交易历史。

如果您不保留交易历史,完成的交易在您运行日终处理时被删除。采购订单把下列交易当做已完 成:

- <sup>l</sup> 有一个已完成状态的申购单和订购单( 所有明细行已完成) 。
- <sup>l</sup> 一个有发票已为在进货上指定的每个供应商过帐的进货。
- <sup>l</sup> 贷项通知单已为其过帐的退货。
- <sup>l</sup> 转移到应付帐款的发票,贷项通知单,和借项通知单( 过帐时完成) 。

重要!如果您不保留历史,您无法在运行日终处理之后显示完成的交易。

## 过帐日志

您可以在运行日终处理之后为进货,发票,退货,贷项通知单,和借项通知单打印过帐日志。 您可以打印日志直至您使用清除历史屏幕删除它们的信息。

订购单类型

为一个订购单指定的类型决定如何处理订购单。您可以创建活动,固定,未来,和总括订购单。

活动

一个活动的订购单是一个您打算立即处理的订购单。

#### 固定

固定订购单包含您经常一起订购的货品。您可以从固定订购单签发活动订购单,按需要那样经 常。

您可以创建包含您经常一起订购的货品的固定订购单,然后从固定订购单创建活动订购单。

从固定订购单创建活动订购单。要从一个固定订购单创建一个活动订购单,您调出固定订购单 并把类型改为活动( 您也可以选择未来或总括创建其它类型的订购单) ,作出您需要的更改,然后 用您键入的新订购单编号或由程序自动分派的编号过帐新订购单。

当您过帐一个您从一个固定订购单创建的活动订购单时,固定订购单在系统中保持不变,并使用 原始编号,无论您从它签发了多少订购单。

更改一个固定订购单。要更改一个固定订购单的内容,您显示该订购单,作出您需要的更改,然 后过帐它们。您可以更改关于一个现有固定订购单除编号和类型之外的一切。如果您更改了订购 单编号或类型,程序假定您创建了一个新的订购单。

#### 未来

未来订购单是您用一个您预期在其激活并签发订购单的未来日期输入的订购单。

日终处理于订购单日期( 或您在订购单日期之后首次运行日终处理时) 自动激活未来订购单。另一 种做法,您可以在订购单日期之前把一个未来订购单的状态改为活动,或更改激活日期。

日终处理过帐新激活的未来订购单以便更新采购统计以及把货品放入存货控制中的订购单上。

提示:如果您通常在工作日结束时运行日终处理,设为在某一天激活的未来订购单在那天结束 之前将不会变为活动。为了确保一个未来订购单准备好在正确的日期被处理,分派一个早于所 愿日期的日期。
### 总括

总括订购单是您为某个金额设置的订购单,您从其签发活动订购单直至您用尽所有可用的资金。

何时使用总括订购单。当您要在一段时间内购买若干次,但要避免为每次购买过帐一个新的申 购单和订购单时,您可以使用总括订购单。例如,您可能使用一个总括订购单定期补充办公用品。

总括订购单通常不用来购买存货货品。如果您计划在未来一段时间内购买很多存货,您应该通过 一个大的有全部明细的活动订购单来处理,而不是使用一个总括订购单。

设置和使用总括订购单。当您设置一个总括订购单时,您指定可以购买的货品的合计金额( 成 本) 。随着各个新的采购,您添加明细行到总括订购单。

提示:您可以随时更改一个总括订购单允许的合计金额。如果您愿意,您可以分派安全控制到 订单选项卡上的原始金额字段,以便只有经授权的人才可以更改金额。

当您过帐新明细时,仍然可用的金额被计算和显示。

当可用金额达到零时,总括订购单完成而且您不能使用它来做任何进一步的采购。

过帐总括订购单的附加成本。因为您不在订购单上输入附加成本,而且您可以在进货上更改成 本而不更新订购单,您可以过帐一个超过总括订购单可用金额的进货合计。尽管采购订单让您过 帐这一类型的进货,您的程序可能不允许您超过在总括订购单上指定的金额。

# 关于由采购订单生成的总帐日志分录

这一主题描述为采购订单交易创建的总帐日志分录。

日志分录分两个阶段为采购订单交易创建:

- <sup>l</sup> 过帐或日终处理从进货或退货创建存货分录( 或总帐分录,如果您不使用存货控制) 。
- <sup>l</sup> 应付帐款过帐从发票,退货,贷项通知单,和借项通知单创建分录。( 没有总帐分录为申购单 或订购单创建。)

## 打印总帐交易报表

如果您在采购订单中选择了<使用创建批次图标创建总帐交易>选项,您可以打印总帐交易报表并 在创建总帐批次之前检查分录。

注释:如果您使用在过帐期间创建总帐交易选项,过帐或日终处理( 取决于您何时计算存货成 本) 创建交易并删除报表信息。您必须使用总帐中的总帐列表来看到该信息。

#### 税费

分摊的税金过帐到与它们相应的货品或附加成本明细相同的总帐科目。

<span id="page-73-0"></span>可抵扣和已计费税金过帐到税务服务中为税务机关指定的科目。

# 关于交易中的可选字段

采购订单支持交易分析和可选字段创建程序,一个让您向交易凭证( 像订购单和发票) 以及向一个 交易的各个明细行添加可选字段的有单独许可证的程序包。

注释:只有当您使用交易分析和可选字段创建程序时您才可以使用可选字段。

要在采购订单交易中使用可选字段,您必须先使用采购订单/设置文件夹中的可选字段屏幕把它 们添加到交易分录屏幕。

如果您在采购订单交易屏幕中使用相同字段,可选字段信息将在交易周期中作为默认录入从一个 交易传送到下一个交易—从采购申购单,到订购单,到进货,到发票。

它甚至将信息传送到下游分类帐,如应付帐款和总帐—只要您分派相同的可选字段到各个交易屏 幕和总帐科目。

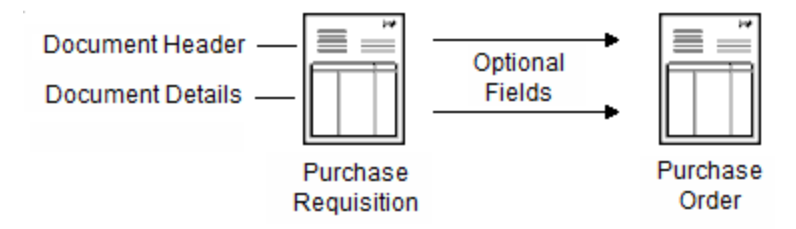

您可以更改特定交易的可选字段信息,并更改在各个屏幕中出现哪些字段。

转移到应付帐款和总帐的可选字段信息

当您在采购订单中创建发票或总帐交易时,如果采购订单中的可选字段与在应付帐款和总帐中分 派的可选字段相同,程序将把用于交易的可选字段值传送到这些程序中。可选字段信息甚至会出 现在采购订单科目的总帐日志分录中,以及"交易明细可选字段"报表中。

而且,如果您分派给采购订单凭证的可选字段与用于应付帐款供应商和存货控制货品的可选字段 相符,那么在这些程序中输入的信息将默认出现在您在采购订单系统中输入的交易中。

已生成交易中的可选字段

从申购单、从存货控制系统的低库存量、以及从销售订单的延期交货生成的订购单也包括可选字 段。

如果您为发票,贷项通知单,和借项通知单使用如您在应付帐款发票分录屏幕中使用的相同可选 字段,可选条目还随采购订单交易转移到应付帐款。

# 关于供应商

您可以从所有采购订单交易分录屏幕中添加新供应商记录到应付帐款,或键入新供应商编号,然 后在应付帐款中添加它们。

这一特性让您"即刻"添加新供应商以便您可以为不在您应付帐款数据中的供应商输入交易,即便 您没有时间或授权在应付帐款中添加供应商。

要从一个采购订单屏幕中添加一个新供应商记录,键入供应商编号,按下Tab键,然后使用供应商 编号字段旁的"新建"图标打开应付帐款中的供应商屏幕并添加记录。当您关闭供应商屏幕时,您 回到之前正在使用的采购订单屏幕。

如果您不想在您输入采购订单交易时添加应付帐款中的记录,您可以只是在采购订单交易分录屏 幕中键入新供应商编号和科目的名称,之后再添加供应商到应付帐款( 在您过帐采购订单之前) 。

#### 主要和次级供应商

主供应商是您从其接收货物的供应商。您可以在进货,发票,贷项通知单,和借项通知单上为主供 应商包括货品明细和附加成本明细。

一个次级供应商是仅添加其收费到进货—如运费的供应商。

次级供应商是对您货物的发运成本收费,但并不提供货物本身的供应商。

注释:您不能为次级供应商输入货品明细。您仅可以输入附加成本明细。

## 关于导入和导出采购订单交易

#### 导入交易

您可以导入您先前为重新使用而导出的申购单,订购单,和进货。您不能导入您已经在采购订单 中分派了其编号的凭证,除非您已经清除了有这些编号的交易。

您从其导入了信息的原始文件在您删除它之前一直保留。

采购订单可以包括申购单编号,而进货可以包括订购单编号。您可以为一个进货上的主要供应商 导入附加成本明细,但您不能为次级供应商导入附加成本。

您不能导入多币种申购单,订购单,或进货到一个单币种采购订单系统。在导入之前编辑一个多 币种导入文件来移除多币种字段。

#### 导出交易

您可以导出所有采购订单交易类型,包括申购单,订购单,进货,发票,退货,贷项通知单,和借项 通知单。

使用文件菜单上的导出指令,转移在采购订单中创建的贷项通知单和借项通知单,发票,进货,和 退货交易到非Sage 300应用程序,或一个要在稍后编辑并导入的文件。

导出之前,决定要在导出文件中包括哪些字段。您必须为用于交易类型的各个记录类型选择字 段。您还应该找出您要使用或创建的导出文件的路径。

提示:如果您不要导出所有交易,使用设置标准选项来指定要导出哪些凭证。

当您点击导出时,采购订单导出系统中当前类型的所有交易。

注释:采购订单使用一个以上的数据库表来存储交易记录。如果您正在导出任何这些记录( 包括 附加成本) ,导出对话框显示一个一旦您选择导出文件类型和要向其导出数据的文件后便可以 为记录导出的表的清单。

# 税务信息

<span id="page-75-0"></span>更改采购订单凭证的税额,税组,和税级。

关于税务信息和金额

采购订单计算订购单,进货,发票,退货,贷项通知单,和借项通知单上的一个税务金额,如果所 有下列三个条件都符合:

- <sup>l</sup> 您已经在税务服务中为适用的税务机关和税级输入了税率。
- <sup>l</sup> 凭证的供应商需缴纳税金。
- <sup>l</sup> 交易包含应税货品或应税附加成本。

在采购订单中,税务信息为个别明细并为合计订购单,进货,发票,退货,贷项通知单,或借项通 知单计算和显示。( 没有税务信息为申购单显示。)

税务计算基于您在税务服务中为若干税务机关和税级指定的税率。

您可以编辑个别明细行的某些税务信息,但您仅可以作为一个整体直接更改凭证的税额。要更改 主供应商的税额,使用交易分录屏幕上的税务选项卡。为次级供应商,使用附加成本供应商税务 屏幕。

关于凭证税务信息

采购订单屏幕上的税务选项卡显示订购单,发票,退货,贷项通知单,和借项通知单上一个凭证作 为整体的税务计算。

对进货而言,合计税务显示在主供应商的税务选项卡上以及次级供应商的附加成本供应商税务屏 幕上。

一个交易合计的税务信息包括:

- <sup>l</sup> 税务机关和描述( 为供应商的税务机关) 。
- <sup>l</sup> 各个税务机关的供应商税级和描述。您可以更改到分派给该税务机关的另一个税级。您尚 未添加到应付帐款的新供应商被分派给税级1以其为交易所选税组中各个税务机关的相应 描述。

关于为明细输入信息的信息,参见"[关于明细税务信息](#page-76-0)" (第 72 页)。

重新计算税务

在税务选项卡和附加成本供应商税务屏幕上,您使用计算税费按钮让程序在您更改了税额之后使 用来自税务服务的税表重新计算税费。税费当您选择合计选项卡或当您过帐交易时被自动计算。

更改税额

您可以更改合计税额来取消小的差额,如四舍五入错误。( 您应该通过在税务服务中为税务机关更 新税率和其它信息来更正大的错误。)

- <sup>l</sup> 税费的合计金额包括在为供应商输入的成本金额中。您不能编辑这一金额。
- <sup>l</sup> 在为供应商输入的成本金额之外( 未包括在其中) 征收的税费的合计金额.您不能编辑这一 金额。
- <sup>l</sup> 税额( 为交易计算的所有税额的合计) 。一个税务机关的合计税额是已含税和未含税的总 和。如果您更改税额,程序调整明细上的税额。

编辑凭证供应商的税务。

采购订单自动计算各个交易上的供应商税金,使用在税务服务中输入的税务机关的汇率和分派到 应付帐款中供应商的税级。

您可以在您正在使用的屏幕的税务选项卡上更改为一个交易分派到凭证供应商的各个税务机关 的税级和税额。

<span id="page-76-0"></span>关于明细税务信息

您可以在任何交易录入屏幕的一个明细录入网格上选择一个明细,然后点击货品/税务按钮打开 另一个屏幕,在那里您可以查看或编辑所选明细的信息,并添加新明细。

注释:如果您正在输入一个附加成本,点击成本/税务按钮打开一个类似屏幕显示一个单一附加 成本明细。

您还可以通过选择货品或附加成本明细打开屏幕,然后点击缩放<mark>到</mark>+ 按钮。

明细税务屏幕上的税务信息

明细货品/税务屏幕和明细成本/税务屏幕为您在明细表上看不到的明细提供额外的税务信息。您 可以检查明细的税务信息,而且您可以更改各个税务机构的税级和含税状态( 如果供应商的税务 机构允许已含税成本) 。

明细货品/税务屏幕为所选明细显示:

• 税务机构和它们在供应商税组中的描述。

您可以更改到分派给该税务机构的另一个税级。

如果您为一个非存货货品或附加成本,或一个没有分派到其货品记录的供应商税务机构的货品 输入一个明细行,明细的税级由附加成本代码决定,如果有。如果没有使用附加成本代码,税级 被设为1,并有在税务服务中为税级1输入的描述。

如果您为一个税务机构把一个货品的税级改为不应税,则没有明细和税务机构的税收,哪怕该 供应商需要对税务机构报税。

• 明细税级-货品是应税。

分派给税务机构的税级和税级描述。

如有必要,您可以更改税级到另一个分派给该税务机构的税级( 例如,如果特定货品为非应税) 。 您不能在此更改描述。

要更改税级的描述或对指定税组作出其它更改,使用公共服务的税务服务。

• 已含税选项-税务是否包括在成本中(这一选项的默认选择从应付帐款供应商记录中提 供) 。

这一选项的默认选择由应付帐款中的供应商记录,或者由供应商合约成本提供。

注释:只有在税务服务中为税务机构选择了允许价内税选项之后您才可以在货品成本中包括 税费并更改对已含税选项的选择。

• 税额-各个税务机构的已分配,可抵扣,和已计费税额的合计。

明细货品/税务屏幕中的税额不包括对您摊配到明细的附加成本征收的税金。

类似地,明细成本/税务屏幕中的税额仅显示附加成本明细的税务合计。

• 已分配税务-为税务机构分配到所选明细行的合计税额。

这是您希望包括在一个货品成本中的税费。它可以是已含税或者未含税,但是已分配税的全额 被添加到存货控制中的货品成本。

• 可抵扣税-一个可以退回的税额。

一个可以退回给购买者的税额,因此不是过帐到存货控制货品记录的成本的一部分。可抵扣税

仅按明细行显示。

总帐交易在过帐或日终处理期间创建,过帐可抵扣税到在税务服务中为它们指定的总帐科目。

• 计费税-如果税金是计费的而非包括在存货的值中。

过帐到一个总帐费用科目,而非到您向其过帐成本的科目的税额。这一税额不过帐到存货控制 货品记录。

• 已含税-已经包括在货品成本中的税。

使用这一字段来指明税额是包括在货品成本中还是附加成本金额中( 而不是在明细成本之上征 收) 。

这一选项的默认选择从应付帐款中的供应商记录,或者从供应商合约成本中提供。

只有在税务服务中为税务机构选择了允许价内税选项之后才可以为这一选项选择是。

• 税基–税收基于其的金额。

这一字段显示为税务机构添加税金之前的货品净成本。您不能更改出现在这一字段中的金额。

( 这一字段对在其价格中包括税金的货品特别有用。)

您指定一个税金是否为已分配,可抵扣,或计费,并在税务服务的税务机构屏幕中为该税金分派 总帐科目。

明细税务计算

当您过帐交易或点击屏幕上的合计选项卡时,明细的税务金额得到计算。

要在过帐一个交易之前检查明细的税额,在明细表上选择明细,点击货品/税务打开货品/税务屏 幕,然后点击计算税费按钮。程序为整个凭证计算税费,而不只是您在编辑的明细。

如果您编辑税务选项卡上的一个税额,然后点击计算税费,程序使用税务服务中的税表和您为税 级和含税选项所作的选择来重新计算税费。

一旦计算了税费,您可以看到一个明细行的已分配税,已含税,和税前净额,但您不能更改这些字 段中的任何信息。

关于编辑的税务的总帐交易

新总帐交易被过帐或日终处理( 取决于您何时计算存货货品) 创建, 如果您更改税额, 当您:

- <sup>l</sup> 在一个已过帐进货或退货,或在一个发票,贷项通知单,或借项通知单上编辑税务信息或更 改货品数量或成本。
- <sup>l</sup> 重新摊配附加成本。

#### 关于附加成本明细的税务

您仅在进货,发票,贷项通知单,和借项通知单中输入附加成本。相同的税务信息为附加成本明细 显示,如同为货品明细那样。

已摊配附加成本上的税务

为各个附加成本明细,您可以选择一个指定如何或是否摊配附加成本和关联的已摊配税额到货品 成本的摊配方法。

自动摊配

如果您选择自动摊配,过帐或日终处理计算各个附加成本的税额并摊配附加成本金额和已分配税 到货品明细,根据您选择的摊配方法( 按数量,成本,或重量) 。

已摊配金额不在受影响的明细上显示。它们也不包括在您在货品税务分布屏幕上看到的税额中 ( 因为它们不是税金为货品按其计算的税基的一部分) ,但它们显示在交易的过帐日志上。

可抵扣和计费的税金

可抵扣和计费税的日志分录在过帐来自采购订单的发票批次时在应付帐款中创建。

添加税务到手工摊配的附加成本金额

如果您手工摊配附加成本,您必须为各个您正在摊配的成本准确计算税额,然后分配成本和适用 的已分配税的全额到货品明细。您必须在进货或退货明细行的手工摊配字段中输入准确的金额摊 配到各个货品明细。

多币种分类帐

如果您使用多币种核算,您仅可以为不使用功能币种的供应商输入要手工摊配的附加成本。

检查手工摊配税额

如果您正在手工摊配一个附加成本,您可以使用附加成本供应商税务屏幕来检查由程序为附加成 本明细计算的已分配税额。

如果一个交易的税务计算包括可抵扣和计费的税金,您应该使用明细录入网格( 第一个选项卡上) 或明细货品/税务屏幕中的货品/税务按钮计算要为各个明细手工摊配的已分配税。

使用合计选项卡来检查要手工摊配到货品明细的合计附加成本金额( 包括税金) 。合计选项卡列 出:

<sup>l</sup> 要手工摊配的合计金额( 在要分配的附加成本字段中) 。这一金额是为所有包括在您正手工 摊配其成本的交易中的供应商。

- <sup>l</sup> 您迄今已经摊配的金额( 在手工摊配的字段中) 。
- <sup>l</sup> 尚未摊配或手工摊配多于或少于合计的金额( 在差额字段中) ,如有。

更改采购订单凭证上的税务信息和金额

要更改订购单,进货,发票,退货,或贷项/借项通知单上的税务金额,您可以:

- <sup>l</sup> 更改供应商的税组和税级。
- <sup>l</sup> 更改任何明细行的税级。
- <sup>l</sup> 直接为整个凭证更改税额。

# 要为一个凭证更改合计税额:

- 1. 点击凭证录入屏幕上的税务选项卡。
- 2. 编辑供应商税级,如有必要,然后点击**计算税费**按钮来查看更改的结果。
- 3. 要手工更改供应商的合计税额,在税额列中输入新的税务合计。
- 4. 当您移到另一个选项卡或过帐交易时采购订单分布更新的税额。

# 要更改一个单一货品的税务信息:

1. 点击凭证录入屏幕第一个选项卡上的货品/税务按钮。

2. 更改一个税务机关的税级,或已含税选项,如有必要。

#### 注释:

- 您不能更改**已含税**设置,除非税务机关允许。(税务机关在税务服务中定义。)
- <sup>l</sup> 税额不自动计算直至您关闭这一屏幕并移到另一个选项卡。
- <sup>l</sup> 税额不重新计算,如果您覆盖税务选项卡上的合计税额。如果您要重新计算税费,您必须 使用订单选项卡,税务选项卡,或明细货品/税务屏幕上的计算税费按钮。

### 要更改附加成本的税务金额:

- 1. 点击附加成本选项卡上,然后点击供应商税务按钮。
- 2. 编辑税级,如有必要,然后点击计算税费按钮来查看更改的结果。
- 3. 要手工更改供应商附加成本的合计税额,在税额列中输入新的税务合计。
- 4. 当您移到另一个选项卡或过帐交易时采购订单分布更新的税额到附加收费。

# 要更改一个单一附加成本的税务明细:

1. 点击附加成本选项卡,然后点击成本/税务按钮来显示明细成本/税务屏幕。

2. 更改一个税务机关的明细税级,或已含税选项,如有必要。

#### 注释:

- <sup>l</sup> 您不能更改已含税设置,除非税务机关允许。( 税务机关在税务服务中定义。)
- <sup>l</sup> 税额不自动计算直至您关闭这一屏幕并移到另一个选项卡。
- · 税额不重新计算,如果您覆盖供应商税务屏幕上的合计税额。计算税费按钮。

## 币种和汇兑

了解有关币种汇率,税务报告币种,和多币种交易。

关于处理采购订单中的多币种交易

您在采购订单中用与输入本币交易相同的方式输入多币种交易。唯一的额外考虑发生在当您需要 更改汇率或向交易分派一个不同的税组时。

当您输入一个供应商编号或选择一个税组时,一个交易的币种与当前汇率一道显示。( 您仅可以将 一个凭证的税组更改为另一个也使用该供应商币种的税组。)

要更改汇率信息,使用汇率选项卡( 它仅出现在不使用功能币种的供应商的多币种交易中) 。您可 以为凭证更改汇率类型,汇率日期,和汇率。

<span id="page-81-0"></span>当您过帐多币种交易时,采购订单使用与交易一道输入的汇率信息转换金额到功能币种。

#### 关于币种汇率

如果您使用多币种核算,您可以为不使用功能币种的供应商输入汇率信息。

当您选择一个不使用功能币种的供应商时,一个汇率选项卡出现在交易屏幕中。这一选项卡显示 供应商的默认汇率类型,对应凭证日期的汇率日期,和汇率日期的汇率。您可以为各个交易输入 不同的信息。

保留款金额的汇率

如果您正在输入一个有保留款的交易,您在保留款选项卡上指定保留款发票是使用与原始凭证相 同的汇率还是当前汇率。

关于税务报告币种

您指定一个税务报告币种以一个非供应商币种或功能币种的币种来报告税务。( 这在某些辖区中 可以是一种要求。)

税务报告币种字段仅在一个或更多税务机关的税务报告币种不同于您的功能币种和供应商币种 时才出现在订购单,进货,发票,退货,贷项通知单,和借项通知单上。

在公共服务中设置税务

您在公共服务的税务服务模块中设置税务报告币种。

更改交易中的税务报告金额

您可以在交易录入期间在税务选项卡上更改合计税额。

如果您更改了税务报告金额,您可以使用汇率选项卡上的得出按钮来得出一个交易的有效税务报 告汇率。

# 申购单

为计划中的采购输入,导入,打印,和核准申购单。

## 关于处理申购单

使用采购订单申购单分录屏幕来输入您计划采购以及在您创建订购单之前需要核准的申购单。

如果您使用申购单核准,申购单自动被搁置,除非一个有核准安全授权的用户过帐它。您不能把 一个搁置的申购单转换为一个订购单。

注释:申购单在采购订单中可选项。您可以有或没有申购单编号而输入订购单。

使用申购单:

- <sup>l</sup> 通过在您存货货品和物品的库存量低或缺货时输入和更新申购单来保留目前和预期的采购 需求的最新记录。
- <sup>l</sup> 通过为整个申购单选择一个单一供应商编号或通过分派一个供应商编号到各个明细行为您 需要采购的货品指定供应商。
- <sup>l</sup> 从申购单创建订购单,通过添加一个单一订购单时从申购单选择明细和供应商,或通过从 现有申购单自动创建一系列订购单。

当您输入一个申购单时,您指定您需要在其签发订购单的日期。您还可以指定一个失效日期,它 让您在日终处理期间自动删除一个未使用的申购单,以便您不必追踪和手工删除不要的申购单。

当您在一个订购单上指定一个申购单编号时,指定供应商编号的申购单明细被自动包括( 像没有 供应商编号的明细一样如果您选择包括它们) 。您可以更改显示的信息并插入和删除明细行来准 确创建您需要的订购单。

输入新供应商编号

如果您输入一个供应商编号,它成为您添加到申购单的新明细行的默认编号。

如果您键入一个您尚未添加到应付帐款的供应商编号,您还要键入供应商的名称或一个该帐户的 描述。

要在输入一个申购单时添加一个新供应商,您可以:

- 键入供应商编号,按Tab键,点击新建按钮,然后在退回采购订单完成输入申购单之前随即 在应付帐款中输入供应商信息。
- <sup>l</sup> 在申购单分录屏幕中键入一个新供应商编号和名称,然后在应付帐款中添加余下的供应商 信息。

如果供应商帐户在应付帐款中搁置,该申购单也将搁置。您不能从它签发订购单直至您在应付帐 款中移除搁置。您还可以搁置一个申购单,如果您不想马上从它创建订购单。

您不能为其帐户在应付帐款中闲置的供应商输入申购单。

#### 编辑申购单

只要申购单存在于您的采购订单系统中,您就可以编辑它并从它签发订购单。您可以添加新的明 细行并对申购单作其它更改,无论是否已有一个订购单过帐到该申购单。

甚至如果一个申购单已完成,您也可以编辑它并从它签发订购单。您可以添加新明细行,删除其 它明细行,以及对未完成的行作出更改。

#### 删除申购单

您可以随时删除申购单或申购单明细,哪怕一个订购单已经为申购单或明细行过帐。

作业相关的申购单

如果申购单是为一个您使用Sage 300项目成本管理来管理的合约,您必须为各个申购单明细指定 一个合约和一个项目,以及,取决于项目类型,指定作业的项目类别,成本级别,和资源。

您可以直接分配货品到作业,而不是接收它们到存货。

#### 注释:

您不能把作业相关和非作业相关的货品混合在一个申购单中。

而且,您不能将系列化货品或分派到批别的货品添加到作业相关的交易。相反,您必须订购它 们作为非作业相关的货品,接收它们到存货,然后使用项目成本管理中的物料使用屏幕把它们 从存货移动到作业。

关于完成申购单

当所有其明细行有一个已完成状态时一个申购单便完成。("是"出现在已完成列或字段中。) 您完成申购单通过:

- <sup>l</sup> 为所有申购的货品过帐订购单。
- <sup>l</sup> 取消未结清申购单明细。
- <sup>l</sup> 指定一个失效日期,然后在运行日终处理期间自动清除申购单。

当您为一个申购单明细行过帐一个订购单时,该行便自动完成,无论您是否订购了完全数量。

注释:一旦一个明细行完成,您不能更改它,即便您要订购余下的数量。不过,您仍然可以在申 购单明细完成时为未订购的数量创建订购单。

当您为一个申购单上所有未结清明细过帐一个订购单时,申购单完成。您不能对已完成的明细做 进一步的更改,但您可以添加明细到一个已完成的申购单,把它再次变为活动。

重要!如果您不保留历史,完成的申购单在您下次运行日终处理时从您的采购订单系统中被删 除。

您还可以通过在申购单分录屏幕中显示申购单,然后点击**删除**来删除完成的申购单。

# 创建一个新的采购申购单

申购单在采购订单中可选项。您可以有或没有申购单编号而输入订购单。

如果您使用申购单,采购订单提供您一个申购单核准系统来强制实行采购核准。

更多信息,参见"[关于要求申购单核准](#page-655-0)" (第 651 页)。

您可以输入申购单而不指定一个供应商,而且您可以输入包括来自若干供应商的货品的申购单。

您可以更改申购单和个别申购单明细直至它们完成。当您过帐一个使用一个申购单明细的订购单 时,该明细便完成,而不管订购的数量。

# 开始之前

- <sup>l</sup> 如果您要自动分派编号,为要分派给您创建的下一个新申购单的订购单分派或核实长度, 前缀,和编号。
- <sup>l</sup> 如果您使用交易分析和可选字段创建程序( 一个单独的程序包) ,定义任何您要添加到申购 单分录屏幕( 及其它交易分录屏幕) 的可选字段。
- <sup>l</sup> 找出您要编辑或删除的申购单的编号。

## 要创建一个新的申购单:

#### 1. 打开采购订单 > 采购订单交易 > 申购单分录。

2. 按Tab键接受\*\*\* NEW \*\*\*作为申购单编号字段的编号。 采购订单将在您过帐该申购单时分派一个申购单编号。 如果您不要采购订单自动分派编号,您可以自行输入新的编号。

- 3. 输入供应商编号或使用查找器选择它。
	- <sup>l</sup> 您可以跳过供应商编号而输入一个供应商名称—就像为一个新的供应商那样—或 者您可以跳过整个供应商字段。
	- **•** 您可以点击新建 <sup>●●●●</sup>按钮在应付帐款中添加一个新的供应商记录。
- 4. 输入一个申购单日期,一个要求日期,和一个失效日期。

注释:如果申购单在失效日期截止时尚未完成,它将在您运行日终处理时被删除。

5. 选择这一申购单是否搁置。

注释:您不能从搁置的申购单创建订购单。

- 6. 如果您正在核准一个先前输入的申购单:
	- 您必须有申购单核准安全权限。
	- <sup>l</sup> 您必须用您自己的标识登录。
	- <sup>l</sup> 您必须从申购单中移除搁置状态,然后过帐它。
- 7. 选择作业相关选项,如果您使用项目成本管理模块而且这一申购单是为一个作业。

如果采购申购单是作业相关,所有货品必须是为项目成本管理中的特定合约,项目,和类 别。

而且,您不能将系列化货品或分派到批别的货品添加到作业相关的交易。相反,您必须订购 它们作为非作业相关的货品,接收它们到存货,然后使用项目成本管理中的物料使用屏幕 把它们从存货移动到作业。

8. 在申购人字段中,输入请求订购者的名称。

注释:如果您使用Sage 300薪资管理,您可以从查找器中选择申购者。

- 9. 输入您要货物送达的地点,并输入一个申购单描述和参考。
- 10. 输入申购单明细。

您可以直接在明细录入表中输入明细。( 使用Tab键移过各个列。)

#### 注释:

- 有些列可能不显示。采购订单让您隐藏列和更改列顺序。
- 要输入一个新的明细行,您可能必须按Insert。

或者,您可以点击明细或按F9在显示一个明细的所有字段的明细货品屏幕上输入一个明 细。

为各个明细输入下列信息:

- a. 如果这是一个作业相关的申购单:
	- i. 双击合约字段并输入合约编号,或点击合约列标题使用查找器选择一个合 约编号。
	- ii. 输入您要向其分配货品的项目和类别。
- b. 双击货品编号字段并输入一个货品编号,或点击货品编号列标题使用查找器选 择一个货品编号。
- c. 输入供应商信息。

注释:您可以保留供应商字段空白,而且您可以在每一行上指定不同的供应商。您 可以从一个单一申购单创建一个以上的订购单。

d. 输入明细的地点。

注释:各个明细的地点默认来自标头字段的地点字段。

- e. 输入一个已订购数量。
- f. 要更改一个多币种系统中的币种汇率,点击明细或按F9打开明细货品屏幕。
- 11. 要检查申购单的合计,点击合计选项卡。
- 12. 点击过帐来过帐采购申购单。

注释:如果您没有核准申购单的安全权限,申购单在您过帐它之后将被搁置,而核准状态字段 将显示"已输入"。

## 过帐申购单之后

- <sup>l</sup> 打印您过帐的申购单的副本( 如果您未曾在过帐之后分别打印它们) 。 您还可以从采购订单表格文件夹中打印采购申购单。
- <sup>l</sup> 为申购单输入订购单。

## 编辑一个申购单

#### 要编辑一个申购单:

#### 1. 打开采购订单 > 采购订单交易 > 申购单分录。

2. 输入您要编辑的申购单的申购单编号。

- 3. 对申购单信息作出您需要的更改。( 您可以更改除申购单编号,明细货品编号,和已完成的 申购单明细外的所有信息。)
- 4. 当您完成后,点击过帐。
- 5. 在"过帐完成"讯息出现时选择是否打印申购单。( 您也可以从采购订单表格文件夹中选择申 购单来打印申购单。)

导入申购单

## 要导入一个申购单:

- 1. 创建您要在另一个采购订单数据库或在一个非Sage 300程序中导入的申购单。
- 2. 在申购单分录屏幕上,点击文件菜单上的导入。
- 3. 进行下列之一:
	- <sup>l</sup> 指定您要导入的文件的名称和格式。
	- <sup>l</sup> 如果您已经为文件创建了一个导入模板,选择载入模板,然后选择模板文件。
- 4. 为任何尚没有录入的要求的字段指定默认录入。
- 5. 如果您预期再次导入文件,为其创建一个模板。

#### a. 点击保存模板。

b. 为模板文件指定一个文件名称和路径。

## 6. 点击确定开始导入。

导入一个您在一个非Sage 300程序中创建的文件之后,删除其它程序中的文件,如果您不打算再 次导入它。采购订单在导入它们时不删除文件。

## 打印申购单

要打印申购单,从采购订单表格文件夹中选择申购单。您还可以在过帐之后使用申购单分录屏幕 打印一个单一申购单。您可以重新打印申购单直至它们完成。

## 要打印一个申购单:

#### 1. 打开采购订单 > 采购订单表格 > 申购单。

- 2. 如果您使用一个以上的申购单表格,选择包含您要使用的格式的文件。
- 3. 输入要打印的申购单编号的范围。要限制打印到一个单一申购单,在从申购单编号和到申 购单编号两个字段中输入相同申购单编号。
- 4. 如果您要打印以前曾打印过的申购单的新副本,选择包括已打印的申购单信息。
- 5. 如果您要打印在预印表格上,点击对齐来打印一个测试副本并检查表格是否正确插入您的 打印机。( 您可以按需要那样经常重复这一步骤。)
- 6. 准备就绪后,点击打印来打印所选申购单。

更多有关设计和改编表格和报表的信息,参见自定义打印的表格指南,这是在线链接 [https://cdn.na.sage.com/docs/en/customer/300erp/Sage300ERP\\_Documentation.htm](https://cdn.na.sage.com/docs/en/customer/300erp/Sage300ERP_Documentation.htm)。

删除一个申购单

您可以通过申购单分录屏幕把申购单从采购订单系统中删除。

# 要删除一个申购单:

## 1. 打开采购订单 > 采购订单交易 > 申购单分录。

- 2. 输入您要删除的申购单的申购单编号。
- 3. 点击删除。
- 4. 如果看到一个要您确认删除的信息,点击是。

# 订购单

<span id="page-90-0"></span>输入,导入,和设置订购单的安全控制。

关于处理订购单

使用订购单分录屏幕来签发新的订购单和编辑现有的订购单。

当您过帐一个订购单时,已订购货品的在手数量立即被放到存货控制中的订购单上,除非订购单 是作业相关的。

如果订购单是作业相关的,过帐为您指定的合约,项目,和类别更新项目成本管理中的已提交数 量和金额( 而且不为存货地点更改订购单上的数量) 。

您可以输入四种类型的销货单:活动,固定,未来,和总括。更多信息,参见"[订购单类型](#page-71-0) " (第 67 [页](#page-71-0))。

您输入来添加订购单的信息包括:

- <sup>l</sup> 标头,供应商,和订购单明细信息。更多信息,参见"[输入订购单](#page-93-0)" (第 89 页)。
- <sup>l</sup> 可选字段信息( 如果您使用交易分析和可选字段创建程序而且您已经添加了可选字段) 。更 多信息,参见"[关于交易中的可选字段](#page-73-0)" (第 69 页)。
- <sup>l</sup> 从供应商币种转换金额到功能币种的汇率( 仅限多币种分类帐) 。更多信息,参见"[关于币种](#page-81-0) [汇率](#page-81-0)" (第 77 页)。

指定订购单上的申购单编号

您不必在输入订购单之前创建申购单。如果您不使用申购单,您在订购单上输入所有信息和明 细。

如果您先创建申购单,在申购单上输入的明细和大部分其它信息自动出现在订购单上。您还可以 选择在订购单中包括没有供应商编号的申购单明细( 当订购单供应商在货品记录中作为货品的供 应商类型分派时) 。您可以编辑所有来自申购单的信息,并添加或删除行。

从一个以上申购单选择

您可以选择来自一个以上申购单的明细创建一个单一订购单。

当您过帐一个参照一个申购单的订购单时,您包括的申购单明细在申购单上被标记为已完成,无 论您订购的数量是全部还是更多或更少。当您为一个申购单上所有未结清明细过帐一个订购单 时,申购单被标记为已完成并将在下次您运行日终处理时被删除,如果您不保留交易历史。

自动创建订购单

您可以使用复制订购单屏幕通过从一个或更多现有订购单复制明细到一个新订购单来输入一个 新的订购单。

您还可以从采购申购单,从存货控制再订购数量,以及从销售订单中的销货单自动创建新的订购 单。

不存在的供应商记录。您可以为一个在应付帐款中没有记录的供应商输入一个订购单,但您必 须在应付帐款中为那一供应商过帐一个发票,贷项通知单,或借项通知单之前添加该供应商。

一次性供应商。如果您经常进行一次性现金采购,在应付帐款中为一次性供应商创建一个记录。

过帐订购单

当您过帐一个订购单时:

- <sup>l</sup> 订购单上的货品数量在存货控制中增加。
- <sup>l</sup> 如果订购单是作业相关,作业的已提交数量和成本在项目成本管理中更新。
- <sup>l</sup> 如果您使用自动编号选项,订购单编号被分派和显示。
- <sup>l</sup> 订购单清单的信息被更新,以便您可以立刻打印一个准确的清单。
- <sup>l</sup> 您设为已完成的订购单行被完成。

注释:过帐之后您不能编辑这些行。

<sup>l</sup> 如果您为订购单指定了申购单编号,订购单上的申购单明细行在申购单上完成。

注释:如果一个订购单完成了任何指定申购单上的所有明细,当订购单过帐时申购单本 身也被完成。

过帐之后,您可以打印订购单的副本。

删除订购单

如果没有进货被过帐到一个订购单,您可以删除订购单或订购单上的个别明细。过帐一个进货到 一个订购单之后,您不能删除订购单或任何它的明细。

要在过帐一个进货之后取消一个订购单明细,您取消未结清数量。

要从您的系统中移除一个完成的订购单,做下列之一:

- <sup>l</sup> 如果您不保留交易历史,运行日终处理。
- <sup>l</sup> 如果您保留交易历史,使用清除历史屏幕移除完成的订购单。更多信息,参见"[清除采购订](#page-188-0) [单历史数据](#page-188-0)" (第 184 页)。

<span id="page-92-0"></span>查看订购单明细

您把一个订购单上的各个货品信息作为一个单独的明细行输入。对您可以添加到订购单的明细行 数目没有限制。

当您添加一个明细行时,程序更新显示在屏幕底部的订购单小计。

注释:您不在订购单上输入附加成本( 如发货和手续费) 。您在输入进货时添加这些金额。

#### 显示的信息

采购订单为各个明细显示下列不可编辑信息:

- <sup>l</sup> 包括在总货品成本中的税务金额。( 税额在您点击合计选项卡上的计算税费按钮,或您过帐 订购单之前不显示。)
- <sup>l</sup> 在其价格( 税基) 中已含税的货品的净成本。
- <sup>l</sup> 合计已分摊税额—将被分摊到货品成本的税额。
- <sup>l</sup> 已接收的每个明细的数量( 这一数目当您过帐明细的进货时更新) 。

#### 税务信息

您可以在明细货品/税务屏幕上检查或编辑一个明细行的税务分布。为各个税务机关,您可以更改 货品税级,而且如果税务机关允许,可以指定是否在货品成本中含税。

有关计算和编辑税金的信息,参见"[关于税务信息和金额](#page-75-0)" (第 71 页)。

#### 关于编辑订购单

您可以更改任何未完成活动或总括订购单上,以及所有未来和固定订购单上的信息。您甚至可以 删除一个已过帐订购单,如果没有进货针对其过帐。

#### 多币种分类帐

如果您使用多币种核算,您可以在您添加明细之前更改一个交易上的税组,但只能改为另一个使 用供应商币种的税组。

过帐之后编辑订购单

过帐一个订购单之后,您可以更改您在订购单上输入的一切,除了:

- <sup>l</sup> 订购单编号。
- <sup>l</sup> 供应商编号。
- <sup>l</sup> 完成的明细行。

您可以随时添加明细行到一个订购单,甚至在为所有订购单明细过帐进货并完成所有明细行之 后。您可以删除您尚未为其接收任何货品的明细行,而且您可以更改已部分接收明细的未结清金 额。

如果您更改数量或删除订购单明细,订购单上的数量在存货控制系统中得到更新。

关于导入订购单

您可以导入您先前为重新使用而导出的订购单,但您必须在导入之前更改订购单编号。

您不能导入您已经在采购订单中分派了其编号的订购单,除非您已经清除了有这些编号的交易。.

您从其导入了信息的原始文件在您删除它之前一直保留。

<span id="page-93-0"></span>有关导入和导出订购单的详尽指示,参见系统管理程序帮助。

# 输入订购单

您使用采购订单/订购单分录屏幕来输入,编辑,和过帐订购单,包括活动,总括,未来,和固定订 购单。

- <sup>l</sup> 如果您要求订购单的申购单,先使用申购单分录屏幕添加申购单。
- <sup>l</sup> 确保您有各个订购单的完整信息,包括供应商编号,订购单编号( 如果您输入您自己的凭证 编号) ,申购单编号( 如果要求) ,您公司为该订购单的发货和帐单地点或地址,到货日期和 订购单类型,和供应商地址,联系人,电话号码,税组,和条款代码。
- <sup>l</sup> 为订单上的各个货品找出货品编号,计量单位,要订购的数量,和地点( 如果您使用存货控 制) 。对于您系统中没有记录为其存在的货品,您还必须开启允许非存货货品选项并且知道 各个明细的总帐费用科目。
- <sup>l</sup> 对于各个卸货,找出发货的地址和客户编号或存货地点( 如果适用,而且您有存货控制) 。
- <sup>l</sup> 如果您使用多币种核算,找出要为各个订购单使用的汇率类型,汇率日期,和汇率。
- <sup>l</sup> 如果订购单是作业相关的,( 为各个货品明细) 获得合约,项目,类别,资源( 如果适用) ,帐 单类型和汇率,以及应收帐款货品编号。

## 要创建一个新的订购单:

- 1. 打开采购订单 > 采购订单交易 > 订购单分录。
- 2. 按Tab键接受订购单编号字段中的\*\*\* NEW \*\*\*,并让采购订单在您过帐订购单时分派一个订 购单编号。

如果您不要采购订单分派编号,在订购单编号字段中键入新编号,然后按Tab键。

- 3. 在供应商编号字段中,键入供应商编号或使用查找器选择它。
- 4. 如果您的公司使用模板来填写默认字段条目,在模板字段中选择一个代码。
- 5. 要选择一个或更多要从其签发订购单的申购单,点击从申购单字段旁的缩放图+按钮。

在从申购单创建订购单屏幕中,点击查找器显示所选供应商的申购单编号。如果您是添加 一个申购单到一个现有订购单,您可能必须先按Insert键。

您可以选择一个单一申购单编号。您还可以选择若干申购单编号创建一个包括在所选申购 单上为供应商输入的明细的订购单,以及,如果您愿意,任何不包括一个供应商编号的明细 行。

提示:如果您正在创建一个未参照某个申购单的订购单,跳过这些字段。

6. 如果您使用项目成本管理模块而且这是一个作业相关的订购单,选择作业相关选项。

如果订购单是作业相关,所有货品必须是为项目成本管理中的特定合约,项目,和类别。过 帐订购单为这一作业更新已提交数量和金额。

而且,您不能将系列化货品或分派到批别的货品添加到作业相关的订购单。相反,您必须在 一个非作业相关的订购单上订购它们,接收它们到存货,然后使用项目成本管理中的物料 使用屏幕把它们从存货移动到作业。

7. 使用订单选项卡上半部分的余下字段来为订购单输入一般信息。

注释:如果您要更改供应商科目集合,您仅可以从使用供应商币种的科目集合中选择。

8. 按Tab键跳入明细录入表或点击该表,然后输入订购单明细。( 您可能必须按Insert键开始一 个新行。)

提示:您可以点击货品/税务按钮或按F9显示另一个屏幕,它让您查看和编辑一个单一明 细的所有信息,包括税务信息。

a. 如果这是一个作业相关的订购单,双击合约字段后键入合约编号,或使用查找 器选择它。

您还必须输入或选择您要向其分配货品的项目和类别。

b. 双击货品编号字段,然后键入一个货品编号或一个杂项收费代码。

c. 在已订购数量字段中输入一个数量。

其它明细字段的信息,参见"[采购订单订购单分录屏幕](#page-467-0)"(第463页)。

- 9. 使用余下的选项卡完成订购单需要的信息。
	- <sup>l</sup> 要检查或编辑供应商的税组或税级,点击税务选项卡。
	- <sup>l</sup> 要为订购单添加可选字段,点击可选字段选项卡。
	- <sup>l</sup> 要更改多币种系统中的币种汇率,点击汇率选项卡。
	- <sup>l</sup> 要检查订购单的合计,点击合计选项卡。

10. 点击过帐。

过帐之后

您可以在过帐之后立即打印订购单。

您还可以稍后再使用采购订单表格文件夹中的订购单屏幕打印订购单。

输入总括订购单

- <sup>l</sup> 如果您要求订购单的申购单,先使用申购单分录屏幕添加申购单。
- <sup>l</sup> 确保您有各个订购单的完整信息,包括供应商编号,订购单编号( 如果您输入您自己的凭证 编号) ,申购单编号( 如果要求) ,您公司为该订购单的发货和帐单地点或地址,到货日期和 订购单类型,和供应商地址,联系人,电话号码,税组,和条款代码。
- <sup>l</sup> 为订单上的各个货品找出货品编号,计量单位,要订购的数量,和地点( 如果您使用存货控 制) 。对于您系统中没有记录为其存在的货品,您还必须开启允许非存货货品选项并且知道 各个明细的总帐费用科目。
- <sup>l</sup> 对于各个卸货,找出发货的地址和客户编号或存货地点( 如果适用,而且您有存货控制) 。
- <sup>l</sup> 如果您使用多币种核算,找出要为各个订购单使用的汇率类型,汇率日期,和汇率。
- <sup>l</sup> 如果订购单是作业相关的,( 为各个货品明细) 获得合约,项目,类别,资源( 如果适用) ,帐 单类型和汇率,以及应收帐款货品编号。

## 要输入一个总括销货单:

- 1. 打开采购订单 > 采购订单交易 > 订购单分录。
- 2. 按Tab键接受订购单编号字段中的\*\*\* NEW \*\*\*,并让采购订单在您过帐订购单时分派一个订 购单编号。

如果您不要采购订单分派编号,在订购单编号字段中键入新编号,然后按Tab键。

- 3. 在供应商编号字段中,键入供应商编号或使用查找器选择它。
- 4. 在订购单类型字段中,选择总括。
- 5. 在原始金额字段中,输入可以用于总括订购单的合计金额。
- 6. 用您需要用于订购单的信息完成余下的订购单信息和供应商信息选项卡。 更多信息,参见"[采购订单订购单分录屏幕](#page-467-0) " (第 463 页)。
- 7. 添加您准备好从订购单订购的明细。( 您不必非得在此刻添加所有明细不可。) 更多信息,参见"[查看订购单明细](#page-92-0)" (第 88 页)。
- 8. 为订购单添加可选字段条目( 如果使用) 和其它信息。更多信息,参见"[关于交易中的可选字](#page-73-0) 段" (第 [69](#page-73-0) 页)。
- 9. 如有必要,在多币种分类帐中,编辑汇率信息。

更多信息,参见"[关于币种汇率](#page-81-0)" (第 77 页)。

10. 点击过帐。

输入未来订购单

- <sup>l</sup> 如果您要求订购单的申购单,先使用申购单分录屏幕添加申购单。
- <sup>l</sup> 确保您有各个订购单的完整信息,包括供应商编号,订购单编号( 如果您输入您自己的凭证 编号),申购单编号(如果要求),您公司为该订购单的发货和帐单地点或地址,到货日期和 订购单类型,和供应商地址,联系人,电话号码,税组,和条款代码。
- <sup>l</sup> 为订单上的各个货品找出货品编号,计量单位,要订购的数量,和地点( 如果您使用存货控 制) 。对于您系统中没有记录为其存在的货品,您还必须开启允许非存货货品选项并且知道 各个明细的总帐费用科目。
- <sup>l</sup> 对于各个卸货,找出发货的地址和客户编号或存货地点( 如果适用,而且您有存货控制) 。
- <sup>l</sup> 如果您使用多币种核算,找出要为各个订购单使用的汇率类型,汇率日期,和汇率。

<sup>l</sup> 如果订购单是作业相关的,( 为各个货品明细) 获得合约,项目,类别,资源( 如果适用) ,帐 单类型和汇率,以及应收帐款货品编号。

## 要输入一个未来订购单:

- 1. 打开采购订单 > 采购订单交易 > 订购单分录。
- 2. 按Tab键接受订购单编号字段中的\*\*\* NEW \*\*\*,并让采购订单在您过帐订购单时分派一个订 购单编号。

如果您不要采购订单分派编号,在订购单编号字段中键入新编号,然后按Tab键。

- 3. 在供应商编号字段中,键入供应商编号或使用查找器选择它。
- 4. 在订购单日期字段中,键入您要激活订购单的日期。
- 5. 在订购单类型字段中,选择未来。
- 6. 用您需要用于订购单的信息完成余下的订购单信息和供应商信息选项卡。 更多信息,参见"[采购订单订购单分录屏幕](#page-467-0) " (第 463 页)。
- 7. 添加您准备好从订购单订购的明细。( 您不必非得在此刻添加所有明细不可。) 更多信息,参见"[查看订购单明细](#page-92-0)" (第 88 页)。
- 8. 为订购单添加可选字段条目( 如果使用) 和其它信息。更多信息,参见"[关于交易中的可选字](#page-73-0) 段" (第 [69](#page-73-0) 页)。
- 9. 如有必要,在多币种分类帐中,编辑汇率信息。

更多信息,参见"[关于币种汇率](#page-81-0)" (第 77 页)。

10. 点击过帐。

输入固定订购单

- <sup>l</sup> 如果您要求订购单的申购单,先使用申购单分录屏幕添加申购单。
- <sup>l</sup> 确保您有各个订购单的完整信息,包括供应商编号,订购单编号( 如果您输入您自己的凭证 编号),申购单编号(如果要求),您公司为该订购单的发货和帐单地点或地址,到货日期和 订购单类型,和供应商地址,联系人,电话号码,税组,和条款代码。
- <sup>l</sup> 为订单上的各个货品找出货品编号,计量单位,要订购的数量,和地点( 如果您使用存货控 制) 。对于您系统中没有记录为其存在的货品,您还必须开启允许非存货货品选项并且知道 各个明细的总帐费用科目。
- <sup>l</sup> 对于各个卸货,找出发货的地址和客户编号或存货地点( 如果适用,而且您有存货控制) 。
- <sup>l</sup> 如果您使用多币种核算,找出要为各个订购单使用的汇率类型,汇率日期,和汇率。
- <sup>l</sup> 如果订购单是作业相关的,( 为各个货品明细) 获得合约,项目,类别,资源( 如果适用) ,帐 单类型和汇率,以及应收帐款货品编号。

## 要输入一个固定订购单:

- 1. 打开采购订单 > 采购订单交易 > 订购单分录。
- 2. 按Tab键接受订购单编号字段中的\*\*\* NEW \*\*\*,并让采购订单在您过帐订购单时分派一个订 购单编号。

如果您不要采购订单分派编号,在订购单编号字段中键入新编号,然后按Tab键。

- 3. 在供应商编号字段中,键入供应商编号或使用查找器选择它。
- 4. 在订购单类型字段中,选择固定。
- 5. 用您需要用于订购单的信息完成余下的订购单信息和供应商信息选项卡。 更多信息,参见"[采购订单订购单分录屏幕](#page-467-0) " (第 463 页)。
- 6. 添加您准备好从订购单订购的明细。( 您不必非得在此刻添加所有明细不可。) 更多信息,参见"[查看订购单明细](#page-92-0)" (第 88 页)。
- 7. 为订购单添加可选字段条目( 如果使用) 和其它信息。更多信息,参见"[关于交易中的可选字](#page-73-0) 段" (第 [69](#page-73-0) 页)。
- 8. 如有必要,在多币种分类帐中,编辑汇率信息。

更多信息,参见"[关于币种汇率](#page-81-0)" (第 77 页)。

## 9. 点击过帐。

# 自动创建订购单

使用创建订购单屏幕从当前申购单,从存货控制的再订购数量,以及从销售订单中活动的销售销 货单自动创建订购单。

<span id="page-98-0"></span>关于自动创建订购单

您可以通过从当前的申购单,从存货控制中再订购数量,以及从销售订单中活动的销售订单自动 创建订购单来节省时间。

您仅可以为活动的货品,供应商,和地点( 如果您使用存货控制) 创建订购单。存货控制还必须在 所有为其订购它们的地点允许该货品,如果您使用那个程序。

当您自动创建订购单时,程序选择活动作为订购单类型,过帐订购单,并在存货控制中增加订购 单上的数量。

要复查和编辑您自动创建的订购单,您使用订购单分录屏幕。

要打印新建订购单,您使用采购订单表格文件夹中的订购单屏幕。

如需自动创建订购单的步进式指示,参见"[从申购单创建订购单](#page-108-0)" (第 104 页),"[从存货控制再订购](#page-103-0) [数量创建订购单](#page-103-0)"(第99页),和"[从销售订单销货单创建订购单](#page-106-0)"(第102页)。

分派日期和订购单编号

当自动创建订购单时,程序:

- <sup>l</sup> 分派当前会话日期到各个订购单。
- <sup>l</sup> 分派下一可用的订购单编号到各个凭证,使用在选项中为订购单指定的长度,前缀,和编 号。

过帐之后,程序显示创建的订购单的编号。

按供应商类型创建的订购单

您可以按供应商类型创建订购单。下列示例描述了当定义了一个供应商类型时创建的订购单明 细。

假定订购单将从下列申购单明细创建,而且为在货品记录中是供应商1的供应商选择了有空白供 应商编号的明细。

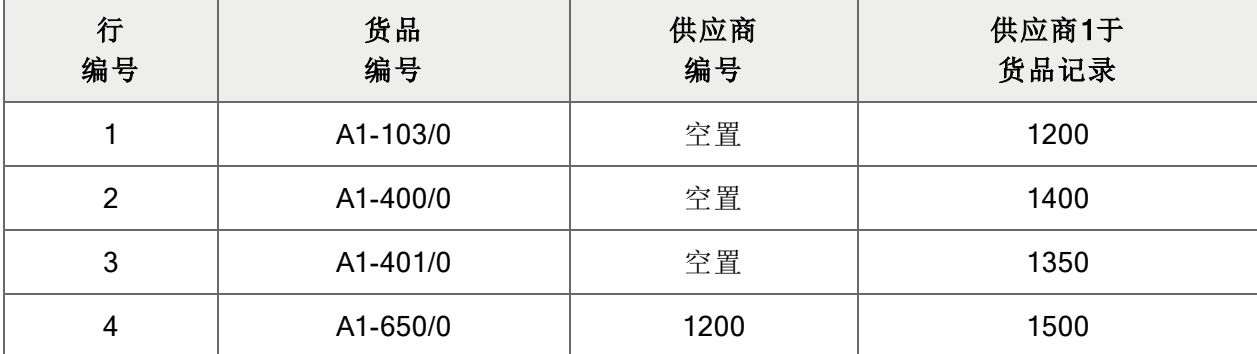

这些明细将创建三个订购单,供应商1200,1400,和1350各一个。.

供应商1200的订购单将包括两个货品明细,因为供应商1200在货品记录中作为为行1选择的供应 商类型分派。

注释:在创建订购单时您不能把作业相关和非作业相关的申购单相混合。如果您使用项目成本 管理而且正在从申购单的两种类型创建订购单,您必须两次运行这一功能。

搁置的申购单或供应商的订购单

如果您为一个在应付帐款中搁置的供应商科目创建一个订购单,该订购单也将被搁置。

订购单不能从搁置的申购单创建。

为可选字段分派分录

您可以为任何您用于订购单凭证和明细的可选字段指定分录。所有新的订购单将在它们的可选字 段中有这些分录,但如有必要您可以更改它们。

当您从一个以上的申购单创建订购单时,可选字段选项卡上的字段来自您选择的第一个申购单。

关于从申购单创建订购单

您可以使用订购单分录屏幕从申购单创建订购单,或者您可以使用从申购单创建订购单屏幕自动 创建它们。

使用订购单分录屏幕,您可以:

- <sup>l</sup> 指定一个订购单上的申购单编号。程序之后显示为申购单输入的信息,包括指定供应商编 号的明细行和,可选性地,没有供应商编号的明细行。
- <sup>l</sup> 为一个单一订购单选择一个以上的申购单编号,添加来自为供应商( 以及空白供应商,如果 愿意) 过帐的不同申购单的明细到一个单一订购单。
- <sup>l</sup> 当订购单供应商在货品记录中作为供应商类型指定时选择没有供应商编号的货品明细。
- <sup>l</sup> 合并类似的明细行到单一行。

更多信息,参见"[关于处理订购单](#page-90-0)" (第 86 页)。

使用从申购单创建订购单屏幕,您可以:

- <sup>l</sup> 从申购单自动创建订购单。
- <sup>l</sup> 指定一个申购单,申购单日期,和从其创建订购单的供应商的范围。
- <sup>l</sup> 可选性地,合并来自一个以上申购单的货品明细到订购单上的单一明细。
- <sup>l</sup> 您还可以从包含没有供应商编号的明细行的申购单创建订购单,而且您可以指定任何您使 用的可选字段的条目。

更多信息,参见"[关于自动创建订购单](#page-98-0)" (第 94 页)。

过帐从申购单创建的订购单

过帐基于采购订单选项屏幕中的默认货品成本类型分派货品成本和在存货控制( 如果您使用它) 货品记录中为成本类型输入的金额。

过帐还输入当前会话日期作为订购单日期,并完成所选申购单。申购单将在下次您运行日终处理 时被删除,除非您保留交易历史。

# 关于合并订购单上的申购单明细

您可以把来自不同申购单的明细在同一供应商,货品,计量单位,以及( 如果您使用存货控制) 存 货地点的订购单上合并为单一明细。程序合并所有相关的明细,除了包括直接发运地址的明细 外。一个单独的订购单明细会为每个有卸货地址的申购单明细创建。

重要! 合并将删除销货单编号!如果您在创建订购单时进行合并,所有在申购单明细中输入 的销货单编号均会丢失,但您可以编辑新的订购单来重新输入您需要的销货单编号。

## 示例:

例如,假设下列明细行为一个供应商存在于您正在从其创建订购单的申购单,而且您已经选择 了合并明细。

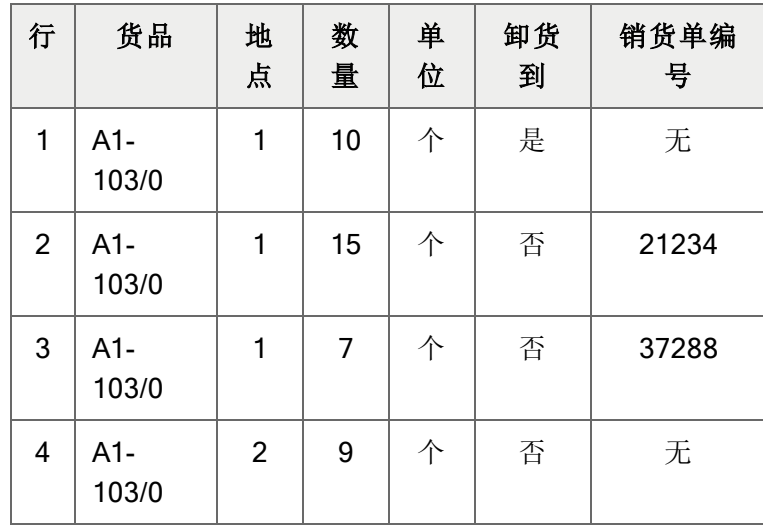

下列明细包括在订购单上:

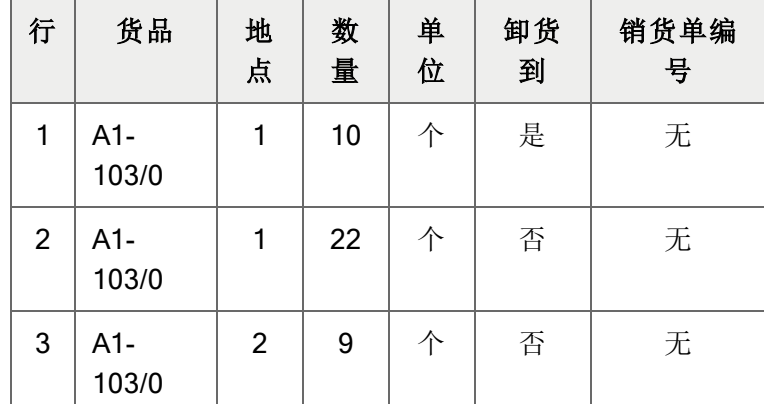

行2和行3合并了,因为它们除了数量和销货单编号外完全一样。请注意,该行现在没有销货单 编号,而且数量合并了。

行1未合并,因为它包含了一个直接发运地址。行4未合并,因为它是为了一个不同的地点。

注释:如果行有可选字段,它们将不会合并,而且如果供应商货品编号不同,它们也不会合 并。

关于决定要订购的数量

这一文章描述了如何使用再订购数量选项来订购您需要的货品数目。

### 示例:

假定您正在重新订购一个再订购数量屏幕( 存货控制中) 为其显示下列数字的货品:

- <sup>l</sup> 最小数量 = 10
- <sup>l</sup> 计划销售量 = 25
- <sup>l</sup> 最大数量 = 30
- <sup>l</sup> 再订购数量 = 10
- <sup>l</sup> 在手数量 = -13

您可以订购到最大数量或计划销售量(该期间),或超过最大数量或计划销售量,如下所示:

- 要订购到,但不超过,最大数量,您要订购40个库存单位(4x10),把在手数量提高到27。 ( 选择达到最大数量选项。)
- 要订购到至少最大数量,您要订购50个库存单位(5x10),把在手数量提高到37。(选择超 过最大数量选项。)
- <sup>l</sup> 要订购到,但不超过,该期间某天数( 按运行天数选择) 的计划销售量,您要订购30个库存 单位(3x10),把在手数量提高到17。(选择达到计划销售数量选项。)
- <sup>l</sup> 要订购到至少该期间的计划销售数量,您要订购40个库存单位( 4 x 10) ,把在手数量提高 到27。( 选择超过计划销售量选项。)

#### 按供应商类型订购货品

您可以为一个货品指定要使用的供应商类型,因而您可以仅在该供应商是货品记录中一个指定的 供应商类型时选择一个货品。( 供应商类型的信息,参见存货控制供应商明细屏幕,或者如果您使 用采购订单而没有存货控制,参见"[采购订单供应商明细屏幕](#page-336-0)" (第 332 页)的帮助。)

您可以选择其数量低于在再订购数量屏幕中为它们指定的最低水平或计划销售量的货品,而且您 可以订购货品数量到或超过最大或计划销售量。

<span id="page-103-0"></span>从存货控制再订购数量创建订购单

如果您有Sage 300存货控制,您可以使用从存货控制创建订购单屏幕来从存货控制再订购数量创 建订购单。

您可以创建订购单,为:

- <sup>l</sup> 所有少于其最大在手数量的货品。
- <sup>l</sup> 数量低于其最大金额的货品。
- <sup>l</sup> 在手数量无法在您指定的天数内满足其销售目标的货品。

您一次为一个供应商创建一个订购单,使用一个应付帐款供应商编号。您还为销货单指定货品和 地点的范围。

注释:程序仅在存货控制在该地点允许该货品并且该地点为活动时方为一个货品和地点创建订 购单。

开始之前

- <sup>l</sup> 设置或更新再订购信息,使用存货控制中的再订购数量屏幕。
- <sup>l</sup> 分派供应商类型到货品记录,使用存货控制中的供应商明细屏幕。
- <sup>l</sup> 决定您要为其创建订购单的供应商,货品,和地点。
- <sup>l</sup> 决定从存货控制中选择再订购期间并分派到您创建的订购单时要使用的运行日期。
- <sup>l</sup> 决定按其选择要订购的货品和数量的方法。
- <sup>l</sup> 决定您为订购单可选字段和订购单明细可选字段需要什么信息。
- <sup>l</sup> 从存货控制的库存控制报表屏幕中选择再订购报表来打印一个您需要订购的数量的报表。

## 要从再订购数量创建订购单:

#### 1. 打开 采购订单 > 采购订单创建订购单 > 从存货控制创建订购单。

更多信息,参见"[采购订单从存货控制创建订购单屏幕](#page-222-0)" (第 218 页)。

2. 输入运行日期。

您输入一个运行日期来标识用来决定订购数量的再订购期间,并设置订购单日期。

- 3. 指定供应商编号和要为其创建订购单的货品编号及地点的范围。
- 4. 指定是为一个特定地点还是为所有地点创建订购单。
- 5. 选择要包括的供应商类型。

使用这一选项仅当一个供应商列为供应商1,或供应商2,等等时创建订购单。

如果您正为其创建一个订购单的供应商编号是供应商记录明细中所选供应商类型之一,您 指定范围内的货品被选择。

- 6. 选择决定订购哪些货品编号的方法。
	- <sup>l</sup> 所有货品。选择这一选项来订购所有在存货控制中选择的低于其最大数量的货 品。
	- <sup>l</sup> 低于最小数量的货品。选择这一选项来订购选择的货品,如果其在手数量低于在 存货控制的再订购数量表格中为他们输入的最小数量。

• 低于计划销售量的货品,持续 [ ] 天。选择这一选项来订购在手数量将低于期间 的计划销售量持续您键入天数的货品。

注释:您指定的运行日期设置了您指定天数的开始日期。

- 7. 选择决定货品数量的方法
	- · 达到最大数量。选择这一选项来订购各个货品的数量,把那一货品的在手数量提 高到或接近,但不超过,在再订购数量屏幕中指定的最大数额。
	- · 超过最大数量。选择这一选项来订购货品数量,把各个货品的在手数量提高到至 少是在再订购数量屏幕中为该货品指定的最大数额。

注释:这一选择可以导致高于最大数额的数量。

- 达到计划销售量,持续 [ ] 天。选择这一选项来订购货品数量, 把各个货品的在手 数量提高到或接近,但不超过,您指定天数内的计划销售数量,开始于运行日 期。
- 超过计划销售量,持续 [ ] 天。选择这一选项来订购货品数量, 把各个货品的在手 数量增加到多于作为您指定天数内货品的计划销售量而指定的单位数目,开始 于运行日期。
- 8. 点击可选字段选项卡(如果您在订购单表格中使用可选字段),并指定出现在订购单上的可 选字段的条目。
- 9. 点击明细可选字段选项卡(如果您在订购单明细中使用可选字段),并指定出现在明细行上 的可选字段的条目。
- 10. 点击处理按钮创建订购单。

程序为您指定范围内的各个供应商创建一个订购单。

当订购单过帐后,您看到一个讯息,列出分派的订购单编号的范围。

注释:如果供应商科目被搁置,订购单将被创建,但订购单将被搁置。

创建订购单之后

- <sup>l</sup> 打印一个您创建的订购单的详细交易列表,从分析报表文件夹中选择交易列表。
- <sup>l</sup> 对订购单作出您需要的任何更改,使用订购单分录屏幕,然后过帐订购单并打印它们的副 本。
- <sup>l</sup> 打印一个新的存货控制再订购报表的副本,看看您是否订购了所有您需要的货品。

<span id="page-106-0"></span>从销售订单销货单创建订购单

如果您有Sage 300销售订单,您可以为在当前活动的销售订单销货单上的所有货品,或仅为延期 订购的货品或在手存货数量不足以完成销货单的货品创建订购单。

## 注释:

您不能从未来或固定销货单或者从在销售订单中搁置的销货单创建订购单。

您可以从销售订单按客户编号,销货单编号,销货单日期,和预期发货日期创建订购单。您还可 以按供应商编号合并订购单或者为在各个销货单上列出的各个供应商创建一个订购单。

如果您按供应商编号创建订购单,同一货品,地点,和供应商的所有销货单合并到该供应商的 订购单上的一个单一明细。

如果您按销售销货单创建订购单,您为各个在所选销货单上指定的供应商产生一个独立的订购 单,导致在一个以上的销货单上指定的供应商的多个订购单。这一选项保留销货单编号并让您 打印您为销售订单销货单过帐的交易的可发运延期发货报表。

如果您要按销售销货单创建订购单,您仍可以选择合并货品选项来合并相似的供应商明细。合 并的订购单较短。如果您不按销货单编号打印可发运延期交货报表,使用该选项。( 合并将删除 销货单编号。)

# 开始之前

- <sup>l</sup> 分派供应商类型到存货控制中的货品记录。
- <sup>l</sup> 决定您要为其创建订购单的客户,销货单,日期,和供应商类型。

## 要从销售订单销售销货单创建订购单:

#### 1. 打开 采购订单 > 采购订单创建订购单 > 从销售订单创建订购单。

更多信息,参见"[采购订单从销售订单创建订购单屏幕](#page-226-0)" (第 222 页)。

- 2. 使用从和到字段来指定按其选择要创建的订购单的客户,销货单,销货单日期,和预期发运 日期的范围。
- 3. 选择存货控制供应商类型
- 4. 为创建订购单,为各个选项,指定是否:
	- 仅为各个供应商创建一个订购单(选择供应商)。

如果您按供应商编号创建订购单,同一货品,地点,和供应商的所有销货单合并到该 供应商的订购单上的一个单一明细。

<sup>l</sup> 为各个销货单编号和列在销货单上的各个供应商创建一个单独的订购单( 选择销 货单)。

如果您按销售销货单创建订购单,您为各个在所选销货单上指定的供应商产生一个独 立的订购单,导致在一个以上的销货单上指定的供应商的多个订购单。这一选项保留 销货单编号并让您打印您为销售订单销货单过帐的交易的可发运延期发货报表。

- 5. 为包括选项,指定是订购所选销货单上的所有货品,还是仅仅在手数量不足的货品,还是仅 仅延期交货的货品。
- 6. 要包括在销售订单销货单上为货品和客户输入的卸货地址,选择卸货货品。

如果您使用卸货货品选项,要么是在销售销货单上输入的地址,要么是应收帐款中的客户 地址被分派到各个订购单明细。

注释:如果您选择这一选项,您无法合并明细。

7. 要合并订购单上有相同货品编号,地点,和计量单位的明细到订购单上的一个单一明细,选 择合并货品。

注释:如果任何可选字段或明细可选字段分派到这一屏幕,这一选项不可用。

8. 要在订购单上包括非库存货品,选择包括非库存货品:

注释:这一选项仅当您在存货控制中允许接收非库存货品时才出现。

如果您不选择这一选项,非库存货品从查找器中被略过并被视作非存货货品。

- 9. 如果您在订购单上使用可选字段(于凭证层级),点击可选字段选项卡,然后指定可选字段 的条目。
- 10. 如果您在订购单明细上使用可选字段,点击明细可选字段选项卡,然后指定出现在明细行 上的可选字段条目。
- 11. 点击处理按钮创建订购单。

创建订购单之后

- <sup>l</sup> 打印一个您创建的订购单的详细交易列表,从分析报表文件夹中选择交易列表。
- <sup>l</sup> 对订购单作出任何您需要的更改,使用订购单分录屏幕。
- <sup>l</sup> 打印订购单的副本作为您的记录并邮寄给供应商。
从申购单创建订购单

您可以为没有供应商编号的申购单明细创建订购单,通过仅创建一个供应商编号的订购单,或通 过选择一个在存货控制中用于货品的供应商类型来分派供应商。

采购订单不从搁置的申购单创建订购单。

如果您使用采购订单的申购单核准系统,申购单必须由有权核准订购单的用户输入或保存后才可 以添加到订购单。

# 开始之前

- <sup>l</sup> 使用申购单分录屏幕来创建或导入申购单。
- <sup>l</sup> 决定您要为其创建订购单的申购单,供应商,和日期。
- <sup>l</sup> 如果您使用项目成本管理,选择作业相关或非作业相关的申购单。

#### 在应付帐款中:

- <sup>l</sup> 添加任何用于您要为其创建订购单的申购单的新建供应商编号。( 程序无法为未在应付帐 款中定义的供应商编号创建订购单。)
- <sup>l</sup> 确保您要使用的供应商编号全部为活动。您不能为闲置的供应商创建订购单。

#### 在存货控制中,确保:

- <sup>l</sup> 您正在为一个地点订购的所有货品都被该地点允许。
- <sup>l</sup> 您仅在为其创建订购单的申购单上指定活动的货品和地点。
- <sup>l</sup> 从分析报表文件夹中选择交易清单。更多信息,参见"[采购订单交易清单报表屏幕](#page-270-0)" (第 266 [页](#page-270-0))。
- <sup>l</sup> 然后打印一个您准备好从其创建订购单的申购单的详细列表。对申购单作出任何您需要的 更改,使用申购单分录屏幕。

### 要创建订购单:

#### 1. 打开 采购订单 > 采购订单创建订购单 > 从申购单创建订购单。

更多信息,参见"[采购订单从申购单创建订购单屏幕](#page-230-0)" (第 226 页)。

- 2. 使用从和到字段来指定为其创建订购单的申购单编号,日期,和供应商的范围。
- 3. 选择选项,如下所示:
	- 选择合并货品把来自不同申购单的明细为相同供应商,货品,计量单位,以及(如 果您使用存货控制)存货地点在订购单上合并为单一明细。

程序合并所有相关的明细,除了包括直接发运地址的明细外。一个单独的订购单明细 会为每个有卸货地址的申购单明细创建。

· 如果您选择包括空置的供应商,您必须指定为其创建订购单的供应商类型。

示例:您可以让所有含空置供应商的申购单使用在( 存货控制) 货品的供应商明细记 录中列为供应商1的供应商。

· 如果您使用项目成本管理,选择作业相关来创建作业相关的订购单。

注释:在创建订购单时您不能把作业相关和非作业相关的申购单相混合。如果您使 用项目成本管理而且您正在从申购单的两种类型创建订购单,您必须两次运行这一 功能。

4. 如果可选字段被分派到订购单(于凭证层级),点击**可选字段**选项卡,然后指定出现在订购 单上的可选字段的条目。

如果您在申购单和订购单上使用相同的字段,申购单明细行上的可选字段条目出现在订购 单上,除非您在此指定不同的条目。

当您从一个以上的申购单创建订购单时,可选字段选项卡上的字段来自您选择的第一个申 购单。

- 5. 如果您在订购单明细上使用可选字段,点击明细可选字段选项卡,然后指定明细可选字段 的条目。
- 6. 点击处理来创建订购单。

采购订单为各个其明细在您指定范围内的申购单上输入的供应商创建一个订购单。

当订购单过帐后,您看到一个讯息,列出分派的订购单编号的范围。

创建订购单之后

- <sup>l</sup> 打印一个您创建的订购单的详细交易列表,从分析报表文件夹中选择交易列表。
- <sup>l</sup> 对订购单作出任何您需要的更改,使用订购单分录屏幕。
- <sup>l</sup> 打印您需要邮寄给供应商并作为记录存档的订购单的副本。

复制订购单

您可以使用复制订购单屏幕来基于现有订购单创建新的订购单。

来自现有订购单的明细,包括货品编号,订购的数量,成本,和其它信息,作为新订购单的默认值 出现。

您可以选择要复制到新订购单的明细,而且您可以更改任何明细行的地点,预期到货日期,货品 是否卸货,订购数量,成本,计量单位,计量重量,和可选字段。

### 要从一个或更多现有订购单创建一个新的订购单:

### 1. 打开采购订单 > 采购订单交易 > 复制订购单。

- 2. 在从供应商编号字段中,键入您要为新订购单复制其订购单明细的供应商的代码。
- 3. 在到供应商编号字段中,键入您正在为其创建新订购单的供应商的代码,或使用查找器或 导航按钮选择它。
- 4. 在从订购单编号和到订购单编号字段中,(为从供应商)指定要用作新订购单基础的现有 订购单的范围。
- 5. 到供应商字段的税组作为默认值出现在税组字段中,但您可以更改它。
- 6. 在订购单类型字段中,选择要复制的订购单类型。
- 7. 如果您正在复制作业相关的订购单,选择作业相关选项。
- 8. 如果您要从原始订购单复制成本到新订购单,选择使用订购单成本选项。(这一选择仅当 两个供应商使用相同币种,而且您使用项目成本管理时才可用) 。
- 9. 点击前往 医甘桉钮添加现有订购单明细到新订购单。
- 10. 在订购单编号字段中,键入一个订购单编号或接受\*\*\*New\*\*\*条目让程序分派订购单编号序 列中的下一编号。
- 11. 在订购单日期字段中,输入订购单的日期。程序显示会话日期作为默认订购单日期。
- 12. 如果您需要搁置新销货单,选择搁置选项。
- 13. 为订购单输入一个描述和一个参考。
- 14. 使用复制订购单选项卡上的明细表来按您的要求编辑明细。

要删除一个明细行,在表中选择它,然后按Delete键。

15. 当您完成编辑订购单的信息后,点击创建按钮来生成订购单。 之后您可以使用订购单分录屏幕查看,编辑,和过帐订购单。

# 进货

为进货输入,导入,导出,和设置安全控制来记录您输入到存货的货品。

# 关于处理进货

使用进货分录屏幕来接收货品到存货。更多信息,参见"采购订单/[进货分录屏幕](#page-505-0)" (第 501 页)。

您可以输入有或没有订购单编号的进货。如果您在一个进货上使用一个订购单编号,订购单信息 显示。

如果您需要编辑一个您从一个订购单创建的进货,您可以更改供应商和标头信息( 模板和税组代 码除外) ,删除货品明细,和添加附加成本明细,但您不能添加货品明细。在编辑一个已过帐进货 时,您不能删除明细行但您可以添加附加成本明细。

注释:您不能查看或编辑成本除非您已被分派了"显示进货成本计算信息"的安全权限。

使用退货分录屏幕向供货商退回货品。更多信息,参见"[关于处理退货](#page-139-0)" (第 135 页)。

存货控制的效果

当您在采购订单中过帐一个进货时,存货控制中的在手数量为已接收货品增加。

如果您用一个订购单编号过帐进货,存货控制中订购单上的数量减少,而订购单的已接收数量和 未结清数量在订购单上更新。

您可以在采购订单或存货控制中处理进货。不过,我们建议您在采购订单中输入所有进货,因为 采购订单的进货分录屏幕允许您完全追踪和摊配附加成本,并可以比您在存货控制中为各个进货 记录更多信息。

当您在采购订单中用一个现有订购单编号输入进货时,订购单得到更新。它们不会被您在存货控 制中输入的进货更新。

如果您在采购订单中输入或更改发票上的附加成本,您还可以摊配新的成本到相应的进货。

<span id="page-111-0"></span>有关在存货控制中处理进货的更多信息,参见"[关于与存货控制一道使用采购订单](#page-34-0)" (第 30 页)。

关于输入进货

这一主题描述您为进货和进货调整在进货分录屏幕上输入的信息。更多信息,参见"[采购订单](#page-505-0)/进 [货分录屏幕](#page-505-0)" (第 501 页)。

设置处理进货所需的记录

处理进货之前,您需要设置下列采购订单记录:

- 附加成本代码
- <sup>l</sup> 可选字段( 如果您使用它们) 。
- 发运经由代码
- 模板

您需要在采购订单/选项屏幕上为进货选择下列选项:

- <sup>l</sup> 编辑或核实您要程序分派给进货的长度,前缀,和编号,如果您要自动分派编号。
- <sup>l</sup> 选择在处理进货时要使用的选项。
- <sup>l</sup> 选择一个默认模板代码( 可选) 。

还有,在其它Sage 300程序中设置相关的记录:

- <sup>l</sup> 应付帐款中的条款代码。
- <sup>l</sup> 应付帐款中的供应商代码。
- <sup>l</sup> 存货控制,应付帐款,和总帐中的可选字段。
- <sup>l</sup> 公共服务中的税务记录。
- <sup>l</sup> 公共服务中的币种记录( 多币种分类帐) 。
- <sup>l</sup> 存货控制中的货品、价目表、地点、科目集合、和类别记录。
- <sup>l</sup> 项目成本管理中的合约。

指定供应商和订购单

您可以为已经存在于您的应付帐款数据中的供应商编号以及为新的供应商输入进货。您可以从进 货分录屏幕中添加一个供应商到应付帐款。

您还可以核销进货到现有订购单,或者您可以输入一个不参照某个订购单的进货。

输入作业相关进货的明细

如果进货是为一个您用项目成本管理来管理的项目,不同的字段为明细出现,让您输入作业相关 的信息。如果在应付帐款中选择了保留款选项,您可以为进货选择保留款核算。

注释:如果进货从多个订购单创建,所有订购单必须是要么作业相关要么非作业相关。

指定货品和成本明细

您可以输入个别货品进货和附加成本( 如运费) 作为单独的明细,而且您可以为各个明细和成本, 以及为供应商编辑税务信息。

您可以为主供应商(您从其接收货物的供应商)或为次级供应商(对发货征收成本但不提供货物 的供应商) 输入附加成本明细。

如有必要,您可以分派一个不同的供应商和税组到各个附加成本明细。在多币种分类帐中,您以 主供应商的币种输入所有明细。

在进货录入期间,您可以按供应商或按货品查看采购历史。您还可以在过帐它们之后使用采购单 独为进货单提供的标准表格,或使用您设计的表格来打印进货。

### 注释:您必须使用存货控制中允许非库存货品的进货选项来为非库存货品输入进货交易。

过帐进货

当您在采购订单中过帐一个进货时,订购单上的货品数量减少而存货控制中的在手数量增加。

如果订购单是作业相关的,采购订单还为作业更新项目成本管理中的实际和已提交数量与成本。

如果您在一个进货上指定了一个订购单编号,过帐操作输入或更新订购单中明细行上的未结清和 已接收数量,并且完成已完全接收或取消的订购单明细行。过帐操作还删除进货上没有数量为其 接收的订购单明细,以便如果您在已经过帐之后选择进货来编辑时它们不出现在进货上。您应该 确保在您过帐之前您已经输入了您要包括在一个进货上的所有已接收数量。

过帐一个进货之后,您不能更改附加成本信息( 除金额外) ,而且您不能删除明细行—虽然您可以 更改已接收数量和成本金额,而且您可以在发票上为主供应商添加附加成本。在多币种分类帐 中,您不能编辑汇率。

#### 编辑进货

过帐一个进货之后,您不再可以更改订购单编号,模板代码,或税组,而且您不能删除任何与进货 过帐的货品或附加成本明细。您可以添加新的附加成本明细而,如果进货不参照一个订购单编 号,您可以添加货品明细。在多币种分类帐中,您不能编辑汇率。

如果您更改进货数量,存货控制中的在手数量得到更新。

对进货数量的作业相关更改将更改项目成本管理中的已提交和实际数量与成本。

如果您编辑一个从一个订购单创建的现有进货,您仅可以看到有已接收数量或有非零金额( 而非 已接收数量) 的明细行( 来自订购单) ,如一个手动摊配或一个取消的数量。

您过帐进货之后便不能更改你你分派给任何附加成本的摊配或重新摊配方法。如果您需要在进货 上或为一个退货更改该方法,您在存货控制中把更改作为一个调整过帐。

注释:一旦您已经为主供应商过帐一个发票,所有该供应商的明细完成而您不能编辑它们。当 您已经为一个进货上的所有供应商过帐了发票,进货便完成而且不再能够更改。

对进货开发票

您可以从进货分录屏幕为进货过帐发票,对已接收货品和主供应商( 进货供应商) 征收的附加成 本,以及在进货上由其他供应商( 次级供应商) 征收的附加成本开发票。

您还可以使用发票分录屏幕来过帐发票。

输入1099代码和汇款至地点

您可以在发票分录或在应付帐款中输入1099代码和汇款至地点。

重要!如果您需要记录1099代码和金额或汇款至地点,您必须在发票分录屏幕中输入发票,或 在应付帐款中编辑采购订单发票来添加代码和1099金额。

分派系列编号和批别编号

如果您还使用系列化存货和批别追踪,您可以在数量字段中插入一个数额之后分派系列编号到货 品。更多信息。参见"[接收并开发票系列化货品](#page-167-0)" (第 163 页)。

### 关于导入进货

使用进货分录屏幕中文件菜单上的导入指令来转移在非Sage 300应用程序( 或在一个不同地点的 另一个采购订单数据库) 中创建的进货到采购订单。

采购订单在导入它们时过帐导入的进货和退货,但不删除交易的原始文件。要避免两次导入相同 交易,您应该在您完成时删除文件。

您必须确保为导入的进货和退货使用独有的凭证编号。您不能导入一个使用一个您已经过帐而未 在采购订单中清除的凭证编号的交易。您还仅可以导入主供应商的附加成本。

多币种分类帐

您不能导入多币种交易到一个单币种分类帐。在导入之前编辑导入文件来移除多币种字段。

导入的指引

如果文件不包含有效数据,采购订单将不导入它。要获取有效数据的一个示例,使用您计划之后 导入的字段来导出进货并用这个作为一个指南。

您指定的导入文件必须位于您选择的驱动器和目录中。如果您处于一个网络中,您必须有导入文 件和目录的访问权限。

有关导入进货的详尽指示,参见系统管理程序帮助。

# 导入之后

<sup>l</sup> 检查数据一致性 。

- <sup>l</sup> 运行日终处理从导入的数据创建日志分录。
- <sup>l</sup> 为导入的交易类型打印过帐日志并用它来检查已过帐明细和从采购订单交易生成的总帐分 布。
- <sup>l</sup> 除非您需要再次使用它,删除您从其导入交易的文件。

### 关于导出进货

使用进货分录屏幕中文件菜单上的导出指令来转移在采购订单中创建的交易到下列之一:

- 非Sage 300应用程序。
- <sup>l</sup> 一个要在之后编辑和导入的文件。

导出之前,决定要在导出文件中包括哪些字段。您必须为用于所选交易类型的各个记录类型选择 字段。您还应该决定您要使用或创建的导出文件的路径。

当您选择导出时,采购订单导出当前系统中所选类型的所有交易。如果您不要导出一切,使用设 置标准选项来指定要导出的凭证。

## 关于在进货上输入附加成本

当输入一个进货时,您可以添加对发货征收的附加成本,如手续费,服务费,和关税。您可以包括 由主供应商征收的附加成本,而且您可以包括由其他供应商征收的成本。

您在进货分录屏幕的附加成本选项卡上按供应商输入附加成本明细。您可以按需为主供应商和次 级供应商要添加无限多的成本明细。

您可以计费这些成本或摊配它们到已接收的货品。您还可以编辑先前过帐但尚未完全开发票的进 货上的附加成本金额。

注释:如果您以后退回货品,您可以指定如何重新分配已摊配到进货上的退回货品的成本。

您可以从进货分录屏幕为各个供应商的成本过帐一个发票,或者您可以在发票分录中输入发票。

附加成本的摊配

为各个附加成本,您可以从五个摊配方法中选择。您可以选择计费成本( 不摊配) ,或者您可以按 货品成本,数量,或重量摊配它。您还可以选择手工摊配成本。

注释:您过帐进货之后便不能更改摊配方法。

关于如何摊配成本的示例和信息,参见"[关于计算摊配的附加成本](#page-118-0)" (第 114 页)。

如果您不摊配一个附加成本,您计费它到您分派给附加成本记录的总帐科目,或到另一个您在输 入附加成本交易时指定的科目。

如果您要摊配或计费一个作业相关成本到若干作业,您必须为各个您要向其按比例分摊成本的作 业有一个进货明细。

您还可以为作业相关成本指定保留款。

对非存货货品不摊配

在输入非存货货品的附加成本时,您必须选择不摊配。如果您试图按数量,成本,或重量摊配,程 序显示一个错误讯息并阻止您过帐进货。

报告摊配的金额

进货过帐日志列出摊配到进货上各个货品的附加成本金额。使用该日志来检查在过帐或日终处理 期间自动摊配的金额,并检查您手工摊配的金额。

附加成本金额上的税

各个附加成本明细的税务信息由供应商的税组决定。为各个明细,您可以更改税级并指定是否在 成本金额中含税( 如果税务机关允许) 。

您还可以检查明细的税务金额和已分配,可退回,和已计费的税额。更多信息,参见"[关于税务信](#page-75-0) [息和金额](#page-75-0)" (第 71 页)。

关于指定附加成本的供应商

要在一个进货上添加关于附加成本的信息,您在输入各个供应商征收的成本之前指定征收成本的 供应商。

您在进货分录屏幕的附加成本选项卡上指定下列供应商信息:

• 供应商编号和名称( 向您征收成本的供应商的代码和名称) 。

您可以输入一个现有供应商编号或一个您尚未添加到应付帐款的新供应商编号。您还可以在采 购订单中输入一个新的供应商名称并从进货分录屏幕的附加成本选项卡添加供应商到应付帐 款。

如果您正在为一个不是主供应商的供应商添加成本,您可以在一个您从附加成本选项卡打开的 独立缩放屏幕中编辑供应商的地址,电话和传真号码,以及联系人。您还可以为一个现有供应商 编号编辑信息。

当您输入一个有效的供应商编号时,程序显示供应商的税组和条款。

注释:在多币种分类帐中,程序还显示供应商币种的汇率信息。

• 税组(税务机关,级别,和适用于成本的相关税务信息)。在多币种分类帐中,您选择的税组 标识以其征收附加成本的币种。

如果您使用一个应付帐款编号,一个税组显示,但您可以更改它,只要成本的供应商不是( 您从 其接收货物的) 主供应商。您为一个您尚未添加到应付帐款的新供应商编号指定税组。

#### <sup>l</sup> 条款代码。

使用条款代码字段来添加或更改识别供应商应允您公司的付款条款的代码。

要更改一个条款代码,键入新代码或从查找器中选择代码。您必须为各个供应商输入一个条款 代码而且您必须使用您已经在应付帐款中定义的一个条款代码。

您还可以在条款选项卡上编辑日期,付款,和折扣信息。

注释:在多币种分类帐中,您可以为各个次级供应商输入汇率类型,汇率日期,和汇率。您使用 汇率信息选项卡来为一个不使用功能币种的主供应商编辑币种汇率信息。

显示的信息

程序显示您为各个供应商输入的小计,含税,和附加成本的合计金额。

更多信息,参见"采购订单/[进货分录屏幕](#page-505-0)" (第 501 页)。

关于在进货上摊配附加成本

您可以为各个附加成本从五个摊配方法中选择,如下所示:

• 不摊配。如果您不摊配一个附加成本,您把它计费到一个总帐科目。

注释:

在输入非存货货品的附加成本时,您必须选择不摊配。如果您试图按数量,成本,或重量 摊配,程序显示一个错误讯息并阻止您过帐进货。

- <sup>l</sup> 按成本摊配。
- <sup>l</sup> 按数量摊配。
- <sup>l</sup> 按重量摊配。
- <sup>l</sup> 手工摊配。

您过帐一个进货之后便不能更改摊配方法。

关于如何摊配成本的示例和信息,参见"[关于计算摊配的附加成本](#page-118-0)" (第 114 页)。

计费附加成本

如果您不摊配一个附加成本,您计费它到您分派给附加成本记录的总帐科目,或到另一个您在输 入附加成本交易时指定的科目。

摊配作业相关的附加成本

如果您要分配一个附加成本到若干作业,您需要为各个作业添加一个明细行。

退货和调整

当您退回成本曾向其摊配的货品时,您指定重新摊配方法。如果您在记录上使用了一个附加成本 代码,程序显示在附加成本记录中指定的重新摊配方法,但您可以为明细选择另一个方法。

您可以选择保持成本原来的摊配方式,使用原始摊配方法重新摊配它,或把它计费到您指定的总 帐科目。您可以选择:

- 摊配-分配退回的附加成本金额到进货上的余下货物,使用原始摊配方法。
- 保留-如果您不想重新摊配附加成本到进货上的余下货物。

提示:您还可以使用存货控制中的调整屏幕来冲销附加成本到一个总帐冲销科目,而非 添加它到其它货品成本。

• 计费-为附加成本金额的退回部分借记一个总帐费用科目。输入计费金额向其过帐的总帐 科目编号。

注释:您过帐退货之后便不能更改摊配或重新摊配方法。

编辑税务分布

各个附加成本明细的税务信息由供应商的税组决定。为各个明细,您可以更改税级并指定是否在 成本金额中含税( 如果税务机关允许) 。

您还可以检查明细的税务金额和已分配,可退回,和已计费的税额。更多信息,参见"[关于税务信](#page-75-0) [息和金额](#page-75-0)" (第 71 页)。

报告摊配的金额

进货过帐日志列出摊配到进货上各个货品的附加成本金额。使用该日志来检查在过帐或日终处理 期间自动摊配的金额,并检查您手工摊配的金额。

<span id="page-118-0"></span>关于计算摊配的附加成本

您可以自动或手工摊配附加成本到一个进货上的货品。

- <sup>l</sup> 如果您自动摊配,额外的成本金额不作为货品明细成本的一部分出现在进货分录屏幕中, 尽管它们在过帐日志上为各个交易报告。
- 如果是手工摊配,您点击分配摊配缩放按钮,并在分配摊配屏幕中输入摊配的成本金额。

自动摊配

您选择自动摊配的附加成本在过帐或日终处理期间分摊到一个进货上的所有货品,基于各个明细 的已进货合计数量,合计重量,或总成本,分别作为进货的合计数量,重量,或成本的一个百分 比。

您可以摊配按:

<sup>l</sup> 数量。如果您按数量摊配,摊配的金额基于为各个明细指定的数量计算。例如,如果成本取 决于已发运货品的数量,您将会按数量摊配一个手续费用。

程序不把单位转换为库存单位。如果您为相同货品编号输入两个明细行并为第一个明细指定十 个库存单位而为第二个明细指定十箱( 每箱有十个库存单位) ,相同的附加成本金额将被摊配到 两个明细。

您不能为一个非存货货品摊配成本。您必须选择不摊配。

- <sup>l</sup> 重量。如果您按重量摊配,摊配的金额基于为各个明细指定的重量计算。您将为一个按货运 重量决定的运费选择这一摊配方法。
	- <sup>l</sup> 如果您不为一个明细输入一个重量数额,将没有附加成本金额为其计算。
	- <sup>l</sup> 如果未为货品明细指定任何重量,附加成本金额平均摊配到进货上的所有货品明细。I

注释:计算是按转换到默认重量计量单位之后的合计重量进行。还要注意您不能为非存货货 品摊配成本。您必须选择不摊配。

• 成本。更多信息,参见"[关于按成本摊配](#page-126-0)" (第 122 页)。

关于手工摊配金额

您仅在完全分配了任何您为手工摊配选择的附加成本,加上它们的相关税额之后才可以过帐一个 进货。

提示:检查合计选项卡来查看您是否输入了所有手工摊配金额。

您仅可以手工摊配附加成本到含有效存货货品编号的货品明细,包括非库存货品。您不能手工摊 配成本到非存货货品。

在多币种分类帐中,您仅可以为使用功能币种的供应商手工摊配附加成本。

注释:对一个作业相关的进货,您可以摊配附加成本到不同的合约,项目,和类别。不过,如果 您要分配一个附加成本到若干作业,您需要为各个作业添加一个进货明细行。

# <span id="page-120-0"></span>输入进货

您使用进货分录屏幕在采购订单中记录存货和非存货货品的进货。当您接收货品时,您还可以在 进货上为主供应商和为任何您为其记录附加成本的次级供应商过帐一个发票。

在输入进货时,您还可以:

- <sup>l</sup> 编辑一个现有进货上的明细,如果您尚未为供应商和进货过帐一个发票。一个进货在您为 进货上所有供应商过帐发票时完成。您不能更改一个完成的进货。
- <sup>l</sup> 输入或更改供应商地址信息。
- <sup>l</sup> 为进货输入附加成本( 来自主供应商或次级供应商) 。
- <sup>l</sup> 对进货和附加成本开发票。
- 为Sage Fixed Assets的管理标识货品为固定资产。
- <sup>l</sup> 为进货明细指定卸货地址。
- <sup>l</sup> 按明细行以及为主次供应商检查并编辑税务分布。
- <sup>l</sup> 分派系列编号到系列化货品( 如果您使用系列化存货和批别追踪) 。
- <sup>l</sup> 分派批别编号到批别化货品( 如果您使用系列化存货和批别追踪) 。

更多信息,参见"[关于输入进货](#page-111-0)" (第 107 页)。

开始之前

- <sup>l</sup> 确保您有关于已接收发货的完全信息,包括提货单和关于涉及这一进货的附加成本的信 息。
- <sup>l</sup> 如果您使用多币种核算,找出要为这一进货使用的汇率类型,汇率日期,和汇率。
- <sup>l</sup> 如果进货是作业相关的,确保您知道要为各个货品明细征收的合约,项目,类别,资源( 如 果适用) ,帐单类型和汇率,以及应收帐款货品编号。

# 要输入一个进货:

1. 打开采购订单 > 采购订单交易 > 进货分录。

更多信息,参见"采购订单/[进货分录屏幕](#page-505-0)" (第 501 页)。

2. 按Tab键接受进货编号字段中的\*\*\* NEW \*\*\*,并让采购订单在您过帐凭证时分派一个进货编 号。

如果您不要采购订单自动分派编号,您可以自行键入新的编号,然后按Tab键。

3. 在供应商编号字段中,键入供应商编号或使用查找器选择它。

提示:您可以跳过这一字段,然后选择订购单编号。不过,如果您正从若干订购单接收货 物则必须先输入供应商编号。

4. 如果您正从一个订购单接收货物,在**订购单编号**字段中,输入或选择订购单编号。

要选择若干从其创建进货的订购单,点击从多个订购单字段旁的缩放<mark>对</mark>+

在从订购单创建进货屏幕中,点击查找器显示所选供应商的订购单编号。如果您是添加一 个订购单到一个现有进货,您可能必须先按Insert键。

您可以选择一个单一订购单。您还可以选择若干订购单编号创建一个包括在所选订购单上 为供应商输入的明细的进货。

提示:如果您正在创建一个未参照某个订购单的进货,跳过这些字段。

5. 如果这是一个作业相关的进货而且您没有指定一个订购单编号,选择作业相关选项。(如果 您选择了一个作业相关的订购单,作业相关选项被自动选中。)

注释:您不能把作业相关和非作业相关的订购单混合在一个进货中。

- 6. 使用进货选项卡上半部分的余下字段来为进货输入一般信息。
	- <sup>l</sup> 过帐日期是要过帐到总帐的交易的日期,因此它也决定财务年度和期间字段的 内容。该日期也应用到发票。
	- <sup>l</sup> 如果您使用存货控制,选择一个将向其发送进货帐单的地点代码。您还可以使用 缩放图<sup>+1</sup>按钮来编辑地址。
	- <sup>l</sup> 如果您要更改供应商科目集合,您仅可以从使用供应商币种的科目集合中选择。
- 7. 按Tab键跳入明细录入表或点击该表,然后输入进货明细。( 您可能必须按Insert键开始一个 新行。)

要接收订购单上的所有货物,点击发运全部按钮。

要部分接收订购单上的货物,为明细部分中的各个货品输入已接收数量。您还可以删除不 被接收的明细行,虽然如果接收的金额是"0"时您不必删除它们。

您可以更改其它信息,包括货品描述,货品成本( 如果您有适当的安全授权) ,折扣金额,货 品重量,已取消和未结清数量,需要的货品标签数,到货日期,和可选字段。

注释:如果您在接收特定订购单则您不能添加明细行。

提示:您可以点击货品/税务按钮或按F9显示另一个屏幕,它让您查看和编辑一个单一明 细的所有信息,包括税务信息。

有关明细字段的信息,参见"采购订单/[进货分录屏幕](#page-505-0)" (第 501 页)。

- 8. 使用余下的选项卡完成进货需要的信息。
	- <sup>l</sup> 要检查或编辑供应商的税组或税级,点击税务选项卡。
	- <sup>l</sup> 要为进货添加可选字段,点击可选字段选项卡。
	- <sup>l</sup> 要更改多币种系统中的币种汇率,点击汇率选项卡。
	- <sup>l</sup> 要检查进货的合计,点击合计选项卡。

### 9. 点击过帐。

# 过帐之后

您可以在过帐之后立即打印报表。

您还可以稍后再使用采购订单表格文件夹中的进货屏幕打印进货。

从多个订购单创建一个进货

您可以使用采购订单/从订购单创建进货屏幕来选择您正从供应商接收的订购单。

## 要从多个订购单创建一个进货:

- 1. 打开采购订单 > 采购订单交易 > 进货分录。
- 2. 选择从多个订购单,然后点击字段旁的缩放<mark>到土按钮或按F9键打开从订购单创建进货屏</mark> 幕。
- 3. 使用查找器来选择供应商的未完成订购单。

注释:所有订购单必须有相同的税组。

4. 当您完成输入订购单后,点击接收。

#### 提示:

- **。**如果您输入一个不正确的订购单编号,置亮它并按删除键。
- <sup>l</sup> 要删除所有订购单编号或取消所有编号,按关闭。
- 5. 按关闭回到进货分录屏幕。

### 使用采购订单进货分录屏幕从一个进货创建发票

您可以使用进货分录屏幕上的**发票**按钮在一个进货上为主供应商和任何次级供应商创建发票。

发票在过帐期间创建。您仅可以为进货上的各个供应商过帐一个发票,而且发票包括所有为进货 上供应商输入的收费。

重要!过帐之后,您不能在发票分录屏幕中或在进货上更改您已开了发票的货品和附加成本的 信息。

# 开始之前

- <sup>l</sup> 打开采购订单进货分录屏幕,并显示您要开发票的进货。
	- 1. 打开采购订单 > 采购订单交易 > 进货分录。
	- 2. 输入进货的标头信息,包括供应商编号并,如果您在接收一个现有订购单,指定 订购单编号( 或多个订购单编号,如果您在接收多个订购单) 。
	- 3. 使用明细表来接收订购单上的货品,或点击接收全部来接收全部货品。

### 要为一个发票上的主和次级供应商创建发票:

- 1. 让进货显示在采购订单进货分录屏幕中,点击发票按钮。
- 2. 要为主供应商创建一个发票,在屏幕顶部的发票编号字段中键入发票编号。
- 3. 要为次级供应商创建发票,在行上的发票编号字段中为您正在创建其发票的各个供应商键 入发票编号。
- 4. 完成后,点击关闭回到进货选项卡。
- 5. 点击过帐来过帐进货和发票。

使用明细货品税务屏幕添加或编辑明细

明细货品/税务屏幕包含与进货选项卡上明细录入网格相同的字段,加上您用来查看或更改一个 所选明细的税务信息的额外税务相关字段。

并非以表格的形式显示所有明细的字段,这一屏幕让您在一个单独的屏幕中看到一个单一明细的 所有字段。

更多信息,参见"[采购订单进货分录明细货品](#page-553-0)/税务屏幕" (第 549 页)。

# 开始之前

- <sup>l</sup> 打开进货分录明细货品/税务屏幕:
	- 1. 打开采购订单 > 采购订单交易 > 进货分录。
	- 2. 输入进货的标头信息,包括供应商编号并,如果您在接收一个现有订购单,指定 订购单编号( 或多个订购单编号,如果您在接收多个订购单) 。

3. 选择一个现有明细或输入一个新的明细,然后按F9或点击货品/税务按钮。

#### 要在明细货品/税务屏幕中添加或编辑一个明细:

1. 要开始一个新明细行,点击行编号字段旁的新建按钮。

要查看或编辑一个现有明细,键入它的行编号或使用行编号字段旁的导航按钮来显示您要 的明细。

2. 输入明细的信息或更改。

您可以更改一个税级到另一个分派到该税务机关的税级,而且您可以更改已含税选项的选 择( 如果该税务机关允许已含税成本) 。

- 3. 完成后,点击关闭。
- 4. 要检查一个进货的税额并将屏幕上的合计与来源凭证上的合计相比较,查看合计选项卡。

# 要在明细货品/税务屏幕中删除明细:

注释:您不能在已经过帐了进货之后删除明细。

- 1. 要显示您要删除的明细,键入它的编号或点击行编号字段旁的导航按钮直至您要的行显 示。
- 2. 点击删除。

如果一个要您确认删除的信息出现,点击是。

添加,编辑,或删除附加成本

您使用进货分录屏幕上的附加成本选项卡来添加成本如手续费,服务费,和关税到一个进货。 您可以:

- <sup>l</sup> 添加由主供应商和次级供应商对发货征收的附加成本,如手续费,服务费,和关税。更多信 息,参见"[关于供应商](#page-74-0)" (第 70 页)。
- <sup>l</sup> 您可以计费成本或摊配它们到已接收的货品。
- <sup>l</sup> 编辑先前过帐但尚未完全开发票的进货上的附加成本金额。
- <sup>l</sup> 为附加成本供应商分派或编辑条款代码和税组。
- <sup>l</sup> 检查明细的数目和为供应商输入的附加成本的合计金额。
- <sup>l</sup> 在多币种分类帐中,为不使用功能币种的供应商编辑汇率信息。
- <sup>l</sup> 指定如何重新分配您退回的已接收货品的摊配成本。

### 要添加,编辑,或删除附加成本明细:

1. 打开采购订单 > 采购订单交易 > 进货分录。

更多信息,参见"采购订单/[进货分录屏幕](#page-505-0)" (第 501 页)。

- 2. 在进货选项卡上,输入供应商和订购单信息,和进货数量。
- 3. 在附加成本选项卡上,使用附加成本供应商字段旁的查找器或导航按钮选择一个要为其输 入或编辑一个附加成本明细的现有附加成本供应商,或点击新建 图标在应付帐款中添 加一个新供应商。

注释:一个新的进货仅列出主供应商。

4. 当您已经在供应商编号字段中显示了正确的供应商时,在明细录入表中为所选供应商输入 或编辑附加成本明细。

提示:要在另一个屏幕中为一个选择的明细显示所有信息,或为明细编辑税级或已含税 字段, 选择该明细, 然后点击成本/税务按钮或按F9键。

<sup>l</sup> 在摊配方法字段中,指定是自动摊配附加成本到明细( 按数量,成本,或重量) , 还是手工,或不摊配。

注释:如果您正在添加非存货货品的附加成本,您必须选择不摊配。如果您选择按 数量,成本,或重量摊配,程序将显示一个错误讯息并阻止您过帐进货。

- <sup>l</sup> 要删除一个明细,选择它,然后点击删除。如果一个要您确认删除的信息出现, 点击是。
- 5. 如果您要在已经过帐进货或打开合计选项卡之前看到一个明细的税额,点击**计算税费**按 钮。( 在您点击税务选项卡或合计选项卡之前税费不自动计算。)
- 6. 如果您在税务选项卡上编辑税额,然后使用**计算税费**按钮,程序使用税务服务中的税务表 用它计算的金额替换您的更改。
- 7. 点击过帐。

摊配进货上的附加成本

您可以为一个单一进货或若干进货摊配附加成本。

# 要为一个单一进货摊配附加成本:

- 1. 在附加成本录入表上选择附加成本。
- 2. 点击货品/税务按钮或按F9打开明细成本/货品屏幕。
- 3. 点击分布配套字段旁的缩放<mark>到 + 按钮。</mark>
- 4. 分配附加成本( 和可开帐单明细的帐单费率) 。

# 要为若干进货摊配附加成本:

- 1. 在附加成本录入表上选择附加成本。
- 2. 点击成本/税务按钮或按F9键打开明细成本/税务屏幕。
- 3. 点击分配。点击成本按钮显示成本分配屏幕。
- 4. 置亮您要的进货,然后点击分布摊配列标题。
- 5. 在出现的分布摊配屏幕中,分布附加成本和帐单汇率( 为可开帐单明细) 。

<span id="page-126-0"></span>关于按成本摊配

如果您按成本摊配,程序通过计算为各个明细累积的成本金额来决定各个货品明细的附加成本, 然后减去已经摊配到先前明细的金额。例如,使用这一方法来处理发运和手续的经纪人费用。

例如,假设一个进货包含下列货品和成本。

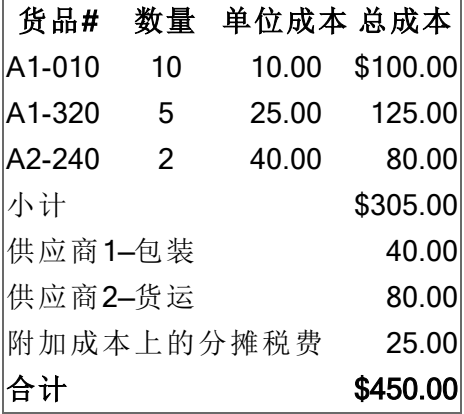

当您从前面的进货信息输入货品成本和附加成本(包装,货运,和关联的分摊税) 时,成本如下表所 示按比例分配。

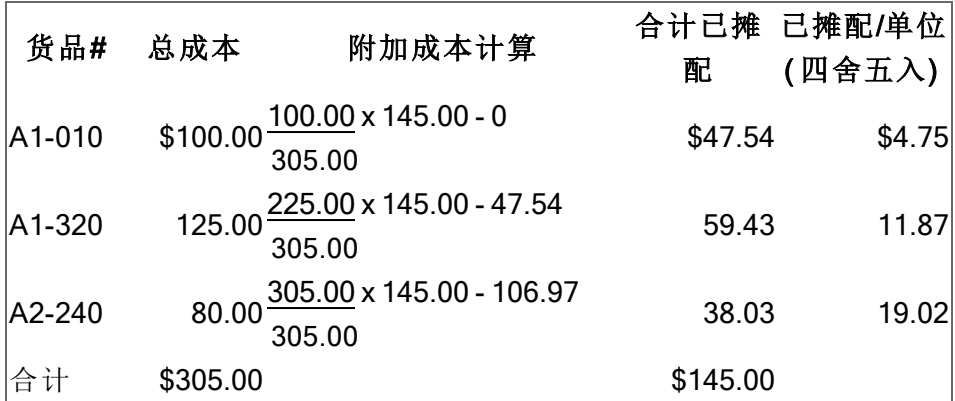

在前一个例子中按比例分配到货品的附加成本增加到\$145.00,即样本进货中包装,货运,和相关 分摊税的附加成本的合计金额,。

下列总帐日志分录将在日终处理期间为上述摊配创建。

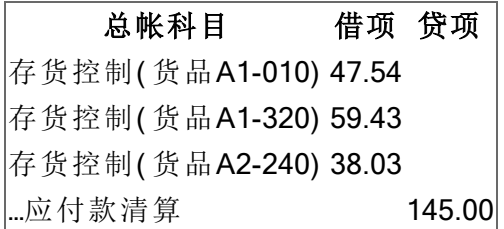

在零金额进货上按成本摊配

如果您为一个零金额过帐了进货,并且按成本摊配附加成本,附加成本按比例平均分摊到该进货 的所有货品。

注释:为非存货货品,您必须选择不摊配。

使用手工摊配

选择手工摊配来用一个不按比例分配金额的公式摊配附加成本到进货明细。

示例:当您被征收进口货品关税时,金额通常取决于货品的类型而且是采购该货品的一个可识 别成本。

选择手工摊配,双击分配摊配示可分配摊配屏幕,然后输入您要分摊到各个进货明细的金 额( 包括已分摊税费) 。

确保摊配的金额等于合计附加成本金额,加已分摊税费。

注释:如果合计附加成本和摊配的附加成本不平衡,您无法过帐进货。

提示:您可以在合计选项卡上检查您已经(从一个以上的供应商)手工摊配的合计金额。

# 为Sage Fixed Assets重新记录货品的进货

您使用采购订单中的进货分录屏幕来接收货品并把它们识别为Sage Fixed Assets的固定资产。

### 要为Sage Fixed Assets记录一个资产的采购:

1. 打开采购订单 > 采购订单交易 > 进货分录。

更多信息,参见"采购订单/[进货分录屏幕](#page-505-0)" (第 501 页)。

- 2. 创建一个新进货交易,像往常一样输入标头信息。( 输入进货交易单的详细指示,参见"[输入](#page-120-0) [进货](#page-120-0)" (第 116 页)。)
- 3. 按Tab键移入明细录入表( 或点击该表) ,然后输入货品明细的信息,包括您正接收的资产的 货品编号,地点,数量,和计量单位,像通常那样。

提示:您可以点击货品/税务按钮或按F9显示另一个屏幕,它让您查看和编辑一个单一明 细的所有信息,包括税务信息。

- 4. 双击固定资产列单元显示"是",然后点击缩放 进 按钮打开固定资产屏幕。
- 5. 输入资产记录的信息,如下所示:
	- a. 如果您要使用一个不同于显示在固定资产屏幕上的模板,使用模板字段的查找 器来选择另一个。否则,接受出现的默认模板代码,或从这一字段中清除条目。 (您不必非得使用一个模板来创建Sage Fixed Assets中的资产不可。)
	- b. 使用描述字段来输入您要用于Sage Fixed Assets中资产的描述。
	- c. 如果您正使用一个以上的资产货品而且您要为Sage Fixed Assets中的各个货品 创建单独的资产记录,选择单独的资产选项。 程序把在固定资产屏幕上输入的Sage Fixed Assets值按比例分配到它创建的各个 Sage Fixed Assets记录。例如, 对于一个为10的数量和一个为\$25,000的值, 程序创建 10个资产记录,其中各个值为\$2,500。
	- d. 在固定资产数量字段中,键入您正接收的资产货品的数量。
	- e. 在固定资产计量单位字段中,键入您输入的数量的计量单位。
	- f. 在固定资产值字段中,键入Sage Fixed Assets中资产的帐面值。
	- g. 点击关闭回到货品明细录入屏幕。
- 6. 当您完成添加交易的明细后,点击关闭回到主进货分录屏幕。
- 7. 点击添加,然后点击关闭。

注释:您必须在Sage Fixed Assets Integration中运行创建资产用资产信息来更新Sage Fixed Assets。

# 发票

<span id="page-130-0"></span>输入并过帐发票,包括附加成本和汇率信息。

### 关于处理发票

使用发票分录屏幕来输入接收货物和附加成本的发票,完成进货并提供从采购订单转移到应付帐 款的发票的信息。

您还可以查看过帐的发票直至您从采购订单中清除它们。

当您选择一个发票的进货时,与进货一起输入的信息显示出来。您可以对供应商和标头信息作出 任何您需要的更改。

重复的发票编号

如有必要,您可以输入一个以上带有相同发票编号的发票,为相同供应商或不同供应商。

当您输入重复的发票编号时,一个屏幕将显示有指定发票编号的所有发票。在此屏幕上,您可以 选择创建有相同编号的新发票,或显示其它有那一编号的发票。

需要有效的进货编号

您仅可以输入现有进货的发票。当您过帐发票时,进货明细便为供应商完成。

您可以添加新的附加成本并为用于发票的进货摊配它们。您可以删除在一个进货上过帐的货品和 成本明细,而且您可以更改金额和数量( 如果您有权更改数量和成本) 。

当您输入进货编号时,所有所选供应商的进货明细和其它信息显示在发票分录上。您不能更改税 组或添加或删除( 主供应商的) 货品明细。您可以添加附加成本明细。

出现的进货明细包括主供应商的所有货品和附加成本,或所有仅更改了原始进货附加成本的供应 商的附加成本。

注释:您可以为一个进货输入任何数目的发票。只有尚未被完全开发票的进货明细可以用在当 前发票中。一旦对所有明细被完全开发票,您便不能再在一个发票中使用该进货。

发票明细

当指定某个发票的一个进货或多个进货时,采购订单显示供应商进货明细的全部,包括主供应商 的货品明细和附加成本明细,如有。

发票仅显示主供应商的货品明细。

您可以在一个发票上添加新附加成本明细,但您不能添加或删除货品明细。您也不能删除附加成 本明细,尽管您可以更改其金额。

过帐发票到清除的进货

如果您需要为一个您已经从采购订单中清除的进货上的次级供应商过帐一个发票,使用贷项/借 项通知单分录屏幕来添加并过帐一个借项通知单或一个贷项通知单,确保所有成本都正确更新。

作业相关发票

作业相关发票仅当发票不同于已过帐进货( 它已经更新了作业的已提交和实际数量和成本) 时才 更新项目成本管理数量和成本。

如果发票是作业相关的,对数量,帐单费率,和成本的更改将影响项目成本管理中作业的已提交 和实际数量和成本。如果发票完全像进货那样过帐,将没有交易发送到项目成本管理。

关于对进货开发票

您可以使用进货分录屏幕中的发票按钮来过帐一个为主供应商输入的货品明细和附加成本,以及 为次级供应商输入的附加成本的发票。

- 当您过帐一个来自主供应商的发票时,发票自动包括在所选进货上为该供应商输入的所 有货品和附加成本明细,并完成该供应商的进货明细和订购单上,如有,用于进货的明细。
- 当您为一个次级供应商过帐一个发票时,所有您为该供应商在指定进货上输入的附加成 本同时被过帐和完成。

当从进货分录屏幕开发票时,您为各个您要为其过帐一个发票的供应商输入发票编号。

注释:您还可以使用发票分录屏幕来为一个进货过帐发票。更多信息,参见"[关于处理发票](#page-130-0)"(第 [126](#page-130-0) 页)。

关于在发票上输入附加成本明细

当为一个进货输入发票时,您只能看到为发票选择的供应商的附加成本。次级供应商的附加成本 出现在不同的发票中。

您可以添加新的附加成本到一个发票,而且您可以选择除手工摊配之外的任何摊配方法。

您还可以编辑在进货上输入的附加成本,除了在进货上手工摊配的金额外。

您可以为附加成本明细编辑的信息包括:

- <sup>l</sup> 描述、参考,和备注。
- <sup>l</sup> 金额。

您可以更改所有附加成本金额,除了那些在进货上手工摊配的外。尽管您不能删除一个附 加成本明细,您可以更改其金额为零。

<sup>l</sup> 总帐科目。

非存货货品

在输入非存货货品的附加成本时,您必须选择不摊配。如果您试图按数量,成本,或重量摊配,程 序显示一个错误讯息并阻止您过帐进货。

#### 显示的税务信息

采购订单为各个附加成本明细显示下列税务信息:

- <sup>l</sup> 包括在总货品成本中的税务金额。
- <sup>l</sup> 在其价格( 税基) 中已含税的附加成本货品的净成本。
- <sup>l</sup> 合计已分摊税额—将被分摊到货品成本的税额。

使用附加成本选项卡上的成本/税务按钮来查看和编辑附加成本的税务信息,如下所述。

分摊附加成本到多个进货

要分摊一个新的附加成本到多个进货,选择明细行后点击分布成本按钮打开成本分配屏幕。您可 以手工输入要分摊的金额到各个进货,或者您可以让采购订单根据您在附加成本选项卡上选择的 摊配方法计算要分摊的金额。

如果您要摊配或计费一个作业相关成本到若干作业,您必须为各个您要向其按比例分摊成本的作 业有一个进货明细。

您还可以为作业相关成本指定保留款。

编辑税务分配

要检查或编辑一个附加成本明细的税务分配,您使用成本/税务屏幕。( 选择附加成本选项卡上的 明细行,然后点击成本/税务按钮。)

为各个税务机关,您指定:

<sup>l</sup> 货品的税级。

注释:如果您更改一个在进货上手工摊配的附加成本的税级,由此产生的任何税金中的 差异过帐到在采购订单选项屏幕中指定的默认成本费用科目。

<sup>l</sup> 成本中是否包括税金( 如果税务机关允许) 。

成本/税务屏幕还在税务分配弹出屏幕中显示可抵扣和计费的税额。

您可以在税务选项卡上更改合计税金来覆盖附加成本税额。不过,程序摊配税务更改到各个明 细。

提示:您还可以使用计算税费按钮来重新计算发票上的所有税费。

关于在发票上输入汇率信息

如果您使用多币种核算,您可以编辑发票汇率类型,汇率日期,和汇率,为不使用功能币种的供应 商输入汇率信息。

如果您为发票选择了一个进货,汇率选项卡显示来自进货的供应商汇率日期,类型,和金额,以及 发票汇率的默认录入。您可以更改发票的汇率信息。

如果您正在输入一个有保留款的交易,您在保留款选项卡上指定保留款发票是使用与原始凭证相 同的汇率还是当前汇率。

关于在交易中输入可选字段

可选字段是公司定义的字段,可以添加到任何交易分录屏幕和交易明细行,如果您使用交易分析 和可选字段创建程序。

可选字段条目可以从申购单和订购单流向相关的进货和发票,如果您为所有交易屏幕使用相同字 段。

您使用一个交易分录屏幕中的可选字段选项卡来输入整体适用于交易的信息( 标头信息) 。明细行 上的可选字段仅适用于单一明细行。更改任何这些字段中的信息对交易没有影响。

如果应付帐款发票标头和明细可选字段与那些用于采购订单发票的相同,可选字段信息可以自动 传送到应付帐款。

如果为总帐科目定义的总帐交易明细可选字段符合用于采购订单发票的交易标头和明细可选字 段,可选字段信息可以自动传送总帐( 取决于您的可选字段设置) 。

关于过帐发票

当您点击过帐来过帐一个发票时,采购订单把所有明细和税金的合计与发票选项卡上输入的发票 合计进行比较。发票仅当两个合计相同时才过帐。

过帐分派您输入的发票编号,并为所选供应商完成发票和进货明细。您不能在过帐之后更改或删 除一个发票,而且您不能更改发票的进货明细。

对存货控制的影响

如果您更改了一个发票上的进货数量,存货控制中的在手数量在过帐期间得到调整。除此之外, 在采购订单中过帐对存货控制数据没有影响。

对项目成本管理的影响

仅当发票不同于过帐的进货时作业相关发票才更新项目成本管理数量和成本。

保留已过帐交易的信息

如果您使用保留交易历史选项,您可以在发票分录屏幕中显示已过帐发票并在交易清单上打印 它们直至您从采购订单中清除它们。更多信息,参见"[采购订单交易清单报表屏幕](#page-270-0)" (第 266 页)。

如果您不保留交易历史,已过帐发票在过帐或日终处理期间( 取决于您何时计算存货成本) 被删 除。更多信息,参见"[关于日终处理](#page-174-0)" (第 170 页)。

# 输入发票

您可以在接收货物时或之后任何时候输入发票。

如果一个发票与发货一起到达,您可以在采购订单中使用进货分录屏幕输入发票。如果您还从其 它供应商产生了收费,您还可以输入附加成本发票编号。当您过帐进货时程序为接收的货品自动 创建所有发票。

如果您决定以后开发票,您使用发票分录屏幕,它让您为来自相同供应商的一个或更多进货输入 一个发票。( 不过,您不能混合作业相关和非作业相关的进货。) 发票分录屏幕提供对发票创建的 完全控制,因此您可以编辑供应商信息,税务信息,价格,折扣,可选字段信息,币种汇率,等等。

#### 要使用进货分录屏幕在您接收货物时对它们开发票:

- 1. 当您输入进货时,在您正为其接收货物的各个明细行的接收数量字段中输入一个金额,或 点击全部接收来接收订购单上的所有货物。
- 2. 在附加成本选项卡上输入任何附加成本。
- 3. 在您过帐进货之前,点击发票。
	- a. 在出现的发票窗口中,键入来自主供应商的发票编号。
	- b. 如果您输入了来自其它供应商的附加成本,在表中的发票编号列中输入他们的 发票编号。
	- c. 点击关闭。

4. 点击过帐来过帐进货。

程序还创建并过帐发票,然后显示一个讯息问您是否要打印发票。 进货分录屏幕上的更多信息,参见"采购订单/[进货分录屏幕](#page-505-0)" (第 501 页)。

### 要使用发票分录屏幕对一个或多个进货开发票:

#### 1. 打开采购订单 > 采购订单交易 > 发票分录。

发票分录屏幕上的更多信息,参见"采购订单/[发票分录屏幕](#page-410-0)" (第 406 页)。

- 2. 在发票编号字段中,键入您从供应商处收到的发票的编号。
- 3. 在供应商编号字段中,键入供应商编号或使用查找器选择它。

如果发票是为若干进货或为一个次级供应商而开,您必须输入供应商编号。

提示:如果您正对主供应商的一个单一进货开发票,您可以跳过供应商编号字段。

4. 如果您正对一个单一进货开发票, 在进货编号字段中, 键入进货编号或使用查找器选择 它。

如果您正在对若干进货开发票:

- a. 选择从多个进货,然后点击选项旁的缩放图+按钮。
- b. 在出现的从进货创建发票屏幕上,使用查找器选择进货编号。
- c. 点击发票按钮。

程序显示来自所选进货的所有信息。然后您可以编辑该信息,或过帐默认发票。

注释:发票选项卡仅显示主供应商的明细。次级供应商的明细出现在附加成本选项卡—而 非发票选项卡上。

- 5. 检查发票的标头信息以确保其正确。
	- a. 在发票日期字段中,键入或选择发票日期。
	- b. 在过帐日期字段中,键入或选择要为在总帐中过帐交易使用的日期。过帐日期 决定交易过帐至其的年度和期间。
	- c. 在汇款至地点字段中,输入或选择您要向其寄送付款的地址的代码。
	- d. 在帐单至地点字段中,可选性地指定负责支付该发票的地点。
	- e. 为发票输入一个可选的描述和一个参考。
- 6. 在明细录入表中编辑发票明细,或点击货品/税务按钮(或按F9)使用货品/税务屏幕输入明

细。

为各个明细,您可以:

- <sup>l</sup> 删除一个明细行,如果它不出现在供应商的发票中。
- <sup>l</sup> 设置已完全开发票字段为是,如果已开发票数量等于您收货的金额。
- <sup>l</sup> 编辑下列信息:
- <sup>l</sup> 货品描述
- 已开发票数量( 如果不同于已接收数量)
- <sup>l</sup> 单位成本和总成本
- <sup>l</sup> 折扣百分比或折扣金额
- <sup>l</sup> 重量计量单位,单位重量,和总重量
- <sup>l</sup> 供应商货品编号
- <sup>l</sup> 销货单编号
- <sup>l</sup> 备注
- <sup>l</sup> 制造商货品编号
- <sup>l</sup> 可选字段
- <sup>l</sup> 货品是否可折扣

提示:要更改货品税级或已含税信息,使用货品/税务屏幕。( 选择发票选项卡上明细录入 网格中的明细,然后按F9或点击货品/税务按钮。)

- 7. 使用余下的选项卡来输入发票的额外信息。
	- <sup>l</sup> 点击附加成本选项卡来编辑一个次级供应商( 和主供应商附加成本) 的发票明 细。
	- <sup>l</sup> 点击税务选项卡检查税务合计。如有必要,您可以更改各个辖区的税级和税额。
	- <sup>l</sup> 点击合计选项卡检查发票的合计。
- 8. 当您完成输入信息后,点击过帐。

当过帐完成时,您可以打印发票。

# 在发票上输入附加成本

您使用发票分录屏幕上的附加成本选项卡来添加成本如手续费,服务费,和关税。您可以计费成 本或摊配它们到已接收的货品。

您可以:

- <sup>l</sup> 指定如果您退回货品时要如何摊配新的附加成本或重新摊配成本。
- <sup>l</sup> 分配新的附加成本( 已添加到发票) 到一个或更多进货。

## 要输入一个附加成本:

### 1. 打开采购订单 > 采购订单交易 > 发票分录。

发票分录屏幕上的更多信息,参见"采购订单/[发票分录屏幕](#page-410-0)" (第 406 页)。

- 2. 在发票编号字段中,键入一个发票编号或使用查找器或导航按钮选择一个现有发票。
- 3. 如果您正在输入一个新的发票, 在供应商编号字段中键入供应商编号, 或使用查找器来选 择编号。
- 4. 在发票选项卡上,输入或编辑供应商和进货信息,连同发票数量,像往常那样。
- 5. 在附加成本选项卡上,选择一个现有成本明细,或按下Insert键开始一个新行。
- 6. 如果您正在输入一个新的附加成本:
	- a. 在附加成本列中双击,然后选择一个附加成本代码。
	- b. 在金额列中,键入附加成本的金额,然后按Tab键。

提示:您还可以点击成本/税务或按F9来打开明细成本/税务屏幕,在那里您可以查看并编 辑一个单一明细的所有信息,并更改明细税级和明细的已含税状态。.

7. 在**摊配方法**字段中,指定是按数量,成本,或重量摊配成本,还是手工摊配。

要为一个单一进货手工摊配附加成本:

- a. 点击分配摊配列标题。
- b. 分配附加成本( 和可开帐单明细的帐单费率) 。
- c. 点击关闭。

要为若干进货摊配附加成本:

- a. 点击分配。点击成本按钮显示成本分摊屏幕。
- b. 为各个进货,选择(置亮)进货,点击分配摊配列标题显示分配摊配屏幕,然后分 配附加成本和帐单费率( 为可开帐单明细) 。
- c. 点击关闭回到成本分摊屏幕,然后再次点击关闭。

注释:如果您正在输入非存货货品的附加成本,您必须选择不摊配。(如果您试图按数 量,成本,或重量摊配,程序阻止您过帐进货。)

更多摊配附加成本的信息,参见"[关于计算摊配的附加成本](#page-118-0)" (第 114 页)。

要删除一个明细,选择它,然后点击删除。

如果一个要您确认删除的信息出现,点击是。

- 8. 检查合计选项卡上的发票合计。
- 9. 点击过帐。

# 退货

<span id="page-139-0"></span>输入,导出,过帐,和打印向供应商的货品退货。

关于处理退货

您可以针对现有进货或针对您已经从采购订单中清除的进货过帐货品的退货到存货。您还可以过 帐退货而没不输入任何进货编号。

如果您输入一个进货编号,退货过帐到进货上的主供应商。( 您不能过帐退货到在进货上指定的次 级供应商。)

当您过帐一个退货时,存货数量立即为存货控制中的退回货品更新。您可以编辑已过帐退货直至 它们完成( 当贷项通知单过帐时) 。

为现有进货输入退货

当您从一个现有进货退回货品时,采购订单在退货分录屏幕中显示来自原始进货的信息。您可以 编辑退货选项卡上除订购单编号( 如有) ,供应商编号,和模板代码外的所有信息。

您在退货选项卡上的明细录入网格中为各个货品输入退回的数量。您既可以删除您不准备退回的 明细,也可以保留退回的数量为零。

提示:如果您准备从一个进货退回所有货品,您可以点击退回全部来输入在各个明细行上接收 的完全数量。如有必要,您可以更改所有插入的退回数量。

您可以编辑的明细信息

在各个明细行上,您可以输入一个退货成本( 退回货品的合计成本) 并编辑货品描述,地点( 如果 您使用存货控制) ,计量单位,单位和退货成本,单位和总重量,供应商的货品编号,销货单编号, 备注,和可选字段。对非存货货品,您可以编辑总帐费用科目。

您不能更改的明细信息

您不能添加明细行到退货,而且您不能更改货品编号,已接收数量,和总成本( 来自进货明细) 。

如果退货是作业相关的,您不能更改作业信息。

税务信息

明细税务仅为退回的数量计算。正如对其它采购订单交易类型一样,您使用明细货品/税务屏幕来 更改明细行的税级和含税选项。( 选择该行,然后点击货品/税务按钮。) 您不能更改行本身上的税

务信息。

摊配附加成本

如果您退回一个进货上所有包括了附加成本和使用了摊配作为退货摊配方法的货品,成本保持按 在进货上指定的方式分配。

为不存在的进货输入退货

当您输入退货到已清除的进货时,您可以输入和更改在供应商记录和模板代码中出现的所有默认 信息。您还可以添加按您所需尽可能多的明细行来匹配已清楚进货上的信息。

您在退货分录屏幕退货选项卡上的明细录入网格中输入退回货品的明细。对各个明细,您必须输 入货品编号,货品描述,地点( 如果您使用存货控制) ,和退回数量。

您还可以输入单位和退货成本,计量单位,单位重量,总重量,供应商的货品编号,订单编号,和 备注。如果明细包括一个非存货货品,您还输入退货成本向其计费的总帐科目。

对作业相关的退货

您输入合约,项目,和类别信息。

您不输入已接收数量或总成本。

税务信息

您编辑税务信息如同为退货到进货。点击退货选项卡上的货品/税务按钮打开明细货品/税务来编 辑明细行的税级和已含税选项;使用税务选项卡来编辑供应商的税级和税额。

检查退货合计

使用退货分录屏幕上的合计选项卡来检查当前退货的合计并指定要打印的发运标签数目。

合计选项卡让您输入:

- <sup>l</sup> 退货的一个备注。
- 退货的一个折扣百分比或一个合计折扣金额。当您在这一选项卡上输入一个折扣时,程序 分布合计金额到退货明细,覆盖任何您曾为明细输入的折扣。

合计选项卡还显示:

- <sup>l</sup> 退回货品的重量。
- <sup>l</sup> 主供应商的合计。信息包括退货上的合计重量和明细数目以及货品明细的合计。

注释:您使用税务选项卡来查看或编辑分派到供应商的税务机关的供应商税级或税额。

过帐退货

当您过帐一个退货时,在手货品数量立即在存货控制中减少。如果采购订单使用自动编号,过帐 还分派退货编号。

注释:如果退货是作业相关的,采购订单还为作业更新项目成本管理中的实际数量与成本。

编辑退货

如果您更改退货数量或退货成本,存货控制货品数量用这些更改来更新,而日终处理创建新的总 帐交易来反映这些更改。

注释:在一个作业相关的退货上,对退货数量的更改改变项目成本管理中的实际数量和成本。

作业相关的退货

作业相关的退货更新项目成本管理实际数量和成本,减少作业的在制品科目。

关于导出退货

您可以导出退货来转移在采购订单中创建的退货交易到非Sage 300应用程序,或一个要在稍后编 辑并导入的文件。(在退货分录屏幕上,您点击文件>导出。)

导出之前,决定要在导出文件中包括哪些字段。您必须为用于退货的各个记录类型选择字段。您 还应该找出您要使用或创建的导出文件的路径。

重要!当您导出时,采购订单导出当前系统中所有过帐的退货。如果您不要导出一切,使用设 置标准选项来指定要导出的退货。

关于打印退货

您可以在采购订单中用下列方式打印退货:

- <sup>l</sup> 使用采购订单/表格文件夹中的退货屏幕来打印一个退货单范围。
- <sup>l</sup> 使用退货分录屏幕在您过帐它之后立即来打印一个单一退货的副本。

您可以重新打印退货直至它们完成。

您可以使用程序自带的表格从订购单打印退货,或者您可以使用SAP Crystal Reports® for Sage 300来设计您要使用的表格。

更多有关设计和改编表格和报表的信息,参见自定义打印的表格指南,这是在线链接

[https://cdn.na.sage.com/docs/en/customer/300erp/Sage300ERP\\_Documentation.htm](https://cdn.na.sage.com/docs/en/customer/300erp/Sage300ERP_Documentation.htm)。

电邮退货

采购订单程序还让您向供应商电邮采购退货和订购单。

注释:您使用采购订单/设置文件夹中的电邮讯息屏幕来创建一个要与电邮退货一道发送给供应 商的电邮讯息。然后,为各个您要电邮的供应商,您必须在应付帐款供应商记录中将**送交方法** 设为电邮或联系人电邮。

关于摊配退货上的成本

当您退回进货附加成本曾向其摊配的货品时,您选择一个决定如何重新分配附加于退回货品的附 加成本的重新摊配方法。

如果您使用一个附加成本代码,程序显示在附加成本记录中指定的重新摊配方法,但您可以为明 细选择另一个方法。

您可以选择保持成本原来的摊配方式,使用原始摊配方法重新摊配它,或把它计费到您指定的总 帐科目,如下所示:

- 选择摊配来摊配"退回的"附加成本金额到进货上的余下货物,使用原始摊配方法。
- 选择保留, 如果您不想重新摊配附加成本到进货上的余下货物。附加成本金额保留在您初 始向其过帐它的存货控制帐户,而且应用到所有其它过帐到控制科目的货品成本。

注释:保留选项仅当您为明细选择了不摊配或手动摊配时才可用。

提示:您还可以使用存货控制中的调整屏幕来冲销附加成本到一个总帐冲销科目,而非添加 它到其它货品成本。

<sup>l</sup> 选择计费来为附加成本金额的退回部分借记一个总帐费用科目。输入计费金额向其过帐的 总帐科目编号。

#### 注释:

如果您原来手动摊配了成本,您不能选择从退回的货品重新摊配成本。金额留在它们最初向其 过帐的总帐科目中,并且是留在您存货中的货品的成本的一部分。如有必要,您可用过帐一个 调整到存货控制总帐科目来移除成本。

如果您摊配关联到退回货品的附加成本,程序为各个余下的货品重新计算金额,如在下列示例中 显示那样。

# 示例:

如果下列货品和数量被接收时含摊配的附加成本,而且显示的数量被退回,它们的附加成本将 被摊配到余下的货品,如下所示:

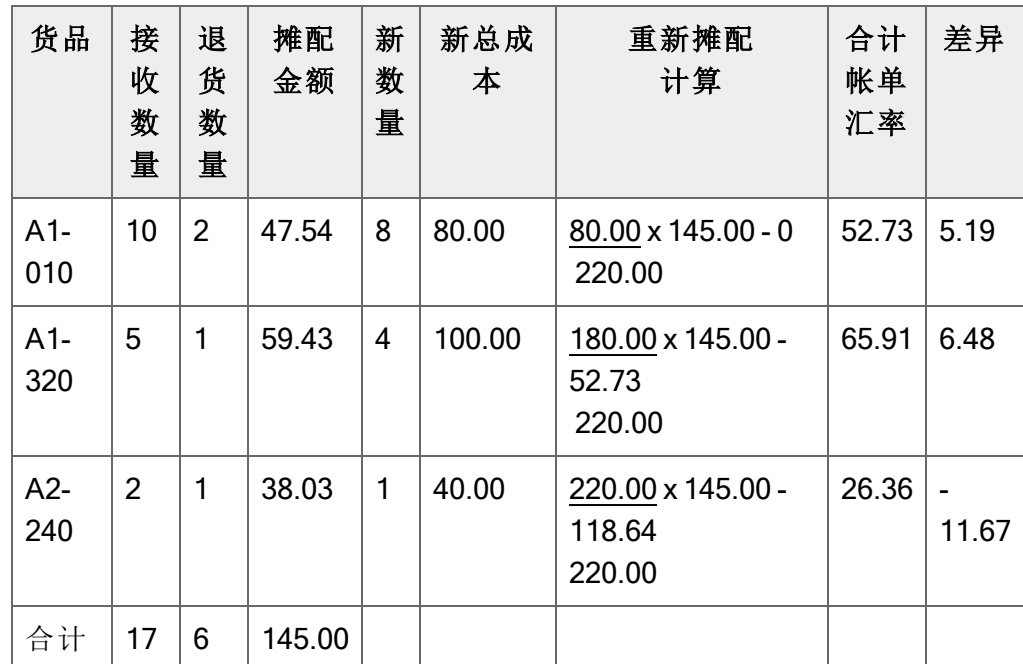

日终处理将为已摊配金额中的差异创建一个总帐日志分录。到前两个存货控制科目的借记等于 到第三个科目的贷记,对应付款清算没有净效果。

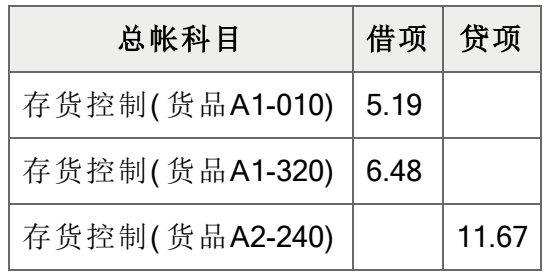
#### 示例:

退回货品之后如果您没有重新摊配附加成本,各个货品的合计单位成本以原始摊配到退回货 品的金额按比例增加。

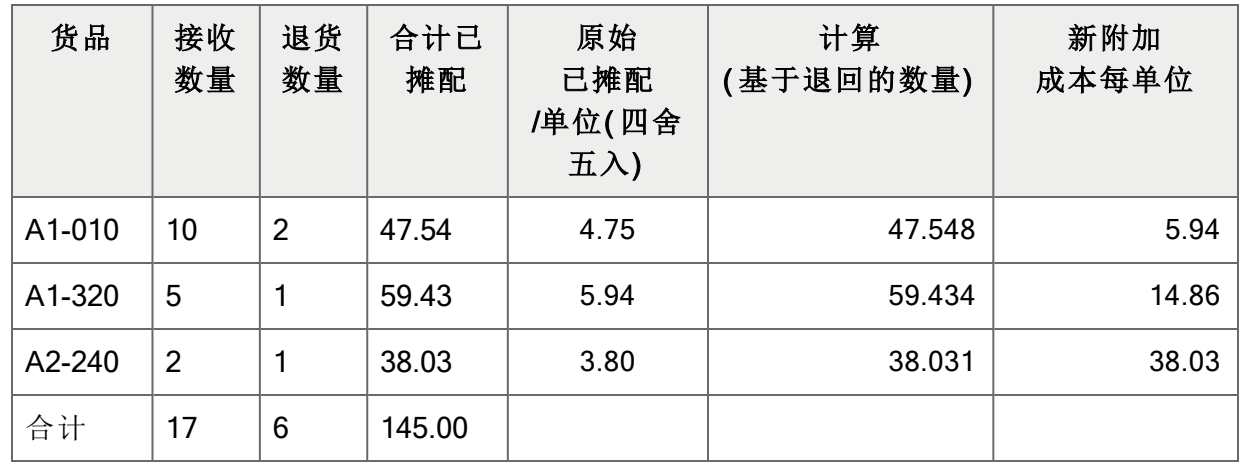

<span id="page-144-0"></span>当您选择重新摊配退货上的成本时,程序以您最初按其摊配它们( 按成本,数量,或重量) 的基础 按比例分配金额。

## 输入退货

您可以针对现有进货或针对您已经从采购订单中清除的进货过帐货品的退货到存货。您还可以过 帐退货而没不输入任何进货编号。

如果您输入一个进货编号,退货过帐到进货上的主供应商。( 您不能过帐退货到在进货上指定的次 级供应商。)

当您过帐一个退货时,存货数量立即为存货控制中的退回货品更新。您可以编辑已过帐退货直至 它们完成( 当贷项通知单过帐时) 。

#### 注释:

- <sup>l</sup> 如果您更改已过帐退货上的退货数量或退货成本,存货控制货品数量用这些更改来更 新,而日终处理创建新的总帐交易来反映这些更改。
- <sup>l</sup> 对退货数量所作的作业相关更改会改变项目成本管理中的实际数量和成本,减少作业的 在制品科目。

## 为现有进货输入退货

当您从一个现有进货退回货品时,采购订单在退货分录屏幕中显示来自原始进货的信息。您可以

编辑退货选项卡上除订购单编号( 如有) ,供应商编号,和模板代码外的所有信息。

您在退货分录屏幕退货选项卡上的明细录入表中为各个货品输入退回的数量。您既可以删除您不 准备退回的明细,也可以保留退回的数量为零。

如果您准备从一个进货退回所有货品,您可以使用退回全部按钮来输入在各个明细行上接收的完 全数量。如有必要,您可以更改所有被退回全部按钮插入的退回数量。

## 为不存在的进货输入退货

当您输入退货到已清除的进货时,您可以输入和更改在供应商记录和模板代码中出现的所有默认 信息。您还可以添加按您所需尽可能多的明细行来匹配已清楚进货上的信息。

您在退货分录屏幕退货选项卡上的明细录入表中输入退回货品的明细。对各个明细,您必须输入 货品编号,货品描述,地点(如果您使用存货控制),和退回数量。

您还可以输入单位和退货成本,计量单位,单位重量,总重量,供应商的货品编号,订单编号,和 备注。如果明细包括一个非存货货品,您还输入退货成本向其计费的总帐科目。

## 摊配附加成本

没有附加成本明细出现在一个退货上。您不能编辑成本或添加新成本。当您退回您曾向其摊配了 进货上的附加成本的货品时,成本根据在进货上指定的重新摊配方法进行分配。

如果您退回一个进货上所有包括了附加成本和使用了摊配作为退货摊配方法的货品,成本保持按 在进货上指定的方式分配。

## 开始之前

- <sup>l</sup> 如果您要向退货自动分派编号,使用选项屏幕分派或核实采购订单要分派给退货的长度, 前缀,和下一编号。
- <sup>l</sup> 过帐所有您准备从其退回货品的进货。
- <sup>l</sup> 确保您有各个退货的完全信息,包括:
	- <sup>l</sup> 供应商编号。
	- <sup>l</sup> 退货编号( 如果您分派您的凭证编号) 。
	- <sup>l</sup> 进货编号,如有。
	- <sup>l</sup> 所有退回的货品编号和相应的地点,计量单位,和退回数量。

## 要输入一个退货:

- 1. 打开采购订单 > 采购订单交易 > 退货分录。
- 2. 在退货编号字段中, 按Tab键接受\*\*\* NEW \*\*\*作为退货编号。

采购订单将在您过帐该退货时分派一个退货编号。

提示:如果您不要采购订单自动分派编号,您可以手工输入一个编号。

3. 在供应商编号字段中,输入供应商编号或使用查找器选择它。

提示:您并非必须输入一个供应商编号。不过,这样做可以在您要使用查找器选择一个进 货编号时有所帮助,因为指定一个供应商编号用限制了进货清单的长度。

4. 在进货编号字段中,输入进货编号或使用查找器选择它。

程序将显示来自您选择的进货的所有信息,允许您退回所有货品或编辑数量然后过帐退 货。

- 5. 检查进货的标头信息以确保其正确。
	- a. 在退货日期字段中,输入退货日期或使用日历选择它。
	- b. 如果过帐日期不同于退货日期,在过帐日期字段中输入它。

注释:过帐日期是您要用来在总帐中过帐交易的日期。这一日期还决定交易过帐至 其的年度和期间。

- c. 在帐单至地点字段中,输入或选择退回货品的存货地点的代码。
- d. 您还可以为退货指定一个发运经由代码。
- e. 您可以更改供应商科目代码,过帐交易到一组不同的应付帐款控制科目。
- f. 为退货输入一个描述和一个参考。
- 6. 要从进货退回一切,点击退回全部。您可以更改数量,如有必要,并删除不被退货的行。
- 7. 如果您正为已清除的进货( 不再存在的进货) 输入退货,在退货选项卡的明细录入表上输入 已退回货品的明细。

为各个明细,您必须输入:

- <sup>l</sup> 货品编号。
- <sup>l</sup> 货品描述。
- <sup>l</sup> 地点( 如果您使用存货控制) 。
- <sup>l</sup> 已退回数量。
- <sup>l</sup> 单位成本。
- <sup>l</sup> 退货成本。
- <sup>l</sup> 计量单位。
- <sup>l</sup> 单位重量。
- <sup>l</sup> 总重量。
- <sup>l</sup> 供应商的货品编号。
- <sup>l</sup> 订单编号。
- <sup>l</sup> 备注。
- <sup>l</sup> 退货成本向其计费的总帐科目( 如果明细包括一个非存货货品) 。
- 8. 为作业相关的退货,输入合约,项目,和类别信息。

您不输入已接收数量或总成本。

9. 在明细录入表上编辑退货明细。

为各个明细,您可以:

- a. 删除明细行,如果它不被退回。
- b. 更改退回的数量。
- c. 编辑信息如单位成本和总成本,折扣百分比或折扣金额,重量,数量,供应商货 品编号,订单编号(如果订购单从一个客户订单创建),备注,制造商的货品编 号,和可选字段。
- 10. 如果您需要更改货品税级或已含税信息,使用明细货品/税务屏幕。

要打开明细货品/税务屏幕:

- a. 在退货选项卡的明细录入表上选择一个明细。
- b. 按F9或点击货品/税务。
- 11. 点击税务选项卡检查税务合计。如有必要,您可以更改各个辖区的税级和税额。
- 12. 点击合计选项卡检查退货的合计。
- 13. 点击过帐来过帐退货。

更多信息,参见"采购订单/[退货分录屏幕](#page-604-0)" (第 600 页)。

## 输入一个退货之后

<sup>l</sup> 在存货控制中运行日终处理:

- <sup>l</sup> 更新存货记录。
- <sup>l</sup> 从退货创建总帐分录。
- 创建自上次您运行日终处理以来在采购订单中过帐的交易的退货过帐日志。
- <sup>l</sup> 打印退货过帐日志来检查您过帐的退货。
- <sup>l</sup> 从退货创建贷项通知单。当您从退货创建贷项通知单时,贷项通知单完成退货。

使用明细货品税务屏幕添加或编辑明细

明细货品/税务屏幕包含与退货选项卡上明细录入网格相同的字段,加上您用来查看或更改一个 所选明细的税务信息的额外税务相关字段。

并非以表格的形式显示所有明细的字段,这一屏幕让您在一个单独的屏幕中看到一个单一明细的 所有字段。

更多信息,参见"[采购订单退货分录明细货品](#page-627-0)/税务屏幕" (第 623 页)。

## 开始之前

- <sup>l</sup> 打开退货分录明细货品/税务屏幕:
	- 1. 打开采购订单 > 采购订单交易 > 退货分录。
	- 2. 为退货输入标头信息,包括供应商编号以及,如果您正在为一个现有进货创建 一个新的退货,指定进货编号。
	- 3. 选择一个要贷记或借记的明细行,然后按F9,或点击货品/税务按钮。

#### 要在明细货品/税务屏幕中添加一个明细:

注释:您仅在输入一个没有进货编号的退货时才可以添加明细行。

- 1. 要添加一个明细,点击**行编号**字段旁的新建 b 按钮。(如果未显示其它明细,按tab键接 受行编号字段中的编号。)
- 2. 输入明细的信息。

注释:您可以更改一个税级到另一个分派到该税务机构的税级,而且您可以更改已含税 选项的选择( 如果该税务机构允许已含税成本) 。

3. 点击添加。

#### 要使用明细货品/税务屏幕编辑一个明细:

- 1. 要打开一个您要编辑的现有明细,在行编号字段中输入一个行编号,或使用行编号字段旁 的导航按钮选择一个行编号。
- 2. 为明细键入信息或更改,然后点击保存。

注释:要将屏幕上一个退货的税额与来源凭证上的合计相比较,检查合计选项卡。更多信息,参 见"采购订单/[退货分录屏幕](#page-604-0)" (第 600 页)。

为已清除或缺失的发票输入退货

您可以过帐一个退货或贷项通知单到一个已经从采购订单中清除的发票编号,或到一个您尚未在 采购订单系统中输入的发票。

当您输入贷项通知单和借项通知单到清除的或不存在的发票时,您可以输入和更改在供应商记录 和模板代码中出现的所有默认信息。您还可以按需要添加尽可能多的明细行和附加成本明细。

重要!要贷记一个从采购订单中删除但仍然存在于应付帐款的发票,您必须输入原始发票编号 来确保该贷项在应付帐款中恰当过帐。

### 要贷记一个不再存在于采购订单的发票:

#### 1. 打开采购订单 > 采购订单交易 > 贷项/借项通知单分录。

有关贷项/借项通知单分录屏幕上字段的信息,参见"采购订单/贷/[借项通知单分录屏幕](#page-362-0)" (第 [358](#page-362-0) 页)。

- 2. 在凭证编号字段中,输入贷项通知单编号( 由供应商发出) ,然后按下Tab键。
- 3. 在供应商编号字段中,键入供应商编号或使用查找器选择它。
- 4. 接受贷项通知单作为凭证类型,然后在贷项通知单选项卡上为贷项通知单填入一般( 标头) 信息,如下所示:
	- a. 在从凭证字段中,选择发票。
	- b. 在发票编号字段中,键入您正在贷记的发票的编号。如果您不知道编号,保留该 字段为空白。

注释:如果该发票仍然在应付帐款中存在,您必须使用正确的发票编号来适当贷记 该发票。

- c. 在贷项通知单日期字段中,为贷项通知单输入或选择日期。
- d. 在过帐日期字段中,输入或选择贷项通知单应该在总帐中过帐至其的日期。( 您 输入的过帐日期决定旁边年度/期间字段的录入。)
- e. 在贷项通知单合计字段中,输入贷项通知单的合计金额。
- f. 如果原始发票是作业相关的,选择作业相关选项。
- g. 为贷项通知单输入一个描述和一个可选的参考。
- 5. 按Tab键跳入明细录入表或点击该表,然后输入贷项通知单明细,如下所示:

提示:您可能必须按Insert键开始一个新行。

a. 双击货品编号字段,然后输入一个货品编号或一个杂项收费代码。( 如果这是一 个作业相关贷项通知单,您必须输入合约和项目信息后才可以选择货品。)

您还可以点击货品编号列标题查看货品编号。

注释:如果您正在使用一台扫描仪,扫描条形码之前点击货品编号字段。

- b. 使用Tab键移过屏幕中的各个列。或者,您可以点击货品/税务按钮或按F9来显示 一个可以添加货品的分录屏幕。
- 6. 按需要使用余下的选项卡,完成贷项通知单的信息。
	- <sup>l</sup> 要添加可选字段信息到这一贷项通知单,点击可选字段选项卡。
	- <sup>l</sup> 要更改多币种系统中的币种汇率,点击汇率选项卡。
	- <sup>l</sup> 要检查贷项通知单的合计,或添加一个扩展的备注,点击合计选项卡。
- 7. 当您完成后,点击过帐来过帐贷项通知单。

# 贷项/借项通知单

输入,导出,和过帐贷项和借项通知单来贷记或借记供应商科目。

### 关于处理贷项通知单和借项通知单

您可以过帐应用到现有和不存在( 已清除) 退货和发票的贷项通知单,以及不参照退货或发票的贷 项通知单。您可以过帐应用到现有和不存在发票,或仅仅是供应商的借项通知单。

贷项通知单和借项通知单在您过帐它们时完成。过帐之后您不能召回它们进行更改。当您从退货 创建贷项通知单时,贷项通知单完成退货。

如果您使用保留交易历史选项,您可以在贷项/借项通知单分录屏幕中显示已过帐贷项通知单和 借项通知单直至您使用清除历史屏幕从采购订单中清除它们。如果您不保留交易历史,已过帐贷 项通知单和借项通知单在日终处理( 在存货控制中运行) 期间删除。

存货控制的效果

应用到退货的贷项通知单仅当贷项通知单调整退回的数量和成本时才影响存货控制中的数量和 成本。

如果您调整一个贷项通知单上的退回数量,贷项通知单过帐为退货的退回数量和贷项通知单数量 之间的差异调整存货控制中地点的在手数量。

如果您调整一个贷项通知单上的退货成本,贷项通知单过帐或日终处理运行调整存货控制中货品 成本并创建适当的总帐日志分录。

当贷项通知单和借项通知单应用到发票时,交易影响存货控制中的货品成本,但它们不更改货品 数量。

作业相关的贷项通知单

作业相关的贷项通知单一般来自退货。它们仅当贷项通知单不同于已过帐退货( 已经减少了在制 品中的实际数量和成本) 时才更新项目成本管理数量和成本。

关于输入和过帐贷项和借项通知单

当您为一个贷项通知单或借项通知单选择一个现有发票,或为一个贷项通知单选择一个退货,来 自原始凭证的信息在贷项/借项通知单分录屏幕中显示。该信息的某些部分不能更改,如:

- <sup>l</sup> 供应商编号。
- <sup>l</sup> 模板代码。
- <sup>l</sup> 币种( 在多币种分类帐中) 。
- <sup>l</sup> 来自各个明细行的关键信息,如货品编号,地点,和计量单位。

从发票创建贷项或借项通知单

如果您在从一个发票创建一个贷项通知单或借项通知单,来自发票的已接收数量显示而您可以接 受或更改它们。单位和总成本显示为零。

您为您正贷记或借记的货品指定贷项或借项金额。然后您删除您不贷记或借记的明细,或保持它 们的金额为零。

从退货创建贷项或借项通知单

如果您在从一个退货创建一个贷项/借项通知单,程序显示退货数量及单位和总成本。

如果您有对这些字段的安全权限,您可以更改金额,但您不能删除明细行。

如果贷项/借项涉及到一个系列化或批别化货品,当输入通知单时您可以分摊批别编号和/或系列 编号。更多信息。参见"[退回系列化货品并为其签发贷项](#page-168-0)/借项通知单" (第 164 页)。

输入贷项或借项到不存在的分派或退货

当您输入贷项通知单和借项通知单到清除的或不存在的发票时,您可以输入和更改在供应商记录 和模板代码中出现的所有默认信息。您还可以按需要添加尽可能多的明细行和附加成本明细。

过帐贷项通知单和借项通知单

在过帐期间,所有明细和税金的合计与您输入的凭证合计进行比较。凭证仅当两个合计相同时才 过帐。

过帐分派您输入的凭证编号并完成贷项通知单或借项通知单,和您向其过帐了贷项通知单的退 货。过帐之后您不能更改或删除贷项通知单或借项通知单。

如果贷项通知单影响货品数量,过帐更新存货控制中的数量。

作业相关的贷项通知单

当您过帐一个不同于已过帐退货的作业相关贷项通知单时,项目成本管理数量和成本被更新。

保留历史并复查已过帐贷项通知单和借项通知单

如果您使用保留交易历史选项,您可以在贷项/借项通知单分录屏幕中显示已过帐贷项通知单和 借项通知单直至您从采购订单中清除它们。如果您不保留交易历史,交易在过帐或日终处理期间 ( 取决于您何时计算存货成本) 被删除。

关于输入贷项通知单和借项通知单上的附加成本

如果您在从一个退货创建一个贷项通知单,主供应商的附加成本明细从原始进货,如有,显示。如 果您在从一个发票创建一个贷项通知单,附加成本明细从发票显示。附加成本金额出现为零而您 输入要贷记或借记的金额。您不能更改附加成本代码,摊配和再摊配方法,或费用和退货总帐科 目。

您可以在贷项通知单和借项通知单上添加新的附加成本。如果您这样做,您必须选择不**摊配**作为 各个新附加成本的摊配方法,以便成本计费到一个总帐科目。如果您选择任何其它摊配方法,您 不能过帐贷项通知单或借项通知单。

## 为退货或发票输入贷项或借项通知单

如果您为一个现有采购订单发票发出一个贷项通知单,发票的所有明细在您输入发票编号时显 示。如果在发票中有错误,包含错误的行被省略并有解释该错误的讯息。

当您输入一个现有发票编号时,程序显示来自发票的所有明细行以便您可以选择要贷记的明细。 所有货品行显示默认贷项类型( 退回存货的货品) 。如果您要贷记整个发票, 点击**过帐**按钮过帐贷 项通知单。

## 开始之前

- <sup>l</sup> 过帐所有您正为其贷记或借记的发票或退货。
- <sup>l</sup> 确保您有各个交易的完全信息。一旦您过帐一个贷项通知单或借项通知单,它便完成,而且 您不能编辑它。
- <sup>l</sup> 找出要使用的贷项通知单或借项通知单编号。

#### 要贷记/借记一个退货或发票:

1. 打开采购订单 > 采购订单交易 > 贷项/借项通知单分录。

有关贷项/借项通知单分录屏幕上字段的信息,参见"采购订单/贷/[借项通知单分录屏幕](#page-362-0)" (第 [358](#page-362-0) 页)。

- 2. 在凭证编号字段中,输入贷项通知单编号( 由供应商发出) ,然后按下Tab键。
- 3. 在供应商编号字段中,键入供应商编号或使用查找器选择它。
- 4. 使用贷项通知单选项卡上的字段填入贷项通知单的一般( 标头) 信息,如下所示:
	- a. 在凭证类型字段中,选择贷项通知单或借项通知单。
	- b. 在从凭证字段中,选择发票或退货( 如果您正在输入一个贷项通知单) 。

c. 键入您正从其创建贷项通知单或借项通知单的退货或发票编号,或使用查找器 选择它。程序显示来自原始凭证的信息。

如果退货或发票已从采购订单中清除,您将不得不为贷项通知单或借项通知单添加 所有货品明细和附加成本,然后匹配贷项通知单或借项通知单到应付帐款中的发票。 如果一个讯息出现说凭证不存在,点击关闭继续。

- d. 在贷项/借项通知单日期字段中,为贷项通知单输入或选择日期。
- e. 在过帐日期字段中,输入或选择贷项通知单应该在总帐中过帐至其的日期。( 您 输入的过帐日期决定旁边年度/期间字段的录入。)
- f. 在贷项/借项通知单合计字段中,键入贷项通知单或借项通知单的合计金额。

如果您正从一个退货输入贷项通知单,程序显示来自退货的合计。

如果您正为一个发票创建贷项或借项通知单,程序显示一个零合计。

注释:这一字段中的金额必须匹配显示在合计选项卡上的合计之后您才可以过帐 这一凭证。

- g. 您还可以指定供应商付款地点并更改供应商科目集合( 更改应付帐款控制科 目) 。
- h. 为凭证输入一个描述和一个可选的参考。
- i. 按Tab键移入明细录入表,然后按照这些步骤添加或编辑需要的明细类型:

如果这是一个退货的贷项通知单。

注释:您可以删除不出现在贷项通知单上的行,而且您可以更改货品描述。您不能 添加明细行。

i. 调整要贷记的数量,如有必要。您还可以调整成本和折扣字段。

默认情况下,程序显示来自退货的数量和成本。

ii. 使用Tab键移过屏幕中剩余的各个列。

或者,您可以点击货品/税务按钮或按F9来显示一个您可以在其中更改货品税 务状态的分录屏幕。

您可以更改重量计量单位,单位重量和总重量,以及销货单编号,备注,制造商货品 编号,和可选字段。其它明细字段的信息,参见"采购订单/贷/[借项通知单分录屏幕](#page-362-0)" (第 [358](#page-362-0) 页)。

如果这是一个发票的贷项/借项通知单。

注释:您可以删除不出现在贷项/借项通知单上的行,而且您可以更改货品描述。您 不能添加明细行。

i. 调整正被贷记/借项的数量。

默认情况下,程序显示来自发票的数量和一个零成本。

ii. 您必须为各个明细行输入贷项/借项的金额。

您还可以输入一个核销到贷项/借项金额的折扣百分比或金额。

注释:您输入的成本是正被贷记或借记的金额。它们不是新的发票金额。

iii. 使用Tab键移过屏幕中剩余的各个列。

或者,您可以点击货品/税务按钮或按F9来显示一个您可以在其中更改货品税 务状态的分录屏幕。

您可以更改重量计量单位,单位重量和总重量,以及销货单编号,备注,制造商货品 编号,和可选字段。其它明细字段的信息,参见"采购订单/贷/[借项通知单分录屏幕](#page-362-0)" (第 [358](#page-362-0) 页)。

如果退货或发票已被清除,而且如果您需要添加明细行。

注释:您可能必须按Insert键开始一个新行。

- i. 输入您正在贷记或借记的货品的编号,或从查找器中选择它。
- ii. 选择正被贷记/借项的地点。
- iii. 输入正被贷记/借项的数量。
- iv. 为各个货品明细行输入正被贷记或借记的成本。

您还可以输入一个核销到贷项/借项金额的折扣百分比或金额。

v. 使用Tab键移过屏幕中剩余的各个列。

或者,您可以点击货品/税务按钮或按F9来显示一个您可以在其中更改货品税 务状态的分录屏幕。

您可以更改重量计量单位,单位重量和总重量,以及销货单编号,备注,制造商货品 编号,和可选字段。其它明细字段的信息,参见"采购订单/贷/[借项通知单分录屏幕](#page-362-0)" (第 [358](#page-362-0) 页)。

- 5. 一旦您完成了编辑明细行之后,检查剩余选项卡上的信息。
	- <sup>l</sup> 要为各个辖区编辑供应商税级或编辑合计税额,点击税务选项卡。
	- <sup>l</sup> 要贷记/借记附加成本,或添加新的附加成本到贷项/借项通知单,点击附加成本 选项卡。( 更多信息,参见"[输入或编辑贷项和借项通知单上的附加成本](#page-157-0)" (第 153 [页](#page-157-0))。)
	- <sup>l</sup> 要添加可选字段信息到这一凭证,点击可选字段选项卡。
	- <sup>l</sup> 要更改( 多币种系统中的) 币种汇率,点击汇率选项卡。
- 6. 点击合计选项卡上的贷项/借项通知单合计字段,并确保它匹配来自供应商的贷项/借项通知 单。

提示:您还可以为合计选项卡上的凭证输入一个长备注。

- 7. 回到贷项/借项选项卡检查贷项/借项通知单合计字段。
- 8. 当您完成了为凭证输入信息后,点击过帐。

使用明细货品税务屏幕添加或编辑明细

明细货品/税务屏幕包含与贷项/借项选项卡上明细录入网格相同的字段,加上您用来查看或更改 一个所选明细的税务信息的额外税务相关字段。

并非以表格的形式显示所有明细的字段,这一屏幕让您在一个单独的屏幕中看到一个单一明细的 所有字段。

更多信息,参见"采购订单贷项/[借项通知单分录明细货品](#page-396-0)/税务屏幕" (第 392 页)。

## 开始之前

- <sup>l</sup> 打开贷项/借项通知单明细货品/税务屏幕:
	- 1. 打开采购订单 > 采购订单交易 > 贷项/借项通知单分录。
	- 2. 为借项通知单或贷项通知单输入标头信息,包括供应商编号以及,如果您正在 贷记或借记一个现有发票或退货,指定凭证编号。
	- 3. 选择一个要贷记或借记的明细行,然后按F9,或点击货品/税务按钮。

#### 要在明细货品/税务屏幕中添加一个明细:

注释:您不能为一个现有进货添加明细到一个发票或一个退货。

- 1. 如果一个现有明细显示,点击行编号字段旁的新建图标。
- 2. 为明细键入信息,然后点击添加。

#### 要使用明细货品/税务屏幕编辑一个明细:

- 1. 在明细货品税务屏幕上,使用行编号字段旁的导航按钮显示您要更改的明细行。
- 2. 作出您需要的更改。

您可以更改一个税级到另一个分派到该税务机关的税级,而且您可以更改已含税选项的选 择( 如果该税务机关允许已含税成本) 。

注释:您仅可以在您过帐贷项通知单或借项通知单之前更改货品明细。

#### 3. 点击保存。

<span id="page-157-0"></span>4. 当您完成后,点击关闭按钮或按F9键回到贷项/借项选项卡。

### 输入或编辑贷项和借项通知单上的附加成本

您可以在贷项通知单和借项通知单上添加新的附加成本,但您必须选择不**摊配**作为摊配方法,征 收费用到一个总帐科目。

当您从一个退货创建贷项通知单时,如果原始进货包括了任何附加成本,则显示主供应商的明 细。

当您从一个发票创建贷项通知单或借项通知单时,则显示来自发票的附加成本明细。

一开始,附加成本金额为零。您输入要贷记或借记的金额。

注释:您不能更改附加成本代码,摊配和再摊配方法,或费用和退货总帐科目。

#### 要调整现有附加成本:

- 1. 打开采购订单 > 采购订单交易 > 贷项/借项通知单分录。
- 2. 在贷项/借项选项卡上,指定您正为其创建贷项通知单或借项通知单的凭证和退货或发票的 类型。
- 3. 在明细部分,输入退货或发票数量,伴随成本差异和数量。
- 4. 点击附加成本选项卡显示附加成本明细。

注释:如果这是一个退货的贷项通知单,程序仅显示主供应商的附加成本明细。

- 5. 选择您要调整的附加成本明细,然后:
	- a. 点击金额字段。
	- b. 输入附加成本的贷项或借项金额。

注释:您不能更改摊配方法或金额。

- c. 按Tab键移到明细行的结尾处输入一个参考和备注。
- 6. 要为一个所选附加成本更改明细税级:
	- a. 点击成本/税务按钮或按F9键打开明细成本/税务屏幕。
	- b. 更改明细税级,然后点击计算税金按钮重新计算税额。
- 7. 要为贷项通知单或借项通知单更改合计税额( 包括附加成本的税) :
	- a. 点击税务选项卡。
	- b. 在税务金额列中,输入要为各个税务机关贷记或借记的合计税额。

#### 要添加新的附加成本到借项通知单:

- 1. 在附加成本选项卡上,点击明细录入表,然后按下Insert键开始一个新行。
- 2. 点击附加成本列标头显示查找器。
- 3. 从查找器中选择新的附加成本,然后输入附加成本明细的信息,如下所示:
	- a. 在金额字段中,输入附加收费的金额。
	- b. 选择不摊配作为摊配方法。
	- c. 在费用科目字段中,指定用来收费的费用科目。
	- d. 使用参考和备注字段来提供关于成本的更多信息。
- 4. 要为一个新附加成本更改明细税级:
	- a. 在附加成本录入网格上选择附加成本。
	- b. 点击成本/税务按钮或按F9键打开明细成本/税务屏幕。
	- c. 更改明细税级,然后点击计算税金按钮重新计算税额。
- 5. 要为贷项通知单或借项通知单更改合计税额( 包括附加成本的税) :
	- a. 点击税务选项卡。

b. 在税务金额列中,输入要为各个税务机关贷记或借记的合计税额。

- 6. 要检查附加成本合计和税务合计,点击合计选项卡。
- 7. 点击过帐。

在一个借项通知单上分配附加成本到多个进货

您可以在一个借项通知单上为一个包括了多个进货的发票调整现有附加成本。您不能自动摊配成 本到多个进货。相反,您在借项通知单上识别要分配到各个进货的金额。

您还可以添加新的附加成本到一个借项通知单,但您不能摊配它们。您必须为新的附加成本标示 一个收费的总帐费用科目。

#### 要在一个借项通知单上为多个进货分配一个附加成本:

- 1. 打开采购订单 > 采购订单交易 > 贷项/借项通知单分录。
- 2. 输入借项通知单的标头信息,包括新凭证编号,供应商编号,和您正为其创建借项通知单的 发票编号。
- 3. 点击附加成本选项卡。

任何与发票一道输入的附加成本出现在选项卡上,但金额为零。您必须为各个您正在调整 的附加成本输入调整金额,如下所示:

- a. 选择您需要分配到进货的附加成本。
- b. 在金额字段中,输入附加成本的金额。
- c. 点击分配。点击成本按钮打开成本分摊屏幕。
- d. 为各个显示的进货编号,输入您要分配到那一进货的金额,如果未显示正确金额。

注释:要恢复默认分配,或自动摊配附加成本到进货,点击重新分配。

4. 当您完成后,点击关闭回到附加成本选项卡。

# 项目成本管理

输入作业相关的交易并管理相关的日志分录和附加成本。

关于作业相关交易明细

如果您使用项目成本管理,采购订单让您旗标交易为作业相关,以便您可以:

- <sup>l</sup> 按合约,项目,和类别( 以及资源,在一个标准项目上) 追踪已提交和实际数量和成本。
- <sup>l</sup> 为一个作业接收货物,而不是到存货。
- <sup>l</sup> 用帐单信息更新项目成本管理中的作业。
- <sup>l</sup> 为应付帐款创建有保留款金额和信息的发票。

注意,如果一个交易是作业相关:

- <sup>l</sup> 所有交易明细必须是作业相关。您不能把作业相关明细和非作业相关明细混合在同一个交 易中。
- <sup>l</sup> 不同字段为明细出现让您输入作业相关信息。
- <sup>l</sup> 为各个交易明细,您必须指定:
	- <sup>l</sup> 一个合约。
	- <sup>l</sup> 一个项目。
	- <sup>l</sup> 取决于作业的项目类型,项目类别,成本级别,和资源。

注释:如果您在项目成本管理中使用"合约","项目",和"资源"以外的术语,程序显示那些 字段的名称。

<sup>l</sup> 如果交易属于保留款核算,您必须为各个交易明细指定暂扣百分比和留存期间。 您在保留款选项卡上为进货,发票,和贷项/借项通知单指定保留款汇率( 为一个多币种交 易) 和条款。

订购单

<sup>l</sup> 如果订购单从多个申购单创建,所有申购单必须是同一类型:要么作业相关要么非作业相 关。

进货和发票

- <sup>l</sup> 始发于订购单的进货分录将更新项目成本管理中的实际和提交的数量与成本。
- <sup>l</sup> 发票分录将仅发送交易到项目成本管理,如果发票创建一个调整到下列之一:
	- <sup>l</sup> 已接收数量的进货。
	- <sup>l</sup> 货品成本。
	- <sup>l</sup> 附加成本。
	- <sup>l</sup> 帐单汇率。
- <sup>l</sup> 作业相关的退货更新:
	- <sup>l</sup> 项目成本管理中合约的实际数量和成本。
	- <sup>l</sup> 合适的在制品( 或费用) 科目。
- <sup>l</sup> 应用到退货的贷项通知单仅当贷项通知单更改退回的数量和成本时才影响存货控制中的数 量和成本以及项目成本管理中的数量。

附加成本

- <sup>l</sup> 如果您手工摊配附加成本,您可以分派成本到尽可能多的不同作业。
- <sup>l</sup> 如果您按成本,重量,或数量摊配附加成本,交易的所有货品明细都将受到影响。
- · 您可以通过对各个作业分别添加附加成本明细和选择不摊配作为摊配方法将附加成本分配 到若干合约。

过帐后更改发票

#### 重要!

不要在应付帐款中对始发于采购订单的作业相关发票作出更改。

应付帐款过帐始发于采购订单的发票时不更新项目成本管理,因为采购订单已经直接更新了项 目成本管理。

要更改一个始发于采购订单的作业相关发票,进行下列之一:

- <sup>l</sup> 在采购订单中处理更改。
- 在应付帐款中创建一个调整(将更新项目成本管理)。

## 关于转换已提交和实际数量的计量单位

您必须使用与用于项目成本管理中的估价相同的计量单位来接收货物。

当采购订单用来自进货或发票的数量更新项目成本管理时不转换不同的计量单位。

示例:

这一示例显示如果您用不同计量单位接收货物时会发生什么。

假设:

- <sup>l</sup> 您的估价包括70个货品,每个成本为\$10。
- <sup>l</sup> 发运1包括50个货品,包装在5箱中。
- <sup>l</sup> 发运2包括20个货品,分别包装。

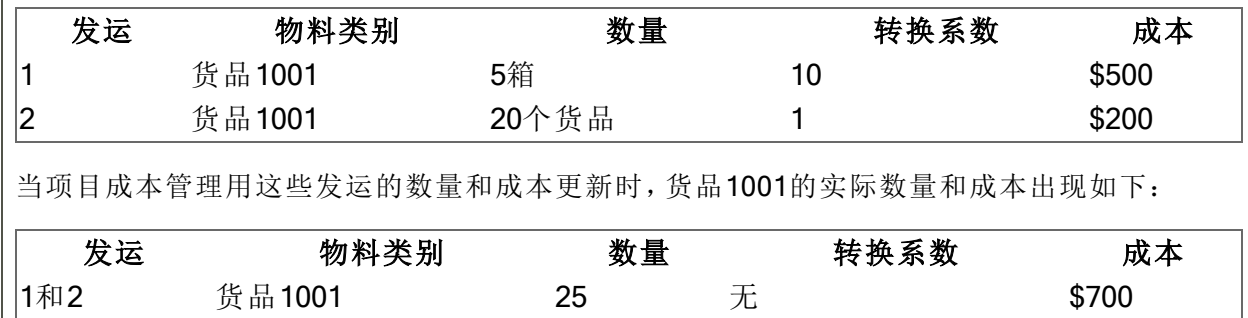

## 关于计费作业相关的附加成本

如果作业相关的附加成本是计费而非摊配,您可以为附加成本指定合约,项目,类别,成本级别, 资源,帐单类型,帐单费率( 如果适用) ,币种,应收帐款货品编号,和计量单位。

取决于类别,您可以为附加成本计算管理成本或劳务负担。项目成本管理计算管理成本和劳务并 在您过帐进货时传送回采购订单。

已计费附加成本被分派给它们自己的交易编号,因为它们作为单独的交易被发送到项目成本管 理。

注释:一旦您过帐了一个进货,您不能更改附加成本的帐单类型,帐单币种,应收帐款货品编 号,应收帐款计量单位,管理成本计算,或劳务计算。

## 关于作业相关交易

所有采购订单中的作业相关交易必须参照一个特定合约,项目,类别,和( 取决于货品和作业类 型) 资源。每次您过帐作业相关交易时,采购订单更新作业的作业信息和在制品科目。

当采购订单发送交易到项目成本管理时,它更新:

- <sup>l</sup> 作业的合约,项目,类别,和资源( 与原始订购单过帐) 的提交数量和提交成本。
- <sup>l</sup> 作业成本计算中的实际数量和成本( 与进货、发票、退货、贷项通知单和借项通知单过帐) 。
- 帐单信息(作为一个帐单调整交易发送)。帐单交易主要由进货生成,但它们也可以来自发 票,退货,和贷项/借项通知单。

采购订单

采购订单中任何下列类型的更改为项目成本管理生成交易:

- <sup>l</sup> 更改数量。
- <sup>l</sup> 更改一个货品成本。
- <sup>l</sup> 添加新行到一个订购单。
- <sup>l</sup> 删除一个行或一个订购单。
- <sup>l</sup> 更改汇率( 更改功能币金额,并因此将更改项目成本管理中的金额) 。
- <sup>l</sup> 更改税费( 在成本中更改) 。

#### 保留款核算

如果您使用保留款核算,您可以在进货,发票,退货,和贷项/借项通知单的保留款选项卡上输入 一个保留款百分比和一个留存期间。

一个采购订单交易上的各个明细行可以有不同的保留款百分比和留存期间。

注释:您必须在应付帐款中设置保留款核算选项才可以在采购订单中使用保留款核算。

作业相关进货的日志分录

作业相关和非作业相关日志分录之间的不同通常在于为项目接收的货品不进入存货。相反,货品 的值去到一个为项目成本管理中的合约指定的在制品科目。

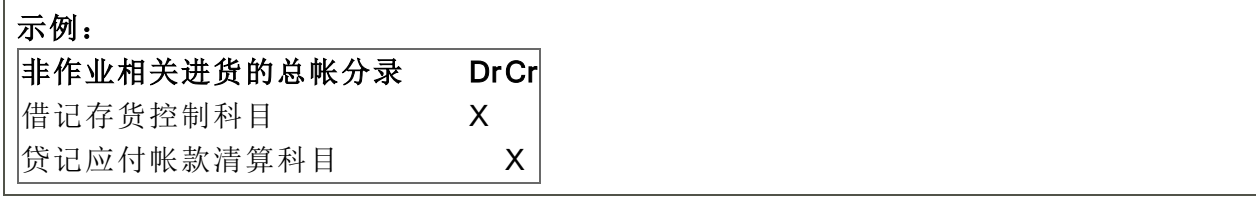

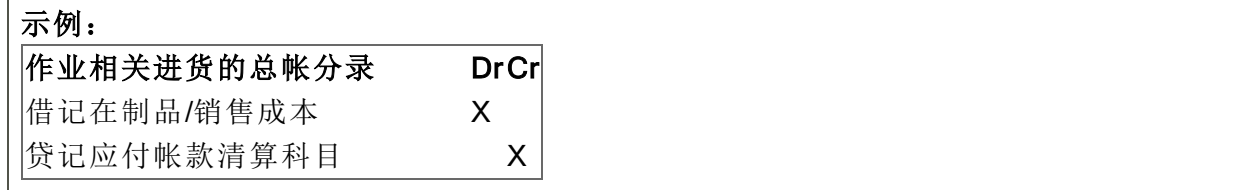

对非存货货品,采购订单提供一个选项,是在采购订单中的过帐期间,还是稍后当您在应付帐款 中过帐发票时创建总帐分录。

对计费附加成本,采购订单总是在过帐期间为作业相关凭证创建总帐分录,尽管您可以在应付帐 款中为非作业相关的进货生成分录。

为成本或附加成本过帐一个作业相关的进货将生产交易来更新项目成本管理中的实际,就像过帐 调整到一个作业相关进货将更改任何下列:

- 已接收数量
- <sup>l</sup> 成本
- <sup>l</sup> 附加成本或金额
- <sup>l</sup> 税金
- <sup>l</sup> 汇率

注释:采购订单不为项目成本管理的计费税金创建分录。

附加成本行和摊配

如果您添加一个附加成本到一个进货,您可以选择按成本,重量,或数量摊配,或者可以手工摊 配。如果您摊配,所有货品都受影响。如果您要分派一个成本的一部分到不同的项目或类别,您必 须为成本的各个部分输入不同的行并手工摊配。

管理成本/劳务计算

项目和成本管理为货品计算劳务和管理成本,并把结果传送回采购订单。采购订单创建必要的日 志分录。

管理成本通常在折扣后总金额上计算。

如果您有附加成本( 如运费) ,您可以指定您不要在附加成本上包括管理成本或劳务。( 如果您计 费附加成本,程序让您指定是否计算管理成本或劳务。)

作业相关发票

如果一个进货被开发票而没有数量和成本变化,而且没有任何附加成本,作业成本计算将不受发 票的影响。

如果一个发票包括一个对进货的调整—例如一个对成本,数量,或帐单费率的变动—采购订单发送 交易到项目成本管理。这些交易不影响总帐或应付帐款。

例加·

- <sup>l</sup> 如果您更改了帐单费率,采购订单为旧帐单费率和新帐单费率之间的差额生成一个新的交 易。
- <sup>l</sup> 如果您还更改了数量,采购订单还将为数量差额创建一个帐单调整交易。
- <sup>l</sup> 如果进货始发于一个订购单而且您更改未结清数量,采购订单将更新项目成本管理中的已 承诺数量和成本。

重要!不要在应付帐款中更改采购订单发票。从采购订单转移到应付帐款的作业相关发票在应 付帐款中过帐时不更新项目成本管理。采购订单直接用发票金额更新项目成本管理。

作业相关的系列化货品或分派到批别的货品

您不能将系列化货品或分派到批别的货品添加到作业相关的申购单,订购单,或进货。

如果您使用系列化存货或批别追踪,而且您在项目中使用货品或系列化货品或分派到批别的货 品,您必须用非作业相关的订购单订购这些货品。

当系列化或批别化货品到货时,接收它们到存货,然后使用项目成本管理中的物料使用屏幕把它 们从存货移动到作业。

## 关于更改作业相关的发票

#### 重要!

不要在应付帐款中对始发于采购订单的作业相关发票作出更改。

应付帐款过帐始发于采购订单的发票时不更新项目成本管理,因为采购订单已经直接更新了项 目成本管理。

要更改一个始发于采购订单的作业相关发票,进行下列之一:

- <sup>l</sup> 在采购订单中处理更改。
- <sup>l</sup> 在应付帐款中创建一个调整( 将更新项目成本管理) 。

# 管理系列化和批别化交易

如果您使用系列化存货和批别追踪,分派系列编号和批别编号到您采购或退回供应商的货品。

## 关于批别化存货货品

批别化货品是有为追踪目的分派给它们的批别编号的货物。例如,一个食品经销公司可以使用批 别编号来记录产品的独特批次的采购和销售。

注释:批别编号用来追踪从进货点至销售点的库存,而且可以用来追踪从客户退回到供应商的 货品。

批别编号用来追踪货品的群组。不像系列编号,一个批别编号可以分配给多个货品。

您可能在实施下列交易时被提示分派批别编号到货品:

- <sup>l</sup> 接收采购自一个供应商的存货和输入一个发票。更多信息。参见"[接收并开发票批别化货品](#page-169-0)" (第 [165](#page-169-0) 页)。
- <sup>l</sup> 退回库存到一个供应商和输入借项或贷项通知单。更多信息。参见"[退回批别化货品并为其](#page-170-0) 签发贷项/[借项通知单](#page-170-0)" (第 166 页)。

在采购订单中分派批别编号时,您或者生成新的批别编号或者从一个先前创建的编号池中选择。 批别编号的实际管理和维护是使用存货控制来实施。

## 关于系列化存货货品

系列化货品是有为追踪目的分派给它们的系列编号的货物。例如,一个电子零售商可以使用系列 编号来记录有保修期的存货货品的销售。

注释:系列编号用来追踪从进货点至销售点的库存,而且可以用来追踪从客户退回到供应商的 货品。

系列编号用来追踪个别货品,因此各个系列编号必须对特定货品为独有。

您可能在实施下列交易时被提示分派系列编号到货品:

- <sup>l</sup> 接收采购自一个供应商的存货和输入一个发票。更多信息。参见"[接收并开发票系列化货品](#page-167-0)" (第 [163](#page-167-0) 页)。
- <sup>l</sup> 退回库存到一个供应商和输入借项或贷项通知单。更多信息。参见"[退回系列化货品并为其](#page-168-0) 签发贷项/[借项通知单](#page-168-0)" (第 164 页)。

在采购订单中分派系列编号时,您或者生成新的系列编号或者从一个先前创建的编号池中选择。 系列编号的实际管理和维护是使用存货控制来实施。

## <span id="page-167-0"></span>接收并开发票系列化货品

当您在采购订单中接收来自供应商的系列化货品时,程序提示您分派系列编号。

注释:系列编号用来追踪从进货点至销售点的库存,而且可以用来追踪从客户退回到供应商的 货品。

您在输入一个供应商发票时使用相同步骤,除了您是从发票分录屏幕而非进货分录屏幕开始。

您可以在您接收系列化货品或在您为货品创建发票时分派系列编号,只要货品不使用系列成本计 算方法和在存货控制货品屏幕上选择了**允许系列数量不同于分录中的数量**选项。

一般而言,在进货或开发票期间分派编号没有大的不同。不过,当使用存货控制系列查询报表时 可能有会一个影响,因为这一报表仅显示从进货到发票时段的净变动,而不是原始进货成本。

示例:如果您在进货期间输入一个系列化货品的成本为两元,但您不分派系列编号。然后,您使 用采购订单发票分录屏幕来输入系列编号,而且您把货品的成本改为三元。出现在存货控制/系 列编号查询上那一交易的值是一元。

#### 要在接收系列化货品时分派系列编号:

- 1. 打开采购订单 > 采购订单交易 > 进货分录。
- 2. 处理进货。更多信息,参见"[输入进货](#page-120-0)" (第 116 页)。
- 3. 进行下列之一:
	- 在已接收数量字段中输入一个值,然后按Enter或Tab键。
	- <sup>l</sup> 如果正确的编号已经出现在已接收数量字段中,而且您只是想更改一个已分派 的系列编号,点击已接收数量列标头。

注释:您不能对系列化货品部分开发票。

系列编号生成/分配屏幕出现。

- 4. 接受或编辑出现在下一系列编号字段中的默认值。这一字段中的值是您将分派的系列编号 的起点。
- 5. 以下列方式之一分派编号:
	- <sup>l</sup> 自动。点击自动生成为您需要的数量生成系列编号,以下一系列编号字段中的值 开始。
	- 手工。为您需要创建的各个系列编号点击添加。编辑下一系列编号值,如果您不 想分派下一个按顺序的编号。

注释:在两种情况下,分派的系列编号都出现在明细表中。您可以选择表中的条目按需要 更改系列编号。

6. 点击关闭。

注释:如果剩余的值不为零,表示仍有要分派的系列编号。您不能关闭屏幕,直至剩余的 值为零。

<span id="page-168-0"></span>关闭系列编号生成/分配屏幕之后,您可以完成并过帐交易。

## 退回系列化货品并为其签发贷项/借项通知单

当您向供应商退回系列化货品时采购订单提示您分摊系列编号。

注释:系列编号用来追踪从进货点至销售点的库存,而且可以用来追踪从客户退回到供应商的 货品。

您在创建一个供应商的借项或贷项通知单时使用相同步骤,除了您是从贷项/借项通知单分录屏 幕而非退货分录屏幕开始。

## 要向退回的系列化货品分配系列编号:

#### 1. 打开采购订单 > 采购订单交易 > 退货分录。

- 2. 处理退货。更多信息,参见"[输入退货](#page-144-0)" (第 140 页)。
- 3. 进行下列之一:
	- 在已退回数量字段中为您要退回的系列化货品输入一个值,然后按Enter或Tab 键。
	- <sup>l</sup> 如果正确的编号已经出现在已退回数量字段中,而且您只是想更改一个已分配 的系列编号,点击已退回数量列标头。

系列编号分配屏幕出现。

注释:如果您在退货分录屏幕中选择了一个进货编号,只有来自那一进货的系列编号出 现在系列编号生成/分配屏幕中。

- 4. 如果您没有在退货分录屏幕中选择一个进货编号,手工输入系列编号,或使用查找器选择 它。
- 5. 要退回出现在明细网格中的所有系列编号,点击退回全部。

#### 注释:

- <sup>l</sup> 退货分录屏幕中的退回全部按钮退回整个发票上的所有货品。
- <sup>l</sup> 系列编号分配屏幕上的退回全部按钮为先前在退货分录屏幕中选择的特定明细行退回 所有货品。
- 6. 以下列方式之一分配编号:
	- 自动。选择自动分配从选项,然后在出现的字段中输入或选择一个值,然后点击 自动分配。

可用的系列编号出现在网格中。

- <sup>l</sup> 手工。手工输入系列编号或使用查找器选择它们。
- 7. 点击关闭。

注释:如果剩余的值不为零,表示仍有要分配的系列编号。您不能关闭屏幕,直至剩余的值为 零。

<span id="page-169-0"></span>关闭系列编号分配屏幕之后,您可以完成并过帐交易。

## 接收并开发票批别化货品

当您在采购订单中接收来自供应商的批别化货品时,程序提示您分派批别编号。

您在输入一个供应商发票时使用相同步骤,除了您是从发票分录屏幕而非进货分录屏幕开始。

注释:批别编号用来追踪从进货点至销售点的库存,而且可以用来追踪从客户退回到供应商的 货品。

#### 要在接收批别化货品时分派批别编号:

#### 1. 打开采购订单 > 采购订单交易 > 进货分录。

更多信息,参见"采购订单/[进货分录屏幕](#page-505-0)" (第 501 页)。

2. 创建一个新进货,像往常一样输入标头信息。( 输入进货交易单的详细指示,参见"[输入进货](#page-120-0)" (第 [116](#page-120-0) 页)。)

重要!批别编号按地点储存和显示。所以,您必须指定一个地点之后再输入数量。

3. 在已接收数量字段中输入一个值,然后按回车键或Tab键显示系列/批别编号生成屏幕。

如果正确的编号已经出现在已接收数量字段中,而且您只是想更改一个已分派的批别编号,点 击已接收数量列标题中的缩放**图中**按钮。

注释:您不能对批别化货品部分开发票。

- 4. 使用制作X批别或各个批别有字段指定批别的编号和数量。
- 5. 如果愿意,编辑出现在下一批别编号字段中的默认值。这一字段中的值是您将分派的批别 编号的起点。
- 6. 自动或手工分派批别编号,如下所示:
	- · 要自动生成批别编号,点击自动生成按钮。批别编号以下一批别编号字段中的值 开始按顺序生成。
	- · 要自己分派批别编号(例如,如果您不要它们按顺序),编辑下一批别编号的值, 然后为各个您需要创建的编号点击添加按钮。
- 7. 点击关闭。

重要!如果剩余的值不为零,表示仍有要分派的批别编号。您不能关闭屏幕,直至剩余的 值为零。

分派批别编号之后

<span id="page-170-0"></span>关闭系列/批别编号生成屏幕之后,您可以完成并过帐交易。

## 退回批别化货品并为其签发贷项/借项通知单

当您向供应商退回批别化货品时采购订单提示您分摊批别编号。

注释:批别编号用来追踪从进货点至销售点的库存,而且可以用来追踪从客户退回到供应商的 货品。

您还在输入一个供应商的借项通知单或贷项通知单时使用下列步骤,除了您是从贷项/借项通知 单分录屏幕而非退货分录屏幕开始。

#### 要分派批别编号给退回的批别货品:

#### 1. 打开采购订单 > 采购订单交易 > 退货分录。

更多信息,参见"采购订单/[进货分录屏幕](#page-505-0)" (第 501 页)。

- 2. 像平常一样输入退货,但有下列不同:
	- a. 在已退回数量字段中为您要退回的批别化货品输入一个值之后,按回车键或Tab 键显示系列/批别编号分配屏幕。

如果正确的编号已经出现在已退回数量字段中,而且您只是想更改一个已分配的批 别编号,点击已退回数量列标题中的缩放按钮。

注释:如果您选择了一个进货编号,只有来自那一进货的批别编号列在系列/批别编号分 配屏幕中。如果您没有选择一个进货编号,手工输入批别编号或使用查找器选择它。

b. 要退回出现在表中的所有批别编号,点击退回全部。"是"出现在表中所有货品的 已退回列中。

注释:退货分录屏幕中的退回全部按钮退回整张发票上的全部货品,而系列/批别编号分 配屏幕上的退回全部按钮仅退回所选明细行的货品。

- c. 自动或手工分配批别编号,如下所示:
	- <sup>l</sup> 要自动生成批别编号,点击自动分配从选项,然后在出现的字段中输入或 选择一个值。点击自动分配按钮以下一批别编号字段中的值开始按顺序分 配批别编号。
	- <sup>l</sup> 要个别分配批别编号,从查找器中选择它们或键入编号。
- d. 点击关闭。

重要!如果剩余的值不为零,表示仍有要分派的批别编号。您不能关闭屏幕,直至 剩余的值为零。

分派批别编号之后

关闭系列/批别编号分配屏幕之后,您可以完成并过帐交易。

# 第3章:采购订单中的定期处理

在各个期间的末尾,实施如创建批次和清除历史等程序。

# 关于采购订单中的定期处理

这一主题勾勒出您可能会作为每周,每两周,或每月的程序来跟进的任务,并且告诉您如何使用 采购订单来完成这项任务。

使用创建批次屏幕( 除非您在过帐期间或日终处理期间创建交易) 和清除历史屏幕来完成处理并 在您的会计期间结束时清除过时的数据和记录。

在各个期末,您应该:

<sup>l</sup> 创建任何新的您希望在该期间处理的订购单。

使用订购单分录屏幕和从申购单创建订购单,从存货控制创建订购单,和从销售订单屏幕 创建订购单。

- <sup>l</sup> 过帐其它适用于该期间的交易。 使用申购单分录,订购单分录,进货分录,发票分录,退货分录,和贷项/借项通知单分录屏 幕。
- <sup>l</sup> 打印订购单操作和已帐析订购单报表来识别需要操作的订购单。

使用分析报表文件夹中的订购单操作和已帐析订购单屏幕来打印报表。

<sup>l</sup> 打印总帐交易报表,然后创建总帐交易( 如果您不使用过帐期间或日终处理期间创建总帐交 易的选项) 。处理总帐中的批次,如果您使用总帐,或手工过帐它们到另一个总帐。

选择分析报表文件夹中的总帐交易图标来打印该报表。选择定期处理文件夹中的创建批次 屏幕来创建总帐交易。

<sup>l</sup> 清除已付交易,过帐日志,和您不再需要的统计。

选择定期处理文件夹中的清除历史屏幕来清除这一信息。

Sage 300 将标记报表为已打印,无论您打印过帐日志时使用哪个打印目的地。

<sup>l</sup> 如果您使用采购订单作为一个独立的程序( 没有存货控制) ,使用删除闲置记录屏幕从您的

采购订单系统中删除闲置货品和科目集合记录。

选择定期处理文件夹中的删除闲置记录图标并指定您要清除的记录类型和范围。

## 采购订单交易的日终处理

运行日终处理来更新您采购订单,存货控制,应付帐款,和项目成本管理中的数据。这保留您的审 计追踪和报表为最新。

## 关于日终处理

当您过帐影响货品数量的采购订单交易时,程序立即在存货控制中,如果您使用它,更新订购单 上的货品记录和数量。

如果存货控制使用在过帐期间计算货品成本和创建子分类帐交易和审计信息的选项,则大部分日 终处理任务在过帐期间执行。然而,您必须运行日终处理来完全更新您的采购订单,存货控制,应 付帐款,和项目成本管理数据。

提示:您应该运行日终处理作为您日常工作的一部分,保持您的审计线索和报表为最新。您可 以在一天中按所愿多次运行日终处理。

注释:如果您使用存货控制,您从存货控制文件夹中运行日终处理。如果您不使用存货控制,您 从采购订单文件夹中运行日终处理。( 有关在一个独立安装的系统中运行日终处理的更多信息, 参见"[采购订单日终处理屏幕](#page-251-0)" (第 247 页)。)

分派默认成本费用科目

运行日终处理之前,您必须在采购订单选项屏幕上为默认成本费用科目分派总帐科目代码。 如果没有指定该科目,日终处理将显示一个错误讯息并停止处理。

由日终处理执行的任务

每次您运行日终处理时,程序:

- <sup>l</sup> 处理自上次您运行日终处理以来已过帐的所有交易。
- <sup>l</sup> 用下一个可用的应付帐款批次编号从已过帐采购订单交易创建一个应付帐款发票,贷项通 知单,和借项通知单的批次。
- <sup>l</sup> 从已过帐进货,退货,发票,贷项通知单,和借项通知单创建总帐交易。
- <sup>l</sup> 在应付帐款和总帐应用程序中可选性地过帐应付帐款和总帐批次。
- <sup>l</sup> 在存货控制中,如果您使用存货控制,为非作业相关发票更新成本( 除非您选择在过帐期间 计算成本的存货控制选项) 。
- <sup>l</sup> 为作业相关的发票更新项目成本管理中的数量和成本。
- <sup>l</sup> 激活并过帐那些已经到达其订购单日期的未来订购单。当日终处理完成时,您可以打印新 的订购单。
- <sup>l</sup> 清除那些已经到达其失效日期的申购单。
- <sup>l</sup> 删除完成的交易,如果您不保留交易历史。
- <sup>l</sup> 在采购订单和存货控制中更新统计和历史( 如果您保留历史和统计) 。
- <sup>l</sup> 在采购订单中为新的日终序列编号创建进货,发票,退货,和贷项/借项通知单过帐日志。

重要! 完成日终处理所需的时间根据您的电脑和您自上次运行日终处理以来输入的交易数目 而有所不同。我们建议您在无需为其它任务使用电脑时运行日终处理。您可能会发现最好在夜 晚运行。

#### 关于锁定的财务期间

注意,如果一个财务期为总帐锁定但不为采购订单锁定,您可以选择在过帐期间,日终处理期间, 或使用"创建总帐批次图标"来创建总帐的交易批次( 视您的系统和设置而定) 。不过,当您试图过 帐交易到总帐中一个锁定的期间时,交易将被放到一个错误批次中。如果您在为总帐锁定该期间 之前创建并过帐未结清采购订单交易的总帐批次,您可以避免出现这一情形。

同样,您可以从采购订单为应付帐款创建交易,但您不能将它们过帐到一个为应付帐款锁定的期 间。

## 关于作业相关交易的日终处理

项目成本管理实际和已提交成本在日终处理期间根据合计成本更新,加上开一个进货发票时应付 的已分配和已计费税( 不包括保留款中的税) 。

当保留款在应付帐款中开发票时,项目成本管理也根据保留款金额中的税金更新。

#### 示例:

假定\$440.00成本的一系列交易,加上已计费税中的\$27.72,合计\$467.72。

下列交易在您过帐一个订购单并运行日终处理时发送到项目成本管理。

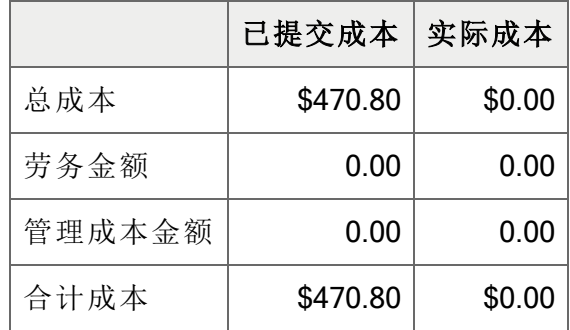

下列交易在您过帐一个进货并运行日终处理时发送到项目成本管理。

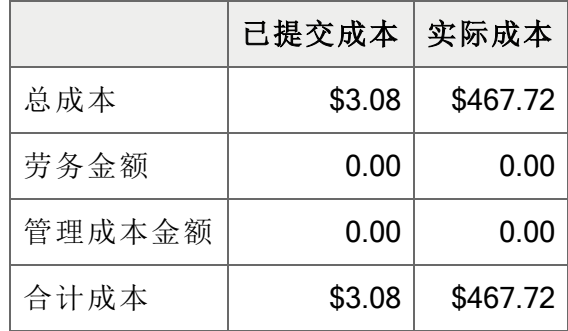

已提交金额3.08是保留款税金的已计费部分。当保留款在应付帐款中开发票时,保留款税额的 已提交和实际成本得到更新。

## 关于贷项通知单和借项通知单的日终处理

日终处理在处理贷项通知单和借项通知单时执行下列任务:

注释:如果您在过帐期间,而非在日终处理期间计算存货成本,几乎所有日终处理任务发生在 您过帐交易时。

- <sup>l</sup> 在处理包括成本更改的贷项通知单时,更新存货控制中的货品成本。
- 从各个贷项通知单和借项通知单中添加信息到为应付帐款创建的发票批次。

如果一个贷项通知单已核销到一个发票,当您在应付帐款发票分录屏幕中显示交易时,发 票编号出现在核销到字段中。

注释:总帐交易当您在应付帐款中过帐贷项和借项通知单时创建。有关受贷项通知单和 借项通知单影响的总帐科目的信息,参见"[关于由采购订单生成的总帐日志分录](#page-72-0)" (第 68 [页](#page-72-0))。

- <sup>l</sup> 为总帐交易报表创建贷项/借项通知单过帐日志和总帐交易,如果您在采购订单中打印它。
- <sup>l</sup> 如果您保留交易历史,更新采购订单和存货控制中的历史和统计。如果您不保留交易历史, 程序删除所有贷项和借项通知单。

关于采购订单发票的日终处理

日终处理在处理采购订单发票时执行下列任务:

注释:如果您在过帐期间,而非在日终处理期间计算存货成本,几乎所有日终处理任务发生在 您过帐交易时。

- <sup>l</sup> 在应付帐款中创建并选择性地过帐一个发票批次,批次类型为导入。各个发票的信息包括 汇款至地点和1099代码及金额,如有。
- <sup>l</sup> 更新存货控制中非作业相关发票的成本,如果您使用存货控制。
- <sup>l</sup> 为作业相关的发票更新项目成本管理中的数量和成本。
- <sup>l</sup> 如果您保留历史和统计,用发票数据更新历史和统。
- <sup>l</sup> 创建列出发票交易明细的发票过帐日志和相应的总帐分配。

注释:当发票批次在应付帐款中过帐时,发票的总帐交易在应付帐款中创建。

<sup>l</sup> 如果您用新摊配的附加成本过帐了发票,日终处理摊配成本到进货中的成本,更新存货控 制中的成本,并创建总帐的调整分录。

您必须运行日终处理来:

- <sup>l</sup> 从采购订单中删除发票,如果您不保留交易历史。
- <sup>l</sup> 激活未来订购单。

## 关于采购订单的日终处理

日终处理在处理订购单时执行下列任务:

注释:如果您在过帐期间,而非在日终处理期间计算存货成本,几乎所有日终处理任务发生在 您过帐交易时。

- <sup>l</sup> 从已到达其激活日期的未来订购单创建活动的订购单。
- <sup>l</sup> 在存货控制中更新订购单上的数量( 也可以在销售订单中查看该数量) 。
- <sup>l</sup> 在项目成本管理中为作业相关的订购单更新已承诺数量。
- <sup>l</sup> 如果您保留历史和统计,更新订购单历史并为采购统计屏幕中和采购统计报表上的年度和 期间更新订购单数目。
- <sup>l</sup> 如果您不保留交易历史,删除完成的订购单。( 如果您在过帐期间计算货品成本,过帐删除 订购单) 。

## 关于进货的日终处理

日终处理在处理采购订单进货时执行下列任务:

注释:如果您在过帐期间,而非在日终处理期间计算存货成本,几乎所有日终处理任务发生在 您过帐交易时。

• 插入货品成本作为存货控制货品记录中的最近成本(除非您在过帐交易时计算货品成本)。

为使用后进先出或先进先出成本计算,过帐或日终处理为进货,数量,和成本创建一个新的后进 先出或先进先出集。为进货调整,日终处理更新为原始进货创建的集。如果已创建了一个集,日 终处理过帐任何进货调整来抵消该集。

如果一个货品已经以一个以上的成本进行了处理,过帐或日终处理使用来自上一明细的为一个 货品作为货品记录中最近成本处理的成本,除非上一明细上的进货成本是零或负金额。

如果上一货品成本是零,过帐或日终处理使用上一个为货品处理的非零成本,或者如果没有其 它为该货品处理的明细,不改变最近货品成本。

- <sup>l</sup> 使用您指定的方法摊配任何与进货一起过帐到进货上的货品的附加成本。
- 为处理的进货创建进货过帐日志和总帐交易( 非存货货品和已计费附加成本除外)。

日终处理不为您计费而不摊配的非存货货品明细和附加成本明细创建总帐分录,因为这些 明细过帐到总帐费用科目,而不是存货控制科目。非存货货品和已计费附加成本的日记帐 分录当交易在应付帐款中过帐时创建。

如果您在运行日终处理之后调整一个进货,日记帐分录在下次您运行日终时为调整的金 额,包括附加成本创建。

有关受进货影响的总帐科目的更多信息,参见"[关于由采购订单生成的总帐日志分录](#page-72-0)" (第 68 [页](#page-72-0))。

- <sup>l</sup> 为有过帐到进货的发票的供应商完成所有进货明细。
- <sup>l</sup> 删除完成的进货,如果您不保留交易历史。
- <sup>l</sup> 更新采购订单和存货控制中的统计和历史,如果您保留历史和统计。

## 关于退货的日终处理

日终处理在处理采购订单退货时执行下列任务:

注释:如果您在过帐期间,而非在日终处理期间计算存货成本,几乎所有日终处理任务发生在 您过帐交易时。

- <sup>l</sup> 更新存货控制中非作业相关发票的成本,如果您使用存货控制。
- <sup>l</sup> 为作业相关的退货更新项目成本管理中的数量和成本。
- <sup>l</sup> 为处理的退货创建总帐交易,并创建退货过帐日志。

有关受退货交易影响的总帐科目的更多信息,参见"[关于由采购订单生成的总帐日志分录](#page-72-0)" (第 [68](#page-72-0) 页)。

<sup>l</sup> 使用您指定的方法调整和重新摊配或计费任何与进货一起过帐到进货上的剩余货品的附加 成本。

如果您计费或摊配了原本摊配到被退回的货品的附加成本,日终处理计费成本或摊配它们 到原始进货的剩余货品。您可以检查退货过帐日志上的已摊配金额。

更多信息,参见"采购订单/[过帐日志屏幕](#page-259-0)" (第 255 页)。

<sup>l</sup> 如果您不保留交易历史,删除完成的进货。

如果您保留历史和统计,用退货信息更新采购订单和存货控制历史和统计。

#### 实施日终处理

执行日终处理作为您日常工作的一部分,保持您的审计线索和报表为最新。您可以在一天中按所 愿多次运行日终处理。

取决于在存货控制/选项屏幕上选择的处理选项,日终处理:

- <sup>l</sup> 可选性地更新来自所有交易的成本计算数据。( 您还可以选择在交易过帐期间更新成本计算 信息。)
- <sup>l</sup> 可选性地从在当日过帐的交易中产生总帐日志分录。( 您可以选择在您计算货品成本的同时 创建总帐分录,或者您可以使用创建总帐批次屏幕来创建总帐交易。)
- <sup>l</sup> 可选性地从在当日过帐的交易中产生其它子分类帐日志分录。( 如果您在过帐期间计算货品 成本,您还可以选择同时创建子分类帐分录。)
- <sup>l</sup> 总是为存货控制,销售订单,和采购订单( 如果您使用它们) 更新货品统计和交易历史。
- <sup>l</sup> 为各个过帐的交易类型创建过帐日志。
- <sup>l</sup> 删除完成的交易明细,如果您不保留交易历史。
- <sup>l</sup> 激活并过帐已到达其订购日期的未来销货单和订购单,并更新销货单和订购单上的数量。
- <sup>l</sup> 移除其失效日期早于并包括会话日期的报价和采购申购单。
- <sup>l</sup> 更新销售佣金。

## 开始之前

• 过帐所有您要处理的交易。如果处理已为该交易类型完成,任何您在日终处理运行时过 帐的交易将不被处理。

要确保处理所有当日交易,在开始日终处理之前过帐它们。

- 备份您的采购订单数据。有关备份数据的信息,参见系统管理程序帮助。
- 留出足够的时间实施日终处理。完成日终处理所需的时间根据您的电脑和您自上次运行 日终处理以来输入的交易数目而有所不同。

提示:我们建议您在无需为其它任务使用电脑时运行日终处理。您可能会发现最好在夜 晚运行。

· 分派一个默认成本费用科目。如果您使用采购订单作为一个独立安装系统,(没有存货控 制) ,您必须在采购订单总帐整合屏幕中分派一个默认成本费用科目。

#### 要在一个独立安装的采购订单系统中执行日终处理:

1. 打开采购订单 > 采购订单定期处理 > 日终处理。

( 如果您使用存货控制,您必须打开存货控制 > 存货控制/定期处理 > 日终处理。)

2. 点击处理。

一个讯息出现,确认处理完成。

3. 点击确定或按回车键关闭讯息和日终处理屏幕。

实施日终处理之后

## 您过帐一个新交易之前:

- 打印在采购订单和在应付帐款中创建自采购订单交易的总帐分录记录的过帐日志。
- <sup>l</sup> 打印您为更新记录所需的任何报表。
- <sup>l</sup> 按需要修改应付帐款/选项屏幕中的选项。

## 总帐批次和日志分录

使用采购订单创建批次屏幕来创建一个总帐交易批次,记录存货交易和应付款清算的分录。

## 关于创建总帐批次

如果您不使用过帐期间或日终处理期间创建总帐批次交易的选项,当您要创建一个总帐交易批次 来记录存货交易和应付款清算的分录时,您必须使用创建批次屏幕。然后您可以在总帐中处理该 批次。

如果您要打印总帐交易报表,您必须在创建总帐批次之前打印它。当您创建批次时,采购订单删 除总帐交易报表中的信息。

创建批次屏幕还让您从采购订单中过帐的发票或贷项/借项通知单过帐一个应收帐款中的发票批 次。

只有当您为采购订单选项屏幕上处理选项卡的过帐应付帐款批次选项选择了按请求使用创建批 次图标时,您才可以使用这一屏幕来过帐由采购订单创建的应付帐款发票。

关于从退货生成的总帐日志分录

退回供应商的货品在总帐交易报表上分派的来源代码是PO-RT。

在存货控制中,退货用退回货品的值,已摊配附加成本,和已分摊税费来借记货品的应付款清算 科目和贷记货品的存货控制/费用科目。

重新摊配的附加成本

如果重新摊配已摊配到退回货品的附加成本,额外的分录被创建来为进货上的剩余货品借记或贷 记存货控制和应付款清算科目。

如果您为退货过帐了一个贷项通知单,然后运行日终处理,一个贷项通知单在应付帐款批次中被 创建。当它在应付帐款中过帐时,贷项通知单用退回货品的值,已摊配附加成本,和已分摊税费借 记供应商的应付款控制科目和贷记供应商的应付款清算科目。

非存货货品

退回非存货货品时,日终处理不为存货控制科目创建任何日志分录。

交易发送到应付帐款,作为一个将借机或贷记为货品指定的总帐费用科目的发票或贷项通知单并 过帐相应贷项或借项到供应商的应付款控制科目。

关于从进货生成的总帐日志分录

进货在总帐交易报表上分派的来源代码是PO-RC。

进货交易用总货品成本、已分摊税费,和任何已摊配的附加成本及其已分摊税费之合计借记货品 的存货控制科目并贷记货品的应付款清算科目。

如果一个货品使用后进先出或先进先出成本计算方法,进货编号和日期,接收的货品数量,和货 品成本添加到货品的存货控制的进货集。

进货调整

如果进货被编辑来更改货品数量或成本,额外的总帐交易被创建。

- · 如果数量或成本增加了,日志分录借记存货控制(或存货/费用)科目和贷记应付款清算科 目。
- 如果数量或成本减少了,日志分录借记应付款清算科目和贷记存货控制科目。

非存货货品

如果一个进货包括了一个非存货货品,费用在过帐或日终处理期间过帐,而且非存货应付款清算 科目被贷记。

过帐应付帐款中的发票则生成一个总帐分录来借记非存货应付款清算科目并贷记应付款控制科 目。

添加到一个发票的已摊配附加成本

如果一个新的附加成本添加到一个发票,总帐日志分录被创建来摊配成本到进货货品,如果使 用,借记货品的存货控制科目并贷记应付款清算科目。

作业相关的进货

为项目接收的货品不去到存货。相反,货品的值去到一个为项目成本管理中的合约指定的在制品 科目。

当您以进货信息的变动来过帐作业相关的进货或发票,贷项通知单,和借项通知单时,采购订单 创建总帐日志分录用总货品成本,已分摊税费,和任何已分摊附加成本和它们的已分摊税费的合 计来更新在制品和应付款清算科目。

程序还为项目成本管理中的合约更新已承诺和实际数量和成本。

采购订单还为与货品或附加成本相关的任何管理成本,并为因作业收到的非存货货品( 如劳务) 创 建交易。

关于从贷项通知单生成的总帐日志分录

贷项通知单在总帐交易报表上分派的来源代码是PO-CR。

当贷项通知单在应付帐款中过帐时,日志分录在过帐期间或日终处理期间创建来:

- <sup>l</sup> 借记供应商的应付款清算科目。
- <sup>l</sup> 贷记供应商的应付款控制科目。

附加成本的贷项

当您过帐一个附加成本的贷项通知单时:

- <sup>l</sup> 您分派的费用科目被借记。
- <sup>l</sup> 供应商的应付款控制科目被贷记。

到退货的贷项

当您过帐一个贷项通知单到一个没有数量或成本变动的退货时:

- <sup>l</sup> 供应商的应付款控制科目被借记。
- <sup>l</sup> 货品的应付款清算科目被贷记。

当您过帐一个贷项通知单到一个包括成本变动的退货时:

- <sup>l</sup> 采购订单借记或贷记应付款清算和存货控制科目。
- <sup>l</sup> 当贷项通知单在应付帐款中过帐时:
	- <sup>l</sup> 应付款控制科目被借记。
	- <sup>l</sup> 应付款清算科目被贷记。

到发票的贷项

当一个贷项通知单为一个发票过帐时,采购订单创建一个日志分录来:

- <sup>l</sup> 借记应付款清算科目。
- <sup>l</sup> 贷记存货控制科目。

日终处理为应付帐款批次中的交易创建一个贷项通知单。当您过帐应付帐款中的批次时,一个日 志分录被创建来:

- <sup>l</sup> 借记应付款控制科目。
- <sup>l</sup> 贷记应付款清算科目。

#### 货品成本调整

当您过帐贷项通知单来调整货品成本时,日终处理创建总帐分录来:

- <sup>l</sup> 借记应付款清算科目。
- <sup>l</sup> 贷记货品的存货控制科目。

当您过帐应付帐款中的贷项通知单时,一个日志分录被创建来:

- <sup>l</sup> 借记供应商的应付款控制科目。
- <sup>l</sup> 贷记应付款清算科目。

税费

来自贷项通知单的已分摊税费过帐到与成本相同的总帐科目。

可抵扣和已计费税金过帐到在税务服务和存货控制中为税务机关指定的科目,或用于相关成本的 应付款科目。

关于从发票生成的总帐日志分录

发票在总帐交易报表上分派的来源代码是PO-IN。

当采购订单发票在应付帐款中过帐时,发票的日志分录被创建,如下所示:

- · 如果一个进货开了发票而没有数量和成本变动,一个日志分录被创建来:
	- <sup>l</sup> 借记货品的应付款清算科目。
	- <sup>l</sup> 借记供应商的应付款控制科目( 含总货品成本的合计,已分摊税费,和任何摊配 的附加成本和它们的已分摊税费) 。
- · 如果数量或成本在发票上有变动,采购订单创建日志分录来:
	- <sup>l</sup> 为进货金额和发票金额之间的差异借记或贷记货品的存货控制( 或存货/费用) 科 目。
	- <sup>l</sup> 为进货金额和发票金额之间的差异借记或贷记货品的应付款暂记科目。
	- <sup>l</sup> 为进货的原始金额,不含任何上面列出的调整,借记应付款暂记科目。

示例:如果货品成本在一个发票上增加,发票成本和进货成本之间的差额被借记到货品的存货 控制或存货/费用科目。

添加到一个发票的已摊配附加成本

如果一个新的附加成本添加到一个发票,日终处理创建总帐日志分录来:

- <sup>l</sup> 为该成本借记存货控制科目。
- <sup>l</sup> 贷记应付款清算科目。

非存货货品

当非存货货品的发票在应付帐款中过帐时,总帐日志分录被创建来:

- <sup>l</sup> 借记为非存货货品指定的费用科目。
- <sup>l</sup> 贷记供应商的应付款控制科目。

如果采购订单为进货/退货的非存货费用使用创建总帐分录的选项( 在采购订单总帐整合屏幕 上) ,当您过帐进货时,采购订单创建分录来:

- <sup>l</sup> 借记费用科目。
- <sup>l</sup> 贷记非存货应付款清算科目。

当您稍后过帐应付帐款中的发票时,总帐日志分录将被创建来:

- <sup>l</sup> 贷记应付款控制科目。
- <sup>l</sup> 借记非存货应付款清算科目。

已计费附加成本

如果附加成本已计费,而非摊配到一个进货上的成本,当它在应付帐款中过帐时,日终处理创建 一个应付帐款发票来借记附加成本费用科目并贷记供应商的应付款控制科目。

如果采购订单为已计费附加成本使用创建总帐分录选项,当您过帐附加成本时,采购订单创建借 项分录到费用科目和贷项分录到已计费附加成本清算科目。( 而之后在应付帐款系统中过帐发票 贷记应付款控制科目并借记已计费附加成本暂记科目。)

注释:如果附加成本是作业相关的,采购订单总是在过帐期间创建已计费附加成本的总帐分录 -无论您是否选择这一选项。

作业相关的货品

如果一个作业相关的发票包括一个对进货的调整 - 例如一个对成本,数量,或帐单费率的变动 - 采 购订单发送交易到项目成本管理。这些交易不影响总帐或应付帐款。

#### 示例:

- <sup>l</sup> 如果您更改了帐单费率,采购订单为旧帐单费率和新帐单费率之间的差额生成一个新的 交易。
- <sup>l</sup> 如果您还更改了数量,采购订单还将为数量差额创建一个帐单调整交易。
- <sup>l</sup> 如果进货始发于一个订购单而且您更改未结清数量,采购订单将更新项目成本管理中的 已承诺数量和成本。

#### 警告!

不要编辑应付帐款中的作业相关发票。

从采购订单转移到应付帐款的作业相关发票在应付帐款中过帐时不更新项目成本管理。

采购订单直接用发票金额更新项目成本管理。

关于从借项通知单生成的总帐日志分录

借项通知单在总帐交易报表上分派的来源代码是PO-DB。

当借贷项通知单在采购订单中过帐时,日志分录在过帐期间或日终处理期间创建来:

- <sup>l</sup> 借记货品的存货控制科目。
- <sup>l</sup> 贷记货品的应付款清算科目。

当借项通知单在应付帐款中过帐时,日志分录被创建来:

- <sup>l</sup> 借记货品的应付款清算科目。
- <sup>l</sup> 贷记供应商的应付款控制科目。

#### 税费

来自借项通知单的已分摊税费过帐到与成本相同的总帐科目。

可抵扣和已计费税金过帐到在税务服务和存货控制中为税务机关指定的科目,或用于相关成本的 应付款科目。

在采购订单中创建一个总帐交易批次

您使用采购订单创建批次屏幕创建总帐批次,如果您在过帐交易或运行日终处理时不自动创建总 帐交易。

您可以通过查看在( 采购订单设置文件夹中) 总帐整合屏幕的整合选项卡上的创建总帐交易选项 来知道您当前如何创建总帐交易。更多信息,参见"[采购订单总帐整合屏幕](#page-295-0)" (第 291 页)。

创建批次屏幕实施两个不同的操作。

<sup>l</sup> 从已过帐进货产生一个总帐交易批次( 或附加到一个现有总帐批次) ,并选择性地自动过帐 它们。

只有在为总帐整合屏幕上的创建总帐交易选项选择了按请求使用创建总帐批次图标时, 您才可以使用这一屏幕来创建总帐批次。

<sup>l</sup> 从采购订单中过帐的发票或贷项/借项通知单过帐一个应付帐款中的发票批次。

只有当您为采购订单选项屏幕上处理选项卡的过帐应付帐款批次选项选择了按请求使用创 建批次图标时,您才可以使用这一屏幕来过帐由采购订单创建的应付帐款发票。

开始之前

· 在总帐整合屏幕的总帐整合选项卡上选择按请求使用创建批次图标选项和其它总帐选

项。

- · 在采购订单选项屏幕中为过帐应付帐款批次选项选择按请求使用创建批次图标。
- <sup>l</sup> 运行存货控制中的日终处理来更新公司的采购订单数据。 更多信息,参见"[关于采购订单中的定期处理](#page-173-0)" (第 169 页)。
- <sup>l</sup> 打印总帐交易报表,然后将它与您的审计跟踪报表一道存档。( 您必须在使用创建批次屏幕 之前打印该报表。当您创建总帐交易时,总帐交易报表的数据从采购订单中删除。)

更多信息,参见"采购订单/[总帐交易报表屏幕](#page-256-0)" (第 252 页)。

## 要创建一个总帐交易的批次:

- 1. 打开采购订单 > 采购订单定期处理 > 创建批次。
- 2. 指定要创建总帐交易至其的日终编号范围。( 您为所有至且包括您指定的未处理日终编号创 建交易。)
- 3. 如果您还要过帐由采购订单在应付帐款中创建的发票交易,选择过帐应付帐款批次。
- 4. 点击处理。

## 使用之后

- <sup>l</sup> 过帐总帐中的批次( 除非它们自动过帐) 。
- 如果您使用一个不同的总帐,用下列方法之一更新总帐:
	- <sup>l</sup> 导入CSV批次文件到您的总帐,然后删除该文件。
	- <sup>l</sup> 使用总帐交易报表,手工转移分录到您的总帐,然后删除CSV批次文件。

## 过帐应收帐款中一个采购订单发票的批次

您可以使用创建批次屏幕来过帐从采购订单发票,贷项通知单和借项通知单创建的应付帐款批 次,取决于过帐应付帐款批次的采购订单设置和货品成本计算设置。

注释:仅在您过帐发票交易或运行日终处理时( 取决于您何时计算货品成本) 不自动过帐批次的 情况下,才可以使用创建批次屏幕来过帐应付帐款中的批次。

过帐应付帐款批次选项( 在采购订单选项屏幕上) 决定您如何过帐应付帐款批次。

成本计算选项在存货控制/选项屏幕上(如果您使用存货控制),或者在采购订单选项屏幕(如果您 不使用存货控制) 上设置。

有关采购订单选项的更多信息,参见"[采购订单选项屏幕](#page-313-0) " (第 309 页)。

有关存货控制/选项的信息,参见存货控制帮助。

## 开始之前

- <sup>l</sup> 运行日终处理来完成处理和更新采购订单和存货控制数据。
- <sup>l</sup> 检查采购订单选项屏幕的处理选项卡,查明您是否可以使用创建批次屏幕来过帐应付帐款 批次。

### 要使用创建批次屏幕来过帐一个应付帐款批次:

- 1. 打开采购订单 > 采购订单定期处理 > 创建批次。
- 2. 在创建总帐批次至日终编号字段中,指定要创建总帐交易至其的日终编号。(您为所有至 且包括您指定的未处理日终编号创建交易。)
- 3. 选择过帐应付帐款批次过帐应付帐款中由采购订单创建的发票交易。

## 4. 点击处理。

## 使用之后

<sup>l</sup> 过帐总帐中的批次( 除非它们自动过帐) 。

## 清除采购订单历史数据

您可以使用清除历史屏幕来清除您不再需要的交易历史,订购单历史,统计,和过帐日志。( 您还 可以清除采购订单货品交易历史,如果您使用采购订单而没有存货控制。)

除非您使用保留采购订单历史和统计的选项,程序在日终处理期间清除所有完成的交易,而且将 不保留采购历史和统计。然后您主要使用清除历史屏幕来清除已打印的过帐日志。

## 开始之前

- <sup>l</sup> 确保您已经过帐了所有您需要的交易。
- <sup>l</sup> 运行日终处理来更新可以影响您要清除的记录的采购订单交易和统计。 更多信息,参见"[关于日终处理](#page-174-0)" (第 170 页)。
- <sup>l</sup> 决定清除交易历史至其的日期。
- <sup>l</sup> 决定清除采购统计和采购历史至其的财务年度和期间。
- <sup>l</sup> 决定清除已打印过帐日志至其的日终处理编号和要清除的日志类型。
- <sup>l</sup> 打印您要清除的数据的报表。例如:
- 清除交易历史之前,打印您计划清除的交易历史的交易列表。还有,确保您已经打印了任 何您需要的已完成申购单,订购单,进货单,和退货的副本。

更多信息,参见"[采购订单交易清单报表屏幕](#page-270-0)" (第 266 页)。

• 清除采购历史之前,打印您计划清除的历史数据的交易历史报表。

更多信息,参见"[采购订单采购历史报表](#page-262-0)" (第 258 页)。

• 清除销售历史之前,打印您计划清除的统计的采购统计。

更多信息,参见"采购订单/[采购统计报表屏幕](#page-267-0)" (第 263 页)。

- 清除过帐日志之前,打印您要清除的各个过帐日志的副本。(确保您已经打印了过帐日志 到一个打印机或一个文件。)
- <sup>l</sup> 如果您使用创建批次图标来创建总帐批次,打印日志的总帐交易报表。

注释:您必须打印总帐交易报表之后才可以使用创建批次图标。

<sup>l</sup> 清除应付款清算审计清单之前,打印您要清除的年度,期间,和科目集合的应付款清算审 计清单。

更多信息,参见"[采购订单应付款清算审计清单报表屏幕](#page-258-0)" (第 254 页)。

• 清除货品交易历史(仅限独立安装的系统)之前,打印您计划清除的期间的货品交易历史 报表。

更多信息,参见"采购订单/[货品交易历史报表屏幕](#page-257-0)" (第 253 页)。

#### 要清除历史数据:

- 1. 打开采购订单 > 采购订单定期处理 > 清除历史。
- 2. 要清除交易历史,选择交易历史选项,然后键入清除历史至其的日期。

采购订单从您指定日期当天或之前完成的申购单,订购单,进货,发票,退货,贷项通知单, 和借项通知单中清除明细。

完成的交易。

- <sup>l</sup> 申购单在一个订购单已为各个申购单明细过帐或者您手工完成该行时完成。( 您 还可以在申购单分录屏幕中删除申购单。)
- <sup>l</sup> 订购单在所有订购的数量收到或取消时完成。( 您还可以在订购单分录屏幕中删 除订购单。)
- <sup>l</sup> 进货在发票已为进货上的主要供应商和所有次级供应商过帐时完成。
- 发票, 贷项通知单, 和借项通知单在日终处理添加它们到一个应付帐款批次时完 成。
- 一个退货在一个贷项通知单过帐到它时完成。

注释:清除的交易不在交易清单上报告。

完成日期。

- <sup>l</sup> 日终处理分派当前会话日期作为交易的完成日期。
- 3. 要清除采购历史,选择**采购历史**选项,然后选择清除历史至其的年度和期间,以及要清除 的记录类型和范围。

<清除历史>清除采购历史至您指定的年度和期间,而且按您选择的货品编号或供应商编号 范围清除。清除的数据不再出现在采购历史屏幕或采购历史报表上。

4. 要清除采购统计,选择采购统计选项,然后选择要清除统计至其的年度和期间。

<清除历史>清除采购统计至您指定的年度和期间。清除的统计不再出现在采购统计屏幕或 采购统计报表上。

5. 要清除已打印的过帐日志,选择**已打印的过帐日志**选项,然后选择要清除的过帐日志类型 和要清除至其的日终编号。

您可以清除所有过帐日志,包括在您指定的日终处理运行期间产生的日志。您选择要清除 的日志类型,包括任何进货,发票,贷项通知单和借项通知单,以及退货的日志的组合。

- 6. 要清除应付款清算审计清单,选择应付款清算审计选项和要清除的年度,期间,和科目集 合。
- 7. 要清除货品交易历史,选择好品交易历史选项,然后选择要清除数据至其的年度和期间。 ( 这一选项仅在独立安装的采购订单系统中可用。)

使用这一选项来移除由采购订单程序维护的货品的交易历史,如果您不使用存货控制。清 除的交易不在交易清单上报告。

8. 点击处理来清除指定的数据。

删除闲置的采购订单记录

如果您使用采购订单作为一个独立安装的程序,您可以使用删除闲置记录屏幕来移除过时的货品 和科目集合记录。

## 开始之前

- <sup>l</sup> 打印报表。
- <sup>l</sup> 更新记录。
- 分派闲置状态到您要删除的所有记录。程序仅移除有一个闲置状态和在您指定日期范围内 设为闲置的记录。
- <sup>l</sup> 把当前分派给您要删除的科目集合的货品记录分派到另一个科目集合。
- <sup>l</sup> 如果您已经,自上次日终处理以来,为将要删除的货品过帐了任何交易,运行日终处理。

## 要删除闲置记录:

#### 1. 打开采购订单 > 采购订单定期处理 > 删除闲置记录。

- 2. 选择要删除的闲置记录的类型。
- 3. 为您选择的各个记录类型输入要删除的代码或编号范围,或使用查找器 要来选择范围。
- 4. 输入一个日期范围来指明何时必须将一个记录变为闲置以便删除它。采购订单选择有一个 闲置状态和一个在您指定日期范围内相应的"闲置"日期的记录。

### 5. 点击处理。

6. 当您完成删除记录时,点击关闭。

程序移除有一个闲置状态和在特定日期范围内设为闲置的记录。

## 删除闲置记录之后

打印您删除的记录类型的报表的新副本,用当前的信息更新您的档案。如需关于您可以打印的报 表的信息,参见"[关于采购订单报表](#page-213-0)" (第 209 页)。

# 第4章:查看采购订单统计和信息

使用采购订单统计和查询屏幕来查看关于供应商和交易的信息。

## 查看待处理进货

您可以复查预期于某个时间段( 比如,接下来7日) 之内到达特定地点的货品,以及检查是否有足 够的库存满足销售订单。

您可以按货品编号或按供应商搜索待处理进货,并且查看完成的订购单以便知道货品是否在预计 的到货时间内送达。

待处理进货查询找出所有未被搁置并符合您选择标准的活动订购单。您可以将查询限制在特定地 点。

#### 要查看待处理进货:

#### 1. 打开 采购订单 > 采购订单统计和查询 > 待处理进货查询。

- 2. 指定是按货品还是还供应商查询,然后选择您要为其查看明细的货品编号或供应商编号。
- 3. 指定一个地点范围,或跳过地点字段以便显示所有地点。
- 4. 在订购单日期字段中,让<从>和<到>字段保持空白以便包括所有订购单,或指定一个订购 单日期范围。
- 5. 在预期到货日期字段中,让<从>字段保持空白以便包括所有含未结清货品的订购单,并在 <到>字段中输入查询的截止日期。
- 6. 要查看货品是否在预期到货时间内送达,选择包括未完成的明细行。
- 7. 要查看已超过其预期到货日期的未完成的明细行,选择仅显示迟到的订购单。
- 8. 点击前往→

程序用符合您指定的选择标准的订购单行信息填填充明细表。

9. 要查看任何订购单行的更多信息—如进货数量和迟到日期—双击明细网格上的该订购单行, 或选择该行,然后点击明细按钮。

程序显示与该订购单行相关的各个进货的额外信息。

## 查看采购历史

如果您使用累积采购历史选项,您可以为您保留数据的年度和期间查看销售历史,并下钻到交 易。

您可以使用采购历史屏幕来显示从一个供应商订购的所有货品,或显示供应某一货品的所有供应 商。

开始之前

- 在采购订单/选项屏幕中选择累积采购历史选项。
- <sup>l</sup> 指定按其累积采购历史的年度和期间的类型。

注释:采购订单在您选择这些选项之后累积采购历史。

## 要查看采购历史:

1. 打开 采购订单 > 采购订单统计和查询 > 采购历史。

提示:当您在交易分录屏幕中输入凭证时,您还可以使用历史按钮来打开采购历史屏幕。

- 2. 选择您要为其查看采购历史的年度和期间的范围。
- 3. 指定是按货品编号还是供应商编号分类。
	- <sup>l</sup> 选择供应商查看所有订购自或退货到某个特定供应商的货品。
	- 选择货品编号查看所有供应了某个特定货品的供应商。
- 4. 选择您的功能币种或供应商币种,如果您有一个多币种系统。
- 5. 点击前往  **三**按钮或按F7键。

如果在步骤3中选择了供应商,程序列出发票或退货上该供应商的所有货品明细。

如果您选择了货品编号,程序列出所有您指定的货品出现在上的发票和退货。

- 6. 要查看一个货品或供应商分录的交易明细,双击您要从其获得更多信息的行,或选择该行 后点击明细按钮。采购历史明细屏幕出现。
- 7. 对于包括系列化或批别化货品的交易,您可以在表中选择该条目,然后点击系列/批别编号 按钮显示所选条目的系列和/或批别编号。

## 要查看一个交易的明细:

- 1. 在采购历史屏幕上复查历史时点击明细查看为一个特定供应商或货品编号过帐的交易的明 细。
- 2. 点击关闭回到主采购历史屏幕。

## 查看存货控制中的交易历史

您可以使用存货控制交易历史查询屏幕来查看在Sage 300采购订单,销售订单,或存货控制中创 建的交易。

## 要查看存货控制中的采购订单交易:

1. 打开存货控制统计和查询 > 交易历史查询。

- 2. 要更改财务年度和期间,从至年度/期间字段旁的下拉清单中选择一个新的条目。
- 3. 输入起始和截止货品编号,或使用查找器选择它们。
- 4. 输入起始和截止科目集合编号,或使用查找器选择它们。
- 5. 输入起始和截止地点编号,或使用查找器选择它们。
- 6. 当您对查询标准感到满意时,点击前往
- 7. 一个符合您的标准的货品清单显示。要查看一个涉及某个货品的最近交易的清单,从清单 中选择该货品,然后点击明细按钮。
- 8. 清单包括凭证编号和有关该交易的其它信息。
- 9. 要下钻到原始凭证,置亮一个交易,然后点击明细按钮。

Sage 300显示原始交易除非它已从数据库中清除。

## 查看采购统计

如果您使用累积采购统计选项,您可以为您保留数据的年度和统计期间查看采购统计。

### 要查看采购统计:

#### 1. 打开 采购订单 > 采购订单统计和查询 > 采购统计。

2. 选择您要为其查看采购统计的年度,期间,和币种。

# 第5章:打印采购订单报表和表格

<span id="page-197-0"></span>使用采购订单自带的报表格式来打印采购订单表格( 订购单,申购单,退货,邮寄标签,和进货 单) ,分析报表,和设置报表,或选择一个自定义的版本。

## 关于打印目的地

有若干种方法打印Sage 300中的报表,根据您的需要而定。打印之前,您可以选择一个打印目的 地:

- <sup>l</sup> 打印到一个物理打印机,创建一个该信息的永久副本。
- <sup>l</sup> 打印到一个您屏幕上的预览,供快速复查。
- 打印到一个您可以保存,稍后打印,导入它到另一个程序,或转移它到其它电子媒体的文 件。
- <sup>l</sup> 打印到电子邮件,发送报表作为一个电子邮件附件。

注释:要为屏幕和报表更改打印目的地,您必须有管理服务的更改打印目的地安全授权。

您从Sage 300桌面的文件菜单中选择打印目的地。更多信息,参见"[选择一个打印目的地](#page-216-0)"(第212 [页](#page-216-0))。

重要!当您打印到任何目的地时,该报表的状态更新到已打印。

#### 提示:

如果您使用预览作为您的打印目的地,您可以从预览屏幕打印或导出报表,以下列方式:

- 要打印报表到您的打印机,点击SAP Crystal Reports®菜单栏上的打印机 中图标。
- 要导出报表到一个文件,点击SAP Crystal Reports®菜单栏上的导出 9 图标。(您可以选择 Crystal Reports, PDF, Excel, RTF, 或CSV作为导出格式。)

## 打印采购订单表格

销售订单包括了您可以"照原样"打印,或修改后打印在您已经用于申购单、订购单、进货单、退 货、和邮寄标签的表格上。

您可以使用Sage 300门户网中的菜单来打开采购订单表格,或者可以在过帐相应交易后立即打印 这些表格。

有关这些表格的更多信息,参见"[关于采购订单表格](#page-62-0)" (第 58 页)。

## 开始之前

- <sup>l</sup> 为打印您正在处理的表格找出使用哪个报表格式。
- <sup>l</sup> 如果您打算电邮表格给供应商:
	- <sup>l</sup> 使用采购订单/设置文件夹中的电邮讯息屏幕来创建您要发送给供应商的电邮 讯息。
	- <sup>l</sup> 将各个您要电邮的供应商的送交方法设为电邮或联系人电邮。您在应付帐款供 应商记录的处理选项卡上设置送交方法。
- <sup>l</sup> 检查您要打印的表格和报表的打印目的地。

### 要打印采购订单中的一个表格:

- 1. 打开采购订单 > 采购订单表格。
- 2. 双击您要打印的表格的图标,或右击该图标,然后从出现的菜单中点击打开。
- 3. 为表格指定打印选项。

有关您正在使用屏幕的可用选项的信息,您可以:

- <sup>l</sup> 使用下面的相关主题链接。
- · 在帮助的目录选项卡上,点击屏幕指南 > 表格,然后点击表格的名称。
- <sup>l</sup> 在您正在用来打印该表格的屏幕上,按F1健。
- 4. 如果您要在打印前查看一个凭证,或打印一个测试副本核实信息在一个预印表格上已对 齐,点击对齐。

点击对齐并不设置凭证状态到"己打印"。要设置凭证状态到"已打印",您必须点击打印。

5. 点击打印。

采购订单打印表格到您通常使用的打印目的地,并将该凭证状态设为"已打印"。

#### 提示:

如果您使用预览作为您的打印目的地,您可以从预览屏幕打印或导出报表,以下列方式:

- 要打印报表到您的打印机,点击SAP Crystal Reports®报表菜单栏上的打印机△图标。
- 要导出报表到一个文件,点击SAP Crystal Reports®菜单栏上的导出 ■图标。(您可以选择 Crystal Reports, PDF, Excel, RTF, 或CSV作为导出格式。)

有关打印目的地的更多信息,参见"[关于打印目的地](#page-197-0)" (第 193 页)。

## 打印邮寄标签

您使用采购订单/邮寄标签屏幕来打印邮寄标签,以便发送订购单到供应商以及退回货物。

当您打印邮寄标签时您可以选择:

- <sup>l</sup> 您要使用的标签格式。
- <sup>l</sup> 是为订购单还是退货打印标签。
- <sup>l</sup> 是否重新打印标签。
- <sup>l</sup> 是否为在您打印退货时标记为要求的退货打印标签。

## 开始之前

- <sup>l</sup> 指定要为交易分录屏幕的合计选项卡上的各个订购单或退货打印的标签数目。
- <sup>l</sup> 为打印标签决定使用哪个报表格式。

采购订单发行两个标准标签。

- POLABEL.RPT。一个打印12个标签的邮寄标签格式。
- POLABELP.RPT。一个打印14个标签的邮寄标签格式。
- <sup>l</sup> 检查打印目的地以确保您将打印到正确的打印机。

### 要打印邮寄标签:

- 1. 打开采购订单 > 采购订单表格 > 邮寄标签。
- 2. 填写下列字段:
	- 使用标签。指定您要用来打印标签的报表格式。
		- 您可以接受默认标签报表格式,或点击浏览来选择一个不同的格式。( 采购订单显示 您上次用于标签的格式。)
- 选择。指定是为订购单还是退货打印标签。
- 从/到。指定您要为其打印标签的凭证范围。
- 包括已打印的标签。指定是否打印您已打印的标签的新副本。
- 仅打印标记为要求的标签。指定是否为您在打印退货时为其选择了"要求邮寄标 签"选项的退货打印标签。

### 3. 点击打印。

提示:如果您要在一个打印机上打印标签,您可以点击对齐按钮来打印一个标签的样本 副本,检查信息是否打印在标签的正确位置。

## 打印进货单

您可以打印进货单直至它们完成。一旦它们完成,您不再可以打印它们,而且如果您不保留交易 历史,它们将在您运行日终处理时被删除。

您可以在进货分录屏幕中过帐进货后立即打印一个进货单,或者当您要一起打印若干进货单时使 用采购订单/表格文件夹中的进货单打印屏幕。

## 开始之前

- <sup>l</sup> 决定使用哪个报表文件来打印进货单。
- <sup>l</sup> 如果您要打印表格,检查表格和报表的打印目的地。

## 要打印进货单:

- 1. 打开采购订单 > 采购订单表格 > 进货单。
- 2. 指定进货的选项,如下所示:
	- <sup>l</sup> 使用进货。指定要用来打印进货的报表格式。您可以接受出现的默认格式,或点 击浏览按钮来选择一个不同的格式。( 采购订单显示您上次用于打印进货的格 式。)

采购订单包含四个打印进货单的标准格式:

- PORCP01.RPT-打印在空白纸张上。
- PORCP02.RPT-打印在预印表格上。
- PORCP03.RPT-打印在空白纸张上( 包括接收的数量和成本) 。
- PORCP04.RPT-打印在预印表格上(包括接收的数量和成本)。

注释:预印表格PORCP03.RPT和PORCP04.RPT打印成本信息。如果您要在这些表 格上隐藏成本,您将需要自定义它们。

- 从进货编号/到进货编号。指定要打印的进货范围。
- 包括已打印的进货。选择打印您以前已打印的进货的新副本。
- <sup>l</sup> 打印系列/批别编号。选择打印任何包括在进货中的系列化或批别化货品的系列 和/或批别编号。

#### 3. 点击打印。

提示:如果您要在一个打印机上打印进货单,您可以点击对齐按钮来打印一个样本副本, 检查信息是否打印在预印进货表格的正确位置。

## 订购单

使用采购订单订购单屏幕打印一个或多个订购单。

#### 关于打印订购单

您可以从采购订单/订购单屏幕打印订购单。您还可以在过帐它之后从采购订单/订购单屏幕直接 打印一个订购单。您可以重新打印订购单直至它们完成。

如果愿意,您可以按类型( 活动,未来,固定,总括) 打印订购单,而且您可以选择重新打印或排除 先前打印的订购单,或仅打印未完成的订购单。您还可以打印编辑的订购单的副本,仅包括自上 次您打印一个订购单后添加的明细。

您可以使用程序自带的表格打印订购单,或者您可以更改那些表格。

更多有关设计和改编表格和报表的信息,参见自定义打印的表格指南,这是在线链接 [https://cdn.na.sage.com/docs/en/customer/300erp/Sage300ERP\\_Documentation.htm](https://cdn.na.sage.com/docs/en/customer/300erp/Sage300ERP_Documentation.htm)。

打印卸货地址

如果订购单包括卸货地址,所有卸货地址相同的明细在订购单上打印在一起,后面跟着地址,而 非为各个使用它的明细行重复地址。

电邮订购单

您可以向供应商电邮订购单和订购退货。

如果您要向供应商电邮订购单,您使用采购订单/设置文件夹中的电邮讯息屏幕来创建您要发送 给供应商的电邮讯息。

对各个您要电邮的供应商,您必须在应付帐款供应商记录的处理选项卡上将送交方法设为电邮或 联系人电邮。

电邮订购单给供应商

您可以使用采购订单/订购单打印屏幕来通过电邮发送订购单给供应商。

开始之前

• 使用采购订单/设置文件夹中的电邮讯息屏幕来创建您要与订购单一道发送给供应商的电 邮讯息。订购单作为电邮讯息的附件发送。

有关设置电邮讯息的更多信息,参见"[创建电邮讯息](#page-42-0)" (第 38 页)。

<sup>l</sup> 在应付帐款中,在您要电邮的各个供应商的供应商记录中,将送交方法设为电邮或设为联 系人电邮。

有关更多供应商记录中的设置选项,参见应付帐款帮助。

#### 要电邮订购单给供应商:

1. 打开采购订单/订购单打印屏幕。

要在过帐后立即电邮一个订购单:

- a. 当订购单显示时点击过帐。
- b. 点击是来打印订购单。采购订单打开采购订单/订购单打印屏幕,选择您刚过帐 的订购单。

要电邮一个订购单范围,打开采购订单 > 采购订单/表格 > 订购单。

- 2. 在采购订单/订购单打印屏幕上,在送交方法字段中选择供应商。
- 3. 在讯息标识字段中,接受为订购单定义的默认讯息标识,或点击缩放<mark>到 +</mark>按钮,然后选择 一个不同的电邮讯息标识。
- 4. 像通常那样,指定订购单的其它选项。( 如需这些字段的帮助,参见"[采购订单订购单屏幕](#page-243-0)" (第 [239](#page-243-0) 页)。)
- 5. 点击打印。

当您选择供应商作为送交方法时,采购订单打印到在供应商记录中指定的目的地:当前打印 目的地,供应商电邮,或联系人电邮。( 如果您选择了打印目的地作为送交方法,程序将打印 所有订购单到当前的打印目的地。)

<span id="page-203-0"></span>打印订购单

您可以打印订购单直至它们完成。一旦它们完成,您不再可以打印它们,而且如果您不保留交易 历史,它们将在您运行日终处理时被删除。

您可以在订购单分录屏幕中过帐一个订购单后立即打印它,或当您要一起打印若干订购单时使用 采购订单/表格文件夹中的订购单打印屏幕。过帐后立即打印的步进式指示,参见"[过帐后立即打](#page-204-0) [印一个订购单](#page-204-0)" (第 200 页)。

## 开始之前

- <sup>l</sup> 为打印您正在处理的表格找出使用哪个报表格式。
- <sup>l</sup> 如果您打算电邮表格给供应商:
	- <sup>l</sup> 使用采购订单/设置文件夹中的电邮讯息屏幕来创建您要发送给供应商的电邮 讯息。
	- <sup>l</sup> 将各个您要电邮的供应商的送交方法设为电邮或联系人电邮。您在应付帐款供 应商记录的处理选项卡上设置送交方法。
- <sup>l</sup> 检查您要打印的表格和报表的打印目的地。

### 要打印订购单:

1. 打开采购订单 > 采购订单表格 > 订购单。

有关订购单屏幕的更多信息,参见"[采购订单订购单屏幕](#page-243-0)" (第 239 页)。

- 2. 指定订购单的选项,如下所示:
	- <sup>l</sup> 使用订购单。指定要用来打印订购单的报表格式。您可以接受出现的默认格式, 或点击浏览按钮来选择一个不同的格式。( 采购订单显示您上次用于打印订购单 的格式。)

采购订单包含四个打印订购单的标准格式:

- POPOR01.RPT-打印在空白纸张上。
- POPOR02.RPT-打印在预印的表格上。
- POPOR04.RPT-打印在空白纸张上。
- POPOR05.RPT-打印在预印的表格上。

前两个报表直接连到采购订单数据库,而且如果您需要自定义您的订购单表格,它们 比较容易更改。

后两个格式打印更快,但可能较难按您的需要修改。

- 从订购单编号/到订购单编号指定要打印的订购单范围。
- 送交方法。指定如何向您的供应商发送凭证。
	- 选择打印目的地打印到您通常的打印目的地。
	- <sup>l</sup> 选择供应商使用在应付帐款各个供应商记录中指定的送交方法。

如果您选择供应商作为送交方法,为您要与确认单一道发送给使用一个电邮送 交方法的供应商的电邮讯息选择标识。

<sup>l</sup> 讯息标识。如果您选择了供应商作为送交方法,为您要与订购单一道发送给使用 电邮送交方法的供应商的电邮讯息选择标识。

要查看或编辑所选标识的讯息,或为订购单添加一个新的电邮讯息,点击讯息标识字 段的缩放按钮。

- 包括活动/未来/固定/总括订购单。选择要打印的订购单类型。
- 包括已打印的订购单。指定是否打印您已打印的订购单的新副本。
- <sup>l</sup> 包括已打印的明细。指定是包括您以前已打印的明细( 如果您已经添加到订购 单) 或者仅仅是稍后添加的明细。
- · 使用自定义表格。不要选择这一选项,除非您正在使用一个需要它的自定义订购 单格式。( 这一选项是为了那些不使用这一打印窗口发送的报表选择标准的格 式。)
- 3. 点击打印。

提示:如果您要在一个打印机上打印订购单,您可以点击对齐按钮来打印一个样本副本, 检查信息是否打印在预印订购单表格的正确位置。

<span id="page-204-0"></span>过帐后立即打印一个订购单

您可以打印订购单直至它们完成。一旦它们完成,您不再可以打印它们,而且如果您不保留交易 历史,它们将在您运行日终处理时被删除。

您可以在订购单分录屏幕中过帐一个订购单后立即打印它,或当您要一起打印若干订购单时使用 采购订单/表格文件夹中的订购单屏幕。打印若干订购单的步进式指示,参见"[打印订购单](#page-203-0)" (第 199 [页](#page-203-0))。

开始之前

<sup>l</sup> 为打印您正在处理的表格找出使用哪个报表格式。

- <sup>l</sup> 如果您打算电邮表格给供应商:
	- <sup>l</sup> 使用采购订单/设置文件夹中的电邮讯息屏幕来创建您要发送给供应商的电邮 讯息。
	- <sup>l</sup> 将各个您要电邮的供应商的送交方法设为电邮或联系人电邮。您在应付帐款供 应商记录的处理选项卡上设置送交方法。
- <sup>l</sup> 检查您要打印的表格和报表的打印目的地。

### 要在过帐后立即打印一个订购单:

- 1. 在订购单分录屏幕中,当订购单显示时,点击过帐。 当订购单完成过帐时,它显示一个讯息,询问是否要打印该订购单。
- 2. 点击是。

采购订单打开采购订单/订购单打印屏幕,选择您刚过帐的订购单。

- 3. 选择打印订购单的选项,如下所示:
	- · 使用订购单。使用默认订购单报表格式,或点击浏览来选择一个不同的格式。 采购订单包含四个打印订购单的标准格式:
		- POPOR01.RPT-打印在空白纸张上。
		- POPOR02.RPT-打印在预印的表格上。
		- POPOR04.RPT-打印在空白纸张上。
		- POPOR05.RPT-打印在预印的表格上。

前两个报表直接连到采购订单数据库,而且如果您需要自定义您的订购单表格,它们 比较容易更改。

后两个打印更快,但可能较难按您的需要修改。

注释:采购订单显示您上次用于订购单的格式。

- 送交方法。指定如何向您的供应商发送凭证。
	- 选择打印目的地打印到您通常的打印目的地。
	- <sup>l</sup> 选择供应商使用在应付帐款各个供应商记录中指定的送交方法。

如果您选择做应商作为送交方法,为您要与确认单一道发送给使用一个电邮送 交方法的供应商的电邮讯息选择标识。

· 讯息标识。如果您选择了供应商作为送交方法,而供应商使用一个电邮送交方 法,为您要与订购单一道发送的电邮讯息选择标识。

要查看或编辑所选标识的讯息,或为订购单添加一个新的电邮讯息,点击讯息标识字 段的缩放按钮。

- · 包括已打印的明细。选择是包括您以前已打印的明细(如果您现在已经添加到订 购单) 或者仅仅是稍后添加的明细。
- <sup>l</sup> 使用自定义表格。不要选择这一选项,除非您正在使用一个需要它的自定义订购 单。( 这一选项是为了那些不使用这一打印窗口发送的报表选择标准的自定义表 格。)
- 4. 点击打印。

提示:如果您要在一个打印机上打印订购单,您可以点击对齐按钮来打印一个订购单的 样本副本,检查信息是否打印在预印表格的正确位置。如果样本表格没有正确排列,确保 您在打印机中正确插入了表格。

#### 申购单

使用采购订单申购单屏幕来打印您计划采购以及在您创建订购单之前可能需要核准的申购单。

打印申购单

您可以打印采购申购单直至它们完成。一旦它们完成,您不再可以打印它们,而且如果您不保留 交易历史,它们将在您运行日终处理时被删除。

您可以在申购单分录屏幕中过帐一个申购单后立即打印它,或当您要一起打印若干申购单时使用 采购订单/表格文件夹中的申购单打印屏幕。如需过帐后立即打印一个申购单的指示,参见"[过帐](#page-207-0) [后立即打印一个申购单](#page-207-0)" (第 203 页)。

## 开始之前

- <sup>l</sup> 决定使用哪个报表格式来打印申购单。
- <sup>l</sup> 检查打印目的地以确保您将打印到正确的打印机。

#### 要打印申购单:

- 1. 打开采购订单 > 采购订单表格 > 申购单。
- 2. 指定申购单的选项,如下所示:
	- <sup>l</sup> 使用申购单。指定要用来打印申购单的报表格式。您可以接受出现的默认格式, 或点击浏览按钮来选择一个不同的格式。( 采购订单显示您上次用来打印申购单 的格式。)

采购订单发行三个打印申购单的标准格式:

- PORQN01.RPT-打印在空白纸张上。
- PORQN02.RPT-打印在预印表格上。
- PORQN03.RPT-一个包括可选字段的打印在空白纸张上的替换格式。
- 从申购单编号/到申购单编号。指定要打印的申购单范围。
- 包括已打印的申购单。指定是否打印您已打印的申购单的新副本。
- 3. 点击打印。

提示:如果您要在一个打印机上打印申购单,您可以点击对齐按钮来打印一个申购单的 样本副本,检查信息是否打印在预印申购单表格的正确位置。

<span id="page-207-0"></span>过帐后立即打印一个申购单

您仅可以在申购单完成之前打印它们。

一旦它们完成,您不再能够打印它们,而且,除非您保留交易历史,当您运行日终处理时它们将被 删除。

## 开始之前

- <sup>l</sup> 决定使用哪个报表格式来打印申购单。
- <sup>l</sup> 检查打印目的地。

### 要在过帐后立即打印一个采购申购单:

- 1. 在申购单分录屏幕中,当采购申购单显示时,点击过帐。 当订采购订单完成过帐时,它显示一个讯息,询问是否要打印该申购单。
- 2. 点击是。

采购订单打开采购订单申购单打印屏幕,选择了您刚过帐的申购单。

3. 在使用申购单字段中,选择要用来打印申购单的报表格式。您可以接受出现的默认格式, 或点击刘览按钮来选择一个不同的格式。(采购订单显示您上次用来打印申购单的格式。)

采购订单发行三个打印申购单的标准格式:

- PORQN01.RPT-打印在空白纸张上。
- PORQN02.RPT-打印在预印表格上。

• PORQN03.RPT-一个包括可选字段的打印在空白纸张上的替换格式。

4. 点击打印。

提示:如果您要在一个打印机上打印采购申购单,您可以点击对齐按钮来打印一个申购 单的样本副本,检查信息是否打印在预印表格的正确位置。如果样本表格没有正确排列, 确保您在打印机中正确插入了表格。

## 退货

使用采购订单退货屏幕来打印给供应商的商品退货。

#### 关于打印退货

您使用采购订单/表格文件夹中的退货屏幕来打印一个退货单范围。

您可以从退货分录屏幕在您过帐它之后立即打印一个单一退货。

注释:您可以重新打印退货直至它们完成。

退货报表格式

下列退货格式包括在采购订单中:

- PORET01.RPT-一个为打印在空白纸张上的退货格式。
- PORET02.RPT—一个为打印在预印表格上的退货格式。

电邮退货

您还可以把订购退货电邮给供应商。

如果您要把退货电邮给供应商,必须:

- 使用采购订单/设置文件夹中的电邮讯息屏幕来创建一个要与退货报表一道发送给供应商 的电邮讯息。
- <sup>l</sup> 对各个您要电邮的供应商,您必须在应付帐款供应商记录中将送交方法设为电邮或联系人 电邮。

电邮退货给供应商

您可以使用采购订单/退货打印屏幕来通过电邮发送退货给供应商。

开始之前

<sup>l</sup> 使用采购订单/设置文件夹中的电邮讯息屏幕来创建您要与退货一道发送给供应商的电邮 讯息。退货作为电邮讯息的附件发送。

有关设置电邮讯息的更多信息,参见"[创建电邮讯息](#page-42-0)" (第 38 页)。

<sup>l</sup> 在应付帐款中,在您要电邮的各个供应商的供应商记录中,将送交方法设为电邮或设为联 系人电邮。

有关更多供应商记录中的设置选项,参见应付帐款帮助。

### 要电邮退货给供应商:

1. 打开采购订单/退货打印屏幕。

要在过帐后立即电邮一个退货:

- a. 当退货显示时点击过帐。
- b. 点击是来打印退货。采购订单打开采购订单/退货打印屏幕,选择您刚过帐的退 货。

要电邮一个退货范围,打开采购订单 > 采购订单/表格 > 退货。

- 2. 在采购订单/退货打印屏幕上,在送交方法字段中选择供应商。
- 3. 在讯息标识字段中,接受为退货定义的默认讯息标识,或点击缩放图+按钮,然后选择一 个不同的电邮讯息标识。
- 4. 像通常那样,指定退货的其它选项。( 如需这些字段的帮助,参见"[采购订单退货屏幕](#page-240-0)" (第 [236](#page-240-0) 页)。)
- 5. 点击打印。

当您选择供应商作为送交方法时,采购订单打印到在供应商记录中指定的目的地:当前打印 目的地,供应商电邮,或联系人电邮。( 如果您选择了打印目的地作为送交方法,程序将打印 所有退货到当前的打印目的地。)

打印退货

您可以打印退货直至它们完成。一旦它们完成,您不再可以打印它们,而且如果您不保留交易历 史,它们将在您运行日终处理时被删除。

您可以在退货分录屏幕中过帐一个退货后立即打印它,或当您要一起打印若干退货时使用采购订 单/表格文件夹中的退货屏幕。

## 开始之前

- <sup>l</sup> 决定使用哪个报表格式来打印退货。
- <sup>l</sup> 如果您打算电邮表格给供应商:
	- <sup>l</sup> 使用采购订单/设置文件夹中的电邮讯息屏幕来创建与退货一道发送给供应商 的电邮讯息。
	- <sup>l</sup> 将各个您要电邮的供应商的送交方法设为电邮或联系人电邮。您在应付帐款的 供应商记录中设置送交方法。
- <sup>l</sup> 检查您要打印的退货的打印目的地。

## 要打印退货:

- 1. 打开采购订单 > 采购订单表格 > 退货。
- 2. 指定退货的选项,如下所示:
	- 使用退货。指定要用来打印退货的报表格式。您可以接受出现的默认格式,或点 击浏览按钮来选择一个不同的格式。( 采购订单显示您上次用来打印退货的格 式。)

下列退货格式包括在采购订单中:

- PORET01.RPT-一个为打印在空白纸张上的退货格式。
- PORET02.RPT-一个为打印在预印表格上的退货格式。
- 从退货编号/到退货编号。指定要打印的退货范围。
- 送交方法。指定如何向您的供应商发送凭证。
	- 选择打印目的地打印到您通常的打印目的地。
	- <sup>l</sup> 选择供应商使用在应付帐款各个供应商记录中指定的送交方法。

如果您选择供应商作为送交方法,为您要与确认单一道发送给使用一个电邮送 交方法的供应商的电邮讯息选择标识。

· 讯息标识。如果您选择了供应商作为送交方法,为您要与退货一道发送给使用电 邮送交方法的供应商的电邮讯息选择标识。

要查看或编辑所选标识的讯息,或为退货添加一个新的电邮讯息,点击讯息标识字段 的缩放了十一按钮。

- 包括已打印的退货。指定是否打印您已打印的退货的新副本。
- <sup>l</sup> 打印系列/批别编号。指定是否打印任何退回的系列化或批别化货品的系列和/或 批别编号。
- 要求邮寄标签。指定是打印退货分录合计选项卡上各个退货的标签数目(选择这 一选项) 还是仅仅为每个退货打印一个标签( 不选择这一选项) 。
- <sup>l</sup> 使用自定义表格。不要选择这一选项,除非您正在使用一个需要它的自定义退货 格式。( 这一选项是为了那些不使用这一打印窗口发送的报表选择标准的格式。)
- 3. 点击打印。

提示:如果您要在一个打印机上打印退货,您可以点击对齐按钮来打印一个样本副本,检 查信息是否打印在预印采购订单表格的正确位置。

过帐后立即打印一个退货

## 开始之前

- <sup>l</sup> 为打印您正在处理的表格找出使用哪个报表格式。
- <sup>l</sup> 如果您打算电邮表格给供应商:
	- <sup>l</sup> 使用采购订单/设置文件夹中的电邮讯息屏幕来创建您要发送给供应商的电邮 讯息。
	- <sup>l</sup> 将各个您要电邮的供应商的送交方法设为电邮或联系人电邮。您在应付帐款供 应商记录的处理选项卡上设置送交方法。
- <sup>l</sup> 检查您要打印的表格和报表的打印目的地。

## 要在过帐后立即打印一个退货:

1. 当退货显示时点击过帐。

当订采购订单完成过帐时,它显示一个讯息,询问是否要打印该退货。

- 2. 点击是来打印退货。采购订单打开采购订单/退货打印屏幕并选择了您刚过帐的退货。
- 3. 选择打印退货的选项,如下所示:
	- · 使用订购单。使用默认退货报表格式,或点击浏览来选择一个不同的格式。 采购订单发行两个打印退货的标准格式:
		- PORET01.RPT-打印在空白纸张上。
		- PORET02.RPT-打印在预印的表格上。

注释:(采购订单显示您上次用来打印退货的格式。)

• 送交方法。指定如何向您的供应商发送凭证。

- 选择打印目的地打印到您通常的打印目的地。
- <sup>l</sup> 选择供应商使用在应付帐款各个供应商记录中指定的送交方法。

如果您选择供应商作为送交方法,为您要与确认单一道发送给使用一个电邮送 交方法的供应商的电邮讯息选择标识。

**· 讯息标识。**如果您选择了供应商作为送交方法,而供应商使用一个电邮送交方 法,为您要与退货一道发送的电邮讯息选择标识。

要查看或编辑所选标识的讯息,或为退货添加一个新的电邮讯息,点击讯息标识字段 的缩放了土按钮。

- <sup>l</sup> 打印系列/批别编号。选择是否打印任何包括在退货中的系列化或批别化货品的 系列和/或批别编号。
- · 要求邮寄标签。指定是打印退货分录合计选项卡上各个退货的标签数目(选择这 一选项) 还是仅仅为每个退货打印一个标签( 不选择这一选项) 。
- <sup>l</sup> 使用自定义表格。不要选择这一选项,除非您正在使用一个需要它的自定义退 货。( 这一选项是为了那些不使用这一打印窗口发送的报表选择标准的自定义表 格。)
- 4. 点击打印。

提示:如果您要在一个打印机上打印退货,您可以点击对齐按钮来打印一个退货的样本 副本,检查信息是否打印在预印表格的正确位置。如果样本表格没有正确排列,确保您在 打印机中正确插入了表格。

## 打印采购订单报表

<span id="page-213-0"></span>使用采购订单报表屏幕来打印设置报表和分析报表。

## 关于采购订单报表

您可以打印各种报表来帮助您管理您的采购订单系统,并帮助您分析采购订单交易。打印的报表 还在数据损坏的情况下作为一个备份信息的来源。

注释:如果您使用多币种核算,这些报表中的一部分可以包括来源币种和功能币种信息。

这一节包含了一个采购订单分析和设置报表的概述。

采购订单还自带了您可以使用的标准表格,向供应商提供打印的交易副本。更多信息,参见"[关于](#page-62-0) [采购订单表格](#page-62-0)" (第 58 页)。

#### 打印报表

采购订单打印报表到您通常的打印目的地。当您打印到任何目的地时,销售订单更新该报表的状 态到"已打印"。有关打印目的地的更多信息,参见"[关于打印目的地](#page-197-0)" (第 193 页)。

采购订单自带了若干报表格式,您可以"照原样"使用,或者可以使用SAP Crystal Reports® for Sage 300按您自己的需要改编它们。更多信息,参见"关于SAP Crystal [Reports"](#page-61-0) (第 57 页)。

您可以在8½" x 11"或A4纸上打印所有采购订单报表。

提示:打印的报表可以在数据丢失或损坏的情况下作为一个备份信息的来源。

有关打印报表的信息,参见"[打印采购订单分析和设置报表](#page-218-0)" (第 214 页)。

#### 设置报表

设置报表显示您为定义您在设置或更新采购订单系统时创建的记录而输入的信息,以及您在采购 订单/选项屏幕和总帐整合屏幕中选择的选项。

- <sup>l</sup> "采购订单/[选项报表屏幕](#page-280-0)" (第 276 页)。
- <sup>l</sup> "采购订单/[电邮讯息报表屏幕](#page-277-0)" (第 273 页)。
- <sup>l</sup> "采购订单/[附加成本报表屏幕](#page-274-0)" (第 270 页)。
- <sup>l</sup> "采购订单/[电邮讯息报表屏幕](#page-276-0)" (第 272 页)。
- <sup>l</sup> "采购订单/[发运经由代码报表屏幕](#page-281-0)" (第 277 页)。
- <sup>l</sup> "采购订单/[供应商合约成本报表屏幕](#page-283-0)" (第 279 页)。
- <sup>l</sup> "采购订单/[可选字段报表屏幕](#page-279-0)" (第 275 页)。
- <sup>l</sup> "采购订单/[模板报表屏幕](#page-282-0)" (第 278 页)。

如果您不使用存货控制,程序还包括:

- <sup>l</sup> "采购订单/[科目集合报表屏幕](#page-273-0)" (第 269 页)
- <sup>l</sup> "采购订单/[货品报表屏幕](#page-278-0)" (第 274 页)
- <sup>l</sup> "采购订单/[供应商明细报表屏幕](#page-285-0)" (第 281 页)。
- "采购订单/[重量计量单位报表屏幕](#page-286-0)" (第 282 页)。

当您添加,删除,或更改任何这些记录时,您应该打印并存档相应的报表,保持您的打印记录为最 新。

#### 分析报表

采购订单提供了状态报表,让您检查当前的订单,延期交货,未完成的订单,丢失的订单,和发票 状态。状态报表包括:

- <sup>l</sup> "采购订单/[订购单操作报表屏幕](#page-264-0)" (第 260 页)。
- <sup>l</sup> "采购订单/[已帐析订购单报表屏幕](#page-253-0)" (第 249 页)。
- "采购订单/[可发运延期交货报表](#page-269-0)" (第 265 页)

采购订单还为打印交易清单,过帐日志,和采购历史提供了审计报表。审计报表包括:

- <sup>l</sup> "[采购订单交易清单报表屏幕](#page-270-0)" (第 266 页)。
- <sup>l</sup> "采购订单/[过帐日志屏幕](#page-259-0)" (第 255 页)。
- <sup>l</sup> "[采购订单采购历史报表](#page-262-0)" (第 258 页)。
- <sup>l</sup> "采购订单/[采购统计报表屏幕](#page-267-0)" (第 263 页)。
- <sup>l</sup> "[采购订单应付款清算审计清单报表屏幕](#page-258-0)" (第 254 页)。
- <sup>l</sup> "采购订单/[总帐交易报表屏幕](#page-256-0)" (第 252 页)。

如果您不使用存货控制,程序还包括:

<sup>l</sup> "采购订单/[货品交易历史报表屏幕](#page-257-0)" (第 253 页)

## 为报表选择一个打印机

当您的打印目的地是打印机时,Sage 300打印报表到Windows的默认打印机,除非您已经分派了 一个特定打印机到一个报表。

在打印时分配不同打印机到不同报表的能力意味着您不仅限于打印到默认打印机。例如,您可以 使用一个与您用来打印存货工作表不同的打印机来打印货品标签。

## 要分派一个特定报表到一个特定打印机:

- 1. 打开您要分派给一个打印机的报表的屏幕。
- 2. 在报表屏幕上,点击文件 > 打印设置。

程序显示Windows默认打印机,但您可以更改打印机到一个特定报表。

- 3. 选择特定打印机选项,然后从清单中选择要为这一报表使用的打印机。 打印机清单包括所有已添加到Windows打印机和传真清单中的打印机。
- 4. 如果您要为这一报表使用一个特定纸盒或纸张,选择一个纸张来源。
- 5. 点击确定关闭打印机设置屏幕。

## 要为一个特定报表清除分派的打印机:

- 1. 在Sage 300桌面上,选择( 置亮) 报表的图标。
- 2. 从桌面对象菜单中,选择恢复默认值,或右击报表图标,然后在出现的清单中点击恢复默 认值。
- 3. 在恢复默认值对话框中, 选择打印设置选项, 然后点击确定。

那一报表的打印设置恢复到桌面默认值。

## 要让程序在每次打印时提示您指定一个打印机和打印选项:

在Sage 300桌面查看菜单上,点击偏好 > 打印时确认。

## 保存默认报表设置

Sage 300让您保存报表设置作为打印采购订单表格(例如采购申购单,订购单,进货单,退货,和 邮寄标签) 和若干采购订单分析报表,包括交易清单,订购单操作报表,已帐析订购单,和采购历 史报表的默认值。

## 要保存当前设置作为默认值:

- 1. 打开您要为其保存打印设置的采购订单表格或报表。
- 2. 选择您要作为无论何时打印这一报表或表格的默认设置。
- 3. 在报表菜单上,点击设置 > 保存设置作为默认。

### 要清除保存的设置:

- 1. 打开您要为其重置打印设置的采购订单表格或报表。
- 2. 在报表菜单上,点击设置 > 清除保存的设置。
## <span id="page-216-0"></span>选择一个打印目的地

您可以打印报表到一个打印机,到屏幕,到一个文件,或作为一个电邮讯息的附件。

注释:如果您未被分派到一个有更改打印目的地授权的安全群组,唯一可用的目的地是物理打 印机。

#### 要选择一个打印目的地:

- 1. 在Sage 300桌面菜单中,点击文件 > 打印目的地。
- 2. 选择一个打印目的地:
	- 打印机。打印到一个物理打印机。

注释:如果您有多个打印机,您可以在您打印时指定一个要使用的。更多信息,参见 "[为报表选择一个打印机](#page-214-0)" (第 210 页)。

提示:如果您要在每次打印一个报表时确认目的地打印机,页面大小,和方向,在桌 面上,点击查看>偏好,然后选择打印时确认。

<sup>l</sup> 预览。在一个预览屏幕中显示报表。

注释:从预览屏幕中,您可以做诸如保存报表到文件,或打印报表到物理打印机之 类的事情。

<sup>l</sup> 文件。打印到一个文件。

当您打印时,您指定有关要创建的文件的细节,包括:

- **格式(例如, PDF, DOC, 或XLS)** 。
- <sup>l</sup> 目的地。
- <sup>l</sup> 名称。
- <sup>l</sup> 地点。
- 电邮。打印报表作为一个电邮讯息的附件。

您指定要创建的文件的类型:

• Adobe Acrobat (PDF)。您可以用Adobe Acrobat Reader(Adobe软件的网站有 免费下载) 来打开PDF文件。

• 富文本格式(RTF)您可以用大部分Windows和Linux文字处理程序来打开 RTF文件。

当您打印一个报表时,Sage 300创建一个PDF或RTF格式的报表并附加该报表文件到 一个新的电邮讯息。

3. 点击确定。

## 关于报告总帐数据

总帐交易报表是一个由采购订单系统创建的总帐交易的列表,您可能需要将其作为审计追踪的一 部分而打印。

如果采购订单使用创建公交易使用创建批次图标的选项( 在采购订单总帐整合屏幕上), 您可以 在运行日终处理之后,但在您创建或附加到总帐批次之前从采购订单打印总帐交易报表。无论您 使用的Sage 300总帐是否与采购订单在同一个数据库中,您都可以打印这一报表。

然而,如果采购订单使用在日终处理期间创建总帐交易的选项,您无法从采购订单打印总帐交易 报表。如果您为审计追踪需要这一交易信息,您可以从总帐打印。

## 关于订购单表格的供应商送交方法

您可以使用在应付帐款供应商记录中指定的送交方法发送订购单和退货。

送交方法包括:

- 邮件
- <sup>l</sup> 电子邮件
- 联系人电邮

当您打印订购单和退货时,您选择使用供应商的送交方法( 供应商) 打印,或您打印所有凭证到当 前的打印目的地。

如果您选择供应商,程序使用来自供应商记录的送交方法。

- <sup>l</sup> 订购单和退货通过电邮发送给使用一个电邮送交方法的供应商,与您在打印这些凭证时选 择的电邮讯息一道。
- <sup>l</sup> 订购单和退货为使用邮件作为送交方法的供应商打印到您通常的打印目的地。

## 打印采购历史报表

打印采购历史报表来获得按供应商或存货货品的汇总或明细采购信息.

#### 要打印采购历史报表:

#### 1. 打开采购订单 > 采购订单分析报表 > 采购历史。

2. 从报表类型清单中选择明细或汇总。

为明细报表,您可以按凭证日期或年度/期间选择订购单,而且您可以包括系列化或批别化 货品的系列和批别编号。

为汇总报表,您仅可以按年度/期间选择订购单,而且您不能在报表上包括系列和批别编 号。

- 3. 为报表指定年度/期间或凭证日期的范围。
- 4. 在排序按清单中,选择如何报告采购历史信息(按供应商编号或货品编号)。
- 5. 指定要在报表上包括的供应商和/或货品的范围。

您可以为明细报表选择供应商编号和货品编号的范围。

为汇总报表,您根据您为<排序按>选项所作的选择来挑选编号。

- 6. 如果您选择了包括系列/批别编号选项,指定要出现在报表上的系列编号和批别编号的范 围。
- 7. 如果您使用多币种核算,指定为其打印交易的币种代码的范围( 仅列出以所选币种代码过帐 的交易) ,并指定是以供应商币种还是功能币种打印金额。
- 8. 如果您准备打印一个明细报表,您使用Sage 300项目成本管理,而且您要包括所有作业相 关的交易的作业信息,选择包括作业明细。

9. 点击打印。

#### 打印采购订单分析和设置报表

采购订单包括提供订单状态信息,统计,和交易信息的分析报表。它还包括提供基本设置记录信 息的设置报表。

有关在采购订单中可用的报表的更多信息,参见"[关于采购订单报表](#page-213-0)" (第 209 页)。

采购订单打印报表到您通常的打印目的地。当您打印到任何目的地时,销售订单更新该报表的状 态到"已打印"。有关打印目的地的更多信息,参见"[关于打印目的地](#page-197-0)" (第 193 页)。

您可以在8½" x 11"或A4纸上打印所有采购订单报表。

#### 要打印采购订单报表:

#### 1. 打开采购订单 > 采购订单/分析报表或采购订单/设置报表,然后选择一个报表。

2. 指定要在报表上包括您需要的信息的选项。

当打印屏幕出现时,您可以按F1来查看有关报表选项的详细信息。

3. 点击打印。

# 附录A:采购订单屏幕指南

了解如何查找和使用Sage 300屏幕。每个屏幕指南包括导航信息,字段帮助,和一个您可以使用 屏幕来完成的任务的清单。

## 创建订购单屏幕

使用这些屏幕从当前申购单,从存货控制的再订购数量,以及从销售订单中活动的销售销货单自 动创建订购单。

采购订单从存货控制创建订购单屏幕

要打开这一屏幕

#### 打开 采购订单 > 采购订单创建订购单 > 从存货控制创建订购单。

## 相关任务

- <sup>l</sup> "[从存货控制再订购数量创建订购单](#page-103-0)" (第 99 页)
- <sup>l</sup> "[从销售订单销货单创建订购单](#page-106-0)" (第 102 页)
- <sup>l</sup> "[从申购单创建订购单](#page-108-0)" (第 104 页)

#### 概述

使用这一屏幕从已为存货控制中的货品定义的再订购数量自动创建订购单。

注释:您必须在应付帐款中设置供应商之后才可以创建订购单。

更多信息,参见"[从存货控制再订购数量创建订购单](#page-103-0)" (第 99 页)。

分派日期和订购单编号

采购订单为指定的供应商以及为每个符合您指定标准的货品和数量创建一个单一订购单。程序分 派下一可用的订购单编号到凭证,使用采购订单选项屏幕上订购单的长度,前缀,和编号。

## 字段和控制

#### 按钮

关闭

点击关闭来关闭屏幕。

处理

点击处理来过帐您指定的订购单。

超过最大数量

选择这一选项来订购货品数量,把各个货品的在手数量提高到至少是在存货控制再订购数量屏 幕中为该货品指定的最大数额。

注释:这一选择可以导致高于最大数额的数量。

超过计划销售量,持续 [ ] 天

选择这一选项来订购货品数量,把各个货品的在手数量增加到多于作为您指定天数内货品的计 划销售量而指定的单位数目,开始于运行日期。

所有货品。

选择这一选项来订购所有在存货控制中选择的低于其最大数量的货品。

如供应商是如下之一则创建

如果您要按其供应商类型选择货品,指定要为其选择货品的供应商类型。

如果您正为其创建一个订购单的供应商编号指定为供应商记录明细中所选供应商类型之一,您 指定范围内的货品被选择。

从/到货品编号

使用这些字段来指定要为其创建订购单的货品的范围。

从/到地点

使用这些字段来指定地点的范围。

从/到供应商编号

使用这些字段来指定要为其创建订购单的供应商编号的范围。

低于最小数量的货品

选择这一选项来订购选择的货品,如果其在手数量低于在存货控制再订购数量屏幕中为他们输 入的最小数量。

低于计划销售量的货品,持续 [ ] 天

选择这一选项来订购在手数量将低于期间的计划销售量持续您指定天数的货品。

注释:运行日期设置了您指定天数的开始日期。

#### 再订购数量

选择特定地点或所有地点。

- · 如果您选择特定地点,采购订单为各个地点计算一个单独的再订购数量。
- · 如果您选择所有地点,采购订单使用所有地点的数量总和来决定要订购的数量。

运行日期

选择要分派到您创建的订购单的日期。这一日期用来在存货控制再订购数量屏幕上选择从其订 购货品的期间。

#### 达到最大数量

选择这一选项来订购各个货品的数量,把那一货品的在手数量提高到或接近,但不超过,在存货 控制再订购数量屏幕中指定的最大数额。

达到计划销售量,持续 [ ] 天

选择这一选项来订购货品数量,把各个货品的在手数量提高到或接近,但不超过,您指定天数内 的计划销售数量,开始于运行日期。

#### 可选字段选项卡

这一选项卡仅当在采购订单/可选字段设置屏幕上分派了可选字段到订购单时才出现。

选择您要在您创建的各个订购单的可选字段选项卡上插入的条目。

如果一个查找器 出现在一个可选字段旁,您看到该字段的一个默认条目,而且您可以 从查找器中选择另一个条目。

## 明细可选字段选项卡

这一选项卡仅当在采购订单/可选字段设置屏幕上分派了可选字段到订购单明细时才出现。 选择您要在各个订购单的明细行上插入的条目。

如果一个查找器 一出现在一个可选字段旁,您看到该字段的一个默认条目,而且您可以 从查找器中选择另一个条目。

采购订单从销售订单创建订购单屏幕

## 要打开这一屏幕

打开 采购订单 > 采购订单创建订购单 > 从销售订单创建订购单。

## 相关任务

- <sup>l</sup> "[从存货控制再订购数量创建订购单](#page-103-0)" (第 99 页)
- <sup>l</sup> "[从销售订单销货单创建订购单](#page-106-0)" (第 102 页)
- <sup>l</sup> "[从申购单创建订购单](#page-108-0)" (第 104 页)

#### 概述

如果您使用Sage 300销售订单和采购订单,您可以使用从销售订单创建订购单屏幕来从销售订单 销货单自动创建订购单。

程序为各个指定供应商类型的供应商创建符合您指定标准的货品和销货单的订购单。

有关从销货单创建订购单的指示,参见"[从销售订单销货单创建订购单](#page-106-0)" (第 102 页)。

## 字段和控制

## 按钮

处理

点击处理按钮来过帐符合您标准的订购单。

## 合并货品

如果您不选择卸货货品选项,您可以选择这一选项为所选供应商把订购单上有相同货品编号,地 点,和计量单位的明细合并到单一明细。

注释:如果为订购单凭证或明细定义了任何可选字段,合并货品复选框不可用。

创建下列各个项目的订购单

使用<创建订购单,为各个>字段指定:

- <sup>l</sup> 按供应商编号创建订购单,仅为各个供应商( 选择供应商) 产生一个订购单,或
- <sup>l</sup> 为各个销货单编号和列在销货单上的各个供应商创建一个单独的订购单( 选择销货单) 。

卸货货品

选择这一选项包括在销售订单销货单上为货品和客户输入的卸货地址。

#### 从/到客户编号

使用这些字段来指定您要为其创建订购单的客户范围中第一个和最后一个客户编号。

#### 从/到预期发货日期

使用这些字段来指定您要为其创建订购单的发货日期范围中最早和最迟预期发货日期。( 您可以 使用与各个字段关联的日历,或者可以点击字段,然后手工输入日期。)

#### 从/到订单日期

使用这些字段来指定要为其创建订购单的最早和最迟订单日期。( 您可以使用与各个字段关联的 日历,或者可以点击字段,然后手工输入日期。)

#### 从/到销货单编号

使用这些字段来指定您从其创建订购单的销售订单销货单范围中第一个和最后一个订单编号。

#### 存货控制/供应商类型

选择供应商类型来识别您将为其创建订购单的货品记录。

程序仅为有分派给它们的所选供应商类型的货品记录创建订购单。

#### 包括非库存货品

选择这一选项来包括来自销售订单销货单的非库存货品。如果您不选择这一选项,非库存货品不 出现在查找器中,而且被视为非存货货品。

注释:这一选项仅当您在存货控制中允许接收非库存货品时才出现。

再订购

使用再订购字段来选择按其决定要订购哪些货品和多少数量的方法。

- 所有货品。选择这一选项来订购在所选销货单上指定的所有货品和数量。
- 数量不足的货品。选择这一选项仅订购存货控制中没有足够在手单位来填满所选销货单 的货品。
- · 延期交货的货品。选择这一选项仅订购一个延期交货数量已为其存在于所选销货单中的 各个货品的单位数目。

注释:程序减去已添加到一个先前订购单的指定货品的任何数量。

#### 可选字段选项卡

您仅在为订购单屏幕有激活的可选字段时才看到这一选项卡。

可选字段

在可选字段选项卡上,键入或使用查找器来选择您要程序在各个订购单可选字段选项卡上插入 的条目。

如果您不需要录入( 即,字段旁没有查找器而且字段中没有默认录入) ,您可以保持可选字段选 项卡为空白。

如果一个可选字段旁有一个查找器,您看到一个该字段的默认录入。您可以从查找器中选择另 一个录入。

#### 明细可选字段选项卡

您仅在为订购单明细有激活的可选字段时才看到这一选项卡。

明细可选字段

在明细可选字段选项卡上,键入或使用查找器来选择您要程序在各个订购单的各个明细行上插 入的条目。

如果您不需要录入(即,字段旁没有查找器而且字段中没有默认录入),您可以保持可选字段选 项卡为空白。

如果一个可选字段旁有一个查找器,您看到一个该字段的默认录入。您可以从查找器中选择另 一个录入。

采购订单从申购单创建订购单屏幕

## 要打开这一屏幕

打开 采购订单 > 采购订单创建订购单 > 从申购单创建订购单。

## 相关任务

- <sup>l</sup> "[从存货控制再订购数量创建订购单](#page-103-0)" (第 99 页)
- <sup>l</sup> "[从销售订单销货单创建订购单](#page-106-0)" (第 102 页)
- <sup>l</sup> "[从申购单创建订购单](#page-108-0)" (第 104 页)

#### 概述

使用这一屏幕从您已在采购订单中添加的申购单自动创建订购单。

例如,您可以为指定的申购单编号,日期,和供应商编号自动创建订购单。您可以为没有供应商编 号的申购单明细创建订购单,通过仅创建一个供应商编号的订购单,或通过选择一个在存货控制 中用于货品的供应商类型来分派供应商。

当您自动创建订购单时,程序选择活动作为订购单类型,过帐订购单,并在存货控制中增加订购 单上的数量。

更多信息,参见"[关于自动创建订购单](#page-98-0)" (第 94 页)。

## 字段和控制

#### 按钮

#### 处理

点击处理按钮来过帐符合您指定标准的订购单。

#### 合并货品

如果您不选择卸货货品选项,您可以选择这一选项把有相同供应商,货品,计量单位,地点,和预 期到货日期的明细在订购单上合并到单一明细。

包括卸货地址的申购单明细不被合并。一个单独的明细行在订购单上为每个有卸货地址的申购 单明细创建。

注释:如果为订购单凭证或明细定义了任何可选字段,合并货品复选框不可用。

#### 从/到申购单日期

使用这些字段来指定您要为其创建订购单的申购单日期范围中第一个和最后一个日期。

#### 从/到申购单编号

使用这些字段来选择您要为其创建订购单的申购单范围中第一个和最后一个申购单编号。

#### 从/到供应商编号

使用这些字段来选择您要为其创建订购单的供应商范围中第一个和最后一个供应商编号。

#### 包括空置的供应商

选择这一选项来添加有空白供应商编号的申购单明细到这类订购单,它们为分派到有您在使用 存货控制供应商类型字段中指定的供应商类型的货品的供应商而创建。

#### 作业相关

选择这一选项来创建来自作业相关申购单的订购单。

注释:在创建订购单时您不能把作业相关和非作业相关的申购单相混合。如果您要从两个类型 的申购单创建订购单,您必须两次运行这一功能。

#### 使用[存货控制]供应商类型

选择这一选项当订购单供应商在存货控制货品记录中作为为申购单明细指定的供应商类型分派 时把没有供应商编号的申购单明细添加到订购单。

如果您使用存货控制,该字段名称为使用存货控制供应商类型。如果您使用采购订单作为一个独 立安装程序(没有存货控制),它被称为使用供应商类型。

注释:使用供应商类型选项仅当您选择了包括空白供应商选项时才出现。

#### 可选字段选项卡

您仅在为订购单凭证有定义的可选字段时才看到这一选项卡。

自选字段

在可选字段选项卡上,键入或使用查找器来选择您要程序在各个订购单可选字段选项卡上插入 的条目。

如果您在申购单和订购单上使用相同的字段,申购单上的可选字段条目将默认出现在订购单 上,除非您在此指定条目。

如果一个可选字段旁有一个查找器,您看到一个该字段的默认录入。您可以从查找器中选择另 一个录入。

#### 明细可选字段选项卡

您仅在为订购单明细有定义的可选字段时才看到这一选项卡。

明细可选字段

在明细可选字段选项卡上,键入或使用查找器来选择您要程序为订购单上各个明细行插入的条 目。

如果您在申购单和订购单上使用相同的字段,申购单明细行上的可选字段条目将默认出现在订 购单上,除非您在此指定条目。

如果一个可选字段旁有一个查找器,您看到一个该字段的默认录入。您可以从查找器中选择另 一个录入。

## 采购订单表格

使用采购订单自带的报表格式来打印订购单,申购单,进货单,退货,和邮寄标签,或选择一个自 定义的版本。

采购订单邮寄标签屏幕

要打开这一屏幕

## 打开采购订单 > 采购订单表格 > 邮寄标签。

## 相关任务

- <sup>l</sup> "[选择一个打印目的地](#page-216-0)" (第 212 页)
- <sup>l</sup> "[打印邮寄标签](#page-199-0)" (第 195 页)

### 概述

使用邮寄标签来附加地址信息到您邮寄凭证给供应商的信封,以及到您准备退回给供应商的发 货。

邮寄标签打印格式

采购订单发行两个标准标签。

- POLABEL.RPT。一个打印12个标签的邮寄标签格式。
- POLABELP.RPT。一个打印14个标签的邮寄标签格式。

您可以使用采购订单自带的标签格式,或按您的需要修改它,或设计您自己的格式。

## 字段和控制

#### 按钮

校准

您可以在打印到一个打印机时使用对齐按钮。这一按钮让您打印一个邮寄标签的样本副本来检 查标签是否在预印的表格上正确打印。( 如果邮寄信息未出现在正确的位置,确保表格正确插入 了打印机。)

打印

点击打印按钮来打印邮寄标签。

从/到

输入要为其打印标签的订购单编号的范围。

包括已打印的标签

选择这一选项打印您已经打印的标签。

仅打印标记为要求的标签

选择这一选项为您在打印退货表格时为其选择了要求邮寄标签选项的退货打印标签。

选择

使用选择字段来选择是为订购单还是退货打印标签。

## 使用标签

使用使用标签字段来选择一个邮寄标签格式。

采购订单发行两个标准标签。

- POLABEL.RPT。一个打印12个标签的邮寄标签格式。
- POLABELP.RPT。一个打印14个标签的邮寄标签格式。

## 采购订单进货单屏幕

## 要打开这一屏幕

打开采购订单 > 采购订单表格 > 进货单。

相关任务

- <sup>l</sup> "[选择一个打印目的地](#page-216-0)" (第 212 页)
- <sup>l</sup> "[打印表格的样本格式](#page-63-0)" (第 59 页)
- <sup>l</sup> "[打印进货单](#page-200-0)" (第 196 页)

概述

进货单是一个您从供应商接收的货品的详细清单,而且它包括所有与进货一起过帐的附加成本。

注释:您仅可以在进货单完成之前打印它们。一旦它们完成,您不再能够打印它们,而且,除非 您保留交易历史,当您运行日终处理时它们将被删除。

#### 进货单报表格式

下列进货单报表格式包括在Sage 300中:

- PORCP01.RPT-一个为打印在空白纸张上的进货单格式。
- PORCP02.RPT-一个为预印表格上的进货单格式。
- PORCP03.RPT-一个包括已接收数量的为打印在空白纸张上的替换格式。
- PORCP04.RPT-一个包括已接收数量的为预印表格的替换格式。

预印表格PORCP03.RPT和PORCP04.RPT还打印成本信息。如果您要在进货单上隐藏成本,您将 需要自定义它们。

更多有关设计和改编表格和报表的信息,参见自定义打印的表格指南,这是在线链接 [https://cdn.na.sage.com/docs/en/customer/300erp/Sage300ERP\\_Documentation.htm](https://cdn.na.sage.com/docs/en/customer/300erp/Sage300ERP_Documentation.htm)。

字段和控制

## 按钮

#### 校准

如果您要打印一份某凭证的样本副本来检查预打印的表格是否正确插入了打印机,点击对齐按 钮。

#### 打印

点击打印按钮来打印报表。

包括已打印的进货

选择这一选项如果您要包括已经打印的进货单报表。

打印系列/批别编号

选择这一选项如果您要在进货单上包括系列和批别编号。

从/到进货编号

使用从/到进货编号字段指定要为其打印进货单的进货范围。

使用进货

选择一个要使用的进货单报表格式。

下列进货单报表格式包括在Sage 300中:

- PORCP01.RPT-一个为打印在空白纸张上的进货单格式。
- PORCP02.RPT-一个为预印表格上的进货单格式。
- PORCP03.RPT-一个包括已接收数量的为打印在空白纸张上的替换格式。
- PORCP04.RPT-一个包括已接收数量的为预印表格的替换格式。

预印表格PORCP03.RPT和PORCP04.RPT还打印成本信息。如果您要在进货单上隐藏成本,您将 需要自定义它们。

更多有关设计和改编表格和报表的信息,参见自定义打印的表格指南,这是在线链接 [https://cdn.na.sage.com/docs/en/customer/300erp/Sage300ERP\\_Documentation.htm](https://cdn.na.sage.com/docs/en/customer/300erp/Sage300ERP_Documentation.htm)。

## 采购订单申购单屏幕

## 要打开这一屏幕

打开采购订单 > 采购订单表格 > 申购单。

## 相关任务

- <sup>l</sup> "[打印申购单](#page-206-0)" (第 202 页)
- <sup>l</sup> "[选择一个打印目的地](#page-216-0)" (第 212 页)

#### 概述

使用采购订单/申购单屏幕来打印一个您要包括在您计划从申购单发出的订购单上的货品的清 单。它还可以列出您计划从其采购货品的供应商。

#### 注释:

您仅可以在申购单完成之前打印它们。

一旦它们完成,您不再能够打印它们,而且,除非您保留交易历史,当您运行日终处理时它们将 被删除。

### 申购单报表格式

下列申购单报表格式包括在Sage 300中:

- PORQN01.RPT。一个打印在空白纸张上的申购单格式。
- PORQN02.RPT。一个用于预印表格的申购单格式。
- PORQN03.RPT。一个包括可选字段的打印在空白纸张上的替换格式。

您还可以使用Sage 300的报表设计器创建您自己的申购单格式。

更多有关设计和改编表格和报表的信息,参见自定义打印的表格指南,这是在线链接 [https://cdn.na.sage.com/docs/en/customer/300erp/Sage300ERP\\_Documentation.htm](https://cdn.na.sage.com/docs/en/customer/300erp/Sage300ERP_Documentation.htm)。

在申购单分录屏幕中过帐一个申购单后立即打印它,或当您要一起打印若干申购单时使用申购单 屏幕。

字段和控制

## 按钮

## 校准

如果您要打印一份某凭证的样本副本来检查预打印的表格是否正确插入了打印机,点击对齐按 钮。

#### 打印

点击打印按钮来打印报表。

包括已打印的申购单

选择这一选项如果您要包括已经打印的申购单报表。

从/到申购单编号

输入要打印的申购单编号的范围。

使用申购单

选择一个要使用的申购单报表格式。

下列申购单报表格式包括在采购订单中:

- PORQN01.RPT-一个为打印在空白纸张上的申购单格式。
- PORQN02.RPT-一个为预印表格上的申购单格式。
- PORQN03.RPT-一个包括可选字段的打印在空白纸张上的替换格式。

## 采购订单退货屏幕

## 要打开这一屏幕

打开采购订单 > 采购订单表格 > 退货。

相关任务

- <sup>l</sup> "[选择一个打印目的地](#page-216-0)" (第 212 页)
- <sup>l</sup> "[打印退货](#page-209-0)" (第 205 页)
- <sup>l</sup> "[电邮退货给供应商](#page-208-0)" (第 204 页)

#### 概述

退货是一个您准备退回给供应商的货品的详细清单。

退货报表格式

下列退货格式包括在采购订单中:

- PORET01.RPT-一个为打印在空白纸张上的退货格式。
- PORET02.RPT-一个为打印在预印表格上的退货格式。

您可以使用程序自带的表格从订购单打印退货,或者您可以使用SAP Crystal Reports® for Sage 300来设计您要使用的表格。

更多有关设计和改编表格和报表的信息,参见自定义打印的表格指南,这是在线链接 [https://cdn.na.sage.com/docs/en/customer/300erp/Sage300ERP\\_Documentation.htm](https://cdn.na.sage.com/docs/en/customer/300erp/Sage300ERP_Documentation.htm)。

字段和控制

## 按钮

校准

如果您要打印一份某凭证的样本副本来检查预打印的表格是否正确插入了打印机,点击对齐按 钮。

打印

点击打印按钮来打印报表。

送交方法

指定如何向您的供应商发送凭证。

- 选择打印目的地打印到您通常的打印目的地。
- 选择供应商使用在应付帐款各个供应商记录中指定的送交方法。

如果您选择供应商作为送交方法,为您要与确认单一道发送给使用一个电邮送交方法的 供应商的电邮讯息选择标识。

包括已打印的退货

选择这一选项打印先前已打印的退货的新副本。

讯息标识

这一字段仅在您在送交方法字段中选择了供应商时才出现。

为您要随电邮退货发送的讯息选择代码。

打印系列/批别编号

选择这一选项在进货单上打印系列和批别编号。

要求邮寄标签

选择这一选项来打印在退货合计选项卡上指定的各个退货的标签数目。

如果不选择这一选项,每个退货只有一个标签打印。

从/到退货编号

输入要为其打印表格的退货范围。

使用自定义表格

选择这一选项如果您正使用一个需要它的自定义退货表格。

注释:这一选项是为了那些不使用这一屏幕设置的报表选择标准的自定义表格。

使用退货

为打印退货选择一个要使用的报表格式。

下列退货格式包括在采购订单中:

- PORET01.RPT-一个为打印在空白纸张上的退货格式。
- PORET02.RPT-一个为打印在预印表格上的退货格式。

您可以使用程序自带的表格从订购单打印退货,或者您可以使用SAP Crystal Reports® for Sage 300来设计您要使用的表格。

更多有关设计和改编表格和报表的信息,参见自定义打印的表格指南,这是在线链接 [https://cdn.na.sage.com/docs/en/customer/300erp/Sage300ERP\\_Documentation.htm](https://cdn.na.sage.com/docs/en/customer/300erp/Sage300ERP_Documentation.htm)。

## 采购订单订购单屏幕

## 要打开这一屏幕

打开采购订单 > 采购订单表格 > 订购单。

## 相关任务

- <sup>l</sup> "[选择一个打印目的地](#page-216-0)" (第 212 页)
- <sup>l</sup> "[打印订购单](#page-203-0)" (第 199 页)
- <sup>l</sup> "[电邮订购单给供应商](#page-202-0)" (第 198 页)

#### 概述

订购单是一个您计划从某个为该订购单选择的特定供应商购买货品的详细清单。

在订购单分录屏幕中过帐各个订购单后立即打印它们,或者当您需要发送副本给供应商或为其它 原因时使用订购单屏幕来一起打印若干订购单。

注释:您仅可以在订购单完成之前打印它们。一旦它们完成,您不再能够打印它们,而且,若干 您不保留交易历史,当您运行日终处理时它们将被删除。

#### 电邮订购单给供应商

如果您电邮订购单给您的供应商,您可以使用程序自带的标准电邮讯息之一,或者您可以创建您 自己的讯息。更多信息,参见"[创建电邮讯息](#page-42-0)" (第 38 页)。

打印卸货地址

如果订购单包括卸货地址,所有卸货地址相同的明细在订购单上打印在一起,后面跟着地址,而 非在每个使用它的明细行上打印一个地址。

采购订单打印格式

采购订单提供四个标准的8½ x 11英寸或A4尺寸的订购单打印格式,包括两个预印表格的格式。

下列打印订购单格式包括在Sage 300中:

- POPOR01.RPT。一个打印在空白纸张上的订购单格式。
- POPOR02.RPT。一个用于预印表格的订购单格式。
- POPOR04.RPT。一个为打印在空白纸张上而且具有更大灵活性的非数据流订购单格式。
- POPOR05.RPT。一个为预印表格而且具有更大灵活性的非数据流订购单格式。

您可以"照原样"使用这些格式,或者您可以创建您自己的格式。

更多有关设计和改编表格和报表的信息,参见自定义打印的表格指南,这是在线链接 [https://cdn.na.sage.com/docs/en/customer/300erp/Sage300ERP\\_Documentation.htm](https://cdn.na.sage.com/docs/en/customer/300erp/Sage300ERP_Documentation.htm)。

## 字段和控制

## 按钮

## 校准

如果您要打印一份某凭证的样本副本来检查预打印的表格是否正确插入了打印机,点击对齐按 钮。

#### 打印

点击打印按钮来打印订购单。

## 送交方法

指定如何向您的供应商发送凭证。

- 选择打印目的地打印到您通常的打印目的地。
- 选择供应商使用在应付帐款各个供应商记录中指定的送交方法。

如果您选择供应商作为送交方法,为您要与确认单一道发送给使用一个电邮送交方法的 供应商的电邮讯息选择标识。

#### 包括

选择您要打印的订购单类型。

包括已打印的明细

选择这一选项如果您要包括您之前已打印的明细。

包括已打印的采购订单

选择这一选项如果您要打印您已经打印的订购单的新副本。

讯息标识

这一字段仅在您在送交方法字段中选择了供应商时才出现。

为您要随电邮订购单发送的讯息选择代码。

从/到订购单编号

使用这些字段来指定一个要打印的订购单的范围。

使用自定义表格

仅在您使用一个需要它的自定义退货表格时选择这一选项。( 这一选项是为了那些不使用这一屏 幕设置的报表选择标准的自定义表格。)

使用订购单

下列打印订购单格式包括在Sage 300中:

- POPOR01.RPT。一个打印在空白纸张上的订购单格式。
- POPOR02.RPT。一个用于预印表格的订购单格式。
- POPOR04.RPT。一个为打印在空白纸张上而且具有更大灵活性的非数据流订购单格式。
- POPOR05.RPT。一个为预印表格而且具有更大灵活性的非数据流订购单格式。

您可以"照原样"使用这些格式,或者您可以创建您自己的格式。

更多有关设计和改编表格和报表的信息,参见自定义打印的表格指南,这是在线链接 [https://cdn.na.sage.com/docs/en/customer/300erp/Sage300ERP\\_Documentation.htm](https://cdn.na.sage.com/docs/en/customer/300erp/Sage300ERP_Documentation.htm)。

## 定期处理屏幕

使用采购订单定期处理屏幕来创建批次,并和清除历史和闲置记录。如果您使用采购订单作为一 个独立安装的程序,您还可以使用日终处理屏幕来运行日终处理。

采购订单清除历史屏幕

## 要打开这一屏幕

## 打开采购订单 > 采购订单定期处理 > 清除历史。

## 相关任务

- <sup>l</sup> "[实施日终处理](#page-179-0)" (第 175 页)
- <sup>l</sup> "[清除采购订单历史数据](#page-188-0)" (第 184 页)

## 概述

使用清除历史屏幕来选择性地清除( 删除) 您不再想在采购订单系统中保留的数据,包括:

- <sup>l</sup> 交易历史。
- <sup>l</sup> 采购历史。
- <sup>l</sup> 采购统计。
- <sup>l</sup> 已打印的过帐日志。
- <sup>l</sup> 应付款清算审计清单。
- <sup>l</sup> 如果您不使用存货控制,货品交易历史。

您可以同时清除一个或多个数据类型。

字段和控制

贷项/借项通知单

选择这一选项来清除贷项/借项通知单过帐日志到并包括指定的日终编号。

#### 从/到

键入您要为其清除历史的供应商编号或货品编号或科目集合,或从各自的查找器中选择第一个 和最后一个记录。

#### 发票

选择这一选项来清除发票过帐日志到并包括指定的日终编号。

#### 应付款清算审计

选择这一选项来清除应付款清算审计清单到年度和期间并为您指定的科目集合。

#### 期间

键入您要清除数据至其的期间。

采购历史将为所有年度和期间清除至并包括您指定的年度和期间。

#### 已打印的过帐日志

选择已打印的过帐日志选项来清除日志。然后选择要删除的过帐日志。( 您可以一次清除任何日 志组合,包括讲货,贷项/借项通知单,和退货。)

如果您要更改程序清除已打印过帐日志至其的日终编号,在至日终处理编号字段中键入编号。字 段显示最近的日终编号。

清除历史清除日志数据至并包括您指定的日终编号。清除日志之后,您不可以再打印它们。

#### 采购统计

从订购单屏幕选择清除采购统计的选项,然后指定要清除数据至其的财务年度和期间。

采购统计将为所有年度和期间清除至并包括您指定的年度和期间。

#### 采购历史

选择这一选项为采购历史屏幕和报表清除数据,然后指定要清除数据至其的财务年度和期间,和 要清除的记录类型和范围。

采购历史将为所有期间清除至并包括您指定的期间。

#### 进货

选择这一选项来清除进货过帐日志到并包括指定的日终编号。

#### 退货

选择这一选项来清除退货过帐日志到并包括指定的日终编号。

#### 选择按

指定是按供应商编号还是货品编号清除历史。

#### 至

键入您要清除数据至其的日期,或从与字段关联的日历中选择日期。 交易被清除至并包括您指定的日期。

#### 至日终编号

键入您要清除过帐日志至其的日终序列编号。

#### 至年度

键入您要清除数据至其的年度。

采购历史将为所有年度和期间清除至并包括您指定的年度和期间。

交易历史

如果您要清除交易历史,选择这一选项。要选择该选项,点击字段或按tab键到该字段,然后按空 格键。

当您选择交易历史字段时,为您输入清除数据的至字段出现。

## 采购订单创建批次屏幕

## 要打开这一屏幕

打开采购订单 > 采购订单定期处理 > 创建批次。

## 相关任务

- <sup>l</sup> "[在采购订单中创建一个总帐交易批次](#page-186-0)" (第 182 页)
- <sup>l</sup> "[过帐应收帐款中一个采购订单发票的批次](#page-187-0)" (第 183 页)

#### 概述

使用创建批次屏幕来:

<sup>l</sup> 从您在采购订单中过帐的进货,发票,退货,贷项通知单,和借项通知单交易创建一个总帐 交易的批次( 或者附加到一个现有总帐批次) 。

只有在为总帐整合屏幕上的创建总帐交易选项选择了按请求使用创建批次图标时,您才 可以使用这一屏幕来产生总帐的批次。

采购订单在总帐中创建并可选性地过帐批次,取决于在总帐整合屏幕上为<创建总帐交易按 >选项所作的选择。

<sup>l</sup> 从采购订单中过帐的发票或贷项/借项通知单过帐一个应付帐款中的发票批次。

只有在为采购订单选项屏幕上的过帐应付帐款批次选项选择了按请求使用创建批次图标 时,您才可以使用这一屏幕来过帐应付帐款中的发票。

## 字段和控制

#### 创建总帐批次

选择这一选项来清除一个总帐交易批次,从已过帐进货,发票,退货,贷项通知单,借项通知单, 或附加交易到一个现有总帐批次。

## 至日终编号

指定要在总帐批次中包括的日终编号范围。程序包括创建至并包括指定的日终编号的交易。

过帐应付帐款批次

选择这一选项从采购订单中过帐的发票或贷项/借项通知单过帐一个应付帐款中的发票批次。

## 采购订单日终处理屏幕

注释:这一屏幕仅当您使用采购订单作为一个独立安装程序(即,您不使用存货控制)时才可 用。

要打开这一屏幕

## 打开采购订单 > 采购订单定期处理 > 日终处理。

相关任务

<sup>l</sup> "[实施日终处理](#page-179-0)" (第 175 页)

概述

如果您使用采购订单作为一个独立安装的程序,您使用这一屏幕来运行日终处理。

除非您在交易过帐期间计算存货成本,您必须运行日终处理来更新您的审计清单和货品统计,创 建总帐存货/费用交易,以及更新您的应付帐款数据。

注释:如果您选择在过帐期间计算存货货品成本的采购订单选项,大部分日终处理任务将在过 帐期间执行。

重要!您在采购订单总帐整合屏幕上分派一个默认成本费用科目之前,日终处理将不会工作。
## 采购订单删除闲置记录屏幕

注释:这一屏幕仅当您使用采购订单作为一个独立安装程序(即,您不使用存货控制)时才可 用。

## 要打开这一屏幕

#### 打开采购订单 > 采购订单定期处理 > 删除闲置记录。

## 相关任务

<sup>l</sup> "[删除闲置的采购订单记录](#page-190-0)" (第 186 页)

#### 概述

如果您使用采购订单作为一个独立安装的程序,您可以使用删除闲置记录屏幕来移除过时的货品 和科目集合记录。该屏幕仅当记录有一个闲置状态和在您指定日期范围内设为闲置时才移除它 们。

### 字段和控制

#### 删除闲置科目集合

为您希望删除的科目集合记录输入代码或编号的范围,或使用查找器来选择范围。

删除闲置的货品

为您要删除的货品记录输入代码或编号的范围,或使用查找器来选择范围。

#### 闲置日期

输入一个日期范围来指明何时必须将一个记录变为闲置以便删除它。

采购订单选择有一个闲置状态和一个在您指定日期范围内相应的"闲置"日期的记录。

默认到日期是当前的登录日期。

如果您不要删除一个闲置日期范围中的所有记录,在单独的范围中处理各个记录集。

# 报表

使用采购订单报表屏幕来打印设置报表和分析报表。

#### 分析报表

打印订购单交易,统计,采购历史,以及更多的报表。

采购订单/已帐析订购单报表屏幕

### 要打开这一屏幕

#### 打开采购订单 > 采购订单分析报表 > 已帐析订购单。

## 相关任务

- <sup>l</sup> "[选择一个打印目的地](#page-216-0)" (第 212 页)
- <sup>l</sup> "[打印采购订单分析和设置报表](#page-218-0)" (第 214 页)

#### 概述

定期打印已帐析订购单报表来识别已完成的订购单。

已帐析订购单报表列出系统中未完成的订购单和它们的相关帐龄。它把帐析至日期与销货单日期 进行比较并决定各个销货单所属的帐龄类别。

- <sup>l</sup> 决定各个订购单所属帐龄期间的帐析至日期。
- <sup>l</sup> 当前期间和各个帐龄期间的小计,以及所有已帐析订购单的总计。
- <sup>l</sup> 各个期间的订购单金额,以总计的一个百分比表示( 仅限单币种分类帐) 。( 显示大宗已帐析 订购单在何处发生。)
- <sup>l</sup> 以功能或供应商币种显示金额( 多币种分类帐) 。
- <sup>l</sup> 报表小计和,在多币种分类帐中,各个币种的总计。

您可以按订购单编号,供应商编号,或币种( 在多币种系统中) 列出所有或一个范围的订购单。您 指定三个帐析期间中每一个的天数。还有一个当前期间和一个包括已未结清多于您在上一期间中 指定天数的第五期间。( 您在采购订单/选项屏幕中设置默认报表期间。)

在多币种分类帐中,您还指定:

- <sup>l</sup> 用来为报表选择交易的币种代码的范围。( 只有以所选币种输入的交易被打印。)
- 是以供应商币种还是以功能币种打印金额。

### 字段和控制

#### 帐析日期

输入您要销货单从其帐析的日期。

所有旧于帐析至日期的订购单落入帐析期间之一。比帐析至日期更近( 而且直至截止日期) 的订 购单出现在当前列中。

截止日期

输入您要列出的最近订购单的日期。报表不列出有凭证日期迟于这一日期的订购单。如果您不想 列出任何当前订购单,输入您在帐析至字段中输入的相同日期。

从/到订购单

使用这些字段来指定一个要包括在报表中的订购单范围。

从/到供应商编号

使用这些字段来指定一个要包括在报表中的供应商编号范围。

包括额外讯息

选择联系人/电话选项和备注空间选项在报表上包括联系人名称,电话号码,和备注。

#### 排序按

为报表选择排序方式:按订购单编号,供应商编号,或币种代码。

使用帐析期间

各个报表帐析期间中的天数。默认帐析期间在采购订单选项屏幕中定义。

采购订单/总帐交易报表屏幕

### 要打开这一屏幕

#### 打开采购订单 > 采购订单分析报表 > 总帐交易。

### 相关任务

- <sup>l</sup> "[选择一个打印目的地](#page-216-0)" (第 212 页)
- <sup>l</sup> "[打印采购订单分析和设置报表](#page-218-0)" (第 214 页)

概述

打印总帐交易报表获得一个创建于自上次您创建总帐批次以来在采购订单中过帐的所有交易的 总帐日志分录清单。您可以打印该报表的明细或汇总版。

您应该在使用创建批次屏幕产生总帐交易之前打印该报表。当您创建总帐批次时,程序抹去总帐 交易报表的数据。

在多币种系统中,您可以用功能币种或您以其过帐交易的来源( 供应商) 币种打印金额。

注释:如果采购订单在过帐或日终处理期间创建交易,您不能打印总帐交易报表。

选项创建总帐交易(在采购订单/总帐整合屏幕的整合选项卡上)决定您是否以及何时可以打印这 一报表。

- 在日终处理期间。如果采购订单使用这一选项,程序立即发送总帐交易到总帐。您仅可以 在总帐中查看交易,而且您不能在采购订单中打印总帐交易报表。
- · 按请求使用<创建批次>图标。如果采购订单使用这一选项,您可以在您过帐交易或运行 日终处理( 取决于您何时计算存货成本) 之后,但在您创建总帐批次之前在采购订单中打印 报表。

提示:如果您要在报表中包括最新的成本计算信息,记住在您创建总帐批次之前运行日终处 理。更多信息,参见"[实施日终处理](#page-179-0)" (第 175 页)。

#### 采购订单/货品交易历史报表屏幕

注释:这一屏幕仅当您使用采购订单作为一个独立安装程序(即,您不使用存货控制)时才可 用。

### 要打开这一屏幕

#### 打开采购订单 > 采购订单分析报表 > 货品交易历史。

## 相关任务

- <sup>l</sup> "[选择一个打印目的地](#page-216-0)" (第 212 页)
- <sup>l</sup> "[打印采购订单分析和设置报表](#page-218-0)" (第 214 页)

#### 概述

如果您不使用Sage 300存货控制, 当您要按货品复查交易历史, 或从所有过帐日志中列出交易 时,您可以从采购订单中打印货品交易历史报表。

货品交易历史报表列出分派到您为报表选择的科目集合和期间的货品的所有已过帐交易。该报表 还为科目集合和期间显示存货/费用科目的净变动。

货品交易历史根据您在公共服务中的财务年度累积和报告。交易仅当您使用采购订单/选项屏幕 中的保留交易历史选项时才为这一报表累积。

在清除历史屏幕中清除的交易不包括在报表中。

采购订单应付款清算审计清单报表屏幕

## 要打开这一屏幕

#### 打开采购订单 > 采购订单分析报表 > 应付款清算审计清单。

### 相关任务

- <sup>l</sup> "[选择一个打印目的地](#page-216-0)" (第 212 页)
- <sup>l</sup> "[打印采购订单分析和设置报表](#page-218-0)" (第 214 页)

概述

这一报表列出为进货、发票、退货、贷项通知单、和借项通知单过帐到应付款清算科目的借项和贷 项。使用这一清单调节应付款清算科目。

报表的数据包括到您从其保留历史的年度和期间的所有东西。如果您不保留历史,报表仅打印自 上次您运行日终处理以来创建的交易。

如果您保留历史,报表列出自您为其保留历史的上一年度和财务期间以来发生的交易。

报表显示您选择的科目集合,财务年度,和期间,并且如果您有一个多币种分类帐,它还以您选择 的币种报告。如果您为报表包括来源币种,还会有各个币种的合计。

- <sup>l</sup> 在一个多币种分类帐中,报表显示您是选择功能币种还是一个功能与来源币种的结合。当 您选择用来源和功能币种打印报表时,一个币种标头出现。币种列在各个科目集合之下而 且供应商按它们使用的币种分组。
- <sup>l</sup> 交易的明细显示出来,包括供应商编号和名称。
- <sup>l</sup> 报表显示为进货,发票,退货,借项通知单,和贷项通知单交易借记或贷记到科目的金额。
- <sup>l</sup> 报表按期间显示合计借项和贷项和为报表指定时间内各个科目集合( 例如,AVG) 的合计。

采购订单/过帐日志屏幕

### 要打开这一屏幕

#### 打开采购订单 > 采购订单分析报表 > 过帐日志。

### 相关任务

- <sup>l</sup> "[选择一个打印目的地](#page-216-0)" (第 212 页)
- <sup>l</sup> "[打印采购订单分析和设置报表](#page-218-0)" (第 214 页)

概述

进货,退货,发票,和贷项/借项通知单过帐日志是您的采购订单审计跟踪的一部分。

提示:在每天结束时打印过帐日志,作为您日终处理和审计跟踪文档的一部分。

日志包含在采购订单中过帐的发生于进货,发票,退货,贷项通知单,和借项通知单的总帐交易的 明细记录。

- <sup>l</sup> 在进货过帐日志上,额外的成本金额摊配到各个货品明细。
- <sup>l</sup> 所选类型的各个交易的明细。( 您可以按日终编号,交易日期,供应商编号,或交易编号的顺 序列出交易。)
- <sup>l</sup> 在进货过帐日志上,第二个( 附加成本) 供应商,描述,金额,税费,和摊配信息。( 选择包括 附加成本选项来包括这一选择。)
- <sup>l</sup> 凭证的税务信息。( 选择包括税务信息选项来包括这一选择。)
- <sup>l</sup> 作业相关信息,如果您有项目成本管理。
- <sup>l</sup> 适用货品的系列和批别编号。( 选择包括系列/批别编号复选框来包括。)
- <sup>l</sup> 可选字段信息,如果您使用可选字段。
- <sup>l</sup> 在多币种报表上,以功能和来源( 供应商) 币种表示的日志的合计。
- <sup>l</sup> 一个总帐分配汇总,它包括受日志上交易影响的各个科目的借项和贷项合计。汇总的多币 种版本以功能和来源( 供应商) 币种列出合计。

在多币种系统中,过帐日志为各个交易列出供应商的币种代码,以及汇率,和汇率日期。日志包括 以供应商币种和功能币种表示的金额。

注意,退货过帐日志和贷项通知单过帐日志显示数字为负数数量。(这也适用于数量,总金额,已 摊配附加成本,税务汇总金额,留存金额,和作业已计费金额。)

示例:如果您过帐了一个5个货品的退货,退货过帐日志将显示一个"-5"的数量。如果您之后调 整退货到2个货品,退货过帐日志将显示一个+3来记录数量的变化。

字段和控制

从日终处理编号

指定要为其打印报表的日终编号范围。

包括应付帐款审计

选择这一复选框帮助您匹配采购订单中的过帐到应付帐款交易。这一字段仅当在选择过帐日志 区域中选择了贷项/借项通知单时才可用。

包括附加成本

选择这一复选框在进货日志上包括的成本。这一字段仅当在选择过帐日志区域中选择了进货 时才可用。

包括项目明细

如果您有Sage 300项目成本管理,选择这一复选框来打印作业相关的信息。

包括可选字段

选择这一复选框在过帐日志上包括可选字段信息( 如果您使用可选字段) 。

包括系列/批别编号

选择这一复选框在报表上包括适用货品的系列或批别编号。

包括税务报告信息

选择这一复选框包括一个税务的汇总。

纸张大小

为打印选择纸张大小。

重新打印已打印的日记帐

选择这一复选框重新打印您之前以及打印的日志。

选择过帐日志

选择为其打印一个过帐日志的交易类型(进货,退货,发票,贷项/借项通知单)。

#### 排序按

选择在日志上按其分组交易的方法:

- 日终编号-当它们过帐时按日终处理运行列出交易,以在最早的所选日终期间过帐的交易 开始。
- 交易日期-按它们的交易日期( 如进货交易的进货日期) 顺序列出交易。有最早日期的交易 最先列出。
- 供应商编号—按供应商编号列出交易以便您可以容易地看到为各个供应商过帐的所有交 易。
- (交易)编号-按它们的凭证编号(进货编号,退货编号,发票编号,贷项/借项通知单编号) 列出交易,以最低编号开始。

到日终处理编号

指定要为其打印报表的日终编号范围。

采购订单采购历史报表

### 要打开这一屏幕

#### 打开采购订单 > 采购订单分析报表 > 采购历史。

### 相关任务

- <sup>l</sup> "[选择一个打印目的地](#page-216-0)" (第 212 页)
- "[打印采购订单分析和设置报表](#page-218-0)" (第 214 页)
- <sup>l</sup> "[打印采购历史报表](#page-217-0)" (第 213 页)

#### 概述

打印这一报表来获得按供应商或存货货品分组的汇总或明细采购信息。

- <sup>l</sup> 交易可以按供应商编号或货品编号列出。
- <sup>l</sup> 明细报表包括所有在所选期间内为该供应商过帐的货品明细,并列出年度,期间,交易类 型,日期,交易编号,地点( 如果您使用存货控制) ,数量,成本,和计量单位,以及各个货品 明细的订购单和进货过帐日期之间的天数。
- <sup>l</sup> 明细报表列出所选期间来自该供应商某个货品的所有采购,并且还让您包括作业明细,如 果您与采购订单一道使用项目成本管理。
- <sup>l</sup> 明细报表可以为适用的货品提供系列和批别编号,如果在采购历史报表屏幕上选择了包括 系列/批别编号复选框。您将被提示输入一个您要包括在报表中的系列和批别编号的起始和 截止范围。
- <sup>l</sup> 汇总报表列出了年度和期间,各个货品的合计进货数量( 存货单位) ,合计成本,退货数量, 以及退货,贷项通知单,和借项通知单合计。
- <sup>l</sup> 汇总报表合并有相同货品编号,年度,期间,和日期的明细为一个单一明细。
- <sup>l</sup> 报表的多币种版本包括各个供应商的币种代码。您可以用功能币种或供应商币种打印金 额。

因为汇总报表提供的信息少于明细报表,如果您在报表类型清单中选择汇总,有些字段将被隐 藏。例如,汇总报表使用特定年度和期间从一个范围内提取订购单,而明细报表还可以按凭证日 期选择并按货品编号过滤。

您可以使用报表作为一个采购日志,来按供应商或货品记录采购,并在公司采购历史中包括强项 和弱项。

提示:在一个会计周期结束时,或任何时候您要检查采购历史时,运行日终处理之后打印这一 报表。

采购订单/订购单操作报表屏幕

### 要打开这一屏幕

打开采购订单 > 采购订单分析报表 > 订购单操作。

## 相关任务

- "[选择一个打印目的地](#page-216-0)" (第 212 页)
- <sup>l</sup> "[打印采购订单分析和设置报表](#page-218-0)" (第 214 页)

#### 概述

打印订购单操作报表来查看一个您当前订购单的汇总或明细清单。

- <sup>l</sup> 明细报表可以按订购单编号,供应商编号,或货品编号排序。明细报表允许您按货品编号排 序并按货品状态过滤。
- <sup>l</sup> 汇总报表列出为报表所选的各个订购单的日期,预期到货日期,供应商编号和名称,以及订 购单金额。汇总报表不能按货品编号排序,也不能按货品状态过滤。

取决于您选择的选项,这一报表:

- <sup>l</sup> 显示您为报表选择的货品( 明细) 状态。( 您可以列出所有明细,或仅仅那些没有进货已完成 的,已完成的,或未完成的明细。)
- <sup>l</sup> 显示供应商的币种( 仅限多币种系统) 。
- <sup>l</sup> 列出进货数量不同于输入在订购单上数量的金额和百分比。
- <sup>l</sup> 列出订购单上的货品明细。
- <sup>l</sup> 列出输入在订购单上的作业相关信息( 如果您有项目成本管理) 。
- <sup>l</sup> 包括可选字段信息( 如果您使用可选字段) 。

### 字段和控制

从/到( 排序按)

为您在排序按字段中所作的选择输入一个编号的起始和截止范围。

从/到( 然后按)

为第二个排序选项( 显示于然后按字段) 指定起始和截止范围。如果您正要打印一个明细报表, 为第三个排序选项选择范围。

从/到预期到货日期/订购单日期

为您在选择按字段中所作的选择输入一个起始和截止日期范围。

从/到货品编号

为第三个排序选项选择一个范围。这一字段仅当在报表类型字段中选择了明细时才可用。

#### 货品状态

指定是选择有在范围中定义的所有货品,还是部分完成,完成,或未完成货品的订购单。这一字 段仅当在报表类型字段中选择了明细时才可用。

#### 作业明细

如果您正打印一个明细报表而且您使用Sage 300项目成本管理,选择这一复选框在订购单上包 括作业相关的信息。

#### 可选字段

如果您正打印一个明细报表,而且您使用可选字段,选择这一复选框在订购单上包括可选字段信 息。

打印金额以

在多币种分类帐中,选择以功能或供应商币种打印金额。这一字段仅在设置了一个多币种分类帐 时才出现。

#### 打印状态

指定是打印范围中的所有订购单,还是仅仅那些已过帐或已打印的。

#### 订购单来源

选择一个订购单来源。

#### 订购单类型

选择一个订购单类型。您可以选择所有订购单,那些尚未接收的,已部分接收的,和搁置的。

#### 报表类型

选择一个报表类型。如果您选择明细,您可以按订购单编号,供应商编号,或货品编号排序报表。 汇总报表仅可以按订购单编号或供应商编号排序。

#### 选择按

选择是按预期到货日期还是订购单日期列出订购单。然后为您所作的选择输入一个起始和截止 日期范围。

#### 排序按

为第二个排序选项,它自动为您决定并显示在然后按字段中,指定起始和截止范围。如果您正要 打印一个明细报表,为第三个排序选项选择范围。

#### 然后按

这一字段基于在排序按字段中所作的选择显示一个第二排序选项。

采购订单/采购统计报表屏幕

## 要打开这一屏幕

打开采购订单 > 采购订单分析报表 > 采购统计。

### 相关任务

- <sup>l</sup> "[选择一个打印目的地](#page-216-0)" (第 212 页)
- <sup>l</sup> "[打印采购订单分析和设置报表](#page-218-0)" (第 214 页)

#### 概述

这一报表列出从上次您清除指定期间的采购统计数据以来累积的采购订单交易的统计。

统计按您在采购订单/选项屏幕中为累积统计选项指定的年度(财务或日历)和期间报告。

打印在这一报表上的信息包括:

- <sup>l</sup> 金额以来源( 供应商) 币种( 多币种报表) 表示。
- <sup>l</sup> 来源币种代码和描述。程序打印一组各个来源币种的统计( 多币种报表) 。
- <sup>l</sup> 净采购金额。

净采购金额不包括附加成本或税费。报表上所有其它货币金额项目包括附加成本和税费。

这一报表可以帮助您了解和分析在您采购订单系统中的处理层级。注意,您必须在采购订单/选项 屏幕中使用保留采购统计选项才可以打印这一报表。

提示:当您需要检查您在某个期间中处理的订购单,进货,发票,贷项通知单,和借项通知单的 量时打印这一报表。只有当您使用累积统计时才可以在运行日终处理之后打印这一报表。

### 字段和控制

#### 合并币种

选择是否为您指定的币种范围合并统计。这一字段仅在您有一个多币种公司时才出现。

从/到币种

输入一个币种代码的范围( 仅列出以所选币种输入的订购单) 。这一字段仅在您有一个多币种公 司时才出现。

从年度/期间 / 到年度/期间

指定要为其打印报表的年度/期间范围。

打印金额以

指定是以供应商币种还是功能币种打印金额。这一字段仅在您有一个多币种公司时才出现。

采购订单/可发运延期交货报表

## 要打开这一屏幕

打开采购订单 > 采购订单分析报表 > 可发运延期交货。

## 相关任务

- "[选择一个打印目的地](#page-216-0)" (第 212 页)
- <sup>l</sup> "[打印采购订单分析和设置报表](#page-218-0)" (第 214 页)

概述

可发运延期交货报表列出您可能可以完成的销货单,作为您已在采购订单中过帐的进货的结果。

报表列出与订单编号一道过帐的进货明细,显示在各个地点进货的货品和金额。( 地点信息仅当您 使用存货控制时才出现) 。

报表仅在您在进货上输入有明细行的销货单编号时才包含有意义的数据。如果您与采购订单一起 使用Sage 300销售订单,您可以从销售订单中选择销货单编号并把它们包括在报表上。

提示:过帐进货后打印报表,找出您此刻可能可以完成的销货单。

采购订单交易清单报表屏幕

## 要打开这一屏幕

#### 打开采购订单 > 采购订单分析报表 > 交易清单。

### 相关任务

- <sup>l</sup> "[选择一个打印目的地](#page-216-0)" (第 212 页)
- <sup>l</sup> "[打印采购订单分析和设置报表](#page-218-0)" (第 214 页)

#### 概述

使用交易清单来打印所有当前采购订单交易的明细或汇总列表。

打印该报表获得有关当前交易,以及,如果您保留交易历史,有关您尚未清除的过去交易的信息。 您可以按交易编号或供应商编号排序报表,而且您可以指定按其选择要报告交易的交易编号,供 应商编号,和币种代码(如果您有一个多币种系统)。

取决于您选择的打印选项,这一报表列出:

- <sup>l</sup> 为报表选择的币种( 仅限多币种系统) 。
- <sup>l</sup> 为报表选择的可选信息。
- <sup>l</sup> 处理涉及系列化和/或批别化货品的交易时使用的系列和批别编号。
- <sup>l</sup> 订购单的合计金额。在多币种系统中,供应商币种被标识而且合计以来源( 供应商) 和功能 币种显示。

汇总报表包括未结清订购单合计加上编号,日期,以及与订购单编号一道过帐的任何进货,发票, 退货,贷项通知单,和借项通知单的合计。

注释:如果您不保留交易历史,采购订单在您运行日终处理时删除交易信息。如果您保留交易 历史,您可以在您选择的时间点使用清除历史屏幕删除报表的数据。

### 字段和控制

从/到( 排序按)

选择交易编号,供应商编号,和币种( 如果您有一个多币种系统) 的范围。

从/到( 然后按)

为显示于然后按字段的第二个排序选项选择交易编号的范围。

包括

选择您要包括在报表中的额外信息如来自"信息"选项卡的交易类型,交易明细,地址,申购单编 号(为订购单)和附加成本(为进货)的条目。您还可以选择作业明细(为作业相关交易),和系列/ 批别编号( 如果正处理涉及系列化/批别化货品的交易) 。

#### 打印

选择要打印的交易的类型。

#### 报表类型

选择要打印的报表的类型。

#### 排序按

指定是按供应商编号还是交易编号排序报表。

#### 来源

指定是打印手工输入或从互联网输入的订购单还是申购单。

#### 状态

当打印订购单或申购单清单时,选择要包括的状态( 输入,订购单已打印,从未进货,已部分进 货,已完成,搁置) 。还要选择是按供应商编号还是交易编号排序报表。

#### 然后按

这一字段基于在排序按字段中所作的选择显示一个第二排序选项。

类型

选择要列出的订购单类型。这些选项仅当在打印字段中选择了订购单时才出现。

## 设置报表

打印列出您采购订单系统的设置选项的报表。

采购订单/科目集合报表屏幕

注释:这一屏幕仅当您使用采购订单作为一个独立安装程序(即,您不使用存货控制)时才可 用。

## 要打开这一屏幕

#### 打开采购订单 > 采购订单设置报表 > 科目集合。

相关任务

- <sup>l</sup> "[打印采购订单分析和设置报表](#page-218-0)" (第 214 页)
- <sup>l</sup> "[选择一个打印目的地](#page-216-0)" (第 212 页)

概述

如果您使用采购订单而没有存货控制,您可以从采购订单打印科目集合报表列出您采购订单科目 集合中的总帐科目的描述和编号。

报表为各个科目集合列出:

- <sup>l</sup> 应付款清算和存货/费用科目的科目编号。
- <sup>l</sup> 上次编辑科目集合的日期( 上一维护日期) 。
- 科目集合变为闲置的日期。日期出现在闲置日期列中。

采购订单/附加成本报表屏幕

## 要打开这一屏幕

#### 打开采购订单 > 采购订单设置报表 > 附加成本。

## 相关任务

• "[选择一个打印目的地](#page-216-0)" (第 212 页)

概述

打印附加成本报表列出输入来定义各个用于您采购订单系统的附加成本代码的信息。附加成本是 额外的收费,如运费和手续费,与您订购货品的成本分开输入,然后摊配到货品成本,如果您愿 意。当您更改您已定义的附加成本代码的信息时打印该报表。

在这一报表上打印的信息

如果您按供应商编号列出成本,不带供应商编号的附加成本先出现。

报表列出各个成本的默认金额和摊配及再摊配方法。当您在一个新的交易上输入成本时您可以更 改这一信息。

当您编辑一个附加成本或把它设为闲置时,日期列在上一维护/闲置日期列中。

### 字段和控制

从附加成本

输入一个要打印的附加成本代码的范围。

#### 从币种

为多币种分类帐,输入要包括的币种的范围。

从供应商编号

输入一个要打印的供应商编号的范围。

包括可选字段

选择这一选项在报表上打印可选字段。

排序按

指定是按附加成本代码还是供应商编号打印数据。

到附加成本

输入一个要打印的附加成本代码的范围。

到币种

为多币种分类帐,输入要包括的币种的范围。

到供应商编号

输入一个要打印的供应商编号的范围。

采购订单/电邮讯息报表屏幕

## 要打开这一屏幕

#### 打开采购订单 > 采购订单设置报表 > 电邮讯息。

## 相关任务

- <sup>l</sup> "[选择一个打印目的地](#page-216-0)" (第 212 页)
- 概述

打印电邮讯息报表查看一个为订购单和退货定义的所有电邮讯息的清单。

在这一报表上打印的信息

报表为各个电邮讯息包括:

- <sup>l</sup> 讯息类型。
- <sup>l</sup> 讯息标识和描述。
- <sup>l</sup> 主题。
- <sup>l</sup> 讯息正文。
- <sup>l</sup> 上一维护日期。
- <sup>l</sup> 闲置日期,如果适用。

采购订单/电邮讯息报表屏幕

## 要打开这一屏幕

#### 打开采购订单 > 采购订单设置报表 > 总帐整合。

## 相关任务

<sup>l</sup> "[选择一个打印目的地](#page-216-0)" (第 212 页)

概述

总帐整合报表列出总帐交易和批次创建选项和您在总帐整合屏幕中输入来指定采购订单系统如 何发送交易到总帐的其它信息。

何时打印

更改选项之前和之后打印这一报表。

在这一报表上打印的信息

- <sup>l</sup> 总帐整合选项。
- <sup>l</sup> 从来源交易转移到总帐交易字段的信息。

#### 采购订单/货品报表屏幕

注释:这一屏幕仅当您使用采购订单作为一个独立安装程序(即,您不使用存货控制)时才可 用。

### 要打开这一屏幕

#### 打开采购订单 > 采购订单设置报表 > 货品。

## 相关任务

- <sup>l</sup> "[选择一个打印目的地](#page-216-0)" (第 212 页)
- <sup>l</sup> "[打印采购订单分析和设置报表](#page-218-0)" (第 214 页)

#### 概述

打印货品报表列出在货品屏幕上为各个货品输入的信息( 例如,当您需要一个货品信息的快速参 考清单或添加,删除,或更改货品记录之后) 。

取决于您的选择,报表可以列出下列信息:

- <sup>l</sup> 在货品信息选项卡上输入的信息。
- <sup>l</sup> 在货品信息选项卡备注字段上输入的文本。
- <sup>l</sup> 在货品单位选项卡上输入的所有定义的计量单位,和各个单位的相应转换系数。
- <sup>l</sup> 在货品税级选项卡上输入的税务机构和其它税务信息。
- <sup>l</sup> 在可选字段选项卡上输入的可选字段信息。
- <sup>l</sup> 来自供应商明细屏幕的货品供应商信息,包括供应商类型,供应商编号,和供应商货品编 号。

采购订单/可选字段报表屏幕

## 要打开这一屏幕

#### 打开采购订单 > 采购订单设置报表 > 可选字段。

相关任务

<sup>l</sup> "[选择一个打印目的地](#page-216-0)" (第 212 页)

#### 概述

这一报表列出您为采购订单定义的可选字段。

在这一报表上打印的信息

为可选字段的各个类型,报表显示可选字段代码,描述,默认值,和可选字段是否设为在新记录中 自动插入。

何时打印

当您添加,更改,或删除可选字段记录时,或当您需要一个为采购订单设置的所有可选字段的列 表时打印该报表。

## 字段和控制

显示设置

选择这一复选框在报表上打印可选字段设置。

采购订单/选项报表屏幕

## 要打开这一屏幕

#### 打开采购订单 > 采购订单设置报表 > 选项。

## 相关任务

• "[选择一个打印目的地](#page-216-0)" (第 212 页)

概述

打印采购订单/选项报表列出您在设置您的采购订单系统时,或当您使用选项屏幕更改信息时输 入的信息和选项。

在这一报表上打印的信息

报表列出:

- <sup>l</sup> 公司地址,和采购订单联系人和电话号码。
- <sup>l</sup> 在多币种分类帐中,功能( 本位) 币种和默认汇率类型。
- <sup>l</sup> 在采购订单/选项屏幕中定义的处理选项:
	- <sup>l</sup> 您是否允许采购订单交易中有非存货货品编号输入。
	- <sup>l</sup> 您是否保留交易历史。
	- <sup>l</sup> 您用于输入新建订单的默认模板。
	- <sup>l</sup> 您显示交易中货品成本时使用的默认货品成本。
	- <sup>l</sup> 是否以及如何累积采购统计。
	- <sup>l</sup> 是否以及如何累积采购历史。
	- <sup>l</sup> 已帐析采购订单报表的默认帐析期间中的天数。
- <sup>l</sup> 要作为申购单,订购单,进货,和退货的凭证编号分派的长短,前缀,和下一编号。
- <sup>l</sup> 您如何为您的采购订单系统处理总帐交易,以及您使用的默认存货费用科目,默认成本费 用科目,和非存货应付款清算科目。

采购订单/发运经由代码报表屏幕

## 要打开这一屏幕

#### 打开采购订单 > 采购订单设置报表 > 发运经由代码。

## 相关任务

<sup>l</sup> "[选择一个打印目的地](#page-216-0)" (第 212 页)

#### 概述

打印发运经由代码报表列出在采购订单中定义的发运经由代码。发运经由代码在申购单,订购 单,进货,和退货上指定,识别您的供应商通过其向您发运物品,或您将用来向供应商退回物品的 发运方法或承运商( 例如,快递,航空邮递,邮政包裹) 。

当您更改发货至信息时打印这一报表。

#### 在这一报表上打印的信息

- <sup>l</sup> 发货至代码和描述。
- <sup>l</sup> 所有列出的发货至代码的名称,地址,电话号码,和联系人。

## 字段和控制

从发运经由代码

指定一个发运经由代码的范围。

### 到发运经由代码

指定一个发运经由代码的范围。

采购订单/模板报表屏幕

## 要打开这一屏幕

打开采购订单 > 采购订单设置报表 > 模板。

## 相关任务

<sup>l</sup> "[选择一个打印目的地](#page-216-0)" (第 212 页)

概述

模板报表列出为定义用于您采购订单系统的模板而输入的信息。

您可以通过设置模板来加速和简化订购单的输入。模板提供您添加一个新交易时使用的默认信息 和设置。

您在添加或更改模板时打印该报表。

在这一报表上打印的信息

- <sup>l</sup> 模板代码和描述。
- <sup>l</sup> 定义模板而输入的信息和作出的选择。

字段和控制

从模板代码

指定模板代码的范围。

到模板代码

指定模板代码的范围。

采购订单/供应商合约成本报表屏幕

## 要打开这一屏幕

#### 打开采购订单 > 采购订单设置报表 > 供应商合约成本。

## 相关任务

• "[选择一个打印目的地](#page-216-0)" (第 212 页)

#### 概述

供应商合约成本报表列出您从其采购货品的供应商和各个供应商提供的货品的成本。

您可以为存货货品指定下列供应商的价格:

- <sup>l</sup> 单一或多个计量单位的基数单位成本。
- <sup>l</sup> 单一或多个计量单位的销售单位成本。
- <sup>l</sup> 批量折扣金额或百分比。
- <sup>l</sup> 合约成本的税务机构和税务状态。

信息在报表上出现的顺序,取决于您是选择按货品编号还是供应商编号排序。

注释:报表仅包括您使用供应商合约成本屏幕输入的货品成本。供应商合约成本报表使用为供 应商指定的汇率类型。

#### 何时打印

打印该报表检查来自您标准供应商的存货货品的成本。

## 字段和控制

#### 从

指定要在报表中包括的货品或供应商的范围。

#### 打印

选择要打印的报表的类型:

- 汇总。为采购订单中各个基本供应商成本列出一行。
- 明细。列出为采购订单中各个货品合约成本输入的所有信息。
- 供应商合约成本。列出货品和供应商的各个单位成本,为来自单位,数量,和销售折扣的 各个独有代码提供一行。

打印金额以

为多币种系统,选择是以供应商币种还是以您的功能币种打印金额。

注释:报表使用来自供应商的汇率类型,以及会话日期,来决定汇率。

#### 排序按

指定列出供应商明细的顺序。您可以按货品编号或供应商编号排序。

到

指定要在报表中包括的货品或供应商的范围。

采购订单/供应商明细报表屏幕

注释:这一屏幕仅当您使用采购订单作为一个独立安装程序(即,您不使用存货控制)时才可 用。

要打开这一屏幕

#### 打开采购订单 > 采购订单设置报表 > 供应商明细。

## 相关任务

- <sup>l</sup> "[选择一个打印目的地](#page-216-0)" (第 212 页)
- <sup>l</sup> "[打印采购订单分析和设置报表](#page-218-0)" (第 214 页)

#### 概述

供应商明细报表列出您从其采购货品的供应商和各个供应商提供的货品。该报表仅包括您已经在 货品屏幕的供应商选项卡上分派到货品编号的供应商。

信息在报表上出现的顺序,取决于您的排序选择。供应商明细报表列出:

- <sup>l</sup> 您分派来识别一个应付帐款中供应商的编号。
- <sup>l</sup> 您用来识别一个采购订单中货品的编号。
- <sup>l</sup> 您分派给供应商明细记录中的供应商( 供应商类型) 的一个编号,通常来识别您最常从其订 购货品的供应商。

采购订单/重量计量单位报表屏幕

注释:这一屏幕仅当您使用采购订单作为一个独立安装程序(即,您不使用存货控制)时才可 用。

要打开这一屏幕

#### 打开采购订单 > 采购订单设置报表 > 重量计量单位。

相关任务

- <sup>l</sup> "[选择一个打印目的地](#page-216-0)" (第 212 页)
- <sup>l</sup> "[打印采购订单分析和设置报表](#page-218-0)" (第 214 页)

概述

重量计量单位报表列出您输入来定义用于您采购订单系统( 如果您不使用存货控制模块) 的存货 重量计量单位的信息。

该报表列出重量计量单位,以及它们的描述和重量转换系数。它还识别默认重量计量单位。

当您添加,更改,或删除重量计量单位,或向设置货品的人们提供一个已经添加的重量计量单位 的清单时打印该报表。

# 设置屏幕

使用采购订单设置屏幕为您的采购订单系统设置选项,供应商信息,发货信息,总帐整合,和其它 明细。

采购订单科目集合屏幕

注释:这一屏幕仅当您使用采购订单作为一个独立安装程序(即,您不使用存货控制)时才可 用。

### 要打开这一屏幕

#### 打开采购订单 > 采购订单设置 > 科目集合。

### 相关任务

- <sup>l</sup> "[添加科目集合记录](#page-37-0) " (第 33 页)
- <sup>l</sup> "[管理科目集合记录](#page-38-0)" (第 34 页)

#### 概述

使用科目集合屏幕来定义一套您向其过帐采购订单交易的总帐科目( 如果您不安装存货控制而使 用采购订单作为一个独立安装的系统) 。

您必须向采购订单添加至少一个科目集合之后才可以添加货品记录。如果您添加一个以上的科目 集合,您可以在把货品按它们所属的科目集合分组。

字段和控制

#### 科目集合

键入一个将识别您正在创建的科目集合记录的编号或代码。

这一代码可以多达六个字符长,并包含字母和数字。
### 描述

使用最多30个字符键入一个描述。这一描述将出现在订购单,进货,发票等等上。 如果您要更完整地描述货品,使用备注字段。

# 闲置

如果您不想在交易中使用科目集合,选择这一选项。

如果您把一个科目集合设为闲置,您不再可以分派它到交易。

如果您决定删除某个科目集合并确保没有进一步的交易为其输入,这一选项有用。

存货/费用 ( 总帐科目)

键入当您接收货品时借记和当您输入使用这一科目集合代码的退货时贷记的总帐存货或费用科 目的编号。

上一维护日期

这一字段显示上次对记录作出更改的日期。

应付款清算 ( 总帐科目)

键入采购订单将向其过帐使用这一科目集合代码的进货和退货的总帐悬置科目的编号。

这一科目可以被看作是已接收物品的应计应付金额。

当您在应付帐款中过帐相关的供应商发票时,与所购货品相关的抵销日志分录( 借项) 就被生成 至应付款清算科目,以清算过帐采购订单进货时留在这一科目中的余额。

# 采购订单附加成本屏幕

# 要打开这一屏幕

打开采购订单 > 采购订单设置 > 附加成本。

# 相关任务

- <sup>l</sup> "[添加附加成本记录](#page-41-0)" (第 37 页)
- <sup>l</sup> "[管理附加成本记录](#page-42-0) " (第 38 页)

## 概述

使用附加成本屏幕来定义识别由您的供应商收取的额外成本( 例如装运或手续费) 的代码。

# 字段和控制

科目成本

键入一个将识别您正在创建的科目成本记录的编号或代码。

这一代码可以多达六个字符长,并可以包含字母和数字。

#### 金额

键入附加成本的金额,如果已知。如果成本不同,保留这一字段空白。

### 币种

这一字段仅在您使用一个多币种分类帐时才需要。

键入您将以其输入附加成本金额的币种的代码,或从查找器中选择该币种代码。

如果您正在为一个特定供应商编号添加一个附加成本,您必须选择该供应商的币种代码,以及币 种必须符合任何您分派给成本的税务机构的币种。

#### 描述

使用最多30个字符键入一个描述。这一描述将出现在订购单,进货,发票等等上。 如果您要更完整地描述货品,使用备注字段。

### 费用科目

键入您要向其过帐为附加成本输入的交易的总帐科目的编号。

### 闲置

如果您不想在交易中使用该附加成本,选择这一选项。

如果您把一个附加成本设为闲置,您不再可以分派它到进货,分派,贷项通知单,和借项通知单。 在一个进货上输入成本之后把它设为闲置对进货没有影响。您仍然可以编辑进货上的闲置的成 本金额,过帐更改到进货,并对它开发票且包括闲置的成本。

如果您决定删除某个附加成本并确保没有进一步的交易为其输入,这一选项有用。您可以随时更 改您的录入。

上一维护日期

这一字段显示上次对记录作出更改的日期。

#### 可选字段

可选字段是已经被您的公司添加到订购单中记录或交易的字段。

注释:您必须有交易分析和可选字段创建程序才可以添加并使用可选字段。

如果可选字段出现在附加成本屏幕上,您可以点击缩放图 也按钮显示已被分派到附加成本的可 选字段,并编辑它们的内容。

如果您向附加成本记录和发票附加成本分派了相同的可选字段,附加成本记录中的可选字段条 目将默认出现在发票附加成本明细上。

可选字段信息可以从发票( 或贷/借项通知单) 传送到下游分类帐如应付帐款和总帐。

#### 摊配

为成本选择默认摊配方法:

**• 不摊配。**如果您选择不摊配,您必须为成本指定总帐费用科目编号。

当输入交易的附加成本时,您可以选择另一个摊配方法而且您可以在您计费成本时更改到 另一个总帐科目编号。

- <sup>l</sup> 按重量摊配
- <sup>l</sup> 按成本摊配
- <sup>l</sup> 按数量摊配
- <sup>l</sup> 手动摊配

退货科目

键入您通常在退回货品而且不保留或重新摊配分派给它们的附加成本金额时向其计费附加成本 的总帐科目编号。如使用总帐系统,您也可以通过"查找器"选择科目编号。

当为附加成本代码输入交易时您可以指定一个不同的科目编号或摊配方法。

#### 退货摊配

选择退回货品时您按其分配成本的方法:

- <sup>l</sup> 保留
- <sup>l</sup> 摊配
- **· 计费。**如果您选择计费,您必须为退货成本指定总帐费用科目编号。

可用的退货摊配方法取决于您选择的摊配方法。例如,如果您选择了不摊配或手动摊配作为摊配 方法,保留便自动被选为退货方法而且您无法更改它。

如果您选择了不摊配作为摊配方法,当输入进货,分派,贷项通知单,和借项通知单的新附加成 本时,您可以选择另一个重新摊配方法而且您可以在您计费成本时更改到另一个总帐科目编号。

### 税务机构

键入向成本课税的税务机构的代码,或从税务机构字段旁的查找器中选择该代码。

要添加另一行税务信息,在为一个特定税务机构和采购税级输入所有信息之后按Insert键。

### 税务机构描述

这一字段显示在公共服务中为您指定的税务机构输入的描述。您不能在这一屏幕中更改描述。使 用公共服务中的税务机构屏幕来更改税务机构的描述。

## 税级

键入适用于关联税务机构的成本的税级的编号。

要添加另一行税务信息,在为一个特定税务机构和采购税级输入所有信息之后按您键盘上的 Insert键。

## 税级描述

这一字段显示为您指定的采购税级输入的描述。您不能在这一屏幕中更改描述。使用公共服务中 的税级屏幕来更改税级的描述。

## 供应商编号

如果您希望向成本分派一个供应商编号,键入一个有效的编号或从应付帐款供应商编号字段旁 的查找器中选择它。然后您可以在进货上仅为那一供应商使用该附加成本。

如果您要为任何您的供应商使用该成本,保留这一字段空白。( 在多币种分类帐中,您可以为任 何其它使用相同币种的供应商使用一个有空白供应商编号的附加成本。)

采购订单/电邮讯息屏幕

# 要打开这一屏幕

打开采购订单 > 采购订单设置 > 电邮讯息。

# 相关任务

- <sup>l</sup> "[创建电邮讯息](#page-42-1)" (第 38 页)
- <sup>l</sup> "[设置采购订单](#page-7-0)" (第 3 页)

## 概述

您可以创建发送订购单和退货时要使用的电邮讯息,为添加针对供应商或针对您公司的信息指定 代码。各个电邮讯息由一个独有的16字符讯息标识代码识别。

要电邮订购单和退货,您必须:

- <sup>l</sup> 在应付帐款中为供应商选择电邮或联系人电邮作为送交方法。
- <sup>l</sup> 当您打印退货和订购单时,您必须选择供应商作为送交方法。当您打印订购单或退货时,您 选择要使用的特定电邮讯息。

# 字段和控制

## 描述

为电邮讯息输入一个最多60个字符的描述。

#### 电邮主题

为电邮讯息输入一个主题行。您还可以在主题行中使用变量来插入特定信息。更多信息,参见"[电](#page-43-0) [邮讯息](#page-43-0) " (第 39 页)。

# 闲置

仅在您要使这一讯息成为不可用时选择这一字段。

### 上一维护日期

这一只读字段显示记录上次修改的系统日期。

讯息标识

一个讯息标识是一个最多16个字符的独有代码,用来识别一个电邮讯息。您使用这一讯息标识 在您发送电邮销货确认单,报价,发票,或贷项通知单时选择讯息。

使用这一字段创建一个新的讯息标识,或选择一个现有讯息标识以便可以查看或编辑明细。

### 讯息类型

选择您为其创建电邮讯息的凭证的类型。

# 采购订单总帐整合屏幕

# 要打开这一屏幕

打开采购订单 > 采购订单设置 > 总帐整合。

# 相关任务

- <sup>l</sup> "[更改总帐整合选项](#page-32-0)" (第 28 页)
- <sup>l</sup> "[设置采购订单](#page-7-0)" (第 3 页)

### 概述

使用总帐整合屏幕来选择将采购订单与总帐程序整合的若干选项。

#### 整合和交易选项卡

您可以在整合选项卡中实施的任务:

<sup>l</sup> 指定是在过帐期间还是每次您运行日终处理时添加总帐交易到总帐批次,还是在以后的日 子里创建交易。

注释:这一选择可以对处理采购订单交易的速度有很大影响,特别是如果您在过帐期间 计算存货成本( 在那种情况下,您可能要之后再创建交易) 。

- <sup>l</sup> 选择是每次当您创建总帐批次( 并可选地自动过帐批次) 时创建一个单独的总帐批次,还是 添加新交易到一个现有批次。( 这一选项仅当您在同一地点使用总帐和采购订单时适用。)
- <sup>l</sup> 选择是当您过帐时合并总帐批次,还是总是在批次中输入完整的交易明细。
- <sup>l</sup> 决定何时生成非存货费用和计费附加成本的分录。
	- 选择是在采购订单程序中为非存货货品的来自进货和退货的费用生成总帐分 录,还是让费用的总帐分录在应付帐款程序中创建。
	- <sup>l</sup> 选择是在采购订单程序中为进货的附加成本费用生成总帐分录,还是让费用的 总帐分录在应付帐款程序中创建。( 这与前一选项相似。)
- <sup>l</sup> 指定用于采购订单程序的若干总帐科目:
	- <sup>l</sup> 默认存货费用科目,默认成本费用科目,和非存货应付款清算科目的总帐科目 编号。
- <sup>l</sup> 您要用计费附加成本更新的总帐科目,如果您从采购订单创建总帐交易。
- <sup>l</sup> 查看您已为其创建总帐批次的上一日终处理编号。

您可以在交易选项卡中实施的任务:

- <sup>l</sup> 选择要出现在产生自发票和发货的总帐交易的分录描述,明细描述,明细参考和备注字段 中的信息。( 这一信息为总帐交易报表中的交易出现。)
- <sup>l</sup> 查看您已为其创建总帐批次的上一日终处理编号。
- <sup>l</sup> 选择您要出现在总帐交易不同字段中的信息。
- <sup>l</sup> 交易类型列列出各个采购订单交易的类型,剩余的列则列出您可以为其指定采购订单交易 信息的不同总帐交易字段。
	- 总帐分录描述(来自采购订单交易标头)
	- 总帐明细描述(来自采购订单交易明细)
	- 总帐明细参考(来自采购订单交易明细)
	- 总帐明细备注( 来自采购订单交易明细)

双击您要指定的交易类型和总帐字段的单元格。

#### 更改设置

您可以随时更改总帐整合选项卡上的任何选择。您所作的任何更改将仅适用于更改之后创建的总 帐交易,而并不影响现有的总帐批次。

如果您要将使用创建批次屏幕产生总帐交易改为在日终处理期间创建它们,确保先运行创建批次 来处理所有未结清的易,以避免从总帐批次中意外遗漏交易。

使用总帐整合屏幕之前

更改总帐整合屏幕上任何设置和其它信息之前,确保您了解这些设置对采购订单内处理所带来的 后果。

注释:如果有其它采购订单屏幕打开,或其它用户正在使用采购订单的数据库,您就不能更改 总帐整合屏幕整合选项卡上的设置。

在您保存对总帐整合屏幕的更改之前确保没有其他人正在使用采购订单数据,而且没有其它采购 订单屏幕为该公司打开。

应付帐款/整合选项在采购订单选项屏幕中设置

采购订单还让您选择何时过帐来自在采购订单中过帐发票的应付帐款批次。

要指定何时过帐从采购订单发票,贷项通知单和借项通知单生成的应付帐款批次,使用在过帐或 日终处理期间/按请求使用超级批次图标过帐应付帐款批次选项。

创建并过帐一个新总帐批次

采购订单让您创建新的批次并可选性地自动过帐它们到总帐。

注释:如果您选择这一选项,而且您在过帐采购订单交易时创建总帐交易,程序将在每次您过 帐一个采购订单交易时创建一个总帐批次,并自动在总帐模块中过帐那一批次。

仅创建一个批次

要将所有交易都附加到一个总帐批次中,选择添加到一个现有批次选项。采购订单必须使用与总 帐使用的相同数据库。

字段和控制

### 整合选项卡

合并总帐批次

使用这一选项指定是将同一个总帐科目的交易明细合并成一个单独明细,还是把尚未合并的采 购订单交易明细发送到总帐。

合并减少了总帐批次中的信息量,导致更简短的总帐交易列表。合并还:

- <sup>l</sup> 从各个交易的参考和描述字段中移除特定的交易信息。
- <sup>l</sup> 从交易中移除可选字段信息。
- <sup>l</sup> 封阻从总帐交易到采购订单系统中始发分录的下钻( 除非仅按科目合并) 。

使用创建批次图标来合并来自不同交易的明细。

如果您选择了按请求使用<创建批次>图标选项来创建总帐交易,而您又选择按科目和财务期间 合并或者按科目、财务期间和来源合并,您就可以为各个总帐科目合并来自所有交易的交易明 细。

如果在过帐或日终处理期间创建批次则合并交易内的明细。

如果您在过帐或日终处理期间创建总帐交易的批次,程序仅可以合并交易内的明细;它不能合并 来自不同交易的明细。

合并选择

• 不合并。总帐交易批次将包括在采购订单系统中过帐的所有明细。

如果您使用可选字段,而且将来自采购订单交易明细的可选字段信息传递到总帐交易明 细,选择这一选项。

- 按科目合并交易明细。一个交易内有相同总帐科目编号的所有明细被合并到一个明细, 如果总帐明细描述和总帐明细参考也一样。程序将不合并有一个不同描述或参考的明细。 如果您不使用可选字段,但仍要把总帐交易关联到始发凭证( 为下钻或维护手工审计追 踪) ,请选择这一选项。
- 按科目和财务期间合并。所有总帐科目编号和财务期间相同的明细被结合成一个明细。 如果您使用创建批次屏幕创建交易批次,这一选项将合并来自不同交易的明细。
- <sup>l</sup> 按科目,财务期间,和来源合并。所有总帐科目编号、财务期间和来源代码相同的明细 被结合成一个明细。

如果您使用创建批次屏幕创建交易批次,这一选项将合并来自不同交易的明细。

注释:合并分录的过帐日期是财务期间的最后日期。

创建已计费附加成本的总帐分录

这一选项让您选择何时生成计费的附加成本的分录—在采购订单过帐/日终处理期间还是当发票 在应付帐款中过帐时。( 这一选项与"创建非存货费用的总帐分录"选项相似。)

勾选该复选框将在您过帐附加成本时创建借项分录到费用科目以及贷项分录到已计费附加成本 暂记科目。( 而之后在应付帐款中过帐发票将贷记应付款控制科目并借记计费附加成本清算科 目。)

如果您要把费用与发票一道发送到应付帐款,在那里过帐将借记费用科目并贷记应付款控制科 目,则不要选择这一选项。

注释:对于作业相关凭证,采购订单将总是在过帐期间创建总帐分录—无论您是否选择这一选 项。

从进货/退货中创建非存货费用的总帐分录

这一选择让您用非存货费用直接从采购订单系统更新您的总帐,或等到发票在应付帐款系统中 过帐时再更新总帐。( 这一选项与"创建计费附加成本的总帐分录"选项相似。)

选择这一选项在您过帐进货时创建借项分录到费用科目和贷项分录到非存货应付清算科目。( 之 后在应付帐款中过帐发票将贷记应付款控制科目并借记非存货应付款清算科目。)

如果您要把费用与发票一道发送到应付帐款,在那里过帐将借记费用科目并贷记应付款控制科 目,则不要选择这一选项。

注释:对于作业相关凭证,采购订单将总是在过帐期间创建非存货费用的总帐分录—无论您是 否选择这一选项。

### 创建总帐交易

使用创建总帐交易选项之一指定何时创建创建总帐交易:

· 在过帐或日终处理期间。这一选项让您在过帐或当您运行日终处理时创建总帐交易-取 决于您何时计算交易成本。

您用存货控制选项屏幕处理选项卡上的计算货品成本于选项来选择何时计算交易的成 本。计算货品成本于选项给您两个选择:

- 过帐期间( 总帐交易将在交易过帐时被创建。)
- 日终处理期间(总帐交易将在日终处理期间被创建。)

注释:这些选择可以对处理存货交易和采购订单中交易的速度有很大的影响。如果您要 加速订单处理,切换到运行日终处理时过帐存货。

<sup>l</sup> 按请求使用<创建批次>图标。这一选项让您随时创建总帐交易。

一旦您创建总帐交易,您不能打印总帐交易报表。如果您希望打印报表,为这一选项选择 按请求使用创建批次图标。然后您必须在使用创建批次屏幕创建交易之前打印报表。

您可以随时更改您的选择。如果您是使用创建批次屏幕来创建交易,打印一个最近总帐交 易报表的副本,然后在更改该选项的选择之前创建所有未结清交易。

### 创建总帐交易方式

采购订单系统让您选择是添加新的总帐交易到新的批次,还是创建新批次并选择性地将它们自 动过帐到总帐。您可以选择:

• 添加到一个现有批次。添加总帐交易到一个现有总帐批次。

要将所有交易都附加到一个总帐批次中,选择添加到一个现有批次选项。

• 创建一个新批次。每次生成总帐交易时创建一个新的总帐批次。

• 创建并过帐一个新批次。每次生成总帐交易时创建一个新的总帐批次,并在总帐程序中 自动过帐该批次。

注释:记住在为总帐锁定期间之前创建并过帐未结清交易的总帐批次。

默认成本费用科目

使用选项屏幕整合选项卡上的这一选项来选择您要程序向其过帐未为其指定总帐科目的交易中 的成本金额的总帐科目( 如当您更改一个在进货上手工摊配的附加成本的税级时,也间接更改了 税额) 。

### 注释:

- <sup>l</sup> 您必须指定这一科目编号之后才可以运行日终处理。
- <sup>l</sup> 您可以随时在选项屏幕中更改默认科目编号。
- 如果您与采购订单一起使用总帐,您可以从查找器中选择总帐科目编号。

## 默认存货费用科目

使用选项屏幕整合选项卡上的这一选项来指定当您为未在存货控制中定义的货品输入交易时要 显示的总帐科目。

您仅在您使用允许非存货货品选项时才需要指定这一科目编号。如果您选择了处理选项卡上的 允许非存货货品,在您为这一科目输入一个编号之前您不能保存对选项屏幕所作的更改。

科目编号在您输入非存货货品的交易时显示,但您可以按需要为个别交易更改它。您还可以随 时在选项屏幕上更改默认科目编号。

如果您与采购订单一起使用总帐,您可以从查找器中选择总帐科目编号。

计费的附加成本应付清算科目

使用这一选项来选择创建交易时您要与已计费附加成本一起更新的总帐科目。

注释:您可以选择何时生成计费的附加成本的分录-在采购订单过帐/日终处理期间还是当发 票在应付帐款中过帐时。如果您在采购订单系统中创建总帐交易,这一科目将被使用。

如果您在采购订单系统中生成分录,程序会借记费用科目并贷记应付款暂记科目。

您可以随时在"选项"窗口中更改默认暂记科目编号。

### 总帐交易生成至日终处理编号

这一字段显示上一生成的日终处理编号。您可以在采购订单选项屏幕的凭证选项卡上看到下一 日终编号。

非存货应付款清算科目

使用这一选项来选择创建交易时您要与非存货货品的进货和退货一起更新的总帐科目。

注释:您可以选择何时生成非存货费用的分录—在采购订单过帐/日终处理期间还是当发票在 应付帐款中过帐时。如果您在采购订单系统中创建总帐交易,这一科目将被使用。

为一个非存货货品的进货,程序借记费用科目并贷记应付款清算科目。

为一个非存货货品的退货,程序借记应付款清算科目并贷记费用科目。

您可以随时在选项屏幕中更改默认科目编号。

如果您与采购订单一起使用总帐,您可以从查找器中选择总帐科目编号。

## 总帐来源代码表

来源分类帐

这一列显示所有由采购订单创建的总帐交易的来源分类帐代码。

您可以更改由采购订单生成的交易类型的来源类型代码,但您不能更改来源分类帐代码。

来源分类帐代码和来源类型代码的结合称为总帐模块中的来源代码。

来源类型

这一列列出分派给采购订单系统生成的交易的不同类型的两字符代码,如发票,贷项通知单,或 合并的总帐分录。

如果您想,您可以更改采购订单创建的交易的各个类型的来源类型代码。您不能更改来源分类 帐代码。

如果您更改了来源代码的来源类型代码,新的来源代码会被自动添加到总帐模块,但您必须更 新总帐来源日记帐概览,以便将交易包括在来源日记帐中。

### 交易类型

这一列列出了采购订单系统生成的交易的不同类型,如发票,贷项通知单,或合并的总帐分录。

您可以更改采购订单创建的交易的各个类型的来源类型代码。您不能更改来源分类帐代码。 如果您更改了来源代码的来源类型代码,新的来源代码会被自动添加到总帐模块,但您必须更 新总帐来源日记帐概览,以便将交易包括在来源日记帐中。

来源分类帐代码和来源类型代码的结合称为总帐模块中的来源代码。

# 交易选项卡

总帐明细备注

选择您要与未合并明细一道出现在总帐交易报表的备注列和总帐批次中那一字段中的信息类 型。

您可以向各个总帐交易字段分派一个或更多信息( 节段) ,只要节段和分隔符加起来的长度不超 过60个字符。超过这一限度的字段将在您过帐总帐交易时被截断。

<sup>l</sup> 如果您不合并总帐交易,所有总帐字段的信息都传送到总帐系统。

您可以选择的选项取决于您正为其分派信息的交易的类型。

例如,您可以包括像订购单编号,供应商编号,供应商名称,进货编号,参考,来源代码,日终处 理编号,或分录编号这样的信息。您可以用斜线,括弧,连字符,小数点,空格或数字符来分隔信 息。

<sup>l</sup> 当您创建总帐交易时,如果来源交易字段不存在数据,该字段在总帐交易中将为空白。

## 总帐明细描述

选择您要与未合并明细一道出现在总帐交易报表的描述列和总帐批次中那一字段中的信息类 型。( 明细描述字段是各个明细行上的描述,而非总帐交易的主要描述。)

您可以向各个总帐交易字段分派一个或更多信息( 节段) ,只要节段和分隔符加起来的长度不超 过60个字符。超过这一限度的字段将在您过帐总帐交易时被截断。

<sup>l</sup> 当您合并总帐交易时,各个交易的描更改为"由采购订单合并于日期"。

注释:当只有一个特定交易的类型时,该交易的描述就是您在总帐整合屏幕中所选择 的。

<sup>l</sup> 如果您不合并总帐交易,所有总帐字段的信息都传送到总帐系统。

您可以选择的选项取决于您正为其分派信息的交易的类型。

例如,您可以包括像订购单编号,供应商编号,供应商名称,进货编号,参考,来源代码,日终处 理编号,或分录编号这样的信息。您可以用斜线,括弧,连字符,小数点,空格或数字符来分隔信 息。

<sup>l</sup> 当您创建总帐交易时,如果来源交易字段不存在数据,该字段在总帐交易中将为空白。

#### 总帐明细参考

选择您要与未合并明细一道出现在总帐交易报表的参考列和总帐批次中那一字段中的信息类 型。

您可以向各个总帐交易字段分派一个或更多信息( 节段) ,只要节段和分隔符加起来的长度不超 过60个字符。超过这一限度的字段将在您过帐总帐交易时被截断。

<sup>l</sup> 当您合并总帐交易时,各个交易的描更改为"由采购订单合并于日期"。

注释:当只有一个特定交易的类型时,该交易的描述就是您在总帐整合屏幕中所选择 的。

<sup>l</sup> 如果您不合并总帐交易,所有总帐字段的信息都传送到总帐系统。

您可以选择的选项取决于您正为其分派信息的交易的类型。

例如,您可以包括像订购单编号,供应商编号,供应商名称,进货编号,参考,来源代码,日终处 理编号,或分录编号这样的信息。您可以用斜线,括弧,连字符,小数点,空格或数字符来分隔信 息。

<sup>l</sup> 当您创建总帐交易时,如果来源交易字段不存在数据,该字段在总帐交易中将为空白。

#### 总帐分录描述

分录描述字段是总帐交易的主要描述( 不是各个明细行上的描述) 。

您可以向各个总帐交易的描述分派一个或更多信息( 节段) ,只要节段和分隔符加起来的长度不 超过60个字符。超过这一限度的字段将在您过帐总帐交易时被截断。

例如,您可以包括像订购单编号,供应商编号,供应商名称,进货编号,参考,来源代码,日终处 理编号,或分录编号这样的信息。您可以用斜线,括弧,连字符,小数点,空格或数字符来分隔信 息。

<sup>l</sup> 如果您使用按请求使用创建批次图标选项来合并总帐交易,各个总帐交易的描述更改为" 由采购订单合并于日期"( 除非只有一个特定交易类型) 。

您可以选择的选项取决于您正为其分派信息的交易的类型。

# 采购订单货品屏幕

注释:这一屏幕仅当您使用采购订单作为一个独立安装程序(即,您不使用存货控制)时才可 用。

# 要打开这一屏幕

# 打开采购订单 > 采购订单设置 > 货品。

相关任务

- <sup>l</sup> "[添加货品记录](#page-46-0)" (第 42 页)
- <sup>l</sup> "[管理货品记录](#page-47-0)" (第 43 页)

### 概述

使用货品屏幕将各个货品的记录添加到存货清单中。

一个货品记录包括货品使用的货品代码,科目集合,税务机关,和税级。它还包括货品的计量单位 和一个重量单位,以及最多300个字符的额外描述信息。

添加货品记录之前:

- <sup>l</sup> 请添加您向总帐科目过帐交易所需的科目集合。
- <sup>l</sup> 请添加所需的税务机关和税级( 使用"公共服务"文件夹中的"税务服务"图标) 。

货品选项卡

使用这一选项卡输入有关货品的识别信息,如货品编号和描述,要在交易中用于货品的科目集合 代码,商品编号( 如果您需要报告增值税金额) ,货品的单位重量,还有您可以打印在自定义表格 上的额外货品描述信息。

单位选项卡

使用这一选项卡输入各个货品的计量单位和转换系数。( 您必须输入一个转换系数为1的库存计量 单位。)

税务选项卡

使用这一选项卡来输入您要分派到货品的征税机关的代码。( 您在公共服务的税务服务文件夹中 定义税务机关。) 您还可以为各个所选税务机关输入您要分派到该货品的采购税级的代码。

可选字段选项卡

如果您已经分派了可选字段到货品屏幕( 使用采购订单设置文件夹中的可选字段屏幕),这一选项 卡出现。

使用这一选项卡来添加或更改分派到这一货品的可选字段中的信息。

如果您已经分派了相同可选字段到交易分录屏幕,这些字段中的信息将默认出现在这一货品的新 的交易明细上。

要输入可选信息,键入或选择您为各个可选字段的录入。

如果可选字段有一个查找器,您可以从查找器清单中选择一个录入。取决于清单如何设置,您也 许能够让该字段保持空白。

重量计量单位

您使用采购订单设置文件夹中的重量计量单位屏幕来定义重量计量单位。

选择您用来衡量这一货品的一个单位重量的计量单位。

重量计量单位记录包括一个转换系数,可以将这一单位转换成您在选项屏幕中指定的默认重量计 量单位。

## 字段和控制

### 货品选项卡

科目集合代码

键入或使用查找器来选择您要分派到货品的总帐科目集合。

备注

使用多达四个额外字段来包括货品的描述信息。您可以在其中任何一个字段中键入最多80个字

### 符。

如果您使用自定义的发票或其它表格,您可以通过采购订单系统把这一额外的货品信息打印到 表格中。

### 商品编号

如果您的公司要报告增值税(VAT),键入货品的商品编号。

### 描述

使用最多30个字符键入一个描述。这一描述将出现在订购单,进货,发票等等上。 如果您要更完整地描述货品,使用备注字段。

### 闲置

如果您不想在交易中使用该货品,选择这一选项。

注释:闲置货品仍可以在订购单退货中被处理。

如果您决定删除某个货品记录并确保没有进一步的交易用其输入,这一选项有用。您可以随时 更改您的录入。

## 货品编号

键入一个将识别您正在创建的货品记录的编号或代码。

这一代码可以多达24个字符长,并包含字母和数字。

上一维护日期

这一字段显示上次对记录作出更改的日期。

### 单位重量

键入货品的一个单位的重量。

您输入的重量必须是以您在"重量计量单位"字段中输入的重量计量单位衡量的。

采购订单系统使用货品重量来确定订购重量。

# 货品税务选项卡

( 货品税务) 机关

使用查找器来选择您要分派到货品的征税机关。( 您在公共服务的税务服务文件夹中定义税务机 构。)

采购税级

为各个所选税务机构键入或选择您要分派到该货品的采购税级编号。

要添加另一行税务信息,在为一个特定税务机构和采购税级输入所有信息之后按您键盘上的 Insert键。

### 税级描述

采购订单显示为您指定的采购税级输入的描述。您不能在这一屏幕中更改描述。使用公共服务 中的税级屏幕来更改税级的描述。

## 可选字段选项卡

可选字段选项卡包含您公司添加到货品屏幕的可选字段。这些字段将默认出现在交易屏幕 上,只要交易屏幕包含相同的可选字段。

这一选项卡仅当您有交易分析和可选字段创建程序时才出现。

## 单位选项卡

转换系数

键入计量单位的库存单位数。

示例:如果计量单位是"打",您键入12。

您必须输入打算用于库存单位的计量单位之后才可以保存记录。库存单位的转换系数必须是1  $(-)$  。

### 计量单位

键入这一货品的替换计量单位的名称( 例如:打,加仑,吨) 。

您还必须输入一个转换系数,将各个退回单位转换成您在采购订单/选项屏幕中指定的默认重量 计量单位。

# 采购订单可选字段屏幕

# 要打开这一屏幕

打开采购订单 > 采购订单设置 > 可选字段。

# 相关任务

- <sup>l</sup> "[关于设置可选字段](#page-52-0) " (第 48 页)
- <sup>l</sup> "[设置采购订单](#page-7-0)" (第 3 页)

### 概述

如果您使用交易分析和可选字段创建程序,一个您可以购买并与采购订单一道使用的有单独许可 证的程序包,这一屏幕便出现在采购订单/设置文件夹中。

如果您要保留采购订单交易和记录的附加信息,使用可选字段。

更多信息,参见"[关于可选字段](#page-48-0)" (第 44 页)和"[关于在交易中输入可选字段](#page-133-0)" (第 129 页)。

### 可选字段设置

可选字段设置让您过帐采购订单中使用可选字段的交易时限制传送到应付帐款和总帐的信息量。

定义一个用于交易的可选字段时,点击设置按钮,或双击可选字段网格上的行。另一个屏幕打开, 列出其它分类帐中您过帐所定义可选字段的类型的交易时受到影响的科目群组。

选择是否要与发票,贷项通知单和借项通知单一道传送可选字段信息到应付帐款,并选择当您过 帐包括可选字段的交易时要传送其值到总帐的科目群组。

注释:您还必须在应付帐款发票中使用相同的可选字段来传送信息到应付帐款,以及在总帐科 目中使用相同的可选字段来传送信息到总帐。

所有科目群组均为可选字段被初始选择。然而,如果您向总帐发送采购订单交易中的所有可选字 段,您的总帐可能会变得庞杂,而且您可能会大大降低处理速度。因为这一原因,您应该只向总帐 发送那些需要进行财务分析的可选字段,并且只向那些有需要的科目发送。例如,您可能仅向营 收科目发送含有供应商编号的可选字段。

如果您使用Sage 300项目成本管理,您还可以指定作业相关交易的可选字段信息是否将向项目成 本管理传送,如果可选字段与该程序中用于帐单的可选字段相符。

字段和控制

### 自动插入

当您在为其定义可选字段的屏幕中设置新建记录或输入交易时,如果想让程序显示该可选字段 及其默认值,在这一字段中选择"是"。

如果您不要该可选字段自动出现,选择"否"。

示例:如果您定义了分行编号作为发票的一个可选字段,而且您在自动插入字段中选择了是, 分行编号字段将自动出现在发票分录中。

### 默认值和描述

输入或选择程序将为该可选字段默认显示的值。

如果您选择的可选字段要求验证,您必须为其选择一个已在公共服务系统中定义的值。不过,如 果该可选字段允许空置,您可以空置默认值字段。

如果该可选字段不使用验证,您可以任选下列之一:

- <sup>l</sup> 选择一个已在公共服务系统中为其定义的值。
- <sup>l</sup> 保持该字段空白。
- <sup>l</sup> 输入一个数字字母或特殊字符和空格的组合。输入的内容必须与字段的类型一致( 例如, 文本、数字、日期、或金额) ,而且不能超过为该可选字段指定的字符数。在是/否字段中, 您仅可以输入是或否。

当您指定了一个在公共服务中定义的值时,程序显示该值的描述。

可选字段和描述。

使用查找器来选择您要用于各个类型的可选字段代码。

您可以为各个类型定义无限数目的可选字段,只要事先在公共服务中为用于系统而设置了这些 可选字段。

注释:如果您要在为总帐创建批次时保留来自采购订单交易的可选字段信息,那么您必须为采 购订单的交易明细使用与为总帐科目使用的相同可选字段。同样,如果您要传递发票可选字段 信息到应付帐款,您必须为采购订单发票和应付帐款/发票使用相同的字段。

当您选择一个可选字段代码时,程序会显示该可选字段的描述。

### 可选字段属于

指定您要向其添加可选字段的屏幕和信息的类型。您可以选择:

- 附加成本
- 申购单
- <sup>l</sup> 申购单明细
- 订购单
- 订购单明细
- <sup>l</sup> 进货
- <sup>l</sup> 进货明细
- <sup>l</sup> 进货附加成本
- <sup>l</sup> 进货附加成本明细
- <sup>l</sup> 发票
- <sup>l</sup> 发票明细
- <sup>l</sup> 发票附加成本明细
- 退货
- <sup>l</sup> 退货明细
- <sup>l</sup> 贷项/借项通知单
- <sup>l</sup> 贷项/借项通知单明细
- <sup>l</sup> 贷项/借项通知单附加成本明细
- <sup>l</sup> 货品( 如果您不使用存货控制)

### 要求

如果所有您正向其添加字段的记录或交易必须使用该字段,您为一个可选字段选择这一选项。 如果您把一个可选字段变成要求的字段,它还必须自动插入在新的记录或交易中。( 您必须为该 字段使用自动插入选项。)

# 值已设

双击"值已设"列显示可选字段是否有一个默认值。

这一列有两个目的:

- <sup>l</sup> 要为可选字段设一个默认值,您必须将"值已设"设为"是"。
- <sup>l</sup> "是"旗标向交易录入职员提供信息,让他们知道该字段是否包含默认信息。

采购订单选项屏幕

## 要打开这一屏幕

打开采购订单 > 采购订单设置 > 选项。

相关任务

<sup>l</sup> "[设置采购订单](#page-7-0)" (第 3 页)

### 概述

使用选项屏幕来选择您创建您的采购订单分类帐时的选项。

一旦您设置了分类帐之后,当您需要更改您的选择时使用这一屏幕。例如,您可以:

- <sup>l</sup> 为您的分类帐更改联系人名称,电话号码,和传真号码。( 选择公司选项卡。)
- <sup>l</sup> 检查多币种选项的选择( 在应付帐款中设置) 以及,如果您使用多币种核算,为采购订单分 类帐指定一个默认汇率类型。( 选择处理选项卡。)
- <sup>l</sup> 选择决定您的采购订单分类帐是否允许非存货货品,保留交易和采购历史,以及累积统计, 并指定一个默认模板代码和一个默认成本类型。( 选择处理选项卡。)
- 指定三个帐析期间中每一个的天数。(选择凭证选项卡。)
- <sup>l</sup> 输入作为凭证编号分派到订购单,申购单,进货,和退货的长度,前缀,和下一编号。( 选择 凭证选项卡。)
- <sup>l</sup> 如果您不使用存货控制,选择何时计算由采购订单模块维护的货品的成本。

注释:如果在您的电脑或网络中任何其它工作站上有任何其它采购订单屏幕为公司打开,您不 能保存对采购订单选项屏幕所作的大部分更改。

公司选项卡

使用公司选项卡更改采购订单的联系人名称,电话号码,和传真号码。

取决于在公共服务公司概览中对电话号码格式选项所作的选择,括弧和连字符可能会插入电话号 码字段。

注释:要更改公司的名称和地址,或在公司层级更改联系人信息,使用公共服务的公司概览屏 幕。

处理选项卡

使用处理选项卡来设置决定采购订单如何处理交易的选项。这些设置包括:

- <sup>l</sup> 一个默认汇率类型,如果您的采购订单系统使用多币种核算。 更多信息,参见"[设置多币种核算](#page-24-0)" (第 20 页)。
- <sup>l</sup> 决定您是否可以订购非存货货品,保留交易历史,和使用一个默认模板的设置。
- <sup>l</sup> 一个为交易的货品成本显示的默认成本类型。
- <sup>l</sup> 决定是否保留采购历史和统计以及您按其累积历史和统计的年度和期间的设置。

如果您不使用存货控制,您还可以更改您为采购订单保留的货品清单的设置:您是否允许非整数 数量,重量计量单位,以及您是在过帐期间还是在日终处理期间计算货品成本。

更改处理选项

您可以随时更改所有处理选项的选择。

凭证卡片

使用凭证选项卡:

- <sup>l</sup> 为已帐析订购单报表设置默认帐析期间。
- <sup>l</sup> 分派或更改用于采购订单分派给订购单,申购单,进货,和退货的凭证编号的最大长度( 字 符数) 。
- <sup>l</sup> 为各个凭证类型指定一个要分派的可选前缀和下一编号( 如果您允许采购订单自动分派凭 证编号,而非您自己键入它们) 。

采购订单使用您指定的订购单编号分派编号到您从申购单,存货控制再订购信息,和销售订单销 货单自动创建的订购单。

更改凭证选项

任何时候,您都可以更改您对所有凭证编号选项所作的选择。

注释:您不能过帐有重复编号的申购单,订购单,进货,或退货。要保持凭证编号为独有,小心 不要更改到一个将为一个特定凭证类型创建重复编号的前缀或下一编号。

成本计算选项卡( 独立安装的采购订单)

重要!成本计算选项卡仅在您不使用存货控制模块时才出现。

使用成本计算选项卡来指定采购订单何时计算存货的成本—是您过帐一个交易时还是仅当您运行 日终处理时—并指定它何时应该创建子分类帐和审计信息。

这些设置可以对采购订单中交易处理的速度和采购订单产生的应付帐款批次的数目有很大影响。

如果您在过帐期间计算存货成本,订购单过帐可能花更长的时间。

如果您在过帐期间创建子分类帐批次,您也可以在您过帐订购单发票时创建和过帐应付帐款批发 批次。

有关其它处理选项的信息,参见"[关于选择处理选项](#page-11-0)" (第 7 页)。

更改成本计算选项

设置之后,您可以更改您的成本计算选项,但有下列限制:

<sup>l</sup> 您可以随时从过帐期间计算成本切换到日终处理期间计算成本。

不过,在切换到过帐期间计算成本之前您必须运行日终处理以确保您完成货品成本计算并 确保正确创建了所有总帐交易。

字段和控制

### 成本选项卡

这一选项卡仅当您不使用存货控制时才可用。( 如果您使用存货控制,您在存货控制选项屏幕中 选择成本计算选项。)

在过帐或日终处理期间计算货品成本

使用这一选项来指定是在交易过帐当时,还是当您运行日终处理时计算货品成本。

如果您在过帐时计算货品成本,每个进货或退货( 以及,有可能,每个发票、借项通知单,和贷项 通知单) 将更新货品成本。

这一设置还决定采购订单何时创建子分类帐交易,以及—如果您在过帐或日终处理处理期间创建 批次,而非使用创建批次图标—它何时创建总帐批次。

注释:如果您使用系列化存货或批别追踪,您必须在同时计算货品成本和创建交易。

### 创建子分类帐交易和审计信息。在( 过帐/日终处理) 期间

如果您在过帐期间计算货品成本,您可以选择是在过帐期间还是当您运行日终处理时创建子分 类帐交易和审计信息。

如果您在日终处理期间计算货品成本,程序还在那时创建子分类帐交易。( 您不能更改这一选 项。)

提示:这一选项让您在处理速度和保持最新存货数据之间做出选择。为了更有效地处理,在运 行日终处理时创建子分类帐交易和计算存货成本。

注释:如果您使用系列化存货或批别追踪,您必须在同时计算货品成本和创建交易。

### 凭证选项卡

帐析

采购订单将已帐析订购单报表的未结清交易划分为五个期间:一个当前( 未到期) 期间和四个过 去期间。您在采购订单选项屏幕的处理选项卡上指定各个帐析期间的长度。

您可以在打印报表时指定不同的期间并且可以随时更改默认期间。

### 凭证类型

这一字段显示您可以为其向采购订单交易自动分派凭证编号到的交易的类型。

### 长度

输入您要在采购订单为相应交易类型分派的凭证编号中允许的字符数。申购单编号,订购单编 号,和退货编号都可以多达22个字符长,包括前缀字符。

下一日终处理编号

这一字段显示您下次运行日终处理时将被分派的日终处理编号。

#### 下一编号

键入要作为您在采购订单中过帐的各个类型的下一交易的凭证编号分派的编号。

每次您自动分派一个凭证编号时程序在这一编号上增加一位数。

如果您为交易键入您自己的凭证编号,选项屏幕不更新下一编号,哪怕您键入的前缀( 如果使 用) 和编号与采购订单将分派的完全相同。

前缀

如果愿意,键入一个最多六个字符的前缀作为您选择让采购订单自动分派的任何凭证编号的第 一部分分派。

### 处理选项卡

#### 累计按

使用累积按和期间类型选项来指明您是按财务年度还是日历年度来报告期间历史交易或统计, 并指定要使用的期间类型。

如果您按日历年度累计,历史和统计的起始日期将是1月1日。如果您按财务年度累计,起始日期 则为您财务年度的第一天。

累积按选项仅在**保留采购统计或累积统计**选项开启时才出现。

注释:您可以保留任意年数的所处理交易的统计达每年度53个期间( 闰年54个期间) 。

### 累计采购历史

选择累积采购历史选项来保留关于您已经采购的货品和提供它们的供应商的信息。选择该选项 还保留关于发票,贷项通知单、借项通知单,和您退回货品的信息。

您之后可以在采购历史屏幕中查看信息,当您输入交易时使用历史按钮查看它,并在采购历史 报表中打印它。

采购订单按照您在处理选项卡上为累积按和期间类型选择的年度类型( 财务或日历) 和期间类型 来保留采购历史。

如果您选择按日历年度累计,年度的起始日期将为一月一日。如果您按财务年度累计,起始日期 则为您财务年度的第一天。

注释:您可以随时开启或关闭累积采购历史选项。如果您在已经使用它之后关闭选项,采购订 单保留已经累积的数字直至您清除它们。如果您在清除您先前累积的历史之前再次开启该选 项,数据仍将可用,但没有选项在其间关闭的期间的数字。

### 累计统计

选择这一选项如果您要累积来自已过帐交易的统计。

当您使用这一选项时,采购订单保留任意年数的所处理交易的统计达每年度53个期间( 闰年54 个期间) 。程序在采购统计屏幕中显示这些统计,并通过采购统计报表打印它们。

您可以随时开启或关闭"累计统计"选项。如果您在已经使用它之后关闭选项,采购订单保留已经 累积的统计直至您使用清除历史屏幕清除它们。如果您在清除您先前累积的统计之前再次开启 该选项,这些统计仍将可用,但没有选项在其间关闭的期间的统计。

### 允许编辑统计

(这一选项仅在您选择了累积统计选项后才可用。)选择这一选项如果您要:

- <sup>l</sup> 添加或编辑当前年度先前期间或先前年度的统计。( 如果在财务年度中途设置采购订单, 您可能要这样做。)
- <sup>l</sup> 添加或编辑来自已过帐交易的统计。

您使用采购统计屏幕来添加和编辑采购统计,以及采购统计报表来打印统计。

在设置采购订单系统,特别是在一个财务年度之中创建系统时,您可能需要开启这一选项。然后 您可以从先前的系统中添加统计,从而输入更完整的采购订单记录。

一旦系统开始运作,您就应该关闭该选项,因为在您过帐交易时程序会自动更新统计。

允许编辑统计选项仅在累积统计选项开启时才出现。您可以随时开启或关闭允许编辑统计选 项。

### 允许非整数数量

这一选项仅当您不使用存货控制时才在采购订单中可用。

选择这一选项允许使用非整数数量的交易( 您可以使用多达四个小数位数) 。您可以随时选择"允 许非整数数量"选项,但一旦选择了它,便无法改回。

如果您的存货包括同质货品,非整数数量便是一个有用的功能。( 同质货品指那些具有完全相同 成分,并可以分成许多更小单位的货品,如油或谷物。这些货品需要一个较宽范围的计量单位。

您可用使用较大的库存单位( 如磅) ,并对不足一磅的数额使用非整数数量,而不要使用较小单 位( 如盎司) 作为库存单位。

如果您不打算输入任何使用非整数数量的交易,您可以不选择允许非整数数量选项来简化您的 交易输入。这意味着您不必为数量输入小数点,报表中也不会出现不必要的小数位数。

#### 允许不存在的供应商

采购订单让您选择是否可以为一个不存在于应付帐款的供应商添加申购单或订购单。

在应付帐款中添加供应商之前,您可以在采购订单中添加交易,但使用的供应商代码必须与在 应付帐款中添加的供应商相同,而且,在多币种系统中,您必须指定一个匹配供应商币种的税 租。

最后,您必须在应付帐款中添加供应商之后才可以在应付帐款中过帐发票。

#### 允许非存货货品

如果您要在您输入采购订单交易时能够使用未包括在您存货控制系统( 或采购订单系统,如果您 不使用存货控制) 中的货品编号,选择这一选项。

如果您要确保所有交易仅使用您已在存货控制( 或一个独立安装的采购订单系统) 中为其创建了 一个记录的货品,不要选择这一选项。如果您使用存货控制而且不选择这一选项,当您在采购订 单中过帐交易和在存货控制中运行日终处理时交易可以更新存货控制中的数量和成本。

#### 默认复制成本到订购单

如果您希望申购单明细成本复制到创建自申购单的订购单,请选择这一选项。您可以在输入申 购单的各个行时更改这一设置。( 该选择出现在缩放的申购单明细屏幕中。)

如果您不从申购单复制成本,采购订单将使用在采购订单/选项中选择的默认货品成本,但您仍 可以使用查找器来选择任何其它Sage 300保留的成本,或者您可以输入一个货品成本。

### 默认货品成本

如果您使用存货控制,使用这一选项选择您要在交易分录屏幕中显示的成本类型。当您在交易 上输入货品明细时,程序显示选择的货品成本类型,但您可以输入一个不同的成本或为个别明 细选择另一个成本类型。

您可以显示最近成本,标准成本,平均成本,上一单位成本,供应商成本,或者能够随货品记录 一起输入存货控制的两个用户定义成本中的任意一个。

注释:如果您不使用存货控制,供应商成本设为默认货品成本。

#### 默认过帐日期

这一选项让您指定在您输入进货、发票、退货、贷项通知单、和借项通知单时程序默认显示哪一 天作为过帐日期。

您可以从以下两个设置中选择:

• 凭证日期。作出这一选择,如果您通常要过帐日期和财务期间匹配凭证日期。

选择这一设置后,如果您更改了进货日期、发货日期、发票日期、贷项通知单日期、或借项 通知单日期字段中的日期,程序将自动更改默认过帐日期。

<sup>l</sup> 会话日期。作出这一选择,如果您通常要过帐日期和财务期间匹配当前会话日期。

如果您选择这一设置,即便您更改了凭证日期,程序也保留会话日期作为默认过帐日期。

过帐日期确定一个交易在总帐中过帐的日期。财务年度和期间基于该过帐日期。

如果您有一个多币种系统,币种重估也使用过帐日期来选择要重估的未结凭证,因而重估调整 将以正确的财务年度/期间过帐到总帐。

### 默认汇率类型

当您开启多币种选项时,您还指定一个默认汇率类型,如现汇汇率,以便将交易的来源币种金额 转换成功能币种等值金额。您在应付帐款中选择的汇率类型也作为采购订单中的默认汇率类型 出现,但您可以更改它。

要指定默认汇率类型,键入类型的代码或从字段旁的查找器中选择一个代码。您必须选择一个 已在公共服务的币种屏幕中定义的汇率类型。

您可以随时更改默认汇率类型。

#### 默认模板代码

使用这一选项指定一个模板,其中包含您要在开始输入一个新交易时默认出现在交易分录屏幕 中的信息。

注释:仅在您已经在模板屏幕中定义了模板代码之后您才可以选择一个默认模板代码。

这一选项可以通过自动插入您在输入这类凭证时最常用的标头和供应商信息而帮助您加速数据 录入。

注释:如果您在采购订单中使用多币种核算,默认模板的税组必须使用采购订单分类帐的功 能币种。

### 默认重量计量单位

这一字段仅当您不使用存货控制时才可用。

您选择重量计量单位,作为您用来计量存货货品重量的基本或标准单位—如磅或公斤。

注释:通常,您在选择了存货选项之后添加重量计量单位,所以您将在稍后选择默认单位。

销售订单系统以您在此定义的重量单位使用存货货品记录中的重量来预估每个订单中的重量合 计。

采购订单系统可以使用存货记录中的重量来摊配( 分配) 订单的附加成本。

#### 功能币种

功能币种在公共服务的公司概览屏幕中为公司选择,而且显示在选项屏幕上。

一旦为公司分派了功能币种,您不能更改它。所有为公司激活的模块都自动使用相同的功能币 种。

### 保留交易历史

选择这一选项来保留交易明细。

采购订单系统保存自您选择"保留交易历史"选项后所处理的所有交易明细。

程序使用这些交易明细创建各个交易类型的交易清单。所以:

- · 如果您保留历史,所有您在采购订单中过帐的交易明细出现在交易清单上直至它们完成 而且您在清除历史屏幕中清除了它们。
- · 如果您不保留历史,交易清单仅显示当前交易(未完成申购单,订购单,进货,和退货,还 有尚未添加到日终处理为应付帐款创建的批次的发票,贷项通知单,和借项通知单) 。

注释:如果您不保留交易历史,您不能从总帐或应付帐款交易下钻到采购订单交易。

您可以随时开启或关闭保留交易历史选项。

#### 多币种选项

您在应付帐款选项屏幕中设置多币种选项。如果您在应付帐款中开启该选项,您也自动为采购 订单开启了它。

当您在应付帐款中开启该选项并保留了您的更改,您不能关闭它。

#### 期间类型

使用累积按和期间类型选项来指明您是按财务年度还是日历年度来报告期间历史交易或统计, 并指定要使用的期间类型。

如果您按日历年度累计,历史和统计的起始日期将是一月一日。如果您按财务年度累积,起始日 期则为您财务年度的第一天。

期间类型的选择有:每周,每七天( 以您财务日历中一周开始的那一天开始) ,没双周,每四周, 每月,每双月,每季度,每半年,和每财务期间( 如果您选择按财务年度累积统计) ,

期间类型选项仅在保留采购统计或累积统计选项开启时才出现。

注释: Sage 300 Standard仅支持按财务年度和财务期间的累积。

过帐应付帐款批次

这一选项仅当您使用存货控制时才在采购订单中可用。

使用这一选项指定何时过帐生成自采购订单发票、贷项通知单和借项通知单的应付帐款批次:

#### • 在过帐或日终处理期间

这一选择让您在过帐发票或当您在存货控制( 如有) 中运行日终处理时过帐采购订单创建 的应付帐款发票批次—取决于您何时在存货控制中计算交易成本。

您用存货控制选项屏幕处理选项卡上的计算货品成本于选项来选择何时计算交易的成 本。计算货品成本于选项给您两个选择:

- <sup>l</sup> 在过帐期间
- <sup>l</sup> 日终处理

注释:这些选择可以对采购订单中交易处理的速度和采购订单产生的应付帐款批次的 数目有很大影响。

如果您在交易过帐期间过帐应付帐款批次,采购订单将为它创建的各个发票创建并过帐 一个应付帐款批次。

如果您准备处理一个大批量的进货,您应该在日终处理期间计算存货成本,或使用创建批 次图标来过帐应付帐款批次。

#### <sup>l</sup> 按请求使用<创建批次>图标

这一选项让您决定何时过帐创建自采购订单的应付帐款发票批次。使用采购订单中的创 建批次屏幕并选择过帐应付帐款批次的选项。

您还可以使用应付帐款模块中的过帐批次屏幕来过帐由销售订单创建的应付帐款批次。

您可以随时更改您的选择。如果您是使用创建批次屏幕来创建交易,打印一个最近总帐交易报 表的副本,然后在更改该选项的选择之前创建所有未结清交易。

#### 要求核准

如果申购单在它们可以被转换成订购单之前要求核准,选择这一选项。

您还必须在Sage 300数据库设置中开启系统数据库的安全控制后才可以使用数据库安全控制特 性。

申购单核准基于申购单手动核准摂安全权限,您可以在管理服务摂的安全群组摂窗体中向用户 分派这一权限。

- <sup>l</sup> 如果您的安全群组被分派了核准申购单的权限,所有您过帐的申购单将被自动核准,而且 您的用户标识会出现在核准人名称摂字段中。
- <sup>l</sup> 如果您的安全群组未被分派核准申购单的权限,所有您过帐的申购单将被自动搁置,而且 核准状态字段将显示"已输入",直至该申购单被一个有核准权限的用户过帐。

更新最近成本和上一成本于

这一选项让您选择采购订单系统何时更新存货控制中与货品一道储存的上一成本和最近成本。

您可以在进货时或在过帐进货的发票时更新成本。

按默认设置,采购订单模块将在您过帐进货时更新成本,而且不会在您过帐发票时更改这些成 本。

这表示如果您的进货没有最终成本,您应该更改这一设置在您过帐发票时更新成本。

注释:您可以在存货控制模块的存货控制地点明细屏幕中更改最近成本和上一成本。

#### 非存货货品的警告

采购订单系统让您打开或关闭对不存在于存货的货品的警告。

如果您希望程序在每次您添加了一个不在您存货清单上的货品到申购单或订购单时发出警告, 请选择这一选项。

如果您使用项目成本管理,您也许要关闭这一警告,以便它不会为非物料货品出现。
采购订单发运经由代码屏幕

# 要打开这一屏幕

打开采购订单 > 采购订单设置 > 发运经由代码。

字段和控制

# 联系人选项卡

键入您联系承运商办公室安排或讨论发货问题的人员的名称和职务。

# 发运经由选项卡

地址

键入承运商办公室的地址,城市,州或省,邮政编码,和国家。

备注

键入一个关于发运经由记录的可选的备注,使用最多80个字符。

## 传真

键入承运商的传真号码( 如有) 。

名称

键入承运商的名称或一个描述,完全如您要其出现在订购单报表和表格上那样。

## 发运经由代码

键入一个最多六个字符的代码来标识承运商。您可以使用字母和数字。

电话

键入承运商的电话号码。

# 相关任务

- <sup>l</sup> "[添加发运经由记录](#page-54-0)" (第 50 页)
- "[管理发运经由记录](#page-54-1)" (第 50 页)
- <sup>l</sup> "[设置采购订单](#page-7-0)" (第 3 页)

### 概述

使用发运经由代码屏幕为您用来从供应商向您送货的承运商设置一个记录。

发运经由记录是可选项。为您常规使用的承运商添加它们,以便您有一个各承运商地址,电话号 码,和联系人的记录。然后您可以在订购单、申购单、进货、和退货上指定发运经由代码。如果您 不使用发运经由记录,您仍可以在交易上键入一个承运商的名称( 但没有地址或任何其它信息) , 或者干脆不指定发运方法。

字段和控制

# 联系人选项卡

键入您联系承运商办公室安排或讨论发货问题的人员的名称和职务。

## 发运经由选项卡

地址

键入承运商办公室的地址,城市,州或省,邮政编码,和国家。

## 备注

键入一个关于发运经由记录的可选的备注,使用最多80个字符。

# 传真

键入承运商的传真号码( 如有) 。

# 名称

键入承运商的名称或一个描述,完全如您要其出现在订购单报表和表格上那样。

发运经由代码

键入一个最多六个字符的代码来标识承运商。您可以使用字母和数字。

电话

键入承运商的电话号码。

# 采购订单模板屏幕

# 要打开这一屏幕

打开采购订单 > 采购订单设置 > 模板。

相关任务

- <sup>l</sup> "[添加模板](#page-57-0)" (第 53 页)
- <sup>l</sup> "[管理模板](#page-57-1)" (第 53 页)

# 概述

使用模板屏幕创建、编辑、或删除交易中使用的默认标头和供应商信息集。

您使用模板用您最经常使用的信息和选择自动填入交易录入屏幕中的字段,这样您就不必在每次 您添加一个交易时输入这些信息。

销货单选项卡

使用销货单选项卡:

- <sup>l</sup> 为销货单选项卡输入默认信息并用于交易分录屏幕的第一个选项卡。
- <sup>l</sup> 修改默认模板信息。

供应商信息选项卡

使用供应商信息选项卡:

- <sup>l</sup> 为交易分录屏幕中的供应商选项卡输入默认信息。
- <sup>l</sup> 修改默认供应商信息。

# 字段和控制

模板代码和描述

要开始添加一个新的模板,键入它的代码,使用最多六个字符,或通过点击模板代码字段旁的新

建 <sup>1</sup> 按钮来选择新建。您还可以键入一个描述来标识模板(在模板代码旁的字段中)。 要编辑一个现有的模板,键入它的代码或使用查找器选择它。

# 销货单选项卡

帐单至地点

如果您使用存货控制,键入您要分派到模板的帐单地点的代码,或从查找器中选择它。您也可以 空置这一字段。

如果您不使用存货控制,这一字段不出现。

### 备注

键入一个要用于模板的默认备注,或保持字段空白。备注可以包括最多250个字符。

注释:您可以按Ctrl + Enter来插入换行。

描述

使用最多30个字符键入一个描述。这一描述将出现在订购单,进货,发票等等上。 如果您要更完整地描述货品,使用备注字段。

### 离岸价格点

键入默认离岸价格点( 供应商开始向您收取订单运费的地点) 。

您也可以空置这一字段。您可以在您对一个交易使用模板时更改离岸价格点。

#### 搁置

选择这一选项让用模板输入的交易使用"搁置"作为默认。

#### 订购单类型

为模板选择订购单类型。您可以选择活动,总括,未来,或固定。如果您不选择一个订购单类型, 模板假定为活动。

## 参考

为模板键入一个默认参考。当您把模板用于交易时您可以更改参考,而且您还可以保持这一字 段空白。

### 发货至地点

如果您使用存货控制,为您使用模板时将在那里接收订购货品的默认地点键入代码,或从查找 器中选择它。您也可以空置这一字段。

如果您不使用存货控制,这一字段不出现。

## 供应商信息选项卡

### 发运经由

键入要分派到模板的默认发货方法的代码,或从查找器中选择代码。您也可以空置这一字段。

## 税组

键入要分派到模板的默认发货方法的代码,或从查找器中选择代码。

注释:您不能添加或保存一个没有税组的模板。

# 条款

键入您要为模板使用的默认付款条款代码。您还可以从查找器中选择代码,或保持该字段空白。 当您把模板用于一个交易时您可以选择另一个条款代码。

如果您要分派一个条款代码到一个模板,您必须使用您已经在应付帐款中定义的那些代码中的 一个。

采购订单供应商合约成本屏幕

# 要打开这一屏幕

打开采购订单 > 采购订单设置 > 供应商合约成本。

# 相关任务

- <sup>l</sup> "[管理供应商合约成本](#page-60-0)" (第 56 页)
- <sup>l</sup> "[设置供应商合约成本](#page-60-1)" (第 56 页)
- <sup>l</sup> "[设置采购订单](#page-7-0)" (第 3 页)

### 概述

使用供应商合约成本屏幕向您的存货货品分派供应商的价格,指定:

- <sup>l</sup> 单一或多个计量单位的基数单位成本。
- <sup>l</sup> 单一或多个计量单位的销售单位成本。
- <sup>l</sup> 批量折扣金额或百分比。
- <sup>l</sup> 合约成本的税务机构和税务状态。

供应商合约成本在您添加订购单,进货,发票,退货,和贷项/借项通知单时作为默认录入出现。如 果一个货品和供应商不存在合约成本,采购订单显示您在选项屏幕中指定的默认货品成本。

您可以在订购单分录,进货分录,发票分录,退货分录,和贷项/借项通知单分录屏幕中的单位成 本货品查找器中复查所有供应商的合约成本。

合约成本屏幕类似于存货控制模块中的存货控制货品定价屏幕。它让您指定单一或多个计量单位 的基本和销售成本,并指定基于采购量的百分比或统一金额的折扣。

### 注释:供应商合约成本在Sage 300 Standard中不可用。

#### 成本选项卡

使用成本选项卡:

- <sup>l</sup> 更改订购单上货品的描述以匹配供应商的描述。
- <sup>l</sup> 选择基本单位成本类型( 单一计量单位或多个计量单位) 。
- <sup>l</sup> 输入基本成本或成本。
- <sup>l</sup> 输入一个单一基本成本的计量单位。
- <sup>l</sup> 如果为多个计量单位输入成本,指定订购单的默认成本和计量单位。
- <sup>l</sup> 选择销售单位成本类型( 单一计量单位或多个计量单位) 。
- <sup>l</sup> 输入销售成本或成本。
- <sup>l</sup> 指定如何计算销售成本:
	- <sup>l</sup> 基本单位成本减百分比。
	- <sup>l</sup> 基本单位成本减金额。
	- <sup>l</sup> 固定金额。
- <sup>l</sup> 输入成本的计量单位。
- <sup>l</sup> 如果为多个计量单位输入成本,指定订购单的默认成本和计量单位。
- <sup>l</sup> 输入货品的销售日期。

折扣选项卡

使用折扣选项卡来选择计算成本批量折扣的方法,并输入要使用的折扣百分比或金额。

税务选项卡

使用税务选项卡来分派应用到货品的税务机构和税级。

# 字段和控制

货品编号

键入您要向其添加供应商成本的存货货品的编号。

供应商编号

键入或使用查找器来选择提供存货货品的供应商的编号。

如果一个以上的供应商提供一个货品,您可以为各个供应商输入货品成本。

# 成本选项卡

基数单位成本

输入计量单位的常规成本。

基数单位成本类型

选择您是仅为一个单一计量单位,还是一个以上的计量单位输入成本。

- 如果您选择单一单位的基本单位成本,输入:
	- 基本单位成本。您为这一存货货品支付的常规金额。
	- <sup>l</sup> 基本计量单位。适用于基数单位成本的计量单位。
- 如果您选择多个单位的基本单位成本,点击缩放按钮,然后输入:
	- <sup>l</sup> 计量单位。输入或选择您以其从该供应商购买这一货品的计量单位。 按Insert键添加另一个计量单位的成本。
	- <sup>l</sup> 基本单位成本。请输入这一计量单位的成本。
	- <sup>l</sup> 默认。双击这一字段把它转换到"是",如果这是您要默认出现在申购单中的计 量单位和成本。

基价计量单位

输入基本单位成本适用的计量单位。

默认

双击这一字段把它转换到"是",如果这是您要默认出现在订购单中的计量单位和成本。 订购单将使用来自"供应商合约成本"记录的最低成本计量单位和成本。

#### 描述

使用最多30个字符键入一个描述。这一描述将出现在订购单,进货,发票等等上。 如果您要更完整地描述货品,使用备注字段。

# 百分比/金额

输入销售百分比扣减或金额扣除,取决于您选择的计算方法。

对于百分比和金额而言,程序从您早先输入的基数成本中计算销货成本。

销售起始/销售截止

输入销售的起始和截止日期。如果申购单或订购单日期处于销售期间,采购订单将自动使用销 货成本。

销货单位成本

输入货品的固定销售单位成本。对于百分比和金额而言,程序从您早先输入的基数成本中计算 销货成本,并在销售单位成本字段中显示它。

销货单位成本基于

选择下列建立销售成本的方法之一:

- <sup>l</sup> 基本成本减一个百分比
- <sup>l</sup> 基本成本减一个金额
- <sup>l</sup> 固定金额

销货单位成本类型

如果该供应商还给了您一个标准售价( 或一个替代的季节价) ,选择单一计量单位的成本或多重 计量单位的成本。

- 如果您选择单一单位的销货单位成本,输入下列:
	- <sup>l</sup> 销售单位成本基于。采购订单系统提供三种方法建立销货成本—基数成本减一 个百分比、基数成本减一个金额、或一个固定金额。
	- <sup>l</sup> 百分比/金额/销售单位成本。请根据您选择的计算方法,输入销货百分比扣减、 金额扣除、或固定成本。对于百分比和金额而言,程序从您早先输入的基数成 本中计算销货成本。
	- <sup>l</sup> 销售计量单位。输入销售适用的计量单位。( 您可以输入多重计量单位的基数 单位成本,但指定一个单一计量单位的售价) 。
	- 销售起始/销售截止。输入销售的起始和截止日期。如果申购单或订购单日期处 于销售期间,采购订单将自动使用销货成本。
- · 如果您选择多个单位的销货单位成本,点击缩放 + 按钮,然后输入下列:
	- <sup>l</sup> 计量单位。请输入或选择适用于销售的一个计量单位。
	- 按Insert键添加另一个计量单位的成本。
- 销售单位成本基于。采购订单系统提供三种方法建立各个销货成本—基数成本 减一个百分比、基数成本减一个金额、或一个固定金额。
- 百分比/金额/销售单位成本。请根据您选择的计算方法,输入销货百分比扣减、 金额扣除、或固定成本。对于百分比和金额而言,程序从您早先输入的基数成 本中计算销货成本。
- <sup>l</sup> 销售起始/销售截止。输入销售的起始和截止日期。如果申购单或订购单日期处 于销售期间,采购订单将自动使用销货成本。
- <sup>l</sup> 默认。双击这一字段把它转换到"是",如果这是您要默认出现在申购单中的计 量单位和成本。

# "折扣"选项卡

折扣基于

根据如何计算折扣选择百分比或金额。( 例如,当您订购超过100件货品时可以获得10%折扣) 。

### 折扣百分比/折扣金额

输入当您订购在"从"列中指定的数量时可获得的折扣。如果您添加另一个折扣层级,程序会自动 填入"到"列。

请在"从"字段中输入折扣要求的最小批量。

当您添加第二个折扣层级时程序会自动填入"到"字段的值。

您可以在折扣网格中输入多达10个不同的折扣范围,指定"从"批量和折扣百分比或折扣金额( 根 据折扣方法) 。

最后一行的"到"字段总是空白。

## 从/到

在"从"字段中输入折扣要求的最小量。

当您添加第二个折扣层级时程序会自动填入"到"字段的值。

您可以在折扣网格中输入多达10个不同的折扣范围,指定"从"批量和折扣百分比或折扣金额( 根 据折扣方法) 。

最后一行的"到"字段总是空白。

舍入成此数的倍数

这一字段仅在您在舍入方法字段中选择了入尾或舍尾时出现。

您可以输入倍数如"0.50", "1.00", "5.00", 或"10.00"。

舍入仅适用于百分比折扣。

舍入方法

舍入仅适用于百分比折扣。

请指定您是否要舍入程序所计算的货品的折扣单位成本。您可以选择不舍入、入尾、或舍尾。如 果您舍入金额,您还可以指定舍入的程度( 例如到最近的元或最近的100元) 。

# 税务选项卡

供应商税务机构

为货品合约成本选择税务机构。查找器仅显示那些允许价内税的税务机构。

税务选项卡的目的是让您指定包括在货品合约成本中的税金。

例如,在加拿大汽油价格包括了货劳税( GST) 。如果合约价格是为了汽油,GST的税务机构将在 税务选项卡上指定。

供应商税级

程序显示该税务机构的第一个税级记录。您可以接受或更改该税级( 例如,如果对这一货品您可 以享受免税) 。

# 采购订单供应商明细屏幕

注释:这一屏幕仅当您使用采购订单作为一个独立安装程序(即,您不使用存货控制)时才可 用。

# 要打开这一屏幕

# 打开采购订单 > 采购订单设置 > 供应商明细。

相关任务

- <sup>l</sup> "[添加供应商明细](#page-58-0)" (第 54 页)
- <sup>l</sup> "[管理供应商明细](#page-59-0)" (第 55 页)
- <sup>l</sup> "[设置采购订单](#page-7-0)" (第 3 页)

### 概述

使用供应商明细屏幕:

- <sup>l</sup> 为您采购的各个货品记录供应商和成本。
- <sup>l</sup> 建立您的供货商的优先顺序,如果您从一个以上的供应商购买相同货品。

# 字段和控制

成本单位

输入成本单位( 如个、筐、或箱) 。程序将会相应调整供应商成本。

货品编号

键入您要向其添加供应商明细的货品的编号或代码。

订单最小数量( SIA)

输入您必须从这一供应商订购货品的最小数量。

### 注释:这一信息仅由Sage Inventory Advisor (SIA)使用。

### 首选供应商( SIA)

如果您从多个供应商采购货品,您可以使用这一字段来指定一个首选供应商。

#### 注释:这一信息仅由Sage Inventory Advisor (SIA)使用。

### 供应商联系人

键入供应商公司的联系人名称。

#### 供应商币种成本

键入货品的供应商价格。

### 供应商币种

这一字段仅在您使用一个多币种分类帐时才可用。

在输入一个新的供应商时,键入或通过查找器选择三字符的国际币种代码( 如 RMB,CAD 或 USD等) 作为供应商功能币种。您无法修改现有供应商的这一字段。

供应商货品编号

键入供应商用来标识货品的编号。

### 供应商名称

键入供应商公司的名称。

### 供应商编号

键入或使用查找器来选择您用于货品的供应商的标识编号。

#### 供应商类型

供应商类型是一个为所选货品的各个供应商设立优先顺序的编号。没有两个供应商可以有相同 的优先顺序。

您可以指定最多九个供应商,而且可以按任何您喜欢的顺序输入。不过,当您回到这一屏幕时, 程序将以升序显示它们。

# 采购订单重量计量单位屏幕

注释:这一屏幕仅当您使用采购订单作为一个独立安装程序(即,您不使用存货控制)时才可 用。

要打开这一屏幕

# 打开采购订单 > 采购订单设置 > 重量计量单位。

相关任务

<sup>l</sup> "[设置采购订单](#page-7-0)" (第 3 页)

概述

使用重量计量单位屏幕添加是您用来衡量货品重量的不同单位—如磅、吨、公斤、和公吨等。

默认重量计量单位( 在采购订单选项屏幕上指定) 是表达采购订单中订单重量的单位,如果您不使 用存货控制模块。

默认重量计量单位有一个转换系数1,而且所有其它重量计量单位都是根据一个默认重量计量单 位定义。

添加重量计量单位之前

- <sup>l</sup> 决定您要用于订单的默认重量计量单位。
- <sup>l</sup> 计算默认重量计量单位和所有其它重量计量单位之间转换的系数。

添加重量计量单位的要求

- <sup>l</sup> 重量计量单位。
- <sup>l</sup> 一个重量的描述。
- <sup>l</sup> 默认重量计量单位和您要添加的单位( 作为默认重量计量单位的倍数) 之间的重量转换系 数。
- <sup>l</sup> 一个默认重量计量单位的转换系数永远是1。
- <sup>l</sup> 即便您不使用非整数存货数量,您也可以在重量转换系数中使用非整数。

您向重量计量单位屏幕添加了重量计量单位之后,在采购订单选项屏幕上将其设置为默认重量计 量单位。

<sup>l</sup> 选择如何称呼各个重量计量单位。您要使用的名称出现在数据输入屏幕上。

字段和控制

1.0000( 默认单位) 等于 ( 默认重量计量单位)

这一列显示到转换系数的相反计算。例如:

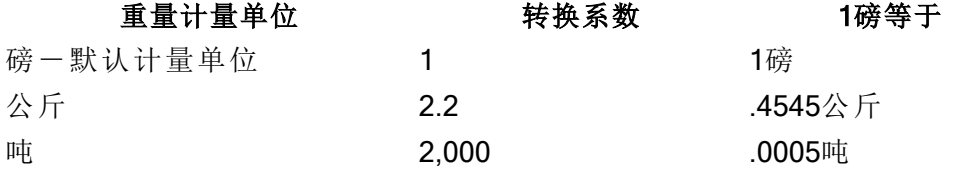

存货控制系统自动计算转换系数的关系数。它提供一个转换系数的直观查验。

## 默认重量计量单位

这一字段仅当您不使用存货控制时才可用。

您选择重量计量单位,作为您用来计量存货货品重量的基本或标准单位—如磅或公斤。

注释:通常,您在选择了存货选项之后添加重量计量单位,所以您将在稍后选择默认单位。

销售订单系统以您在此定义的重量单位使用存货货品记录中的重量来预估每个订单中的重量合 计。

采购订单系统可以使用存货记录中的重量来摊配( 分配) 订单的附加成本。

### 描述

输入一个重量计量单位的描述。

### 重量转换系数

输入转换这一重量计量单位到默认重量计量单位的系数。例如,如果"磅"是默认重量计量单位 ( 其转换系数为1) ,"吨"的转换系数就是2,000。

即便您不使用非整数存货数量,您也可以在重量转换系数中使用非整数。例如,把公斤转换成磅 的系数是2.2。

重量计量单位

按您要出现在数据输入屏幕的形式键入重量计量单位。例如,"磅"或"公斤"。您可以在下一个字段 中输入一个扩展的描述。

# 统计和查询屏幕

使用采购订单统计和查询屏幕来查看关于供应商和交易的信息。

采购订单采购历史屏幕

要打开这一屏幕

打开 采购订单 > 采购订单统计和查询 > 采购历史。

## 次级屏幕

<sup>l</sup> "[采购订单采购历史明细屏幕](#page-342-0)" (第 338 页)

# 相关任务

<sup>l</sup> "[查看采购历史](#page-194-0)" (第 190 页)

## 概述

使用采购订单采购历史明细屏幕:

- <sup>l</sup> 复查由采购订单保留的采购数据,如果您使用保留采购历史选项。
- 点击明细按钮查看一个所选交易的明细。

该屏幕显示在您为其保留历史的财务或日历年度和期间的所有货品的采购和退货。

提示:您还可以在输入一个交易时通过选择一个明细,然后点击交易分录屏幕上的历史按钮来 检查一个货品或一个供应商的采购历史。

<span id="page-342-0"></span>采购订单采购历史明细屏幕

# 要打开这一屏幕

## 1. 打开 采购订单 > 采购订单统计和查询 > 采购历史。

### 2. 点击明细。

# 相关任务

<sup>l</sup> "[查看采购历史](#page-194-0)" (第 190 页)

概述

使用采购订单采购历史明细屏幕来检查和编辑为在您定义的年度和期间中所选供应商或货品编 号过帐的交易明细。

信息包括年度和期间,交易类型和日期,凭证编号,数量,计量单位,成本,和您发出订购单和过 帐进货之间的天数。

如果是处理包括系列化和批别化货品的交易,您可以点击系列/批别编号来显示编号。

# 字段和控制

货品编号和描述

采购订单显示所选明细的货品编号和描述。

供应商编号和名称

采购订单显示所选明细的供应商编号和名称。

## 表

合约,项目,和类别

采购历史明细屏幕列出为作业采购的货品的合约,项目,和类别。

#### 进货天数

这一字段显示您过帐货品的订购单和您过帐货品的第一个进货之间的天数。

凭证编号

当您过帐它时分派给交易的编号。( 您要么键入了编号要么允许了采购订单自动分派编号。)

总成本

这一字段显示所选交易的总成本。

地点

这一字段仅当您还使用存货控制时才出现。地点字段显示货品在其进入存货的地点的代码。

数量

这一字段显示所选交易上采购,退回,开发票,贷记,或借记货品的单位的数目。数量以为交易 定义的计量单位表示。

#### 交易日期

这一字段显示与交易输入的日期。

交易类型

这一字段识别交易的类型( 进货,退货,发票、贷项通知单,或借项通知单) 。

计量单位

这一字段显示所选交易上为货品指定的计量单位。数量和成本以这一单位来表示。

年度和期间

当您为一个供应商编号显示采购历史时,这些字段显示您在其过帐所选交易的年度( 财务或日 历) 和期间。( 信息按您在采购订单选项屏幕上为累积采购历史选项指定的年度和期间类型显 示。)

# 采购订单采购统计屏幕

# 要打开这一屏幕

打开 采购订单 > 采购订单统计和查询 > 采购统计。

# 相关任务

- <sup>l</sup> "[添加和管理统计](#page-67-0)" (第 63 页)
- <sup>l</sup> "[删除采购统计](#page-67-1)" (第 63 页)
- <sup>l</sup> "[查看采购统计](#page-195-0)" (第 191 页)

### 概述

使用这一屏幕:

- 在设置Sage 300采购订单时从您先前的采购订单系统输入采购统计, 或编辑现有的统计。
- <sup>l</sup> 为您指定的年度或和期间复查,添加,或编辑您采购订单系统中的订购单,进货,发票,贷 项通知单,和借项通知单。
- <sup>l</sup> 复查,添加,或编辑在您指定的年度或和期间内在您采购订单系统中过帐的净采购数量,和 净采购和净发票金额。

采购订单还保留来自您的已过帐订购单、进货、贷项通知单,和借项通知单的采购统计。您可以通 过打印采购统计报表,复查直至您为其保留这一信息的最早年度和期间的统计。

# 字段和控制

币种

选择您以其输入统计的币种。您可以用供应商的币种或功能币种添加统计。

您仅在多币种分类帐中看到这一字段。

#### 期间

键入您要为其添加,编辑,删除,或查看统计的期间,或点击Up或Down箭头键来选择期间。 您可以按财务或日历年度和期间累积统计。

年度

键入您要为其添加,编辑,删除,或查看统计的年度,或使用查找器选择年度。

# 采购表

净发票金额

期间内过帐的所有发票的净金额。

净发票金额包括附加成本或税费。

净采购金额

期间内所有采购的净金额。

净采购金额不包括附加成本或税费。

净采购数量

期间内进货的所有货品单位的净数目。

订购单数目

在您的采购订单系统中于所选年度和期间过帐的订购单的数目。

#### 进货数

在您的采购订单系统中于所选年度和期间过帐的进货的数目。

### 发票、贷项通知单、和借项通知单表

借项通知单和贷项通知单的数目

在您的采购订单系统中于所选年度和期间过帐的贷项通知单和借项通知单的合计数目。

## 发票数

在您的采购订单系统中于所选年度和期间过帐的发票的合计数目。

平均借项通知单和贷项通知单

在您的采购订单系统中于所选年度和期间过帐的贷项通知单和借项通知单的平均金额。 在多币种分类帐中,这一金额以所选供应商币种和功能币种显示。

平均发票

在您的采购订单系统中于所选年度和期间过帐的发票或贷项通知单的平均金额。 在多币种分类帐中,这一金额以所选供应商币种和功能币种显示。

最大借项通知单和贷项通知单

在您的采购订单系统中于所选年度和期间过帐的最大贷项通知单和借项通知单( 金额) 。 在多币种分类帐中,这一金额以所选供应商币种和功能币种显示。

### 最大发票

在您的采购订单系统中于所选年度和期间过帐的最大发票( 金额) 。 在多币种分类帐中,这一金额以所选供应商币种和功能币种显示。

最小借项通知单和贷项通知单

在您的采购订单系统中于所选年度和期间过帐的最小贷项通知单和借项通知单( 金额) 。 在多币种分类帐中,这一金额以所选供应商币种和功能币种显示。

### 最小发票

在您的采购订单系统中于所选年度和期间过帐的最小发票( 金额) 。

在多币种分类帐中,这一金额以所选供应商币种和功能币种显示。

供应商( 有最大贷项通知单和借项通知单)

在所选年度和期间最大贷项通知单和借项通知单( 金额) 向其科目过帐的供应商编号。

供应商(有最大发票)

在所选年度和期间最大发票( 金额) 向其科目过帐的供应商编号。

供应商( 有最小贷项通知单和借项通知单)

在所选年度和期间最小贷项通知单和借项通知单( 金额) 向其科目过帐的供应商编号。

供应商(有最小发票)

在所选年度和期间最小发票( 金额) 向其科目过帐的供应商编号。

采购订单待处理进货查询屏幕

# 要打开这一屏幕

打开 采购订单 > 采购订单统计和查询 > 待处理进货查询。

# 次级屏幕

<sup>l</sup> "[采购订单进货明细屏幕](#page-352-0)" (第 348 页)

# 相关任务

<sup>l</sup> "[查看待处理进货](#page-193-0)" (第 189 页)

## 概述

使用采购订单待处理进货查询屏幕来复查预期于某个时间段( 比如,接下来7日) 之内到达特定地 点的货品,以及决定是否有足够的库存满足销售订单。

采购订单让您按货品编号或按供应商搜索待处理进货,并且让您查看完成的订购单以便知道货品 是否在预计的到货时间内送达。

查询找出活动,固定,未来,总括,或所有未被搁置并符合您选择标准的订购单。您可以将查询限 制在特定地点。

复查待处理进货的指示,参见"[查看待处理进货](#page-193-0)" (第 189 页)。

# 字段和控制

从/到预期到货日期

保持从字段空白来包括所有含未结清货品的订购单,并在到字段中输入查询的截止日期。 接受默认录入如果您想查看所有订购单而不管它们的预期到货日期。

### 从/到地点

输入一个存货地点的范围,或跳过地点字段显示所有地点。

这一选择包括发货地点符合您指定的订单范围的订单。

从/到订购单日期

指定您要查看的凭证日期的范围。订购单日期是在订购单上指定的凭证日期。

## 包括完成的明细行

选择包括完成的明细行来查看货品是否在预期到货时间内接收。

#### 货品编号

输入您要查看的货品的编号。您还可以使用选择按选项按供应商复查待处理进货。

订购单类型

您可以选择复查所有待处理进货,或选择一个特定订购单类型,如活动,固定,未来,或总括订购 单。

### 选择按

选择您是要按货品还是按供应商查询,然后选择您要为其查看明细的货品编号或供应商编号。 您可以按您键盘上的Up或Down键来作选择,或键入I选择货品编号以及V选择供应商编号。

### 仅显示迟到的订购单

选择这一选项来查看超过它们预期到货日期的明细行。

供应商编号

键入您要复查其订购单的供应商编号。您还可以使用选择按选项按货品编号复查待处理进货。

# 表

### 已完成

当接收了整个数量或您取消了所有未结清数量后明细行在订购单上完成。

#### 进货日期

如果订购单明细行已有进货对其过帐,这一字段显示该进货的交易日期。

迟到天数

这一字段将为空白,如果进货交易延迟。

如果进货的日期迟于预期到货日期,这一字段将显示货物延迟的天数。

预期到货日期

当您预期货物从供应商到达的订购单上的日期。

货品编号和描述

这些字段显示订购单上符合您为待处理进货指定的标准的货品编号,以及货品编号的描述。

## 地点

订购单明细货品将接收到其的地点,在订购单上指定。

订单日期

这是在订购单上指定的凭证日期。

订购单编号和描述

这是分派给这一明细在其出现的订购单的凭证编号。程序还显示在订购单上输入的描述。

订购单类型

您可以选择复查所有待处理进货,或选择一个特定订购单类型,如活动,固定,未来,或总括订 购单。

## 已订购数量

这是在这一订购单明细行上原始订购的货品的数目。

## 计量单位

这是订购单上数量的计量单位( 例如,打,筐等) 。

供应商编号和名称

<span id="page-352-0"></span>订购单上供应商的编号和名称。

采购订单进货明细屏幕

要打开这一屏幕

- 1. 打开 采购订单 > 采购订单统计和查询 > 待处理进货查询。
- 2. 指定一个要查看的订购单范围,然后在明细表上双击一个订购单行,或选择该行并点击明 细。

相关任务

<sup>l</sup> "[查看待处理进货](#page-193-0)" (第 189 页)

概述

使用进货明细屏幕来查看任何订购单行货品的更多信息—如进货数量和迟到日期。

程序显示与该订购单行相关的各个进货的下列额外信息:

- <sup>l</sup> 进货编号
- 地点
- <sup>l</sup> 合约,项目,类别( 如果作业相关)
- <sup>l</sup> 已订购数量
- <sup>l</sup> 销货单计量单位
- <sup>l</sup> 已进货数量
- <sup>l</sup> 进货计量单位
- <sup>l</sup> 进货日期
- <sup>l</sup> 预期到货日期
- <sup>l</sup> 迟到天数

# 字段和控制

货品编号和描述

这些字段显示订购单上符合您为待处理进货指定的标准的货品编号,以及货品编号的描述。

订购单编号和描述

这是分派给这一明细在其出现的订购单的凭证编号。程序还显示在订购单上输入的描述。

供应商编号和名称

订购单上供应商的编号和名称。

# 表

合约,项目,和类别

如果订购单明细是作业相关的,这些字段将显示货品为其订购的合约,项目,和类别。

进货日期

如果订购单明细行已有进货对其过帐,这一字段显示该进货的交易日期。

迟到天数

这一字段将为空白,如果进货交易延迟。

如果进货的日期迟于预期到货日期,这一字段将显示货物延迟的天数。

预期到货日期

当您预期货物从供应商到达的订购单上的日期。

## 地点

订购单明细货品在其被接收的地点。

销货单计量单位

这是订购单上数量的计量单位( 例如,打,筐等) 。

已订购数量

这是在这一订购单明细行上原始订购的货品的数目。

已接收数量

这是在这一进货交易中接收的货品的数目。

进货计量单位

这是已接收数量的计量单位( 例如,打,筐等) 。

进货编号

明细网格列出显示在屏幕顶部的明细行的所有进货。

这一字段显示当您接收货品时为这一明细行分派的进货编号。

# 交易屏幕

使用采购订单交易分录屏幕来处理订购单,申购单,进货,发票、退货,贷项通知单、和借项通知 单。

采购订单复制订购单屏幕

# 要打开这一屏幕

# 打开采购订单 > 采购订单交易 > 复制订购单。

# 相关任务

<sup>l</sup> "[复制订购单](#page-109-0)" (第 105 页)

# 概述

使用复制订购单屏幕选择一个现有订购单,或一个订购单范围,以其作为新订购单的根据。来自 现有订购单的明细,包括货品编号,订购的数量,成本,和其它信息,作为新订购单的默认值出 现。

您可以选择要复制到新订购单的明细,而且您可以更改任何明细行的地点,预期到货日期,货品 是否卸货,订购数量,成本,计量单位,计量重量,可选字段,和作业相关订单的合约信息。

注释:您不能添加新的明细行到一个订购单。您不能为明细行选择不同的货品代码,而且,如果 您准备复制作业相关订购单,您不能更改合约,项目,和类别。

字段和控制

## 按钮

# 新建

点击新建按钮开始创建一个新记录。

### 从/到供应商编号

您可以复制来自先前为相同供应商输入的订单或来自不同供应商的明细。

### 在从和到供应商编号字段中,输入或选择:

- <sup>l</sup> 有您正在复制的订单明细的供应商的编号。
- <sup>l</sup> 您正在为其创建一个新订单的供应商的编号。

复制订单程序搜集来自所有您指定的订单的订单明细并把它们添加到您正在创建的新订单。 如果供应商币种相同,程序使用来自先前订单的价格复制订单明细。 如果供应商使用不同币种,您指定要为复制的订单明细使用的价目表。 您可以在创建新订单之后为新的明细更改价格。

### 从/到订购单编号

输入包含您要用于新订单的明细的现有订单的范围。

点击前往 **② 三** 按钮显示来自所选订单的明细。

### 税组

程序使用到供应商的税组作为默认。不过,您可以为新订单指定一个不同的税组。

#### 订购单类型

选择下列订购单的类型之一来复制:

- 活动-从当前活动的订购单复制明细。
- 未来–仅从未来订购单复制明细。
- 固定-从重复使用的订购单复制明细。
- **总括-**从多次采购的订购单复制明细。

### 作业相关

这一选项只有在您使用项目成本管理时才可用。选择它,如果您要为作业相关的订购单复制明 细。

如果您选择这一选项,程序为订购单的指定范围选择作业相关的订购单,并复制明细到一个新的 订购单。

### 使用采购订单成本

选择这一选项从原始订购单复制成本到您正在创建的新订购单。

注释:在一个多币种系统中,这一选项只有在<从>和<到>供应商使用相同币种时才可用。

#### 复制订购单选项卡

可用金额

这一字段为总括订购单出现。它的计算是原始金额减网格中所有明细行的合计总成本。

### 描述

使用这一字段为您正在创建的新订购单输入一个描述。

### 搁置

如果您需要搁置新的订购单,选择这一选项。

如果供应商科目在应付帐款中搁置,订购单也被自动搁置。

注释:您可以在订购单分录中清除搁置状态。您不必在应付帐款中移除搁置状态。

您可以在订购单操作报表上列出当前搁置的订单。

### 原始金额

输入您正在创建的总括订购单的金额。

### 订购单日期

为该订购单输入日期。对于一个未来销货单,输入该订购单变为活动的日期。

程序在这一字段中自动输入系统日期( 您在启动Sage 300打开公司时键入的日期) 。

这一日期也用来在已帐析订购单报表上帐析该订购单。

订购单编号

要添加一个新的订购单,接受"新建"或输入编号。

订购单分录使用在采购订单/选项屏幕中定义的编号方案分派订购单编号,除非您在此输入另一 个编号。

#### 订购单类型

选择您正要创建的订购单的类型:

- 活动-为一个您要立即填充的订购单。
- 未来-为一个当您在指定的订单日期运行日终处理时变为活动并被过帐的订购单。您可以 在订购单日期之前把订购单状态改为活动。
- 固定-为重复使用的订购单。
- 总括-为做多次采购时的某个特定金额。

默认情况下,程序选择您正要从其复制的订购单的相同类型。

#### 参考

为订购单键入一个可选的参考,使用最多60个字符。

参考出现在应付帐款中作为发票的参考,并出现在总帐批次中( 如果您在应付帐款/总帐整合屏 幕中为总帐参考字段或总帐描述字段选项选择参考,并且不合并应付帐款创建的总帐交易) 。

### 明细表

合约,项目,类别,成本级别( 如果作业相关)

如果新的订购单是作业相关的,您指定货品或资源将用于其的各个订购单明细。如果您在项目 成本管理中使用"合约","项目",和"资源"以外的术语,程序变为显示这些术语。

您使用货品编号字段输入/选择资源。

#### 复制明细

使用这一字段指定是否复制这一明细行到新的订购单。

双击该字段,或点击该字段,然后按空格在是和否之间更换该字段的值。

### 卸货到

要为一个明细输入一个卸货地址,点击卸货字段旁的缩放 进卡按钮,或选择该字段并按

#### Shift+F9键。

选择要输入的地址类型,而且如有必要,为地址选择地点代码,客户编号,或发运至地址代码。

预期到货日期

如有必要,输入或编辑您预期在其接收在明细行上订购的货物的日期。

如果您在订单选项卡上的到货日期字段( 或在一个您正从其创建订购单的申购单) 中输入了一 个日期,该日期用来作为您添加到订购单的新明细的默认预期到货。

## 货品描述

程序显示来自货品记录的描述。您可以为订购单更改它。

### 货品编号

这一字段显示用于来源订单的代码。

您不能为复制订购单屏幕上的明细行选择不同的货品代码。

不过,您可以:

- <sup>l</sup> 复制明细行。
- <sup>l</sup> 更改地点,预期到货日期,卸货地址,已订购数量,成本( 单位或总) ,计量单位,重量计量 单位和重量,供应商货品编号,和可选字段。

行号

行号由系统自动分派而且您不能更改它们。您使用行号来识别您已输入的明细,或在您使用缩 放的屏幕输入明细信息时重新调出它们来进行编辑。

### 地点

这一字段仅当您使用存货控制时才出现。

输入您预期在其接收发货( 或者您要向其过帐卸货货品) 的地点的代码。

程序显示在第一个选项卡上输入的发运至地点代码,如有,但您可以选择一个不同的地点。您可 以在为非存货货品添加明细时省略地点。

注释:如果您分派了系列和/或批别编号之后更改地点,您必须重新分派系列和/或批别编号。
#### 可选字段

双击明细行上的可选字段单元格或点击列标题上的缩放按钮,为一个在采购订单/可选字段设置 屏幕中分派到这一交易类型的可选字段输入信息。

网格中的录入将从否改为是。

您还可以在可选字段选项卡上为该订购单作为一个整体输入可选字段信息。

已订购数量

为新的明细行,输入要订购的货品数量(用您为计量单位字段选择的单位)。

如果您正在从一个申购单创建一个订购单,在申购单上为明细输入的数量在这一字段中出现, 但您可以更改它。

#### 计量单位

输入以其订购货品的计量单位。如果您正在从一个订购单创建一个订购单,在申购单上为明细 输入的计量单位在此显示,但您可以更改它。

如果您正在输入新明细行,程序默认显示库存计量单位,除非您已经使用一个不同的计量单位 设置了供应商合约成本。

您必须使用在存货控制中分派给货品记录的计量单位中的一个。

注释:重量计量单位可以不同于订单计量单位。

单位/总成本

您可以编辑一个明细的单位成本或总成本。

如果您选择了使用订购单成本选项,成本从原始订购单复制。否则,程序使用在采购订单/选项 屏幕中指定的默认货品成本。

#### 单位/总重量

程序使用来自原始订购单的单位重量。您可以编辑单位重量或总重量。

确保您输入的重量是为了所选重量计量单位。

#### 供应商货品编号

这一字段显示供应商用来识别货品的编号,如果在存货控制中为货品定义了一个供应商货品编

号。

# 重量计量单位

这一字段显示货品重量的计量单位。

您可以选择在存货控制中定义的任何重量计量单位。

### 可选字段选项卡

可选字段和描述。

为任何出现的可选字段填写值字段。如果一个字段是要求的,您在填入值之前您不能保存订购 单( 除非程序提供一个默认值) 。

要添加不自动插入的可选货品字段,使用Insert键来添加一个新行到网格,然后使用查找器来添 加可选字段。

必须使用采购订单/可选字段屏幕分派可选字段到订购单分录屏幕之后您才可以添加它们到订 购单。

当您选择一个可选字段代码时,程序会显示该可选字段的描述。

## 值已设

值已设列显示一个空的可选字段当前是否有一个值。( 您不能仅仅通过肉眼观察那个字段知道它 是有一个空的默认值,还是根本没有值。)

如果您在值字段中输入一个条目,值已设字段从否变为是。

### 值和描述

如果可选字段是要求的,您在输入一个值之前不能保存订购单。

如果您选择的可选字段要求验证,您必须为其选择一个已在公共服务系统中定义的值( 除非可选 允许空置) 。

如果您选择了一个值,您为该值选择的描述将出现在描述列中。

如果您删除了值,可选字段将被从网格中删除。如果字段是要求的,您将必须重新插入它并输入 一个值之后您才可以保存订单。

采购订单/贷/借项通知单分录屏幕

# 要打开这一屏幕

打开采购订单 > 采购订单交易 > 贷项/借项通知单分录。

# 次级屏幕

- <sup>l</sup> "采购订单贷项/[借项通知单分录帐单至地点信息屏幕](#page-394-0)" (第 390 页)
- <sup>l</sup> "采购订单贷项/[借项通知单分录成本分配屏幕](#page-407-0)" (第 403 页)
- <sup>l</sup> "采购订单/贷项/[借项通知单分录明细备注屏幕](#page-403-0)" (第 399 页)
- <sup>l</sup> "采购订单贷项/[借项通知单分录明细成本](#page-403-1)/税务屏幕" (第 399 页)
- <sup>l</sup> "采购订单贷项/[借项通知单分录明细货品](#page-396-0)/税务屏幕" (第 392 页)
- <sup>l</sup> "[采购订单汇款至地点屏幕](#page-446-0)" (第 442 页).

# 相关任务

- <sup>l</sup> "[使用明细货品税务屏幕添加或编辑明细](#page-156-0)" (第 152 页)
- <sup>l</sup> "[为退货或发票输入贷项或借项通知单](#page-153-0)" (第 149 页)
- <sup>l</sup> "[输入或编辑贷项和借项通知单上的附加成本](#page-157-0)" (第 153 页)
- <sup>l</sup> "[为已清除或缺失的发票输入退货](#page-149-0)" (第 145 页)
- <sup>l</sup> "[输入或编辑贷项和借项通知单上的附加成本](#page-157-0)" (第 153 页)
- <sup>l</sup> "[摊配进货上的附加成本](#page-126-0)" (第 122 页)
- <sup>l</sup> "[退回批别化货品并为其签发贷项](#page-170-0)/借项通知单" (第 166 页)
- <sup>l</sup> "[退回系列化货品并为其签发贷项](#page-168-0)/借项通知单" (第 164 页)

# 概述

使用贷项/借项通知单分录屏幕输入来自供应商的贷项通知单和借项通知单。 在采购订单/贷项/借项通知单分录屏幕上,您可以:

- <sup>l</sup> 复查现有贷项通知单和借项通知单。
- <sup>l</sup> 在贷项通知单和借项通知单上输入新的附加成本。
- <sup>l</sup> 导出贷项通知单和借项通知单。
- <sup>l</sup> 分派系列/批别编号到货品( 如果您使用系列化存货和批别追踪) 。

#### 附加成本选项卡

使用附加成本选项卡在贷项通知单和借项通知单上输入您的供应商征收的附加成本。

在这一选项卡上您可以:

<sup>l</sup> 指定如果您退回货品如何重新摊配成本。

注释:如果您在添加附加成本,您必须选择不摊配。如果您选择摊配,程序显示一个错误讯息 并阻止您过帐贷项通知单或借项通知单。

- <sup>l</sup> 分配新的附加成本( 已添加到贷项通知单/借项通知单) 到一个或更多进货。
- <sup>l</sup> 编辑来自您正在贷记或借记的发票的附加成本明细。

### 贷项/借项选项卡

这一选项卡的名称是贷项通知单或借项通知单,取决于您选择的凭证类型。它提供了独立的部 分,您可以在那里输入或查看如下凭证信息:

- 标头。您使用选项卡的顶端部分输入适用于整个凭证的一般信息(例如,日期,描述,交易 应用到的发票或退货编号,帐单和汇款至地点,以及凭证是否作业相关) 。
- 明细。您使用明细表来添加和编辑货品的货品明细行。

在明细表上,您可以:

- <sup>l</sup> 为一个您没有发票或退货编号而输入的贷项通知单或借项通知单输入新的明 细。
- 为一个来自主供应商的现有发票或退货编辑一个贷项通知单或借项通知单的货 品明细行。( 您不能在处理一个现有发票或退货时添加新的明细行,而且您不能 删除为退货显示的明细行。)
- <sup>l</sup> 打开一个独立的屏幕编辑一个单一明细的税务或其它信息。明细货品I/税务屏幕 显示一个单一明细的所有字段,包括税务字段。更多信息,参见"[采购订单贷项](#page-396-0)/借 [项通知单分录明细货品](#page-396-0)/税务屏幕" (第 392 页)。

可选字段选项卡

如果有可选字段分派到贷项/借项通知单分录屏幕,使用可选字段选项卡输入适用于整个贷项通 知单或借项通知单的可选字段信息。

如果您在销售订单/可选字段设置屏幕上为这些字段选择了自动插入选项,可选字段和值自动出 现在这一选项卡上。

如果您在销售订单交易和应收帐款发票中使用了相同的可选字段,销售订单字段中的信息被发送 到应收帐款中。

注释:如果一个可选字段是要求的,但没有一个默认值,您就必须为该字段指定一个值。

更多信息,参见"[关于可选字段](#page-48-0)" (第 44 页)。

汇率选项卡

这一选项卡仅当您为一个不使用功能币种的供应商输入一个贷项通知单或借项通知单时出现在 多币种分类帐中。

使用这一选项卡:

- <sup>l</sup> 更改从供应商币种转换贷项通知单或借项通知单金额到您的功能币种的汇率类型,汇率日 期,和汇率。
- <sup>l</sup> 查看与您正向其过帐一个贷项通知单或借项通知单的发票或退货,如有,一道输入的汇率 信息。

保留款选项卡

保留款仅当您正在贷记或借记的进货或发票是作业相关而且它包括了保留款金额时才出现。

您使用这一选项卡为多币种凭证指定是使用贷项/借项通知单的原始保留款汇率,还是使用当前 汇率。

税务选项卡

使用税务选项卡来复查和更改贷项或借项通知单的税务信息和供应商税组。

在税务选项卡上,您可以:

- <sup>l</sup> 查看或更改供应商的税组。
- <sup>l</sup> 为供应商的税务机构检查税务信息并编辑税级和金额。

点击计算税费来取消您对税务金额所作的更改。( 程序使用税务服务中的税表重新计算税额。)

合计选项卡

使用合计选项卡来复查和编辑折扣,合计,和其它最终凭证明细。

在合计选项卡上,您可以:

- <sup>l</sup> 为贷项或借项通知单输入一个备注。
- <sup>l</sup> 输入一个适用于整个交易的折扣。
- <sup>l</sup> 核实供应商的贷项通知单或借项通知单合计。
- <sup>l</sup> 检查税额。
- <sup>l</sup> 检查您为其贷记或借记的货物的预估重量。
- <sup>l</sup> 检查贷项通知单或借项通知单上供应商的货品和附加成本明细的数目。
- <sup>l</sup> 检查供应商的凭证小计和合计附加成本。

字段和控制

# 按钮

计算税费

要在您过帐贷项通知单或借项通知单或点击合计选项卡之前看到一个明细的税额,点击计算税 费按钮。( 在您过帐贷项通知单或借项通知单,或点击税务选项卡或合计选项卡之前税费不会自 动计算。)

如果您在税务选项卡上编辑税额,然后点击任何选项卡上的计算税费按钮,程序用税务服务中 的税务表重新计算的金额替换任何您在税务选项卡上输入的税额。

# 历史

点击历史按钮打开采购订单采购历史屏幕,在那里您可以检查关于您从您的供应商采购的货品 的信息。

更多信息,参见"[采购订单采购历史屏幕](#page-342-0)" (第 338 页)。

货品/税务

点击货品/税务按钮来打开一个所选明细的明细货品/税务屏幕以便您可以检查税务信息,并按 需要更改税级和应税状态。( 选择贷项/借项选项卡上的明细行,然后点击货品税务按钮。)

过帐

点击过帐来过帐凭证,包括任何您对一个现有凭证所作的更改。

凭证编号

在凭证编号字段中输入贷项通知单或借项通知单的编号。采购订单不分派贷项通知单和借项通 知单编号。

您可以:

- <sup>l</sup> 开始一个新贷项通知单和借项通知单。( 在凭证编号字段中键入编号,然后按Tab键。)
- <sup>l</sup> 用您之前过帐的贷项通知单或借项通知单的相同编号输入贷项通知单或借项通知单。( 键 入编号, 按Tab键, 然后在出现的查找器中点击新建。)
- <sup>l</sup> 查看一个您之前过帐的贷项通知单或借项通知单,如果您保留历史或尚未运行日终处理。 ( 键入贷项通知单或借项通知单,或从查找器中选择。过帐它们之后您不能更改贷项通知 单或借项通知单。)

# 输入者

如果交易在采购订单中手工输入,该字段显示输入交易人的用户标识。

#### 供应商编号

输入您从其接收了贷项通知单或借项通知单的供应商代码。

供应商编号设置默认税组。在多币种系统中,供应商编号还指定凭证的币种。

注释:在您输入一个供应商编号后,右边的字段显示供应商的名称。

跳过这一字段,如果您计划指定一个退货或发票编号。( 退货或发票编号决定贷项通知单或借项 通知单的供应商编号。)

如果您正在输入一个没有退货或发票的贷项通知单或借项通知单,您可以:

- <sup>l</sup> 使用查找器选择一个现有供应商,或键入发货编号,然后按Tab键。
- <sup>l</sup> 做下列之一添加一个新供应商:
	- · 如果您要现在添加供应商记录, 在键入供应商编号之后点击新建按钮。在应付帐款 中填写供应商信息,点击添加,然后关闭退回到采购订单。

<sup>l</sup> 如果您不想现在添加供应商记录,仅键入供应商编号。( 您可以在下一个选项卡上输 入供应商名称。)

重要!您必须在应付帐款中添加供应商记录之后才可以在应付帐款程序中过帐该供应商的发 票。您不能为闲置的供应商科目输入贷项通知单或借项通知单。关于添加供应商的更多信息, 参见应付帐款帮助。

# 附加成本选项卡

# 表

附加成本 ( 代码和描述)

键入您要添加的附加成本的代码,或从查找器中选择代码。如果您正在添加一个没有为其定义 代码的成本,跳过这一字段,然后在描述字段( 明细货品/税务屏幕中附加成本字段旁的字段) 上 键入成本的名称。

您不能在编辑一个来自一个发票或退货的明细时更改附加成本代码。

您使用附加成本屏幕,在采购订单/设置文件夹中,来添加或编辑采购订单中的附加成本代码。

金额

使用金额字段输入成本的金额( 排除税金,除非您正输入一个已含税成本) 。

# 帐单类型,帐单汇率,和应收帐款货品编号 ( 仅限作业相关)

为作业相关贷项和借项通知单上的附加成本,程序提供帐单类型,帐单汇率,和用于发票 或退货的应收货品编号。

发票或退货必须是作业相关的这些字段才会出现。

应收帐款/货品编号

这一字段显示与用于项目成本管理中合约的项目资源相关的应收帐款货品编号。您仅可以为时 间和物料项目选择一个不同的应收帐款货品编号,如下所示:

<sup>l</sup> 在一个标准项目上,这一字段显示为项目资源类别指定作为默认的应收帐款货品编号和 计量单位。您可以接受货品编号或选择另一个有效的应收帐款货品编号。

- <sup>l</sup> 在一个基本项目上,这一字段显示为项目类别指定的应收帐款货品编号和计量单位。您 可以接受货品编号或选择另一个有效的应收帐款货品编号。
- <sup>l</sup> 如果您更改应收帐款货品编号,货品编号必须是应收帐款中一个有效的货品编号,而且 计量单位必须同时对新货品编号和供应商币种是一个有效的计量单位。

成本加和固定价格项目不使用一个应收帐款货品编号。

#### 帐单币种

这一字段仅为使用帐单和成本或应计制核算方法的时间和物料项目以及为固定价格项目出现 在多币种系统中。

帐单币种是在合约上指定的供应商的币种,而且您不能更改它。

帐单币种为使用已完成项目或项目百分比完成方法的固定价格项目,以及为成本加项目显示空 白。

注释:帐单币种不为基本或标准内部时间和物料项目或使用帐单和成本或应计制核算方法的 单一币种固定价格项目显示。

#### 帐单费率

这一字段为指定的资源( 标准项目) 或类别( 基本项目) 显示帐单汇率。

如果帐单类型是可开帐单,您可以编辑帐单汇率。该字段显示0.000000,如果帐单类型是不可 开帐单或不收费。

#### 注释:

- <sup>l</sup> 您可以为使用帐单和成本或应计制核算方法的时间和物料项目以及为固定价格项目指 定帐单费率。
- <sup>l</sup> 在一个基本或标准内部合约上帐单汇率为使用帐单和成本或应计制核算方法的时间和 物料项目或为固定价格项目禁用并设为0.000000。
- <sup>l</sup> 帐单费率不能为负。
- <sup>l</sup> 如果一个作业相关的附加成本按成本,数量,或重量摊配,指定的功能币种帐单汇率将 为是时间和物料或固定价格而且有一个帐单和成本或应计制核算方法的项目摊配到货 品明细。

帐单汇率不为有已完成项目或项目百分比完成核算方法的成本加或固定价格的项目摊配到货 品明细。相反,它在日终处理期间摊配到货品明细时被转换到合约客户的币种( 使用当前汇 率) 。

各个明细的已摊配帐单汇率不显示( 并且,所以,您不能更改它) 。

注释:如果您正手工摊配这一字段被禁用。

帐单类型

这一字段仅出现在作业相关订购单的明细录入部分。

帐单类型向项目成本管理指明是否对成本向客户开帐单。您仅可以为一个时间和物料项目更改 这一字段,如下所示:

在一个基本项目上:

为一个可开帐单项目,类别帐单类型决定您是否可以更改明细的帐单类型。如果指定的类别是:

• 可开帐单,明细的默认帐单类型是可开帐单,但您可以更改它。

如果默认是可开帐单,您可以为明细指定一个帐单费率。

如果您把明细的帐单类型改为不收费或不可开帐单,程序设置帐单费率为零而且您不能更改 它。

**• 不收费或不可开帐单**,程序为明细设置相同的帐单类型,而且您不能更改它。您不能为 明细指定一个程序将其设为零的帐单费率。

如果项目是不收费或不可开帐单,明细使用相同的帐单类型作为项目,帐单汇率设为零,而且 您不能更改它们。

在一个标准项目上:

如果项目是可开帐单,资源帐单类型类型决定您是否更改明细的帐单类型。如果指定的资源是:

• 可开帐单,程序显示可开帐单作为默认帐单类型,但您可以为明细更改它。如果默认是可 开帐单,您可以为明细指定一个帐单费率。

如果您把明细的帐单类型改为不收费或不可开帐单,程序设置帐单费率为零而且您不能更改 它。

• 不收费或不可开帐单,程序为明细设置相同的帐单类型,而且您不能更改它。您不能为 明细指定一个程序将其设为零的帐单费率。

如果项目是不收费或不可开帐单,明细使用相同的帐单类型作为项目,而且您不能更改它。程 序还设置帐单汇率为零,而且您不能更改它。

为固定价格和成本加项目,帐单类型字段为空白。这些项目的类型不需要一个帐单类型。

计量单位

这一字段为时间和物料项目出现,如果您为这一交易选择了作业相关选项。

您必须为您指定的货品编号/资源以及为合约客户的币种输入一个计量单位。

注释:为内部时间和物料项目( 基本或标准合约) 应收帐款货品计量单位将禁用或空置。

计算劳务

如果您要项目成本管理为这一成本计算劳务金额并传送金额回采购订单,选择计算劳务字段。 ( 采购订单创建附加成本的总帐分录。)

不要为一个您不想为其计算劳务的附加成本选择这一选项。

程序还让您指定如果您计费附加成本是否计算管理成本或劳务。

计算管理费用

如果您要项目成本管理为这一成本计算管理费用金额并传送金额回采购订单,选择计算管理费 用字段。( 采购订单创建附加成本的总帐分录。)

管理成本通常在折扣后总金额上计算。

例如,如果一个发票或借项通知单有您不想为其计算管理费用或劳务的附加发运成本,您不会 选择这一选项。

程序还让您指定如果您计费附加成本是否计算管理成本或劳务。

#### 备注

如果愿意,为明细输入一个备注,使用最多250个字符。

行会自动换行,但如果您要在一个行换行之前开始一个新行,一起按Ctrl和Enter键。

要打开屏幕,点击字段旁的缩放 1 按钮,或者,让光标在字段中,同时按Shift和F9键。

# 合约,项目,类别,和资源 ( 仅限作业相关)

如果退货或发票是作业相关,程序将提供各个成本向其分派的作业。如果您在项目成本管 理中使用"合约","项目",和"资源"以外的术语,程序变为显示这些术语。

为作业相关的交易,您还可以为客户发票在靠近明细行结尾处指定帐单类型,帐单汇率, 应收帐款货品编号,和应收帐款货品计量单位。

### 注释:

- 只有在您不摊配成本到个别明细行(不摊配) 时才可以指定这一信息。如果您按成 本,数量,或重量摊配,或手动摊配( 您分配成本到分布附加成本屏幕上的个别 行) ,这些字段被禁用。
- <sup>l</sup> 您使用货品编号字段输入/选择资源。
- <sup>l</sup> 一旦您已经添加了明细行您不能更改这些字段。
- <sup>l</sup> 这些字段仅为作业相关的贷项通知单或借项通知单出现。

类别

选择或输入一个分派到项目成本管理中项目的类别。

# 合约

为各个明细指定一个合约编号。您仅可以输入或选择开放或搁置的合约。( 您不能处理交易到一 个被搁置的合约,如果它从未打开。)

### 成本级别

程序显示显示用于各个明细的类别的成本级别。您不能更改这一字段。

### 货品编号(资源)

使用货品编号字段为这一明细识别资源。

您必须指定一个分派到项目成本管理中项目和类别的资源。您可以指定一个存货货品编号,或 另一个资源类型的代码( 如一个设备代码,分包商代码,或雇员编号) 。

注释:您不能保持这一字段空白。

#### 项目

您仅可以输入或选择项目当它们:

- <sup>l</sup> 分派到您选择的合约。
- <sup>l</sup> 开放或搁置。( 如果一个搁置的项目从未被打开,您不能选择它。)
- <sup>l</sup> 未结转到成本。

#### 分布摊配

如果您选择了手动摊配,点击这一列标题打开"[采购订单分配摊配屏幕](#page-462-0)" (第 458 页)。您必须计算 要为各个明细手动摊配的所有成本和关联的已分配税,然后输入明细的金额。

#### 费用科目

键入科目编号,或从查找器中选择科目编号。

### 行号

要添加一个新明细,跳过行编号字段。如果一个现有明细显示,点击字段旁的新建按钮。

要选择一个要编辑或删除的现有行,置亮该行( 或在缩放屏幕中键入它的行编号) 。

注意,您仅可以在您过帐贷项通知单或借项通知单之前编辑附加成本。

税后净额

这一字段显示您为明细输入的附加成本的净额( 排除未包括在成本金额中的已分配税) 。

摊配( 方法)

选择不摊配。您不能摊配贷项通知单或借项通知单上的新附加成本明细,您仅可以计费它们到 一个总帐科目。

# 进货编号

原始发票或退货基于其出现在这一字段中的进货编号。

#### 参考

为明细输入可选的参考信息。

摊配方法( 为退货)

您仅可以为重新摊配方法选择计费。您不能重新摊配来自贷项通知单或借项通知单的附加成本 到货品明细。

退货费用科目

键入您将向其过帐成本的总帐科目的编号,或从查找器从选择科目编号。

# 已含税

程序显示包括在附加成本明细的成本金额中的合计税金。 要编辑税务设置,按F9显示缩放的录入屏幕。 您还可以编辑税务选项卡上的合计税额。

已分配税

这一字段显示明细的已分配税的金额。( 已分配税包括在明细成本中。可抵扣和计费税不包括在 明细成本中。)

# 分布摊配( 如果手动摊配附加成本)

货品编号

程序显示订购单上的所有货品,这样您可以容易地在金额字段中分布附加成本。

如果这是一个作业相关的发票,货品编号可能是一个资源。

货品描述

程序显示来自存货控制的货品描述,或您在订购单上为明细输入的描述。

金额( 手动摊配) ( 如果不是作业相关)

输入正被分配到这一行货品的附加成本的金额。所有行上的金额必须加起来等于附加成本的合 计金额。

# 分布成本( 如果在若干进货之间分布成本)

金额 ( 附加成本明细合计)

这一字段显示在成本分配屏幕顶部为附加成本明细输入的金额。

金额 ( 为各个进货摊配)

当您点击重新分配按钮时这一字段显示分配到各个进货的附加成本金额。

要手动分配附加成本,您可以在各个进货编号旁输入金额。所有您分配给进货的金额的总和必 须等于附加成本明细的合计金额。

帐单费率 ( 成本分配屏幕)

如果进货是作业相关的,采购订单为您正在分配的成本显示一个帐单费率( 以及被分配的金 额) 。

注释:帐单费率还与附加成本分配到一个以上的进货。

如果您正手动摊配成本到其它进货,您可以在各个分布中输入不同的帐单费率。

#### 摊配方法 ( 仅为现有成本显示)

您不能更改一个现有成本的摊配方法。

如果您正在添加一个新附加成本,您可以选择按数量摊配,按成本摊配,或按重量摊配。

注释:您不能手动摊配一个发票或贷项通知单上的附加成本.

如果发票,贷项通知单,或借项通知单是作业相关的:

- <sup>l</sup> 您还可以调整保留款金额和期间,如果保留款核销到该凭证。
- <sup>l</sup> 您可以调整帐单费率和币种,如果按成本,数量,或重量摊配。
- <sup>l</sup> 您可以指定一个单一合约,项目,和类别,或使用分布摊配按钮来分布成本到一个以上的 合约,项目,和/或类别( 如果适用) ,如果您正在手动摊配。

### 进货编号

程序显示用于这一发票、贷项通知单,或借项通知单的进货编号。您不能更改进货编号。

保留款百分比,金额,和期间

如果进货是作业相关的而且贷项通知单或借项通知单使用保留款选项,程序为各个您可以向其 分配附加成本的进货显示额外的保留款字段。

出现在这些字段中的默认保留款百分比和留存期间取决于您如何摊配成本。

- <sup>l</sup> 如果按成本,数量摊配,或手工摊配,设置来自供应商记录。
- 如果您不摊配, 保留款设置基于项目成本管理中合约的默认保留款来自选项。

使用分布成本按钮来分配一个新的附加成本到多个进货。

选择附加成本选项卡上的附加成本明细,然后点击分布成本按钮打开分配成本屏幕。

采购订单根据您在附加成本选项卡上选择的摊配方法自动分配附加成本金额。不过,您可 以为各个进货手动输入不同的金额。

# 贷项/借项选项卡

这一选项卡的名称是贷项通知单或借项通知单,取决于您选择的凭证类型。它提供了独立的部 分,您可以在那里输入或查看如下凭证信息:

# 帐单至地点

如果您使用存货控制,选择一个应该向其发送贷项通知单或借项通知单的存货控制地点代码。 ( 通常,这是匹配的发票或退货向其发送的相同地点。)

您还可以使用缩放按钮打开另一个屏幕,在那里您可以为您选择的代码编辑地址,或者您可以 省略代码并键入一个帐单地址,或根本不指定帐单至地点。

#### 贷项通知单/借项通知单日期

键入您要作为贷项通知单或借项通知单日期使用的日期。程序显示您启动Sage 300输入的登录 日期。

如果您要为总帐交易在总帐中过帐时使用一个不同的日期,您可以更改过帐日期。( 过帐日期决 定过帐日期字段旁显示的财务年度和期间。)

# 贷项通知单合计

输入合计贷项通知单金额,包括税金和飞机成本。这一金额必须等于您为贷项通知单输入的所 有明细和税金的合计之后您才可以过帐它。

#### 借项通知单合计

输入合计借项通知单金额,包括税金和飞机成本。这一金额必须等于您为借项通知单输入的所 有明细和税金的合计之后您才可以过帐它。

#### 描述

为贷项通知单或借项通知单键入一个可选的描述。

在进货上输入的描述,如有,在此显示,但您可以更改它。

#### 凭证类型

如果正确的选择没有显示,从清单中选择借项通知单或贷项通知单。

从凭证编号

如果您正在输入一个贷项通知单,选择您正在贷记的凭证类型(发票或退货)。

您仅可以为发票输入借项通知单。

如果您正在贷记或借记一个不存在于采购订单的发票或退货,保持该字段空白。

#### 发票日期( 仅供显示)

为贷项通知单或借项通知单选择发票编号之后,发票日期显示出来。

发票编号

输入您正在贷记或借记的发票的编号,或从查找器中选择。

您还可以输入一个不存在于采购订单系统的发票编号。( 例如,它已经被清除。)

作业相关( 在原始凭证上选择的)

如果退货或发票是作业相关的,作业相关选项为贷项/借项通知单选择,而且您不能更改这一部 分。

程序为各个明细提供合约,类别,成本级别和资源—以及用于帐单的客户帐单类型,帐单汇率,和 应收帐款货品。

如果您在项目成本管理中使用"合约","项目",和"资源"以外的术语,程序变为显示这些术语。

#### 搁置

选择搁置来阻止在应付帐款程序中支付一个借项通知单。如果您要支付这一科目,您可以在应 付帐款中编辑凭证,过帐凭证之前清除这一选项。

如果贷项通知单或借项通知单有搁置状态,当您在应付帐款中过帐发票批次时应付帐款不核销 任何匹配的预付款。此外,如果贷项( 或借项) 通知单或指定的核销到凭证被搁置,您不能过帐贷 项通知单或借项通知单。

您不能在使用创建付款批次屏幕时核销一个付款到一个被搁置的凭证。您必须先使用控制付款 屏幕来移除搁置状态。不过,您可以在付款分录屏幕中手动核销凭证,而不移除搁置,如有必 要。

订购单编号

可选性地,在这一字段中输入订购单编号。您可以输入一个不存在于采购订单的编号。

过帐日期

为交易输入过帐日期。

过帐日期不同于凭证日期。过帐日期是要过帐到总帐的交易的日期,因此它也决定财务年度和 期间字段的内容。

如果您有一个多币种系统,币种重估使用过帐日期来选择要重估的未结凭证,因而重估调整将 以正确的财务年度和期间过帐到总帐。

取决于您在采购订单选项屏幕中的设置,采购订单默认在这一字段中自动显示会话日期或凭证 日期。

您可以更改过帐日期,但您不能单独更改财务年度和期间。

注释:如果您合并总帐交易,合并分录的过帐日期是财务期间的最后日期。

#### 参考

为贷项通知单或借项通知单键入一个可选的参考。

来自一个退货或发票的参考,如有,在此显示,但您可以更改它。

# 汇款至地点

如果您已经为供应商定义了汇款至地址,键入要使用的地址的代码或从查找器中选择。要检查 您是否选择了正确的地址向其发送供应商付款,选择缩放按钮或在字段中按F9键。

如果一个主供应商汇款至地址已在应付帐款中为供应商分派,该地址的代码自动出现,但您可 以更改它。

保留款百分比和期间( 在原始凭证上选择的)

如果发票或退货使用了保留款核算,程序为各个明细行显示额外的百分比和期间保留款。

程序还显示保留款选项卡,您在那里指定要用于贷项/借项知单上的多币种保留款的汇率。

如果您清除保留款复选框,百分比和期间保留款字段从货品明细部分中消失,而且保留款选项 卡也消失。

您可以为作业相关的交易选择保留款选项,即使保留款未用于原始交易。

注释:保留款核算仅适用于作业相关的交易,并且仅当应付帐款使用保留款核算时才可用。

退回日期 ( 仅供显示)

在您为退货选择了退货编号之后,退货日期显示出来。

退货编号

输入您正在贷记的退货的编号,或从查找器中选择。( 退货必须存在于采购订单。)

#### 供应商科目集合

来自供应商记录的科目集合作为默认出现在这一字段中。它指定交易将向其分布的总帐应收帐 款控制、采购折扣、预付款,和保留款科目。

您可以更改一个特定订购单,进货,退货,贷项通知单,或借项通知单的科目集合。不过,如果您 使用多币种核算,新的科目集合必须使用与供应商的科目集合相同的币种。

注释:如果您更改一个进货上的科目集合,确保您为退货,发票,和贷项或借项通知单使用相 同科目集合。

#### 年度和期间( 仅供显示)

这是一个贷项/借项通知单交易将在总帐中向其过帐的财务年度和期间。您可以更改过帐日期来 更改财务期间。

您可以输入一个不同的贷项或借项通知单日期,而且您可以为凭证输入一个不同的过帐日期。

( 记住,您不能向一个关闭的财务期间过帐交易。)

#### 1099/CPRS代码和金额

如果供应商需报告1099,键入1099代码和金额。( 只有在应付帐款中为供应商选择了需报告 1099选项之后这些字段才出现。)

# 贷项/借项明细表

这一明细表出现在贷项/借项选项卡上。

已分配税

这一字段显示为各个税务机关分配到所选明细行的合计税额。

# 帐单类型,帐单汇率,和应收帐款货品编号 ( 仅限作业相关)

为作业相关的贷项和借项通知单,程序提供帐单类型,帐单汇率,和用于发票或退货的应 收货品编号。

发票或退货必须是作业相关的这些字段才会出现。

应收帐款/货品编号

这一字段显示与用于项目成本管理中合约的项目资源相关的应收帐款货品编号。您仅可以为时 间和物料项目选择一个不同的应收帐款货品编号,如下所示:

- <sup>l</sup> 在一个标准项目上,这一字段显示为项目资源类别指定作为默认的应收帐款货品编号和 计量单位。您可以接受货品编号或选择另一个有效的应收帐款货品编号。
- <sup>l</sup> 在一个基本项目上,这一字段显示为项目类别指定的应收帐款货品编号和计量单位。您 可以接受货品编号或选择另一个有效的应收帐款货品编号。
- <sup>l</sup> 如果您更改应收帐款货品编号,货品编号必须是应收帐款中一个有效的货品编号,而且 计量单位必须同时对新货品编号和供应商币种是一个有效的计量单位。

成本加和固定价格项目不使用一个应收帐款货品编号。

#### 帐单币种

这一字段仅为使用帐单和成本或应计制核算方法的时间和物料项目以及为固定价格项目出现 在多币种系统中。

帐单币种是在合约上指定的供应商的币种,而且您不能更改它。

帐单币种为使用已完成项目或项目百分比完成方法的固定价格项目,以及为成本加项目显示空 白。

注释:帐单币种不为基本或标准内部时间和物料项目或使用帐单和成本或应计制核算方法的 单一币种固定价格项目显示。

#### 帐单费率

这一字段为指定的资源( 标准项目) 或类别( 基本项目) 显示帐单汇率。

如果帐单类型是可开帐单,您可以编辑帐单汇率。该字段显示0.000000,如果帐单类型是不可 开帐单或不收费。

如果您正在参照一个现有凭证,程序显示原始帐单费率。

为新的明细行,一个默认帐单费率出现,如下所示:

- <sup>l</sup> 为标准项目:
	- <sup>l</sup> 为一个分包商,管理费用,杂项设备,或物料的类别成本级,默认帐单费率来 自类别资源。
	- <sup>l</sup> 为一个劳务的类别成本级,默认帐单费率基于来自雇员资源类别的选项的默 认帐单费率。
- <sup>l</sup> 为基本项目:
	- <sup>l</sup> 为一个分包商,管理费用,杂项设备,或物料的类别成本级,默认帐单费率来 自类别。
	- <sup>l</sup> 为一个劳务的类别成本级,默认帐单费率基于来自劳务类别的选项的默认帐 单费率。

帐单费率选项不应用到内部合约。

#### 注释:

- <sup>l</sup> 您可以为使用帐单和成本或应计制核算方法的时间和物料项目以及为固定价格项目指 定帐单费率。
- <sup>l</sup> 在一个基本或标准内部合约上帐单汇率为使用帐单和成本或应计制核算方法的时间和 物料项目或为固定价格项目禁用并设为0.000000。
- <sup>l</sup> 帐单费率不能为负。

# 帐单类型

这一字段仅出现在作业相关订购单的明细录入部分。

帐单类型向项目成本管理指明是否对成本向客户开帐单。您仅可以为一个时间和物料项目更改 这一字段,如下所示:

在一个基本项目上:

为一个可开帐单项目,类别帐单类型决定您是否可以更改明细的帐单类型。如果指定的类别是:

• 可开帐单,明细的默认帐单类型是可开帐单,但您可以更改它。

如果默认是可开帐单,您可以为明细指定一个帐单费率。

如果您把明细的帐单类型改为不收费或不可开帐单,程序设置帐单费率为零而且您不能更改 它。

• 不收费或不可开帐单,程序为明细设置相同的帐单类型,而且您不能更改它。您不能为 明细指定一个程序将其设为零的帐单费率。

如果项目是不收费或不可开帐单,明细使用相同的帐单类型作为项目,帐单汇率设为零,而且 您不能更改它们。

在一个标准项目上:

如果项目是可开帐单,资源帐单类型类型决定您是否更改明细的帐单类型。如果指定的资源是:

• 可开帐单,程序显示可开帐单作为默认帐单类型,但您可以为明细更改它。如果默认是可 开帐单,您可以为明细指定一个帐单费率。

如果您把明细的帐单类型改为不收费或不可开帐单,程序设置帐单费率为零而且您不能更改 它。

• 不收费或不可开帐单,程序为明细设置相同的帐单类型,而且您不能更改它。您不能为 明细指定一个程序将其设为零的帐单费率。

如果项目是不收费或不可开帐单,明细使用相同的帐单类型作为项目,而且您不能更改它。程 序还设置帐单汇率为零,而且您不能更改它。

为固定价格和成本加项目,帐单类型字段为空白。这些项目的类型不需要一个帐单类型。

计量单位

这一字段为时间和物料项目出现,如果您为这一交易选择了作业相关选项。

您必须为您指定的货品编号/资源以及为合约客户的币种输入一个计量单位。

注释:为内部时间和物料项目( 基本或标准合约) 应收帐款货品计量单位将禁用或空置。

备注

要输入一个所选明细行的备注,点击字段的缩放 进中按钮,键入语句,然后点击关闭。(使用您 的键盘按Shift和F9键来打开或关闭屏幕。)

程序显示您正贷记或借记的发票或退货上为明细行输入的任何备注,但您可以更改或删除它 们。

# 合约,项目,类别,和资源 ( 仅限作业相关)

如果退货或发票是作业相关,程序将提供各个明细向其分派的作业。如果您在项目成本管 理中使用"合约","项目",和"资源"以外的术语,程序变为显示这些术语。( "资源"出现在货品 编号列中。)

采购订单用在贷项或借项通知单上的金额更新作业的实际数量和成本。例如,成本受贷项 和借项通知单的影响,而数量受贷项通知单退货的影响。( 数量不受参照发票的贷项通知单 或借项通知单的影响。)

对作业相关的贷项通知单和借项通知单:

- <sup>l</sup> 如果发票或退货是作业相关的,作业相关复选框将被自动选择。您无法更改它。
- <sup>l</sup> 您使用货品编号字段输入/选择资源。
- <sup>l</sup> 如果参考凭证不再存在于采购订单,您必须选择作业相关复选框。

# 类别

选择或输入一个分派到项目成本管理中项目的类别。

为各个明细指定一个合约编号。您仅可以输入或选择开放或搁置的合约。( 您不能处理交易到一 个被搁置的合约,如果它从未打开。)

#### 成本级别

程序显示显示用于各个明细的类别的成本级别。您不能更改这一字段。

# 货品编号(资源)

使用货品编号字段为这一明细指定资源。

您必须指定一个您已经分派到项目成本管理中的项目的资源( 如一个设备代码或一个分包商代 码) 。您不能把这一字段留为空白。

## 项目

您仅可以输入或选择项目当它们:

- <sup>l</sup> 分派到您选择的合约。
- <sup>l</sup> 开放或搁置。( 如果一个搁置的项目从未被打开,您不能选择它。)
- <sup>l</sup> 未结转到成本。

# 费用科目

您要为非存货货品明细指定一个总帐费用科目。您可以使用查找器来选择总帐科目编号。

如果您正在处理一个现有发票或退货,程序显示发票或退货上与明细输入的编号,但您可以更 改编号。

#### 总成本

为您正在贷记或借记的货品的单位数目键入总成本。

如果您更改总成本,程序自动重新计算单位成本。

#### 总重量

为您正在为其贷记或借记的货品的单位数目键入总重量。

如果您更改总重量,程序自动重新计算单位重量。

凭证上所有货品的合计重量显示在合计选项卡上。

#### 货品描述

程序显示来自采购订单/供应商合约成本记录( 如果存在) 或来自存货控制或采购订单货品记录 的货品描述,但您可以更改它。

如果您输入了一个非存货货品编号,您可以为其键入一个描述。

#### 货品编号

如果您正在输入一个贷项通知单或借项通知单到一个现有发票或退货编号,程序显示货品编 号,但您可以更改它。

如果您正在输入一个没有发票或退货编号的交易,键入要使用的货品编号或从查找器中选择 它。如果您使用允许非存货货品编号选项,您还可以键入一个未在您的存货控制系统中定义的 货品编号。

# 行号

要选择一个现有行来编辑,选择贷项/借项通知单选项卡上的行,或在明细货品/税务屏幕上键入 它的行号。您不能编辑已过帐贷项通知单或借项通知单的明细。

当另一个明细显示在明细货品/税务屏幕上时要添加一个新行到一个您正在输入的而且没有一 个发票或退货编号的贷项通知单或借项通知单,点击字段旁的新建按钮。

#### 地点

如果您正在输入一个没有发票或退货编号的贷项通知单或借项通知单而且您使用存货控制,键 入地点代码或从查找器中选择它。

如果您正在输入一个贷项通知单或借项通知单到一个现有发票或退货编号,程序显示在发票或 退货上为该明细输入的地点代码。您无法更改它。

制造商货品编号 ( 明细网格)

如果您在退货,贷项通知单,或借项通知单上的货品编号字段中输入了一个制造商货品编号,程 序还在制造商货品编号列中显示制造商的货品编号。

制造商的货品编号是替换的货品编号—如条形码或快捷码—用来标识您的存货货品。您在存货控 制系统中设置制造商的货品编号。

无论您在采购订单程序中哪里输入货品编号您都可以在那里输入制造商的货品编号。

#### 税后净额

这一字段显示总成本,减去任何适用的税额。您不能编辑该金额。

非库存清算科目

使用非库存清算科目字段来更改关联到这一货品的科目集合的非库存清算科目。

如果用在明细中的货品是一个非库存货品,与该货品的科目集合关联的非库存清算科目出现。

如果您正在退回一个非库存货品,与该货品的科目集合关联的非库存清算科目出现。如有必要, 您可以指定一个不同的科目。

#### 可选字段

可选字段是已经被您的公司添加到采购订单交易中的交易分录屏幕和明细行的字段。

注释:您必须有交易分析和可选字段创建程序才可以添加并使用可选字段。

如果可选字段列出现,您可以点击列标题来显示已经分派到贷项/借项通知单明细的可选字段, 并编辑它们的内容。

明细行上的可选字段信息是从您正在借记或贷记的发票或退货中任何匹配的可选字段中继承 的。

如果可选字段不在发票或退货上:

- <sup>l</sup> 对非作业相关的发票,默认可选字段信息来自记录或者,如果字段不匹配,来自采购订单/ 可选字段屏幕的默认值。
- <sup>l</sup> 对作业相关的发票,默认可选字段信息取决于合约样式和项目类型。

如果您为项目成本管理中的类别或资源使用相同的可选字段,默认可选字段信息将从基 本项目的类别中,或者从有标准项目的资源中继承。

更多信息,参见"[关于可选字段](#page-48-0)" (第 44 页)。

销货单编号

键入明细向其核销的一个销货单的编号。如果您与采购订单一起使用Sage 300销售订单,您还 可以从查找器中选择一个销售订单销货单编号。

您可以更改或抹去一个与您在发票或退货上添加的明细一道显示的订单编号。

#### 数量

键入您正在为其贷记或借记的货品的单位数目。

为显示的未包括在借项通知单或贷项通知单上的明细( 来自一个发票或退货) 保持这一字段为 零。您还可以删除显示的明细,如果您正在处理一个发票。

如果您正在处理系列化或批别化货品,在您指定一个数量并按Tab或Enter键之后一个屏幕出 现,提示您分派货品的系列和/或批别编号。

进货编号( 仅供显示)

原始发票或退货基于其出现在这一字段中的进货编号。

保留款%,保留款金额,和留存期间

如果发票或退货使用了保留款核算,程序将为各个明细行显示额外的百分比和期间保留款。

程序还将显示保留款选项卡让您指定您要用于贷项/借项通知单的多币种保留款的汇率。

如果您清除保留款复选框,百分比和期间保留款字段从货品明细部分中消失,而且保留款选项 卡也消失。

注释:保留款核算仅适用于作业相关的交易,并且仅当您在应付帐款程序中选择了保留款核 算时才可用。

默认保留款百分比和期间

出现在这些字段上的默认保留款百分比和留存期间基于项目成本管理中合约的默认保留款来自 选项。

已含税

在明细表中,这一字段显示包括在总货品成本( 当成本包括税费时) 中的税务金额。

在缩放的明细货品/税务屏幕上,这一字段显示是或否来指明税额是否包括在各个税务机关的货 品成本中。这一选项的默认选择从应付帐款中的供应商记录,或者从供应商合约成本中提供。

注释:只有在在税务服务中把税务机关设置为允许已含税成本计算时您才可以选择是。

您还可以编辑税务选项卡上的合计税额。

单位成本

程序使用单位成本来计算总成本。

当添加新的明细行时,您可以为货品编辑显示的成本,或为一个非存货货品编号输入一个成本。 如果您更改单位成本,程序重新计算总成本。

如果您正在参照一个现有凭证,程序显示先前为货品和计量单位指定的成本。

注释:在多币种分类帐中,成本以供应商的币种表示。

如果您正在输入一个贷项通知单或借项通知单到一个现有发票或退货,您可以更改成本,如果 您有这样做的授权。确保您输入的成本是计量单位的正确的货品成本。

点击查找器 。显示任何供应商合约成本,常规供应商成本,和其它在存货控制中维护的成 本。

如果您正在添加新的明细行,程序如下所示分派成本:

- <sup>l</sup> 如果您已经设置了供应商成本,程序显示货品和计量单位的合约成本。
- <sup>l</sup> 如果采购订单找不到一个有效的合约成本,它使用在采购订单/选项屏幕上指定的存货成 本。

在作业相关凭证上,明细单位成本按如下方式决定:

- <sup>l</sup> 如果项目是一个标准项目:
	- <sup>l</sup> 为一个分包商,管理费用,或杂项设备的类别成本级别,单位成本默认来自类 别资源。
	- <sup>l</sup> 为一个劳务的类别成本级,默认单位成本基于来自雇员资源类别的选项的默 认单位成本。
	- <sup>l</sup> 为一个物料的类别成本级别( 如果您正在使用存货控制) ,默认单位成本基于 采购订单的默认货品存货吧( 在采购订单/选项中设置) 。
	- <sup>l</sup> 为一个物料的类别成本( 如果您不使用存货控制) ,单位成本基于采购订单供 应商成本。
- <sup>l</sup> 如果项目是一个基本项目:
	- <sup>l</sup> 为一个分包商,管理费用,或杂项设备的类别成本级别,单位成本默认来自类 别。
	- <sup>l</sup> 为一个劳务的类别成本级,默认单位成本基于来自劳务类别的选项的默认单 位成本。
	- <sup>l</sup> 为一个物料的类别成本级别( 如果您正在使用存货控制) ,默认单位成本基于 采购订单的默认货品存货吧( 在采购订单/选项中设置) 。
	- <sup>l</sup> 为一个物料的类别成本( 如果您不使用存货控制) ,单位成本基于采购订单供 应商成本。

### 计量单位

如果您正在输入一个贷项通知单或借项通知单到一个现有发票或退货编号,程序显示在发票或 退货上为该明细输入的计量单位。您无法更改它。

如果您正在输入新明细行,程序默认显示库存计量单位,除非您已经使用一个不同的计量单位 设置了供应商合约成本,但您可以从查找器中选择另一个计量单位。

您必须使用在存货控制中分派给货品记录的计量单位中的一个。如果您正在为一个非存货货品 输入一个明细,键入计量单位。

### 单位重量

键入您正在贷记或借记的货品的一个单一单位的重量。程序显示在发票或退货上为货品或在货 品记录中( 为新货品明细) 指定的重量,但您可以更改它。

程序使用单位重量来计算总重量。如果您更改单位重量,总重量被重新计算。

重量以在存货控制选项屏幕上为重量计量单位选项选择的单位表示。

您可以点击合计选项卡来查看贷记或借记货品的合计重量。

供应商货品编号

键入供应商用来识别货品的代码,或编辑一个显示的代码,如有必要。

如果在您正为其输入一个贷项通知单或借项通知单的发票或退货上指定了供应商的货品编号, 代码出现在这一字段中。( 当您在存货控制货品记录中分派供应商类型时您可以输入供应商的 货品编号。)

# 可选字段选项卡

如果有可选字段分派到这一屏幕,使用可选字段选项卡输入适用于整个凭证的可选字段信 息。

注释:这一选项卡仅当您有交易分析和可选字段创建程序时才出现。

如果您在采购订单/可选字段设置屏幕上为这些字段选择了自动插入选项,可选字段和值自 动出现在这一选项卡上。

如果您为采购订单和应付帐款交易使用相同的可选字段,来自采购订单交易的可选字段信 息被发送到应付帐款。

注释:如果一个可选字段是要求的,但没有一个默认值,您就必须为该字段指定一个值。

更多信息,参见"[关于可选字段](#page-48-0)" (第 44 页),"[关于设置可选字段](#page-49-0)" (第 45 页),和"[关于交易中](#page-73-0) [的可选字段](#page-73-0)" (第 69 页)。

#### 可选字段

使用可选字段查找器来选择分派( 在采购订单/可选字段设置屏幕中) 到这一交易类型的可 选字段。

当您选择一个可选字段代码时,采购订单在下一个列中显示它的描述。

值已设

值已设列显示一个空的可选字段当前是否有一个值。( 从这个字段的表面上看,您无法知道 该字段是有一个空白的默认值,还是没有值。)

如果您在值字段中输入一个条目,值已设字段从否变为是。

# 值

使用值查找器来选择一个已在公共服务中为该可选字段创建的值。

当您选择一个值代码时,采购订单在下一个列中显示它的描述。

# 汇率选项卡

汇率选项卡仅在您使用多币种核算而且您正在为一个不使用您公司功能币种的供应商输入一个 凭证时才会出现。您使用这一选项卡来查看并编辑币种转换的汇率信息。

币种 ( 仅供显示)

在多币种分类帐中,供应商的币种代码和一个币种描述出现在汇率选项卡上。您为该贷项通知 单或借项通知单输入的所有金额将以供应商的币种显示。

该币种在应付帐款中为供应商分派,而您不能在采购订单中更改它。

# 得出汇率

当采购订单以一个税务报告币种计算税额时,程序使用在汇率选项卡上出现( 或您输入) 的税务 报告币种汇率。

不过,如果您已经更改了出现在税务选项卡上的税务报告金额,您可以点击得出汇率按钮来查 看税额和税务报告金额之间的实际汇率。

换句话说,得出汇率按钮出现以便您得出税务报告币种的汇率,如果您更改税务选项卡上计算 的金额。

# 汇率

程序为指定币种和显示的汇率类型和汇率日期显示当前生效的汇率,但您可以更改汇率。

如果您用一个超过公共服务币种汇率表的分布设置的金额更改汇率,您会收到一个警告。

如果您为贷项通知单或借项通知单选择了一个发票或退货编号,屏幕还显示在发票或退货上输 入的汇率。

#### 汇率日期

键入或选择要使用的日期为您正在输入的凭证选择汇率。

程序显示最靠近您输入的凭证日期的汇率日期,但您可以指定一个不同的日期,而币种的一个 汇率已在公共服务币种汇率表中为其存在。

如果您更改汇率日期,采购订单为一个日期匹配检查汇率表,并更新该汇率,如有必要。

如果您为交易选择了一个汇率日期,程序还显示发票或退货使用的汇率日期。

#### 汇率类型

如果您要使用的汇率类型没有显示,键入代码或从查找器中选择。

程序在转换贷项通知单或借项通知单上的多币种金额到功能币种时使用该汇率类型。汇率类型 的例子可以是"即期汇率", "平均汇率", 和"合约汇率"。

您使用公共服务中的币种汇率类型屏幕定义汇率类型,并在采购订单/选项屏幕的处理选项卡上 为采购订单分派默认汇率类型。

如果您为交易选择了一个汇率类型,这一屏幕还显示发票或退货使用的汇率类型。

# 保留款选项卡

保留款选项卡让您指定您要用于贷项和借项通知单上的多币种保留款的汇率。您可以:

- <sup>l</sup> 使用原始凭证汇率
- <sup>l</sup> 使用当前汇率

注释:只有当保留款核算用于原始退货或发票时这一选项卡才出现。

# 税务选项卡

保留款税额

这一字段出现在进货分录,发票分录,退货分录,和贷项/借项通知单的税务选项卡上,如果保留 款适用于凭证。

它显示为这一税务机关的凭证的保留款部分计算的税务的金额,如果您在创建保留款凭证时( 不 是当您创建原始凭证时) 为保留款金额报告税务。

只有当您在交易分录屏幕的第一个选项卡上选择了**保留款**选项时保留款才出现在作业相关的凭 证上。

保留款税务金额是使用各个税务机关的保留款税基和税率被计算的。

### 保留款税基

保留款税基是用做计算保留金额中税金的基础的金额( 已含税之前) 。

从本质上讲,保留款税基是凭证的保留款部分( 不含税) ,如果您在创建保留款凭证时( 不是您创 建原始凭证时) 为保留款金额报告税务。

只有当您在交易分录屏幕的第一个选项卡上选择了保留款选项时保留款才出现在作业相关的凭 证上。

保留款税务金额是使用各个税务机关的保留款税基和税率被计算的。

### 税务机关和描述

这些列列出税组中为凭证指定的所有税务机关的代码和相应描述。

您在公共服务的税务服务模块中输入税务信息。

# 税额

程序显示为供应商税组中各个税务机构计算的合计税额。您可以更改这一金额,如有必要。 要同时取消您对税额所作的所有更改,选择计算税费按钮。

税基 ( 仅供显示)

税基显示,为税务机构,货品的税前净成本。( 这一字段对在其价格中包括税金的货品有用。)

# 税组

要更改税组,键入识别供应商向其报税的税务机构的税组,或从查找器中选择。您必须使用一个 已在公共服务中为您公司定义的税组。

您必须为每一个贷项通知单或借项通知单供应商输入一个有效的税组。

#### 未含税

程序显示未被包括在税务机关的货品成本中的税金的合计金额。

# 已含税

程序显示被包括在税务机关的货品成本中的税金的合计金额。

只有税务机关允许时您才可以在货品成本中包括税额。

税务报告币种

税务报告字段仅当税组的税务报告币种不同于您的功能币种和供应商的币种时才出现。

与税务报告币种一道,程序显示要以那一币种在税务追踪报表上为凭证上列出的所有税务机关 报告的已含税和未含税金额。

您在公共服务的税务服务模块中为税组设置税务报告币种。

税务报告合计

这一字段显示所有税务机关的税务报告金额的总和。

它仅在税组的税务报告币种不同于您的功能币种和供应商币种时才出现。

您在公共服务的税务服务模块中为税组设置税务报告币种。

合计保留款税金

这一字段出现在进货分录,发票分录,退货分录,和贷项/借项通知单的税务选项卡上,如果保留 款适用于凭证。

它显示为凭证的保留款部分计算的税务的合计金额,如果您在创建保留款凭证时( 不是当您创建 原始凭证时) 为保留款金额报告税务。

当您在交易分录屏幕的第一个选项卡上选择了**保留款**选项时保留款才出现在作业相关的凭证 上。

保留款税务金额是使用各个税务机关的保留款税基和税率被计算的。

### 合计税费

这一字段显示为供应商税组中各个税务机关计算的合计税额。您可以更改这一金额,如有必要。 要同时取消您对税额所作的所有更改,点击计算税费按钮。

税级和描述

程序显示分派到税务机构的税级和它们的相应描述。您可以更改各个税级到税务机构允许的另 一个税级。

您仅能在税务服务中更改一个税级。

# 合计选项卡

# 备注

为贷项通知单或借项通知单键入一个可选的备注,使用最多250个字符。当您达到一行的末尾时 程序自动转行。如果您希望插入您自己的断行,在您要断行的地方按Ctrl和Enter键。

贷项/借项通知单明细小计

程序显示在贷项通知单或借项通知单上输入的所有货品明细成本的合计,如有,包括已含税金 额。这一小计不包括未包括在货品成本或您为供应商添加的附加成本中的税额。

贷项/借项通知单合计

程序显示贷项通知单或借项通知单上的所有货品和/或附加成本和税金的合计。

### 预估税费

这是将被应用到保留款发票的税额( 如果税务机关允许您推迟保留金额或一个原始进货和发票 的税金) 。

如果您正要核销所有税额到原始发票,这一金额将为零。

保留款金额在以后的时间里,在应付帐款中被开发票。

# 已含税

这一字段显示包括在总货品成本( 当成本包括税费时) 中的税务金额。

减贷项/借项通知单折扣

您可以为整个凭证输入一个可选的折扣百分比或折扣金额,或为个别明细行输入折扣。

如果您为整个凭证输入一个折扣,采购订单为凭证明细摊配折扣金额,覆盖任何您可能已经为 明细手工输入的折扣。

减保留款和净贷项/借项通知单合计

如果这一贷项或借项通知单是一个作业相关的包括保留款金额的凭证,这些字段显示。 净合计是扣除保留款之后的合计。

# 成本数

程序显示您为折扣输入的附加成本明细行数目。

针对来源凭证检查这一数目,确保您输入了您需要的明细。

# 行数

程序显示您为凭证上的主供应商输入的货品明细行数目。 针对来源凭证检查这一数目,确保您输入了您需要的明细。

# 行数

程序显示您为凭证输入的货品明细行数目。

针对来源凭证检查这一数目,确保您输入了您需要的明细。

### 加附加成本

程序显示随贷项通知单或借项通知单输入的附加成本的合计金额,排除税金( 除非是包括在成本 金额中的税) 。

这一数字出现在包括货品和附加成本明细的贷项通知单或借项通知单上。

### 加未含税

这一字段显示供应商的所有货品和附加成本明细的合计未含税金额。这一金额不包括已包括在 成本金额中的税。

# 重量合计

程序显示贷记或借记货物的合计重量,通过为各个货品明细输入的重量和数量计算。

<span id="page-394-0"></span>使用这一金额来检查发货收费。

采购订单贷项/借项通知单分录帐单至地点信息屏幕

# 要打开这一屏幕

# 1. 打开采购订单 > 采购订单交易 > 贷项/借项通知单分录。

2. 点击帐单至地点字段旁的缩放 1 按钮,或在字段中按F9键。

概述

使用帐单至地点屏幕来编辑一个贷项通知单或借项通知单的现有帐单至地点地址或键入一个新 的帐单地址。

注释:您并非必须输入一个帐单至地点或地址信息。

字段和控制

地址

使用地址字段为地点键入地址,或编辑显示的信息,如有必要。

帐单至地点

如果您使用存货控制而且您选择了一个帐单至地点代码,程序显示地点代码。

如果您不使用存货控制,您可以点击字段名称旁的缩放<mark>对</mark> + 按钮。

在出现的屏幕中输入帐单至地点信息。

联系人

输入一个联系人,部门,或职务的名称。

描述

使用描述字段键入一个地点的描述,如公司名称,或编辑显示的信息,如有必要。您并非必须包 括一个描述。

电子邮件

使用电邮字段为地点键入电邮地址,或编辑显示的地址,如有必要。
## 传真

使用传真号码字段为地点键入传真号码,或编辑显示的号码,如有必要。

## 电话

使用电话号码字段为地点键入电话号码,或编辑显示的号码,如有必要。

采购订单贷项/借项通知单分录明细货品/税务屏幕

# 要打开这一屏幕

- 1. 打开采购订单 > 采购订单交易 > 贷项/借项通知单分录。
- 2. 为借项通知单或贷项通知单输入标头信息,包括供应商编号以及,如果您正在贷记或借记 一个现有发票或退货,指定凭证编号。
- 3. 选择一个要贷记或借记的明细行,然后按F9,或点击货品/税务按钮。

# 相关任务

- <sup>l</sup> "[为退货或发票输入贷项或借项通知单](#page-153-0)" (第 149 页)
- <sup>l</sup> "[输入或编辑贷项和借项通知单上的附加成本](#page-157-0)" (第 153 页)
- "[为已清除或缺失的发票输入退货](#page-149-0)" (第 145 页)
- <sup>l</sup> "[输入或编辑贷项和借项通知单上的附加成本](#page-157-0)" (第 153 页)
- <sup>l</sup> "[摊配进货上的附加成本](#page-126-0)" (第 122 页)
- <sup>l</sup> "[退回批别化货品并为其签发贷项](#page-170-0)/借项通知单" (第 166 页)
- <sup>l</sup> "[退回系列化货品并为其签发贷项](#page-168-0)/借项通知单" (第 164 页)

#### 概述

明细货品/税务屏幕包含与贷项/借项选项卡上明细录入网格相同的字段,加上您用来查看或更改 一个所选明细的税务信息的额外税务相关字段。

并非以表格的形式显示所有明细的字段,这一屏幕让您在一个单独的屏幕中看到一个单一明细的 所有字段。

使用这一屏幕:

- <sup>l</sup> 在另一个屏幕中查看一个单一贷项通知单或借项通知单明细的所有字段。
- <sup>l</sup> 输入或编辑贷项通知单或借项通知单明细,包括税级和已含税选项。

# 字段和控制

# 按钮

添加

使用添加按钮来添加您在明细货品/税务屏幕中输入的明细。

注释:您不能为一个现有进货添加明细到一个发票或一个退货。

## 计算税费

点击计算税费在您过帐凭证之前来查看一个明细的税务金额。

在您点击过帐,或点击税务选项卡或合计选项卡之前税费不自动计算。

如果您在税务选项卡上编辑税额,然后点击任何选项卡上的计算税费按钮,程序用税务服务中 的税务表重新计算的金额替换您的更改。

# 关闭

点击关闭按钮来关闭明细货品/税务屏幕,并退回到贷项/借项选项卡。( 您还可以按您键盘上的 F9键。)

# 保存

使用保存按钮来保存您对明细货品/税务屏幕中的一个明细所作的更改。

### 已分配税

这一字段显示为各个税务机关分配到所选明细行的合计税额。

# 备注

要查看一个所选明细行的备注,点击备注字段旁的缩放 进士按钮。程序显示您正贷记或借记的

发票或退货上为明细行输入的任何备注,但您可以更改或删除它们。 要为所选明细输入备注,点击明细备注表,按Insert键,然后在新行上键入备注。 明细行会自动换行。如果您要在该行换行之前开始一个新行,按Enter键。

提示:您还可以使用您的键盘一起按Shift和F9键来打开或关闭屏幕。

更多信息,参见"采购订单/贷项/[借项通知单分录明细备注屏幕](#page-403-0)" (第 399 页)。

费用科目

您要为非存货货品明细指定一个总帐费用科目。您可以使用查找器来选择总帐科目编号。

如果您正在处理一个现有发票或退货,程序显示发票或退货上与明细输入的科目编号,但您可以 更改编号。

## 总成本

为您正在贷记或借记的货品的单位数目键入总成本。

如果您更改总成本,程序自动重新计算单位成本。

#### 总重量

为您正在为其贷记或借记的货品的单位数目键入总重量。 如果您更改总重量,程序自动重新计算单位重量。 凭证上所有货品的合计重量显示在合计选项卡上。

# 货品描述

程序显示来自采购订单/供应商合约成本记录( 如果存在) 或来自存货控制或采购订单货品记录的 货品描述,但您可以更改它。

如果您输入了一个非存货货品编号,您可以为其键入一个描述。

## 货品编号

如果您正在输入一个贷项通知单或借项通知单到一个现有发票或退货编号,程序显示货品编号, 但您可以更改它。

如果您正在输入一个没有发票或退货编号的交易,键入要使用的货品编号或从查找器中选择它。 如果您使用允许非存货货品编号选项,您还可以键入一个未在您的存货控制系统中定义的货品 编号。

行号

要选择一个现有行来编辑,在明细货品/税务屏幕上键入它的行号。

注释:您不能编辑已过帐贷项通知单或借项通知单的明细。

您可以添加一个新行到一个您正在输入的贷项通知单或借项通知单,只要您没有在贷项/借项选 项卡上指定一个发票或退货编号。点击行编号字段旁的新建图标。

#### 地点

如果您正在输入一个没有发票或退货编号的贷项通知单或借项通知单而且您使用存货控制,键 入地点代码或从查找器中选择它。

如果您正在输入一个贷项通知单或借项通知单到一个现有发票或退货编号,程序显示在发票或 退货上为该明细输入的地点代码。您无法更改它。

#### 税后净额

这一字段显示总成本,减去任何适用的税额。您不能编辑该金额。

可选字段

如果已在采购订单中为贷项/借项通知单明细定义了可选字段,您可以点击可选字段旁的缩放图 按钮来显示分派到一个所选明细的可选字段,并编辑它们的内容。

有关使用交易中可选字段的更多信息,参见"[关于交易中的可选字段](#page-73-0)" (第 69 页)。

### 销货单编号

键入明细向其核销的一个销货单的编号。如果您与采购订单一起使用Sage 300销售订单,您还可 以从查找器中选择一个销售订单销货单编号。

您可以更改或抹去一个与您在发票或退货上添加的明细一道显示的订单编号。

# 数量

键入您正在为其贷记或借记的货品的单位数目。

为显示的未包括在借项通知单或贷项通知单上的明细( 来自一个发票或退货) 保持这一字段为 零。您还可以删除显示的明细,如果您正在处理一个发票。

如果您正在处理系列化或批别化货品,在您指定一个数量然后按Tab或Enter键之后一个单独的 屏幕出现,提示您分派货品的系列和/或批别编号。

单位成本

程序使用单位成本来计算总成本。

当添加新的明细行时,您可以为货品编辑显示的成本,或为一个非存货货品编号输入一个成本。 如果您更改单位成本,程序重新计算总成本。

如果您正在参照一个现有凭证,程序显示先前为货品和计量单位指定的成本。

注释:在多币种分类帐中,成本以供应商的币种表示。

如果您正在输入一个贷项通知单或借项通知单到一个现有发票或退货,您可以更改成本,如果您 有这样做的授权。确保您输入的成本是计量单位的正确的货品成本。

点击查找器 。显示任何供应商合约成本,常规供应商成本,和其它在存货控制中维护的成 本。

如果您正在添加新的明细行,程序如下所示分派成本:

- <sup>l</sup> 如果您已经设置了供应商成本,程序显示货品和计量单位的合约成本。
- <sup>l</sup> 如果采购订单找不到一个有效的合约成本,它使用在采购订单/选项屏幕上指定的存货成 本。

在作业相关凭证上,明细单位成本按如下方式决定:

- <sup>l</sup> 如果项目是一个标准项目:
	- <sup>l</sup> 为一个分包商,管理费用,或杂项设备的类别成本级别,单位成本默认来自类 别资源。
	- <sup>l</sup> 为一个劳务的类别成本级,默认单位成本基于来自雇员资源类别的选项的默认 单位成本。
	- <sup>l</sup> 为一个物料的类别成本级别( 如果您正在使用存货控制) ,默认单位成本基于采 购订单的默认货品存货吧( 在采购订单/选项中设置) 。
	- <sup>l</sup> 为一个物料的类别成本( 如果您不使用存货控制) ,单位成本基于采购订单供应 商成本。
- <sup>l</sup> 如果项目是一个基本项目:
	- <sup>l</sup> 为一个分包商,管理费用,或杂项设备的类别成本级别,单位成本默认来自类 别。
	- <sup>l</sup> 为一个劳务的类别成本级,默认单位成本基于来自劳务类别的选项的默认单位 成本。
	- <sup>l</sup> 为一个物料的类别成本级别( 如果您正在使用存货控制) ,默认单位成本基于采 购订单的默认货品存货吧( 在采购订单/选项中设置) 。
	- <sup>l</sup> 为一个物料的类别成本( 如果您不使用存货控制) ,单位成本基于采购订单供应 商成本。

## 计量单位

如果您正在输入一个贷项通知单或借项通知单到一个现有发票或退货编号,程序显示在发票或 退货上为该明细输入的计量单位。您无法更改它。

如果您正在输入新明细行,程序默认显示库存计量单位,除非您已经使用一个不同的计量单位设 置了供应商合约成本,但您可以从查找器中选择另一个计量单位。

您必须使用在存货控制中分派给货品记录的计量单位中的一个。如果您正在为一个非存货货品 输入一个明细,键入计量单位。

#### 单位重量

键入您正在贷记或借记的货品的一个单一单位的重量。程序显示在发票或退货上为货品或在货 品记录中( 为新货品明细) 指定的重量,但您可以更改它。

程序使用单位重量来计算总重量。如果您更改单位重量,总重量被重新计算。

重量以在存货控制选项屏幕中为重量计量单位选项选择的单位表示。

您可以点击合计选项卡来查看贷记或借记货品的合计重量。

供应商货品编号

键入供应商用来识别货品的代码,或编辑一个显示的代码,如有必要。

如果在您正为其输入一个贷项通知单或借项通知单的发票或退货上指定了供应商的货品编号, 代码出现在这一字段中。( 当您在存货控制货品记录中分派供应商类型时您可以输入供应商的货 品编号。)

# 税表

已分配税

这一列显示为各个税务机关分配到所选明细行的税额。

## 明细税级和描述

这些列列出分派给税务机关的税级和相应的描述。您可以更改税级( 到另一个分派给该税务机关 的税级) ,但不能更改描述。

要更改税级的描述或对指定税组的信息作出其它更改,使用公共服务的税务服务。

可计费税

程序显示分别过帐( 计费) 到一个总帐科目的,而非分配到贷项通知单或借项通知单上明细的税 务金额。

## 可抵扣税

程序显示可以被您公司收回的税费,例如,可抵扣加拿大货物和服务税( GST) 的金额。

## 税额

程序显示应向各个税务机关缴纳的税额。

为各个税务机关,采购订单计算一个税额,如果:

- <sup>l</sup> 供应商需纳税。
- <sup>l</sup> 交易包含应税货品或应税附加成本。
- <sup>l</sup> 已在税务服务中为税务机关和税级指定了税率。

您不能编辑一个明细的税额,除非间接地,通过更改税级或已含税选项。

要编辑发票的税额,在税务选项卡上作出您的更改。

## 税务机关和描述

这些列列出分派给您为凭证指定的税组的税务机关。 税务信息在公共服务的税务服务屏幕中维护。

## 税基

这一字段为所选明细显示为税务机关添加税金之前的货品净成本。您不能更改出现在这一字段 中的金额。

这一字段对在其价格中包括税金的货品特别有用。

# 已含税

<span id="page-403-0"></span>这一字段显示包括在总货品成本( 当成本包括税费时) 中的税务金额。

采购订单/贷项/借项通知单分录明细备注屏幕

# 要打开这一屏幕

## 1. 打开采购订单 > 采购订单交易 > 贷项/借项通知单分录。

- 2. 在贷项/借项选项卡上,点击您需要的明细行的备注/指示字段。
- 3. 点击缩放 3. 卡姆钥,或按Shift和F9键打开明细备注屏幕。

使用这一屏幕来输入一个所选明细行的备注。

# 要输入或编辑一个备注:

1. 键入备注,按回车键开始一个新行。

2. 完成后,点击关闭来关闭屏幕。

# 要删除备注:

1. 置亮要删除的文字,然后按Delete键。如果一个要您确认删除的信息出现,点击是。

2. 完成后,点击关闭回到明细分录。

提示:您还可以在贷项/借项选项卡上把备注字段中的录入改为否来删除备注。如果您使用这一 方法,您的备注不会被删除,但不会打印在贷项通知单或借项通知单上。如果您以后决定要使 用备注,把备注字段改为是。您的原始备注重新出现。

采购订单贷项/借项通知单分录明细成本/税务屏幕

# 要打开这一屏幕

# 1. 打开采购订单 > 采购订单交易 > 贷项/借项通知单分录。

- 2. 输入借项通知单或贷项通知单的标头信息,指定供应商编号和您正为其创建借项通知单或 贷项通知单的发票或退货。
- 3. 在附加成本选项卡上,添加或选择一个明细行,然后点击成本/税务按钮或按F9键。

# 相关任务

- "[使用明细货品税务屏幕添加或编辑明细](#page-156-0)" (第 152 页)
- <sup>l</sup> "[输入或编辑贷项和借项通知单上的附加成本](#page-157-0)" (第 153 页)
- "[在一个借项通知单上分配附加成本到多个进货](#page-159-0)" (第 155 页)

#### 概述

明细成本/税务屏幕显示一个附加成本的所有字段,因而您不必使用滚动条来查看一个单一附加 成本明细的所有信息。

## 使用这一屏幕:

- <sup>l</sup> 检查一个所选附加成本的税务信息和计算。
- <sup>l</sup> 编辑税务机关的税级和已含税选项。
- <sup>l</sup> 为一个附加成本输入备注。

# 字段和控制

附加成本( 代码) 和描述

键入您要添加的附加成本的代码,或从查找器中选择代码。如果您正在添加一个没有为其定义代 码的成本,跳过这一字段,然后在描述字段(明细货品/税务屏幕中附加成本字段旁的字段)中键 入成本的名称。

注释:您不能在编辑一个来自一个发票或退货的明细时更改附加成本代码。

您使用附加成本屏幕,在采购订单/设置文件夹中,来添加或编辑采购订单中的附加成本代码。

## 已分配税

程序显示明细的已分配税的金额。( 已分配税包括在明细成本中。可抵扣和计费税不包括在明细

成本中。)

## 金额

键入成本的金额( 排除税金,除非您正输入一个已含税成本) 。

# 备注

如果愿意,为明细输入一个备注,使用最多250个字符。

行会自动换行,但如果您要在一个行换行之前开始一个新行,一起按Ctrl和Enter键。

要打开屏幕,点击字段旁的缩放 进士按钮,或者,让光标在字段中,同时按Shift和F9键。

## 费用科目

键入科目编号,或从查找器中选择科目编号。

可计费税

程序显示分别过帐( 计费) 到一个总帐科目的,而非分配到发票上明细的税务金额。

货品编号

程序显示为所选明细行输入的货品编号。

# 行号

要添加一个新明细,跳过行编号字段。如果一个现有明细显示,点击字段旁的新建 。 要选择一个要编辑或删除的现有行,置亮该行( 或在缩放屏幕中键入它的行编号) 。

注释:您仅可以在您过帐贷项通知单或借项通知单之前编辑附加成本。

## 税后净额

程序显示您为明细输入的附加成本的净额( 排除未包括在成本金额中的已分配税) 。

## 可选字段

如果已在采购订单中为贷项/借项通知单中的附加成本明细定义了可选字段,您可以点击可选字

段旁的缩放<mark>对土按钮来显示分派到一个所选明细的可选字段,并编辑它们的内容。</mark> 有关使用交易中可选字段的更多信息,参见"[关于交易中的可选字段](#page-73-0)" (第 69 页)。

## 摊配

选择不摊配。您不能摊配贷项通知单或借项通知单上的新附加成本明细。您仅可以计费它们到 一个总帐科目。

## 可抵扣税

程序显示可以被您公司收回的税费( 例如,可抵扣加拿大货物和服务税( GST) 的金额。)

#### 参考

为明细键入一个可选的参考。

## 退货费用科目

键入向其过帐成本的总帐科目的编号,或从查找器从选择科目编号。

#### 退货摊配

您仅可以为重新摊配方法选择计费。您不能重新摊配来自贷项通知单或借项通知单的附加成本 到货品明细。

## 税额

程序显示应向各个税务机构缴纳的税额。 采购订单为各个税务机构计算一个税额如果:

- <sup>l</sup> 供应商需纳税。
- <sup>l</sup> 附加成本是应税的。
- <sup>l</sup> 已在税务服务中为税务机构和税级指定了税率。

注释:您不能编辑一个附加成本明细的税额( 除非间接地,通过更改税级或已含税选项) 。

### 税务机构和描述

这些列列出分派给指定税组的税务机关和相应的描述。

税务机关和其它税务信息在公共服务的税务服务屏幕中维护。

## 税基

税基显示,为各个税务机构,货品的税前净成本。

( 这一字段对在其价格中包括税金的货品有用。)

#### 税级和描述

这些列列出分派给税务机构的税级和相应的描述。您可以更改税级( 到另一个分派给该税务机构 的税级) ,但不能更改描述。

提示:要更改税级的描述或对指定税组的信息作出其它更改,使用公共服务的税务服务。

## 已含税

您仅在税务机构允许在价格中含税时才可以更改这一设置。

采购订单贷项/借项通知单分录成本分配屏幕

# 要打开这一屏幕

- 1. 打开采购订单 > 采购订单交易 > 贷项/借项通知单分录。
- 2. 输入借项通知单的标头信息,指定您正为其创建借项通知单的发票编号。
- 3. 点击附加成本选项卡。
	- a. 选择您需要分配到进货的附加成本。
	- b. 点击分配。点击成本按钮打开成本分摊屏幕。

# 相关任务

<sup>l</sup> "[在一个借项通知单上分配附加成本到多个进货](#page-159-0)" (第 155 页)

概述

使用成本分摊屏幕来分配一个附加成本到一个以上的进货。

注释:这一屏幕仅当您调整来自一个基于多个进货的发票的现有附加成本时才可用。

您不能自动摊配成本到多个进货。相反,您在借项通知单上识别要分配到各个进货的金额。

您可以手工摊配并分配附加成本金额,或者您可以让采购订单根据在附加成本选项卡上指明的摊 配方法自动分配金额到进货。

字段和控制

# 按钮

清除

使用清除按钮来清除屏幕中的所有金额。

分配成本

使用分布成本按钮打开一个附加成本明细的成本分配屏幕。

重新分布

使用重新分布按钮让采购订单为订购单自动摊配附加成本金额。

金额( 附加成本明细合计)

程序显示您在成本分配屏幕顶部为附加成本明细输入的金额。

金额( 为各个进货摊配)

当您点击重新分布按钮时程序显示分配到各个进货的附加成本金额。按钮。

注释:要手工分配附加成本,您可以在各个进货编号旁输入金额。所有您分配给进货的金额的 总和必须等于附加成本的合计金额。

帐单费率

如果进货是作业相关的,采购订单为您正在分配的成本显示一个帐单费率,以及被分配的金额。

注释:帐单费率还用来分配附加成本到一个以上的订购单。

如果您正手工摊配成本到其它订购单,您可以在各个分布中输入不同的帐单费率。

摊配方法( 仅供显示)

您不能更改一个现有附加成本的摊配方法。

进货编号

程序显示用于这一发票、贷项通知单,或借项通知单的进货编号。您不能更改进货编号。

保留款百分比,金额,和期间

对于保留款适用的作业相关凭证,程序显为各个您可以向其分摊附加成本的订购单示额外的保 留款字段。

出现在这些字段中的默认保留款百分比和留存期间取决于您如何摊配成本。

- <sup>l</sup> 如果按成本,数量摊配,或手工摊配,设置来自供应商记录。
- · 如果您不摊配, 保留款设置基于项目成本管理中合约的默认保留款来自选项。

# 采购订单/发票分录屏幕

# 要打开这一屏幕

打开采购订单 > 采购订单交易 > 发票分录。

# 次级屏幕

- <sup>l</sup> "[采购订单附加成本明细成本](#page-455-0)/税务屏幕" (第 451 页)
- <sup>l</sup> "[采购订单帐单至地点屏幕](#page-444-0)" (第 440 页)
- <sup>l</sup> "采购订单/[明细备注屏幕](#page-455-1)" (第 451 页)
- <sup>l</sup> "[采购订单帐单至地点屏幕](#page-460-0)" (第 456 页)
- <sup>l</sup> "[采购订单从进货创建发票屏幕](#page-446-0)" (第 442 页)
- <sup>l</sup> "[采购订单汇款至地点屏幕](#page-446-1)" (第 442 页)
- <sup>l</sup> "[采购订单批别编号生成](#page-562-0)/分配屏幕" (第 558 页)
- <sup>l</sup> "[采购订单系列编号生成](#page-565-0)/分配屏幕" (第 561 页)

# 相关任务

- <sup>l</sup> "[输入发票](#page-134-0)" (第 130 页)
- <sup>l</sup> "[在发票上输入附加成本](#page-136-0)" (第 132 页)
- <sup>l</sup> "[接收并开发票批别化货品](#page-169-0)" (第 165 页)
- <sup>l</sup> "[接收并开发票系列化货品](#page-167-0)" (第 163 页)

## 概述

使用采购订单/发票分录屏幕:

- <sup>l</sup> 为货品进货到采购订单输入发票。
- <sup>l</sup> 复查现有发票。
- <sup>l</sup> 为发票输入附加成本,并为多个进货分配附加成本。
- <sup>l</sup> 导出发票。
- 分派系列编号到系列化货品(如果您使用系列化存货和批别追踪)。
- <sup>l</sup> 分派批别编号到批别化货品( 如果您使用系列化存货和批别追踪) 。

注释:输入发票之前,确保您过帐了发票向其核销的进货。

附加成本选项卡

使用这一选项卡:

- <sup>l</sup> 添加由一个主供应商或一个次级供应商征收的附加成本,如手续费,服务费,和关税。更多 信息,参见"[关于供应商](#page-74-0)" (第 70 页)。
- <sup>l</sup> 指定如果您退回货品时要如何摊配新的附加成本或重新摊配成本。
- <sup>l</sup> 分配新的附加成本( 已添加到发票) 到一个或更多进货。

发票选项卡

使用这一选项卡输入:

- <sup>l</sup> 发票向其核销的进货编号。
- <sup>l</sup> 发票日期。
- <sup>l</sup> 发票合计。
- <sup>l</sup> 发票的帐单地址。
- <sup>l</sup> 汇款至地点。
- <sup>l</sup> 一个可选的描述和参考。
- 1099/CPRS代码和金额(为需填写1099或CPRS报告的供应商)。
- <sup>l</sup> 发票明细。

可选字段选项卡

如果您已经分派了可选字段到采购订单/发票分录屏幕( 使用采购订单/可选字段设置屏幕),这一 选项卡出现。

如果您已经分派了可选字段到发票和附加成本明细,您可以在个别明细行上为各个货品输入可选 字段信息。有关可选字段的更多信息,参见"[关于交易中的可选字段](#page-73-0)" (第 69 页)。

汇率选项卡

这一选项卡仅在您使用多币种核算而且您正在为一个不使用功能币种的供应商输入一个发票时 才会出现。

使用汇率选项卡:

- <sup>l</sup> 更改从供应商币种转换发票金额到您的功能币种的汇率类型,汇率日期,和汇率。
- <sup>l</sup> 查看与进货一道输入的汇率类型。

更多信息,参见"[关于供应商](#page-74-0)" (第 70 页)。

保留款选项卡

这一选项卡仅在您为作业相关的发票选择了保留款选项时才出现。(这一选项仅当您在应付帐款 中使用保留款核算时才出现。)

您使用这一选项卡:

- <sup>l</sup> 为留存的科目选择付款条款。
- <sup>l</sup> 指定是为进货使用原始保留款汇率,还是使用当前汇率( 如果货品以另一币种接收) 。

税务选项卡

使用这一选项卡:

- <sup>l</sup> 检查或更改供应商的税组。
- <sup>l</sup> 为供应商的税务机构检查税务信息或编辑税级和税额。

点击计算税费按钮在更改税级或含税选项之后重新计算税额。( 如果您更改了发票上的税务合 计,计算税费按钮恢复原始金额。)

条款选项卡

使用这一选项卡:

- <sup>l</sup> 检查供应商的条款。
- <sup>l</sup> 输入或编辑一个发票的到期日期和折扣条款。
- <sup>l</sup> 当您安排未来一系列付款时编辑一个付款排程。

付款条款可以简单到只有到期日期、折扣日期和折扣率,或者它们也可以包括付款排程,允许多 个分期的付款。

所有付款条款都在应付帐款中定义,但您可以在过帐发票之前在条款选项卡上更改它们。

合计选项卡

使用这一选项卡:

- <sup>l</sup> 检查税务和明细合计。
- <sup>l</sup> 核实供应商的发票合计。
- <sup>l</sup> 为发票输入一个折扣百分比或一个合计折扣。当您在这一选项卡上输入一个折扣时,程序 分布合计金额到发票明细,覆盖任何您曾为明细输入的折扣。
- <sup>l</sup> 为发票输入备注。
- <sup>l</sup> 检查您为其被开发票的货物的预估重量。
- <sup>l</sup> 检查发票上供应商的货品和附加成本明细的数目。
- <sup>l</sup> 检查供应商的发票小计和合计附加成本及未含税。

## 注释:

- <sup>l</sup> 在为主供应商的发票上,合计选项卡显示已开发票货品的合计重量,货品和附加成本明 细行的数目,发票的税务信息,发票小计( 税后净额和附加成本) ,附加成本和税费的合 计,以及发票合计。
- <sup>l</sup> 在为次级供应商的发票上,合计选项卡仅显示附加成本明细的数目,相关的税务信息,发 票小计,未含税金额,和发票合计。

字段和控制

## 按钮

得出汇率

当采购订单以一个税务报告币种计算税额时,程序使用在汇率选项卡上出现( 或您输入) 的税务 报告币种汇率。

不过,如果您已经更改了出现在税务选项卡上的税务报告金额,您可以点击得出汇率按钮来查 看税额和税务报告金额之间的实际汇率。

换句话说,得出汇率按钮出现以便您得出税务报告币种的汇率,如果您更改税务选项卡上计算 的金额。

分布成本

使用分布成本按钮来分配一个新的附加成本到多个进货。

选择附加成本选项卡上的附加成本明细,然后点击分布成本按钮打开采购订单/成本分布屏幕。 更多信息,参见"[采购订单帐单至地点屏幕](#page-460-0)" (第 456 页)。

采购订单根据您在附加成本选项卡上选择的摊配方法自动分配附加成本金额。不过,您可以为 各个进货手动输入不同的金额。

# 计算税费

点击计算税费按钮在您过帐凭证之前查看一个明细的税额。

注释:税额在您点击税务选项卡或合计选项卡,或过帐订购单之前不会自动计算。

成本/税务

点击成本/税务按钮打开"[采购订单附加成本明细成本](#page-455-0)/税务屏幕" (第 451 页).( 置亮附加成本选项 卡上明细表上的行,然后点击成本/税务按钮。)

在采购订单明细成本/税务屏幕上,您可以:

- <sup>l</sup> 查看现有附加成本明细。
- <sup>l</sup> 添加新的附加成本明细。
- <sup>l</sup> 检查税务信息或编辑一个单一明细的税级和应税状态。
- **·** 分配附加成本到多个进货,使用分布成本按钮。

### 历史

点击历史按钮打开采购订单采购历史屏幕,在那里您可以检查关于您从您的供应商采购的货品 的信息。

更多信息,参见"[采购订单采购历史屏幕](#page-342-0)" (第 338 页)。

# 货品/税务

点击货品/税务按钮打开一个明细的明细货品/税务屏幕以便您可以检查税务信息,并为所选明 细更改税级和应税状态。您还可以添加新明细。

更多信息,参见"[采购订单发票分录明细货品](#page-447-0)/税务屏幕" (第 443 页)。

## 过帐

点击过帐来过帐凭证,包括任何您对一个现有凭证所作的更改。

#### 币种

在多币种分类帐中,供应商的币种代码在您输入供应商编号后显示。您为该发票输入的所有金额 将以供应商的币种显示。

该币种在应付帐款中为供应商分派,而您不能在采购订单中更改它。

## 输入者

如果交易在采购订单中手工输入,该字段显示输入交易人的用户标识。

## 发票编号

使用发票编号字段来输入一个新的发票编号或选择一个现有发票。

采购订单不分派发票编号。您可以使用供应商发票上的编号。

您可以:

- **· 开始一个新发票。**您可以点击字段旁的新建+ 按钮从屏幕中清除现有信息,或直接输 入新发票编号,使用最多22个字符,然后按Tab键。
- · 查看一个您先前过帐的发票。使用导航按钮或字段旁的查找器 第来选择它。注意, 过 帐发票之后您不能对它们作任何更改。

如有必要,您可以输入一个以上带有相同发票编号的发票,为相同供应商或不同供应商。

当您输入重复的发票编号时,一个屏幕将显示有指定发票编号的所有发票。在此屏幕上,您可以 选择创建有相同编号的新发票,或显示其它有那一编号的发票。

## 小计

小计字段显示发票上所有货品和附加成本明细的合计。

这一金额不包括税金( 除非税额已包括在明细成本金额中) 。

供应商编号

识别您从其接收发票的供应商。供应商编号设置默认税组和付款条款。在多币种系统中,供应商 编号还指定凭证的币种。

您可以为发票输入任何供应商编号,即使供应商未在进货上输入。这一特性让您为附加成本输入 未包括在进货上的发票,并摊配新成本到进货上的货品。

如果您不在选择一个进货编号之前输入供应商编号,主供应商编号自动显示,但您可以更改到另 一个供应商编号为在进货上征收的附加成本,或者为新附加成本输入一个发票。

- 要选择一个现有供应商,使用查找器 ,或键入编号然后按Tab键。
- · 要显示一个所选供应商的地址信息,点击供应商编号字段旁的缩放<mark>的</mark>士按钮。
- <sup>l</sup> 要添加一个新供应商,做下列之一:
	- 如果您要现在添加供应商记录,在键入供应商编号之后点击新建 →
	- <sup>l</sup> 如果您不想现在添加供应商记录,仅键入供应商编号。( 您可以在下一个选项 卡上输入供应商名称。)

警告!尽管您可以在您在应付帐款中添加供应商记录之前添加一个订购单,您不 应该在一个多币种系统中使用这一选项。

## 附加成本选项卡

使用附加成本选项卡:

- <sup>l</sup> 添加由一个主供应商或一个次级供应商征收的附加成本,如手续费,服务费,和关 税。更多信息,参见"[关于供应商](#page-74-0)" (第 70 页)。
- <sup>l</sup> 指定如果您退回货品时要如何摊配新的附加成本或重新摊配成本。
- <sup>l</sup> 分配新的附加成本( 已添加到发票) 到一个或更多进货。

#### 附加成本

键入您要添加的附加成本的代码,或从查找器中选择代码。

如果您正在添加一个没有为其定义代码的成本,跳过这一字段,然后在**描述**字段(明细成本/税 务屏幕中附加成本字段旁的字段) 中键入成本的名称。

注释:您使用附加成本屏幕( 在采购订单设置文件夹中) 来维护您在采购订单中使用的附加成 本收费。

## 金额

使用金额字段输入成本的金额( 排除税金,除非您正输入一个已含税成本) 。

# 帐单类型,帐单汇率,和应收帐款货品编号 ( 仅限作业相关)

为作业相关发票上的附加成本,您还指定将要用于供应商发票的帐单类型,帐单汇率,和应 收帐款货品编号。

这些字段将仅为作业相关的发票出现。

## 应收帐款/货品编号

这一字段显示与用于项目成本管理中合约的项目资源相关的应收帐款货品编号。您仅可以为时 间和物料项目选择一个不同的应收帐款货品编号,如下所示:

- <sup>l</sup> 在一个标准项目上,这一字段显示为项目资源类别指定作为默认的应收帐款货品编号和 计量单位。您可以接受货品编号或选择另一个有效的应收帐款货品编号。
- <sup>l</sup> 在一个基本项目上,这一字段显示为项目类别指定的应收帐款货品编号和计量单位。您可 以接受货品编号或选择另一个有效的应收帐款货品编号。
- <sup>l</sup> 如果您更改应收帐款货品编号,货品编号必须是应收帐款中一个有效的货品编号,而且计 量单位必须同时对新货品编号和供应商币种是一个有效的计量单位。

成本加和固定价格项目不使用一个应收帐款货品编号。

帐单币种

这一字段仅为使用帐单和成本或应计制核算方法的时间和物料项目以及为固定价格项目出现在 多币种系统中。

帐单币种是在合约上指定的供应商的币种,而且您不能更改它。

帐单币种为使用已完成项目或项目百分比完成方法的固定价格项目,以及为成本加项目显示空 白。

注释:帐单币种不为基本或标准内部时间和物料项目或使用帐单和成本或应计制核算方法的 单一币种固定价格项目显示。

帐单费率

这一字段为指定的资源( 标准项目) 或类别( 基本项目) 显示帐单汇率。

如果帐单类型是可开帐单,您可以编辑帐单汇率。该字段显示0.000000,如果帐单类型是不可开 帐单或不收费。

#### 注释:

- <sup>l</sup> 您可以为使用帐单和成本或应计制核算方法的时间和物料项目以及为固定价格项目指 定帐单费率。
- <sup>l</sup> 在一个基本或标准内部合约上帐单汇率为使用帐单和成本或应计制核算方法的时间和 物料项目或为固定价格项目禁用并设为0.000000。
- <sup>l</sup> 帐单费率不能为负。
- <sup>l</sup> 如果一个作业相关的附加成本按成本,数量,或重量摊配,指定的功能币种帐单汇率将 为是时间和物料或固定价格而且有一个帐单和成本或应计制核算方法的项目摊配到货 品明细。

帐单汇率不为有已完成项目或项目百分比完成核算方法的成本加或固定价格的项目摊配到货品 明细。相反,它在日终处理期间摊配到货品明细时被转换到合约客户的币种( 使用当前汇率) 。

各个明细的已摊配帐单汇率不显示( 并且,所以,您不能更改它) 。

#### 帐单类型

这一字段仅出现在作业相关订购单的明细录入部分。

帐单类型向项目成本管理指明是否对成本向客户开帐单。您仅可以为一个时间和物料项目更改 这一字段,如下所示:

在一个基本项目上:

为一个可开帐单项目,类别帐单类型决定您是否可以更改明细的帐单类型。如果指定的类别是:

**• 可开帐单**, 明细的默认帐单类型是可开帐单, 但您可以更改它。

如果默认是可开帐单,您可以为明细指定一个帐单费率。

如果您把明细的帐单类型改为不收费或不可开帐单,程序设置帐单费率为零而且您不能更改 它。

**• 不收费或不可开帐单**,程序为明细设置相同的帐单类型,而且您不能更改它。您不能为 明细指定一个程序将其设为零的帐单费率。

如果项目是不收费或不可开帐单,明细使用相同的帐单类型作为项目,帐单汇率设为零,而且 您不能更改它们。

在一个标准项目上:

如果项目是可开帐单,资源帐单类型类型决定您是否更改明细的帐单类型。如果指定的资源是:

• 可开帐单,程序显示可开帐单作为默认帐单类型,但您可以为明细更改它。如果默认是可 开帐单,您可以为明细指定一个帐单费率。

如果您把明细的帐单类型改为不收费或不可开帐单,程序设置帐单费率为零而且您不能更改 它。

• 不收费或不可开帐单,程序为明细设置相同的帐单类型,而且您不能更改它。您不能为 明细指定一个程序将其设为零的帐单费率。

如果项目是不收费或不可开帐单,明细使用相同的帐单类型作为项目,而且您不能更改它。程 序还设置帐单汇率为零,而且您不能更改它。

为固定价格和成本加项目,帐单类型字段为空白。这些项目的类型不需要一个帐单类型。

#### 计量单位

这一字段为时间和物料项目出现,如果您为这一交易选择了作业相关选项。

您必须为您指定的货品编号/资源以及为合约客户的币种输入一个计量单位。

注释:为内部时间和物料项目( 基本或标准合约) 应收帐款货品计量单位将禁用或空置。

计算劳务

如果您要项目成本管理为这一成本计算劳务金额并传送金额回采购订单,选择计算劳务字段。 ( 采购订单创建附加成本的总帐分录。)

不要为一个您不想为其计算劳务的附加成本选择这一选项。

程序还让您指定如果您计费附加成本是否计算管理成本或劳务。

## 计算管理费用

如果您要项目成本管理为这一成本计算管理费用金额并传送金额回采购订单,选择计算管理费 用字段。( 采购订单创建附加成本的总帐分录。)

管理成本通常在折扣后总金额上计算。

例如,如果一个发票或借项通知单有您不想为其计算管理费用或劳务的附加发运成本,您不会 选择这一选项。

程序还让您指定如果您计费附加成本是否计算管理成本或劳务。

# 备注

为凭证输入一个可选的备注。

您为发票上的明细输入的任何备注被包括在退货上,但您可以更改或删除它们。 当您到达末尾时明细行自动换行。如果您要在该行换行之前开始一个新行,按Enter键。

# 合约,项目,类别,和资源 ( 仅限作业相关)

如果发票是作业相关的,指定货品或资源将用于其的各个附加成本明细。如果您在项目成 本管理中使用"合约","项目",和"资源"以外的术语,程序变为显示这些术语。

您还将为附加成本指定帐单类型,帐单汇率,应收帐款货品编号,和应收帐款货品计量单 位。

注释:只有在您不摊配成本到个别明细行( 不摊配) 时才可以指定这一信息。如果您按成 本,数量,或重量摊配,或手动摊配( 您分配成本到分布附加成本屏幕上的个别行) ,这些 字段被禁用。您使用货品编号字段输入/选择资源。

# 类别

选择或输入一个分派到项目成本管理中项目的类别。

合约

为各个明细指定一个合约编号。您仅可以输入或选择开放或搁置的合约。( 您不能处理交易到一 个被搁置的合约,如果它从未打开。)

#### 成本级别

程序显示显示用于各个明细的类别的成本级别。您不能更改这一字段。

货品编号(资源)

使用货品编号字段为这一明细识别资源。

您必须指定一个分派到项目成本管理中项目和类别的资源。您可以指定一个存货货品编号,或 另一个资源类型的代码( 如一个设备代码,分包商代码,或雇员编号) 。

注释:您不能保持这一字段空白。

项目

您仅可以输入或选择项目当它们:

- <sup>l</sup> 分派到您选择的合约。
- <sup>l</sup> 开放或搁置。( 如果一个搁置的项目从未被打开,您不能选择它。)
- <sup>l</sup> 未结转到成本。

#### 分布摊配

如果您选择了手动摊配,点击这一列标题打开"[采购订单分配摊配屏幕](#page-462-0)" (第 458 页)。您必须计算 要为各个明细手动摊配的所有成本和关联的已分配税,然后输入明细的金额。

#### 费用科目

在输入一个您将计费到一个总帐科目的附加成本明细时,在这一字段中输入科目编号。

当您为明细选择了一个摊配方法时,您不输入总帐科目编号。

## 行号

要选择一个要编辑或删除的现有行,点击该行,或在采购订单明细货品/税务屏幕的这一字段中 键入它的行编号。

#### 注释:您不能删除已完成的行。

#### 税后净额

这一字段显示您为明细输入的附加成本的净额( 排除未包括在成本金额中的已分配税) 。

## 可选字段

如果已在采购订单某个交易屏幕中为附加成本明细定义了可选字段,一个可选字段列出现在附 加成本选项卡的明细录入表上。您可以点击列标题来显示分派到一个所选明细的可选字段,并 编辑它们的内容。

在明细成本/税务屏幕中,您点击可选字段旁的缩放图+ 按钮来显示一个明细的可选字段。

有关使用交易中可选字段的更多信息,参见"[关于交易中的可选字段](#page-73-0)" (第 69 页)。

#### 摊配方法

为新的附加成本明细,指定是按成本,数量,或重量摊配成本到已接收的货品,还是计费成本到 一个总帐科目。

您不能更改添加到您现在正在开发票的进货上的附加成本明细的摊配方法。注意,您仅可以手 动摊配进货上的附加成本。该选项在发票上不可用。

如果您正在添加非存货货品的附加成本,您必须选择不摊配。如果您选择按数量,成本,或重量 摊配,程序将显示一个错误讯息并阻止您过帐发票。

## 进货编号

采购订单显示各个明细的进货编号,表明该明细的来源。

## 参考

为明细输入可选的参考信息。

#### 退货费用科目

在这一字段中,输入向其过帐摊配的附加成本金额的总帐科目编号,如果您退回货品。

退货摊配

为新的附加成本明细选择是否重新摊配成本到进货上的其它货品,如果您退回有已摊配成本的 货品.您可以重新摊配成本金额,保持它像原始摊配那样,或把它计费到一个总帐科目。

您不能更改添加到您现在正在开发票的进货上的附加成本明细的重新摊配方法。

### 已含税

这一字段显示包括在附加成本金额中的税金的合计金额。

#### 已含税

在明细表中,这一字段显示包括在总货品成本( 当成本包括税费时) 中的税务金额。

在缩放的明细货品/税务屏幕上,这一字段显示是或否来指明税额是否包括在各个税务机关的货 品成本中。这一选项的默认选择从应付帐款中的供应商记录,或者从供应商合约成本中提供。

注释:只有在在税务服务中把税务机关设置为允许已含税成本计算时您才可以选择是。

您还可以编辑税务选项卡上的合计税额。

## 已分配税

这一字段显示明细的已分配税的金额。( 已分配税包括在明细成本中。可抵扣和计费税不包括在

明细成本中。)

# 发票选项卡

使用发票选项卡输入:

- <sup>l</sup> 发票向其核销的进货编号。
- <sup>l</sup> 发票日期。
- <sup>l</sup> 发票合计。
- <sup>l</sup> 发票的帐单地址。
- <sup>l</sup> 汇款至地点。
- <sup>l</sup> 一个可选的描述和参考。
- <sup>l</sup> 1099/CPRS代码和金额( 为需填写1099或CPRS报告的供应商) 。
- <sup>l</sup> 发票明细。

帐单至地点

使用帐单至字段来编辑一个发票的现有帐单至地点地址或键入一个新的帐单地址。您并非必须 输入一个帐单至地点或地址信息。

如果您使用存货控制,选择一个付款的发票将向其发送的地点代码。

更多信息,参见"[采购订单帐单至地点屏幕](#page-444-0)" (第 440 页)。

# 描述

使用描述字段为发票输入一个可选的描述。

在进货上输入的描述,如有,在此显示,但您可以更改它。

从多个进货

如果您正在基于若干进货创建一个发票,选择这一选项,然后使用缩放图+按钮打开采购订单/ 从进货创建发票屏幕。

注释:您必须输入一个供应商编号之后才可以选择这一选项。在您选择这一选项之后,进货编 号字段便不再对发票可用。类似地,在您输入一个进货编号之后,您不再可以选择从多个进 货。

使用从进货创建发票屏幕来选择发票向其核销的进货,然后点击发票按钮来添加明细到您正在 创建的发票。

更多信息,参见"[采购订单从进货创建发票屏幕](#page-446-0)" (第 442 页)。

# 发票日期

使用发票日期字段来输入您要用作发票日期的日期。

您可以指定一个不合发票日期的财务年度和期间。

程序显示您用来登录到Sage 300的会话日期。

您可以更改过帐日期,如果您要总帐交易在总帐中过帐时使用一个不同的日期。( 过帐日期决定 过帐日期字段旁显示的财务年度和期间。)

## 发票合计

输入合计发票金额,包括税金和飞机成本。

当您过帐发票时,程序对照您随发票输入的明细和税金的合计来检查您作为发票合计输入的金 额。如果这些合计不平衡您不能过帐发票。

#### 作业相关

如果进货是作业相关的,作业相关选项被选中,而且您不能更改这一选择。如果您使用保留款 核算,您可以指定发票使用保留款。

因为发票是作业相关的,字段出现在明细部分,让您能够为各个明细输入合约,项目,类别,成 本级别,和资源。额外的明细字段让您为帐单输入客户帐单类型,帐单汇率,和应收帐款货品。

注释:如果您在项目成本管理中使用"合约","项目",和"资源"以外的术语,这些术语出现在这 里。

## 搁置

选择搁置选项来防止这一发票在应付帐款中被支付。

如果您要在以后支付这一发票,您将不得不在应付帐款中编辑发票,并清除这一选项。

#### 订购单编号

如果您正在输入一个发票到一个指定了一个订购单编号的进货,订购单编号在此显示。

过帐日期

为交易输入过帐日期。

过帐日期不同于凭证日期。过帐日期是要过帐到总帐的交易的日期,因此它也决定财务年度和 期间字段的内容。

如果您有一个多币种系统,币种重估使用过帐日期来选择要重估的未结凭证,因而重估调整将 以正确的财务年度和期间过帐到总帐。

取决于您在采购订单选项屏幕中的设置,采购订单默认在这一字段中自动显示会话日期或凭证 日期。

您可以更改过帐日期,但您不能单独更改财务年度和期间。

注释:如果您合并总帐交易,合并分录的过帐日期是财务期间的最后日期。

收款日期

在您为退货选择了发票编号之后,进货日期显示出来。

进货编号

使用进货编号字段输入您正在开发票的进货编号,或从查找器中选择。( 进货必须存在于采购订 单。)

当您输入进货编号时,所有所选供应商的进货明细和其它信息显示在发票分录上。您不能更改 税组或添加或删除( 主供应商的) 货品明细。您可以添加附加成本明细。

出现的进货明细包括主供应商的所有货品和附加成本,或所有仅更改了原始进货附加成本的供 应商的附加成本。

注释:您可以为一个进货输入任何数目的发票。只有尚未被完全开发票的进货明细可以用在 当前发票中。一旦对所有明细被完全开发票,您便不能再在一个发票中使用该进货。

参考

为该凭证输入可选的参考信息。如果为进货输入了参考信息,它在此出现,但您可以更改它。

汇款至地点

使用汇款至地点字段来查看为所选汇款至地点输入的地址信息。地址信息仅当您为该供应商选 择一个汇款至代码后才出现。

您不能编辑这一屏幕中的信息。使用应收帐款来添加并编辑供应商的汇款至地点。

如果一个主供应商汇款至地址已在应付帐款中为供应商分派,该地址的代码自动出现,但您可 以更改它。

当您过帐发票时,您指定的汇款至地点包括在由日终处理为应付帐款创建的发票上。

### 保留款

如果在应付帐款中选择了保留款选项,您可以为发票选择保留款核算。

额外的保留款字段为各个发票明细行出现,让您输入一个不同的保留款百分比和期间。

在保留款选项卡上,您还可以指定保留款条款并指定您用于多币种保留款发票的汇率。

## 供应商科目集合

来自供应商记录的科目集合作为默认出现在这一字段中。它指定交易将向其分布的总帐应收帐 款控制、采购折扣、预付款,和保留款科目。

您可以更改一个特定订购单,进货,退货,贷项通知单,或借项通知单的科目集合。不过,如果您 使用多币种核算,新的科目集合必须使用与供应商的科目集合相同的币种。

注释:如果您更改一个进货上的科目集合,确保您为退货,发票,和贷项或借项通知单使用相 同科目集合。

## 年度和期间

这是一个发票交易将在总帐中向其过帐的财务年度和期间。您可以更改过帐日期来更改财务期 间。

您可以输入一个不同的发票日期,而且您可以为凭证输入一个不同的过帐日期。

注释:您不能向一个关闭的财务期间过帐交易。

## 1099/CPRS金额和代码

只有在应付帐款中为供应商选择了需报告1099选项之后这些字段才出现。

为需报告1099的供应商,输入1099代码和金额。

1099代码和金额包括在由日终处理为应付帐款创建的发票上。

# 明细表

使用发票选项卡上的明细表:

<sup>l</sup> 为一个来自一个主供应商的发票编辑或移除货品明细行。更多信息,参见"[关于供应](#page-74-0) 商" (第 [70](#page-74-0) 页)。

注释:您不能添加更多明细行到发票选项卡。所有明细行必须已经在进货上。不 过,您可以添加成本到附加成本选项卡,而且您可以更改被开发票的数量。

- <sup>l</sup> 编辑接收的数量,货品成本,和明细折扣,如果您有这样做的安全权限。
- <sup>l</sup> 为明细输入备注和可选字段。
- <sup>l</sup> 为采购订单/货品/税务明细屏幕上的一个所选明细显示所有字段,包括税务字段。

已分配税

这一字段显示为各个税务机关分配到所选明细行的合计税额。

# 帐单类型,帐单汇率,和应收帐款货品编号 ( 仅限作业相关)

为作业相关的发票,您还指定将要用于供应商发票的帐单类型,帐单汇率,和应收帐款货 品编号。

**您必须选择发票选项卡上的作业相关选项才可以让这些字段出现。** 

应收帐款/货品编号

这一字段显示与用于项目成本管理中合约的项目资源相关的应收帐款货品编号。您仅可以为时 间和物料项目选择一个不同的应收帐款货品编号,如下所示:

- <sup>l</sup> 在一个标准项目上,这一字段显示为项目资源类别指定作为默认的应收帐款货品编号和 计量单位。您可以接受货品编号或选择另一个有效的应收帐款货品编号。
- <sup>l</sup> 在一个基本项目上,这一字段显示为项目类别指定的应收帐款货品编号和计量单位。您 可以接受货品编号或选择另一个有效的应收帐款货品编号。
- <sup>l</sup> 如果您更改应收帐款货品编号,货品编号必须是应收帐款中一个有效的货品编号,而且 计量单位必须同时对新货品编号和供应商币种是一个有效的计量单位。

成本加和固定价格项目不使用一个应收帐款货品编号。

帐单币种

这一字段仅为使用帐单和成本或应计制核算方法的时间和物料项目以及为固定价格项目出现 在多币种系统中。

帐单币种是在合约上指定的供应商的币种,而且您不能更改它。

帐单币种为使用已完成项目或项目百分比完成方法的固定价格项目,以及为成本加项目显示空 白。

注释:帐单币种不为基本或标准内部时间和物料项目或使用帐单和成本或应计制核算方法的 单一币种固定价格项目显示。

## 帐单费率

这一字段为指定的资源( 标准项目) 或类别( 基本项目) 显示帐单汇率。

如果帐单类型是可开帐单,您可以编辑帐单汇率。该字段显示0.000000,如果帐单类型是不可 开帐单或不收费。

#### 注释:

- <sup>l</sup> 您可以为使用帐单和成本或应计制核算方法的时间和物料项目以及为固定价格项目指 定帐单费率。
- <sup>l</sup> 在一个基本或标准内部合约上帐单汇率为使用帐单和成本或应计制核算方法的时间和 物料项目或为固定价格项目禁用并设为0.000000。
- <sup>l</sup> 帐单费率不能为负。

### 帐单类型

这一字段仅出现在作业相关订购单的明细录入部分。

帐单类型向项目成本管理指明是否对成本向客户开帐单。您仅可以为一个时间和物料项目更改 这一字段,如下所示:

在一个基本项目上:

为一个可开帐单项目,类别帐单类型决定您是否可以更改明细的帐单类型。如果指定的类别是:

**· 可开帐单**,明细的默认帐单类型是可开帐单,但您可以更改它。

如果默认是可开帐单,您可以为明细指定一个帐单费率。

如果您把明细的帐单类型改为不收费或不可开帐单,程序设置帐单费率为零而且您不能更改 它。

• 不收费或不可开帐单,程序为明细设置相同的帐单类型,而且您不能更改它。您不能为 明细指定一个程序将其设为零的帐单费率。

如果项目是不收费或不可开帐单,明细使用相同的帐单类型作为项目,帐单汇率设为零,而且 您不能更改它们。

在一个标准项目上:

如果项目是可开帐单,资源帐单类型类型决定您是否更改明细的帐单类型。如果指定的资源是:

• 可开帐单,程序显示可开帐单作为默认帐单类型,但您可以为明细更改它。如果默认是可 开帐单,您可以为明细指定一个帐单费率。

如果您把明细的帐单类型改为不收费或不可开帐单,程序设置帐单费率为零而且您不能更改 它。

• 不收费或不可开帐单,程序为明细设置相同的帐单类型,而且您不能更改它。您不能为 明细指定一个程序将其设为零的帐单费率。

如果项目是不收费或不可开帐单,明细使用相同的帐单类型作为项目,而且您不能更改它。程 序还设置帐单汇率为零,而且您不能更改它。

为固定价格和成本加项目,帐单类型字段为空白。这些项目的类型不需要一个帐单类型。

计量单位

这一字段为时间和物料项目出现,如果您为这一交易选择了作业相关选项。

您必须为您指定的货品编号/资源以及为合约客户的币种输入一个计量单位。

注释:为内部时间和物料项目( 基本或标准合约) 应收帐款货品计量单位将禁用或空置。

备注

为凭证输入一个可选的备注。

您为发票上的明细输入的任何备注被包括在退货上,但您可以更改或删除它们。

当您到达末尾时明细行自动换行。如果您要在该行换行之前开始一个新行,按Enter键。

## 合约,项目,类别,和资源 ( 仅限作业相关)

如果发票是作业相关的,指定货品或资源将用于其的各个订购单明细。如果您在项目成本

管理中使用"合约","项目",和"资源"以外的术语,这些术语出现在这里。

为作业相关的发票:

- · 您必须选择作业相关选项才可以让这些字段出现。
- <sup>l</sup> 您还可以为客户发票在靠近明细行结尾处指定帐单类型,帐单汇率,和应收帐款货 品编号。
- <sup>l</sup> 您使用货品编号字段选择资源。
- 如果发票正从多个进货创建,所有进货必须是要么作业相关要么非作业相关。
- <sup>l</sup> 采购订单用订购单上的金额更新作业的已提交数量和成本。

## 合约

为各个明细指定一个合约编号。您仅可以输入或选择开放或搁置的合约。( 您不能处理交易到一 个被搁置的合约,如果它从未打开。)

#### 成本级别

这一字段显示用于各个明细的类别的成本级别。您不能更改这一字段。

## 货品编号

使用货品编号字段为这一明细指定资源。

您必须指定一个您已经分派到项目成本管理中的项目的资源( 如一个设备代码或一个分包商代 码) 。您不能把这一字段留为空白。

## 项目

您仅可以输入或选择项目当它们:

- <sup>l</sup> 分派到您选择的合约。
- <sup>l</sup> 开放或搁置。( 如果一个搁置的项目从未被打开,您不能选择它。)
- <sup>l</sup> 未结转到成本。

## 折扣 %

输入一个百分比为货品明细计算折扣金额。

如果您更愿意不为个别明细输入折扣,您可以为合计选项卡上的整个发票输入一个折扣百分 比。采购订单然后为凭证明细摊配折扣金额,覆盖任何您可能已经为明细手动输入的折扣。

## 折扣金额

在折扣金额字段中输入一个金额来计算和显示基于总成本的折扣百分比。或者,您可以在折 扣%字段中输入一个百分比,并让程序计算折扣金额。

如果您更愿意不为个别明细输入折扣,您可以为合计选项卡上的整个发票输入一个折扣金额。 采购订单然后为凭证明细摊配折扣金额,覆盖任何您可能已经为明细手动输入的折扣。

您可以为各个明细分别输入一个折扣百分比或金额。当您输入一个折扣金额时,程序计算折扣 百分比,并在这一字段中显示结果。如果您输入一个百分比,程序计算并显示折扣金额。

注释:如果您为合计选项卡上的发票输入一个折扣,程序分布合计金额到明细,覆盖任何您曾 输入的明细折扣。

## 可折扣

在可折扣字段中选择是,如果供应商付款条款允许提前付款折扣。

## 折扣的总成本

这一字段显示总成本减折扣金额。

## 费用科目

如果为明细行您输入了一个非存货货品编号,输入您要向其过帐明细的总帐费用科目的科目编 号。

这一字段显示发票或进货上与明细输入的编号,但您可以更改编号。

为新的明细行,这一字段显示在采购订单选项屏幕上为默认存货控制费用科目选项指定的科 目编号。

## 总成本

为您订购的货品的单位数目输入总成本。

如果您更改总成本,程序自动重新计算单位成本。

## 总重量

为您订购的货品的单位数目输入总重量。

如果您更改总重量,采购订单自动重新计算单位重量。
在订购单上为所有货品输入的合计重量出现在合计选项卡上。

## 已完全开发票

使用完全开发票字段来指定明细行是否现在完全开发票。

- 如果开发票的数量等于您为明细接收的数量,在这一字段中接受是。
- **•** 如果开发票的数量少于已接收数量, 双击该字段或按空格键选择否。

注释:处理一个系列化或批别化货品时,是可以在输入进货编号时默认出现。这不能为系列和 批别明细行改为否,而且它们将被标记为己完全开发票,即使已开发票数量字段更改为少于 已接收数量。

#### 货品描述

这一字段显示来自采购订单供应商合约成本记录( 如果存在) 或来自存货控制或采购订单货品记 录的货品描述。如有必要,您可以更改它。

如果您输入了一个不存在于存货控制的货品编号,您还可以为货品输入描述。只有当您在采购 订单选项屏幕上选择了允许非存货货品选项后您才可以输入不存在的货品编号。

采购订单显示在进货上随明细输入的货品描述,但您可以更改它。

## 货品编号

程序显示在进货上随明细输入的货品编号。

## 行号

要选择一个要编辑或删除的现有行,点击该行,或在采购订单明细货品/税务屏幕的这一字段中 键入它的行编号。

注释:您不能删除已完成的行。

#### 地点

这一字段显示为进货上的明细输入的地点代码。

## 制造商货品编号

如果您在申购单或订购单上的**货品编号**字段中输入了一个制造商货品编号,那一编号出现在制

#### 造商货品编号字段中。

制造商的货品编号是替换的货品编号—如条形码或快捷码—用来标识您的存货货品。您在存货控 制中设置制造商的货品编号。

无论您在采购订单中哪里输入货品编号您都可以在那里输入制造商的货品编号。

税后净额

这一字段显示总成本,减去任何适用的税额。您不能编辑该金额。

非库存清算科目

使用非库存清算科目字段来更改关联到这一货品的科目集合的非库存清算科目。

如果用在明细中的货品是一个非库存货品,与该货品的科目集合关联的非库存清算科目出现。 如果您正在退回一个非库存货品,与该货品的科目集合关联的非库存清算科目出现。如有必要,

您可以指定一个不同的科目。

### 可选字段

可选字段是已经被您的公司添加到采购订单交易中的交易分录屏幕和明细行的字段。

注释:您必须有交易分析和可选字段创建程序才可以添加并使用可选字段。

如果可选字段列出现,您可以点击列标题来显示已经分派到这一屏幕的可选字段,并编辑它们 的内容。

发票明细行上的可选字段信息是从进货中任何匹配的可选字段中继承的。

如果可选字段不在进货上:

- <sup>l</sup> 为非作业相关的发票,可选字段信息默认来自记录或者,如果字段不匹配,来自采购订单/ 可选字段屏幕的默认值。
- <sup>l</sup> 为作业相关的发票,可选字段信息默认取决于合约样式和项目类型。

如果您为项目成本管理中的类别或资源使用相同的可选字段,默认可选字段信息将从基本项目 的类别中,或者从有标准项目的资源中继承。

更多信息,参见"[关于可选字段](#page-48-0)" (第 44 页)。

#### 销货单编号

输入您正在为其创建申购单明细的一个明细的编号。如果您与采购订单一起使用Sage 300销售

订单,您还可以使用查找器 。<br>宋选择一个销售订单销货单编号。

您可以更改或抹去一个与您从一个订购单添加或先前用该屏幕过帐的明细一道显示的订单编 号。

如果您更改一个随某个明细行一道显示的订单编号,新的订单编号不代替相应进货上之前的编 号,而且将不在采购订单/可发运延期交货报表上报告。

您还可以输入为存货货品指定的单位重量,总重量,供应商货品编号,备注,和总帐费用科目。

## 已开发票数量

使用已开发票数量字段来编辑您接收的货品的单位的数目。

如果货品是一个系列化和/或批别化货品,您可能必须在另一个屏幕中分配编号。采购订单显示 在进货上为明细输入的单位的数目,用为明细选择的计量单位。

确保任何您输入的新数量以用于该明细的计量单位表示。您不能更改发票上的计量单位。

如果您增加或减少发票数量,已开发票数量字段在订购单上更新。在过帐或日终处理期间货品 成本在存货控制中得到更新,而且,如有必要,新的总帐交易被创建来反映更改。

#### 进货编号

采购订单显示各个明细的进货编号,表明该明细的来源。

保留款%,保留款金额,和留存期间

如果为进货选择了保留款选项,保留款相关的字段为各个明细行出现。

出现在这些字段上的默认保留款百分比和留存期间基于项目成本管理中合约的**默认保留款来** 自选项。

在保留款选项卡上,您可以指定您要用于多币种发票上的保留款金额的汇率。

注释:保留款核算仅适用于作业相关的交易,并且仅当您在应付帐款中选择了保留款核算时 才可用。

已含税

在明细表中,这一字段显示包括在总货品成本( 当成本包括税费时) 中的税务金额。

在缩放的明细货品/税务屏幕上,这一字段显示是或否来指明税额是否包括在各个税务机关的货 品成本中。这一选项的默认选择从应付帐款中的供应商记录,或者从供应商合约成本中提供。

注释:只有在在税务服务中把税务机关设置为允许已含税成本计算时您才可以选择是。

您还可以编辑税务选项卡上的合计税额。

#### 单位成本

输入您正在明细中订购的货品的单一单位的成本。

采购订单显示一个默认成本,如下所示:

- 如果您已经设置了供应商合约成本,采购订单显示作为货品和计量单位的合约成本指定 的成本。
- <sup>l</sup> 如果采购订单找不到一个有效的合约成本,它使用在采购订单/选项屏幕中指定的存货成 本。

点击查找器 来查看任何供应商合约成本,常规供应商成本,和其它由存货控制维护的成 本。

采购订单使用单位成本来计算总成本。如果您更改单位成本,总成本被重新计算。

在多币种分类帐中,成本以供应商的币种表示。

注释:您可以分派安全权限到单位成本和总成本字段,来防止对字段的未经授权的更改。

如果您使用项目成本管理,单位成本按如下方式默认设置:

- <sup>l</sup> 如果项目是一个标准项目:
	- <sup>l</sup> 为一个分包商,管理费用,或杂项设备的类别成本级别,单位成本默认来自类 别资源。
	- <sup>l</sup> 为一个劳务的类别成本级,默认单位成本基于来自雇员资源类别的选项的默 认单位成本。
	- <sup>l</sup> 为一个物料的类别成本级别( 如果您正在使用存货控制) ,默认单位成本基于 采购订单的默认货品存货吧( 在采购订单/选项中设置) 。
	- <sup>l</sup> 为一个物料的类别成本( 如果您不使用存货控制) ,单位成本基于采购订单供 应商成本。
- <sup>l</sup> 如果项目是一个基本项目:
	- <sup>l</sup> 为一个分包商,管理费用,或杂项设备的类别成本级别,单位成本默认来自类 别。
	- <sup>l</sup> 为一个劳务的类别成本级,默认单位成本基于来自劳务类别的选项的默认单 位成本。
- <sup>l</sup> 为一个物料的类别成本级别( 如果您正在使用存货控制) ,默认单位成本基于 采购订单的默认货品存货吧( 在采购订单/选项中设置) 。
- <sup>l</sup> 为一个物料的类别成本( 如果您不使用存货控制) ,单位成本基于采购订单供 应商成本。

计量单位

这一字段显示为进货上的明细输入的计量单位。

单位重量

输入您正在明细中订购的货品的单一单位的重量。在新的明细行上,在存货控制货品记录中指 定的重量显示,但您可以更改它。

采购订单使用单位重量来计算总重量。如果您更改单位重量,总重量被重新计算。

您可以从在采购订单中定义的重量计量单位中选择。重量以在存货控制选项屏幕中为重量计量 单位选项选择的单位表示。

在发票上,输入您为其被开发票的货品的单一单位的重量。程序显示在进货上为货品指定的重 量,但您可以更改它。

采购订单使用单位重量来计算总重量。如果您更改单位重量,总重量被重新计算。

您可以看到从您在合计选项卡上为已开发票货品的录入中预估的合计重量。

供应商货品编号

输入供应商用来标识货品的代码。

如果供应商的货品编号在存货控制货品记录中指定,该代码出现在这一字段中。( 当您在存货控 制货品记录中分派供应商类型时输入供应商的货品编号。)

如果供应商的货品编号在您正为其输入一个发票的进货上指定,该代码出现在这一字段中。( 当 您在存货控制货品记录中分派供应商类型时您可以输入供应商的货品编号。)

## 可选字段选项卡

可选字段选项卡包含您公司添加的作为整体适用于交易的可选字段。明细行上的可选字段 适用于个别交易明细。

这一选项卡仅当您使用交易分析和可选字段创建程序时才出现。

更多信息,参见"[关于可选字段](#page-48-0)" (第 44 页)。

## 汇率选项卡

如果您使用多币种核算这一选项卡出现。使用它来为采购订单凭证复查和编辑汇率。

发票汇率

程序为指定币种和显示的汇率类型和汇率日期显示当前生效的汇率,但您可以更改汇率。 如果您用一个超过公共服务币种汇率表的分布设置的金额更改汇率,您会收到一个警告。 程序还显示在进货上输入的汇率。

#### 发票汇率日期

键入或选择要使用的日期为您正在输入的凭证选择汇率。

程序显示最靠近您输入的凭证日期的汇率日期,但您可以指定一个不同的日期,而币种的一个 汇率已在公共服务币种汇率表中为其存在。

如果您更改汇率日期,采购订单为一个日期匹配检查汇率表,并更新该汇率,如有必要。

#### 发票汇率类型

使用发票汇率类型字段来输入汇率类型代码。

采购订单在转换发票上的多币种金额到功能币种时使用该汇率类型。汇率类型的例子可以是"即 期汇率","平均汇率",和"合约汇率"。

您使用公共服务中的币种汇率类型屏幕定义汇率类型,并在采购订单/选项屏幕的处理选项卡上 为采购订单分派默认汇率类型。

#### 进货汇率

这一字段显示在进货上输入的汇率。

#### 进货汇率日期

这一字段显示用于进货的汇率日期。

#### 进货汇率类型

这一字段显示用于进货的汇率类型。

## 保留款选项卡

这一选项卡仅在您为作业相关的发票选择了**保留款**选项时才出现。(这一选项仅当您在应 付帐款中使用保留款核算时才出现。)

您使用这一选项卡:

- <sup>l</sup> 为留存的科目选择付款条款。
- <sup>l</sup> 指定是为进货使用原始保留款汇率,还是使用当前汇率( 如果货品以另一币种接收) 。

#### 税务选项卡

使用税务选项卡:

- <sup>l</sup> 检查或更改供应商的税组。
- <sup>l</sup> 为供应商的税务机构检查税务信息或编辑税级和税额。

#### 进口报关号

如果发票属于进口货物,输入发票的进口报关号。这个号码在某些司法辖区( 如马来西亚和新加 坡) 因税务目的是必需的。

#### 税组

为新的供应商(尚未添加到应付帐款),选择标识供应商向其报税的税务机构的税组。您必须使 用一个已在公共服务中为您公司定义的税组。

当为一个在应付帐款中定义的供应商输入发票信息时,您可以更改默认税组。

您必须为每个发票供应商输入一个有效的税组。

## 合计税费

这一字段显示为供应商税组中各个税务机关计算的合计税额。您可以更改这一金额,如有必要。 要同时取消您对税额所作的所有更改,点击计算税费按钮。

## 表

保留款税额

这一字段出现在进货分录,发票分录,退货分录,和贷项/借项通知单的税务选项卡上,如果保留

款适用于凭证。

它显示为这一税务机关的凭证的保留款部分计算的税务的金额,如果您在创建保留款凭证时 ( 不是当您创建原始凭证时) 为保留款金额报告税务。

只有当您在交易分录屏幕的第一个选项卡上选择了保留款选项时保留款才出现在作业相关的 凭证上。

保留款税务金额是使用各个税务机关的保留款税基和税率被计算的。

保留款税基

保留款税基是用做计算保留金额中税金的基础的金额( 已含税之前) 。

从本质上讲,保留款税基是凭证的保留款部分(不含税),如果您在创建保留款凭证时(不是您创 建原始凭证时) 为保留款金额报告税务。

只有当您在交易分录屏幕的第一个选项卡上选择了保留款选项时保留款才出现在作业相关的 凭证上。

保留款税务金额是使用各个税务机关的保留款税基和税率被计算的。

税额

这一字段显示应向各个税务机关缴纳的税额。

为各个税务机关,采购订单计算一个税额,如果:

- <sup>l</sup> 供应商需纳税。
- <sup>l</sup> 交易包含应税货品或应税附加成本。
- <sup>l</sup> 已在税务服务中为税务机关和税级指定了税率。

如果税额出现,点击计算税费按钮。

在您过帐它或点击合计选项卡之前税额不会在一个订购单上自动计算。

### 税务机关和描述

这些列列出税组中为凭证指定的所有税务机关的代码和相应描述。

您在公共服务的税务服务模块中输入税务信息。

## 税基

税基显示,为税务机构,货品的税前净成本。( 这一字段对在其价格中包括税金的货品有用。)

#### 未含税

程序显示未被包括在税务机关的货品成本中的税金的合计金额。

#### 已含税

程序显示被包括在税务机关的货品成本中的税金的合计金额。

只有税务机关允许时您才可以在货品成本中包括税额。

#### 税务报告币种

税务报告字段仅当税组的税务报告币种不同于您的功能币种和供应商的币种时才出现。

与税务报告币种一道,程序显示要以那一币种在税务追踪报表上为凭证上列出的所有税务机关 报告的已含税和未含税金额。

您在公共服务的税务服务模块中为税组设置税务报告币种。

## 税务报告合计

这一字段显示所有税务机关的税务报告金额的总和。

它仅在税组的税务报告币种不同于您的功能币种和供应商币种时才出现。

您在公共服务的税务服务模块中为税组设置税务报告币种。

## 合计保留款税金

这一字段出现在进货分录,发票分录,退货分录,和贷项/借项通知单的税务选项卡上,如果保留 款适用于凭证。

它显示为凭证的保留款部分计算的税务的合计金额,如果您在创建保留款凭证时( 不是当您创 建原始凭证时) 为保留款金额报告税务。

当您在交易分录屏幕的第一个选项卡上选择了保留款选项时保留款才出现在作业相关的凭证 上。

保留款税务金额是使用各个税务机关的保留款税基和税率被计算的。

#### 供应商税级和税级描述

这些列列出分派给供应商向其纳税的税务机关的税级,和它们的相应描述。

您可以更改一个税级到另一个分派给该税务机关的税级,但不能更改描述。 要更改税级的描述或对指定税组作出其它更改,使用公共服务的税务服务。

## 条款选项卡

使用条款选项卡:

- <sup>l</sup> 检查供应商的条款。
- <sup>l</sup> 输入或编辑一个发票的到期日期和折扣条款。
- <sup>l</sup> 当您安排未来一系列付款时编辑一个付款排程。

#### 到期金额

为一个排程中的各个付款输入到期金额。

### 至日期

输入从其计算条款的日期。采购订单自动显示凭证日期,但您可以键入另一个日期。

例如,如果第一个付款六个月之内未到期( 因此您将考虑第一个发票日期在从今天起的六个月 后),添加六个月到至日期,然后按Tab键重新计算排程。

#### 折扣 %

这一字段显示为条款代码指定的折扣百分比,如有。

您可以更改显示的汇率。如果该条款代码不使用折扣,您可以按需要为个别发票输入一个折扣 百分比。

#### 折扣金额

这一字段显示为条款代码指定的折扣金额,如有。

您可以更改显示的金额。如果该条款代码不使用折扣,您可以按需要为个别发票输入一个折扣 金额。

#### 折扣日期

如果条款代码使用折扣,这一字段显示一个提早付款折扣的期间在其失效的日期。您可以更改 这一日期。

如果该条款代码不使用折扣,这一字段显示会话日期。您可以为个别发票分派一个折扣金额和 日期。

到期日期

这一字段显示根据发票日期计算的到期日期和条款代码的规范,但您可以更改日期,如有必要。

付款次数

当您指定一个使用付款排程的条款代码时,这一字段显示排程中允许的付款次数。

您可以输入排程中所有付款,或仅仅输入其中某些付款的付款金额。您不能输入多于排程允许 的付款。

在应付帐款中编辑条款代码来更改一个付款排程中的付款次数。

付款编号

当您输入一个付款排程时,这一字段显示各个付款行的编号。

条款代码

使用条款代码字段来添加或更改识别供应商应允您公司的付款条款的代码。

要更改一个条款代码,键入新代码或从查找器中选择代码。您必须为各个供应商输入一个条款 代码而且您必须使用您已经在应付帐款中定义的一个条款代码。

您还可以在条款选项卡上编辑日期,付款,和折扣信息。

## 合计选项卡

使用合计选项卡:

- <sup>l</sup> 检查税务和明细合计。
- <sup>l</sup> 核实供应商的发票合计。
- <sup>l</sup> 为发票输入一个折扣百分比或一个合计折扣。当您在这一选项卡上输入一个折扣时, 程序分布合计金额到发票明细,覆盖任何您曾为明细输入的折扣。
- <sup>l</sup> 为发票输入备注。
- <sup>l</sup> 检查您为其被开发票的货物的预估重量。
- <sup>l</sup> 检查发票上供应商的货品和附加成本明细的数目。
- <sup>l</sup> 检查供应商的发票小计和合计附加成本及未含税。

## 备注

为发票输入一个可选的备注,使用最多250个字符。

## 预估税费

这是将被应用到保留款发票的税额( 如果税务机关允许您推迟保留金额或一个原始进货和发票 的税金) 。

如果您正要核销所有税额到原始发票,这一金额将为零。

保留款金额在以后的时间里,在应付帐款中被开发票。

### 已含税

这一字段显示税务机构的货品成本中已含税的合计金额。

只有税务机构允许时您才可以在货品成本中包括税额。

发票明细小计

这一字段显示输入自发票的所有货品明细成本的合计,如有,包括已含税金额。

小计不包括未包括在货品成本或您为供应商添加的附加成本中的税额。

减发票折扣

您可以为整个凭证输入一个可选的折扣百分比或折扣金额,或为个别明细行输入折扣。

如果您为整个凭证输入一个折扣,采购订单为凭证明细摊配折扣金额,覆盖任何您可能已经为 明细手工输入的折扣。

减保留款

如果这一发票是一个作业相关的包括保留款金额的凭证,这一字段出现。

净发票合计

如果这一发票是一个作业相关的包括保留款金额的凭证,这一字段出现。

#### 成本数

程序显示您为折扣输入的附加成本明细行数目。

针对来源凭证检查这一数目,确保您输入了您需要的明细。

## 行数

程序显示您为凭证上的主供应商输入的货品明细行数目。

针对来源凭证检查这一数目,确保您输入了您需要的明细。

#### 加附加成本

这一字段显示随发票输入的附加成本的合计金额,排除税金( 除非是包括在成本金额中的税) 。 这一数字出现在包括货品和附加成本明细的主供应商的发票上。

#### 加未含税

这一字段显示供应商的所有货品和附加成本明细的合计未含税金额。这一金额不包括已包括在 成本金额中的税。

## 发票合计

这一字段显示供应商和发票的所有货品和/或附加成本和税金的合计。

#### 合计税费

这一字段显示为供应商税组中各个税务机关计算的合计税额。您可以更改这一金额,如有必要。 要同时取消您对税额所作的所有更改,点击计算税费按钮。

## 重量合计

这一字段显示已开发票的货物的合计重量,通过为各个货品明细输入的重量和已开发票数量计 算。

使用这一金额来检查已开发票的发运收费。

## 采购订单帐单至地点屏幕

## 要打开这一屏幕

## 1. 打开采购订单 > 采购订单交易 > 发票分录。

2. 点击帐单至地点字段旁的缩放 1 按钮,或在字段中按F9键。

概述

使用帐单至地点屏幕来编辑一个发票的现有帐单至地点地址或键入一个新的帐单地址。

字段和控制

地址

使用地址字段为地点键入地址,或编辑显示的信息,如有必要。

帐单至地点

如果您使用存货控制而且您选择了一个帐单至地点代码,程序显示地点代码。

如果您不使用存货控制,您可以点击字段名称旁的缩放<mark>对</mark>+ 按钮。

在出现的屏幕中输入帐单至地点信息。

联系人

输入一个联系人,部门,或职务的名称。

## 描述

使用描述字段键入一个地点的描述,如公司名称,或编辑显示的信息,如有必要。您并非必须包 括一个描述。

## 电子邮件

使用电邮字段为地点键入电邮地址,或编辑显示的地址,如有必要。

### 传真

使用传真号码字段为地点键入传真号码,或编辑显示的号码,如有必要。

#### 电话

使用电话号码字段为地点键入电话号码,或编辑显示的号码,如有必要。

采购订单汇款至地点屏幕

# 要打开这一屏幕

## 1. 打开采购订单 > 采购订单交易 > 发票分录。

2. 点击汇款至地点字段旁的缩放<mark>到+</mark>按钮,或点击汇款至字段,然后按F9键。

概述

使用这一屏幕来查看为所选汇款至地点输入的地址信息。地址信息仅当您为该供应商选择一个汇 款至代码后才出现。

您不能编辑这一屏幕上的信息。使用应收帐款来添加并编辑供应商的汇款至地点。

采购订单从进货创建发票屏幕

要打开这一屏幕

## 1. 打开采购订单 > 采购订单交易 > 发票分录。

- 2. 进行下列之一:
	- · 点击从多个进货选项旁的缩放图+按钮。
	- 选择从多个进货选项,然后按F9键。

概述

使用采购订单从进货创建发票屏幕来选择多个进货并添加它们到一个发票。

当您从一个以上的进货创建发票时:

- <sup>l</sup> 所有的发票标头信息( 包括可选字段选项卡上的字段) 都将来自您选择的第一个进货。
- <sup>l</sup> 您不能更改税组或添加或删除( 主供应商的) 货品明细。
- <sup>l</sup> 您可以添加附加成本明细。
- <sup>l</sup> 出现的进货明细包括主供应商的所有货品和附加成本,或所有仅更改了原始进货附加成本 的供应商的附加成本。
- <sup>l</sup> 一旦对所有来自一个进货的明细完全开发票,您便不能再在一个发票中使用该进货。

# 字段和控制

## 按钮

关闭

点击这一按钮关闭屏幕。

注释:如果您点击关闭而不先点击发票,进货明细不被添加到发票。

## 发票

点击这一按钮添加来自所选进货的进货明细倒发票。

#### 进货编号

如果您正在创建一个基于多个进货的发票,您使用这一字段来指定要使用的进货。您可以手工输 入进货编号或者您可以使用查找器 一洗择它们。

采购订单发票分录明细货品/税务屏幕

## 要打开这一屏幕

## 1. 打开采购订单 > 采购订单交易 > 发票分录。

- 2. 输入发票的标头信息,包括发票编号,供应商编号,和进货或者您正为其开发票的进货。
- 3. 在明细录入表上,选择一个明细行,然后按F9或点击货品/税务按钮。

## 相关任务

<sup>l</sup> "[输入发票](#page-134-0)" (第 130 页)

- <sup>l</sup> "[在发票上输入附加成本](#page-136-0)" (第 132 页)
- <sup>l</sup> "[接收并开发票批别化货品](#page-169-0)" (第 165 页)
- <sup>l</sup> "[接收并开发票系列化货品](#page-167-0)" (第 163 页)

#### 概述

使用发票分录明细货品/税务屏幕来检查和编辑发票明细行。

明细货品/税务屏幕包含与发票选项卡上明细录入网格相同的字段,加上您用来查看或更改一个 所选明细的税务信息的额外税务相关字段。

这一屏幕让您在一个单独的屏幕中看到一个单一明细的所有字段而无需滚动,而不是以表格的形 式显示所有明细的字段。

按F9或点击关闭回到发票选项卡。

字段和控制

## 按钮

计算税费

点击计算税费按钮在您过帐凭证之前查看一个明细的税额。

注释:税额在您点击税务选项卡或合计选项卡,或过帐订购单之前不会自动计算。

保存

使用保存按钮来保存您对明细货品/税务屏幕中的一个明细所作的更改。

已分配税( 明细的合计)

程序显示分配到明细货品/税务屏幕顶部的明细的税金的合计金额。( 已分配税按屏幕下半部分 税表中的税务机构分解。)

已分配税包括在明细成本中。可抵扣和计费税不包括在明细成本中。

备注

要查看一个所选明细行的备注,点击备注字段旁的缩放图+按钮。程序显示进货上为明细行输 入的任何备注,但您可以更改或删除它们。

提示:您还可以使用您的键盘一起按Shift和F9键来打开或关闭屏幕。

要为所选明细输入备注,点击明细备注表,按Insert键,然后在新行上键入备注。

明细行会自动换行。如果您要在该行换行之前开始一个新行,按Enter键。

更多信息,参见"采购订单/[明细备注屏幕](#page-455-0)" (第 451 页)。

## 折扣 %

您可以输入一个作为百分比或一个金额的折扣。程序使用您在这一字段中输入的金额为货品明 细计算折扣的成本。

如果您在这一字段中输入了一个百分比,采购订单为货品明细计算折扣金额。

提示:如果您更愿意不为个别明细输入折扣,您可以为合计选项卡上的整个凭证输入一个折扣 百分比。采购订单然后为交易明细摊配折扣金额,覆盖任何您可能已经为明细手工输入的折 扣。

## 折扣金额

程序使用您在这一字段中输入的金额为货品明细计算折扣的总成本。如果您输入一个折扣金额, 程序计算并显示基于总成本的折扣百分比。( 或者,您可以在折扣%字段中输入一个百分比,并让 程序计算折扣金额。)

如果您更愿意不为个别明细输入折扣,您可以为合计选项卡上的整个进货输入一个折扣金额。采 购订单然后为凭证明细摊配折扣金额,覆盖任何您可能已经为明细手工输入的折扣。

#### 折扣后总成本

程序在这一字段中显示货品成本减折扣金额。

## 费用科目

如果为明细行您输入了一个非存货货品编号,输入您要向其过帐明细的总帐费用科目的科目编 号。

这一字段显示发票或进货上与明细输入的编号,但您可以更改编号。

为新的明细行,这一字段显示在采购订单选项屏幕上为**默认存货控制费用科目**选项指定的科目 编号。

## 总成本

为您订购的货品的单位数目输入总成本。

如果您更改总成本,程序自动重新计算单位成本。

## 总重量

为您订购的货品的单位数目输入总重量。

如果您更改总重量,采购订单自动重新计算单位重量。

在订购单上为所有货品输入的合计重量出现在合计选项卡上。

#### 货品描述

这一字段显示来自采购订单供应商合约成本记录( 如果存在) 或来自存货控制或采购订单货品记 录的货品描述。如有必要,您可以更改它。

如果您输入了一个不存在于存货控制的货品编号,您还可以为货品输入描述。只有当您在采购订 单选项屏幕上选择了允许非存货货品选项后您才可以输入不存在的货品编号。

采购订单显示在进货上随明细输入的货品描述,但您可以更改它。

货品编号(仅供显示)

程序显示为所选明细行输入的货品编号。

## 行号

要选择一个要编辑或删除的现有行,点击该行,或在采购订单明细货品/税务屏幕的这一字段中 键入它的行编号。

注释:您不能删除已完成的行。

地点

程序显示为进货上的明细输入的地点代码。您无法更改它。

#### 税后净额

这一字段显示总成本,减去任何适用的税额。您不能编辑该金额。

## 可选字段

如果已为发票明细定义了可选字段,您可以点击可选字段旁的缩放 进于按钮来显示分派到一个 所选明细的可选字段,并编辑它们的内容。

有关使用交易中可选字段的更多信息,参见"[关于交易中的可选字段](#page-73-0)" (第 69 页)。

#### 销货单编号

输入您正在为其创建申购单明细的一个明细的编号。如果您与采购订单一起使用Sage 300销售 订单,您还可以使用查找器 ?~ 来选择一个销售订单销货单编号。

您可以更改或抹去一个与您从一个订购单添加或先前用该屏幕过帐的明细一道显示的订单编 号。

如果您更改一个随某个明细行一道显示的订单编号,新的订单编号不代替相应进货上之前的编 号,而且将不在采购订单/可发运延期交货报表上报告。

您还可以输入为存货货品指定的单位重量,总重量,供应商货品编号,备注,和总帐费用科目。

## 已开发票数量

使用已接收数量字段来编辑已接收货品的单位的数目。

如果货品是一个系列化和/或批别化货品,您可能必须在另一个屏幕中分配编号。程序显示在进 货上为明细输入的单位的数目,用为明细选择的计量单位。确保任何您输入的新数量以用于该明 细的计量单位表示。您不能更改发票上的计量单位。

## 进货编号

采购订单显示各个明细的进货编号,表明该明细的来源。

#### 单位成本

输入您正在明细中订购的货品的单一单位的成本。

采购订单显示一个默认成本,如下所示:

- <sup>l</sup> 如果您已经设置了供应商合约成本,采购订单显示作为货品和计量单位的合约成本指定的 成本。
- <sup>l</sup> 如果采购订单找不到一个有效的合约成本,它使用在采购订单/选项屏幕中指定的存货成 本。

点击查找器 来查看任何供应商合约成本,常规供应商成本,和其它由存货控制维护的成 本。

采购订单使用单位成本来计算总成本。如果您更改单位成本,总成本被重新计算。

在多币种分类帐中,成本以供应商的币种表示。

注释:您可以分派安全权限到单位成本和总成本字段,来防止对字段的未经授权的更改。

如果您使用项目成本管理,单位成本按如下方式默认设置:

- <sup>l</sup> 如果项目是一个标准项目:
	- <sup>l</sup> 为一个分包商,管理费用,或杂项设备的类别成本级别,单位成本默认来自类 别资源。
	- <sup>l</sup> 为一个劳务的类别成本级,默认单位成本基于来自雇员资源类别的选项的默认 单位成本。
	- <sup>l</sup> 为一个物料的类别成本级别( 如果您正在使用存货控制) ,默认单位成本基于采 购订单的默认货品存货吧( 在采购订单/选项中设置) 。
	- <sup>l</sup> 为一个物料的类别成本( 如果您不使用存货控制) ,单位成本基于采购订单供应 商成本。
- <sup>l</sup> 如果项目是一个基本项目:
	- <sup>l</sup> 为一个分包商,管理费用,或杂项设备的类别成本级别,单位成本默认来自类 别。
	- <sup>l</sup> 为一个劳务的类别成本级,默认单位成本基于来自劳务类别的选项的默认单位 成本。
	- <sup>l</sup> 为一个物料的类别成本级别( 如果您正在使用存货控制) ,默认单位成本基于采 购订单的默认货品存货吧( 在采购订单/选项中设置) 。
	- <sup>l</sup> 为一个物料的类别成本( 如果您不使用存货控制) ,单位成本基于采购订单供应 商成本。

计量单位

输入以其订购货品的计量单位。如果您正在从一个订购单创建一个订购单,在申购单上为明细输 入的计量单位在此显示,但您可以更改它。

如果您正在输入新明细行,程序默认显示库存计量单位,除非您已经使用一个不同的计量单位设 置了供应商合约成本。

您必须使用在存货控制中分派给货品记录的计量单位中的一个。

注释:重量计量单位可以不同于订单计量单位。

#### 单位重量

输入您正在明细中订购的货品的单一单位的重量。在新的明细行上,在存货控制货品记录中指定 的重量显示,但您可以更改它。

采购订单使用单位重量来计算总重量。如果您更改单位重量,总重量被重新计算。

您可以从在采购订单中定义的重量计量单位中选择。重量以在存货控制选项屏幕中为重量计量 单位选项选择的单位表示。

在发票上,输入您为其被开发票的货品的单一单位的重量。程序显示在进货上为货品指定的重 量,但您可以更改它。

采购订单使用单位重量来计算总重量。如果您更改单位重量,总重量被重新计算。

您可以看到从您在合计选项卡上为已开发票货品的录入中预估的合计重量。

#### 供应商货品编号

输入供应商用来标识货品的代码。

如果供应商的货品编号在存货控制货品记录中指定,该代码出现在这一字段中。( 当您在存货控 制货品记录中分派供应商类型时输入供应商的货品编号。)

如果供应商的货品编号在您正为其输入一个发票的进货上指定,该代码出现在这一字段中。( 当 您在存货控制货品记录中分派供应商类型时您可以输入供应商的货品编号。)

## 税表

### 已分配税

这一列显示为各个税务机关分配到所选明细行的税额。

## 明细税级和描述

这些列列出分派给税务机关的税级和相应的描述。您可以更改税级( 到另一个分派给该税务机关

的税级) ,但不能更改描述。

要更改税级的描述或对指定税组的信息作出其它更改,使用公共服务的税务服务。

可计费税

程序显示分别过帐( 计费) 到一个总帐科目的,而非分配到贷项通知单或借项通知单上明细的税 务金额。

可抵扣税

程序显示可以被您公司收回的税费,例如,可抵扣加拿大货物和服务税( GST) 的金额。

#### 税额

程序显示应向各个税务机关缴纳的税额。

为各个税务机关,采购订单计算一个税额,如果:

- <sup>l</sup> 供应商需纳税。
- <sup>l</sup> 交易包含应税货品或应税附加成本。
- <sup>l</sup> 已在税务服务中为税务机关和税级指定了税率。

您不能编辑一个明细的税额,除非间接地,通过更改税级或已含税选项。

要编辑发票的税额,在税务选项卡上作出您的更改。

税务机关和描述

这些列列出分派给您为凭证指定的税组的税务机关。

税务信息在公共服务的税务服务屏幕中维护。

## 税基

这一字段为所选明细显示为税务机关添加税金之前的货品净成本。您不能更改出现在这一字段 中的金额。

这一字段对在其价格中包括税金的货品特别有用。

## 已含税

这一字段显示包括在总货品成本( 当成本包括税费时) 中的税务金额。

<span id="page-455-0"></span>采购订单/明细备注屏幕

# 要打开这一屏幕

#### 1. 打开采购订单 > 采购订单交易 > 发票分录。

- 2. 在发票选项卡上,点击您需要的明细行的备注字段。
- 3. 点击缩放 3. 卡<br>按钮,或按Shift和F9键打开明细备注屏幕。

使用这一屏幕来输入一个所选发票明细行的备注。

## 要输入或编辑一个备注:

- 1. 键入备注,按回车键开始一个新行。
- 2. 完成后,点击关闭来关闭屏幕。

## 要删除备注:

- 1. 置亮要删除的文字,然后按Delete键。如果一个要您确认删除的信息出现,点击是。
- 2. 完成后,点击关闭回到明细分录。

提示:您还可以在发票选项卡上把备注字段中的录入改为否来删除备注。如果您决定在过帐该 发票之前您使用备注,将备注字段改为是。您的原始备注重新出现。

采购订单附加成本明细成本/税务屏幕

## 要打开这一屏幕

- 1. 打开采购订单 > 采购订单交易 > 发票分录。
- 2. 输入发票的标头信息。
- 3. 在附加成本选项卡上,添加或选择一个明细行,然后点击成本/税务按钮或按F9键。

# 相关任务

- <sup>l</sup> "[在发票上输入附加成本](#page-136-0)" (第 132 页)
- <sup>l</sup> "[在一个借项通知单上分配附加成本到多个进货](#page-159-0)" (第 155 页)

概述

使用附加成本明细屏幕来查看或编辑一个附加成本明细。

明细成本/税务屏幕在一个数据录入屏幕上显示一个单一明细的所有字段,而非以一个表格形式 展示一个附加成本的明细。此外,它包括允许您更改一个明细的税务信息或为其输入备注的字 段。

- <sup>l</sup> 检查一个所选附加成本明细的税务信息和计算。
- <sup>l</sup> 编辑税务机关的税级和已含税选项。
- <sup>l</sup> 添加一个附加成本明细的备注。
- <sup>l</sup> 添加一个新的附加成本明细。

字段和控制

## 按钮

添加

使用添加按钮来添加您在明细成本/税务屏幕中输入的附加成本明细。

计算税费

使用计算税费按钮在您更改了税级或已含税字段之后为一个附加成本明细重新计算税额。( 在 您为发票选择过帐或选择税务选项卡或合计选项卡之前税务金额不会自动计算。)

## 关闭

使用关闭按钮, 或按F9键, 来关闭明细成本/税务屏幕并退回到附加成本选项卡。

## 保存

使用保存按钮来保存您对一个附加成本所作的更改。

## 附加成本

键入您要添加的附加成本的代码,或从查找器中选择代码。

如果您正在添加一个没有为其定义代码的成本,跳过这一字段,然后在**描述**字段(明细成本/税务 屏幕中附加成本字段旁的字段) 中键入成本的名称。

注释:您使用附加成本屏幕( 在采购订单设置文件夹中) 来维护您在采购订单中使用的附加成 本收费。

已分配税

程序显示为明细成本/税务屏幕上各个税务机关分配的税金。它显示合计税务字段中以及附加成 本选项卡明细行上的附加成本的合计。

注释:已分配税包括在明细成本中。可抵扣和计费税不包括在明细成本中。

金额

使用金额字段输入成本的金额( 排除税金,除非您正输入一个已含税成本) 。

备注

为凭证输入一个可选的备注。

您为发票上的明细输入的任何备注被包括在退货上,但您可以更改或删除它们。

当您到达末尾时明细行自动换行。如果您要在该行换行之前开始一个新行,按Enter键。

明细税级和描述

这些列列出分派给税务机关的税级和相应的描述。在这一屏幕中,您可以更改税级( 到另一个分 派给该税务机关的税级) ,但不能更改描述。

提示:要更改税级的描述或对指定税组的信息作出其它更改,使用公共服务的税务服务。

费用科目

使用费用科目字段来指定向其计费一个所选附加成本的总帐科目。

注释:如果您为附加成本选择了一个摊配方法,您不指定总帐科目编号。

可计费税

程序显示分别过帐( 计费) 到一个总帐科目的,而非分配到发票上明细的税务金额。

## 行号

要选择一个要编辑或删除的现有行,点击该行,或在采购订单明细货品/税务屏幕的这一字段中 键入它的行编号。

注释:您不能删除已完成的行。

税后净额

程序显示您为明细输入的附加成本的净额( 排除未包括在成本金额中的已分配税) 。

可选字段( 附加成本明细)

如果已在采购订单某个交易屏幕中为附加成本明细定义了可选字段,一个可选字段列出现在附 加成本选项卡的明细录入表上。您可以点击列标题来显示分派到一个所选明细的可选字段,并编 辑它们的内容。

在明细成本/税务屏幕中,您点击可选字段旁的缩放图+按钮来显示一个明细的可选字段。

有关使用交易中可选字段的更多信息,参见"[关于交易中的可选字段](#page-73-0)" (第 69 页)。

摊配

为新的附加成本指定是按成本,数量,或重量摊配成本到已接收的货品,还是计费成本到一个总 帐科目。

如果您正在添加非存货货品的附加成本,您必须选择不摊配,否则您将不能够过帐该发票。

注释:您仅可以手工摊配进货上的附加成本。该选项在发票上不可用。

您不能为一个包括在您现在正在开发票的进货上的附加成本更改摊配方法。

#### 进货编号

采购订单显示各个明细的进货编号,表明该明细的来源。

#### 可抵扣税

程序显示可以被您公司收回的税费( 例如,可抵扣加拿大货物和服务税( GST) 的金额。)

## 参考

为明细输入可选的参考信息。

退货费用科目

如果您计划计费摊配到任何您退回的货品的附加成本,指定向其过帐该成本的总帐科目编号。

退货摊配

为新的附加成本明细选择要使用的重新摊配方法,如果您需要退回任何已接收的货品,而且您没 有为摊配字段选择不摊配或手工摊配。

注释:您不能为一个包括在您现在正在开发票的进货上的附加成本更改重新摊配方法,而且您 不能计费作业相关的成本。

### 税额

程序显示应向各个税务机关缴纳的税额。

为各个税务机关,采购订单计算一个税额,如果:

- <sup>l</sup> 供应商需纳税。
- <sup>l</sup> 附加成本是应税的。
- <sup>l</sup> 已在税务服务中为税务机关和税级指定了税率。

您不能编辑一个附加成本的税额,除非间接地,通过更改税级或已含税选项。

提示:要编辑发票的税额,在税务选项卡上作出您的更改。

税务机关和描述

这些列列出分派给指定税组的税务机关和相应的描述。

税务机关和其它税务信息在公共服务的税务服务屏幕中维护。

#### 税基

这一字段为所选附加成本明细显示为税务机关添加税金之前的货品净成本。您不能更改出现在 这一字段中的金额。

## 注释:这一字段对在其价格中包括税金的货品特别有用。

已含税( 仅显示除非税务机关允许)

程序显示包括在附加成本金额中的税金的合计金额。

要编辑税务设置,按F9显示缩放的录入屏幕。

您还可以编辑税务选项卡上的合计税额。

供应商编号

程序显示为您的信息显示供应商编号。

采购订单帐单至地点屏幕

# 要打开这一屏幕

#### 1. 打开采购订单 > 采购订单交易 > 发票分录。

- 2. 输入发票的标头信息,包括您此刻正在开发票的多个进货。
- 3. 点击附加成本选项卡。
	- a. 选择或添加您需要分配到进货的附加成本。
	- b. 点击分配。点击成本按钮打开成本分摊屏幕。

## 相关任务

<sup>l</sup> "[在发票上输入附加成本](#page-136-0)" (第 132 页)

## 概述

使用这一屏幕来分摊一个新的附加成本到一张发票的一个以上的进货。

注释:这一屏幕仅当您添加一个附加成本到一个基于多个进货的发票时才可用。

您可以手工摊配并分配附加成本金额,或者您可以让采购订单根据您选择的摊配方法自动分配金 额到进货。

字段和控制

## 按钮

清除

使用清除按钮来清除屏幕上的所有金额。

重新分布

使用重新分布按钮让采购订单为进货自动分布附加成本金额。

金额( 附加成本明细合计)

程序显示在成本分配屏幕顶部为附加成本明细输入的合计金额。

金额( 为各个进货摊配)

当您点击重新分布按钮时程序显示分配到各个进货的附加成本金额。按钮。

要手工分布附加成本,您可以在各个进货编号旁输入金额。所有您分配给进货的金额的总和必须 等于附加成本明细的合计金额。

帐单费率

如果进货是作业相关的,采购订单为您正在分配的成本显示一个帐单费率( 以及被分配的金 额) 。

注释:帐单费率还与附加成本分配到一个以上的进货。

如果您正手工摊配成本到其它进货,您可以在各个分布中输入不同的帐单费率。

分布摊配( 如果手工摊配成本则出现)

使用分布摊配字段打开分布摊配明细屏幕。

更多信息,参见"[采购订单分配摊配屏幕](#page-462-0)" (第 458 页)。

摊配方法( 仅供显示)

您不能更改一个现有成本的摊配方法。

如果您正在添加一个新附加成本,您可以按数量,按成本,或按重量摊配,或者您可以手工摊配。 如果发票是作业相关的:

- <sup>l</sup> 您还可以调整保留款金额和期间,如果保留款核销到该凭证。
- <sup>l</sup> 您可以调整帐单费率和币种,如果按成本,数量,或重量摊配。
- <sup>l</sup> 您可以指定一个单一合约,项目,和类别,或使用分布摊配按钮来分布成本到一个以上的 合约,项目,和/或类别( 如果适用) ,如果您正在手工摊配。

进货编号

程序显示用于这一发票的进货编号。您不能更改进货编号。

保留款百分比,金额,和期间

如果进货是作业相关的而且贷项通知单或借项通知单使用保留款选项,程序为各个您可以向其 分配附加成本的进货显示额外的保留款字段。

出现在这些字段中的默认保留款百分比和留存期间取决于您如何摊配成本。

- <sup>l</sup> 如果按成本,数量摊配,或手工摊配,设置来自供应商记录。
- <span id="page-462-0"></span>· 如果您不摊配, 保留款设置基于项目成本管理中合约的默认保留款来自选项。

采购订单分配摊配屏幕

要打开这一屏幕

#### 1. 打开采购订单 > 采购订单交易 > 发票分录。

- 2. 输入发票的标头信息。
- 3. 在附加成本选项卡上,添加或选择一个明细行,然后点击分配摊配列标题。

概述

您使用这一屏幕来分配附加成本到作业相关发票上的作业。

字段和控制

金额

使用金额字段输入正被分配到这一行货品的附加成本的金额。所有行上的金额必须加起来等于 附加成本的合计金额。

## 帐单类型,帐单汇率,和应收帐款货品编号

为您正手工摊配的作业相关附加成本,您还指定要用于客户发票的帐单信息。

应收帐款/货品编号

这一字段显示与用于项目成本管理中合约的项目资源相关的应收帐款货品编号。您仅可以为时 间和物料项目选择一个不同的应收帐款货品编号,如下所示:

- <sup>l</sup> 在一个标准项目上,这一字段显示为项目资源类别指定作为默认的应收帐款货品编号和 计量单位。您可以接受货品编号或选择另一个有效的应收帐款货品编号。
- <sup>l</sup> 在一个基本项目上,这一字段显示为项目类别指定的应收帐款货品编号和计量单位。您可 以接受货品编号或选择另一个有效的应收帐款货品编号。
- <sup>l</sup> 如果您更改应收帐款货品编号,货品编号必须是应收帐款中一个有效的货品编号,而且计 量单位必须同时对新货品编号和供应商币种是一个有效的计量单位。

成本加和固定价格项目不使用一个应收帐款货品编号。

#### 帐单币种

这一字段仅为使用帐单和成本或应计制核算方法的时间和物料项目以及为固定价格项目出现在 多币种系统中。

帐单币种是在合约上指定的供应商的币种,而且您不能更改它。

帐单币种为使用已完成项目或项目百分比完成方法的固定价格项目,以及为成本加项目显示空 白。

注释:帐单币种不为基本或标准内部时间和物料项目或使用帐单和成本或应计制核算方法的 单一币种固定价格项目显示。

#### 帐单费率

这一字段为指定的资源( 标准项目) 或类别( 基本项目) 显示帐单汇率。

如果帐单类型是可开帐单,您可以编辑帐单汇率。该字段显示0.000000,如果帐单类型是不可开 帐单或不收费。

#### 注释:

- <sup>l</sup> 您可以为使用帐单和成本或应计制核算方法的时间和物料项目以及为固定价格项目指 定帐单费率。
- <sup>l</sup> 在一个基本或标准内部合约上帐单汇率为使用帐单和成本或应计制核算方法的时间和 物料项目或为固定价格项目禁用并设为0.000000。
- <sup>l</sup> 帐单费率不能为负。
- <sup>l</sup> 如果一个作业相关的附加成本按成本,数量,或重量摊配,指定的功能币种帐单汇率将 为是时间和物料或固定价格而且有一个帐单和成本或应计制核算方法的项目摊配到货 品明细。

帐单汇率不为有已完成项目或项目百分比完成核算方法的成本加或固定价格的项目摊配到货品 明细。相反,它在日终处理期间摊配到货品明细时被转换到合约客户的币种( 使用当前汇率) 。

各个明细的已摊配帐单汇率不显示( 并且,所以,您不能更改它) 。

注释:如果您正手工摊配这一字段被禁用。

#### 帐单类型

这一字段仅出现在作业相关订购单的明细录入部分。

帐单类型向项目成本管理指明是否对成本向客户开帐单。您仅可以为一个时间和物料项目更改 这一字段,如下所示:

在一个基本项目上:

为一个可开帐单项目,类别帐单类型决定您是否可以更改明细的帐单类型。如果指定的类别是:

• 可开帐单,明细的默认帐单类型是可开帐单,但您可以更改它。

如果默认是可开帐单,您可以为明细指定一个帐单费率。

如果您把明细的帐单类型改为不收费或不可开帐单,程序设置帐单费率为零而且您不能更改 它。

• 不收费或不可开帐单,程序为明细设置相同的帐单类型,而且您不能更改它。您不能为 明细指定一个程序将其设为零的帐单费率。

如果项目是不收费或不可开帐单,明细使用相同的帐单类型作为项目,帐单汇率设为零,而且 您不能更改它们。

在一个标准项目上:

如果项目是可开帐单,资源帐单类型类型决定您是否更改明细的帐单类型。如果指定的资源是:

• 可开帐单,程序显示可开帐单作为默认帐单类型,但您可以为明细更改它。如果默认是可 开帐单,您可以为明细指定一个帐单费率。

如果您把明细的帐单类型改为不收费或不可开帐单,程序设置帐单费率为零而且您不能更改 它。

• 不收费或不可开帐单,程序为明细设置相同的帐单类型,而且您不能更改它。您不能为 明细指定一个程序将其设为零的帐单费率。

如果项目是不收费或不可开帐单,明细使用相同的帐单类型作为项目,而且您不能更改它。程 序还设置帐单汇率为零,而且您不能更改它。

为固定价格和成本加项目,帐单类型字段为空白。这些项目的类型不需要一个帐单类型。

计量单位

这一字段为时间和物料项目出现,如果您为这一交易选择了作业相关选项。

您必须为您指定的货品编号/资源以及为合约客户的币种输入一个计量单位。

注释:为内部时间和物料项目( 基本或标准合约) 应收帐款货品计量单位将禁用或空置。

## 合约,项目,类别,和资源

为正被手工摊配的作业相关附加成本,选择您正向其分配附加成本的货品/资源。

程序显示您为各个发票明细行指定的"合约","项目",和"类别"。"资源"出现在货品编号列 中。

您还为附加成本指定帐单汇率。

注释:摊配屏幕仅当您选择手工摊配附加成本到明细行时才可用。下列来自发票明细行 的字段作为仅供显示字段出现在这一屏幕中。合约,项目,类别,成本级别,货品编号,和 描述。

### 类别

选择或输入一个分派到项目成本管理中项目的类别。

## 合约

为各个明细指定一个合约编号。您仅可以输入或选择开放或搁置的合约。( 您不能处理交易到一 个被搁置的合约,如果它从未打开。)

### 成本级别

程序显示显示用于各个明细的类别的成本级别。您不能更改这一字段。

## 货品编号(资源)

使用货品编号字段为这一明细识别资源。

您必须指定一个分派到项目成本管理中项目和类别的资源。您可以指定一个存货货品编号,或 另一个资源类型的代码( 如一个设备代码,分包商代码,或雇员编号) 。

注释:您不能保持这一字段空白。

## 项目

您仅可以输入或选择项目当它们:

- <sup>l</sup> 分派到您选择的合约。
- <sup>l</sup> 开放或搁置。( 如果一个搁置的项目从未被打开,您不能选择它。)
- <sup>l</sup> 未结转到成本。

货品描述

程序显示来自存货控制的货品描述,或您在订购单上为明细输入的描述。

### 货品编号

程序显示订购单上的所有货品,这样您可以容易地在金额字段中分布附加成本。

## 采购订单订购单分录屏幕

## 要打开这一屏幕

打开采购订单 > 采购订单交易 > 订购单分录。

# 次级屏幕

- <sup>l</sup> "采购订单/[订购单分录帐单至地点屏幕](#page-491-0)" (第 487 页)
- <sup>l</sup> "采购订单/[从申购单创建订购单屏幕](#page-493-0)" (第 489 页)
- <sup>l</sup> "采购订单/[订购单分录明细备注](#page-504-0)/指示" (第 500 页)
- <sup>l</sup> "采购订单/[订购单分录明细货品](#page-495-0)/税务屏幕" (第 491 页)
- <sup>l</sup> "采购订单/[订购单分录卸货地址屏幕](#page-501-0)" (第 497 页)
- <sup>l</sup> "采购订单/[订购单分录发运至地点屏幕](#page-492-0)" (第 488 页)
- <sup>l</sup> "[采购订单供应商信息屏幕](#page-490-0)" (第 486 页)

# 相关任务

- <sup>l</sup> "[输入订购单](#page-93-0)" (第 89 页)
- <sup>l</sup> "[输入总括订购单](#page-95-0)" (第 91 页)
- <sup>l</sup> "[输入未来订购单](#page-96-0)" (第 92 页)
- <sup>l</sup> "[输入固定订购单](#page-97-0)" (第 93 页)

## 概述

使用采购订单订购单分录屏幕:

- <sup>l</sup> 输入,编辑,和过帐订购单,包括活动,总括,未来,和固定订购单。
- <sup>l</sup> 输入订购单明细。
- <sup>l</sup> 为订购单明细指定卸货地址。
- <sup>l</sup> 按明细行以及为订购单检查并编辑税务分布。
- <sup>l</sup> 导入和导出订购单。
销货单选项卡

使用订单选项卡输入一个订购单的一般信息。

- <sup>l</sup> 一个可选的模板代码,指定订购单标头和供应商信息字段中的默认录入。
- <sup>l</sup> 订购单是否搁置。
- <sup>l</sup> 是从一个还是更多申购单创建订购单。
- <sup>l</sup> 订购单日期。
- <sup>l</sup> 到货日期。
- <sup>l</sup> 订购单类型( 活动,总括,未来,固定) 。
- <sup>l</sup> 一个可选的离岸价格点。
- <sup>l</sup> 订购单的发运经由信息,和默认发运和帐单地点代码。
- <sup>l</sup> 供应商的一个条款代码。
- <sup>l</sup> 一个可选的描述和参考。
- <sup>l</sup> 包括在订购单中的明细。

税务选项卡

使用税务选项卡来查看和编辑税务信息。您可以:

- <sup>l</sup> 为这一订购单查看或更改供应商的税组。
- <sup>l</sup> 为这一订购单编辑税级和已含税选项。
- <sup>l</sup> 检查凭证的税务信息。
- <sup>l</sup> 编辑供应商税级和金额。

您可以更改一个税级到另一个分派到该税务机构的税级,而且您可以更改**已含税选**项的选择(如 果该税务机构允许已含税成本) 。

要在税务服务中基于新的税级或已含税状态和税表自动重新计算税务,点击计算税费按钮。

可选字段选项卡

如果您使用交易分析和可选字段创建程序,而且如果您已经分派了可选字段到采购订单订购单分 录屏幕,您可以使用可选字段选项卡来添加或更改分派给该屏幕的可选字段中的信息。

注释:您必须使用采购订单可选字段设置屏幕来添加字段之后它们才将出现在这一屏幕中。

更多信息,参见"[关于可选字段](#page-48-0)" (第 44 页)。

汇率选项卡

当您为一个不使用您公司功能币种的供应商输入一个订购单时这一面板出现在多币种分类帐中。 使用汇率选项卡来更改从供应商币种转换凭证金额到您的功能( 本位) 币种的汇率类型,汇率日 期,和汇率。

合计选项卡

使用合计选项卡:

- <sup>l</sup> 为订购单输入一个备注。
- <sup>l</sup> 为订购单输入一个折扣百分比或一个合计折扣金额。
- <sup>l</sup> 核实订购单和税务合计。
- <sup>l</sup> 指定要为订购单打印的邮寄标签的数目。
- <sup>l</sup> 检查订购单上货物的预估重量。

字段和控制

# 按钮

计算税费

点击计算税费在您过帐订购单之前查看一个明细的税额。( 税额在您点击税务选项卡或合计选 项卡,或过帐订购单之前不会自动计算。)

如果您在税务选项卡上编辑税额,然后点击计算税费按钮,程序用税务服务中的税务表重新计 算的金额替换所有输入的新税额。

# 得出汇率

点击得出汇率按钮来得出税务报告币种的汇率,如果您更改税务选项卡上计算的金额。

当采购订单以一个税务报告币种计算税额时,它使用在汇率选项卡上出现( 或您输入) 的税务报 告币种汇率。如果您已经更改了出现在税务选项卡上的税务报告金额,您可以点击得出汇率按 钮来查看税额和税务报告金额之间的实际汇率。

## 历史

点击历史按钮打开采购订单采购历史屏幕,在那里您可以检查关于您从您的供应商采购的货品 的信息。

更多信息,参见"[采购订单采购历史屏幕](#page-342-0)" (第 338 页)。

# 货品/税务

要在一个单独的明细货品/税务屏幕上查看明细表上一个单一货品的所有信息,选择明细行,然 后点击货品/税务。

采购订单/明细货品/税务屏幕包括额外的税务字段,让您检查一个明细的税务信息或更改其税级 和应税状态。您可以检查或编辑一个现有明细的信息,而且您可以输入新明细。

### 新建

点击新建按钮开始创建一个新记录。

### 过帐

点击过帐来过帐凭证,包括任何您对一个现有凭证所作的更改。

#### 输入者

这一字段指明如何输入或创建交易:

- <sup>l</sup> 如果交易在采购订单中手工输入,该字段显示输入交易人的用户标识。
- · 如果交易是使用一个电子商务解决方案创建,该字段显示互联网。

上一进货编号

每次您过帐一个订购单的进货时,这一字段显示最近的进货编号。

#### 订购单编号

一个订购单编号是一个最多22个字符的独有编号,通常由程序用您在采购订单/选项屏幕中指定 的前缀,长度,和下一编号分派。

要添加一个新的订购单,按Tab键或点击新建 3 按钮。如果您不要采购订单分派订单编号,在 这一字段中键入新的编号。

要选择一个现有订购单来编辑,您可以:

- · 使用查找器 或导航按钮
- 键入订购单编号,然后按Tab或Enter键

您可以更改来自一个现有订购单的所有信息,除供应商编号,模板代码( 如有) ,和税组外。

### 供应商编号

供应商编号标识您将向其科目过帐凭证的供应商。这一编号决定供应商和帐单地址,并设置默认 税组和付款条款。在多币种系统中,供应商编号还指定凭证的币种。

- . 要选择一个现有供应商,使用查找器 , 或键入编号并按Tab键。
- <sup>l</sup> 要添加一个新供应商,做下列之一:
	- **•** 如果您要现在添加供应商记录,在键入供应商编号之后点击新建 → 按钮,然后在应付 帐款中输入供应商的信息。
	- <sup>l</sup> 如果您不想现在添加供应商记录,仅键入供应商编号。( 您可以在下一个选项卡上输入供 应商名称。)

重要!尽管您可以在您在应付帐款中添加供应商记录之前添加一个订购单,您不应该在一 个多币种系统中使用这一选项。

如果您要使用的税组的税务报告币种不同于供应商的币种,您必须在输入发票之前创建供 应商记录。

在任何情况下,您必须在应付帐款中创建供应商之后才可以在应付帐款中过帐一个发票。

<sup>l</sup> 要编辑供应商的帐单地址,点击缩放 按钮,或点击供应商编号字段,然后按F9键。

注释:如果供应商在应付帐款中被搁置,订购单也将被搁置,直至您在应付帐款中移除搁置。

# 销货单选项卡

### 到货日期

如果已知,输入您预期货物何时到达的日期。

### 帐单至地点

选择一个您要供应商向其寄送订购帐单的存货地点的代码。您还可以点击缩放

图+按钮打开采购订单/帐单至地点屏幕,在那里您可以为您选择的代码编辑地址。

如果您愿意,您可以省略代码并在这一字段中输入一个帐单地址。

### 描述

为订购单输入一个最多60个字符的可选描述。

离岸价格点

输入离岸价格点,或供应商开始向您征收运费的地点的名称。

### 从申购单

要选择从其创建一个新订购单的申购单,选择从申购单选项,然后点击缩放<mark>对</mark>土按钮打开采购 订单/从申购单创建订购单屏幕并选择申购单。

注释:当您从一个以上的申购单创建订购单时,您选择的第一个申购单的可选字段出现在订 购单的可选字段选项卡上。

## 作业相关

如果订购单是为一个您正使用项目成本管理来管理的项目,选择这一选项。

如果订购单是作业相关的:

- <sup>l</sup> 额外的字段出现在您可以用来输入作业相关信息的明细表中。
- <sup>l</sup> 所有货品必须是为项目成本管理中的合约,项目,和类别。
- <sup>l</sup> 过帐订购单为这一作业更新已提交数量和金额。

#### 注释:

- <sup>l</sup> 如果您正在从多个申购单创建一个订购单,所有申购单必须是要么作业相关要么非作 业相关。
- <sup>l</sup> 您不能将系列化货品或分派到批别的货品添加到作业相关的订购单。相反,您必须使用 一个非作业相关的订购单,接收它们到存货,然后使用项目成本管理中的物料使用屏幕 把它们从存货移动到作业。

## 搁置

如果您需要搁置一个订购单,选择这一选项。

如果供应商科目被搁置,或如果搁置选项为使用的模板选中,一个订购单被自动搁置。如果模板 被搁置,您可以清除该选择。

您可以过帐一个被搁置的订购单,而且过帐会增加存货控制中的订购单上的货品数量。您不能 过帐订购单的进货,直至您移除搁置。

您可以在采购订单订购单操作报表上列出当前搁置的订购单。

销货单小计

这一字段显示订购单上或有货品的税前合计。

#### 原始金额

输入在一个总括订购单上可以订购的最大金额。

每次您过帐新明细到一个总括订购单时剩余的金额被计算和显示。您不能过帐超过可用金额的 明细。

订单日期

指定您要作为订购单日期使用的日期。默认情况下,这一字段显示Sage 300会话日期。

这一日期被采购订单/已帐析订购单报表用来分派订购单到一个帐析期间。

当您在指定的日期运行日终处理时,您采购订单系统中的所有未来订单变为活动。

订购单类型

选择订购单类型:活动,固定,未来,或总括。

更多信息,参见"[订购单类型](#page-71-0) " (第 67 页)。

### 参考

为订购单输入一个最多60个字符的可选参考。

### 发货至地点

如果您使用存货控制,输入您要供应商向其发运采购的存货地点的代码。

如果您不使用存货控制,或者如果您要希望使用一个不在您存货控制系统中的地点的描述和地 址,手动输入发运至描述和地址,或者您可用省略发运至地点。

您指定的地点变为您添加到申购单或订购单的明细行的默认地点。

您可以点击缩放<mark>对士按钮打开采购订单/发运至地点信息屏幕,它用来输入发运至地址或编辑</mark> 所选代码的地址。

# 发运经由

可选性地,指定您预期按其接收您正从供应商订购的货物的发运方法,并输入一发运方法的个 描述。

### 模板代码

这一字段显示在采购订单/选项屏幕上为默认模板指定的代码。如果您愿意,您可以选择另一个 模板,或保持该字段空白。

模板决定显示哪些离岸价格点,描述,参考,备注,发运至地点,和帐单至地点( 如果您使用存货 控制) ,和发运至代码条目。

如果供应商记录尚未添加到应付帐款,模板也显示税组( 它指定一个多币种系统中的币种) 的条 目。

在采购订单/选项屏幕上,您可以指定一个默认模板为您创建的各个新交易显示一套标准的默认 供应商和订购单设置。默认模板提供初始设置,但这些被来自供应商记录—和来自另一个模板, 如果您选择一个,的设置覆盖。

更多信息,参见"[关于模板](#page-55-0)" (第 51 页)。

### 条款代码

选择代表您预期供应商在订购单上允许的付款条款的条款代码( 在应付帐款中定义) 。

#### 供应商科目集合

来自供应商记录的科目集合作为默认出现在这一字段中。它指定交易将向其分布的总帐应收帐 款控制、采购折扣、预付款,和保留款科目。

您可以更改一个特定订购单,进货,退货,贷项通知单,或借项通知单的科目集合。不过,如果您 使用多币种核算,新的科目集合必须使用与供应商的科目集合相同的币种。

注释:如果您更改一个进货上的科目集合,确保您为退货,发票,和贷项或借项通知单使用相 同科目集合。

# 明细表

已分配税

这一字段显示已分配到货品明细的税额,包括已包括在成本中的税。未包括可抵扣和计费的税 额。

已分配税组成了由日终处理从进货,发票,退货,贷项通知单,和进行通知单过帐到存货控制货 品记录的货品成本的一部分。

## 帐单类型,帐单汇率,和应收帐款货品编号

当您选择订单选项卡上的作业相关选项时,这些字段出现。

为作业相关的订购单,您指定要为客户发票使用的帐单类型,帐单币种,帐单汇率,和应收 帐款货品编号( 如果适用) 。

应收帐款/货品编号

这一字段显示与用于项目成本管理中合约的项目资源相关的应收帐款货品编号。您仅可以为时 间和物料项目选择一个不同的应收帐款货品编号,如下所示:

- <sup>l</sup> 在一个标准项目上,这一字段显示为项目资源类别指定作为默认的应收帐款货品编号和 计量单位。您可以接受货品编号或选择另一个有效的应收帐款货品编号。
- <sup>l</sup> 在一个基本项目上,这一字段显示为项目类别指定的应收帐款货品编号和计量单位。您 可以接受货品编号或选择另一个有效的应收帐款货品编号。
- <sup>l</sup> 如果您更改应收帐款货品编号,货品编号必须是应收帐款中一个有效的货品编号,而且 计量单位必须同时对新货品编号和供应商币种是一个有效的计量单位。

成本加和固定价格项目不使用一个应收帐款货品编号。

#### 帐单币种

这一字段仅为使用帐单和成本或应计制核算方法的时间和物料项目以及为固定价格项目出现 在多币种系统中。

帐单币种是在合约上指定的供应商的币种,而且您不能更改它。

帐单币种为使用已完成项目或项目百分比完成方法的固定价格项目,以及为成本加项目显示空 白。

注释:帐单币种不为基本或标准内部时间和物料项目或使用帐单和成本或应计制核算方法的 单一币种固定价格项目显示。

帐单费率

这一字段为指定的资源( 标准项目) 或类别( 基本项目) 显示帐单汇率。

如果帐单类型是可开帐单,您可以编辑帐单汇率。该字段显示0.000000,如果帐单类型是不可 开帐单或不收费。

帐单费率按如下方式默认设置:

- <sup>l</sup> 为基本项目:
	- <sup>l</sup> 为一个分包商,管理费用,杂项设备,或物料的类别成本级,帐单费率默认来 自类别资源。
	- <sup>l</sup> 为一个劳务的类别成本级,默认帐单费率基于来自雇员资源类别的选项的默 认帐单费率。
- <sup>l</sup> 为标准项目:
	- <sup>l</sup> 为一个分包商,管理费用,杂项设备,或物料的类别成本级,帐单费率默认来 自类别。
	- <sup>l</sup> 为一个劳务的类别成本级,默认帐单费率基于来自劳务类别的选项的默认帐 单费率。

帐单费率选项不应用到内部合约。

#### 注释:

- <sup>l</sup> 您可以为使用帐单和成本或应计制核算方法的时间和物料项目以及为固定价格项目指 定帐单费率。
- <sup>l</sup> 在一个基本或标准内部合约上帐单汇率为使用帐单和成本或应计制核算方法的时间和 物料项目或为固定价格项目禁用并设为0.000000。
- <sup>l</sup> 帐单费率不能为负。

#### 帐单类型

这一字段出现在作业相关订购单的明细表中。

帐单类型向项目成本管理指明是否对成本向客户开帐单。您可以为一个时间和物料项目或为使 用帐单和成本或应计制核算方法的固定价格项目更改这一字段( 除非它们是内部合约,在那种 情况下这一字段将被禁用或设为不可开帐单) 。

基本项目。为一个可开帐单的项目,类别帐单类型决定您是否更改明细的帐单类型。如果指定 的类别是:

**• 可开帐单**,明细的默认帐单类型是可开帐单,但您可以更改它。

如果默认是可开帐单,您可以为明细指定一个帐单费率。

如果您把明细的帐单类型改为不收费或不可开帐单,程序设置帐单费率为零而且您不能更改 它。

• 不收费或不可开帐单,程序为明细设置相同的帐单类型,而且您不能更改它。您不能为 明细指定一个程序将其设为零的帐单费率。

如果项目是不收费或不可开帐单,明细使用相同的帐单类型作为项目,帐单汇率设为零,而且 您不能更改它们。

标准项目。如果项目是可开帐单,资源帐单类型类型决定您是否更改明细的帐单类型。如果指 定的资源是:

• 可开帐单,程序显示可开帐单作为默认帐单类型,但您可以为明细更改它。如果默认是可 开帐单,您可以为明细指定一个帐单费率。

如果您把明细的帐单类型改为不收费或不可开帐单,程序设置帐单费率为零而且您不能更改 它。

• 不收费或不可开帐单,程序为明细设置相同的帐单类型,而且您不能更改它。您不能为 明细指定一个程序将其设为零的帐单费率。

如果项目是不收费或不可开帐单,明细使用相同的帐单类型作为项目,而且您不能更改它。程 序还设置帐单汇率为零,而且您不能更改它。

为固定价格和成本加项目,帐单类型字段为空白。这些项目的类型不需要一个帐单类型。

计量单位

这一字段为时间和物料项目出现,如果您为这一交易选择了作业相关选项。

您必须为您指定的货品编号/资源以及为合约客户的币种输入一个计量单位。

注释:为内部时间和物料项目( 基本或标准合约) 应收帐款货品计量单位将禁用或空置。

备注/指示

要输入一个明细行的备注或指示,点击字段旁的缩放 到+ 按钮,或按Shift+F9键。

如果您正在从一个申购单创建一个订购单,在申购单上为明细行输入的任何备注或指示被包括 在订购单上,但您可以更改或删除它们。

### 已完成

只有当未结清数量为零时您才可以完成一个行。如有必要,标记一个现有行为已完成,使用下列 方法之一:

- <sup>l</sup> 在明细表中,按已完成列中的任何键输入"是"。
- <sup>l</sup> 在采购订单明细货品屏幕中,选择已完成选项。

当您过帐进货来完成一个订购单时,已完成被自动选中。

合约,项目,类别,和货品编号/资源

如果该订购单是作业相关的,您指定货品或资源将用于其的各个订购单明细。如果您在项目成 本管理中使用"合约","项目",和"资源"以外的术语,程序变为显示这些术语。

为作业相关的订购单,您还可以为客户发票在靠近明细行结尾处指定帐单类型,帐单汇率,和应 收帐款货品编号。

采购订单用订购单上的金额更新作业的已提交数量和成本。

## 注释:

- · 您必须选择订单选项卡上的作业相关复选框才可以让这些字段出现。
- <sup>l</sup> 如果订购单从多个申购单创建,所有申购单必须是要么作业相关要么非作业相关。
- <sup>l</sup> 您使用货品编号字段来指定资源。
- <sup>l</sup> 成本加和固定价格项目不使用一个应收帐款货品编号。
- <sup>l</sup> 添加了明细行之后您不能更改这些字段。

### 类别

选择或输入一个分派到项目成本管理中项目的类别。

### 合约

为各个明细指定一个合约编号。您仅可以输入或选择开放或搁置的合约。( 您不能处理交易到一 个被搁置的合约,如果它从未打开。)

成本级别

程序显示显示用于各个明细的类别的成本级别。您不能更改这一字段。

货品编号(资源)

使用货品编号字段为这一明细识别资源。

您必须指定一个分派到项目成本管理中项目和类别的资源。您可以指定一个存货货品编号,或 另一个资源类型的代码( 如一个设备代码,分包商代码,或雇员编号) 。

注释:您不能保持这一字段空白。

### 项目

您仅可以输入或选择项目当它们:

- <sup>l</sup> 分派到您选择的合约。
- <sup>l</sup> 开放或搁置。( 如果一个搁置的项目从未被打开,您不能选择它。)
- <sup>l</sup> 未结转到成本。

#### 折扣 %

您可以输入一个作为百分比或一个金额的折扣。程序使用您在这一字段中输入的金额为货品明 细计算折扣的成本。

如果您在这一字段中输入了一个百分比,采购订单为货品明细计算折扣金额。

提示:如果您更愿意不为个别明细输入折扣,您可以为合计选项卡上的整个凭证输入一个折 扣百分比。采购订单然后为交易明细摊配折扣金额,覆盖任何您可能已经为明细手工输入的 折扣。

折扣金额

您可以输入一个作为百分比或一个金额的折扣。程序使用您在这一字段中输入的金额为货品明 细计算折扣的成本。

如果您输入一个折扣金额,程序计算并显示基于成本的折扣百分比。( 或者,您可以在折扣百分 比字段中输入一个百分比,并让程序计算折扣金额。)

提示:如果您更愿意不为个别明细输入折扣,您可以为合计选项卡上的整个凭证输入一个折 扣金额。采购订单然后为交易明细摊配折扣金额,覆盖任何您可能已经为明细手工输入的折 扣。

折扣的总成本

这一字段显示总成本减折扣金额。

卸货到

要为一个明细输入一个卸货地址,点击卸货字段旁的缩放 进十 按钮,或选择该字段并按 Shift+F9键。

选择要输入的地址类型,而且如有必要,为地址选择地点代码,客户编号,或发运至地址代码。

预期到货日期

如有必要,输入或编辑您预期在其接收在明细行上订购的货物的日期。

如果您在订单选项卡上的到货日期字段( 或在一个您正从其创建订购单的申购单) 中输入了一 个日期,该日期用来作为您添加到订购单的新明细的默认预期到货。

费用科目

如果为明细行您输入了一个非存货货品编号,输入您要向其过帐明细的总帐费用科目的科目编 号。

这一字段显示发票或进货上与明细输入的编号,但您可以更改编号。

为新的明细行,这一字段显示在采购订单选项屏幕上为默认存货控制费用科目选项指定的科 目编号。

可计费税

这一字段显示分别过帐( 计费) 到一个总帐科目的,而非分配到订购单上明细的税务金额。

所有非存货货品上的税金都计费到您随交易指定的总帐科目( 或您在采购订单/选项屏幕上指定 的默认存货费用科目) 。

### 总成本

为您订购的货品的单位数目输入总成本。

如果您更改总成本,程序自动重新计算单位成本。

### 总重量

为您订购的货品的单位数目输入总重量。

如果您更改总重量,采购订单自动重新计算单位重量。

在订购单上为所有货品输入的合计重量出现在合计选项卡上。

货品描述

这一字段显示来自采购订单供应商合约成本记录( 如果存在) 或来自存货控制或采购订单货品记 录的货品描述。如有必要,您可以更改它。

如果您输入了一个不存在于存货控制的货品编号,您还可以为货品输入描述。只有当您在采购 订单选项屏幕上选择了允许非存货货品选项后您才可以输入不存在的货品编号。

采购订单显示在进货上随明细输入的货品描述,但您可以更改它。

# 货品编号

输入货品的编号,或使用查找器 一洗择。

如果您选择了存货控制中的允许非库存货品的进货选项,和采购订单中的允许非存货货品选 项,您可以在这一字段中输入非库存货品编号。

如果您正在从一个申购单创建一个订购单,随申购单输入的货品编号出现而且您不可以更改 它。不过,如有必要,您可以删除那一行。

如果您已经在存货控制中添加了制造商的货品编号或条形码,您可以在这一字段中输入那些编 号。这些编号可以包括内部使用的条形码, UPC编号, 或ISBNs, 让您能够使用一个扫描器(或键 入一个快捷码) 来输入存货货品编号。

如果您输入一个制造商的货品编号,采购订单用您的存货货品编号替换它,然后在靠近明细行 末尾处的制造商货品编号字段中显示您输入的制造商的货品编号。

# 行号

要选择一个要编辑或删除的现有行,点击该行,或在采购订单明细货品/税务屏幕的这一字段中 键入它的行编号。

注释:您不能删除已完成的行。

地点

这一字段仅当您使用存货控制时才出现。

输入您预期在其接收发货( 或者您要向其过帐卸货货品) 的地点的代码。

程序显示在第一个选项卡上输入的发运至地点代码,如有,但您可以选择一个不同的地点。您可 以在为非存货货品添加明细时省略地点。

注释:如果您分派了系列和/或批别编号之后更改地点,您必须重新分派系列和/或批别编号。

制造商货品编号

如果您在申购单或订购单上的**货品编号**字段中输入了一个制造商货品编号,那一编号出现在制 造商货品编号字段中。

制造商的货品编号是替换的货品编号—如条形码或快捷码—用来标识您的存货货品。您在存货控 制中设置制造商的货品编号。

无论您在采购订单中哪里输入货品编号您都可以在那里输入制造商的货品编号。

### 税后净额

这一字段显示总成本,减去任何适用的税额。您不能编辑该金额。

#### 非库存清算科目

如果这是一个非库存货品,与该货品的科目集合关联的非库存清算科目出现。如有必要,您可以 更改科目。

可选字段

可选字段是已经被您的公司添加到采购订单交易中的交易分录屏幕和明细行的字段。

如果您使用可选字段,一个可选字段列出现在表中。您可以点击列标题来显示分派到一个所选 明细的可选字段,并编辑它们的内容。

注释:您必须使用交易分析和可选字段创建程序才可以添加并使用可选字段。

有关使用交易中可选字段的更多信息,参见"[关于交易中的可选字段](#page-73-0)" (第 69 页)。

销货单编号

输入您正在为其创建申购单明细的一个明细的编号。如果您与采购订单一起使用Sage 300销售

订单,您还可以使用查找器 。<br>宋选择一个销售订单销货单编号。

您可以更改或抹去一个与您从一个订购单添加或先前用该屏幕过帐的明细一道显示的订单编 号。

如果您更改一个随某个明细行一道显示的订单编号,新的订单编号不代替相应进货上之前的编 号,而且将不在采购订单/可发运延期交货报表上报告。

您还可以输入为存货货品指定的单位重量,总重量,供应商货品编号,备注,和总帐费用科目。

已订购数量

为新的明细行,输入要订购的货品数量(用您为**计量单位**字段选择的单位)。

如果您正在从一个申购单创建一个订购单,在申购单上为明细输入的数量在这一字段中出现, 但您可以更改它。

# 未结清数量

在新的订购单明细行上,这一字段显示已订购的数量。每次您为一个明细过帐一个进货时,它的 未结清数量在订购单上减少。当未结清数量是零时,订购单明细行完成而且您不能对其作进一 步的更改。

要减少您正在编辑的一个现有明细行上的未结清数量,输入要想的金额( 输入零来完成一个行 并取消剩余的未结清单位) 。

已接收数量

这一字段显示该明细的至今已接收的合计金额。每次您为明细过帐一个交货时它得到更新。

可抵扣税

这一字段显示可以被您公司收回的税费( 例如,可抵扣加拿大货物和服务税( GST) 的金额。)

### 已含税

在明细表中,这一字段显示包括在总货品成本( 当成本包括税费时) 中的税务金额。

在缩放的明细货品/税务屏幕上,这一字段显示是或否来指明税额是否包括在各个税务机关的货 品成本中。这一选项的默认选择从应付帐款中的供应商记录,或者从供应商合约成本中提供。

注释:只有在在税务服务中把税务机关设置为允许已含税成本计算时您才可以选择是。

您还可以编辑税务选项卡上的合计税额。

### 单位成本

输入您正在明细中订购的货品的单一单位的成本。

采购订单显示一个默认成本,如下所示:

- <sup>l</sup> 如果您已经设置了供应商合约成本,采购订单显示作为货品和计量单位的合约成本指定 的成本。
- <sup>l</sup> 如果采购订单找不到一个有效的合约成本,它使用在采购订单/选项屏幕中指定的存货成 本。

点击查找器 来查看任何供应商合约成本,常规供应商成本,和其它由存货控制维护的成 本。

采购订单使用单位成本来计算总成本。如果您更改单位成本,总成本被重新计算。

在多币种分类帐中,成本以供应商的币种表示。

注释:您可以分派安全权限到单位成本和总成本字段,来防止对字段的未经授权的更改。

如果您使用项目成本管理,单位成本按如下方式默认设置:

- <sup>l</sup> 如果项目是一个标准项目:
	- <sup>l</sup> 为一个分包商,管理费用,或杂项设备的类别成本级别,单位成本默认来自类 别资源。
	- <sup>l</sup> 为一个劳务的类别成本级,默认单位成本基于来自雇员资源类别的选项的默 认单位成本。
	- <sup>l</sup> 为一个物料的类别成本级别( 如果您正在使用存货控制) ,默认单位成本基于 采购订单的默认货品存货吧( 在采购订单/选项中设置) 。
	- <sup>l</sup> 为一个物料的类别成本( 如果您不使用存货控制) ,单位成本基于采购订单供 应商成本。
- <sup>l</sup> 如果项目是一个基本项目:
	- <sup>l</sup> 为一个分包商,管理费用,或杂项设备的类别成本级别,单位成本默认来自类 别。
	- <sup>l</sup> 为一个劳务的类别成本级,默认单位成本基于来自劳务类别的选项的默认单 位成本。
	- <sup>l</sup> 为一个物料的类别成本级别( 如果您正在使用存货控制) ,默认单位成本基于 采购订单的默认货品存货吧( 在采购订单/选项中设置) 。

<sup>l</sup> 为一个物料的类别成本( 如果您不使用存货控制) ,单位成本基于采购订单供 应商成本。

计量单位

输入以其订购货品的计量单位。如果您正在从一个订购单创建一个订购单,在申购单上为明细 输入的计量单位在此显示,但您可以更改它。

如果您正在输入新明细行,程序默认显示库存计量单位,除非您已经使用一个不同的计量单位 设置了供应商合约成本。

您必须使用在存货控制中分派给货品记录的计量单位中的一个。

注释:重量计量单位可以不同于订单计量单位。

#### 单位重量

输入您正在明细中订购的货品的单一单位的重量。在新的明细行上,在存货控制货品记录中指 定的重量显示,但您可以更改它。

采购订单使用单位重量来计算总重量。如果您更改单位重量,总重量被重新计算。

您可以从在采购订单中定义的重量计量单位中选择。重量以在存货控制选项屏幕中为重量计量 单位选项选择的单位表示。

在发票上,输入您为其被开发票的货品的单一单位的重量。程序显示在进货上为货品指定的重 量,但您可以更改它。

采购订单使用单位重量来计算总重量。如果您更改单位重量,总重量被重新计算。

您可以看到从您在合计选项卡上为已开发票货品的录入中预估的合计重量。

#### 供应商货品编号

输入供应商用来标识货品的代码。

如果供应商的货品编号在存货控制货品记录中指定,该代码出现在这一字段中。( 当您在存货控 制货品记录中分派供应商类型时输入供应商的货品编号。)

如果供应商的货品编号在您正为其输入一个发票的进货上指定,该代码出现在这一字段中。( 当 您在存货控制货品记录中分派供应商类型时您可以输入供应商的货品编号。)

### 重量计量单位

这是订购单上这一货品的重量的计量单位—如磅,公斤,吨。

默认情况下,程序显示来自货品记录的重量计量单位,但您可以把它更改为另一个定义的计量 单位( 而且程序将相应地重新计算重量) 。

已完成销货单的重量计量单位由在存货控制选项( 或采购订单/选项,如果您不使用存货控制) 屏 幕中上设置的默认重量计量单位确定。

# 税务选项卡

税额

这一字段显示应向各个税务机关缴纳的税额。

为各个税务机关,采购订单计算一个税额,如果:

- <sup>l</sup> 供应商需纳税。
- <sup>l</sup> 交易包含应税货品或应税附加成本。
- <sup>l</sup> 已在税务服务中为税务机关和税级指定了税率。

如果税额出现,点击计算税费按钮。

在您过帐它或点击合计选项卡之前税额不会在一个订购单上自动计算。

### 税务机关和描述

这些列列出税组中为凭证指定的所有税务机关的代码和相应描述。 您在公共服务的税务服务模块中输入税务信息。

#### 税基

这一字段显示为税务机构添加税金之前的货品净成本。

提示:税基字段对在其价格中包括税金的货品特别有用。

### 税级和描述

这些列列出分派给供应商向其纳税的税务机关的税级,和它们的相应描述。 您可以更改一个税级到另一个分派给该税务机关的税级,但不能更改描述。 要更改税级的描述或对指定税组作出其它更改,使用公共服务的税务服务。

## 未含税

程序显示未被包括在税务机关的货品成本中的税金的合计金额。

### 税组

为新的供应商( 尚未添加到应付帐款) ,输入标识供应商向其报税的税务机构的税组代码。您必 须使用一个已在公共服务中为您公司定义的税组。

在为一个现有供应商( 在应付帐款中定义) 输入一个凭证时,您可以更改作为默认出现的税组。 您必须为每个订购单输入一个有效的税组代码。

### 已含税

程序显示被包括在税务机关的货品成本中的税金的合计金额。

只有税务机关允许时您才可以在货品成本中包括税额。

### 税务报告币种

税务报告字段仅当税组的税务报告币种不同于您的功能币种和供应商的币种时才出现。

与税务报告币种一道,程序显示要以那一币种在税务追踪报表上为凭证上列出的所有税务机关 报告的已含税和未含税金额。

您在公共服务的税务服务模块中为税组设置税务报告币种。

### 税务报告合计

这一字段显示所有税务机关的税务报告金额的总和。

它仅在税组的税务报告币种不同于您的功能币种和供应商币种时才出现。

您在公共服务的税务服务模块中为税组设置税务报告币种。

### 供应商税级

程序显示分派到税务机构的税级。您可以更改各个税级到税务机构允许的另一个税级。

## 税级描述

程序显示各个税级的描述。您仅可以在税务服务中更改描述。

# 可选字段选项卡

可选字段选项卡包含您公司添加的作为整体适用于交易的可选字段。明细行上的可选字段 适用于个别交易明细。

只有您使用交易分析和可选字段创建程序,而且已经添加了可选字段到采购订单/订购单分 录屏幕时这一选项卡才出现。

更多信息,参见"[关于可选字段](#page-48-0)" (第 44 页)。

### 汇率选项卡

#### 币种

在多币种分类帐中,供应商的币种代码在您输入供应商编号后出现。您为该订购单输入的所有 金额以供应商的币种表示。

该币种在应付帐款中为供应商分派,而您不能在采购订单中更改它。

汇率

程序为指定币种和显示的汇率类型和汇率日期显示当前生效的汇率,但您可以更改汇率。 如果您用一个超过公共服务币种汇率表的分布设置的金额更改汇率,您会收到一个警告。

### 汇率日期

键入或选择要使用的日期为您正在输入的凭证选择汇率。

程序显示最靠近您输入的凭证日期的汇率日期,但您可以指定一个不同的日期,而币种的一个 汇率已在公共服务币种汇率表中为其存在。

如果您更改汇率日期,采购订单为一个日期匹配检查汇率表,并更新该汇率,如有必要。

### 汇率类型

如果您要使用的汇率类型没有显示,输入新代码。

采购订单在转换订购单上的多币种金额到功能币种时使用该汇率类型。汇率类型的例子可以是 "即期汇率","平均汇率",和"合约汇率"。

您使用公共服务中的币种汇率类型屏幕定义汇率类型,并在采购订单/选项屏幕的处理选项卡上 为采购订单分派默认汇率类型。

# 合计选项卡

## 备注

为凭证输入一个可选的备注。

您为发票上的明细输入的任何备注被包括在退货上,但您可以更改或删除它们。

当您到达末尾时明细行自动换行。如果您要在该行换行之前开始一个新行,按Enter键。

减订购单折扣

您可以为整个凭证输入一个可选的折扣百分比或折扣金额,或为个别明细行输入折扣。

如果您为整个凭证输入一个折扣,采购订单为凭证明细摊配折扣金额,覆盖任何您可能已经为 明细手工输入的折扣。

# 标签数量

输入您要为订购单打印的标签数目,例如可以粘贴到您邮寄给供应商的信封。 您指定的标签的数目由采购订单邮寄标签屏幕在您为订购单打印标签时打印。

## 行数

这一字段显示您在订购单上输入的明细行数目。

针对来源凭证检查这一数目,确保您为订购单输入了所有明细。

#### 销货单小计

这一字段显示为订购单输入的所有明细成本的合计,包括已含税金额。这一小计不包括已包括 在货品成本中的税额。

#### 加未含税

这一字段显示订购单上所有明细的未含税合计。这一金额不包括已包括在货品成本中的税。

## 已含税

这一字段显示税务机构的货品成本中已含税的合计金额。

您使用税务服务屏幕来指定一个税务机构是否在货品价格中允许已含税成本。

# 合计

这一字段显示订购单的所有货品成本和税金的合计。

### 重量合计

这一字段显示订购单的合计预估重量,通过您为各个货品明细输入的重量计算。

使用这一金额来预估发货收费。

采购订单供应商信息屏幕

# 要打开这一屏幕

在一个订购单交易分录屏幕上,点击供应商编号字段旁的缩放<mark>对</mark>+

### 概述

使用供应商信息屏幕指定:

- <sup>l</sup> 一个尚未添加到应付帐款的新供应商编号的名称。
- <sup>l</sup> 供应商的地址,电话号码,和联系人名称。

# 字段和控制

地址

输入供应商的地址。

# 联系人

输入一个联系人,部门,或职务的名称。

# 传真

输入供应商的传真号码。

电话

输入供应商的电话号码。

供应商名称

如果您指定一个尚未在应付帐款中添加的供应商编号,您可以使用这一字段来输入新供应商的 名称。否则,这一字段显示所选供应商的名称,而且不能编辑。

注释:供应商名称出现在交易屏幕的供应商编号旁。

供应商编号

识别您从其接收凭证的供应商。供应商编号设置默认税组和付款条款。在多币种系统中,供应商 编号还指定凭证的币种。

采购订单/订购单分录帐单至地点屏幕

# 要打开这一屏幕

# 1. 打开采购订单 > 采购订单交易 > 订购单分录。

2. 点击帐单至地点字段旁的缩放 <sup>1</sup> 按钮,或在字段中按F9键。

概述

使用帐单至地点屏幕来编辑一个订购单的现有帐单至地点地址或键入一个新的帐单地址。 您并非必须输入一个帐单至地点或地址信息。

字段和控制

地址

使用地址字段为地点键入地址,或编辑显示的信息,如有必要。

帐单至地点

如果您使用存货控制而且您选择了一个帐单至地点代码,程序显示地点代码。

如果您不使用存货控制,您可以点击字段名称旁的缩放<mark>对</mark> + 按钮。

在出现的屏幕中输入帐单至地点信息。

联系人

输入一个联系人,部门,或职务的名称。

# 描述

使用描述字段键入一个地点的描述,如公司名称,或编辑显示的信息,如有必要。您并非必须包 括一个描述。

## 电子邮件

使用电邮字段为地点键入电邮地址,或编辑显示的地址,如有必要。

### 传真

使用传真号码字段为地点键入传真号码,或编辑显示的号码,如有必要。

### 电话

使用电话号码字段为地点键入电话号码,或编辑显示的号码,如有必要。

采购订单/订购单分录发运至地点屏幕

# 要打开这一屏幕

# 1. 打开采购订单 > 采购订单交易 > 订购单分录。

2. 点击发运至地点字段旁的缩放 <sup>时 七</sup> 按钮, 或在字段中按F9键。

#### 概述

使用发运至地点屏幕来编辑一个订购单的现有发运至地点地址或输入一个新的发运至地址。如果 您选择一个存货控制地点代码,该代码作为订购单明细行的默认地点代码出现。

# 字段和控制

# 地址

键入货物将发运至其的地点的地址,或编辑显示的信息,如有必要。

# 联系人

键入发运至地点的一个联系人,部门,或职务的名称,并输入一个电话号码,传真号码,和电邮地 址,如果合适( 或编辑显示的联系人) 。

# 描述

键入一个地点的描述,如一个公司名称,或编辑显示的信息,如有必要。

# 传真

键入地点的传真号码,或编辑显示的号码,如有必要。

### 电话

键入地点的电话号码,或编辑显示的号码,如有必要。

发货至地点 (仅供显示)

程序显示指定的发运至地点的代码,如有。

采购订单/从申购单创建订购单屏幕

# 要打开这一屏幕

# 1. 打开采购订单 > 采购订单交易 > 订购单分录。

2. 点击从申购单编号字段旁的缩放 3 + 按钮,或按Tab键到该字段后按F9键。

#### 概述

使用这一屏幕:

- <sup>l</sup> 选择一个要从其创建订购单的申购单。
- <sup>l</sup> 选择要从其创建一个单一订购单的若干申购单。

使用申购单是可选项。您可以没有申购单编号而创建订购单。

# 要使用从申购单编号字段:

- 1. 点击从申购单编号字段旁的缩放按钮,或按Tab键到该字段,然后按F9键。
- 2. 键入要使用的申购单编号或从查找器中选择它。
- 3. 选择是否要为您的订购单选择申购单明细而没有供应商编号。
- 4. 如果您要包括有空白供应商编号的明细,选择供应商类型( 可选) 。
- 5. 选择其它申购单编号,如果适用。

注释:当您从一个以上的申购单创建订购单时,可选字段选项卡上的字段来自您选择的第一 个申购单。

- 6. 准备就绪后,选择订购按钮。"是"出现在各个申购单的已订购列中以及会话( 登录) 日期出现 在订购日期列中。
- 7. 选择关闭按钮关闭屏幕。

使用下列按钮:

- <sup>l</sup> 销货单。选择指定的申购单明细,在已订购列中为各个申购单插入"是",并在订购日期列中 插入会话( 登录) 日期。
- <sup>l</sup> 关闭。关闭从申购单创建订购单屏幕。

字段和控制

申购单编号

键入您要从其创建一个订购单的申购单编号或从查找器中选择它。

您可以为订购单选择一个以上的申购单编号。

注释:当您从一个以上的申购单创建订购单时,可选字段选项卡上的字段来自您选择的第一 申购单。

使用空置的供应商

选择这一选项来添加没有供应商编号的申购单明细到订购单。

使用存货控制供应商

选择这一选项来添加没有供应商编号的申购单明细到订购单,如果订购单供应商已在存货控制 货品记录中作为指定的供应商类型分派。

已订购( 仅供显示)

当您按订购按钮时,采购订单在这一字段中插入"是",来指明申购单明细已被添加到订购单。

订购日期( 仅供显示)

选择这一选项来添加没有供应商编号的申购单明细到订购单。

采购订单/订购单分录明细货品/税务屏幕

# 要打开这一屏幕

## 1. 打开采购订单 > 采购订单交易 > 订购单分录。

- 2. 为一个新的订购单输入标头信息,或选择一个现有订购单。
- 3. 选择一个明细行,然后按F9或点击货品/税务。

### 概述

明细货品/税务屏幕显示一个单一明细的所有字段,而非一个订单的所有明细的数据行。该屏幕还 显示不出现在明细录入网格中的明细的额外税务信息。

使用这一屏幕添加、编辑、和删除订购单明细行。

字段和控制

## 按钮

### 添加

使用添加按钮来添加您在明细货品/税务屏幕中输入的一个新明细。

# 计算税费

点击计算税费按钮在您过帐凭证之前查看一个明细的税额。

注释:税额在您点击税务选项卡或合计选项卡,或过帐订购单之前不会自动计算。

# 删除

使用删除按钮来删除在明细货品/税务屏幕中显示的明细。

# 保存

使用保存按钮来保存您对一个您在明细货品/税务屏幕中编辑的明细所作的更改。

#### 已分配税

这一字段显示分配到货品成本的税金的合计金额。

备注/指示

键入一个关于货品或明细的备注,最多75个字符。

要打开明细备注/指示屏幕,做下列之一:

- · 点击这一选项右边的缩放<mark>到</mark>十 按钮。
- $\bullet$  选择该选项,然后按Shift+F9。

#### 已完成

指明订购的货品是否未结清或已全部接收或已取消。

您可以指定当您添加一行时它即为完成,但您将无法编辑该行。您通常在过帐那些当接收了全部 数量时自动完成行的进货时完成明细行。

当您要取消剩余单位时您通常为一个明细选择已完成状态。您还必须在过帐之前在未结清数量 字段中输入零。或者,如果您输入零作为未结清数量,已完成状态变为"是"。

当一个订购单明细行完成时,它从您在核销一个进货到订购单编号时看到的订购单明细中省略。

合约,项目,和类别

为作业相关的订购单,您使用这些字段为项目成本管理中的相关作业输入信息。

注释:如果您在项目成本管理中使用"合约","项目",和"资源"以外的术语,程序变为显示这些 术语。更多信息,参见"[关于作业相关交易明细](#page-160-0) " (第 156 页)。

### 折扣 %

您可以输入一个作为百分比或一个金额的折扣。程序使用您在这一字段中输入的金额为货品明 细计算折扣的成本。

如果您在这一字段中输入了一个百分比,采购订单为货品明细计算折扣金额。

提示:如果您更愿意不为个别明细输入折扣,您可以为合计选项卡上的整个凭证输入一个折扣 百分比。采购订单然后为交易明细摊配折扣金额,覆盖任何您可能已经为明细手工输入的折 扣。

# 折扣金额

您可以输入一个作为百分比或一个金额的折扣。程序使用您在这一字段中输入的金额为货品明 细计算折扣的成本。

如果您输入一个折扣金额,程序计算并显示基于成本的折扣百分比。( 或者,您可以在折扣百分 比字段中输入一个百分比,并让程序计算折扣金额。)

提示:如果您更愿意不为个别明细输入折扣,您可以为合计选项卡上的整个凭证输入一个折扣 金额。采购订单然后为交易明细摊配折扣金额,覆盖任何您可能已经为明细手工输入的折扣。

### 卸货

指明货物是要发运到一个不同的地址,例如您客户的地址,还是发运到另一个为明细行( 如果您 使用存货控制) 或为订单( 如果您不使用存货控制) 指定的地点。

要打开销货地址屏幕,做下列之一:

- · 点击这一选项右边的缩放<mark>到</mark>十 按钮。
- $\bullet$  选择该选项,然后按Shift+F9。

注释:如果您使用应收帐款,您可以为一个卸货选择一个客户的地址或发运至地点。

# 预期到货日期

您预期要接收该货品的日期。

### 总成本

未结清数量乘以单位成本。

采购订单计算总成本,但您可以更改它。如果您更改金额,单位成本相应地重新计算。

如果货品成本在存货控制中是密码保护的,总成本不显示,除非您键入一个明细的单位成本。

# 总重量

订购数量乘以您为明细输入的单位重量。

## 总帐费用科目

这是您向其过帐非存货货品费用的总帐科目编号( 如果您的系统允许非存货货品) 。您可以使用 字段的杳找器 人工洗择科目编号。

默认科目编号来自采购订单总帐整合屏幕。

# 货品编号

键入您正在订购的货品的编号,或从查找器中选择它。

注释:右边的字段显示现有存货控制货品编号的货品描述。为非存货货品,您可以输入一个描 述。

您可以输入一个非库存货品,如果存货控制允许它们。如果您的采购订单系统允许非存货货品, 您还可以输入未在存货控制中定义的货品编号。

如果制造商的货品编号或条形码已被添加到存货控制,您可以在大多数字段中输入它们。这些编 号可以包括内部使用的条形码,UPC编号,或ISBNs-让您为输入存货货品编号使用一个扫描器 ( 或键入一个快捷码) 。

程序插入正确的货品编号,并且—在交易明细行上—在行的末尾处的制造商货品编号字段中插入 制造商的货品编号。

### 行号

这一字段指明所选明细的行编号。

您可以使用导航按钮选择一个不同的明细,或输入行编号。您还可以点击新建CU按钮创建一 个新的明细。

提示:要删除您选择的行,点击删除按钮。如果一个信息出现要您确认删除,点击是。您不能 删除已完成的行。

### 地点

这一字段仅当您使用存货控制时才出现。

输入您预期在其接收发货( 或者您要向其过帐卸货货品) 的地点的代码。

程序显示在第一个选项卡上输入的发运至地点代码,如有,但您可以选择一个不同的地点。您可 以在为非存货货品添加明细时省略地点。

注释:如果您分派了系列和/或批别编号之后更改地点,您必须重新分派系列和/或批别编号。

### 非库存清算科目

这是当您接收非库存货品时借记以及当您发运它们时贷记的总帐科目编号。

您可以使用非库存货品来处理您不准备入库的特别订购货品,以及处理出现在发票中的服务收 费。

您为存货控制的存货控制科目集合屏幕中的非库存货品指定明细科目编号。

#### 可选字段

如果已为订购单明细定义了可选字段,您可以点击可选字段旁的缩放图+按钮来显示分派到一 个所选明细的可选字段,并编辑它们的内容。

有关使用交易中可选字段的更多信息,参见"[关于交易中的可选字段](#page-73-0)" (第 69 页)。

制造商货品编号

一个制造商的货品编号是您为一个存货货品使用的另一个编号或代码—如一个UPC代码,一个内 部使用的条形码,一个制造商使用的特定部件编号,或一个常用存货货品的快捷代码。

制造商货品编号必须在存货控制程序中设置。

如果您在一个交易明细行的货品编号字段中输入一个制造商货品编号,采购订单将用您的存货 货品编号替换制造商货品编号,并在这一字段中插入制造商货品编号。

### 销货单编号

一个最多22个字符的销货单编号。

如果您与采购订单一起使用销售订单,您可以从查找器中选择活动的销售订单销货单编号,而且 您可以使用从销售订单创建订购单屏幕自动创建包含销货单编号的订购单。如果您在存货控制 中使用允许非库存货品的进货选项,您还可以接受来自销货单分录的非库存货品。

您可以输入有订购单明细的销货单编号作为您自己的信息。

### 已订购数量

已订购单位的数目。

如果您在存货控制中使用允许非整数数量的选项,您可以用非整数单位来订购。

当编辑一个订购单时,您可以增加或减少尚未完全接收或取消的货品明细的数量。

如果您在存货控制中已经选择了允许非库存货品的进货选项,您可以在采购订单中输入货品的 明细。

### 未结清数量

您尚未接收或取消的货品单位的数目。

这一字段当您为订购单和明细行过帐进货时更新。您可以自行编辑未结清数量,如取消未结清单 位。

### 接收数量

已接收的每个明细的数量( 这一数目当您过帐明细的进货时更新) 。

#### 单位成本

显示来自货品记录的单位成本。您可以编辑这一字段中的成本。

如果您使用存货控制,显示的成本类型由存货控制选项屏幕上为默认货品成本选项的选择决定。 您可以在一个订购单上为一个明细行选择一个不同的成本类型。成本金额以六个小数位数显示。

如果您不使用存货控制,明细货品成本是一个供应商成本而且您将无法使用查找器来选择一个 不同的成本。

如果货品成本在存货控制中是密码保护的,输入订购单的用户将看到货品的成本为零,而且查找 器中的成本和总成本字段将是零,但您仍然可以为明细输入一个成本。

注释:对于多币种分类帐,尽管成本在存货控制中以功能币种维护,但查找器中的成本和明细 行中的单位成本却以供应商的币种显示。

### 计量单位

正被订购数量的计量单位。

货品的库存单位默认显示,但您可以选择任何其它在货品记录中分派的计量单位。

如果您使用查找器来选择另一个计量单位,为那一计量单位的转换系数出现在查找器屏幕中。 ( 转换系数是以另一个单位表示的库存单位数。例如,如果您使用一个库存单位"个",而"盒"有一 个转换系数36,那么36个库存单位等于一盒。)

### 单位重量

货品的一个单位的重量,以您为明细指定的计量单位表示。

#### 供应商货品编号

被供应商用来识别订购货品的代码或编号。

### 税额

包括在总货品成本中的税务金额。( 税额在您点击计算税费按钮或合计选项卡,或您过帐订购单 之前不会显示。)

## 税基

在其价格中已含税的货品的净成本。

采购订单/订购单分录卸货地址屏幕

# 要打开这一屏幕

### 1. 打开采购订单 > 采购订单交易 > 订购单分录。

2. 在明细表上,为一个所选明细行,在卸货字段中点击,然后点击缩放<mark>对</mark>+ 按钮(或同时按 下Shift和F9键) 。

概述

如果您要供应商直接发运货品到一个与在地点字段中指定的存货地点不同的地址,使用这一屏幕 输入或编辑一个明细的地址信息。

# 要输入一个卸货地址:

- 1. 在卸货地址屏幕中,选择要输入的地址类型。
- 2. 按需要选择地址的地点代码,客户编号,或发运至地点代码。
- 3. 键入地址,或编辑显示的信息。

4. 点击关闭。

# 要编辑卸货地址:

1. 在卸货地址屏幕中作出任何您需要的更改。您可以更改屏幕中的所有信息,包括地址类型。

2. 完成后,点击关闭。

# 要删除卸货地址:

把明细分录网格上卸货字段中的条目改为否,或清除明细货品/税务屏幕上的卸货选项。

# 字段和控制

地址

键入卸货的地址信息,或接受显示的信息。

如果您正在从一个申购单创建一个订购单,程序显示任何在申购单上与卸货地址输入的信息,但 您可以更改它。

联系人

键入卸货地址的联系人名称或职务,并输入一个电话号码,传真号码,和电邮地址,如果合适。 如果您正在从一个申购单创建一个订购单,程序显示在申购单上与卸货地址输入的联系人,如 有,但您可以更改它。

客户编号

要发运一个订货到一个来自您应收帐款数据库的客户,键入客户编号或从查找器中选择它。 当您输入一个客户编号时,在应收帐款中为该客户输入的地址和其它信息显示,但您可以更改 它。

如果您正在从一个申购单创建一个订购单,程序显示在申购单上与卸货地址输入的客户编号,如 有。

### 客户发运至地点

为客户键入货品将向其卸货的发运至地点代码,如有,或从查找器中选择地点。仅当您已经在应 收帐款中为客户定义了发运至地点时您才可以输入一个发运至地点。

当您输入一个发运至地点代码时,为该地点输入的地址和其它信息显示,但您可以更改它。

如果您正在从一个申购单创建一个订购单,程序显示在申购单上与卸货地址输入的客户发运至 代码,如有。

#### 描述

键入接收卸货的地点的联系人的名称或一个描述。

如果您正在从一个申购单创建一个订购单,程序显示在申购单上与卸货地址输入的描述,如有, 但您可以更改它。

#### 电子邮件

键入地点的电邮地址,或编辑显示的地址,如有必要。

### 传真

键入将接收卸货的地点的传真号码。

如果您正在从一个申购单创建一个订购单,程序显示在申购单上与卸货地址输入的传真号码,如 有,但您可以更改它。

#### 地点代码

要发送发货到一个存货地点( 不是为明细行指定的地点) ,键入地点代码或从查找器中选择它。 当您输入一个地点代码时,在存货控制中为该地点输入的地址和其它信息显示,但您可以更改 它。

如果您正在从一个申购单创建一个订购单,程序显示在申购单上与卸货地址输入的地点代码,如 有。

### 电话

键入将接收卸货的地点的电话号码,或对显示的号码作出您需要的更改。
### 将卸货单位地址设为

指定您正在输入的卸货地址的类型。您可以选择:

- 输入的地址-选择这一选项, 当您要为发货键入地址信息时。
- 存货地点地址-选择这一选项,当您要把货品卸到一个存货控制地点时。
- 客户地址-选择这一选项, 当您要把货品卸到一个您应收帐款客户的地址时。
- 客户发运至地址-选择这一选项,当您要把货品卸到在应收帐款客户中为客户定义的发运 至地址中的一个时。

采购订单/订购单分录明细备注/指示

# 要打开这一屏幕

#### 1. 打开采购订单 > 采购订单交易 > 订购单分录。

- 2. 在订单选项卡上,点击您需要的明细行的备注/指示字段。
- 3. 点击缩放 3. 卡<br>按钮或按Shift和F9键打开明细备注屏幕。

使用这一屏幕来键入一个所选订购明细行的备注或指示。您可以在订购单上打印备注。

注释:您可以为一个明细行输入备注和指示。

## 要输入或编辑一个备注或指示:

1. 在类型字段中,选择备注或指示。

- 2. 在提供的空间中,键入备注或指示,按回车键开始一个新行。
- 3. 完成后,点击关闭来关闭屏幕。

### 要删除备注或指示:

- 1. 置亮要删除的文字,然后按Delete键。如果一个要您确认删除的信息出现,点击是。
- 2. 完成后,点击关闭回到明细分录。

提示:您还可以在订单选项卡上把备注/指示字段中的录入改为否来删除备注或指示。如果您使 用这一方法,您的备注不会被删除,但不会打印在订购单上。如果您以后决定要使用备注,把备 注/指示字段改为是。您的原始备注重新出现。

您还可以在明细货品/税务屏幕上添加或清除备注。

# 采购订单/进货分录屏幕

# 要打开这一屏幕

打开采购订单 > 采购订单交易 > 进货分录。

# 次级屏幕

- <sup>l</sup> "[采购订单固定资产屏幕](#page-570-0)" (第 566 页)
- <sup>l</sup> "采购订单/[进货分录附加成本供应商信息屏幕](#page-578-0)" (第 574 页)
- <sup>l</sup> "[采购订单进货分录附加成本供应商税务屏幕](#page-579-0)" (第 575 页)
- <sup>l</sup> "采购订单/[进货分录帐单至地点屏幕](#page-548-0)" (第 544 页)
- <sup>l</sup> "采购订单/[进货分录明细备注屏幕](#page-571-0)" (第 567 页)
- <sup>l</sup> "[采购订单进货分录明细成本](#page-572-0)/税务屏幕" (第 568 页)
- <sup>l</sup> "[采购订单进货分录明细货品](#page-553-0)/税务屏幕" (第 549 页)
- <sup>l</sup> "采购订单/[进货分录卸货地址屏幕](#page-550-0)" (第 546 页)
- <sup>l</sup> "[采购订单进货分录发票屏幕](#page-581-0)" (第 577 页)
- <sup>l</sup> "[采购订单进货分录发运至地点屏幕](#page-549-0)" (第 545 页)
- "[采购订单供应商信息屏幕](#page-490-0)" (第 486 页)

# 相关任务

- <sup>l</sup> "[使用明细货品税务屏幕添加或编辑明细](#page-123-0)" (第 119 页)
- <sup>l</sup> "[输入进货](#page-120-0)" (第 116 页)
- <sup>l</sup> "[打印进货单](#page-200-0)" (第 196 页)
- "[接收并开发票系列化货品](#page-167-0)" (第 163页)
- <sup>l</sup> "[接收并开发票批别化货品](#page-169-0)" (第 165 页)

### 概述

使用进货分录屏幕:

- <sup>l</sup> 输入货物的进货到采购订单—为存货或非存货货品。
- <sup>l</sup> 编辑现有进货。
- <sup>l</sup> 输入或更改供应商地址信息。
- <sup>l</sup> 为进货输入附加成本( 来自主供应商或次级供应商) 。
- <sup>l</sup> 对进货和附加成本开发票。
- 为Sage Fixed Assets的管理标识货品为固定资产。
- <sup>l</sup> 为进货明细指定卸货地址。
- <sup>l</sup> 按明细行以及为主次供应商检查并编辑税务分布。
- <sup>l</sup> 导入和导出进货。
- <sup>l</sup> 分派系列编号到系列化货品( 如果您使用系列化存货和批别追踪) 。
- 分派批别编号到批别化货品(如果您使用系列化存货和批别追踪)。

### 与Sage Fixed Assets的整合

如果您使用Sage Fixed Assets来管理您公司的固定资产,您还可以标记已接收货物为固定资产, 并选择您要为新资产使用的Sage Fixed Assets模板。Sage 300转移资产信息到Sage Fixed Assets, 当您在Sage Fixed Assets Integration中运行创建资产时。

使用采购订单/固定资产屏幕来为固定资产输入信息。更多信息,参见"[采购订单固定资产屏幕](#page-570-0)" (第 [566](#page-570-0) 页)。

附加成本选项卡

使用附加成本选项卡:

• 添加由主供应商和次级供应商对发货征收的附加成本,如手续费,服务费,和关税。

要显示您已经为一个供应商输入的附加成本,使用附加成本供应商字段旁的导航按钮或在 供应商编号字段中输入供应商编号。

- <sup>l</sup> 编辑先前过帐但尚未完全开发票的进货上的附加成本金额。
- <sup>l</sup> 为附加成本供应商分派或编辑条款代码和税组。
- <sup>l</sup> 检查明细的数目和为供应商输入的附加成本的合计金额。
- <sup>l</sup> 在多币种分类帐中,为不使用功能币种的供应商编辑汇率信息。
- <sup>l</sup> 指定如何重新分配您退回的已接收货品的摊配成本。
- 打开供应商信息屏幕来查看次级供应商的信息。

要打开供应商信息,点击供应商编号字段,然后点击缩放图 + 按钮或按F9键。

• 打开附加成本供应商税务屏幕检查和编辑供应商的税务信息。

要打开附加成本供应商税务屏幕,点击供应商税务按钮。

更多信息,参见"[采购订单进货分录附加成本供应商税务屏幕](#page-579-0)" (第 575 页)。

• 打开明细成本/税务屏幕检查和编辑明细的税务信息。

要打开明细成本/税务屏幕,选择一个附加成本明细,然后点击成本/税务按钮或按F9键。

更多信息,参见"[采购订单进货分录明细成本](#page-572-0)/税务屏幕" (第 568 页)。

个别附加成本出现在选项卡的明细表中。所选供应商的合计显示在附加成本选项卡的底部。

非存货货品

如果您正在添加非存货货品的附加成本,您必须选择不摊配。如果您选择按数量,成本,或重量摊 配,程序将显示一个错误讯息并阻止您过帐进货。

有关使用附加成本选项卡的步进式指示,参见"[添加,编辑,或删除附加成本](#page-124-0)" (第 120 页)。

可选字段选项卡

注释:这一选项卡只有在您有交易分析和可选字段创建程序,并且已经使用可选字段设置屏幕 分派了进货可选字段到申购单分录屏幕时才出现。

使用可选字段选项卡来添加或更改作为一个整体适用于交易的可选字段中的信息。您在明细分录 表上或使用货品明细屏幕另行编辑申购单明细的可选字段。

有关使用交易中可选字段的更多信息,参见"[关于交易中的可选字段](#page-73-0)" (第 69 页)。

有关为进货分录屏幕定义可选字段的信息,参见"[采购订单可选字段屏幕](#page-309-0) " (第 305 页)。

进货选项卡

使用进货选项卡输入:

- <sup>l</sup> 一个尚未添加到应付帐款的新供应商科目的名称。
- <sup>l</sup> 供应商明细屏幕上的供应商地址,电话号码,和联系人名称。
- <sup>l</sup> 为进货识别供应商的付款条款的代码。
- <sup>l</sup> 一个可选的模板代码,指定进货标头和供应商信息字段中的默认录入。
- <sup>l</sup> 进货日期。
- <sup>l</sup> 一个可选的离岸价格点。
- <sup>l</sup> 一个可选的发货方法或承运商。
- <sup>l</sup> 进货的默认发运和帐单地点代码。
- <sup>l</sup> 一个可选的描述和参考。

使用进货选项卡的明细信息部分:

- <sup>l</sup> 添加货品明细行到进货。
- <sup>l</sup> 编辑或删除现有明细行。
- <sup>l</sup> 指定已进货数量和折扣。如果您使用项目成本管理,使用在估价上的相同计量单位。( 更多 信息,参见"[关于转换已提交和实际数量的计量单位](#page-161-0)" (第 157 页)。)
- <sup>l</sup> 使用备注字段和可选字段输入附加进货信息。
- 为Sage Fixed Assets的管理标识货品为固定资产。
- <sup>l</sup> 打开明细货品/税务屏幕,在那里您可以一次查看一个所选明细的所有字段。这一屏幕还让 您更改明细的税务信息。

保留款选项卡

注释:这一选项卡仅当进货是作业相关的而且您使用保留款核算时才出现。

使用保留款选项卡为当前进货指定保留款汇率和保留款条款。

您输入各个作业明细的作业相关保留款金额,留存期间,和保留款到期日期。

汇率选项卡

注释:这一选项卡仅在您为一个不使用功能币种的主供应商输入一个进货时才出现在多币种分 类帐中。更多信息,参见"[关于供应商](#page-74-0)" (第 70 页)。

使用汇率选项卡:

- <sup>l</sup> 更改从供应商币种转换进货金额到您的功能币种的汇率类型,汇率日期,和汇率。
- <sup>l</sup> 查看与订购单输入的汇率信息( 如果您正在输入一个进货到一个订购单) 。

### 税务选项卡

使用税务选项卡指定:

- <sup>l</sup> 供应商的税组。
- <sup>l</sup> 各个税务机构的税级。

<sup>l</sup> 供应商的税务机构的含税选项和金额。

点击**计算税务**按钮来取消您对税额所作的更改并重新插入程序最初为进货计算的税务。

合计选项卡

使用合计选项卡:

- <sup>l</sup> 为一个进货输入备注。
- <sup>l</sup> 为进货输入一个折扣百分比或一个合计折扣金额。
- <sup>l</sup> 核实主供应商的进货合计。更多信息,参见"[关于供应商](#page-74-0)" (第 70 页)。
- <sup>l</sup> 检查主供应商的税务金额。
- <sup>l</sup> 检查手动摊配金额来确定您已为进货完全分配了所有手动摊配的收费。更多信息,参见"[关](#page-119-0) [于手工摊配金额](#page-119-0)" (第 115 页)。
- <sup>l</sup> 检查进货上货物的预估重量。
- <sup>l</sup> 检查进货上供应商的货品和附加成本明细的数目。
- <sup>l</sup> 检查主供应商的进货小计和合计附加成本及未含税。

# 字段和控制

# 按钮

### 计算税费

使用计算税费按钮在您更改了税级或已含税字段之后重新计算税额。( 在您为发票选择过帐或 选择合计选项卡之前税务金额不会自动计算。)

### 新建

点击新建按钮开始创建一个新记录。

#### 过帐

使用过帐按钮来过帐凭证或过帐您对现有凭证所作的更改。

注释:过帐进货之后您不能编辑它们。

### 全部进货

使用接收全部按钮添加来自指定订购单的所有明细行到进货分录屏幕。

注释:如果正在处理系列化或批别化货品,您不能使用接收全部按钮。您必须手动分派系列和 批别编号。

输入者

如果交易在采购订单中手工输入,该字段显示输入交易人的用户标识。

#### 进货编号

您可以在这一字段中为一个新的进货输入一个独有的编号,使用最多22个字符。

提示:保持该字段显示\*\*\*NEW\*\*\*让采购订单在过帐期间分派进货编号。

要显示一个现有进货,键入它的编号,或使用进货编号字段旁的查找器或导航按钮来选择。

供应商编号

识别您从其接收货物的供应商。供应商编号设置默认税组和付款条款。在多币种系统中,供应商 编号还指定凭证的币种。

- <sup>l</sup> 要选择一个现有供应商,使用查找器,或键入编号并按Tab键。
- <sup>l</sup> 要添加一个新供应商,做下列之一:
	- <sup>l</sup> 要现在添加供应商记录,在键入供应商编号之后点击新建按钮。当您在应付帐 款中填写供应商信息之后,点击添加,然后点击关闭退回到采购订单。
	- <sup>l</sup> 如果您不想现在添加供应商记录,仅键入供应商编号。不过,您必须创建供应 商之后才可以在应付帐款中过帐一个发票。

警告!尽管您可以在您在应付帐款中添加供应商记录之前添加一个进货,您不应该在一个多 币种系统中这样做。如果您要使用的税组的税务报告币种不同于供应商的币种,您必须在输入 发票之前创建供应商记录。

如果一个供应商科目为闲置,您不能为该供应商输入一个进货。

# 附加成本选项卡

附加成本供应商

这一字段让您使用导航按钮或查找器来选择一个您已经添加到一个进货的附加成本供应商。当 您滚动经过现有供应商的清单时,采购订单显示您在选项卡上输入的供应商编号和附加成本明 细。

这一字段还让您从选项卡中清除显示的信息以便您可以输入一个新的附加成本。( 要开始一个新 的附加成本,点击附加成本供应商字段旁的新建 →

成本小计 (仅供显示)

在这一进货上为所选供应商输入的税前附加成本的总和。

币种 ( 多币种分类帐,仅供显示)

程序显示供应商的币种( 与供应商税组关联的币种) 。当您添加一个新的供应商时,程序显示功 能币种的代码直至您选择税组,然后显示税组的币种。

汇率 (多币种分类帐)

程序为指定币种和显示的汇率类型和汇率日期显示当前生效的汇率,但您可以更改汇率。

如果您用一个超过公共服务币种汇率表的分布设置的金额更改汇率,您会收到一个警告。

### 已含税

在这一进货为所选供应商上输入的包括在附加成本中的税金的总和。

### 减保留款

如果您在附加成本选项卡上选择保留款选项,减保留款和净成本合计字段与附加成本汇总一道 出现在屏幕底部。

程序还将为各个附加成本明细显示额外的保留款字段,让您为各个附加成本输入一个不同的保 留款百分比( 或金额) 和期间。

### 净成本合计

如果您在附加成本选项卡上选择保留款选项,减保留款和净成本合计字段与附加成本汇总一道 出现在屏幕底部。

程序还将为各个附加成本明细显示额外的保留款字段,让您为各个附加成本输入一个不同的保 留款百分比( 或金额) 和期间。

#### 成本数

为所选次级供应商输入的附加成本明细行数目。

可选字段加加未含税 ( 仅供显示)

程序显示进货上主供应商的附加成本明细的合计金额,排除税金( 除非是包括在成本金额中的 税) 。

汇率日期 (多币种分类帐)

键入要使用的日期选择附加成本的汇率。

程序显示最靠近您输入的凭证日期的汇率日期,但您可以指定一个不同的日期,而币种的一个 汇率已在公共服务币种汇率表中为其存在。

如果您更改汇率日期,采购订单为一个日期匹配检查汇率表,并更新该汇率,如有必要。

汇率类型 (多币种分类帐)

如果您要使用的汇率类型没有显示,键入代码或从查找器中选择。

程序在转换进货上的多币种金额到功能币种时使用该汇率类型。汇率类型的例子可以是"即期汇 率","平均汇率",和"合约汇率"。

您使用公共服务中的币种汇率类型屏幕定义汇率类型,并在采购订单/选项屏幕的处理选项卡上 为采购订单分派默认汇率类型。

保留款百分比和期间 (作业相关)

如果为进货和为附加成本选择了保留款选项,程序为各个附加成本明细行显示额外的保留款字 段。如果您选择了不摊配,您可以输入一个保留款百分比和期间。

注释:您可以为次级供应商编辑这些字段,但不能为主供应商。

默认保留款百分比和期间

出现在这些字段中的默认保留款百分比和留存期间取决于您如何摊配成本。

- <sup>l</sup> 如果按成本,数量摊配,或手动摊配,设置基于供应商记录。
- <sup>l</sup> 如果使用不摊配,保留款设置基于项目成本管理中合约的默认保留款来自选项。

#### 税组和描述

为新的供应商,键入要使用的税组的代码,或从查找器中选择。为现有供应商,税组在此显示, 但您可以更改它。

条款代码和描述

为新的供应商,键入代表供应商为附加成本而设的付款条款的条款代码,或从查找器中选择。

为现有供应商,程序显示供应商的条款代码,但您可以把它改为在应付帐款中定义的另一个条 款代码。

### 合计

在这一进货上为所选供应商输入的附加成本加税的总和。

### 供应商科目集合

来自供应商记录的科目集合作为默认出现在这一字段中。它指定交易将向其分布的总帐应收帐 款控制、采购折扣、预付款,和保留款科目。

您可以更改一个特定订购单,进货,退货,贷项通知单,或借项通知单的科目集合。不过,如果您 使用多币种核算,新的科目集合必须使用与供应商的科目集合相同的币种。

注释:如果您更改一个进货上的科目集合,确保您为退货,发票,和贷项或借项通知单使用相 同科目集合。

#### 供应商编号和名称

如果您使用了附加成本供应商字段旁的按钮选择一个您已经添加到这一进货的附加成本供应 商,程序在这一字段中显示所选供应商编号。

您总是可以添加一个附加成本供应商到一个您尚未为其创建一个发票的进货。您可以使用查找 器来选择一个存在于应付帐款的供应商,或者您可以添加一个新的附加成本供应商。

有关向一个进货添加一个新的次级供应商的信息,参见"[添加一个新的次级供应商到一个进货](#page-553-1)" (第 [549](#page-553-1) 页)。

#### 附加成本明细表

### 附加成本

键入您要添加的附加成本的代码,或从查找器中选择代码。

如果您正在添加一个没有为其定义代码的成本,跳过这一字段,然后在描述字段( 明细成本/税 务屏幕中附加成本字段旁的字段) 中键入成本的名称。

注释:您使用附加成本屏幕( 在采购订单设置文件夹中) 来维护您在采购订单中使用的附加成 本收费。

金额

在这一字段中输入附加成本的金额。

帐单币种 ( 如果作业相关和多币种,仅供显示)

这一字段仅为使用帐单和成本或应计制核算方法的时间和物料项目以及为固定价格项目出现在 多币种系统中。

帐单币种是在合约上指定的供应商的币种,而且您不能更改它。

#### 注释:

- <sup>l</sup> 帐单币种为使用已完成项目或项目百分比完成方法的固定价格项目,以及为成本加项 目显示空白。
- 帐单币种不为基本或标准内部时间和物料项目或使用帐单和成本或应计制核算方法的 固定价格项目显示。

帐单类型,帐单汇率,和应收帐款货品编号 ( 如果是作业相关)

为进货上的作业相关附加成本,您还指定将要用于客户发票的帐单类型,帐单汇率,应收帐款货 品编号,和应收帐款货品计量单位。

下列字段仅为作业相关的进货出现。

应收帐款货品编号

程序显示与用于项目成本管理中合约的类别或货品编号/资源相关的应收帐款货品编号。您仅可 以为时间和物料项目选择一个不同的应收帐款货品编号,如下所示:

- <sup>l</sup> 在一个标准项目上,程序显示为项目资源类别指定作为默认的应收帐款货品编号和计量 单位。您可以接受货品编号或选择另一个有效的应收帐款货品编号。
- <sup>l</sup> 在一个基本项目上,程序显示为项目类别指定的应收帐款货品编号和计量单位。您可以接 受货品编号或选择另一个有效的应收帐款货品编号。
- <sup>l</sup> 如果您更改应收帐款货品编号,货品编号必须是应收帐款中一个有效的货品编号,而且计 量单位必须同时对新货品编号和供应商币种是一个有效的计量单位。

成本加和固定价格项目不使用一个应收帐款货品编号。时间和物料项目的内部合约也不使用一 个应收帐款货品编号。

应收帐款货品计量单位

这一字段为时间和物料项目出现,如果您为这一交易选择了作业相关选项。

您必须为您指定的类别或货品编号/资源以及为合约客户的币种输入一个计量单位。

注释:为内部时间和物料项目( 基本或标准合约) 应收帐款货品计量单位将禁用/空置。

帐单币种

这一字段仅为使用帐单和成本或应计制核算方法的时间和物料项目以及为固定价格项目出现在 多币种系统中。

帐单币种是在合约上指定的供应商的币种,而且您不能更改它。

注释:帐单币种为使用已完成项目或项目百分比完成方法的固定价格项目,以及为成本加项 目显示空白。它不为基本或标准内部时间和物料项目或使用帐单和成本或应计制核算方法的 固定价格项目显示。

帐单费率

采购订单为指定的资源( 标准项目) 或类别( 基本项目) 显示帐单汇率。

如果帐单类型是可开帐单,您可以编辑帐单汇率。该字段将显示0.000000,如果帐单类型是不可 开帐单或不收费。

#### 注意:

- <sup>l</sup> 帐单汇率可以为使用帐单和成本或应计制核算方法的时间和物料项目以及为固定价格项 目指定。在一个基本或标准内部合约上帐单汇率为使用帐单和成本或应计制核算方法的 时间和物料项目或为固定价格项目禁用并设为0.000000。它不能是负数。
- <sup>l</sup> 如果一个作业相关的附加成本按成本,数量,或重量摊配,指定的功能币种帐单汇率将为 是时间和物料或固定价格而且有一个帐单和成本或应计制核算方法的项目摊配到货品明 细。

帐单汇率将不为有已完成项目或项目百分比完成核算方法的成本加或固定价格的项目摊 配到货品明细。相反,它将在日终处理期间摊配到货品明细时被转换到合约客户的币种 ( 使用当前汇率) 。

各个明细的已摊配帐单汇率将不显示( 并且,所以,不可编辑) 。

• 如果您正手动摊配这一字段不可用。

帐单类型

这一字段仅出现在作业相关订购单的明细录入部分。

帐单类型向项目成本管理指明是否对成本向客户开帐单。您仅可以为一个使用帐单和成本或应 计制核算方法的时间和物料项目或为一个固定价格项目更改这一字段,如下所示:

在一个基本项目上:

- <sup>l</sup> 为一个可开帐单项目,类别帐单类型决定您是否可以更改明细的帐单类型。如果指定的类 别是:
	- <sup>l</sup> 为一个可开帐单项目,类别帐单类型决定您是否可以更改明细的帐单类型。如果指定的 类别是:
		- <sup>l</sup> 可开帐单,明细的默认帐单类型是可开帐单,但您可以更改它。

如果默认是可开帐单,您可以为明细指定一个帐单费率。

如果您把明细的帐单类型改为不收费或不可开帐单,程序设置帐单费率为零而且 您不能更改它。

- <sup>l</sup> 不收费或不可开帐单,程序为明细设置相同的帐单类型,而且您不能更改它。您不 能为明细指定一个程序将其设为零的帐单费率。
- <sup>l</sup> 如果项目是不收费或不可开帐单,明细使用相同的帐单类型作为项目,帐单汇率 设为零,而且您不能更改它们。

在一个标准项目上:

- <sup>l</sup> 如果项目是可开帐单,资源帐单类型类型决定您是否更改明细的帐单类型。如果指定的资 源是:
	- <sup>l</sup> 可开帐单,程序显示可开帐单作为默认帐单类型,但您可以为明细更改它。如果默认是 可开帐单,您可以为明细指定一个帐单费率。如果您把明细的帐单类型改为不收费或不 可开帐单,程序设置帐单费率为零而且您不能更改它。
	- <sup>l</sup> 不收费或不可开帐单,程序为明细设置相同的帐单类型,而且您不能更改它。您不能为 明细指定一个程序将其设为零的帐单费率。
	- <sup>l</sup> 不收费或不可开帐单,程序为明细设置相同的帐单类型,而且您不能更改它。您不能为 明细指定一个程序将其设为零的帐单费率。
- 如果项目是不收费或不可开帐单,明细使用相同的帐单类型作为项目,而且您不能更改 它。程序还设置帐单汇率为零,而且您不能更改它。

为固定价格和成本加项目,帐单类型字段为空白。这些项目的类型不需要一个帐单类型。为使用 时间和物料的,或固定价格帐单和成本或应计制的内部合约,帐单类型设为不可开帐单。

#### 成本级别

程序显示显示用于各个明细的类别的成本级别。您不能更改这一字段。

计算劳务 ( 如果是作业相关)

如果您要项目成本管理为这一成本计算劳务金额并传送金额回采购订单,选择计算劳务字段。 ( 采购订单创建附加成本的总帐分录。)

不要为一个您不想为其计算劳务的附加成本选择这一选项。

程序还让您指定如果您计费附加成本是否计算管理成本或劳务。

注释:如果您指定不摊配,而且您指定一个类别在其使用统一费率的合约/项目/类别,这一字 段被禁用。如果您正在使用一个每劳务小时/单位的统一费率或一个管理费用的每单位统一费 率,没有劳务或管理费用为附加成本计算。

### 计算管理费用 ( 如果是作业相关)

如果您要项目成本管理为这一成本计算管理费用金额并传送金额回采购订单,选择计算管理费 用字段。( 采购订单创建附加成本的总帐分录。)

管理成本通常在折扣后总金额上计算。

例如,如果一个进货有您不想为其计算管理费用或劳务的附加发运成本,您不会选择这一选项。 程序还让您指定如果您计费附加成本是否计算管理成本或劳务。

注释:如果您指定不摊配,而且您指定一个类别在其使用统一费率的合约/项目/类别,这一字 段被禁用。如果您正在使用一个每劳务小时/单位的统一费率或一个管理费用的每单位统一费 率,没有劳务或管理费用为附加成本计算。

### 备注

为凭证输入一个可选的备注。

您为发票上的明细输入的任何备注被包括在退货上,但您可以更改或删除它们。

当您到达末尾时明细行自动换行。如果您要在该行换行之前开始一个新行,按Enter键。

合约,项目,类别,成本级别,和货品编号/资源 ( 如果是作业相关)

为作业相关的进货,计费附加成本或者指定货品或资源将用于何处。如果您在项目成本管理中 使用"合约","项目",和"资源"以外的术语,程序变为显示这些术语。

您还为客户发票指定帐单类型,帐单汇率,应收帐款货品编号,和应收帐款货品计量单位。

注释:您使用货品编号字段输入/选择资源。这些字段将仅为作业相关的进货出现,而且仅为 不摊配的附加成本启用。

### 类别

选择或输入一个分派到项目成本管理中项目的类别。

### 合约

为各个明细指定一个合约编号。您仅可以输入或选择开放或搁置的合约。( 您不能处理交易到一 个被搁置的合约,如果它从未打开。)

#### 成本级别

程序显示显示用于各个明细的类别的成本级别。您不能更改这一字段。

#### 货品编号(资源)

使用货品编号字段为这一明细识别资源。

为不摊配附加成本,使用资源字段来为这一明细指定资源。

您必须指定一个分派到项目成本管理中项目和类别的资源。您可以指定一个存货货品编号,或 另一个资源类型的代码( 如一个设备代码,分包商代码,或雇员编号) 。

注释:您不能把这一字段留为空白。

### 项目

您仅可以输入或选择项目当它们:

- <sup>l</sup> 分派到您选择的合约。
- <sup>l</sup> 开放或搁置。( 如果一个搁置的项目从未被打开,您不能选择它。)
- <sup>l</sup> 未结转到成本。

#### 分布摊配

如果您选择了手动摊配,点击列标题显示分布屏幕。

在手动摊配的合计金额等于合计附加成本金额之前您不能添加/保存一个手动摊配的附加成本 明细行。

税费

您不需要手动计算和摊配已分配的税金。程序将在日终处理期间或在过帐期间( 取决于您的设 置) 为您那样做。

非作业相关的进货

您仅可以手动摊配附加成本到含有效存货货品编号的货品明细。您不能手动摊配成本到非存货 货品。

作业相关的进货

分布屏幕让您指定分配到各个明细的金额和帐单费率。所有其它字段都是仅供显示。

费用科目

如果为明细行您输入了一个非存货货品编号,输入您要向其过帐明细的总帐费用科目的科目编 号。

这一字段显示发票或进货上与明细输入的编号,但您可以更改编号。

为新的明细行,这一字段显示在采购订单选项屏幕上为默认存货控制费用科目选项指定的科 目编号。

行号

要选择一个要编辑或删除的现有行,点击该行,或在采购订单明细货品/税务屏幕的这一字段中 键入它的行编号。

注释:您不能删除已完成的行。

#### 税后净额

这一字段显示总成本,减去任何适用的税额。您不能编辑该金额。

#### 可选字段

可选字段为次级供应商征收的附加成本出现在附加成本选项卡上。

如果您不在摊配附加成本,您还可以添加可选字段到个别附加成本明细行。如果您准备按成本, 数量,重量,或手动摊配,可选字段列被禁用。

如果您正分配附加成本到一个以上的进货,您可以在成本分配屏幕上为各个分配编辑可选字段 ( 选择附加成本选项卡上的分布成本按钮) 。注意,您必须已经在分布选项卡上为了分布成本选 择了多个进货。

如果您向附加成本记录和发票附加成本分派了相同的可选字段,附加成本记录中的可选字段条 目将默认出现在发票上。

可选字段信息可以从发票( 或贷/借项通知单) 传送到下游分类帐如应付帐款和总帐。

#### 摊配方法

指定是按成本,数量,或重量,还是手工摊配成本到已接收的货品,还是计费成本到一个总帐科 目。

注释:如果您正在添加非存货货品的附加成本,您必须选择不摊配。

### 参考

为明细键入一个可选的参考。

保留款百分比,金额,和期间

如果为进货和为附加成本选择了保留款选项,程序将为各个附加成本明细行显示额外的保留款 字段。如果您为成本选择了不摊配,您可以输入一个保留款百分比和期间。

注释:这些字段对次级供应商是可编辑的,但对主供应商不是。

默认保留款百分比和期间

出现在这些字段中的默认保留款百分比和留存期间取决于您如何摊配成本。

- <sup>l</sup> 如果按成本,数量摊配,或手动摊配,设置基于供应商记录。
- <sup>l</sup> 如果使用不摊配,保留款设置基于项目成本管理中合约的默认保留款来自选项。

退货费用科目

在这一字段中,输入向其过帐摊配的附加成本金额的总帐科目编号,如果您退回货品。

重新摊配/退货摊配

这一字段在明细成本/税务屏幕上被成为退货摊配。

选择要使用的重新摊配方法,如果您需要退回任何已接收的货品,而且您没有选择不摊配或手 工摊配作为摊配方法。

注释:您不能计费作业相关的成本。

### 已含税

这一字段显示包括在附加成本金额中的税金的合计金额。

已含税 ( 缩放的成本录入屏幕中的是或否)

这一字段出现在缩放的货品分录屏幕上( 点击货品/税务按钮) 。

使用这一字段指明货品成本是否包括税额。

要在这一字段中的是和否之间切换,在字段中键入任何字符,或用鼠标双击该字段。

这一选项的默认选择从应付帐款中的供应商记录,或者从供应商合约成本中提供。

注意,只有在在税务服务中把税务机构设置为允许已含税成本计算时您才可以选择是。

已分配税

这一字段显示明细的已分配税的金额。( 已分配税包括在明细成本中。可抵扣和计费税不包括在 明细成本中。)

### 分布摊配( 如果手动摊配附加成本)

如果您手动摊配附加成本,这些字段出现在附加成本选项卡中。

帐单类型,帐单汇率,应收帐款货品编号,和应收帐款货品计量单位。( 如果是 作业相关)

为您正手动摊配的作业相关附加成本,您还指定将要用于客户发票的帐单汇率。下列来自进货

明细行的帐单字段在这一屏幕中仅供显示:帐单类型,帐单币种,应收帐款货品编号,和应收帐 款货品计量单位。

这些字段将仅为作业相关的进货出现。

应收帐款货品编号

程序显示与用于项目成本管理中合约的类别或货品编号/资源相关的应收帐款货品编号。您仅可 以为时间和物料项目选择一个不同的应收帐款货品编号,如下所示:

- <sup>l</sup> 在一个标准项目上,程序显示为项目资源类别指定作为默认的应收帐款货品编号和计量 单位。您可以接受货品编号或选择另一个有效的应收帐款货品编号。
- <sup>l</sup> 在一个基本项目上,程序显示为项目类别指定的应收帐款货品编号和计量单位。您可以接 受货品编号或选择另一个有效的应收帐款货品编号。
- <sup>l</sup> 如果您更改应收帐款货品编号,货品编号必须是应收帐款中一个有效的货品编号,而且计 量单位必须同时对新货品编号和供应商币种是一个有效的计量单位。

成本加和固定价格项目不使用一个应收帐款货品编号。时间和物料项目的内部合约也不使用一 个应收帐款货品编号。

应收帐款货品计量单位

这一字段为时间和物料项目出现,如果您为这一交易选择了作业相关选项。

您必须为您指定的类别或货品编号/资源以及为合约客户的币种输入一个计量单位。

注释:为内部时间和物料项目( 基本或标准合约) 应收帐款货品计量单位将禁用/空置。

帐单币种

这一字段仅为使用帐单和成本或应计制核算方法的时间和物料项目以及为固定价格项目出现在 多币种系统中。

帐单币种是在合约上指定的供应商的币种,而且您不能更改它。注意:

- <sup>l</sup> 帐单币种为使用已完成项目或项目百分比完成方法的固定价格项目,以及为成本加项目 显示空白。
- 帐单币种不为基本或标准内部时间和物料项目或使用帐单和成本或应计制核算方法的固 定价格项目显示。

帐单费率

采购订单为指定的资源( 标准项目) 或类别( 基本项目) 显示帐单汇率。如果帐单类型是可开帐 单,您可以编辑帐单汇率。该字段将显示0.000000,如果帐单类型是不可开帐单或不收费。注 意:

- <sup>l</sup> 帐单汇率可以为使用帐单和成本或应计制核算方法的时间和物料项目以及为固定价格项 目指定。
- <sup>l</sup> 在一个基本或标准内部合约上帐单汇率为使用帐单和成本或应计制核算方法的时间和物 料项目或为固定价格项目禁用并设为0.000000。
- <sup>l</sup> 帐单费率不能为负。

帐单类型

这一字段仅出现在作业相关订购单的明细录入部分。

帐单类型向项目成本管理指明是否对成本向客户开帐单。您仅可以为使用帐单和成本或应计制 核算方法的时间和物料项目或为固定价格项目更改这一字段,如下所示:

#### 在一个基本项目上:

- <sup>l</sup> 为一个可开帐单项目,类别帐单类型决定您是否可以更改明细的帐单类型。如果指定的类 别是:
	- 可开帐单,明细的默认帐单类型是可开帐单,但您可以更改它。如果默认是可开帐单, 您可以为明细指定一个帐单费率。如果您把明细的帐单类型改为不收费或不可开帐单, 程序设置帐单费率为零而且您不能更改它。
	- 不收费或不可开帐单,程序为明细设置相同的帐单类型,而且您不能更改它。您不能为 明细指定一个程序将其设为零的帐单费率。如果项目是不收费或不可开帐单,明细使用 相同的帐单类型作为项目,帐单汇率设为零,而且您不能更改它们。

### 在一个标准项目上:

- <sup>l</sup> 如果项目是可开帐单,资源帐单类型类型决定您是否更改明细的帐单类型。如果指定的资 源是:
	- 可开帐单,程序显示可开帐单作为默认帐单类型,但您可以为明细更改它。如 果默认是可开帐单,您可以为明细指定一个帐单费率。

如果您把明细的帐单类型改为不收费或不可开帐单,程序设置帐单费率为零而且您 不能更改它。

**· 不收费或不可开帐单,**程序为明细设置相同的帐单类型,而且您不能更改它。 您不能为明细指定一个程序将其设为零的帐单费率。

如果项目是不收费或不可开帐单,明细使用相同的帐单类型作为项目,而且您不能 更改它。程序还设置帐单汇率为零,而且您不能更改它。

为固定价格和成本加项目,帐单类型字段为空白。这些项目的类型不需要一个帐单类型。为使用 时间和物料的,或固定价格帐单和成本或应计制的内部合约,帐单类型设为不可开帐单。

合约,项目,类别,成本级别,和货品编号/资源 ( 如果是作业相关)

为正被手动摊配的作业相关附加成本,选择您正向其分配附加成本的货品/资源。

程序显示您为各个进货明细行指定的"合约","项目",和"类别"。"资源"出现在货品编号列中。 您还为附加成本指定帐单汇率。

注释:摊配屏幕仅当您选择手动摊配附加成本到明细行时才可用。下列来自进货明细行的字 段作为仅供显示字段出现在这一屏幕中。合约,项目,类别,成本级别,货品编号,和描述。

类别

选择或输入一个分派到项目成本管理中项目的类别。

合约

为各个明细选择或输入一个行业编号。您仅可以输入或选择开放或搁置的合约。( 您不能处理交 易到一个被搁置的科目,如果它从未打开。)

#### 成本级别

程序显示显示用于各个明细的类别的成本级别。您不能更改这一字段。

货品编号(资源)

使用货品编号字段为这一明细指定资源。

您必须指定一个您已经分派到项目成本管理中的项目的资源( 如一个设备代码或一个分包商代 码) 。您不能把这一字段留为空白。

#### 项目

您仅可以输入或选择项目当它们:

- <sup>l</sup> 分派到您选择的合约。
- <sup>l</sup> 开放或搁置。如果一个搁置的项目从未被打开,您不能选择它。
- <sup>l</sup> 未结转到成本。

货品编号

程序显示订购单上的所有货品,这样您可以容易地在金额字段中分布附加成本。 如果这是一个作业相关的进货,货品编号可能是一个资源。

### 货品描述

程序显示来自存货控制的货品描述,或您在订购单上为明细输入的描述。

### 金额

输入正被分配到这一行货品的附加成本的金额。所有行上的金额必须加起来等于附加成本的合 计金额。

### 进货选项卡

帐单至地点

如果您使用存货控制,选择一个将向其发送进货帐单的地点代码。

您还可以使用缩放 <mark>对</mark> + 按钮打开另一个屏幕, 在那里您可以为帐单至地点编辑地址, 或者您可 以省略代码并键入一个帐单地址,或根本不指定帐单至地点。

### 描述

键入一个该进货的可选描述,使用最多60个字符。

如果您正在处理一个现有订购单,在订购单上输入的描述在此显示,但您可以更改它。

### 从多个订购单

要接收来自供应商的全部未完成订购单,点击从多个订购单选项旁的缩放图中按钮。使用出现 的屏幕来添加订购单到进货,如下所示:

- <sup>l</sup> 使用查找器来列出并选择订购单。
- 按Insert键移到一个新行。
- 选择您要添加的订购单之后,点击接收并点击关闭。

然后所有来自订购单的明细便列在进货选项卡的明细录入表中。

如果您选择从多个订购单复选框,订购单编号字段不可用。如果您点击字段旁的缩放按钮,选项 自动被选中。

注释:当您从一个以上的订购单创建一个进货时,所有的进货标头信息(包括可选字段选项卡 上的字段) 都将来自您选择的第一个订购单。

# 离岸价格点

输入离岸价格点,或供应商开始向您征收运费的地点的名称。您也可以空置这一字段。

作业相关

如果进货是为一个您正使用项目成本管理来管理的项目,选择作业相关选项。

如果进货是作业相关的,不同的字段为明细出现,让您输入作业相关的信息。

注释:如果您正在从多个订购单创建进货,所有订购单必须是要么作业相关要么非作业相关。 而且,您不能将系列化货品或分派到批别的货品添加到作业相关的进货。相反,您必须接收它 们到存货,然后使用项目成本管理中的物料使用屏幕把它们从存货移动到作业。

上一进货编号

这一字段显示过帐到指定订购单的上一个进货的编号。每次您为一个特定订购单过帐进货时, 程序在这一字段中输入新的进货编号。

#### 收款数

这一字段显示已经过帐到为当前进货选择的订购单的进货的数目。这一数目随着每个您过帐到 订购单的新进货而更新。

#### 订购单编号

如果您正在输入一个单一订购单的进货,键入订购单编号或从供应商订购单的查找器中选择。

如果您在这一字段中指定一个单一订购单编号,您将不能够使用从多个订购单字段。

您不必非得为进货指定订购单编号不可。不过,如果您指定一个订购单编号,订购单明细显示而 且您不能添加新明细或接收一个大于订购单上订购数量的数量。

这一字段的查找器仅显示未完成的订购单编号。( 您不能过帐进货到完成的订购单。)

您过帐进货之后便不能更改订购单编号。

#### 过帐日期

除凭证日期之外为进货输入过帐日期。

过帐日期是要过帐到总帐的交易的日期,因此它也决定财务年度和期间字段的内容。

如果您还输入发票信息,您在此指定的过帐日期也应用到发票。

如果您有一个多币种系统,币种重估还使用过帐日期来选择要重估的未结凭证,因而重估调整 将以正确的财务年度和期间过帐到总帐。

取决于您在采购订单/选项屏幕中的设置,采购订单默认在这一字段中自动显示会话日期或凭证 日期。

您可以更改过帐日期,但您不能单独更改财务年度和期间。

注释:如果您合并总帐交易,合并分录的过帐日期是财务期间的最后日期。

收款日期

键入您要作为进货日期使用的日期。程序显示您输入的启动Sage 300的登录日期。

您还可以更改过帐日期,如果您要总帐交易在总帐中过帐时使用一个不同的日期。( 过帐日期决 定过帐日期字段旁显示的财务年度和期间。)

进货小计 (仅供显示)

屏幕右下角的小计字段显示进货上所有货品的合计。这一金额不包括税金和附加成本。

#### 参考

为进货键入一个可选的参考。

如果您正在处理一个现有订购单,来自订购单的参考在此显示,但您可以更改它。

#### 保留款

如果在应付帐款模块中选择了保留款选项,您可以为作业相关的进货选择保留款核算。

程序将为各个进货明细行显示额外的保留款字段,让您为进货上的各个明细行输入一个不同的 保留款百分比( 或金额) 和期间。

程序还将显示保留款选项卡让您指定保留款条款并指定您用于多币种保留款发票的汇率。

### 发货至地点

如果您使用存货控制,选择标识货品在其接收的地点的代码。

您还可以使用缩放按钮( 或按F9) 打开一个单独的屏幕,在那里您可以为您选择的代码编辑地 址,或者您可以跳过代码并键入一个发运至地址。您也可以省略发运至信息。

您指定的发运至地点,如有,成为您添加到进货的新明细行的默认地点。

如果您正在处理一个现有订购单,在订购单上输入的地点代码在此显示。您可以更改该代码,但 您的更改不改变随明细行输入的地点代码。

### 发运经由

使用这些字段来指定您按其从供应商接收货物的发运方法。程序为您选择的代码,或者您在为 一个进货选项卡上的新进货选择的模板中的代码,如有。显示发运经由描述。

键入一个可选的发运经由代码或使用查找器来选择您已在采购订单中定义的发运经由代码中的 一个。

您还可以跳过发运经由字段并在发运经由字段旁的字段中键入一个您将按其接收货物的发运方 法的描述,或保持两个字段空置。

## 条款

供应商的条款代码显示,但您可以更改它。

要更改一个条款代码,键入新代码或从查找器中选择代码。您必须为各个供应商输入一个条款 代码而且您必须使用您已经在应付帐款中定义的一个条款代码。

#### 模板代码

在没有订购单编号而输入的进货上,默认模板代码,如有,显示,但您可以更改它。

如果您在选择供应商之后选择一个新的模板,采购订单将用来自模板的信息替换进货信息。

- 在您已经添加了明细到进货之后您便不能更改模板。
- <sup>l</sup> 如果您指定一个现有订购单编号或者您正在处理一个先前已过帐的进货,您不能更改显 示的模板代码。

供应商科目集合

来自供应商记录的科目集合作为默认出现在这一字段中。它指定交易将向其分布的总帐应收帐 款控制、采购折扣、预付款,和保留款科目。

您可以更改一个特定订购单,进货,退货,贷项通知单,或借项通知单的科目集合。不过,如果您 使用多币种核算,新的科目集合必须使用与供应商的科目集合相同的币种。

注释:如果您更改一个进货上的科目集合,确保您为退货,发票,和贷项或借项通知单使用相 同科目集合。

### 年度和期间 (仅供显示)

这是一个进货交易将在总帐中向其过帐的财务年度和期间。您可以更改过帐日期来更改财务期 间。

您可以输入一个不同的进货日期,而且您可以为凭证输入一个不同的过帐日期。 ( 记住,您不能向一个关闭的财务期间过帐交易。)

### 进货明细表

已分配税 ( 仅供显示)

显示为税务机构分配到所选明细行的合计税额。

到货日期

键入您接收了货品的日期。程序显示会话日期作为默认,但您可以更改它。

帐单类型,帐单汇率,应收帐款货品编号,和应收帐款货品计量单位。( 如果是 作业相关)

为作业相关的附加成本,您还可以指定将要用于客户发票的帐单类型,帐单汇率,应收帐款货品 编号,和应收帐款货品计量单位。

您必须选择进货分录屏幕顶部的作业相关选项才可以让这些字段出现。

应收帐款货品编号

程序显示与用于项目成本管理中合约的类别或货品编号/资源相关的应收帐款货品编号。您仅可 以为时间和物料项目选择一个不同的应收帐款货品编号,如下所示:

- <sup>l</sup> 在一个标准项目上,程序显示为项目资源类别指定作为默认的应收帐款货品编号和计量 单位。您可以接受货品编号或选择另一个有效的应收帐款货品编号。
- <sup>l</sup> 在一个基本项目上,程序显示为项目类别指定的应收帐款货品编号和计量单位。您可以接 受货品编号或选择另一个有效的应收帐款货品编号。
- <sup>l</sup> 如果您更改应收帐款货品编号,货品编号必须是应收帐款中一个有效的货品编号,而且计 量单位必须同时对新货品编号和供应商币种是一个有效的计量单位。

成本加和固定价格项目不使用一个应收帐款货品编号。时间和物料项目的内部合约也不使用一 个应收帐款货品编号。

应收帐款货品计量单位

这一字段为时间和物料项目出现,如果您为这一交易选择了作业相关选项。

您必须为您指定的类别或货品编号/资源以及为合约客户的币种输入一个计量单位。

注释:为内部时间和物料项目( 基本或标准合约) 应收帐款货品计量单位将禁用/空置。

帐单币种

这一字段仅为使用帐单和成本或应计制核算方法的时间和物料项目以及为固定价格项目出现在 多币种系统中。

帐单币种是在合约上指定的供应商的币种,而且您不能更改它。注意:

- <sup>l</sup> 帐单币种为使用已完成项目或项目百分比完成方法的固定价格项目,以及为成本加项目 显示空白。
- 帐单币种不为基本或标准内部时间和物料项目或使用帐单和成本或应计制核算方法的固 定价格项目显示。

帐单费率

采购订单为指定的资源( 标准项目) 或类别( 基本项目) 显示帐单汇率。帐单费率按如下方式默认 设置:

- <sup>l</sup> 在一个标准项目上:
	- <sup>l</sup> 为一个分包商,管理费用,杂项设备,或物料的类别成本级,帐单费率默认来 自类别资源。
	- <sup>l</sup> 为一个劳务的类别成本级,默认帐单费率基于来自雇员资源类别的选项的默 认帐单费率。
- <sup>l</sup> 在一个基本项目上:
	- <sup>l</sup> 为一个分包商,管理费用,杂项设备,或物料的类别成本级,帐单费率默认来 自类别。
	- <sup>l</sup> 为一个劳务的类别成本级,默认帐单费率基于来自劳务类别的选项的默认帐 单费率。

帐单费率选项不应用到内部合约。

如果帐单类型是可开帐单,您可以编辑帐单汇率。该字段将显示0.000000,如果帐单类型是不可 开帐单或不收费。注意:

- 帐单汇率可以为使用帐单和成本或应计制核算方法的时间和物料项目以及为固定价格项 目指定。
- <sup>l</sup> 在一个基本或标准内部合约上帐单汇率为使用帐单和成本或应计制核算方法的时间和物 料项目或为固定价格项目禁用并设为0.000000。
- <sup>l</sup> 帐单费率不能为负。

帐单类型

这一字段仅出现在作业相关订购单的明细录入部分。

帐单类型向项目成本管理指明是否对成本向客户开帐单。您仅可以为使用帐单和成本或应计制 核算方法的时间和物料项目或为固定价格项目更改这一字段,如下所示:

### 在一个基本项目上:

- <sup>l</sup> 为一个可开帐单项目,类别帐单类型决定您是否可以更改明细的帐单类型。如果指定的类 别是:
	- **· 可开帐单**, 明细的默认帐单类型是可开帐单, 但您可以更改它。如果默认是可开帐单, 您可以为明细指定一个帐单费率。如果您把明细的帐单类型改为不收费或不可开帐单, 程序设置帐单费率为零而且您不能更改它。
	- 不收费或不可开帐单,程序为明细设置相同的帐单类型,而且您不能更改它。您不能为 明细指定一个程序将其设为零的帐单费率。如果项目是不收费或不可开帐单,明细使用 相同的帐单类型作为项目,帐单汇率设为零,而且您不能更改它们。

#### 在一个标准项目上:

- <sup>l</sup> 如果项目是可开帐单,资源帐单类型类型决定您是否更改明细的帐单类型。如果指定的资 源是:
	- **。可开帐单**,程序显示可开帐单作为默认帐单类型,但您可以为明细更改它。如 果默认是可开帐单,您可以为明细指定一个帐单费率。

如果您把明细的帐单类型改为不收费或不可开帐单,程序设置帐单费率为零而且您 不能更改它。

<sup>l</sup> 不收费或不可开帐单,程序为明细设置相同的帐单类型,而且您不能更改它。 您不能为明细指定一个程序将其设为零的帐单费率。

如果项目是不收费或不可开帐单,明细使用相同的帐单类型作为项目,而且您不能 更改它。程序还设置帐单汇率为零,而且您不能更改它。

### 在一个基本项目上:

为固定价格和成本加项目,帐单类型字段为空白。这些项目的类型不需要一个帐单类型。为使用 时间和物料的,或固定价格帐单和成本或应计制的内部合约,帐单类型设为不可开帐单。

### 备注

要为一个明细行输入备注,点击字段旁的缩放<mark>数</mark>+ 按钮(或在字段中同时按Shift和F9键),键入 语句,然后点击关闭。

如果您正在从一个订购单创建一个进货,在订购单上为明细行输入的任何备注被包括在进货 上,但您可以更改或删除它们。

完成订购单

如果您已经接收或取消了明细行中描述的所有货品,按空格键或双击这一字段选择是。

在您过帐进货之前,如果愿意,您可以将回应改回为否,但不能在过帐之后改为否。

当您指定接收整个数量或您取消了所有未结清数量后明细行在订购单上完成。一旦一个订购单 明细行完成,您不能在订购单上对它作任何进一步的更改。您仍可以编辑进货上的明细,直至您 为主供应商过帐一个发票为止。

合约,项目,类别,和货品编号/资源 ( 如果是作业相关)

如果该进货是作业相关的,您指定货品或资源将用于其的各个进货明细。如果您在项目成本管 理中使用"合约","项目",和"资源"以外的术语,程序变为显示这些术语。

为作业相关的进货,您还可以为客户发票在靠近明细行结尾处指定帐单类型,帐单汇率,应收帐 款货品编号,和应收帐款货品计量单位。

采购订单用进货上的金额更新作业的实际和已提交数量和成本。

注释:您可以使用货品编号字段输入/选择资源。如果进货从多个订购单创建,所有订购单必 须是要么作业相关要么非作业相关。还有,您必须选择进货分录屏幕顶部的作业相关复选框 才可以让这些字段出现。

类别。选择或输入一个分派到项目成本管理中项目的类别。

合约。为各个明细选择或输入一个行业编号。您仅可以输入或选择开放或搁置的合约。( 您不能 处理交易到一个被搁置的科目,如果它从未打开。)

成本级别。程序显示显示用于各个明细的类别的成本级别。您不能更改这一字段。

货品编号(资源)。使用货品编号字段为这一明细指定资源。

为标准项目,您必须指定一个您已经分派到项目成本管理中的项目的资源( 如一个设备代码或 一个分包商代码) 。

为基本项目,您可以在这一字段中选择任何您要的来标识该成本,但您不能保持这一字段空置。 项目。您仅可以输入或选择项目当它们:

- <sup>l</sup> 分派到您选择的合约。
- <sup>l</sup> 开放或搁置。如果一个搁置的项目从未被打开,您不能选择它。

<sup>l</sup> 未结转到成本。

### 折扣 %

您可以输入一个作为百分比或一个金额的折扣。程序使用您在这一字段中输入的金额为货品明 细计算折扣的成本。

如果您在这一字段中输入了一个百分比,采购订单为货品明细计算折扣金额。

提示:如果您更愿意不为个别明细输入折扣,您可以为合计选项卡上的整个凭证输入一个折 扣百分比。采购订单然后为交易明细摊配折扣金额,覆盖任何您可能已经为明细手工输入的 折扣。

### 折扣金额

程序使用您在这一字段中输入的金额为货品明细计算折扣的总成本。如果您输入一个折扣金 额,程序计算并显示基于总成本的折扣百分比。( 或者,您可以在折扣%字段中输入一个百分比, 并让程序计算折扣金额。)

提示:如果您更愿意不为个别明细输入折扣,您可以为合计选项卡上的整个进货输入一个折 扣金额。采购订单然后为凭证明细摊配折扣金额,覆盖任何您可能已经为明细手动输入的折 扣。

折扣的总成本

程序在这一字段中显示货品成本减折扣金额。

卸货到

要为一个明细输入一个卸货地址,点击卸货字段旁的缩放 进中按钮,或选择该字段并按 Shift+F9键。

选择要输入的地址类型,而且如有必要,为地址选择地点代码,客户编号,或发运至地址代码。

#### 费用科目

您要为非存货货品明细指定一个总帐费用科目。您可以使用查找器来选择总帐科目编号。

程序显示在订购单上与明细一起输入的编号,如有,或在采购订单/选项屏幕上为默认存货费用 科目选项指定的科目编号,但您可以在进货上更改编号。

#### 总成本

为您接收的货品的单位数目键入总成本。

如果您更改总成本,程序自动重新计算单位成本。

注释:如果安全控制已在Sage 300中开启,您无法看到这一字段,除非您有权查看成本计算信 息。

#### 总重量

为您接收的货品的单位数目键入总重量。

如果您更改总重量,程序自动重新计算单位重量。

凭证上所有货品的合计重量显示在合计选项卡上。

#### 固定资产

如果您使用Sage Fixed Assets来管理您公司中的固定资产,您可以使用固定资产屏幕标记您接 收的货物为固定资产。要显示固定资产屏幕:

- · 在明细表中, 双击明细行中的固定资产列显示是, 然后点击固定资产列标题。
- 在明细货品/税务屏幕上,选择固定资产选项,然后点击缩放<mark>额</mark>+ 按钮。

填写出现的固定资产屏幕上的字段。

### 货品描述

这一字段显示来自采购订单供应商合约成本记录( 如果存在) 或来自存货控制或采购订单货品记 录的货品描述。如有必要,您可以更改它。

如果您输入了一个不存在于存货控制的货品编号,您还可以为货品输入描述。只有当您在采购 订单选项屏幕上选择了允许非存货货品选项后您才可以输入不存在的货品编号。

采购订单显示在进货上随明细输入的货品描述,但您可以更改它。

#### 货品编号

键入您接收的货品的编号,或从查找器中选择它。

如果您使用允许非存货货品选项(在采购订单/选项屏幕中选择),您还可以键入一个不存在于您 存货控制数据的货品编号。

如果您正在从一个订购单创建一个进货,随订购单输入的货品编号出现而且您不可以更改它。 不过,如果愿意,您可以删除那一行。

要从进货选项卡上的明细录入网格中删除一个明细行,选择该行,然后按键盘上的Delete键。在 明细货品/税务屏幕中,显示该行,然后点击删除按钮。

如果您看到一个讯息要您确认是否删除该行,选择是。

制造商的货品编号或条形码。采购订单还让您在这一字段中输入制造商的货品编号,如果它 们已被添加到存货控制。这些编号可以包括内部使用的条形码,UPC编号,或ISBNs—让您为输入 存货货品编号使用一个扫描器( 或键入一个快捷码) 。

如果您输入一个制造商的货品编号,采购订单用您的存货货品编号替换它,然后在靠近明细行 末尾处的制造商货品编号字段中显示您输入的制造商的货品编号。

### 行号

要选择一个要编辑或删除的现有行,点击该行,或在采购订单明细货品/税务屏幕的这一字段中 键入它的行编号。

注释:您不能删除已完成的行。

地点

这一字段仅当您使用存货控制时才出现。

输入您预期在其接收发货( 或者您要向其过帐卸货货品) 的地点的代码。

程序显示在第一个选项卡上输入的发运至地点代码,如有,但您可以选择一个不同的地点。您可 以在为非存货货品添加明细时省略地点。

注释:如果您分派了系列和/或批别编号之后更改地点,您必须重新分派系列和/或批别编号。

#### 手动摊配

这一货品明细字段仅为用采购订单5.3A和更早版本创建的凭证出现。

如果您已经添加了一个使用手动摊配的附加成本到进货,键入要摊配到明细的金额。您必须分 派手动摊配的收费的全额到货品明细之后您才可以过帐进货。

您仅可以手动摊配附加成本到含有效存货货品编号的货品明细( 包括非库存编号,如果使用) 。 您不能手动摊配成本到非存货货品。

注意,在多币种系统中,您仅可以手动摊配进货上的功能币种金额。

### 制造商货品编号

如果您在申购单或订购单上的**货品编号**字段中输入了一个制造商货品编号,那一编号出现在制 造商货品编号字段中。

制造商的货品编号是替换的货品编号—如条形码或快捷码—用来标识您的存货货品。您在存货控 制中设置制造商的货品编号。

无论您在采购订单中哪里输入货品编号您都可以在那里输入制造商的货品编号。

### 税后净额

这一字段显示总成本,减去任何适用的税额。您不能编辑该金额。

#### 非库存清算科目

如果您正在接收一个非库存货品,与该货品的科目集合关联的非库存清算科目出现。如有必要, 您可以指定一个不同的科目。

### 标签数量

如果您要为接收的货品打印货品标签,键入要打印的标签数目。

#### 注释:

您使用存货控制中的货品标签屏幕来打印标签。

在存货控制货品标签屏幕上,在<为各个货品>字段中选择**已接收**,然后指定您要为其打印标 签的进货编号。程序然后打印您在一个所选采购订单进货上为各个货品明细指定的标签的数 目。

您不能为非存货货品明细指定一个标签数目。

#### 可选字段

可选字段是已经被您的公司添加到采购订单交易中的交易分录屏幕和明细行的字段。

如果您使用可选字段,一个可选字段列出现在表中。您可以点击列标题来显示分派到一个所选 明细的可选字段,并编辑它们的内容。

注释:您必须使用交易分析和可选字段创建程序才可以添加并使用可选字段。

有关使用交易中可选字段的更多信息,参见"[关于交易中的可选字段](#page-73-0)" (第 69 页)。

### 销货单编号

输入您正在为其创建申购单明细的一个明细的编号。如果您与采购订单一起使用Sage 300销售 订单,您还可以使用查找器 。<br>宋选择一个销售订单销货单编号。

您可以更改或抹去一个与您从一个订购单添加或先前用该屏幕过帐的明细一道显示的订单编 号。

如果您更改一个随某个明细行一道显示的订单编号,新的订单编号不代替相应进货上之前的编 号,而且将不在采购订单/可发运延期交货报表上报告。

您还可以输入为存货货品指定的单位重量,总重量,供应商货品编号,备注,和总帐费用科目。

#### 订购单编号

如果您在订购单编号字段或在从订购单创建进货屏幕中选择了一个订购单,各个明细的订购单 编号出现在这一列中。

#### 已取消数量

键入要为明细取消的单位数( 您不预期接收的单位数目,如有) 。

仅当您在编辑一个来自一个订购单的明细时您才可以输入一个取消的数量。当您过帐进货时, 订购单上的未结清数量字段按您在进货上取消的单位数目减少。

#### 未结清数量

只有当您正在输入一个进货到一个订购单时您才可以在明细行上输入一个未结清数量( 尚未接 收或取消的单位数目) 。

当您过帐一个已接收金额时程序自动更新未结清数量字段,但您也可以键入未结清数量。

要减少您正在编辑的一个现有明细行上的未结清数量,输入要想的金额;输入零来完成一个行 并取消剩余的未结清单位。

当您过帐一个订购单的进货时,订购单上的未结清数量减少。如果您为所有未结清数量或者为 一个大于在订购单上指定的数量过帐一个进货,订购单明细完成。

#### 接收数量

键入您接收的货品的单位数目。

当为一个订购单明细输入接收的单位时,您可以输入一个大于该明细未结清的数目,如有必要。

当您过帐进货时,订购单上的未结清数量( 如有) 随着已接收单位的数目更新,而且任何您未为 其输入一个已接收数量的订购单明细从进货中删除。您必须添加一个新的进货来接收订购单上 的其它明细。

注释:如果这是一个作业相关的进货,您应该使用项目成本管理中用于预估的计量单位输入 数量。如果计量单位不同,采购订单在它发送数量到项目成本管理时不转换接收的数量。

如果您使用系列化存货和批别追踪,而且货品是系列化或批别化的,在您输入已接收的系列化 或批别化货品的数量之后,一个单独的生成/分配屏幕出现,那时按Tab或Enter键。您使用这一 屏幕来分派货品的系/批别编号。( 当您点击数量字段旁的缩放按钮时这一屏幕也打开。)

#### 累计进货

程序显示已经在进货上接收的货品单位的数目。

保留款%,保留款金额,和留存期间(仅限保留款核算)

保留款核算仅适用于作业相关的交易,并且仅当您在应付帐款程序中选择了保留款核算时才可 用。

如果为进货选择了保留款选项,程序为各个进货明细行显示额外的保留款字段好让您为各个进 货的明细行输入一个保留款百分比或金额以及留存期间。

程序还显示保留款选项卡让您指定您要用于多币种发票上的保留款金额的汇率。

如果您清除保留款选项,百分比和留存期间字段从货品明细部分中消失,而且保留款选项卡也 消失。

默认保留款百分比和期间

出现在这些字段上的默认保留款百分比和留存期间取决于您在项目成本管理模块中为类别选择 的保留款设置。您可以在项目成本管理中选择是默认接受来自应付帐款中供应商记录的保留款 设置,还是使用为类别输入的特定保留款设置。

### 已含税

在明细表中,这一字段显示包括在总货品成本( 当成本包括税费时) 中的税务金额。

在缩放的明细货品/税务屏幕上,这一字段显示是或否来指明税额是否包括在各个税务机关的货 品成本中。这一选项的默认选择从应付帐款中的供应商记录,或者从供应商合约成本中提供。

注释:只有在在税务服务中把税务机关设置为允许已含税成本计算时您才可以选择是。

您还可以编辑税务选项卡上的合计税额。

税务报告金额

如果税组的税务报告币种不同于您的功能币种和供应商的币种,各个明细的税务报告金额出 现。

在税务选项卡上,这一字段是整个凭证的税务报告金额的总和。您可以更改税务选项卡上的金 额( 例如,如果您还更改税务金额,然后在汇率选项卡上得出税务报告税率) 。

如果您编辑这一金额,但保留汇率,您可以点击计算税费按钮来重新计算税务报告金额。

您在公共服务的税务服务模块中为税组设置税务报告币种。

单位成本

输入您正在明细中订购的货品的单一单位的成本。

采购订单显示一个默认成本,如下所示:

- <sup>l</sup> 如果您已经设置了供应商合约成本,采购订单显示作为货品和计量单位的合约成本指定 的成本。
- <sup>l</sup> 如果采购订单找不到一个有效的合约成本,它使用在采购订单/选项屏幕中指定的存货成 本。

点击查找器 来查看任何供应商合约成本,常规供应商成本,和其它由存货控制维护的成 本。

采购订单使用单位成本来计算总成本。如果您更改单位成本,总成本被重新计算。

在多币种分类帐中,成本以供应商的币种表示。

注释:您可以分派安全权限到单位成本和总成本字段,来防止对字段的未经授权的更改。

如果您使用项目成本管理,单位成本按如下方式默认设置:

- <sup>l</sup> 如果项目是一个标准项目:
	- <sup>l</sup> 为一个分包商,管理费用,或杂项设备的类别成本级别,单位成本默认来自类 别资源。
	- <sup>l</sup> 为一个劳务的类别成本级,默认单位成本基于来自雇员资源类别的选项的默 认单位成本。
- <sup>l</sup> 为一个物料的类别成本级别( 如果您正在使用存货控制) ,默认单位成本基于 采购订单的默认货品存货吧( 在采购订单/选项中设置) 。
- <sup>l</sup> 为一个物料的类别成本( 如果您不使用存货控制) ,单位成本基于采购订单供 应商成本。
- <sup>l</sup> 如果项目是一个基本项目:
	- <sup>l</sup> 为一个分包商,管理费用,或杂项设备的类别成本级别,单位成本默认来自类 别。
	- <sup>l</sup> 为一个劳务的类别成本级,默认单位成本基于来自劳务类别的选项的默认单 位成本。
	- <sup>l</sup> 为一个物料的类别成本级别( 如果您正在使用存货控制) ,默认单位成本基于 采购订单的默认货品存货吧( 在采购订单/选项中设置) 。
	- <sup>l</sup> 为一个物料的类别成本( 如果您不使用存货控制) ,单位成本基于采购订单供 应商成本。

# 计量单位

键入您以其接收了货品的计量单位,或从查找器中选择。

您必须使用在存货控制中分派给货品记录的计量单位中的一个。在新明细行上,程序显示库存 计量单位。

如果您正在从一个订购单创建一个进货,在订购单上为明细输入的计量单位在此显示,但您可 以更改它。

如果这是一个作业相关的进货,您应该使用项目成本管理中用于预估的计量单位。如果计量单 位不同,采购订单在它发送数量到项目成本管理时不转换接收的数量。

### 单位重量

输入您正在明细中订购的货品的单一单位的重量。在新的明细行上,在存货控制货品记录中指 定的重量显示,但您可以更改它。

采购订单使用单位重量来计算总重量。如果您更改单位重量,总重量被重新计算。

您可以从在采购订单中定义的重量计量单位中选择。重量以在存货控制选项屏幕中为重量计量 单位选项选择的单位表示。

在发票上,输入您为其被开发票的货品的单一单位的重量。程序显示在进货上为货品指定的重 量,但您可以更改它。

采购订单使用单位重量来计算总重量。如果您更改单位重量,总重量被重新计算。

您可以看到从您在合计选项卡上为已开发票货品的录入中预估的合计重量。

供应商货品编号

输入供应商用来标识货品的代码。

如果供应商的货品编号在存货控制货品记录中指定,该代码出现在这一字段中。( 当您在存货控 制货品记录中分派供应商类型时输入供应商的货品编号。)

如果供应商的货品编号在您正为其输入一个发票的进货上指定,该代码出现在这一字段中。( 当 您在存货控制货品记录中分派供应商类型时您可以输入供应商的货品编号。)

重量计量单位

这是进货上这一货品的重量的计量单位—如磅,公斤,吨。

默认情况下,程序显示来自订购单的重量计量单位,但您可以把它更改为另一个定义的计量单 位( 而且程序将相应地重新计算重量) 。例如,货品可能以与订购时不同尺寸的包装到货,导致您 更改计量单位。

已完成订单的重量计量单位由在存货控制选项( 或采购订单/选项,如果您不使用存货控制) 屏幕 上设置的默认重量计量单位确定。

# 可选字段选项卡

可选字段选项卡包含您公司添加的作为整体适用于交易的可选字段。( 明细行上的可选字段 适用于个别交易明细。)

注释:这一选项卡仅当您使用交易分析和可选字段创建程序时才出现。

更多信息,参见"[关于可选字段](#page-48-0)" (第 44 页)。

# 汇率选项卡 (多币种分类帐)

币种 ( 仅供显示)

在多币种分类帐中,供应商的币种代码在您输入供应商编号后显示。您为该进货输入的所有金 额将以供应商的币种显示。

该币种在应付帐款中为供应商分派,而您不能在采购订单中更改它。

### 得出汇率

当采购订单以一个税务报告币种计算税额时,程序使用在汇率选项卡上出现( 或您输入) 的税务 报告币种汇率。

不过,如果您已经更改了出现在税务选项卡上的税务报告金额,您可以点击得出汇率按钮来查 看税额和税务报告金额之间的实际汇率。

换句话说,得出汇率按钮出现以便您得出税务报告币种的汇率,如果您更改税务选项卡上计算 的金额。

#### 订购单汇率

如果您正在为一个多币种订购单输入一个进货,程序显示在订购单上过帐的汇率。您可以为进 货输入一个不同的汇率。

### 订购单汇率日期

如果您正在为一个多币种订购单输入一个进货,程序显示在订购单上过帐的汇率的汇率日期。 您可以为进货指定一个不同的汇率信息。

#### 订购单汇率类型

如果您正在为一个多币种订购单输入一个进货,程序显示您用来选择订购单汇率的汇率类型。 您可以为进货选择一个不同的汇率类型。

# 进货汇率

程序为指定币种和显示的汇率类型和汇率日期显示当前生效的汇率,但您可以更改汇率。 如果您用一个超过公共服务币种汇率表的分布设置的金额更改汇率,您会收到一个警告。

#### 进货汇率日期

键入要使用的日期选择附加成本的汇率。程序显示最靠近您键入的进货日期的汇率日期,但您 可以更改到另一个日期,而币种的一个汇率日期已在公共服务币种屏幕中为其输入。

如果您更改汇率日期,采购订单为一个日期匹配检查汇率表,并更新该汇率,如有必要。

#### 进货汇率类型

如果您要使用的汇率类型没有显示,键入代码或从查找器中选择。

程序在转换订购单上的多币种金额到功能币种时使用该汇率类型。汇率类型的例子可以是"即期 汇率","平均汇率",和"合约汇率"。

您使用公共服务中的币种汇率类型屏幕定义汇率类型,并在采购订单/选项屏幕的处理选项卡上 为采购订单分派默认汇率类型。

# 保留款选项卡

保留款面板让您指定:

- <sup>l</sup> 您要使用的汇率,如果这是一个多币种进货。您可以:
	- 使用原始凭证汇率(为订购单输入)
	- <sup>l</sup> 使用当前汇率
	- <sup>l</sup> 保留款条款( 在应付帐款程序中定义) 。您可以在各个明细行上用一个百分比和 留存期间覆盖一般条款。

注释:这一选项卡仅当进货是作业相关的而且您使用保留款核算时才出现。

# 税务选项卡

保留款税额

这一字段出现在进货分录,发票分录,退货分录,和贷项/借项通知单的税务选项卡上,如果保留 款适用于凭证。

它显示为这一税务机关的凭证的保留款部分计算的税务的金额,如果您在创建保留款凭证时( 不 是当您创建原始凭证时) 为保留款金额报告税务。

只有当您在交易分录屏幕的第一个选项卡上选择了**保留款**选项时保留款才出现在作业相关的凭 证上。

保留款税务金额是使用各个税务机关的保留款税基和税率被计算的。

保留款税基

保留款税基是用做计算保留金额中税金的基础的金额( 已含税之前) 。

从本质上讲,保留款税基是凭证的保留款部分( 不含税) ,如果您在创建保留款凭证时( 不是您创 建原始凭证时) 为保留款金额报告税务。

只有当您在交易分录屏幕的第一个选项卡上选择了保留款选项时保留款才出现在作业相关的凭 证上。

保留款税务金额是使用各个税务机关的保留款税基和税率被计算的。

# 税额

程序显示为主供应商税组中各个税务机构计算的合计税额。您可以更改这一金额,如有必要。 要同时取消您对税额所作的所有更改,点击计算税费按钮。

### 税务机关和描述

这些列列出税组中为凭证指定的所有税务机关的代码和相应描述。

您在公共服务的税务服务模块中输入税务信息。

### 税基

税金已为其包括在它价格中的一个货品的净成本。

#### 税组

为新( 尚未添加到应付帐款中) 的供应商,键入识别供应商向其报税的税务机构的税组,或从查 找器中选择。您必须使用一个已在公共服务中为您公司定义的税组。

在为一个现有供应商输入一个进货时,您可以更改作为默认出现的税组。

您必须为每个进货供应商输入一个有效的税组。

# 已含税

程序显示被包括在税务机关的货品成本中的税金的合计金额。 只有税务机关允许时您才可以在货品成本中包括税额。

# 未含税

程序显示未被包括在税务机关的货品成本中的税金的合计金额。

### 税务报告币种

税务报告字段仅当税组的税务报告币种不同于您的功能币种和供应商的币种时才出现。

与税务报告币种一道,程序显示要以那一币种在税务追踪报表上为凭证上列出的所有税务机关 报告的已含税和未含税金额。

您在公共服务的税务服务模块中为税组设置税务报告币种。

税务报告金额

税务报告金额仅在一个或更多税务机构的税务报告币种不同于您的功能币种和供应商币种时才 出现。

您在公共服务的税务服务模块中为税务设置税务报告币种。

在税务选项卡上,这一字段是所有税务机构的税务报告金额的总和。您可以更改税务选项卡上 的金额( 例如,如果您还更改税务金额,然后在汇率选项卡上得出税务报告税率) 。

如果您编辑这一金额,但保留汇率,税务报告金额将在您点击计算税费按钮时被重新计算。

这一字段还为各个明细行在缩放的明细货品/税务屏幕上出现。

合计保留款税金

这一字段出现在进货分录,发票分录,退货分录,和贷项/借项通知单的税务选项卡上,如果保留 款适用于凭证。

它显示为凭证的保留款部分计算的税务的合计金额,如果您在创建保留款凭证时( 不是当您创建 原始凭证时) 为保留款金额报告税务。

当您在交易分录屏幕的第一个选项卡上选择了保留款选项时保留款才出现在作业相关的凭证 上。

保留款税务金额是使用各个税务机关的保留款税基和税率被计算的。

#### 合计税费

这一字段显示为供应商税组中各个税务机关计算的合计税额。您可以更改这一金额,如有必要。 要同时取消您对税额所作的所有更改,点击计算税费按钮。

# 供应商税级和税级描述

这些列列出分派给供应商向其纳税的税务机关的税级,和它们的相应描述。 您可以更改一个税级到另一个分派给该税务机关的税级,但不能更改描述。 要更改税级的描述或对指定税组作出其它更改,使用公共服务的税务服务。

# 合计选项卡

# 备注

为进货键入一个可选的备注,使用最多250个字符。当您达到一行的末尾时程序自动转行。如果 您希望插入您自己的断行,在您要断行的地方按Ctrl和Enter键。

### 预估税费

这是将被应用到保留款发票的税额,如果税务机构允许您推迟保留金额的税金。 保留款金额在以后的时间里,在应付帐款模块中被开发票。

# 未含税

程序显示未被包括在税务机构的货品成本中的税金的合计金额。

# 已含税

程序显示包括在税务机构的主供应商的货品和附加成本中的税金的合计金额。

您使用税务服务屏幕来指定一个税务机构是否在货品价格中允许已含税成本。

### 减进货折扣

您可以为整个凭证输入一个可选的折扣百分比或折扣金额,或为个别明细行输入折扣。

如果您为整个凭证输入一个折扣,采购订单为凭证明细摊配折扣金额,覆盖任何您可能已经为 明细手工输入的折扣。

# 减保留款

如果进货是作业相关而且包括保留款金额( 换句话说,将在发票上有暂扣的金额) ,这一字段出 现。

净进货合计是将从这一进货开发票的金额。

保留款金额在以后的时间里,在应付帐款模块中被开发票。

### 成本数

程序显示您为折扣输入的附加成本明细行数目。

针对来源凭证检查这一数目,确保您输入了您需要的明细。

# 行数

程序显示您为凭证上的主供应商输入的货品明细行数目。

针对来源凭证检查这一数目,确保您输入了您需要的明细。

### 加附加成本

程序显示进货上主供应商的附加成本明细的合计金额,排除税金( 除非是包括在成本金额中的 税) 。

### 加未含税

程序显示进货上主供应商的所有货品和附加成本明细的合计未含税金额。这一金额不包括已包 括在成本金额中的税。

## 进货明细小计

程序显示进货上为主供应商输入的所有货品明细成本的合计,包括已含税金额。这一小计不包 括未包括在货品成本或您为主供应商添加的附加成本中的税额。

## 进货合计

程序显示主供应商的所有货品和附加成本和税金的合计。

### 合计税费

程序显示进货上为主供应商计算的已含税和未含税的总和。它不包括为次级供应商计算的税 额。

# 重量合计

程序显示进货的合计预估重量,通过您为各个货品明细输入的重量计算。

使用这一金额来检查订购单的发货收费。

采购订单/进货分录帐单至地点屏幕

# 要打开这一屏幕

# 1. 打开采购订单 > 采购订单交易 > 进货分录。

2. 点击帐单至地点字段旁的缩放 。<br>按钮,或在字段中按F9键。

#### 概述

使用帐单至地点屏幕来编辑一个进货的现有帐单至地点地址或输入一个新的帐单地址。

注释:您并非必须输入一个帐单至地点或地址信息。

# 字段和控制

# 地址

使用地址字段为地点键入地址,或编辑显示的信息,如有必要。

帐单至地点

如果您使用存货控制而且您选择了一个帐单至地点代码,程序显示地点代码。

如果您不使用存货控制,您可以点击字段名称旁的缩放<mark>对</mark>+ 按钮。

在出现的屏幕中输入帐单至地点信息。

# 联系人

输入一个联系人,部门,或职务的名称。

## 描述

使用描述字段键入一个地点的描述,如公司名称,或编辑显示的信息,如有必要。您并非必须包 括一个描述。

#### 电子邮件

使用电邮字段为地点键入电邮地址,或编辑显示的地址,如有必要。

# 传真

使用传真号码字段为地点键入传真号码,或编辑显示的号码,如有必要。

电话

使用电话号码字段为地点键入电话号码,或编辑显示的号码,如有必要。

采购订单进货分录发运至地点屏幕

# 要打开这一屏幕

# 1. 打开采购订单 > 采购订单交易 > 进货分录。

2. 点击发运至地点字段旁的缩放 。<br><br>按钮,或在字段中按F9键。

概述

使用发运至地点屏幕来编辑一个进货的现有发运至地点地址或输入一个新的发运至地址。

注释:您并非必须输入一个发运至地点或地址信息。

# 字段和控制

地址

键入货物将发运至其的地点的地址,或编辑显示的信息,如有必要。

# 联系人

键入发运至地点的一个联系人,部门,或职务的名称,并输入一个电话号码,传真号码,和电邮地 址,如果合适( 或编辑显示的联系人) 。

### 描述

键入一个地点的描述,如一个公司名称,或编辑显示的信息,如有必要。

# 传真

键入地点的传真号码,或编辑显示的号码,如有必要。

# 电话

键入地点的电话号码,或编辑显示的号码,如有必要。

发货至地点 (仅供显示)

程序显示指定的发运至地点的代码,如有。

采购订单/进货分录卸货地址屏幕

# 要打开这一屏幕

- 1. 打开采购订单 > 采购订单交易 > 进货分录。
- 2. 在明细表上,为一个所选明细行,在卸货字段中点击,然后点击缩放<mark>对 +</mark>按钮(或同时按 下Shift和F9键) 。

概述

使用这一屏幕输入或编辑一个明细的地址信息,该明细中的货品被直接卸货到一个不同于在明细 行中指定的存货地点的地址。

# 要输入一个卸货地址:

1. 在卸货地址屏幕中,选择要输入的地址类型。

- 2. 按需要选择地址的地点代码,客户编号,或发运至地点代码。
- 3. 键入地址或编辑显示的信息。
- 4. 点击关闭。

# 要编辑一个卸货地址:

1. 在卸货地址屏幕中作出您需要的更改。您可以更改屏幕中的所有信息,包括地址类型。

2. 完成后,点击关闭。

# 要删除卸货地址:

在进货选项卡上,将所选明细的卸货字段中的条目改为否,或清除明细货品/税务屏幕上的卸货选 项( 点击该字段或在其中同时按Shift和F9键) 。

# 字段和控制

地址

键入卸货的地址信息,或接受显示的信息。

如果您正在创建一个来自一个订购单的进货,在订购单上与卸货地址一起输入的信息在此显示, 但您可以更改它。

# 联系人

键入卸货地址的联系人名称或职务,并输入一个电话号码,传真号码,和电邮地址,如果合适( 或 接受显示的信息) 。

如果您正在创建一个来自一个订购单的进货,在订购单上与卸货地址一起输入的联系人,如有, 在此显示,但您可以更改它。

客户编号

如果您在设置卸货货品到字段中选择了客户编号或客户发运至地址,这一字段出现。

要输入一个卸货到一个来自您应收帐款数据库的客户,键入客户编号或从查找器中选择它。

当您输入一个客户编号时,在应收帐款中为该客户输入的地址和其它信息显示,但您可以更改 它。

如果您正在从一个订购单创建一个进货,程序显示在订购单上与卸货地址输入的客户编号,如 有。

客户发运至地点

如果您在设置卸货货品到字段中选择了客户发运至地址,这一字段出现。

为客户键入卸货货品在其接收的发运至地点代码,如有,或从查找器中选择地点。仅当您已经在 应收帐款中为客户定义了发运至地点时您才可以输入一个发运至地点。

当您输入一个发运至地点代码时,为该地点输入的地址和其它信息显示,但您可以更改它。

如果您正在从一个订购单创建一个进货,程序显示在订购单上与卸货地址输入的客户发运至代 码,如有。

## 描述

键入接收卸货的地点的联系人的名称或一个描述。

如果您正在创建一个来自一个订购单的进货,在订购单上与卸货地址一起输入的描述,如有,在 此显示,但您可以更改它。

#### 电子邮件

为货品向其卸货的地点键入电邮地址。

如果您正在创建一个来自一个订购单的进货,在订购单上与卸货地址一起输入的电邮地址,如 有,在此显示,但您可以更改它。

## 传真

键入接收了卸货的地点的传真号码。

如果您正在创建一个来自一个订购单的进货,在订购单上与卸货地址一起输入的传真号码,如 有,在此显示,但您可以更改它。

## 地点

如果您使用存货控制而且您在卸货货品到字段中选择了存货地点地址,这一字段出现。

如果货品卸货到一个与为明细行指定的地点不同的存货地点,键入地点代码或从查找器中选择 它。当您选择一个地点代码时,在存货控制中为该地点输入的地址和其它信息显示,但您可以更 改它。

如果您正在创建一个来自一个订购单的进货,在订购单上与卸货地址一起输入的地点代码,如 有,在此显示,但您可以更改它。

#### 电话

为货品向其卸货的地点键入电话号码。

如果您正在创建一个来自一个订购单的进货,在订购单上与卸货地址一起输入的电话号码,如 有,在此显示,但您可以更改它。

### 将卸货单位地址设为

指定您正在输入的卸货地址的类型。您可以选择:

- 输入的地址-选择这一选项, 当您要为发货键入地址信息时。
- 存货地点地址-当货品卸货到一个与指定进货地点不同的存货控制地点时选择这一选项。
- 客户地址-当货品卸货到一个您应收帐款客户的地址时选择这一选项。
- 客户发运至地址-当货品卸货到在应收帐款中为客户定义的发运至地址中的一个时选择 这一选项。

添加一个新的次级供应商到一个讲货

# 要添加一个附加成本供应商到一个进货:

- 1. 在附加成本选项卡上, 在供应商编号字段中, 输入供应商编号, 然后按Tab键。
- 2. 点击供应商编号字段旁的缩放<mark>的</mark>+ 按钮。
- 3. 在出现的供应商地址信息屏幕中,为新的次级供应商输入地址和联系人信息。
- 4. 完成后,点击关闭按钮回到附加成本选项卡。

注释:要添加一个新的应付帐款供应商,您必须在应付帐款程序中创建一个供应商记录。

采购订单进货分录明细货品/税务屏幕

# 要打开这一屏幕

- 1. 打开采购订单 > 采购订单交易 > 进货分录。
- 2. 输入进货的标头信息,包括供应商编号并,如果您在接收一个现有订购单,指定订购单编 号( 或多个订购单编号,如果您在接收多个订购单) 。
- 3. 选择一个现有明细或输入一个新的明细,然后按F9或点击货品/税务按钮。

# 相关任务

- <sup>l</sup> "[输入进货](#page-120-0)" (第 116 页)
- <sup>l</sup> "[打印进货单](#page-200-0)" (第 196 页)
- <sup>l</sup> "[接收并开发票系列化货品](#page-167-0)" (第 163 页)
- <sup>l</sup> "[接收并开发票批别化货品](#page-169-0)" (第 165 页)

#### 概述

使用这一屏幕添加、编辑、和删除进货明细行。您还可以使用它编辑个别进货明细的税级和已含 税选项。

这一屏幕在另一个窗口中显示一个单一明细的字段,让您看到您为明细输入的所有信息,包括税 务信息。

# 字段和控制

# 按钮

计算税费

点击计算税费按钮在您过帐凭证之前查看一个明细的税额。

注释:税额在您点击税务选项卡或合计选项卡,或过帐订购单之前不会自动计算。

# 关闭

点击关闭按钮来关闭明细货品/税务屏幕。

在明细货品/税务屏幕和明细成本/税务屏幕上,您还可以按您键盘上的F9键来关闭屏幕。

# 删除

点击删除按钮来删除在缩放的明细录入屏幕中显示的明细。

### 保存/添加

使用保存按钮来保存您对一个您在明细货品/税务屏幕中编辑的明细所作的更改。

对一个新的明细,这一按钮变成添加。

## 已分配税

程序显示已分配到明细的合计税额,包括已包括在成本金额中的税。未包括可抵扣和计费的税 额。

已分配税组成了由日终处理过帐到存货控制货品记录的货品成本的一部分。

到货日期

键入您接收了货品的日期。程序显示会话日期作为默认,但您可以更改它。

备注

要查看一个所选明细行的备注,点击备注字段旁的缩放图+按钮。程序显示进货上为明细行输 入的任何备注,但您可以更改或删除它们。

提示:您还可以使用您的键盘一起按Shift和F9键来打开或关闭屏幕。

要为所选明细输入备注,点击明细备注表,按Insert键,然后在新行上键入备注。

明细行会自动换行。如果您要在该行换行之前开始一个新行,按Enter键。

更多信息,参见"采购订单/[明细备注屏幕](#page-455-0)" (第 451 页)。

### 折扣 %

您可以输入一个作为百分比或一个金额的折扣。程序使用您在这一字段中输入的金额为货品明 细计算折扣的成本。

如果您在这一字段中输入了一个百分比,采购订单为货品明细计算折扣金额。

提示:如果您更愿意不为个别明细输入折扣,您可以为合计选项卡上的整个凭证输入一个折扣 百分比。采购订单然后为交易明细摊配折扣金额,覆盖任何您可能已经为明细手工输入的折 扣。

### 折扣金额

程序使用您在这一字段中输入的金额为货品明细计算折扣的总成本。如果您输入一个折扣金额, 程序计算并显示基于总成本的折扣百分比。( 或者,您可以在折扣%字段中输入一个百分比,并让 程序计算折扣金额。)

如果您更愿意不为个别明细输入折扣,您可以为合计选项卡上的整个进货输入一个折扣金额。采 购订单然后为凭证明细摊配折扣金额,覆盖任何您可能已经为明细手动输入的折扣。

### 折扣的总成本

程序在这一字段中显示货品成本减折扣金额。

卸货到

要为一个明细输入一个卸货地址,点击卸货字段旁的缩放 进士按钮,或选择该字段并按 Shift+F9键。

选择要输入的地址类型,而且如有必要,为地址选择地点代码,客户编号,或发运至地址代码。

### 费用科目

您要为非存货货品明细指定一个总帐费用科目。您可以使用查找器来选择总帐科目编号。

程序显示在订购单上与明细一起输入的编号,如有,或在采购订单/选项屏幕上为默认存货费用 科目选项指定的科目编号,但您可以在进货上更改编号。

总成本

为您接收的货品的单位数目键入总成本。

如果您更改总成本,程序自动重新计算单位成本。

注释:如果安全控制已在Sage 300中开启,您无法看到这一字段,除非您有权查看成本计算信 息。

总重量

为您接收的货品的单位数目键入总重量。 如果您更改总重量,程序自动重新计算单位重量。

凭证上所有货品的合计重量显示在合计选项卡上。

货品编号

程序显示为所选明细行输入的货品编号。

# 行号

要选择一个要编辑或删除的现有行,点击该行,或在采购订单明细货品/税务屏幕的这一字段中 键入它的行编号。

注释:您不能删除已完成的行。

地点

这一字段仅当您使用存货控制时才出现。

输入您预期在其接收发货( 或者您要向其过帐卸货货品) 的地点的代码。

程序显示在第一个选项卡上输入的发运至地点代码,如有,但您可以选择一个不同的地点。您可 以在为非存货货品添加明细时省略地点。

注释:如果您分派了系列和/或批别编号之后更改地点,您必须重新分派系列和/或批别编号。

税后净额

这一字段显示总成本,减去任何适用的税额。您不能编辑该金额。

#### 标签数量

如果您要为接收的货品打印货品标签,键入要打印的标签数目。

#### 注释:

您使用存货控制中的货品标签屏幕来打印标签。

在存货控制货品标签屏幕中,在<为各个货品>字段中选择已接收,然后指定您要为其打印标 签的进货编号。程序然后打印您在一个所选采购订单进货上为各个货品明细指定的标签的数 目。

您不能为非存货货品明细指定一个标签数目。

可选字段

如果已在采购订单中为进货明细定义了可选字段,您可以点击可选字段旁的缩放图 按钮来显 示分派到一个所选明细的可选字段,并编辑它们的内容。

有关使用交易中可选字段的更多信息,参见"[关于交易中的可选字段](#page-73-0)" (第 69 页)。

### 已取消数量

键入要为明细取消的单位数( 您不预期接收的单位数目,如有) 。

仅当您在编辑一个来自一个订购单的明细时您才可以输入一个取消的数量。当您过帐进货时,订 购单上的未结清数量字段按您在进货上取消的单位数目减少。

#### 未结清数量

只有当您正在输入一个进货到一个订购单时您才可以在明细行上输入一个未结清数量( 尚未接 收或取消的单位数目) 。

当您过帐一个已接收金额时程序自动更新未结清数量字段,但您也可以键入未结清数量。

要减少您正在编辑的一个现有明细行上的未结清数量,输入要想的金额;输入零来完成一个行并 取消剩余的未结清单位。

当您过帐一个订购单的进货时,订购单上的未结清数量减少。如果您为所有未结清数量或者为一 个大于在订购单上指定的数量过帐一个进货,订购单明细完成。

### 接收数量

键入您接收的货品的单位数目。

当为一个订购单明细输入接收的单位时,您可以输入一个大于该明细未结清的数目,如有必要。

当您过帐进货时,订购单上的未结清数量( 如有) 随着已接收单位的数目更新,而且任何您未为 其输入一个已接收数量的订购单明细从进货中删除。您必须添加一个新的进货来接收订购单上 的其它明细。

注释:如果这是一个作业相关的进货,您应该使用项目成本管理中用于预估的计量单位输入数 量。如果计量单位不同,采购订单在它发送数量到项目成本管理时不转换接收的数量。

如果您使用系列化存货和批别追踪,而且货品是系列化或批别化的,在您输入已接收的系列化或 批别化货品的数量之后,一个单独的生成/分配屏幕出现,那时按Tab或Enter键。您使用这一屏幕 来分派货品的系/批别编号。( 当您点击数量字段旁的缩放按钮时这一屏幕也打开。)

#### 累计进货

程序显示已经在进货上接收的货品单位的数目。

### 已含税

这一字段显示包括在总货品成本( 当成本包括税费时) 中的税金的合计金额。

#### 单位成本

输入您正在明细中订购的货品的单一单位的成本。

采购订单显示一个默认成本,如下所示:

- <sup>l</sup> 如果您已经设置了供应商合约成本,采购订单显示作为货品和计量单位的合约成本指定的 成本。
- <sup>l</sup> 如果采购订单找不到一个有效的合约成本,它使用在采购订单/选项屏幕中指定的存货成 本。

点击查找器 来查看任何供应商合约成本,常规供应商成本,和其它由存货控制维护的成 本。

采购订单使用单位成本来计算总成本。如果您更改单位成本,总成本被重新计算。

在多币种分类帐中,成本以供应商的币种表示。

注释:您可以分派安全权限到单位成本和总成本字段,来防止对字段的未经授权的更改。

如果您使用项目成本管理,单位成本按如下方式默认设置:

- <sup>l</sup> 如果项目是一个标准项目:
	- <sup>l</sup> 为一个分包商,管理费用,或杂项设备的类别成本级别,单位成本默认来自类 别资源。
	- <sup>l</sup> 为一个劳务的类别成本级,默认单位成本基于来自雇员资源类别的选项的默认 单位成本。
	- <sup>l</sup> 为一个物料的类别成本级别( 如果您正在使用存货控制) ,默认单位成本基于采 购订单的默认货品存货吧( 在采购订单/选项中设置) 。
	- <sup>l</sup> 为一个物料的类别成本( 如果您不使用存货控制) ,单位成本基于采购订单供应 商成本。
- <sup>l</sup> 如果项目是一个基本项目:
	- <sup>l</sup> 为一个分包商,管理费用,或杂项设备的类别成本级别,单位成本默认来自类 别。
	- <sup>l</sup> 为一个劳务的类别成本级,默认单位成本基于来自劳务类别的选项的默认单位 成本。
	- <sup>l</sup> 为一个物料的类别成本级别( 如果您正在使用存货控制) ,默认单位成本基于采 购订单的默认货品存货吧( 在采购订单/选项中设置) 。
	- <sup>l</sup> 为一个物料的类别成本( 如果您不使用存货控制) ,单位成本基于采购订单供应 商成本。

### 计量单位

键入您以其接收了货品的计量单位,或从查找器中选择。

您必须使用在存货控制中分派给货品记录的计量单位中的一个。在新明细行上,程序显示库存计 量单位。

如果您正在从一个订购单创建一个进货,在订购单上为明细输入的计量单位在此显示,但您可以 更改它。

如果这是一个作业相关的进货,您应该使用项目成本管理中用于预估的计量单位。如果计量单位 不同,采购订单在它发送数量到项目成本管理时不转换接收的数量。

#### 单位重量

输入您正在明细中订购的货品的单一单位的重量。在新的明细行上,在存货控制货品记录中指定 的重量显示,但您可以更改它。

采购订单使用单位重量来计算总重量。如果您更改单位重量,总重量被重新计算。

您可以从在采购订单中定义的重量计量单位中选择。重量以在存货控制选项屏幕中为重量计量 单位选项选择的单位表示。

在发票上,输入您为其被开发票的货品的单一单位的重量。程序显示在进货上为货品指定的重 量,但您可以更改它。

采购订单使用单位重量来计算总重量。如果您更改单位重量,总重量被重新计算。

您可以看到从您在合计选项卡上为已开发票货品的录入中预估的合计重量。

#### 供应商货品编号

输入供应商用来标识货品的代码。

如果供应商的货品编号在存货控制货品记录中指定,该代码出现在这一字段中。( 当您在存货控 制货品记录中分派供应商类型时输入供应商的货品编号。)

如果供应商的货品编号在您正为其输入一个发票的进货上指定,该代码出现在这一字段中。( 当 您在存货控制货品记录中分派供应商类型时您可以输入供应商的货品编号。)

#### 重量计量单位

这是进货上这一货品的重量的计量单位—如磅,公斤,吨。

程序显示来自订购单的重量计量单位作为默认值,但您可以把它更改为另一个定义的计量单位 ( 而且程序将相应地重新计算重量) 。例如,货品可能以与订购时不同尺寸的包装到货,导致您更 改计量单位。

已完成订单的重量计量单位由在存货控制选项屏幕( 或采购订单选项屏幕,如果您不使用存货控 制) 上设置的默认重量计量单位确定。

# 税表

# 已分配税

这一列显示为各个税务机关分配到所选明细行的税额。

#### 明细税级和描述

这些列列出分派给税务机关的税级和相应的描述。您可以更改税级( 到另一个分派给该税务机关 的税级) ,但不能更改描述。

要更改税级的描述或对指定税组的信息作出其它更改,使用公共服务的税务服务。

### 可计费税

程序显示分别过帐( 计费) 到一个总帐科目的,而非分配到贷项通知单或借项通知单上明细的税 务金额。

### 可抵扣税

程序显示可以被您公司收回的税费,例如,可抵扣加拿大货物和服务税( GST) 的金额。

# 税额

程序显示应向各个税务机关缴纳的税额。

为各个税务机关,采购订单计算一个税额,如果:

- <sup>l</sup> 供应商需纳税。
- <sup>l</sup> 交易包含应税货品或应税附加成本。
- <sup>l</sup> 已在税务服务中为税务机关和税级指定了税率。

您不能编辑一个明细的税额,除非间接地,通过更改税级或已含税选项。

要编辑发票的税额,在税务选项卡上作出您的更改。

税务机关和描述

这些列列出分派给您为凭证指定的税组的税务机关。 税务信息在公共服务的税务服务屏幕中维护。

# 税基

这一字段为所选明细显示为税务机关添加税金之前的货品净成本。您不能更改出现在这一字段 中的金额。

这一字段对在其价格中包括税金的货品特别有用。

# 已含税

这一字段显示包括在总货品成本( 当成本包括税费时) 中的税务金额。

采购订单批别编号生成/分配屏幕

# 要打开这一屏幕

# 1. 打开采购订单 > 采购订单交易 > 订购单分录或发票分录。

2. 在已接收数量字段中输入一个值,然后按回车键或Tab键。

# 相关任务

<sup>l</sup> "[接收并开发票批别化货品](#page-169-0)" (第 165 页)

#### 概述

当您在采购订单中接收来自供应商的批别化货品时,程序提示您分派批别编号。

注释:批别编号用来追踪从进货点至销售点的库存,而且可以用来追踪从客户退回到供应商的 货品。

您在输入一个供应商发票时使用相同步骤,除了您是从发票分录屏幕而非进货分录屏幕开始。

在进货录入或发票录入期间分派批别编号

您可以在您接收批别化货品或在您为货品创建发票时分派批别编号,只要货品不使用批别成本计 算方法和在存货控制货品屏幕上选择了允许批别数量不同于分录中的数量选项。

一般而言,在进货或开发票期间分派编号没有大的不同。不过,当使用存货控制批别查询报表时 可能会有影响。

注释:如果您选择不在采购订单进货屏幕上分派编号,而是使用采购订单发票屏幕这样做,出 现在存货控制批别查询报表中的成本将为零,因为这一查询仅报告从进货到发票之间的净变 动,而不是原始进货成本。

示例:比如您在进货期间输入一个批别化货品的成本为两元,但您不分派批别编号。然后,您 使用发票分录屏幕来输入批别编号,而且您把货品的成本改为三元。出现在存货控制批别编 号查询上那一交易的值是一元。

字段和控制

### 按钮

添加

点击添加按钮来添加显示在下一批别编号或下一系列编号字段中的批别或系列编号。

自动分配

点击**自动分配**按钮来自动分配批别编号到货品。要求的批别编号出现现在批别编号清单 中。

要开始从一个特定批别编号分配,在您点击自动分配之前在自动分配从字段中指定这一编号。

自动生成

自动生成按钮出现,如果您已经在存货控制/选项屏幕的设置选项卡上选择了允许在采购订单 中自动生成批别编号选项。

当您点击自动生成按钮时,一个对话框打开,您在那里指明需要创建多少批别编号。

#### 清除

点击清除按钮来移除批别编号或分配的数量,或二者,取决于屏幕。

# 关闭

点击关闭按钮来结束批别编号分配进程。

自动分配从

使用自动分配从字段来指定从其自动分配批别编号的起始批别编号。

- 1. 选择自动分配从复选框来显示它旁边的一个字段。
- 2. 在这一字段中,使用查找器来找到并选择一个起始批别编号,或手工输入它。
- 3. 点击自动分配按钮来分配要求的批别编号的编号,从指定的编号开始。

制作批别或每个有

当您自动生成批别时,您必须在这些字段中的一个中输入一个编号来定义如何生成批别:

• 制作\_\_ 批别。如果您要创建一个固定数目的批别,将数量平均分布到所有批别,输入批别 的数目。

示例:如果您创建10个批别而且有400个货品,每个批别将有40个货品。

或者

• 每个批别有\_\_。如果您要分布一个固定数量到各个批别,输入要包括在各个批别中的数 目。

示例:如果您要在各个批别中有50个货品,处理进程将生成需要配合货品数量的批别的数 目。

下一批别编号

这一字段显示对货品可用的下一序列批别编号。取决于显示哪个按钮,您可以用这些方法来使用 这一编号:

- 点击添加来添加显示的编号到批别编号清单。有多少需要的编号,就为多少编号重复这一 步。
- **•** 点击**自动生成**来添加要求的批别编号的编号到批别编号清单,从显示的编号开始。
- 点击自动分配来添加要求的批别编号的编号到批别编号清单,从显示的编号开始。

当您完成后,这一字段显示现在可用的下一批别编号。

# 计数部分

已分配/已生成/已退回计数

这一显示字段表明已经选择了多少批别编号。

要求的批别数量

这一字段指明要求多少批别编号,如在您从其访问了批别编号分配弹出窗口的数量字段上指明 的那样。

剩余

这一数字代表在批别追踪弹出屏幕上仍需输入的数量。这一数字在您已经完成了分配批别编号 之后应该为零。

采购订单系列编号生成/分配屏幕

# 要打开这一屏幕

- 1. 打开采购订单 > 采购订单交易 > 进货订单或发票分录。
- 2. 在已接收数量字段中输入一个值,然后按回车键或Tab键显示系列/系列编号生成/分配屏 幕。

字段和控制

# 按钮

添加

在新建系列编号字段中输入一个编号之后,点击添加按钮来添加编号到生成的系列编号清 单。

自动分配

在可用的系列编号清单上方的空白字段中输入了一个系列编号之后,点击自动分配 按钮。按 钮。要求的系列编号将出现在退回的系列编号清单中,以那一编号开始。

自动生成

在新建系列编号字段中输入一个编号之后,或在现存系列编号清单中置亮了一个编号之后,点 击自动生成按钮。

要求的系列编号的正确数量将出现在生成的系列编号清单中,以那一编号开始。

清除

点击清除按钮来移除列在生成的系列编号或退回的系列编号精单中的所有系列编号。

一个讯息出现,询问您是否确要这样做。

退回全部

在系列编号分配屏幕上,点击退回全部按钮来退回全部有列出系列编号的货品。已退回列中的 所有行均显示为"是"。

注释:不要将这一按钮与退货分录屏幕上的退回全部按钮相混淆,那是用来退回列在一个所 选发票上,而非个别明细行上的全部货品。

自动分配从

使用自动分配从字段来指定从其自动分配系列编号的起始系列编号。

- 1. 选择自动分配从复选框来显示它旁边的一个字段。
- 2. 在这一字段中,使用查找器来找到并选择一个起始系列编号,或手工输入它。
- 3. 点击自动分配按钮来分配要求的系列编号的编号,从指定的编号开始。

下一系列编号

这一字段显示货品的下一按顺序的系列编号。取决于显示哪个按钮,您可以用这些方法来使用这 一编号:

- 点击添加来添加显示的编号到系列编号清单。有多少需要的编号,就为多少编号重复这一 步。
- **•** 点击**自动生成**来添加要求的系列编号的编号到系列编号清单,从显示的编号开始。
- **•** 点击**自动分配**来添加要求的系列编号的编号到系列编号清单,从显示的编号开始。

当您完成后,这一字段显示现在可用的下一系列编号。

# 计量单位

在系列化存货弹出屏幕中显示的默认计量单位与在其下交易上的单位相同。

# 计数部分

已分配/已生成/已退回

这表明您已选择了多少系列编号。

# 剩余

这表明仍需要分配多少系列编号。

要求的系列编号

这一字段指明要求多少系列编号,如在您从其访问了系列编号分配屏幕的数量字段上指明的那 样。

# 相关任务

• "[接收并开发票系列化货品](#page-167-0)" (第 163页)

概述

当您在采购订单中接收来自供应商的系列化货品时,程序提示您分派系列编号。

注释:系列编号用来追踪从进货点至销售点的库存,而且可以用来追踪从客户退回到供应商的 货品。

您在输入一个供应商发票时使用相同步骤,除了您是从发票分录屏幕而非进货分录屏幕开始。

在进货录入或发票录入期间分派系列编号

您可以在您接收系列化货品或在您为货品创建发票时分派系列编号,只要货品不使用系列成本计 算方法和在存货控制货品屏幕上选择了允许系列数量不同于分录中的数量选项。

一般而言,在进货或开发票期间分派编号没有大的不同。不过,当使用存货控制系列查询报表时 可能会有影响。

注释:如果您选择不在采购订单进货屏幕上分派编号,而是使用采购订单发票分录屏幕这样 做,出现在存货控制系列查询报表中的成本将为零,因为这一查询仅报告从进货到发票之间的 净变动,而不是原始进货成本。

示例:比如您在进货期间输入一个系列化货品的成本为两元,但您不分派系列编号。然后,您 使用采购订单发票分录屏幕来输入系列编号,而且您把货品的成本改为三元。出现在存货控 制/系列编号查询上那一交易的值是一元。

# 字段和控制

# 按钮

添加

在新建系列编号字段中输入一个编号之后,点击添加按钮来添加编号到生成的系列编号清 单。

自动分配

在可用的系列编号清单上方的空白字段中输入了一个系列编号之后,点击自动分配按钮。按 钮。要求的系列编号将出现在退回的系列编号清单中,以那一编号开始。

自动生成

在新建系列编号字段中输入一个编号之后,或在**现存系列编号**清单中置亮了一个编号之后,点 击自动生成按钮。

要求的系列编号的正确数量将出现在生成的系列编号清单中,以那一编号开始。

清除

点击清除按钮来移除列在生成的系列编号或退回的系列编号精单中的所有系列编号。

一个讯息出现,询问您是否确要这样做。

退回全部

在系列编号分配屏幕上,点击退回全部按钮来退回全部有列出系列编号的货品。已退回列中的

所有行均显示为"是"。

注释:不要将这一按钮与退货分录屏幕上的退回全部按钮相混淆,那是用来退回列在一个所 选发票上,而非个别明细行上的全部货品。

自动分配从

使用自动分配从字段来指定从其自动分配系列编号的起始系列编号。

- 1. 选择自动分配从复选框来显示它旁边的一个字段。
- 2. 在这一字段中,使用查找器来找到并选择一个起始系列编号,或手工输入它。
- 3. 点击自动分配按钮来分配要求的系列编号的编号,从指定的编号开始。

# 下一系列编号

这一字段显示货品的下一按顺序的系列编号。取决于显示哪个按钮,您可以用这些方法来使用这 一编号:

- **·** 点击添加来添加显示的编号到系列编号清单。有多少需要的编号,就为多少编号重复这一 步。
- 点击自动生成来添加要求的系列编号的编号到系列编号清单,从显示的编号开始。
- **•** 点击自动分配来添加要求的系列编号的编号到系列编号清单,从显示的编号开始。

当您完成后,这一字段显示现在可用的下一系列编号。

# 计量单位

在系列化存货弹出屏幕中显示的默认计量单位与在其下交易上的单位相同。

## 计数部分

已分配/已生成/已退回

这表明您已选择了多少系列编号。

# 剩余

这表明仍需要分配多少系列编号。

要求的系列编号

这一字段指明要求多少系列编号,如在您从其访问了系列编号分配屏幕的数量字段上指明的那 样。

采购订单固定资产屏幕

要打开这一屏幕

- 1. 打开采购订单 > 采购订单交易 > 进货分录。
- 2. 像通常那样输入进货信息,包括固定资产的货品明细。
- 3. 在明细行中,双击固定资产列显示是,然后点击固定资产列标题。

注释:如果您使用明细货品/税务屏幕,而不是明细表,来输入明细,选择固定资产选项, 然后点击缩放图<sup>+</sup>按钮。

概述

如果您使用Sage Fixed Assets来管理您公司的固定资产,您还可以标记已接收货物为固定资产, 并选择您要为新资产使用的Sage Fixed Assets模板。Sage 300转移资产信息到Sage Fixed Assets, 当您在Sage Fixed Assets Integration中运行创建资产时。

字段和控制

资产描述

使用描述字段来输入您要用于Sage Fixed Assets中资产的描述。

固定资产计量单位

为您输入的数量键入计量单位。

固定资产值

为Sage Fixed Assets中的资产键入帐面值。

# 数量

输入您要正在接收的资产货品的数量。

如果数量超过一个,而且您要为Sage Fixed Assets中的各个货品创建单独的资产记录,选择单独 的资产选项。

分列的资产

如果数量超过一个,而且您要为Sage Fixed Assets中的各个货品创建单独的资产记录,选择单独 的资产选项。

程序把在固定资产屏幕上输入的固定资产值按比例分配到它创建的各个Sage Fixed Assets记 录。例如,对于一个为10的数量和一个为\$25,000的值,程序创建10个资产记录,其中各个值为 \$2,500。

# 模板

如果您要使用一个不同于显示在固定资产屏幕上的模板,使用模板字段的查找器来选择另一个。 否则,接受出现的默认模板代码,或从这一字段中清除条目。( 您不必非得使用一个模板来创建 Sage Fixed Assets中的资产不可。)

采购订单/进货分录明细备注屏幕

# 要打开这一屏幕

# 1. 打开采购订单 > 采购订单交易 > 进货分录。

- 2. 在进货选项卡上,点击您需要的明细行的备注字段。
- 3. 点击缩放<mark>到 + 按钮或按Shift和F9键打开明细备注屏幕。</mark>

使用这一屏幕来输入一个所选进货明细行的备注。您还可以在进货单上打印备注。

# 要输入或编辑一个备注:

1. 键入备注,按回车键开始一个新行。

2. 完成后,点击关闭来关闭屏幕。

# 要删除备注:

1. 置亮要删除的文字,然后按Delete键。如果一个要您确认删除的信息出现,点击是。

2. 完成后,点击关闭回到明细分录。

提示:您还可以在进货选项卡上把备注字段中的录入改为否来删除备注。如果您使用这一方 法,您的备注不会被删除,但不会打印在进货单上。如果您以后决定要使用备注,把备注字段改 为是。您的原始备注重新出现。

采购订单进货分录明细成本/税务屏幕

要打开这一屏幕

# 1. 打开采购订单 > 采购订单交易 > 进货分录。

- 2. 输入进货的标头信息。
- 3. 在附加成本选项卡上,添加或选择一个明细行,然后点击成本/税务按钮或按F9键。

# 相关任务

<sup>l</sup> "[添加,编辑,或删除附加成本](#page-124-0)" (第 120 页)

# 概述

这一屏幕在另一个窗口中显示一个单一明细的字段,让您看到您为附加成本明细输入的所有信 息,包括税务信息。

使用这一屏幕:

- <sup>l</sup> 添加,编辑,或删除附加成本明细行。
- <sup>l</sup> 编辑附加成本的税级和已含税选项。

# 字段和控制

附加成本

键入您要添加的附加成本的代码,或从查找器中选择代码。

如果您正在添加一个没有为其定义代码的成本,跳过这一字段,然后在**描述**字段(明细成本/税务 屏幕中附加成本字段旁的字段) 中键入成本的名称。

注释:您使用附加成本屏幕( 在采购订单设置文件夹中) 来维护您在采购订单中使用的附加成 本收费。

### 已分配税

这一字段显示明细的已分配税的金额。( 已分配税包括在明细成本中。可抵扣和计费税不包括在 明细成本中。)

# 金额

在这一字段中输入附加成本的金额。

### 备注

为凭证输入一个可选的备注。

您为发票上的明细输入的任何备注被包括在退货上,但您可以更改或删除它们。

当您到达末尾时明细行自动换行。如果您要在该行换行之前开始一个新行,按Enter键。

#### 费用科目

如果您准备计费一个附加成本,在这一字段中键入总帐科目编号,或使用查找器选择科目编号。

注释:如果您正在摊配附加成本,您不输入总帐科目编号。

行号

要选择一个要编辑或删除的现有行,点击该行,或在采购订单明细货品/税务屏幕的这一字段中 键入它的行编号。

注释:您不能删除已完成的行。

# 税后净额

这一字段显示您为明细输入的附加成本的净额( 排除未包括在成本金额中的已分配税) 。

# 可选字段

如果已在采购订单中为进货中的附加成本明细定义了可选字段,您可以点击可选字段旁的缩放 缩放 进 卡 按钮来显示分派到一个所选明细的可选字段,并编辑它们的内容。

有关使用交易中可选字段的更多信息,参见"[关于交易中的可选字段](#page-73-0)" (第 69 页)。

# 摊配方法

指定是按成本,数量,或重量,还是手工摊配成本到已接收的货品,还是计费成本到一个总帐科 目。

注释:如果您正在添加非存货货品的附加成本,您必须选择不摊配。

#### 参考

为明细输入可选的参考信息。

退货费用科目

在这一字段中,输入向其过帐摊配的附加成本金额的总帐科目编号,如果您退回货品。

#### 重新摊配/退货摊配

这一字段在明细成本/税务屏幕上被成为退货摊配。

选择要使用的重新摊配方法,如果您需要退回任何已接收的货品,而且您没有选择不摊配或手 工摊配作为摊配方法。

注释:您不能计费作业相关的成本。

## 已含税

这一字段显示包括在附加成本金额中的税金的合计金额。

# 明细税务

## 已分配税

程序显示已分配到货品明细的税额。( 未包括可抵扣和计费的税额。)

已分配税组成了由日终处理过帐到存货控制货品记录的货品成本的一部分。

### 可计费税

程序显示分别过帐( 计费) 到一个总帐科目的,而非分配到进货上明细的税务金额。

## 可抵扣税

程序显示可以被您公司收回的税费,例如,可抵扣加拿大货物和服务税( GST) 的金额。

### 税额

程序显示应向各个税务机构缴纳的税额。 为各个税务机构,采购订单计算一个税额,如果:

- <sup>l</sup> 供应商需纳税。
- <sup>l</sup> 附加成本是应税的。
- <sup>l</sup> 已在税务服务中为税务机构和税级指定了税率。

# 税务机构和描述

这些列列出分派给指定税组的税务机关和相应的描述。 税务机关和其它税务信息在公共服务的税务服务屏幕中维护。

#### 税基

一个税金已为其包括在它价格中的附加成本明细的净成本。

## 税级和描述

这些列列出分派给税务机构的税级和相应的描述。在这一屏幕中,您可以更改税级( 到另一个分 派给该税务机构的税级),但不能更改描述。

要更改税级的描述或对指定税组作出其它更改,使用公共服务的税务服务。

# 已含税

使用这一字段来指明税额是否包括在附加成本中( 而不是分别在明细成本上征收) 。

要在这一字段中的是和否之间切换,在字段中键入任何字符,或双击该字段。
采购订单进货分录成本分配屏幕

# 要打开这一屏幕

## 1. 打开采购订单 > 采购订单交易 > 进货分录。

- 2. 输入进货的标头信息,指定您要为其创建进货的采购单编号。
- 3. 点击附加成本选项卡。
	- a. 选择您需要分布的附加成本。
	- b. 点击分配。点击成本按钮打开成本分摊屏幕。

# 相关任务

<sup>l</sup> "[在一个借项通知单上分配附加成本到多个进货](#page-159-0)" (第 155 页)

#### 概述

使用成本分摊屏幕来分配一个附加成本到一个以上的进货。

注释:这一屏幕仅当您调整来自一个基于多个进货的发票的现有附加成本时才可用。

您不能自动摊配成本到多个进货。相反,您在借项通知单上识别要分配到各个进货的金额。

您可以手工摊配并分配附加成本金额,或者您可以让采购订单根据在附加成本选项卡上指明的摊 配方法自动分配金额到进货。

# 字段和控制

## 按钮

清除

使用清除按钮来清除屏幕中的所有金额。

# 分配成本

使用分布成本按钮打开一个附加成本明细的成本分配屏幕。

重新分布

使用重新分布按钮让采购订单为进货自动摊配附加成本金额。

金额( 附加成本明细合计)

程序显示您在成本分配屏幕顶部为附加成本明细输入的金额。

金额( 为各个进货摊配)

当您点击重新分布按钮时程序显示分配到各个进货的附加成本金额。按钮。

注释:要手工分配附加成本,您可以在各个进货编号旁输入金额。所有您分配给进货的金额的 总和必须等于附加成本的合计金额。

帐单费率

如果进货是作业相关的,采购订单为您正在分配的成本显示一个帐单费率,以及被分配的金额。

注释:帐单费率还用来分配附加成本到一个以上的进货。

如果您正手工摊配成本到其它进货,您可以在各个分布中输入不同的帐单费率。

摊配方法( 仅供显示)

您不能更改一个现有附加成本的摊配方法。

进货编号

程序显示用于这一发票、贷项通知单,或借项通知单的进货编号。您不能更改进货编号。

保留款百分比,金额,和期间

如果进货是作业相关的而且贷项通知单或借项通知单使用保留款选项,程序为各个您可以向其 分配附加成本的进货显示额外的保留款字段。

出现在这些字段中的默认保留款百分比和留存期间取决于您如何摊配成本。

- <sup>l</sup> 如果按成本,数量摊配,或手工摊配,设置来自供应商记录。
- · 如果您不摊配, 保留款设置基于项目成本管理中合约的默认保留款来自选项。

采购订单/进货分录附加成本供应商信息屏幕

# 要打开这一屏幕

#### 1. 打开采购订单 > 采购订单交易 > 进货分录。

- 2. 输入进货的标头信息,包括主供应商。
- 3. 在附加成本选项卡上,为一个次级供应商选择一个现有附加成本,或使用供应商编号字段 为一个新附加成本指定一个不同的供应商。

使用附加成本供应商字段旁的导航按钮选择一个现有次级供应商或使用查找器查看与进 货关联的次级供应商,然后从列表中选择要复查的供应商的信息。

注释:使用附加成本供应商字段选择它之后,次级供应商的代码出现在供应商编号字段 中。

4. 在供应商编号字段(有供应商代码显示)的旁边,点击缩放图+按钮来显示次级供应商的 地址信息。

相关任务

• "[添加一个新的次级供应商到一个进货](#page-553-0)" (第 549 页)

概述

当添加或编辑来自次级供应商的附加成本时使用这一屏幕来输入或编辑供应商地址,联系人信 息,电话号码,或传真号码。

注释:次级供应商是一个对您货物的发运征收附加成本( 例如,运费,客户代理费,或特殊手续 费) ,但并不提供实际货物的供应商。您不能为次级供应商输入货品明细。您仅可以输入附加成 本明细。

# 字段和控制

供应商名称(仅供显示)

为新的供应商键入供应商名称。您无法为现有供应商编辑这一字段。

供应商编号和名称

如果您使用了附加成本供应商字段旁的按钮选择一个您已经添加到这一进货的附加成本供应 商,程序在这一字段中显示所选供应商编号。

您总是可以添加一个附加成本供应商到一个您尚未为其创建一个发票的进货。您可以使用查找 器来选择一个存在于应付帐款的供应商,或者您可以添加一个新的附加成本供应商。

有关向一个进货添加一个新的次级供应商的信息,参见"[添加一个新的次级供应商到一个进货](#page-553-0)" (第 [549](#page-553-0) 页)。

地址

键入供应商的地址( 为一个新供应商) 或编辑一个显示的地址,如有必要。

# 联系人

键入供应商办公地点的联系人,部门,或职务,并输入一个电话号码,传真号码,和电邮地址,如 果合适。

### 传真

键入供应商的传真号码或编辑一个显示的号码,如有必要。

#### 电话

键入供应商的电话号码或编辑一个显示的号码,如有必要。

采购订单进货分录附加成本供应商税务屏幕

# 要打开这一屏幕

### 1. 打开采购订单 > 采购订单交易 > 进货分录。

- 2. 如通常一样输入进货,包括附加成本。
- 3. 在附加成本选项卡上,选择次级供应商,然后点击供应商税务按钮。

概述

当输入次级供应商的附加成本时使用这一屏幕:

- <sup>l</sup> 检查所选附加成本供应商的税务信息和计算。
- <sup>l</sup> 编辑税务机关的税级和已含税选项。

注释:次级供应商是一个对您货物的发运征收附加成本(例如,运费,客户代理费,或特殊手续 费) ,但并不提供实际货物的供应商。您不能为次级供应商输入货品明细。您仅可以输入附加成 本明细。

要更改一个由主供应商收费的附加成本的税务信息,您使用明细成本/税务屏幕。( 在附加成本选 项卡上,选择主供应商活动附加成本,然后点击成本/税务按钮或按F9键。)

更多信息,参见"[采购订单进货分录明细成本](#page-572-0)/税务屏幕" (第 568 页)。

# 字段和控制

### 税额

程序显示应向各个税务机关缴纳的税额。

为各个税务机关,采购订单计算一个税额,如果:

- <sup>l</sup> 供应商需纳税。
- <sup>l</sup> 附加成本是应税的。
- <sup>l</sup> 已在税务服务中为税务机关和税级指定了税率。

## 税务机关和描述

这些列列出分派给您为供应商指定的税组的税务机关和相应的描述。

税务信息在公共服务的税务服务屏幕中添加和修改。

## 税基

这一字段显示一个税金已为其包括在它价格中的附加成本明细的净成本。

### 未含税

程序计算未包括在附加成本金额中的税额。

# 已含税

程序计算包括在附加成本金额中的税额。

供应商税级和税级描述

这些列列出为所选供应商分派给税务机关的税级和相应的描述。您可以更改税级到另一个分派 给该税务机关的税级,但不能更改描述。

提示:要更改税级的描述或对指定税组的信息作出其它更改,使用公共服务的税务服务。

采购订单进货分录发票屏幕

# 要打开这一屏幕

### 1. 打开采购订单 > 采购订单交易 > 进货分录。

- 2. 输入进货的标头信息,包括供应商编号并,如果您在接收一个现有订购单,指定订购单编 号( 或多个订购单编号,如果您在接收多个订购单) 。
- 3. 使用明细表来接收订购单上的货品,或点击接收全部来接收全部货品。
- 4. 点击发票按钮。

概述

使用这一屏幕来为一个发票上的主和次级供应商创建发票。更多信息,参见"[关于供应商](#page-74-0)" (第 70 [页](#page-74-0))。

注释:在此屏幕上,您无法为一个供应商输入重复的发票编号。然而,只要各个有相同编号的发 票针对不同的供应商,您可以输入重复的发票编号。

发票在过帐期间创建。您仅可以为进货上的各个供应商过帐一个发票,而且发票包括所有为进货 上供应商输入的收费。

过帐之后,您不能在发票屏幕中或在进货上更改您已开了发票的货品和附加成本的信息。

重要!您应该使用采购订单发票分录屏幕来为供应商输入1099信息。

1099代码和1099金额字段仅为在应付帐款中为其选择了需要1099报告选项的供应商出现在发票 分录屏幕的供应商信息选项卡上。

更多信息,参见"采购订单/[发票分录屏幕](#page-410-0)" (第 406 页)。

字段和控制

主供应商发票编号

要为主供应商创建一个发票,在屏幕顶部的发票编号字段中键入发票编号。

注释:主供应商是您从其接收货物的供应商。您可以在进货,发票,贷项通知单,和借项通知单 上为主供应商包括货品明细和附加成本明细。

发票编号 ( 附加成本供应商)

要为次级供应商创建发票, 在发票编号字段中为您正在创建其发票的各个供应商键入发票编 号。

当您过帐进货时,程序将为所有在进货上为次级供应商输入的附加成本创建一个发票。

注释:一个次级供应商是添加其收费到进货-如运费的供应商。

已开发票

这一字段显示一个发票是否已为次级供应商过帐。

您仅可以为一个进货上的各个供应商过帐一个发票。在您过帐发票之后,您不再能够更改进货上 的供应商的信息。

供应商编号和名称

程序显示您已经在进货上为其添加了一个附加成本的各个次级供应商的编号和名称。

要为所有在进货上为一个次级供应商输入的附加成本明细创建一个发票,选择(置亮)供应商的 行,然后键入发票编号。

采购订单/申购单分录屏幕

# 要打开这一屏幕

打开采购订单 > 采购订单交易 > 申购单分录。

# 次级屏幕

- <sup>l</sup> "[采购订单申购单分录明细备注屏幕](#page-598-0)" (第 594 页)
- <sup>l</sup> "采购订单/[申购单分录明细货品屏幕](#page-599-0)" (第 595 页)
- <sup>l</sup> "[采购订单申购单分录卸货地址屏幕](#page-595-0)" (第 591 页)

# 相关任务

- <sup>l</sup> "[创建一个新的采购申购单](#page-85-0)" (第 81 页)
- <sup>l</sup> "[编辑一个申购单](#page-87-0)" (第 83 页)
- <sup>l</sup> "[删除一个申购单](#page-89-0)" (第 85 页)
- <sup>l</sup> "[导入申购单](#page-88-0)" (第 84 页)
- <sup>l</sup> "[打印申购单](#page-88-1)" (第 84 页)

### 概述

使用进货分录屏幕:

- <sup>l</sup> 为您计划的以及在您创建订购单之前可能需要对齐核准的采购输入申购单。
- <sup>l</sup> 编辑或删除您先前已过帐的申购单。
- <sup>l</sup> 打印申购单。
- 从其它Sage 300数据库或从非Sage 300程序导入申购单。
- <sup>l</sup> 导出申购单到其它Sage 300数据库或非Sage 300程序。

申购单在采购订单中可选项。您可以有或没有申购单编号而输入订购单。

注释:如果您使用申购单,采购订单提供一个申购单核准系统来强制实行采购核准。更多信息, 参见"[关于要求申购单核准](#page-655-0)" (第 651 页)。

您可以更改申购单和个别申购单明细直至它们完成。当您过帐一个使用一个申购单明细的订购单 时,该明细便完成,而不管订购的数量。

申购单选项卡

使用申购单选项卡:

- <sup>l</sup> 指定申购单日期,要求日期,和失效日期。
- <sup>l</sup> 搁置一个申购单或移除搁置。
- <sup>l</sup> 表明谁请求购买该商品。
- <sup>l</sup> 选择一个可选地点代码作为申购单明细的默认地点,如果您使用存货控制,或键入一个地 点的名称。
- <sup>l</sup> 为申购单键入一个描述,参考,和备注。
- <sup>l</sup> 添加申购单明细。
- <sup>l</sup> 编辑或删除现有未完成的明细。

明细当您在明细录入网格上输入它们时,或当您在明细货品屏幕中点击**添加**或保存时被保存。

您还可以使用明细货品屏幕来处理明细,这让您查看一个明细的所有信息而无需滚动。( 要打开明 细货品屏幕,选择一个明细行,然后点击明细按钮或按F9键。) 更多信息,参见"[采购订单](#page-599-0)/申购单 [分录明细货品屏幕](#page-599-0)" (第 595 页)。

明细当您在明细录入网格上输入它们时,或当您在明细货品屏幕中点击**添加**或保存时被保存。

可选字段选项卡

这一选项卡只有在您有交易分析和可选字段创建程序,并且已经使用可选字段设置屏幕分派了申 购单可选字段到申购单分录屏幕时才出现。

使用可选字段选项卡来添加或更改作为一个整体适用于交易的可选字段中的信息。您在明细分录 表上或使用货品明细屏幕另行编辑申购单明细的可选字段。

更多信息,参见"[关于交易中的可选字段](#page-73-0)" (第 69 页)。

合计选项卡

使用这一选项卡:

- <sup>l</sup> 为申购单输入一个备注。
- <sup>l</sup> 检查申购单上货物的预估重量。
- <sup>l</sup> 检查明细行的数目和申购单合计。

字段和控制

## 按钮

# 历史

点击历史按钮打开采购订单采购历史屏幕,在那里您可以检查关于您从您的供应商采购的货品 的信息。

更多信息,参见"[采购订单采购历史屏幕](#page-342-0)" (第 338 页)。

## 新建

点击新建按钮开始创建一个新记录。

# 过帐

点击过帐来过帐凭证,包括任何您对一个现有凭证所作的更改。

### 输入者

这一字段指明如何输入或创建交易:

- <sup>l</sup> 如果交易在采购订单中手工输入,该字段显示输入交易人的用户标识。
- **•** 如果交易是使用一个电子商务解决方案创建,该字段显示互联网。

申购单编号

您可以在这一字段中为一个您要添加的新申购单输入一个独有的编号,使用最多22个字符。

提示:保持该字段显示\*\*\*NEW\*\*\*让采购订单在过帐期间分派申购单编号。

要显示一个现有未完成的申购单,键入它的编号,或使用申购单编号字段旁的查找器或导航按钮 来选择。

供应商编号(和名称)

为申购单输入要使用的供应商编号或从查找器中选择它。

您还可以输入一个您尚未添加到您的应付帐款数据的新供应商编号,或者您可以保持供应商编 号字段空置,如果您不想为申购单指定一个供应商。

如果您输入一个供应商编号,它成为您添加到申购单的明细行上的默认供应商编号。

您可以从申购单分录屏幕中添加一个新的供应商记录到应付帐款。输入新编号,然后点击新建按 钮打开应付帐款供应商屏幕,在那里您可以添加记录。

您不能为一个闲置的供应商输入一个申购单。

# 可选字段选项卡

可选字段选项卡包含您公司添加的作为整体适用于交易的可选字段。( 明细行上的可选字段 适用于个别交易明细。)

注释:这一选项卡仅当您使用交易分析和可选字段创建程序时才出现。

更多信息,参见"[关于可选字段](#page-48-0)" (第 44 页)。

### 申购单选项卡

核准状态

核准状态销售过帐的申购单是否已被核准并可以添加到一个订购单。

注释:如果您使用采购订单的申购单核准特性,所有申购单必须由有权核准订购单的用户过 帐之后申购单才可以被转换成订购单。更多信息,参见"[关于要求申购单核准](#page-655-0)" (第 651 页)。

如果您不使用申购单核准特性,所有申购单在过帐时被自动核准。

## 核准名称

这一字段显示核准申购单的用户的标识。

注释:如果您使用采购订单的申购单核准特性,所有申购单必须由有权核准订购单的用户过 帐之后申购单才可以被转换成订购单。更多信息,参见"[关于要求申购单核准](#page-655-0)" (第 651 页)。

如果您不使用申购单核准特性,所有申购单在过帐时被自动核准。

# 要求到货日期

键入您需要按其签发订购单的日期,或一个您要为另一个目的使用的日期。

### 描述

使用最多30个字符键入一个描述。这一描述将出现在订购单,进货,发票等等上。

如果您要更完整地描述货品,使用备注字段。

### 失效日期

键入您要在其在日终处理期间删除申购单的日期。您必须在这一日期运行日终处理之前从申购 单创建任何您需要的订购单。

### 作业相关

如果申购单是为一个您正使用项目成本管理来管理的项目,选择作业相关选项。

您选择作业相关的选项之后,不同的字段为明细出现,让您为作业输入合约,项目,类别,成本 级别,和资源。

如果您在项目成本管理中使用"合约","项目",和"资源"以外的术语,程序变为显示这些术语。

#### 注释:

如果您选择作业相关选项,所有申购单明细必须是作业相关。您不能把作业相关和非作业相 关的货品混合在同一个申购单中。

您不能将系列化货品或在批别上分派的货品添加到作业相关的申购单。相反,您必须使用一 个非作业相关的申购单,接收它们到存货,然后使用项目成本管理中的物料使用屏幕把它们 从存货移动到作业。

### 地点

为申购单明细键入要用作默认地点的地点的代码,或使用查找器来选择代码。

您也可以键入一个地点的名称,但是它不会出现在申购单选项卡的明细录入部分。

#### 搁置

使用这一字段来搁置一个申购单或移除搁置。

您不能从一个搁置的申购单创建一个订购单。

如果您的采购订单系统使用申购单核准,而且您没有核准申购单的授权,程序将在您过帐它们 时自动搁置申购单。更多信息,参见"[关于要求申购单核准](#page-655-0)" (第 651 页)。

# 参考

为申购单键入一个可选的参考。

申购人

键入请求订购者的名称( 使用最多60个字符) 或保持该字段空置,如果您的公司不使用它。

如果您使用Sage 300薪资管理,一个查找器出现,让您选择一个雇员的薪资编号。不过,申购者 不必是一个Sage 300用户或一个列在薪资管理系统中的雇员。

申购单日期

键入要为申购单使用的日期。程序显示登录日期,但您可以键入另一个日期。

### 明细表

备注/指示

要输入一个明细行的备注或指示,点击字段旁的缩放 到+ 按钮,或按Shift+F9键。

如果您正在从一个申购单创建一个订购单,在申购单上为明细行输入的任何备注或指示被包括 在订购单上,但您可以更改或删除它们。

已完成

如有必要,选择已完成复选框标记该行为已完成。采购订单还在它们用于一个订购单时标记申 购单明细行为已完成。

当一个明细行被标记为已完成之后,您就不能对它作任何更改。

合约,项目,类别,和资源 ( 仅限作业相关)

如果该申购单是作业相关的,您指定货品或资源将用于其的各个申购单明细。

如果您在项目成本管理中使用"合约","项目",和"资源"以外的术语,程序变为显示这些术语。

### 注释:

- · 您必须选择申购单分录屏幕顶部的作业相关选项才可以让这些字段出现。
- <sup>l</sup> 一个作业相关申购单上的所有明细必须是作业相关的。您不能把作业相关和非作业相 关明细混合在一个凭证中。
- · 您使用货品编号字段选择资源。
- <sup>l</sup> 一旦您已经添加了明细行您不能更改这些字段。

### 合约

为各个明细指定一个合约编号。您仅可以输入或选择开放或搁置的合约。( 您不能处理交易到一 个被搁置的合约,如果它从未打开。)

### 成本级别

程序显示显示用于各个明细的类别的成本级别。您不能更改这一字段。

# 货品编号(资源)

使用货品编号字段为这一明细指定资源。

您必须指定一个您已经分派到项目成本管理中的项目的资源( 如一个设备代码或一个分包商代 码) 。您不能把这一字段留为空白。

### 项目

您仅可以输入或选择项目当它们:

- <sup>l</sup> 分派到您选择的合约。
- <sup>l</sup> 开放或搁置。如果一个搁置的项目从未被打开,您不能选择它。
- <sup>l</sup> 未结转到成本。

### 复制成本到订购单

如果您要把在申购单上指定的成本复制到订购单,选择这一选项。例如,如果您为这一采购谈妥 了特定价格,您会选择这一选项。

如果您要在创建订购单时重新计算成本或从供应商记录中取出它们,不要选择这一选项。例如, 申购单可能提供预估而非一个谈妥的最优惠价格。

#### 卸货

使用这一字段为一个所选明细指定一个不同于用于申购单的地点的发运地址。

要打开卸货地址屏幕为一个所选明细行输入卸货地址,点击卸货字段,然后点击缩放<mark>式</mark>土按钮 ( 或同时按下Shift和F9键) 。更多信息,参见"采购订单/[进货分录卸货地址屏幕](#page-550-0)" (第 546 页)。

# 汇率

程序为指定的供应商币种,如果不同于您的功能币种,显示当前生效的汇率。您可以为申购单更 改汇率。

如果您不指定一个供应商汇率将是"1",因为程序将假定您的功能币种。

### 预期到货日期

键入您预期何时接收该货品的日期。

如果您在申购单上指定了一个预期的到货日期,那一日期出现在这一字段中,但您可以更改它。

### 总成本

为您订购的货品的单位数目键入总成本。

如果您更改总成本,程序自动重新计算单位成本。

#### 总重量

为您订购的货品的单位数目键入总重量。

如果您更改总重量,程序自动重新计算单位重量。

凭证上所有货品的合计重量显示在合计选项卡上。

### 货品描述

程序显示来自存货控制的货品明细,但您可以更改它。

如果您键入了一个不存在于存货控制的货品编号,您也键入它的描述。只有当您在采购订单/选 项屏幕上选择了允许非存货货品选项后您才可以输入不存在的货品编号。

# 货品编号

键入您要订购的货品的数目,或从查找器中选择。

如果您使用允许非存货货品选项(在采购订单/选项屏幕中选择),您还可以键入一个不存在于您 存货控制数据的货品编号。

采购订单还让您在这一字段中输入制造商的货品编号,如果它们已被添加到存货控制。这些编 号可以包括内部使用的条形码,UPC编号,或ISBNs,以便您可以为输入存货货品编号使用一个 扫描器( 或键入一个快捷码) 。

如果您输入一个制造商的货品编号,采购订单用您的存货货品编号替换它,然后在靠近明细行 末尾处的制造商货品编号字段中显示您输入的制造商的货品编号。

# 行号

要选择一个要编辑或删除的现有行,点击该行,或在采购订单明细货品/税务屏幕的这一字段中 键入它的行编号。

注释:您不能删除已完成的行。

地点

这一字段仅当您使用存货控制时才出现。

输入您预期在其接收发货( 或者您要向其过帐卸货货品) 的地点的代码。

程序显示在第一个选项卡上输入的发运至地点代码,如有,但您可以选择一个不同的地点。您可 以在为非存货货品添加明细时省略地点。

注释:如果您分派了系列和/或批别编号之后更改地点,您必须重新分派系列和/或批别编号。

制造商货品编号

```
如果您在申购单或订购单上的货品编号字段中输入了一个制造商货品编号,那一编号出现在制
造商货品编号字段中。
```
制造商的货品编号是替换的货品编号—如条形码或快捷码—用来标识您的存货货品。您在存货控 制中设置制造商的货品编号。

无论您在采购订单中哪里输入货品编号您都可以在那里输入制造商的货品编号。

名称( 供应商)

键入一个您尚未添加到应付帐款的新供应商编号的名称。

如果您指定了一个有效的应付帐款供应商编号,该供应商的名称出现,而且您不可以更改它。

### 可选字段

可选字段是已经被您的公司添加到采购订单交易中的交易分录屏幕和明细行的字段。

如果您使用可选字段,一个可选字段列出现在表中。您可以点击列标题来显示分派到一个所选 明细的可选字段,并编辑它们的内容。

注释:您必须使用交易分析和可选字段创建程序才可以添加并使用可选字段。

有关使用交易中可选字段的更多信息,参见"[关于交易中的可选字段](#page-73-0)" (第 69 页)。

#### 销货单编号

键入您正在为其创建申购单明细的一个销货单的编号。如果您与采购订单一起使用Sage 300销 售订单,您还可以从查找器中选择一个销售订单销货单编号。

### 已订购数量

键入要订购的数量( 以您选择的计量单位表示) 。

#### 汇率日期

键入或选择要使用的日期为您正在输入的凭证选择汇率。

程序显示最靠近您输入的凭证日期的汇率日期,但您可以指定一个不同的日期,而币种的一个 汇率已在公共服务币种汇率表中为其存在。

如果您更改汇率日期,采购订单为一个日期匹配检查汇率表,并更新该汇率,如有必要。

### 单位成本

输入您正在明细中订购的货品的单一单位的成本。

采购订单显示一个默认成本,如下所示:

- 如果您已经设置了供应商合约成本,采购订单显示作为货品和计量单位的合约成本指定 的成本。
- <sup>l</sup> 如果采购订单找不到一个有效的合约成本,它使用在采购订单/选项屏幕中指定的存货成 本。

点击查找器 来查看任何供应商合约成本,常规供应商成本,和其它由存货控制维护的成 本。

采购订单使用单位成本来计算总成本。如果您更改单位成本,总成本被重新计算。

在多币种分类帐中,成本以供应商的币种表示。

注释:您可以分派安全权限到单位成本和总成本字段,来防止对字段的未经授权的更改。

如果您使用项目成本管理,单位成本按如下方式默认设置:

- <sup>l</sup> 如果项目是一个标准项目:
	- <sup>l</sup> 为一个分包商,管理费用,或杂项设备的类别成本级别,单位成本默认来自类 别资源。
	- <sup>l</sup> 为一个劳务的类别成本级,默认单位成本基于来自雇员资源类别的选项的默 认单位成本。
	- <sup>l</sup> 为一个物料的类别成本级别( 如果您正在使用存货控制) ,默认单位成本基于 采购订单的默认货品存货吧( 在采购订单/选项中设置) 。
	- <sup>l</sup> 为一个物料的类别成本( 如果您不使用存货控制) ,单位成本基于采购订单供 应商成本。
- <sup>l</sup> 如果项目是一个基本项目:
	- <sup>l</sup> 为一个分包商,管理费用,或杂项设备的类别成本级别,单位成本默认来自类 别。
	- <sup>l</sup> 为一个劳务的类别成本级,默认单位成本基于来自劳务类别的选项的默认单 位成本。
	- <sup>l</sup> 为一个物料的类别成本级别( 如果您正在使用存货控制) ,默认单位成本基于 采购订单的默认货品存货吧( 在采购订单/选项中设置) 。
	- <sup>l</sup> 为一个物料的类别成本( 如果您不使用存货控制) ,单位成本基于采购订单供 应商成本。

计量单位

输入以其订购货品的计量单位。如果您正在从一个订购单创建一个订购单,在申购单上为明细 输入的计量单位在此显示,但您可以更改它。

如果您正在输入新明细行,程序默认显示库存计量单位,除非您已经使用一个不同的计量单位 设置了供应商合约成本。

您必须使用在存货控制中分派给货品记录的计量单位中的一个。

注释:重量计量单位可以不同于订单计量单位。

单位重量

输入您正在明细中订购的货品的单一单位的重量。在新的明细行上,在存货控制货品记录中指 定的重量显示,但您可以更改它。

采购订单使用单位重量来计算总重量。如果您更改单位重量,总重量被重新计算。

您可以从在采购订单中定义的重量计量单位中选择。重量以在存货控制选项屏幕中为重量计量 单位选项选择的单位表示。

在发票上,输入您为其被开发票的货品的单一单位的重量。程序显示在进货上为货品指定的重 量,但您可以更改它。

采购订单使用单位重量来计算总重量。如果您更改单位重量,总重量被重新计算。

您可以看到从您在合计选项卡上为已开发票货品的录入中预估的合计重量。

供应商编号(和名称)

为申购单输入要使用的供应商编号或从查找器中选择它。

您还可以输入一个您尚未添加到您的应付帐款数据的新供应商编号,或者您可以保持供应商编 号字段空置,如果您不想为申购单指定一个供应商。

如果您输入一个供应商编号,它成为您添加到申购单的明细行上的默认供应商编号。

您可以从申购单分录屏幕中添加一个新的供应商记录到应付帐款。输入新编号,然后点击新建 按钮打开应付帐款供应商屏幕,在那里您可以添加记录。

您不能为一个闲置的供应商输入一个申购单。

供应商货品编号

输入供应商用来标识货品的代码。

如果供应商的货品编号在存货控制货品记录中指定,该代码出现在这一字段中。( 当您在存货控 制货品记录中分派供应商类型时输入供应商的货品编号。)

如果供应商的货品编号在您正为其输入一个发票的进货上指定,该代码出现在这一字段中。( 当 您在存货控制货品记录中分派供应商类型时您可以输入供应商的货品编号。)

# 合计选项卡

备注

为凭证输入一个可选的备注。

您为发票上的明细输入的任何备注被包括在退货上,但您可以更改或删除它们。

当您到达末尾时明细行自动换行。如果您要在该行换行之前开始一个新行,按Enter键。

# 行数

程序显示您为凭证上的主供应商输入的货品明细行数目。

针对来源凭证检查这一数目,确保您输入了您需要的明细。

申购单合计

合计选项卡上的申购单合计字段显示采购申购单上所有货品的功能币种合计金额( 在一个多币 种分类帐中) 。这一金额不包括税金。

# 重量合计

程序显示采购申购单的合计预估重量,从您为各个货品明细输入的重量计算,并以在存货控制 模块中指定的明细重量计量单位显示。

<span id="page-595-0"></span>您可以使用该重量为申购单预估发货收费,或者决定一个发运方法。

采购订单申购单分录卸货地址屏幕

# 要打开这一屏幕

### 1. 打开采购订单 > 采购订单交易 > 申购单分录。

2. 在明细表上,为一个所选明细行,在卸货字段中点击,然后点击缩放 31<sup>+</sup> 按钮(或同时按 下Shift和F9键) 。

# 字段和控制

地址

键入卸货的地址信息,或编辑显示的信息。

# 联系人

键入卸货地址的联系人名称或职务,并输入一个电话号码,传真号码,和电邮地址,如果合适( 或 接受显示的信息) 。

客户编号

键入卸货的客户编号,或从查找器中选择。( 您只有在与采购订单一道使用Sage 300应收帐款时 才可以选择客户编号。)

### 描述

键入接收卸货的人或地点的名称。

## 传真

键入卸货地址的传真号码。

地点代码

键入您预期在其接收在明细上订购的货品的地点的代码,或从查找器中选择代码。

#### 电话

键入卸货地址的电话号码。

将卸货单位地址设为

指定您正在输入的卸货地址的类型。您可以选择:

- 输入的地址-选择这一选项,当您要为发货键入地址信息时。
- 存货地点地址-当货品要卸货到一个与为明细行选择的不同的存货控制地点时选择这一 选项。
- 客户地址-当货品要卸货到一个您应收帐款客户的地址时选择这一选项。
- 客户发运至地址-当货品要卸货到在应收帐款中为客户定义的发运至地址中的一个时选 择这一选项。

发货至地点

如果您使用Sage 300应收帐款与采购订单,您可以选择任何在应收帐款中为客户定义为卸货点 的发运至地点。

概述

使用这一屏幕输入或编辑一个明细的地址信息,该明细中的货品将被直接卸货到一个不同于在明 细行中指定的存货地点的地址。

注释:当您按来自申购单的供应商编号创建订购单时采购订单不合并有卸货地址的申购单明细 行。

# 要输入或编辑一个卸货地址:

1. 在卸货地址屏幕中,选择要输入的地址类型。

2. 按需要选择地址的地点代码,客户编号,或发运至地点代码。

3. 键入地址,或编辑显示的信息。

4. 点击关闭。

# 要删除卸货地址:

在申购单选项卡上,将所选明细的卸货字段中的条目改为否,或清除明细货品/税务屏幕上的卸货 选项( 点击该字段或在其中同时按Shift和F9键) 。

# 字段和控制

地址

键入卸货的地址信息,或编辑显示的信息。

# 联系人

键入卸货地址的联系人名称或职务,并输入一个电话号码,传真号码,和电邮地址,如果合适( 或 接受显示的信息) 。

客户编号

键入卸货的客户编号,或从查找器中选择。( 您只有在与采购订单一道使用Sage 300应收帐款时 才可以选择客户编号。)

描述

键入接收卸货的人或地点的名称。

传真

键入卸货地址的传真号码。

地点代码

键入您预期在其接收在明细上订购的货品的地点的代码,或从查找器中选择代码。

电话

键入卸货地址的电话号码。

将卸货单位地址设为

指定您正在输入的卸货地址的类型。您可以选择:

- 输入的地址-选择这一选项,当您要为发货键入地址信息时。
- 存货地点地址-当货品要卸货到一个与为明细行选择的不同的存货控制地点时选择这一 选项。
- 客户地址-当货品要卸货到一个您应收帐款客户的地址时选择这一选项。
- 客户发运至地址—当货品要卸货到在应收帐款中为客户定义的发运至地址中的一个时选 择这一选项。

发货至地点

如果您使用Sage 300应收帐款与采购订单,您可以选择任何在应收帐款中为客户定义为卸货点 的发运至地点。

<span id="page-598-0"></span>采购订单申购单分录明细备注屏幕

# 要打开这一屏幕

- 1. 打开采购订单 > 采购订单交易 > 申购单分录。
- 2. 在申购单选项卡上,点击您需要的明细行的备注/指示字段。

3. 点击缩放<mark>图 + 按钮或按Shift和F9键打开明细备注屏幕。</mark>

使用这一屏幕来输入一个所选申购单明细行的备注或指示。您可以在订购单上打印备注。

注释:您可以为一个明细行输入备注和指示。

# 要输入或编辑一个备注或指示:

1. 在类型字段中,选择备注或指示。

2. 在提供的空间中,键入备注或指示,按回车键开始一个新行。

3. 完成后,点击关闭来关闭屏幕。

# 要删除备注或指示:

1. 置亮要删除的文字,然后按Delete键。如果一个要您确认删除的信息出现,点击是。

2. 完成后,点击关闭回到明细分录。

提示:您还可以在申购单选项卡上把备注/指示字段中的录入改为否来删除备注或指示。如果您 使用这一方法,您的备注不会被删除,但不会打印在申购单上。如果您以后决定要使用备注,把 备注/指示字段改为是。您的原始备注重新出现。

<span id="page-599-0"></span>您还可以在明细货品/税务屏幕上添加或清除备注。

采购订单/申购单分录明细货品屏幕

# 要打开这一屏幕

- 1. 打开采购订单 > 采购订单交易 > 申购单分录。
- 2. 选择一个现有申购单,或创建一个新的申购单( 为申购单指定供应商编号和其它标头信 息) 。
- 3. 在申购单选项卡上点击一个明细行,然后按F9或点击明细按钮打开明细货品屏幕。

# 相关任务

- <sup>l</sup> "[核准一个采购申购单](#page-656-0)" (第 652 页)
- "[创建一个新的采购申购单](#page-85-0)" (第 81 页)
- <sup>l</sup> "[删除一个申购单](#page-89-0)" (第 85 页)
- <sup>l</sup> "[删除一个申购单](#page-89-0)" (第 85 页)

### 概述

使用这一屏幕添加、编辑、和删除申购单明细行。

这一屏幕在另一个窗口中显示一个单一明细的字段,让您看到您为明细输入的所有信息,包括税 务信息。

# 字段和控制

# 按钮

# 关闭

点击关闭按钮来关闭明细货品/税务屏幕。

在明细货品/税务屏幕和明细成本/税务屏幕上,您还可以按您键盘上的F9键来关闭屏幕。

# 删除

点击删除按钮来删除在缩放的明细录入屏幕中显示的明细。

# 新建

点击新建按钮开始一个新明细。

# 保存/添加

使用保存按钮来保存您对一个您在明细货品/税务屏幕中编辑的明细所作的更改。

对一个新的明细,这一按钮变成添加。

## 备注/指示

您可以为明细键入备注或指示。

要查看一个所选明细行的备注或指示,点击备注/指示字段旁的缩放图+按钮。程序显示进货上 为明细行输入的任何备注和指示,但您可以更改或删除它们。

提示:您还可以使用您的键盘一起按Shift和F9键来打开或关闭屏幕。

要为所选明细输入备注,选择备注作为类型,点击备注/指示表,按Insert键,然后在新行上键入 备注。

要为明细输入指示,选择指示作为类型。

明细行会自动换行。如果您要在该行换行之前开始一个新行,按Enter键。

更多信息,参见"[采购订单申购单分录明细备注屏幕](#page-598-0)" (第 594 页)。

#### 已完成

如有必要,选择已完成复选框标记该行为已完成。采购订单还在它们用于一个订购单时标记申购 单明细行为已完成。

一旦一个明细行被标记为已完成,您就不能对它作任何更改。

### 卸货到

要为一个明细输入一个卸货地址,点击卸货字段旁的缩放 进十按钮,或选择该字段并按 Shift+F9键。

选择要输入的地址类型,而且如有必要,为地址选择地点代码,客户编号,或发运至地址代码。

#### 预期到货日期

键入您预期何时接收该货品的日期。

如果您在申购单上指定了一个预期的到货日期,那一日期出现在这一字段中,但您可以更改它。

### 货品描述

程序显示来自存货控制的货品明细,但您可以更改它。

如果您键入了一个不存在于存货控制的货品编号,您也键入它的描述。只有当您在采购订单/选 项屏幕上选择了允许非存货货品选项后您才可以输入不存在的货品编号。

### 货品编号

键入您要订购的货品的数目,或从查找器中选择。

注释:右边的字段显示现有存货控制货品编号的货品描述。为非存货货品,您可以输入一个描 述。

您可以输入一个非库存货品,如果存货控制允许它们。如果您的采购订单系统允许非存货货品, 您还可以输入未在存货控制中定义的货品编号。

如果制造商的货品编号或条形码已被添加到存货控制,您可以在大多数字段中输入它们。这些编 号可以包括内部使用的条形码,UPC编号,或ISBNs-让您为输入存货货品编号使用一个扫描器 ( 或键入一个快捷码) 。

程序插入正确的货品编号,并且—在交易明细行上—在行的末尾处的制造商货品编号字段中插入 制造商的货品编号。

### 行号

这一字段指明所选明细的行编号。

您可以使用导航按钮选择一个不同的明细,或输入行编号。您还可以点击新建CO按钮创建一 个新的明细。

提示:要删除您选择的行,点击删除按钮。如果一个信息出现要您确认删除,点击是。您不能 删除已完成的行。

## 地点

这是订购的货物将将向其发送的地点。这一字段仅当您使用存货控制时才出现。

程序显示在第一个选项卡上输入的发运至地点代码,如有,但您可以选择一个不同的地点。您可 以在为非存货货品添加明细时省略地点。

### 地点

这一字段仅当您使用存货控制时才出现。

输入您预期在其接收发货( 或者您要向其过帐卸货货品) 的地点的代码。

程序显示在第一个选项卡上输入的发运至地点代码,如有,但您可以选择一个不同的地点。您可 以在为非存货货品添加明细时省略地点。

## 可选字段

如果已在采购订单中为申购单明细定义了可选字段,您可以点击可选字段旁的缩放图 + 按钮来

显示分派到一个所选明细的可选字段,并编辑它们的内容。

有关使用交易中可选字段的更多信息,参见"[关于交易中的可选字段](#page-73-0)" (第 69 页)。

### 销货单编号

键入您正在为其创建申购单明细的一个销货单的编号。如果您与采购订单一起使用Sage 300销 售订单,您还可以从查找器中选择一个销售订单销货单编号。

## 已订购数量

键入要订购的数量( 以您选择的计量单位表示) 。

#### 计量单位

键入您要以其订购货品的计量单位,或从查找器中选择。

您必须使用在存货控制中分派给货品记录的计量单位中的一个。程序显示库存计量单位。

供应商编号(和名称)

如果您为申购单输入一个供应商编号,它作为您添加到申购单的任何新明细行的默认供应商出 现。您可以通过键入它或使用查找器选择它来更改明细的供应商编号。

您还可以添加一个新的供应商记录到应付帐款,方法是键入新编号,然后点击**新建**按钮打开应 付帐款供应商屏幕,在那里您可以添加记录。

您不能为一个闲置的供应商输入一个申购单。

#### 供应商货品编号

输入供应商用来标识货品的代码。

如果供应商的货品编号在存货控制货品记录中指定,该代码出现在这一字段中。( 当您在存货控 制货品记录中分派供应商类型时输入供应商的货品编号。)

如果供应商的货品编号在您正为其输入一个发票的进货上指定,该代码出现在这一字段中。( 当 您在存货控制货品记录中分派供应商类型时您可以输入供应商的货品编号。)

# 采购订单/退货分录屏幕

# 要打开这一屏幕

打开采购订单 > 采购订单交易 > 退货分录。

# 次级屏幕

- <sup>l</sup> "采购订单/[退货分录帐单至地点屏幕](#page-625-0)" (第 621 页)
- <sup>l</sup> "采购订单/[退货分录明细备注屏幕](#page-627-0)" (第 623 页)
- <sup>l</sup> "[采购订单退货分录明细货品](#page-627-1)/税务屏幕" (第 623 页)

# 相关任务

- <sup>l</sup> "[关于退货的日终处理](#page-179-0)" (第 175 页)
- <sup>l</sup> "[关于币种汇率](#page-81-0)" (第 77 页)
- <sup>l</sup> "[关于税务信息和金额](#page-75-0)" (第 71 页)
- <sup>l</sup> "[输入退货](#page-144-0)" (第 140 页)
- <sup>l</sup> "[关于打印退货](#page-141-0)" (第 137 页)

# 概述

使用退货分录屏幕:

- <sup>l</sup> 输入,编辑,和过帐向供应商的货品退货。
- 导出退货到非Sage 300程序和其它Sage 300采购订单数据库。
- <sup>l</sup> 分派系列/批别编号到退回的货品( 如果您使用系列化存货和批别追踪) 。

# 退货选项卡

使用退货选项卡输入:

- <sup>l</sup> 退货日期。
- <sup>l</sup> 退货向其核销的进货编号( 如果) 。
- <sup>l</sup> 退货的帐单地址。
- <sup>l</sup> 一个可选的描述、参考,和备注。
- <sup>l</sup> 您正向一个供应商退回的货品的明细。

注释:您可以输入的信息有限,如果退货包括一个进货编号或者您已经过帐了该退货。

这一选项卡还让您:

- <sup>l</sup> 打开"采购订单/[退货分录帐单至地点屏幕](#page-625-0)" (第 621 页)。
- <sup>l</sup> 编辑一个您先前已过帐的退货上的明细。
- 打开"[采购订单退货分录明细货品](#page-627-1)/税务屏幕"(第623页)输入明细,而不是使用退货选项卡 上的电子表格样式的网格。( 明细货品I/税务屏幕显示一个单一明细的所有字段,包括税务 字段。)

税务选项卡

使用税务选项卡:

- <sup>l</sup> 检查供应商的税组。
- <sup>l</sup> 为供应商的税务机构检查税务信息并编辑含税选项和金额。

要取消您对税务金额所作的更改,点击计算税费按钮。程序使用税务服务中的税表重新计 算税务。

保留款选项卡

保留款选项卡仅为在进货或发票上有保留金额的作业相关货品出现。如果货品最初以另一个币种 接收,您使用这一选项卡来指定要为退货使用的汇率。

- <sup>l</sup> 退货的原始保留款汇率。
- <sup>l</sup> 当前汇率。

可选字段选项卡

这一选项卡仅当您已经分派了可选字段到退货分录屏幕,而且您被允许添加或更改这些字段的信 息时才出现。

可选字段选项卡仅显示分派到退货分录屏幕的可选字段。有关向一个屏幕分派可选字段的更多信 息,参见"[采购订单可选字段屏幕](#page-309-0) " (第 305 页)。

# 注释:

- <sup>l</sup> 您可能被要求在这一选项卡的某些或所有字段中输入信息。
- <sup>l</sup> 有些可选字段可能允许您从预先定义的代码中选择。如果您选择一个包括一个描述的代 码,描述将显示出来。您不能在这一屏幕中编辑描述,但您可以在公共服务的可选字段屏 幕中编辑它们。更多信息,参见系统管理帮助。

汇率选项卡

汇率选项卡仅当您为一个不使用功能币种的供应商输入一个退货时出现在多币种分类帐中。 使用汇率选项卡:

- <sup>l</sup> 更改从供应商币种转换退货金额到您的功能币种的汇率类型,汇率日期,和汇率。
- <sup>l</sup> 查看与进货一道输入的汇率类型。

合计选项卡

使用合计选项卡:

- <sup>l</sup> 为退货输入一个备注。
- <sup>l</sup> 为整个退货输入折扣百分比或金额。
- <sup>l</sup> 核实供应商的退货合计。
- <sup>l</sup> 检查您正为其退货的货物的预估重量。
- <sup>l</sup> 检查退货上供应商的货品明细的数目。
- <sup>l</sup> 检查供应商的退货小计和税额。

字段和控制

# 按钮

历史

点击这一按钮打开"[采购订单采购历史屏幕](#page-342-0)" (第 338 页)并检查关于您从您的供应商采购的货品 的信息。

### 输入者

如果交易在采购订单中手工输入,该字段显示输入交易人的用户标识。

退货编号

为一个您要添加的新退货输入一个独有的编号,使用最多22个字符。您也可以保持该字段显示 \*\*\*NEW\*\*\*让采购订单在过帐期间分派退货编号。

在编辑一个现有的,未完成的退货时,输入它的编号或从退货编号字段旁的查找器中选择。

您在采购订单/选项屏幕中指定要分派到退货的长度,前缀,和下一编号。

### 供应商编号(和名称)

识别您正向其退回货物的供应商。供应商编号设置默认税组和付款条款。在多币种系统中,供应 商编号还指定凭证的币种。

- <sup>l</sup> 要选择一个现有供应商,输入供应商的编号然后按Tab键。
- <sup>l</sup> 要添加一个新供应商,做下列之一:
	- <sup>l</sup> 如果您要现在添加供应商记录,在输入供应商编号之后点击新建按钮。在应付帐款 中填写供应商信息,选择添加,然后选择关闭退回到采购订单。
	- <sup>l</sup> 如果您不想现在添加供应商记录,仅键入供应商编号。( 您可以在下一个选项卡上输 入供应商名称。)

注释:您必须在应付帐款中添加供应商记录之后才可以在应付帐款程序中过帐该供应商的发 票,贷项通知单,和借项通知单。您不能为其帐户在应付帐款中闲置的供应商输入退货。

# 退货选项卡

帐单至地点

如果您使用存货控制,选择一个供应商可以向其为货品发送贷项通知单的存货控制地点代码。

您还可以使用缩放 进 + 按钮打开另一个屏幕,在那里您可以为您选择的代码编辑地址,或者您 可以省略代码并手动输入一个地址。您不需要指定一个帐单至地点。

如果您正在向进货输入一个退货,来自进货的帐单至信息在此显示,但您可以更改它。

您可以编辑帐单至信息,只要退货未完成( 即,您尚未从退货签发一个贷项通知单) 。

### 描述

为退货输入一个可选的描述。

如果您正在向进货输入一个退货,在进货上输入的描述( 如有) 在此显示,但您可以更改它。 如果您正在编辑一个已过帐退货,您不能更改描述。

### 作业相关

如果订购单和进货是作业相关的,作业相关复选框将为退货选中,而且您将不能够更改这一选 择。

如果您不参照一个特定进货,您必须选择作业相关,如果您正在退回与一个作业相关的物料。

各个进货明细的合约,项目,类别,成本级别和资源( 货品编号列) —以及用于帐单的客户帐单类 型,帐单汇率,和应收帐款货品将由程序提供。

注释:如果您在项目成本管理中使用"合约","项目",和"资源"以外的术语,程序变为显示这些 术语。

### 订购单编号 ( 仅供显示)

如果您正在输入一个没有进货编号的退货,您可以输入一个订购单编号,包括一个尚未被添加 到采购订单的编号,或保持该字段空置。

如果您正在向一个进货输入一个退货,您不能编辑该字段。如果进货指定了一个订购单编号,订 购单编号在此显示。

#### 过帐日期

为交易输入过帐日期。

过帐日期不同于凭证日期。过帐日期是要过帐到总帐的交易的日期,因此它也决定财务年度和 期间字段的内容。

如果您有一个多币种系统,币种重估使用过帐日期来选择要重估的未结凭证,因而重估调整将 以正确的财务年度和期间过帐到总帐。

取决于您在采购订单选项屏幕中的设置,采购订单默认在这一字段中自动显示会话日期或凭证 日期。

您可以更改过帐日期,但您不能单独更改财务年度和期间。

注释:如果您合并总帐交易,合并分录的过帐日期是财务期间的最后日期。

收款日期

在您为退货选择了进货编号之后,进货日期显示出来。

进货编号

输入您正从其退回货品的进货的数目,如有。( 进货必须存在于采购订单。)

参考

为退货输入一个可选的参考。

如果您正在向进货输入一个退货,在进货上输入的参考( 如有) 在此显示,但您可以更改它。 如果您正在编辑一个已过帐退货,您不能更改参考。

保留款

如果进货使用了保留款核算,程序为各个退货明细行显示额外的保留款字段以便为各个退货的 明细行显示保留款和期间。

程序还将显示保留款选项卡让您指定您要用于多币种保留款进货的退货的汇率。

退回日期

输入您要作为退货日期使用的日期。程序显示您输入的启动Sage 300的登录日期。

您还可以更改过帐日期,如果您要总帐交易在总帐中过帐时使用一个不同的日期。( 过帐日期决 定过帐日期字段旁显示的财务年度和期间。)

### 退货小计

屏幕右下角的退货小计字段显示进货上所有货品成本明细的合计。这一金额不包括税金( 除非税 额已包括在明细成本金额中) 。

### 发运经由

使用发运经由字段来指定您计划按其向供应商退回货物的发运方法。程序为您选择的代码显示 发运经由描述。

输入一个可选的发运经由代码或使用查找器来选择您已在采购订单中定义的发运经由代码中的 一个。

您还可以跳过发运经由字段并在发运经由字段旁的字段中输入一个发运方法的描述,或保持两 个字段空置。

### 模板代码

输入一个可选的来自在模板屏幕中定义的模板的模板代码。

模板代码为退货选项卡提供默认的信息。如果您为退货选择了一个进货编号或者您正在编辑一 个先前过帐的退货,您不能更改模板代码字段中的录入。

在您没有进货编号而输入的退货上,如果供应商记录指定来自那些用于模板的不同信息,来自 供应商记录的信息插入取代默认模板信息。

如果您在选择供应商之后选择一个新的模板,采购订单将用来自新模板的信息替换退货信息和 供应商信息。

在您已经添加了明细到退货之后您便不能更改模板。

### 供应商科目集合

来自供应商记录的科目集合作为默认出现在这一字段中。它指定交易将向其分布的总帐应收帐 款控制、采购折扣、预付款,和保留款科目。

您可以更改一个特定订购单,进货,退货,贷项通知单,或借项通知单的科目集合。不过,如果您 使用多币种核算,新的科目集合必须使用与供应商的科目集合相同的币种。

注释:如果您更改一个进货上的科目集合,确保您为退货,发票,和贷项或借项通知单使用相 同科目集合。

年度和期间

这是一个退货交易将在总帐中向其过帐的财务年度和期间。您可以更改过帐日期来更改财务期 间。

您可以输入一个不同的退货日期,而且您可以为凭证输入一个不同的过帐日期。

( 记住,您不能向一个关闭的财务期间过帐交易。)

# 退货明细表

从退货选项卡打开此表。

### 已分配税

程序显示分配到明细的合计税额,包括已包括在成本金额中的税。未包括可抵扣和计费的税额。 已分配税组成了由日终处理过帐到存货控制货品记录的货品成本的一部分。

# 帐单类型,帐单汇率,和应收帐款货品编号

为作业相关的退货,程序提供用于进货的帐单类型,帐单汇率,和应收帐款货品编号。

如果进货是作业相关的屏幕底部的作业相关复选框将被选择。

应收帐款/货品编号

这一字段显示与用于项目成本管理中合约的项目资源相关的应收帐款货品编号。您仅可以为时 间和物料项目选择一个不同的应收帐款货品编号,如下所示:

- <sup>l</sup> 在一个标准项目上,这一字段显示为项目资源类别指定作为默认的应收帐款货品编号和 计量单位。您可以接受货品编号或选择另一个有效的应收帐款货品编号。
- <sup>l</sup> 在一个基本项目上,这一字段显示为项目类别指定的应收帐款货品编号和计量单位。您 可以接受货品编号或选择另一个有效的应收帐款货品编号。
- <sup>l</sup> 如果您更改应收帐款货品编号,货品编号必须是应收帐款中一个有效的货品编号,而且 计量单位必须同时对新货品编号和供应商币种是一个有效的计量单位。

成本加和固定价格项目不使用一个应收帐款货品编号。

#### 帐单币种

这一字段仅为使用帐单和成本或应计制核算方法的时间和物料项目以及为固定价格项目出现 在多币种系统中。

帐单币种是在合约上指定的供应商的币种,而且您不能更改它。

帐单币种为使用已完成项目或项目百分比完成方法的固定价格项目,以及为成本加项目显示空 白。

注释:帐单币种不为基本或标准内部时间和物料项目或使用帐单和成本或应计制核算方法的 单一币种固定价格项目显示。

### 帐单费率

这一字段为指定的资源( 标准项目) 或类别( 基本项目) 显示帐单汇率。
如果帐单类型是可开帐单,您可以编辑帐单汇率。该字段显示0.000000,如果帐单类型是不可 开帐单或不收费。

#### 注释:

- <sup>l</sup> 您可以为使用帐单和成本或应计制核算方法的时间和物料项目以及为固定价格项目指 定帐单费率。
- <sup>l</sup> 在一个基本或标准内部合约上帐单汇率为使用帐单和成本或应计制核算方法的时间和 物料项目或为固定价格项目禁用并设为0.000000。
- <sup>l</sup> 帐单费率不能为负。

帐单类型

这一字段仅出现在作业相关订购单的明细录入部分。

帐单类型向项目成本管理指明是否对成本向客户开帐单。您仅可以为一个时间和物料项目更改 这一字段,如下所示:

在一个基本项目上:

为一个可开帐单项目,类别帐单类型决定您是否可以更改明细的帐单类型。如果指定的类别是:

**· 可开帐单**,明细的默认帐单类型是可开帐单,但您可以更改它。

如果默认是可开帐单,您可以为明细指定一个帐单费率。

如果您把明细的帐单类型改为不收费或不可开帐单,程序设置帐单费率为零而且您不能更改 它。

• 不收费或不可开帐单,程序为明细设置相同的帐单类型,而且您不能更改它。您不能为 明细指定一个程序将其设为零的帐单费率。

如果项目是不收费或不可开帐单,明细使用相同的帐单类型作为项目,帐单汇率设为零,而且 您不能更改它们。

在一个标准项目上:

如果项目是可开帐单,资源帐单类型类型决定您是否更改明细的帐单类型。如果指定的资源是:

• 可开帐单,程序显示可开帐单作为默认帐单类型,但您可以为明细更改它。如果默认是可 开帐单,您可以为明细指定一个帐单费率。

如果您把明细的帐单类型改为不收费或不可开帐单,程序设置帐单费率为零而且您不能更改 它。

• 不收费或不可开帐单,程序为明细设置相同的帐单类型,而且您不能更改它。您不能为 明细指定一个程序将其设为零的帐单费率。

如果项目是不收费或不可开帐单,明细使用相同的帐单类型作为项目,而且您不能更改它。程 序还设置帐单汇率为零,而且您不能更改它。

为固定价格和成本加项目,帐单类型字段为空白。这些项目的类型不需要一个帐单类型。

计量单位

这一字段为时间和物料项目出现,如果您为这一交易选择了作业相关选项。

您必须为您指定的货品编号/资源以及为合约客户的币种输入一个计量单位。

注释:为内部时间和物料项目( 基本或标准合约) 应收帐款货品计量单位将禁用或空置。

## 备注

要输入一个明细行的备注,点击备注字段旁的缩放 也按钮,键入备注,然后点击关闭。(使用 您的键盘按Shift+F9键来打开或关闭屏幕。)

为进货上的明细行输入的任何备注被包括在退货上,但您可以更改或删除它们。

您可以在退货屏幕上打印备注。

## 合约,项目,类别,和资源

如果订购单和进货是作业相关的,程序将提供各个明细向其分派的作业。如果您在项目成 本管理中使用"合约","项目",和"资源"以外的术语,程序变为显示这些术语。

采购订单用退货上的金额更新作业的实际数量和成本。

对作业相关的退货:

- <sup>l</sup> 如果订购单和进货是作业相关的,作业相关复选框将被自动选择。
- <sup>l</sup> 您使用货品编号字段输入/选择资源。

### 类别

选择或输入一个分派到项目成本管理中项目的类别。

## 合约

为各个明细指定一个合约编号。您仅可以输入或选择开放或搁置的合约。( 您不能处理交易到一 个被搁置的合约,如果它从未打开。)

#### 成本级别

程序显示显示用于各个明细的类别的成本级别。您不能更改这一字段。

## 货品编号(资源)

使用货品编号字段为这一明细识别资源。

您必须指定一个分派到项目成本管理中项目和类别的资源。您可以指定一个存货货品编号,或 另一个资源类型的代码( 如一个设备代码,分包商代码,或雇员编号) 。

#### 注释:您不能保持这一字段空白。

### 项目

您仅可以输入或选择项目当它们:

- <sup>l</sup> 分派到您选择的合约。
- <sup>l</sup> 开放或搁置。( 如果一个搁置的项目从未被打开,您不能选择它。)
- <sup>l</sup> 未结转到成本。

## 折扣 %

您可以输入一个作为百分比或一个金额的折扣。程序使用您在这一字段中输入的金额为货品明 细计算折扣的成本。

如果您在这一字段中输入了一个百分比,采购订单为货品明细计算折扣金额。

提示:如果您更愿意不为个别明细输入折扣,您可以为合计选项卡上的整个凭证输入一个折 扣百分比。采购订单然后为交易明细摊配折扣金额,覆盖任何您可能已经为明细手工输入的 折扣。

折扣金额

您可以输入一个作为百分比或一个金额的折扣。程序使用您在这一字段中输入的金额为货品明 细计算折扣的成本。

如果您输入一个折扣金额,程序计算并显示基于成本的折扣百分比。( 或者,您可以在折扣百分 比字段中输入一个百分比,并让程序计算折扣金额。)

提示:如果您更愿意不为个别明细输入折扣,您可以为合计选项卡上的整个凭证输入一个折 扣金额。采购订单然后为交易明细摊配折扣金额,覆盖任何您可能已经为明细手工输入的折 扣。

已折扣退货成本

程序在这一字段中显示退货成本减折扣金额。

#### 费用科目

您要为非存货货品明细指定一个总帐费用科目。您可以使用查找器来选择总帐科目编号。

程序显示发票或进货上与明细输入的编号,如有,但您可以更改编号。

#### 总成本

如果您正输入一个退货到一个现有进货,程序显示来自进货的总成本,而且您不能更改金额。这 一字段在不带进货编号输入的退货上显示零。

### 总重量

为您正退货的货品的单位数目输入总重量。

如果您更改总重量,程序自动重新计算单位重量。

凭证上所有货品的合计重量显示在合计选项卡上。

## 货品描述

程序显示您输入的,或者在进货上与明细输入的货品编号的描述,但您可以更改它。

如果您输入一个未在您的存货控制系统中定义的货品编号,则没有描述显示。输入您要使用的 描述。

## 货品编号

在新的您正不带进货编号输入的退货上,您输入货品编号或从查找器中选择。如果您在采购订 单中使用允许非存货货品编号选项,您还可以输入一个未在您的存货控制数据中包括的货品编 号。

如果您正输入一个退货到一个进货或者您正编辑一个您已先前过帐的退货,程序显示与明细输 入的货品编号。您无法更改它。

#### 行号

地点

这一字段仅当您使用存货控制时才出现。

如果您正在输入一个没有一个进货编号的退货,输入您正在从其退回货品的地点的代码。

如果您正输入一个退货到一个进货或者正编辑一个已先前过帐的退货,程序显示为进货上的明 细输入的地点代码。您无法更改它。

制造商货品编号

如果一个制造商的货品编号在进货或退货上用过,程序还在退货上显示制造商的货品编号。

制造商的货品编号是替换的货品编号—如条形码或快捷码—用来标识您的存货货品。您在存货控 制系统中设置制造商的货品编号。

无论您在采购订单中哪里输入货品编号您都可以在那里输入制造商的货品编号。

#### 税后净额

这一字段显示总成本,减去任何适用的税额。您不能编辑该金额。

#### 非库存清算科目

使用非库存清算科目字段来更改关联到这一货品的科目集合的非库存清算科目。

如果用在明细中的货品是一个非库存货品,与该货品的科目集合关联的非库存清算科目出现。

如果您正在退回一个非库存货品,与该货品的科目集合关联的非库存清算科目出现。如有必要, 您可以指定一个不同的科目。

## 可选字段

如果已在采购订单中为退货明细定义了可选字段,您可以点击可选字段旁的缩放图 + 按钮来 显示分派到一个所选明细的可选字段,并编辑它们的内容。

有关使用交易中可选字段的更多信息,参见"[关于交易中的可选字段](#page-73-0)" (第 69 页)。

## 销货单编号

输入明细向其核销的一个销货单的编号。如果您与采购订单一起使用销售订单,您还可以从查 找器中选择一个销售订单销货单编号。

您可以更改或抹去一个与您在进货上添加的明细一道显示的订单编号。

#### 接收数量

如果您正输入一个退货到一个现有进货,程序显示接收的数量,而且您不能更改数额。这一字段 在不带进货编号输入的退货上显示零。

### 退回数量

输入您正退回的货品的单位数目。

如果您正在向一个现有进货输入退货或编辑一个先前过帐的退货,确保您输入的退货数量以用 于明细的计量单位表示。您不能更改随进货或先前过帐的退货输入的计量单位。

如果您在存货控制中不允许负存货水平,而且您输入一个将把在手数量降到零以下的退货,一 个警告讯息显示。之后您必须选择您是否仍要退回那一数量。

如果您使用系列化存货和批别追踪,在您输入了退回的系列化/批别化货品的数量之后一个单独 的屏幕出现,那时按Tab或Enter键。( 当您点击数量列标头中的缩放按钮时这一屏幕也出现。)

## 收款折扣

这一字段显示来自原始进货的折扣金额。

#### 退回成本

您可以在不参照一个进货编号的退货上输入一个退货成本。

注意,如果您更改显示的退货成本,单位成本会重新计算。如果您更改单位成本程序还会重新计 算退货成本。

如果您正在处理一个现有进货或退货,您不能更改这些录入。

保留款%,保留款金额,和留存期间

如果为进货选择了保留款选项,程序将为各个退货明细行显示额外的保留款字段好让您输入一 个保留款百分比或金额以及留存期间。

程序还将显示保留款选项卡让您指定您要用于多币种退货保留款部分的汇率。

如果您清除保留款选项,百分比和期间保留款字段从货品明细部分中消失,而且保留款选项卡 也消失。

默认情况下,程序显示对进货有效的保留款百分比/金额和留存期间。

注释:保留款核算仅适用于作业相关的交易,并且仅当您在应付帐款程序中选择了保留款核 算时才可用。

#### 已含税

这一字段显示包括在总货品成本( 当成本包括税费时) 中的税务金额。

要编辑税务设置,按F9显示明细货品/税务屏幕。您还可以编辑税务选项卡上的合计税额。

### 已含税

这一字段出现在明细货品/税务屏幕上。

使用这一字段来指明税额是否包括在货品成本中( 而不是在明细成本之上征收) 。

要在这一字段中的是和否之间切换,在字段中键入任何字符,或用鼠标双击该字段。

这一选项的默认选择从应付帐款中的供应商记录,或者从供应商合约成本中提供。

只有在税务服务中为税务机构选择了允许价内税选项之后才可以为这一选项选择是。

#### 单位成本

程序显示为进货上的明细输入的单位成本。如果您有这样做的安全权限您可以更改成本。确保 您输入的成本是计量单位的正确的货品成本。

### 计量单位

程序显示为进货上的明细输入的计量单位。您无法更改它。

## 单位重量

如果您正在添加一个没有一个进货编号的退货,输入要使用的计量单位或从查找器中选择。如 果您输入了一个非存货货品编号,您不能从查找器中选择一个计量单位。

如果您正输入一个退货到一个进货,程序显示为进货上的明细输入的计量单位。您无法更改它。

供应商货品编号

键入供应商用来识别货品的代码,或编辑一个显示的代码,如有必要。

如果在货品记录中( 当您添加一个新明细时) 或者在您正为其输入一个退货的进货上指定了供应 商的货品编号,代码出现在这一字段中。( 当您在存货控制货品记录中分派供应商类型时您可以 输入供应商的货品编号。)

重量计量单位

这是退货上这一货品的重量的计量单位( 如磅,公斤,吨) 。

默认情况下,程序显示来自进货的重量计量单位( 如果您指定了一个) ,但您可以把它更改为另 一个定义的计量单位( 而且程序将相应地重新计算重量) 。

已完成退货的重量计量单位由在存货控制选项( 或采购订单/选项,如果您不使用存货控制) 屏幕 上设置的默认重量计量单位确定。

## 税务选项卡

保留款税额

这一字段出现在进货分录,发票分录,退货分录,和贷项/借项通知单的税务选项卡上,如果保留 款适用于凭证。

它显示为这一税务机关的凭证的保留款部分计算的税务的金额,如果您在创建保留款凭证时( 不 是当您创建原始凭证时) 为保留款金额报告税务。

只有当您在交易分录屏幕的第一个选项卡上选择了保留款选项时保留款才出现在作业相关的凭 证上。

保留款税务金额是使用各个税务机关的保留款税基和税率被计算的。

## 保留款税基

保留款税基是用做计算保留金额中税金的基础的金额( 已含税之前) 。

从本质上讲,保留款税基是凭证的保留款部分(不含税),如果您在创建保留款凭证时(不是您创 建原始凭证时) 为保留款金额报告税务。

只有当您在交易分录屏幕的第一个选项卡上选择了保留款选项时保留款才出现在作业相关的凭 证上。

保留款税务金额是使用各个税务机关的保留款税基和税率被计算的。

#### 税额

程序显示为供应商税组中各个税务机构计算的合计税额。您可以更改这一金额,如有必要。 要同时取消您对税额所作的所有更改,选择计算税费按钮。

#### 税基

税基显示,为税务机构,货品的税前净成本。( 这一字段对在其价格中包括税金的货品有用。)

### 税组

输入识别供应商向其纳税的税务机构的税组。您必须使用一个已在公共服务中为您公司定义的 税组。

您必须为每个退货供应商输入一个有效的税组。

### 税务机关和描述

这些列列出税组中为凭证指定的所有税务机关的代码和相应描述。

您在公共服务的税务服务模块中输入税务信息。

### 税务机构和描述

程序显示分派到供应商税组的税务机构的代码和描述。

注释:您在税务服务中定义税务机构的代码并编辑它们的描述。

#### 税级和税级描述

程序显示分派到税务机构的税级和它们的相应描述。您可以更改各个税级到税务机构允许的另 一个税级。

注释:您仅能在税务服务中更改一个税级。

## 未含税

程序显示未被包括在税务机关的货品成本中的税金的合计金额。

## 已含税

程序显示被包括在税务机关的货品成本中的税金的合计金额。

只有税务机关允许时您才可以在货品成本中包括税额。

#### 税务报告币种

税务报告字段仅当税组的税务报告币种不同于您的功能币种和供应商的币种时才出现。

与税务报告币种一道,程序显示要以那一币种在税务追踪报表上为凭证上列出的所有税务机关 报告的已含税和未含税金额。

您在公共服务的税务服务模块中为税组设置税务报告币种。

## 税务报告合计

这一字段显示所有税务机关的税务报告金额的总和。

它仅在税组的税务报告币种不同于您的功能币种和供应商币种时才出现。

您在公共服务的税务服务模块中为税组设置税务报告币种。

合计保留款税金

这一字段出现在进货分录,发票分录,退货分录,和贷项/借项通知单的税务选项卡上,如果保留 款适用于凭证。

它显示为凭证的保留款部分计算的税务的合计金额,如果您在创建保留款凭证时( 不是当您创建 原始凭证时) 为保留款金额报告税务。

当您在交易分录屏幕的第一个选项卡上选择了保留款选项时保留款才出现在作业相关的凭证 上。

保留款税务金额是使用各个税务机关的保留款税基和税率被计算的。

#### 合计税费

这一字段显示为供应商税组中各个税务机关计算的合计税额。您可以更改这一金额,如有必要。 要同时取消您对税额所作的所有更改,点击计算税费按钮。

## 保留款选项卡

保留款选项卡让您指定您要用于多币种保留款进货的退货的汇率。您可以:

- <sup>l</sup> 使用原始凭证汇率
- <sup>l</sup> 使用当前汇率

注释:只有当您在原始进货或发票上使用了保留款核算时这一选项卡才出现。

## 可选字段选项卡

可选字段选项卡包含您公司添加的作为整体适用于交易的可选字段。明细行上的可选字段 适用于个别交易明细。

注释:这一选项卡将仅当您有交易分析和可选字段创建程序时才出现。

## 汇率选项卡

汇率选项卡仅为多币种分类帐出现。

币种

显示供应商的币种代码和一个币种的描述。您为该退货输入的所有金额将以供应商的币种显 示。

该币种在应付帐款中为供应商分派,而您不能在采购订单中更改它。

得出汇率

当采购订单以一个税务报告币种计算税额时,程序使用在汇率选项卡上出现( 或您输入) 的税务 报告币种汇率。

不过,如果您已经更改了出现在税务选项卡上的税务报告金额,您可以点击得出汇率按钮来查 看税额和税务报告金额之间的实际汇率。

换句话说, 得出汇率按钮出现以便您得出税务报告币种的汇率,如果您更改税务选项卡上计算 的金额。

退货汇率

程序为指定币种和显示的汇率类型和汇率日期显示当前生效的汇率,但您可以更改汇率。 如果您用一个超过公共服务币种汇率表的分布设置的金额更改汇率,您会收到一个警告。 如果您正在向一个进货输入一个退货,屏幕还显示在进货上输入的汇率。

#### 退货汇率日期

键入或选择要使用的日期为您正在输入的凭证选择汇率。

程序显示最靠近您输入的凭证日期的汇率日期,但您可以指定一个不同的日期,而币种的一个 汇率已在公共服务币种汇率表中为其存在。

如果您更改汇率日期,采购订单为一个日期匹配检查汇率表,并更新该汇率,如有必要。

如果您正在向一个进货输入一个退货,屏幕还显示用于进货的汇率日期。

#### 退货汇率类型

如果您要使用的汇率类型没有显示,键入代码或从查找器中选择。

程序在转换发票上的多币种金额到功能币种时使用该汇率类型。汇率类型的例子可以是"即期汇 率","平均汇率",和"合约汇率"。

您使用公共服务中的币种汇率类型屏幕定义汇率类型,并在采购订单/选项屏幕的处理选项卡上 为采购订单分派默认汇率类型。

如果您正在向一个进货输入一个退货,屏幕还显示用于进货的汇率类型。

进货汇率

如果您正在向一个进货输入一个退货,汇率选项卡还显示在进货上输入的汇率。

进货汇率日期

如果您正在向一个进货输入一个退货,屏幕还显示用于进货的汇率日期。

进货汇率类型

如果您正在向一个进货输入一个退货,屏幕还显示用于进货的汇率类型。

## 合计选项卡

备注

为退货输入一个备注,使用最多250个字符。当您达到一行的末尾时程序自动转行。如果您希望 插入您自己的断行,在您要断行的地方按Ctrl+Enter键。

如果您正在向进货输入一个退货,在进货上输入的备注,如有,在此显示,但您可以更改它。 如果您正在编辑一个已过帐退货,您不能更改备注。

## 预估税费

这是将被应用到保留款发票的税额( 如果税务机关允许您推迟保留金额或一个原始进货和发票 的税金) 。

如果您正要核销所有税额到原始发票,这一金额将为零。

保留款金额在以后的时间里,在应付帐款中被开发票。

## 减保留款

这一字段列出任何核销到被退货品的保留金额( 以便净退货合计将反映当前开发票的退回货品 的值) 。

这一字段仅当在原始凭证上保留了金额时才出现。

减退货折扣

您可以为整个凭证输入一个可选的折扣百分比或折扣金额,或为个别明细行输入折扣。

如果您为整个凭证输入一个折扣,采购订单为凭证明细摊配折扣金额,覆盖任何您可能已经为 明细手工输入的折扣。

净退货合计

这一字段列出扣减任何核销到被退货品的保留金额之后的净退货合计。( 该结果反映了当前开发 票的退回货品的值。)

这一字段仅当在原始凭证上保留了金额时才出现。

#### 标签数目

这一字段让您指定要为退回的发货打印的邮寄标签的数目。

## 行数

程序显示您为凭证上的主供应商输入的货品明细行数目。

针对来源凭证检查这一数目,确保您输入了您需要的明细。

### 加未含税

这一字段显示供应商的所有货品和附加成本明细的合计未含税金额。这一金额不包括已包括在 成本金额中的税。

退货小计

程序显示输入自退货的所有货品明细成本的合计,如有,包括已含税金额。这一小计不包括未包 括在货品成本中的税额。

## 退货合计

程序显示供应商和退货的所有货品成本和税金的合计。

## 已含税

程序显示被包括在税务机关的货品成本中的税金的合计金额。

只有税务机关允许时您才可以在货品成本中包括税额。

## 合计税费

合计税额是已含税和未含税的总和。

## 重量合计

程序显示退回的货物的合计重量,通过为各个货品明细输入的重量和退回数量计算。

使用这一金额来检查退货的发运收费。

采购订单/退货分录帐单至地点屏幕

## 要打开这一屏幕

## 1. 打开采购订单 > 采购订单交易 > 退货分录。

2. 点击帐单至地点字段旁的缩放 <sup>时 七</sup> 按钮, 或在字段中按F9键。

#### 概述

当输入没有一个进货编号的退货时使用帐单至地点屏幕来指定供应商将向其发送退货贷项通知 单的地址。

注释:如果您正在编辑一个到一个进货的退货,您不能更改帐单至地点。

字段和控制

地址

使用地址字段为地点键入地址,或编辑显示的信息,如有必要。

帐单至地点

如果您使用存货控制而且您选择了一个帐单至地点代码,程序显示地点代码。

如果您不使用存货控制,您可以点击字段名称旁的缩放<mark>对</mark> + 按钮。

在出现的屏幕中输入帐单至地点信息。

## 联系人

输入一个联系人,部门,或职务的名称。

## 描述

使用描述字段键入一个地点的描述,如公司名称,或编辑显示的信息,如有必要。您并非必须包 括一个描述。

## 电子邮件

使用电邮字段为地点键入电邮地址,或编辑显示的地址,如有必要。

## 传真

使用传真号码字段为地点键入传真号码,或编辑显示的号码,如有必要。

电话

<span id="page-627-0"></span>使用电话号码字段为地点键入电话号码,或编辑显示的号码,如有必要。

采购订单/退货分录明细备注屏幕

# 要打开这一屏幕

- 1. 打开采购订单 > 采购订单交易 > 退货分录。
- 2. 在退货选项卡上,点击您需要的明细行的备注字段。
- 3. 点击缩放图 + 按钮或按Shift和F9键打开明细备注屏幕。

使用这一屏幕来输入一个所选退货明细行的备注。

## 要输入或编辑一个备注:

- 1. 键入备注,按回车键开始一个新行。
- 2. 完成后,点击关闭来关闭屏幕。

## 要删除备注:

- 1. 置亮要删除的文字,然后按Delete键。如果一个要您确认删除的信息出现,点击是。
- 2. 完成后,点击关闭回到明细分录。

提示:您还可以在退货选项卡上把备注字段中的录入改为否来删除备注。如果您决定在过帐该 退货之前您使用备注,将备注字段改为是。您的原始备注重新出现。

采购订单退货分录明细货品/税务屏幕

## 要打开这一屏幕

- 1. 打开采购订单 > 采购订单交易 > 退货分录。
- 2. 为退货输入标头信息,以及,如果您正在为一个现有进货创建一个新的退货,指定进货编 号。
- 3. 选择一个明细行,然后按F9或点击货品/税务按钮。

# 相关任务

- <sup>l</sup> "[使用明细货品税务屏幕添加或编辑明细](#page-148-0)" (第 144 页)
- <sup>l</sup> "[输入退货](#page-144-0)" (第 140 页)

### 概述

使用这一屏幕检查和编辑退货明细行。您还使用这一屏幕来检查或编辑一个退货明细的税务信 息。

这一屏幕在另一个窗口中显示一个单一明细的所有字段,让您更容易看到您为明细输入的信息。

## 字段和控制

## 按钮

计算税费

点击计算税费按钮在您过帐凭证之前查看一个明细的税额。

注释:税额在您点击税务选项卡或合计选项卡,或过帐订购单之前不会自动计算。

## 关闭

点击关闭按钮来关闭明细货品/税务屏幕。

在明细货品/税务屏幕和明细成本/税务屏幕上,您还可以按您键盘上的F9键来关闭屏幕。

## 删除

点击删除按钮来删除在缩放的明细录入屏幕中显示的明细。

## 新建

点击新建按钮开始一个新明细。

## 保存/添加

使用保存按钮来保存您对一个您在明细货品/税务屏幕中编辑的明细所作的更改。

对一个新的明细,这一按钮变成添加。

已分配税

程序显示已分配到明细的合计税额,包括已包括在成本金额中的税。未包括可抵扣和计费的税 额。

已分配税组成了由日终处理过帐到存货控制货品记录的货品成本的一部分。

## 帐单类型,帐单汇率,和应收帐款货品编号

为作业相关的退货,程序提供用于进货的帐单类型,帐单汇率,和应收帐款货品编号。

如果进货是作业相关的屏幕底部的作业相关复选框将被选择。

应收帐款/货品编号

这一字段显示与用于项目成本管理中合约的项目资源相关的应收帐款货品编号。您仅可以为时 间和物料项目选择一个不同的应收帐款货品编号,如下所示:

- <sup>l</sup> 在一个标准项目上,这一字段显示为项目资源类别指定作为默认的应收帐款货品编号和 计量单位。您可以接受货品编号或选择另一个有效的应收帐款货品编号。
- <sup>l</sup> 在一个基本项目上,这一字段显示为项目类别指定的应收帐款货品编号和计量单位。您可 以接受货品编号或选择另一个有效的应收帐款货品编号。
- <sup>l</sup> 如果您更改应收帐款货品编号,货品编号必须是应收帐款中一个有效的货品编号,而且计 量单位必须同时对新货品编号和供应商币种是一个有效的计量单位。

成本加和固定价格项目不使用一个应收帐款货品编号。

#### 帐单币种

这一字段仅为使用帐单和成本或应计制核算方法的时间和物料项目以及为固定价格项目出现在 多币种系统中。

帐单币种是在合约上指定的供应商的币种,而且您不能更改它。

帐单币种为使用已完成项目或项目百分比完成方法的固定价格项目,以及为成本加项目显示空 白。

注释:帐单币种不为基本或标准内部时间和物料项目或使用帐单和成本或应计制核算方法的 单一币种固定价格项目显示。

#### 帐单费率

这一字段为指定的资源( 标准项目) 或类别( 基本项目) 显示帐单汇率。

如果帐单类型是可开帐单,您可以编辑帐单汇率。该字段显示0.000000,如果帐单类型是不可开 帐单或不收费。

注释:

- <sup>l</sup> 您可以为使用帐单和成本或应计制核算方法的时间和物料项目以及为固定价格项目指 定帐单费率。
- <sup>l</sup> 在一个基本或标准内部合约上帐单汇率为使用帐单和成本或应计制核算方法的时间和 物料项目或为固定价格项目禁用并设为0.000000。
- <sup>l</sup> 帐单费率不能为负。

帐单类型

这一字段仅出现在作业相关订购单的明细录入部分。

帐单类型向项目成本管理指明是否对成本向客户开帐单。您仅可以为一个时间和物料项目更改 这一字段,如下所示:

在一个基本项目上:

为一个可开帐单项目,类别帐单类型决定您是否可以更改明细的帐单类型。如果指定的类别是:

• 可开帐单,明细的默认帐单类型是可开帐单,但您可以更改它。

如果默认是可开帐单,您可以为明细指定一个帐单费率。

如果您把明细的帐单类型改为不收费或不可开帐单,程序设置帐单费率为零而且您不能更改 它。

• 不收费或不可开帐单,程序为明细设置相同的帐单类型,而且您不能更改它。您不能为 明细指定一个程序将其设为零的帐单费率。

如果项目是不收费或不可开帐单,明细使用相同的帐单类型作为项目,帐单汇率设为零,而且 您不能更改它们。

在一个标准项目上:

如果项目是可开帐单,资源帐单类型类型决定您是否更改明细的帐单类型。如果指定的资源是:

• 可开帐单,程序显示可开帐单作为默认帐单类型,但您可以为明细更改它。如果默认是可 开帐单,您可以为明细指定一个帐单费率。

如果您把明细的帐单类型改为不收费或不可开帐单,程序设置帐单费率为零而且您不能更改 它。

• 不收费或不可开帐单,程序为明细设置相同的帐单类型,而且您不能更改它。您不能为 明细指定一个程序将其设为零的帐单费率。

如果项目是不收费或不可开帐单,明细使用相同的帐单类型作为项目,而且您不能更改它。程 序还设置帐单汇率为零,而且您不能更改它。

为固定价格和成本加项目,帐单类型字段为空白。这些项目的类型不需要一个帐单类型。

计量单位

这一字段为时间和物料项目出现,如果您为这一交易选择了作业相关选项。

您必须为您指定的货品编号/资源以及为合约客户的币种输入一个计量单位。

注释:为内部时间和物料项目( 基本或标准合约) 应收帐款货品计量单位将禁用或空置。

备注

要查看一个所选明细行的备注,点击备注字段旁的缩放 进士按钮。程序显示进货上为明细行输 入的任何备注,但您可以更改或删除它们。

要为所选明细输入备注,点击明细备注表,按Insert键,然后在新行上键入备注。

行会自动转行。要在该行转行之前开始一个新行,按Enter键。

更多信息,参见"采购订单/[退货分录明细备注屏幕](#page-627-0)" (第 623 页)。

## 合约,项目,类别,和资源

如果相关的订购单和进货是作业相关的,退货也是作业相关的。对作业相关的退货:

- <sup>l</sup> 作业相关选项被自动选择。
- <sup>l</sup> 采购订单显示各个明细曾向其分派的作业。
- <sup>l</sup> 您使用货品编号字段指定资源。

采购订单用退货上的实际数量和成本更新作业。

注释:如果您在项目成本管理中使用"合约","项目",和"资源"以外的术语,程序变为显示 这些术语。

## 类别

选择或输入一个分派到项目成本管理中项目的类别。

## 合约

为各个明细指定一个合约编号。您仅可以输入或选择开放或搁置的合约。( 您不能处理交易到一 个被搁置的合约,如果它从未打开。)

## 成本级别

程序显示显示用于各个明细的类别的成本级别。您不能更改这一字段。

## 货品编号(资源)

使用货品编号字段为这一明细识别资源。

您必须指定一个分派到项目成本管理中项目和类别的资源。您可以指定一个存货货品编号,或 另一个资源类型的代码( 如一个设备代码,分包商代码,或雇员编号) 。

注释:您不能保持这一字段空白。

### 项目

您仅可以输入或选择项目当它们:

- <sup>l</sup> 分派到您选择的合约。
- <sup>l</sup> 开放或搁置。( 如果一个搁置的项目从未被打开,您不能选择它。)
- <sup>l</sup> 未结转到成本。

## 折扣 %

您可以输入一个作为百分比或一个金额的折扣。程序使用您在这一字段中输入的金额为货品明 细计算折扣的成本。

如果您在这一字段中输入了一个百分比,采购订单为货品明细计算折扣金额。

提示:如果您更愿意不为个别明细输入折扣,您可以为合计选项卡上的整个凭证输入一个折扣 百分比。采购订单然后为交易明细摊配折扣金额,覆盖任何您可能已经为明细手工输入的折 扣。

## 折扣金额

您可以输入一个作为百分比或一个金额的折扣。程序使用您在这一字段中输入的金额为货品明 细计算折扣的成本。

如果您输入一个折扣金额,程序计算并显示基于成本的折扣百分比。( 或者,您可以在折扣百分 比字段中输入一个百分比,并让程序计算折扣金额。)

提示:如果您更愿意不为个别明细输入折扣,您可以为合计选项卡上的整个凭证输入一个折扣 金额。采购订单然后为交易明细摊配折扣金额,覆盖任何您可能已经为明细手工输入的折扣。

### 已折扣退货成本

程序在这一字段中显示退货成本减折扣金额。

### 费用科目

您要为非存货货品明细指定一个总帐费用科目。您可以使用查找器来选择总帐科目编号。

程序显示在进货上与明细一起输入的科目编号,如有,或在选项屏幕中为默认存货费用科目选项 指定的科目编号。您可以更改退货上的编号。

#### 总成本

如果您正输入一个退货到一个现有进货,程序显示来自进货的总成本,而且您不能更改金额。这 一字段在不带进货编号输入的退货上显示零。

#### 总重量

为您正退货的货品的单位数目输入总重量。 如果您更改总重量,程序自动重新计算单位重量。 凭证上所有货品的合计重量显示在合计选项卡上。

#### 货品描述

程序显示您输入的,或者在进货上与明细输入的货品编号的描述,但您可以更改它。

如果您输入一个未在您的存货控制系统中定义的货品编号,则没有描述显示。输入您要使用的描 述。

## 货品编号

在新的您正不带进货编号输入的退货上,您输入货品编号或从查找器中选择。如果您在采购订单 中使用允许非存货货品编号选项,您还可以输入一个未在您的存货控制数据中包括的货品编号。

如果您正输入一个退货到一个进货或者您正编辑一个您已先前过帐的退货,程序显示与明细输 入的货品编号。您无法更改它。

#### 行号

每一个明细都用它自己的行编号来识别。

要选择一个要编辑或删除的现有行,点击该行,或在采购订单/明细货品/税务屏幕的这一字段中 键入它的行编号。

#### 地点

这一字段仅当您使用存货控制时才出现。

如果您正在输入一个没有一个进货编号的退货,输入您正在从其退回货品的地点的代码。

如果您正输入一个退货到一个进货或者正编辑一个已先前过帐的退货,程序显示为进货上的明 细输入的地点代码。您无法更改它。

#### 制造商货品编号

如果一个制造商的货品编号在进货或退货上用过,程序还在退货上显示制造商的货品编号。

制造商的货品编号是替换的货品编号—如条形码或快捷码—用来标识您的存货货品。您在存货控 制系统中设置制造商的货品编号。

无论您在采购订单中哪里输入货品编号您都可以在那里输入制造商的货品编号。

#### 税后净额

这一字段显示总成本,减去任何适用的税额。您不能编辑该金额。

## 非库存清算科目

使用非库存清算科目字段来更改关联到这一货品的科目集合的非库存清算科目。

如果用在明细中的货品是一个非库存货品,与该货品的科目集合关联的非库存清算科目出现。

如果您正在退回一个非库存货品,与该货品的科目集合关联的非库存清算科目出现。如有必要, 您可以指定一个不同的科目。

## 可选字段

如果已在采购订单中为进货明细定义了可选字段,您可以点击可选字段旁的缩放图 也按钮来显 示分派到一个所选明细的可选字段,并编辑它们的内容。

有关使用交易中可选字段的更多信息,参见"[关于交易中的可选字段](#page-73-0)" (第 69 页)。

#### 销货单编号

输入明细向其核销的一个销货单的编号。如果您与采购订单一起使用销售订单,您还可以从查找 器中选择一个销售订单销货单编号。

您可以更改或抹去一个与您在进货上添加的明细一道显示的订单编号。

### 接收数量

如果您正输入一个退货到一个现有进货,程序显示接收的数量,而且您不能更改数额。这一字段 在不带进货编号输入的退货上显示零。

#### 退回数量

输入您正退回的货品的单位数目。

如果您正在向一个现有进货输入退货或编辑一个先前过帐的退货,确保您输入的退货数量以用 于明细的计量单位表示。您不能更改随进货或先前过帐的退货输入的计量单位。

如果您在存货控制中不允许负存货水平,而且您输入一个将把在手数量降到零以下的退货,一个 警告讯息显示。之后您必须选择您是否仍要退回那一数量。

如果您使用系列化存货和批别追踪,在您输入了退回的系列化/批别化货品的数量之后一个单独 的屏幕出现,那时按Tab或Enter键。( 当您点击数量列标头中的缩放按钮时这一屏幕也出现。)

#### 收款折扣

这一字段显示来自原始进货的折扣金额。

保留款%,保留款金额,和留存期间

如果为进货选择了保留款选项,程序为各个退货明细行显示额外的保留款字段好让您输入一个

保留款百分比或金额以及留存期间。

程序还显示保留款选项卡,您在那里指定要用于多币种退货保留款部分的汇率。

如果您清除保留款选项,百分比和期间保留款字段从货品明细部分中消失,而且保留款选项卡也 消失。

默认情况下,程序显示对进货有效的保留款百分比/金额和留存期间。

注释:保留款核算仅适用于作业相关的交易,并且仅当您在应付帐款程序中选择了保留款核算 时才可用。

#### 退回成本

您可以在不参照一个进货编号的退货上输入一个退货成本。

注意,如果您更改显示的退货成本,单位成本会重新计算。如果您更改单位成本程序还会重新计 算退货成本。

如果您正在处理一个现有进货或退货,您不能更改这些录入。

#### 已含税

这一字段出现在明细货品/税务屏幕上。

使用这一字段来指明税额是否包括在货品成本中( 而不是在明细成本之上征收) 。

要在这一字段中的是和否之间切换,在字段中键入任何字符,或用鼠标双击该字段。

这一选项的默认选择从应付帐款中的供应商记录,或者从供应商合约成本中提供。

只有在税务服务中为税务机构选择了允许价内税选项之后才可以为这一选项选择是。

单位成本

程序显示为进货上的明细输入的单位成本。如果您有这样做的安全权限您可以更改成本。确保您 输入的成本是计量单位的正确的货品成本。

#### 计量单位

程序显示为进货上的明细输入的计量单位。您无法更改它。

#### 单位重量

如果您正在添加一个没有一个进货编号的退货,输入要使用的计量单位或从查找器中选择。如果

您输入了一个非存货货品编号,您不能从查找器中选择一个计量单位。

如果您正输入一个退货到一个进货,程序显示为进货上的明细输入的计量单位。您无法更改它。

供应商货品编号

键入供应商用来识别货品的代码,或编辑一个显示的代码,如有必要。

如果在货品记录中( 当您添加一个新明细时) 或者在您正为其输入一个退货的进货上指定了供应 商的货品编号,代码出现在这一字段中。( 当您在存货控制货品记录中分派供应商类型时您可以 输入供应商的货品编号。)

### 重量计量单位

这是退货上这一货品的重量的计量单位( 如磅,公斤,吨) 。

采购订单显示来自进货的重量计量单位( 如果您指定了一个) 作为默认值,但您可以把它更改为 另一个定义的计量单位。程序会相应地重新计算重量。

已完成退货的重量计量单位由在存货控制选项( 或采购订单/选项,如果您不使用存货控制) 屏幕 上设置的默认重量计量单位确定。

## 税表

## 已分配税

这一列显示为各个税务机关分配到所选明细行的税额。

明细税级和描述

这些列列出分派给税务机关的税级和相应的描述。您可以更改税级( 到另一个分派给该税务机关 的税级) ,但不能更改描述。

要更改税级的描述或对指定税组的信息作出其它更改,使用公共服务的税务服务。

可计费税

程序显示分别过帐( 计费) 到一个总帐科目的,而非分配到贷项通知单或借项通知单上明细的税 务金额。

#### 可抵扣税

程序显示可以被您公司收回的税费,例如,可抵扣加拿大货物和服务税( GST) 的金额。

### 税额

程序显示应向各个税务机关缴纳的税额。

为各个税务机关,采购订单计算一个税额,如果:

- <sup>l</sup> 供应商需纳税。
- <sup>l</sup> 交易包含应税货品或应税附加成本。
- <sup>l</sup> 已在税务服务中为税务机关和税级指定了税率。

您不能编辑一个明细的税额,除非间接地,通过更改税级或已含税选项。

要编辑发票的税额,在税务选项卡上作出您的更改。

#### 税务机关和描述

这些列列出分派给您为凭证指定的税组的税务机关。

税务信息在公共服务的税务服务屏幕中维护。

#### 税基

这一字段为所选明细显示为税务机关添加税金之前的货品净成本。您不能更改出现在这一字段 中的金额。

这一字段对在其价格中包括税金的货品特别有用。

## 已含税

这一字段显示包括在总货品成本( 当成本包括税费时) 中的税务金额。

采购订单批别编号分配屏幕

## 要打开这一屏幕

## 1. 打开采购订单 > 采购订单交易 > 退货分录或借项/贷项通知单分录。

### 2. 在已退回数量字段中为您要退回的批别化货品输入一个值,按回车键或Tab键。

# 相关任务

<sup>l</sup> "[退回批别化货品并为其签发贷项](#page-170-0)/借项通知单" (第 166 页)

#### 概述

当您向供应商退回批别化货品时采购订单提示您分配批别编号。您使用采购订单/批别编号分配 屏幕来分配这些编号。

注释:批别编号用来追踪从进货点至销售点的库存,而且可以用来追踪从客户退回到供应商的 货品。

您还在输入一个供应商的借项通知单或贷项通知单时使用下列步骤,除了您是从贷项/借项通知 单分录屏幕而非退货分录屏幕开始。

## 字段和控制

## 按钮

添加

点击添加按钮来添加显示在下一批别编号或下一系列编号字段中的批别或系列编号。

自动分配

点击自动分配按钮来自动分配批别编号到货品。要求的批别编号出现在批别编号清单 中。

要开始从一个特定批别编号分配,在您点击自动分配之前在自动分配从字段中指定这一编号。

#### 自动生成

自动生成按钮出现,如果您已经在存货控制/选项屏幕的设置选项卡上选择了允许在采购订单 中自动生成批别编号选项。

当您点击自动生成按钮时,一个对话框打开,您在那里指明需要创建多少批别编号。

## 清除

点击清除按钮来移除批别编号或分配的数量,或二者,取决于屏幕。

## 关闭

点击关闭按钮来结束批别编号分配进程。

自动分配从

使用自动分配从字段来指定从其自动分配批别编号的起始批别编号。

- 1. 选择自动分配从复选框来显示它旁边的一个字段。
- 2. 在这一字段中,使用查找器来找到并选择一个起始批别编号,或手工输入它。
- 3. 点击自动分配按钮来分配要求的批别编号的编号,从指定的编号开始。

制作批别或每个有

当您自动生成批别时,您必须在这些字段中的一个中输入一个编号来定义如何生成批别:

• 制作\_\_ 批别。如果您要创建一个固定数目的批别,将数量平均分布到所有批别,输入批别 的数目。

示例:如果您创建10个批别而且有400个货品,每个批别将有40个货品。

或者

• 每个批别有\_\_。如果您要分布一个固定数量到各个批别,输入要包括在各个批别中的数 目。

示例:如果您要在各个批别中有50个货品,处理进程将生成需要配合货品数量的批别的数 目。

下一批别编号

这一字段显示对货品可用的下一序列批别编号。取决于显示哪个按钮,您可以用这些方法来使用 这一编号:

- 点击添加来添加显示的编号到批别编号清单。有多少需要的编号,就为多少编号重复这一 步。
- **•** 点击**自动生成**来添加要求的批别编号的编号到批别编号清单,从显示的编号开始。
- 点击自动分配来添加要求的批别编号的编号到批别编号清单,从显示的编号开始。

当您完成后,这一字段显示现在可用的下一批别编号。

## 计数部分

已分配/已生成/已退回计数

这一显示字段表明已经选择了多少批别编号。

要求的批别数量

这一字段指明要求多少批别编号,如在您从其访问了批别编号分配弹出窗口的数量字段上指明 的那样。

剩余

这一数字代表在批别追踪弹出屏幕上仍需输入的数量。这一数字在您已经完成了分配批别编号 之后应该为零。

采购订单系列编号分配屏幕

要打开这一屏幕

#### 1. 打开采购订单 > 采购订单交易 > 退货分录或/贷项/借项通知单分录。

2. 在已退回数量字段中为您要退回的系列化货品输入一个值,并按回车键或Tab键。

字段和控制

## 按钮

添加

在新建系列编号字段中输入一个编号之后,点击添加按钮来添加编号到生成的系列编号清 单。

自动分配

在可用的系列编号清单上方的空白字段中输入了一个系列编号之后,点击自动分配按钮。按 钮。要求的系列编号将出现在退回的系列编号清单中,以那一编号开始。

自动生成

在新建系列编号字段中输入一个编号之后,或在现存系列编号清单中置亮了一个编号之后,点 击自动生成按钮。

要求的系列编号的正确数量将出现在生成的系列编号清单中,以那一编号开始。

清除

点击清除按钮来移除列在生成的系列编号或退回的系列编号精单中的所有系列编号。

一个讯息出现,询问您是否确要这样做。

退回全部

在系列编号分配屏幕上,点击退回全部按钮来退回全部有列出系列编号的货品。已退回列中的 所有行均显示为"是"。

注释:不要将这一按钮与退货分录屏幕上的退回全部按钮相混淆,那是用来退回列在一个所 选发票上,而非个别明细行上的全部货品。

自动分配从

使用自动分配从字段来指定从其自动分配系列编号的起始系列编号。

- 1. 选择自动分配从复选框来显示它旁边的一个字段。
- 2. 在这一字段中,使用查找器来找到并选择一个起始系列编号,或手工输入它。
- 3. 点击自动分配按钮来分配要求的系列编号的编号,从指定的编号开始。

下一系列编号

这一字段显示货品的下一按顺序的系列编号。取决于显示哪个按钮,您可以用这些方法来使用这 一编号:

- 点击添加来添加显示的编号到系列编号清单。有多少需要的编号,就为多少编号重复这一 步。
- **•** 点击**自动生成**来添加要求的系列编号的编号到系列编号清单,从显示的编号开始。
- **•** 点击**自动分配**来添加要求的系列编号的编号到系列编号清单,从显示的编号开始。

当您完成后,这一字段显示现在可用的下一系列编号。

## 计量单位

在系列化存货弹出屏幕中显示的默认计量单位与在其下交易上的单位相同。

## 计数部分

已分配/已生成/已退回

这表明您已选择了多少系列编号。

## 剩余

这表明仍需要分配多少系列编号。

要求的系列编号

这一字段指明要求多少系列编号,如在您从其访问了系列编号分配屏幕的数量字段上指明的那 样。

# 相关任务

<sup>l</sup> "[退回系列化货品并为其签发贷项](#page-168-0)/借项通知单" (第 164 页)

概述

当您向供应商退回系列化货品时采购订单提示您分摊系列编号。您使用采购订单系列编号分配屏 幕来分配这些编号。

注释:系列编号用来追踪从进货点至销售点的库存,而且可以用来追踪从客户退回到供应商的 货品。

字段和控制

## 按钮

添加

在新建系列编号字段中输入一个编号之后,点击添加按钮来添加编号到生成的系列编号清 单。

## 自动分配

在可用的系列编号清单上方的空白字段中输入了一个系列编号之后,点击自动分配 按钮。按 钮。要求的系列编号将出现在退回的系列编号清单中,以那一编号开始。

自动生成

在新建系列编号字段中输入一个编号之后,或在**现存系列编号**清单中置亮了一个编号之后,点 击自动生成按钮。

要求的系列编号的正确数量将出现在生成的系列编号清单中,以那一编号开始。

清除

点击清除按钮来移除列在生成的系列编号或退回的系列编号精单中的所有系列编号。

一个讯息出现,询问您是否确要这样做。

退回全部

在系列编号分配屏幕上,点击退回全部按钮来退回全部有列出系列编号的货品。已退回列中的 所有行均显示为"是"。

注释:不要将这一按钮与退货分录屏幕上的退回全部按钮相混淆,那是用来退回列在一个所 选发票上,而非个别明细行上的全部货品。

自动分配从

使用自动分配从字段来指定从其自动分配系列编号的起始系列编号。

- 1. 选择自动分配从复选框来显示它旁边的一个字段。
- 2. 在这一字段中,使用查找器来找到并选择一个起始系列编号,或手工输入它。
- 3. 点击自动分配按钮来分配要求的系列编号的编号,从指定的编号开始。

下一系列编号

这一字段显示货品的下一按顺序的系列编号。取决于显示哪个按钮,您可以用这些方法来使用这 一编号:

• 点击添加来添加显示的编号到系列编号清单。有多少需要的编号,就为多少编号重复这一 步。

**•** 点击**自动生成**来添加要求的系列编号的编号到系列编号清单,从显示的编号开始。

**•** 点击**自动分配**来添加要求的系列编号的编号到系列编号清单,从显示的编号开始。 当您完成后,这一字段显示现在可用的下一系列编号。

计量单位

在系列化存货弹出屏幕中显示的默认计量单位与在其下交易上的单位相同。

## 计数部分

已分配/已生成/已退回

这表明您已选择了多少系列编号。

剩余

这表明仍需要分配多少系列编号。

要求的系列编号

这一字段指明要求多少系列编号,如在您从其访问了系列编号分配屏幕的数量字段上指明的那 样。

采购订单系列/批别编号分配/生成屏幕

要打开这一屏幕

- 1. 打开采购订单 > 采购订单交易。
- 2. 为您要输入的凭证(例如进货分录或发票分录)的类型选择屏幕。
- 3. 输入凭证信息,包括系列化或批别化货品的明细。

当您在一个明细中为一个系列化或批别化货品指定数量,然后又按tab键离开数量字段,各 自的系列/批别编号分配或生成屏幕出现。您使用它来分派要求的系列编号和批别编号到 明细行的中的货品。

提示:您还可以点击数量列标题(用缩放图土按钮)打开系列/批别编号分配/生成屏幕。

# 相关任务

- <sup>l</sup> "[接收并开发票批别化货品](#page-169-0)" (第 165 页)
- <sup>l</sup> "[退回批别化货品并为其签发贷项](#page-170-0)/借项通知单" (第 166 页)
- "[接收并开发票系列化货品](#page-167-0)" (第 163 页)
- <sup>l</sup> "[退回系列化货品并为其签发贷项](#page-168-0)/借项通知单" (第 164 页)

## 概述

当您输入包括系列化或批别化货品的进货,发票,和借项通知单时您使用采购订单系列/批别编号 生成屏幕来生成系列或批别编号。

当您输入包括系列化或批别化货品的退货和贷项通知单时您使用采购订单系列/批别编号分配屏 幕来分配系列或批别编号。

系列选项卡

在系列选项卡上,您在输入进货,发票,退货,借项通知单,和贷项通知单时分派系列编号到系列 化货品。

系列编号用来追踪个别货品。每个系列编号必须专用于一个特定货品。

示例:一个电子零售商可以使用系列编号来记录有保修的货品的销售。

批别选项卡

在批别选项卡上,您在输入订购单,进货,发票,退货,借项通知单,和贷项通知单时分派批别编 号到批别化货品。

批别编号用来追踪货品的群组。不像系列编号,一个批别编号可以分配给多个货品。

示例:一个食品经销公司可以使用批别编号来记录产品的独特批次的采购和销售。

字段和控制

## 按钮

添加

点击这一按钮生成在下一系列编号或下一批别编号字段中显示的编号。

## 自动分配

点击这一按钮来自动分配要求的系列编号或批别编号到货品。

如果您在点击该按钮之前在**自动分配从**字段中指定一个编号,存货控制以您指定的编号开始分 派编号。

分配的编号出现在系列编号或批别编号的清单中。

自动生成

点击自动生成按钮生成您要求的所有系列编号或批别编号。

注释:在生成批别编号时,您必须使用制作 [ ] 批别或者每个批别有 [ ]字段来指定如何生成 批别编号。

程序生成并分派系列编号和批别编号,以您指定的下一系列编号或批别编号开始。

如果您没有指定要使用的下一编号,程序自动分派下一个可用的编号。

### 清除所有

点击这一按钮从清单中移除所有分配的编号。

## 关闭

点击关闭来关闭屏幕。

货品编号

显示来自凭证明细的货品编号。

#### 地点

显示为凭证明细指定的地点。

#### 库存日期

库存日期在您从存货发运货品或退回货品到存货时分派。

库存日期用来计算失效日期。

示例:如果一个货品在8月1日收到,而自其失效的天数是30,则8月31日将是失效日期。
库存日期也用来计算批别的隔离放行日期。

#### 价格选项卡

#### 已分配

表明您已分配了多少批别数量。

自动分配自

使用这一字段指定自其开始分配数量的批别编号。

如果您不在这一字段中输入一个编号,或如果您清除这一字段左边的复选框,数量将从第一个 可用的批别开始分配。

#### 已生成

表明您已生成了多少批别数量并分派到了您要退回存货控制的货品。

#### 要求的批别数量

表明您需要分配到批别的数量。

制作 [ ] 批别或每个批别有 [ ]

在这些字段之一中输入一个数字指定当您点击自动生成按钮时如何生成批别编号:

- 制作 [ ] 批别。在这一字段中输入一个数字生成一个指定数目的批别。要求的数量在批别 中平分。如果您退回400个货品而且您指定应该创建10个批别,则每个批别有40个货品。
- 每个批别有 [ ]。在这一字段中输入一个数字生成在各个批别中有指定数量的批别。如果 您退回400个货品而且您指定在各个批别中应该有100个货品,则会有4个批别生成。

#### 下一批别编号

这一字段显示对货品可用的下一序列批别编号。您可以:

- <sup>l</sup> 点击添加来添加显示的编号到批别编号清单。有多少需要的编号,就为多少编号重复这 一步。
- · 点击自动生成来添加要求的批别编号的编号到批别编号清单,从显示的编号开始。

在您添加编号之后,这一字段显示现在可用的下一批别编号。

#### 剩余

表明您需要分派多少批别数量。

当您分配或生成批别数量时,这一字段显示要求的批别数量和已分配或已生成的数量之间的差 异。

注释:您必须分配所有要求的批别数量之后才可以保存该分配。

计量单位

显示计量单位(如DOZEN, BOX, 或EACH)。

计量单位确定了要求,生成,和剩余了多少批别编号。

示例:如果明细行指定2作为销货单数量,但计量单位是DOZEN( 打) 并且您有可用数量为 6EACH(个)的批别, 当您点击自动分配按钮时, 0.5打分配给了4个批别。

#### 表

#### 批别编号

表明当前货品数量向其分配的批别编号。

#### 数量

表明分配到一个批别的货品的数量。

#### 系列选项卡

已分配

表明您已分配了多少系列编号。

#### 自动分配自

使用这一字段指定自其开始分配系列的系列编号。

如果您不在这一字段中输入一个编号,或如果您清除这一字段左边的复选框,系列编号将从第 一个可用的编号开始分配。

#### 已生成

表明您已生成了多少系列编号并分派到了您要退回存货控制的货品。

#### 下一系列编号

这一字段显示对货品可用的下一序列系列编号。您可以:

- · 点击添加来添加显示的编号到系列编号清单。有多少需要的编号,就为多少编号重复这 一步。
- **点击自动生成**来添加要求的系列编号的编号到系列编号清单,从显示的编号开始。

在您添加编号之后,这一字段显示现在可用的下一系列编号。

#### 剩余

表明您需要分派多少系列编号。

当您分配或生成系列编号时,这一字段显示要求的系列编号和已分配或已生成的编号之间的差 异。

注释:您必须分配所有要求的系列数量之后才可以保存该分配。

#### 要求的系列编号

表明您需要分配多少系列编号。

#### 计量单位

显示计量单位(如DOZEN, BOX, 或EACH)。

计量单位确定了要求,分配,和剩余了多少系列编号。

示例:如果明细行指定10作为订购数量,但计量单位是DOZEN,您必须分配120个系列编号。

#### 表

#### 系列编号

表明分配到当前明细中的货品的系列编号。

# <span id="page-651-0"></span>附录B:采购订单安全授权

如果安全控制在您的Sage 300系统中打开,系统管理员必须为采购订单屏幕分派用户安全授权。 有关打开安全控制,设置安全群组,和分派授权的信息,请参考系统管理程序帮助。

注释:要更改表格和报表的打印目的地,您必须有管理服务的更改打印目的地安全授权。

要查看采购订单中的记录并打印报表,您必须属于一个有公共查询许可的安全群组。公共查询授 权本身不让您编辑任何采购订单记录。要编辑记录或实施处理任务,系统管理员必须从下列清单 中授予该群组额外任务的访问权:

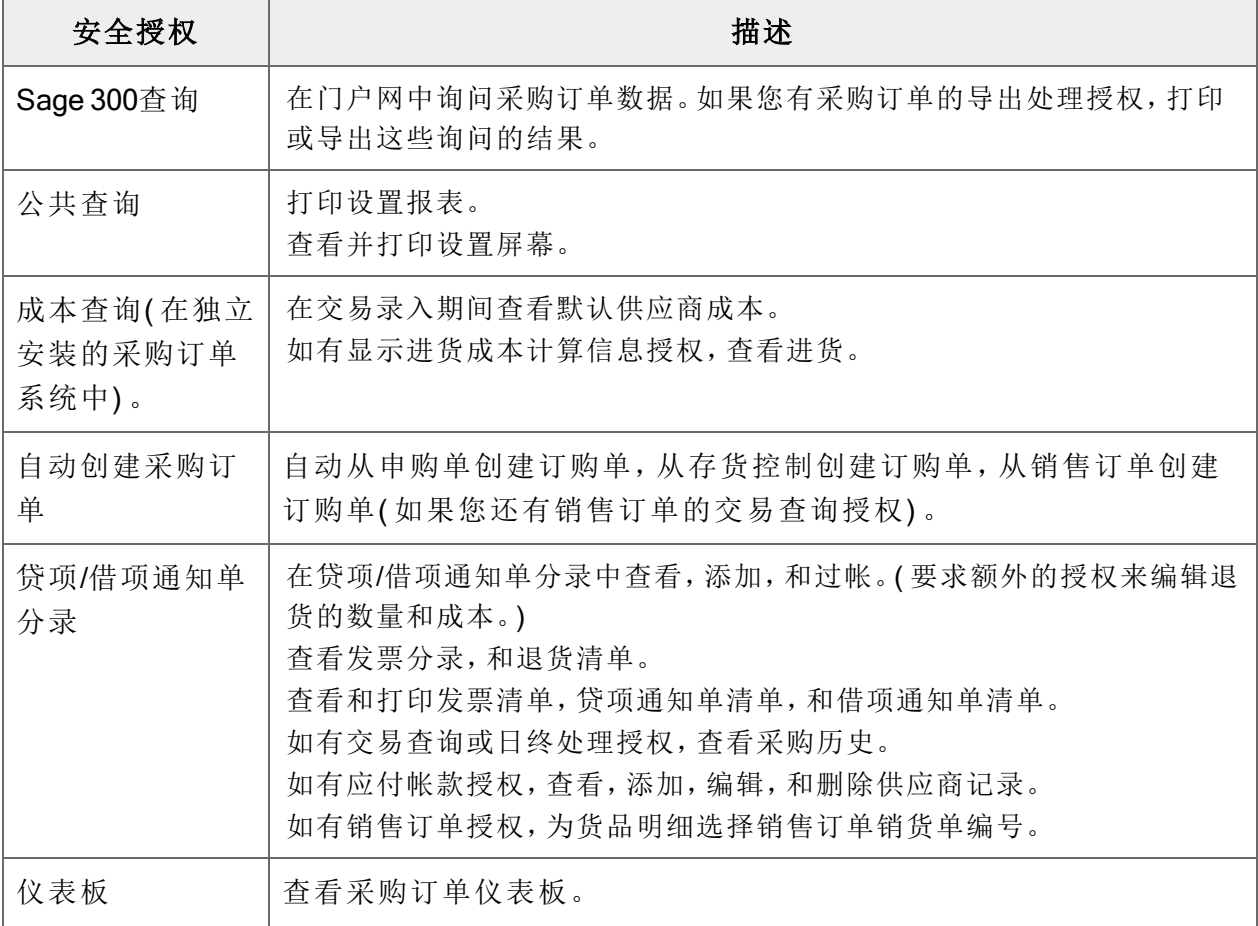

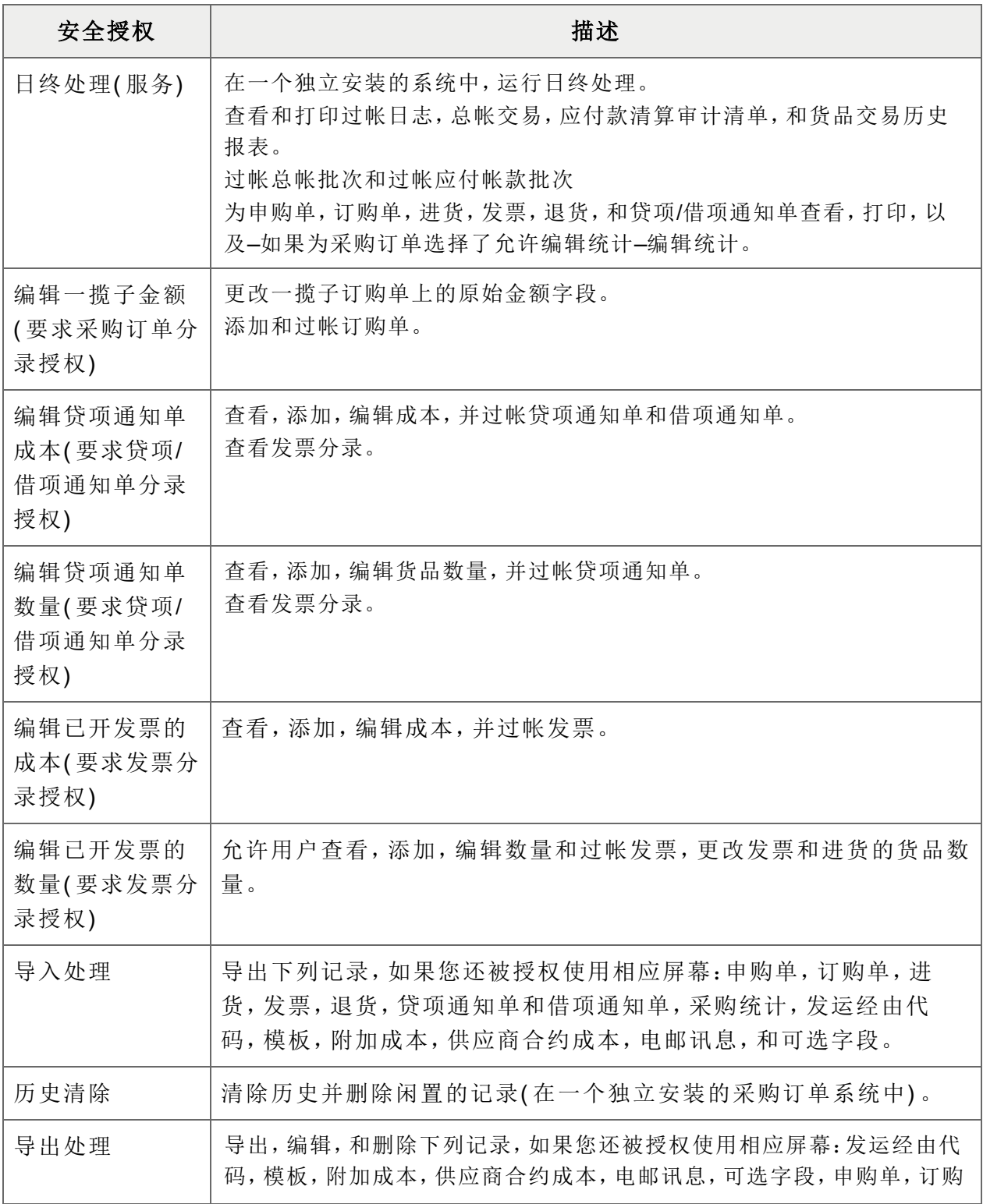

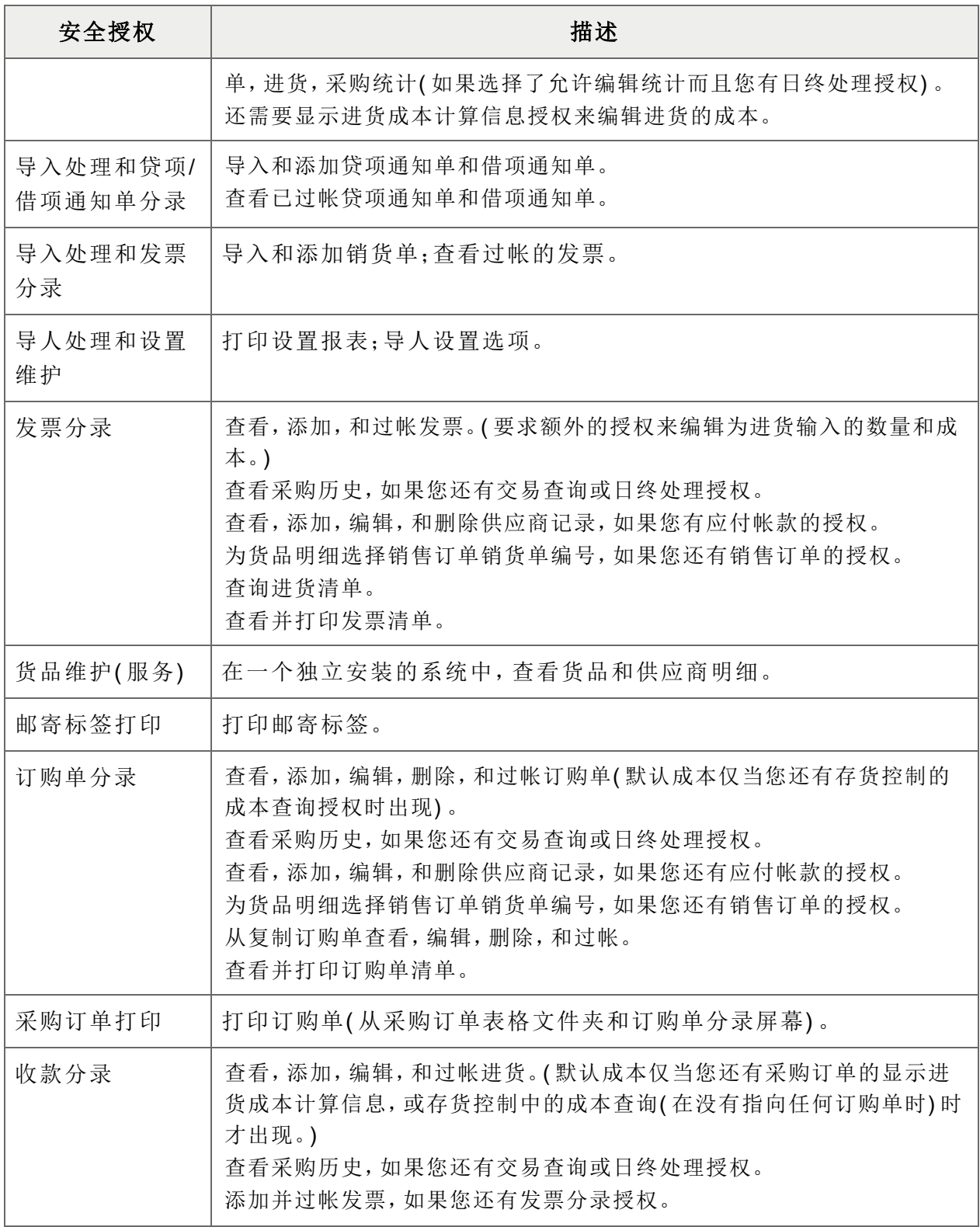

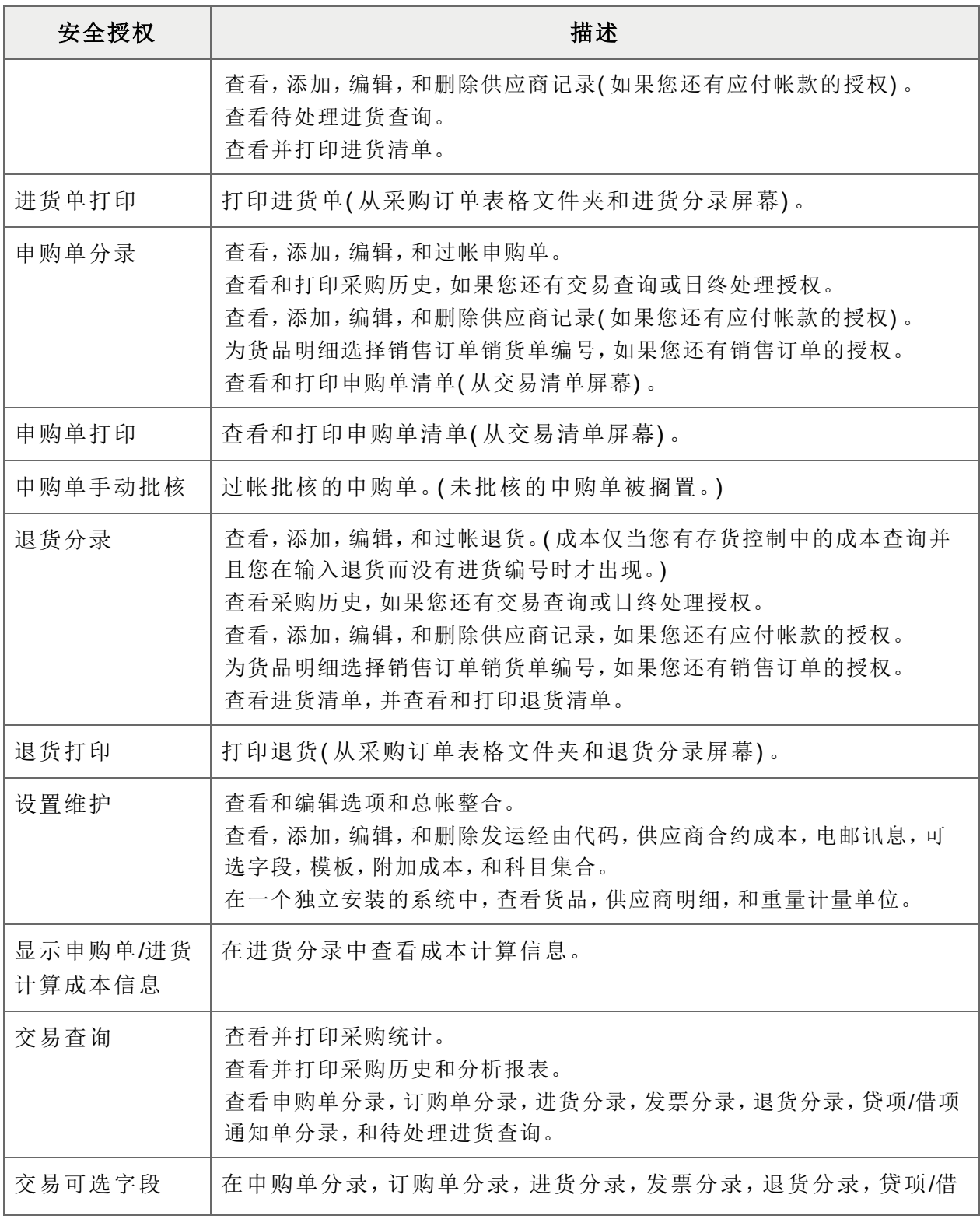

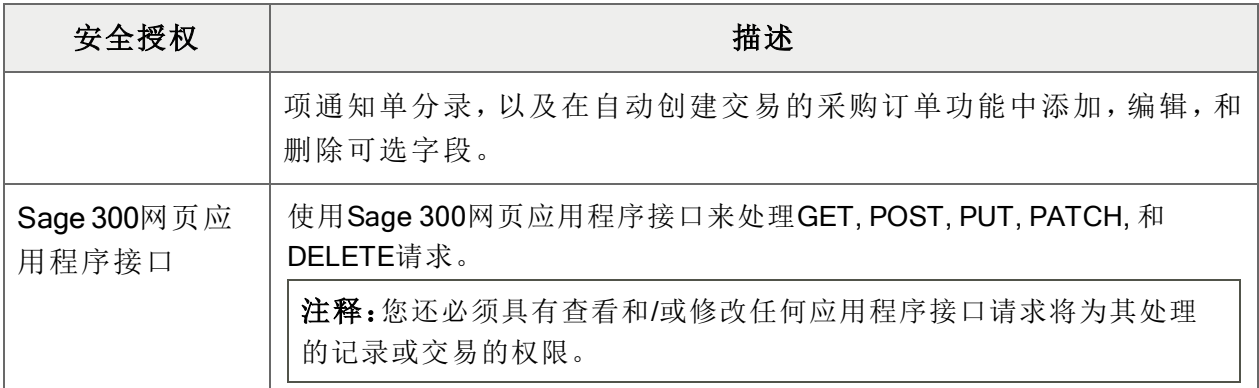

采购订单安全授权

# <span id="page-655-0"></span>关于要求申购单核准

采购订单提供一个申购单核准系统以便您可以确保只有特定的雇员可以核准采购申购单。

被核准的申购单可以添加到订购单。

注释:您必须在Sage 300数据库设置程序中为系统数据库开启安全控制才可以使用申购单核准 特性。

申购单核准是基于申购单手动核准安全授权。

<sup>l</sup> 如果您有批准申购单的授权,所有您过帐的申购单都被自动批准。

申购单分录屏幕显示所选申购单的核准状态,还有核准人的名称。

<sup>l</sup> 如果您没有核准申购单的授权,您过帐的申购单将被自动搁置,而且它们的核准状态保持 为已输入直至它们被一个有核准授权的用户过帐。

如果您不使用申购单核准特性,所有申购单在过帐时自动被核准。

# 开启申购单核准

您通过以下方式开启申购单核准:

- 在采购订单/选项屏幕中选择要求核准。
- 在Sage 300数据库设置程序中开启系统范围的安全控制。
- 分派核准人到有申购单手动核准授权的安全群组。
- <sup>l</sup> 分派其它用户到没有申购单手动核准授权的安全群组。

#### 核准被搁置的申购单

由没有核准申购单授权的用户过帐的申购单自动被搁置。

申购单核准人必须打开未核准的申购单,移除搁置状态,并再次过帐申购单以便核准它们。

#### 核准一个采购申购单

如果在采购订单/选项屏幕中选择了要求核准选项,采购申购单必须被核准。仅当您有申购单手工 核准安全权限( 在管理服务的安全群组屏幕中分派) 时您才可以核准一个申购单。

- <sup>l</sup> 如果您的安全群组被分派了核准申购单的权限,所有您过帐的申购单将被自动核准,而且 您的用户标识会在过帐后出现在核准人名称字段中。
- <sup>l</sup> 如果您的安全群组未被分派核准申购单的权限,所有您过帐的申购单将被自动搁置,而且 核准状态字段将显示"已输入",直至该申购单被一个有核准权限的用户过帐。

核准人将必须打开申购单,移除搁置状态,然后过帐申购单。

#### 要核准一个申购单:

- 1. 打开采购订单 > 采购订单交易 > 申购单分录。
- 2. 在**申购单编号**字段中,使用查找器 。或导航按钮选择一个您要核准的申购单。
- 3. 确认申购单明细和合计正确。
	- <sup>l</sup> 复查明细表中的申购单明细。

注释:采购订单让您隐藏列和更改列顺序。

您也可以点击明细按钮来复查一个单一明细的所有字段。

- <sup>l</sup> 在合计选项卡上,复查申购单备注和货品合计。
- <sup>l</sup> 在可选字段选项卡上,复查申购单的额外信息。
- 4. 在申购单选项卡上,清除搁置选项。

注释:您不能从搁置的申购单创建订购单。

#### 5. 点击过帐。

订购单分录让您在过帐后打印采购申购单。您还可以从采购订单表格文件夹中打印采购申购单。

注释:如果您有核准权限,核准状态字段将显示"已核准",而且您用户标识的描述将出现在核准 人名称字段中。如果您没有核准申购单的安全权限,申购单在您过帐它之后仍将搁置,而核准 状态字段将显示"已输入"。

# <span id="page-657-0"></span>关于使用采购订单安全控制

您可以对订购单分录屏幕使用安全控制,分别指定可以进行下列操作的人:

- <sup>l</sup> 添加,编辑,过帐,或删除:
	- <sup>l</sup> 申购单。
	- <sup>l</sup> 订购单。
	- <sup>l</sup> 进货。
	- <sup>l</sup> 退货。
	- <sup>l</sup> 发票。
	- <sup>l</sup> 贷项或借项通知单。
- <sup>l</sup> 自动创建订购单从:
	- <sup>l</sup> 申购单。
	- <sup>l</sup> 存货控制。
	- <sup>l</sup> 销售订单。
- <sup>l</sup> 核准采购申购单。
- <sup>l</sup> 查看成本信息。
- <sup>l</sup> 编辑已开发票的数量或成本。
- <sup>l</sup> 打印:
	- <sup>l</sup> 申购单。
	- <sup>l</sup> 订购单。
	- <sup>l</sup> 进货单。
	- <sup>l</sup> 退货。
	- <sup>l</sup> 邮寄标签。
- <sup>l</sup> 编辑设置信息和选项。
- <span id="page-657-2"></span><sup>l</sup> 导入或导出订购单。

在总括订购单上,您还可以分派安全控制到订购单分录屏幕订单选项卡上的原始金额字段。通过 限制对这一字段的访问,您可以确保不会有对该金额的未经授权的更改。

您可以分派安全授权到存货控制中的货品成本,如果您不想在订购单明细行上显示来自存货控制 的货品成本。之后单位成本和总成本字段将仅在采购订单中显示零,而且您在输入交易时输入成 本金额。

<span id="page-657-1"></span>关于使用安全的更多信息,参见"[采购订单安全授权](#page-651-0)" (第 647 页)。

# <span id="page-658-0"></span>关于使用进货的安全控制

您可以对进货分录屏幕使用安全控制,分别指定可以进行下列操作的人:

- <sup>l</sup> 添加,编辑,和对进货开发票。
- <sup>l</sup> 查看进货成本计算信息。
- <sup>l</sup> 打印进货单。
- <sup>l</sup> 导入进货。
- <sup>l</sup> 导出进货。

采购订单提供一个安全授权,允许仓库职员接收货物并输入接收的数量,但防止他们查看成本信 息。

如果用户没有**显示进货成本信息**授权,他们无法查看进货上的货品单位成本信息-包括合计,税 务,折扣,和附加成本金额。( 换句话说,税务选项卡,附加成本选项卡,和合计选项卡不为没有这 一授权的用户出现在进货分录屏幕上。)

注释:预印表格PORCP03.RPT和PORCP04.RPT将打印成本信息。要在这些表格上隐藏成本,您 将需要自定义它们。

您可以分派安全授权到存货控制中的货品成本,如果您不想在进货明细行上显示来自存货控制的 货品成本。之后单位成本和总成本字段将仅在采购订单中显示零,尽管您可以在输入交易时输入 成本金额。

注释:存货控制中的货品成本安全不适用于任何在采购订单中输入的供应商合约成本。

关于使用安全的更多信息,参见"[采购订单安全授权](#page-651-0)" (第 647 页)。

# 附录C:数据录入工具,提示,和快捷方 式

<span id="page-659-0"></span>使用这些工具和提示来加速在Sage 300中的数据录入。

# 菜单指令

下列指令出现在Sage 300屏幕的文件, 设置(如果有), 和帮助菜单上。

<span id="page-659-1"></span>注释:菜单名称和指令可能因屏幕而异。

文件菜单

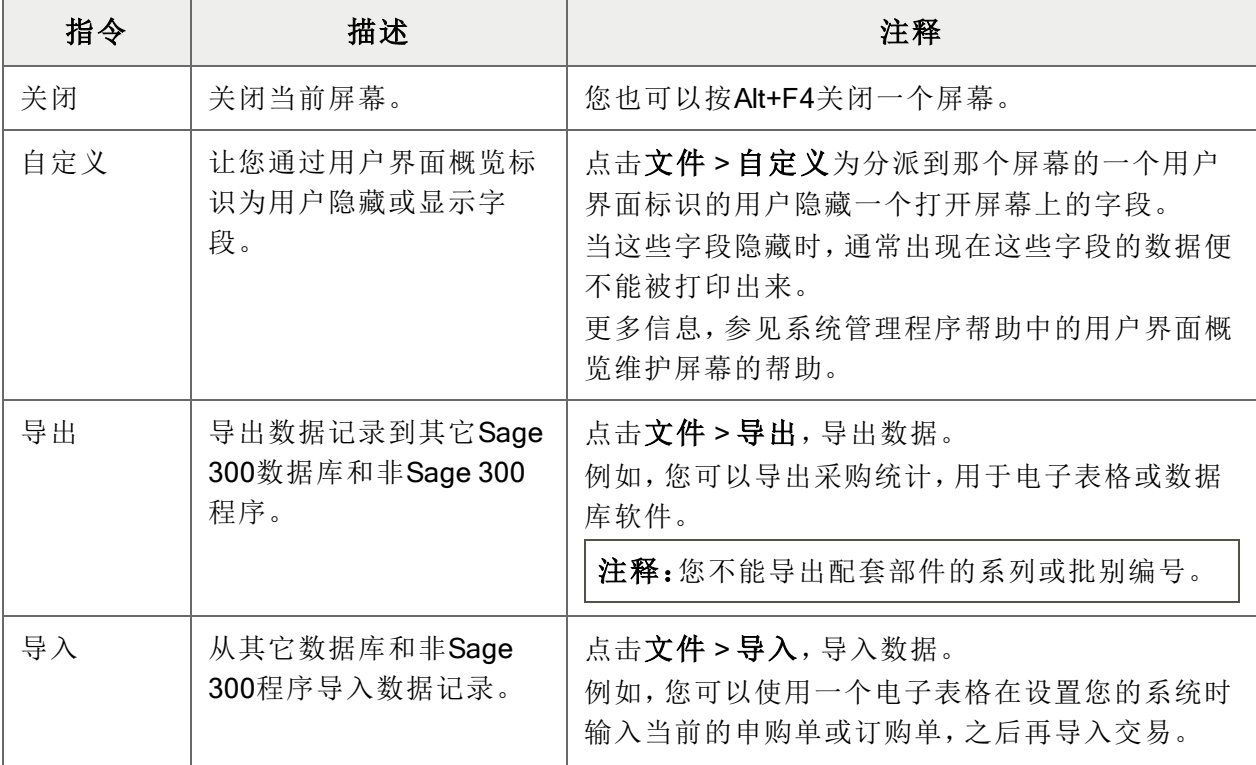

文件菜单指令

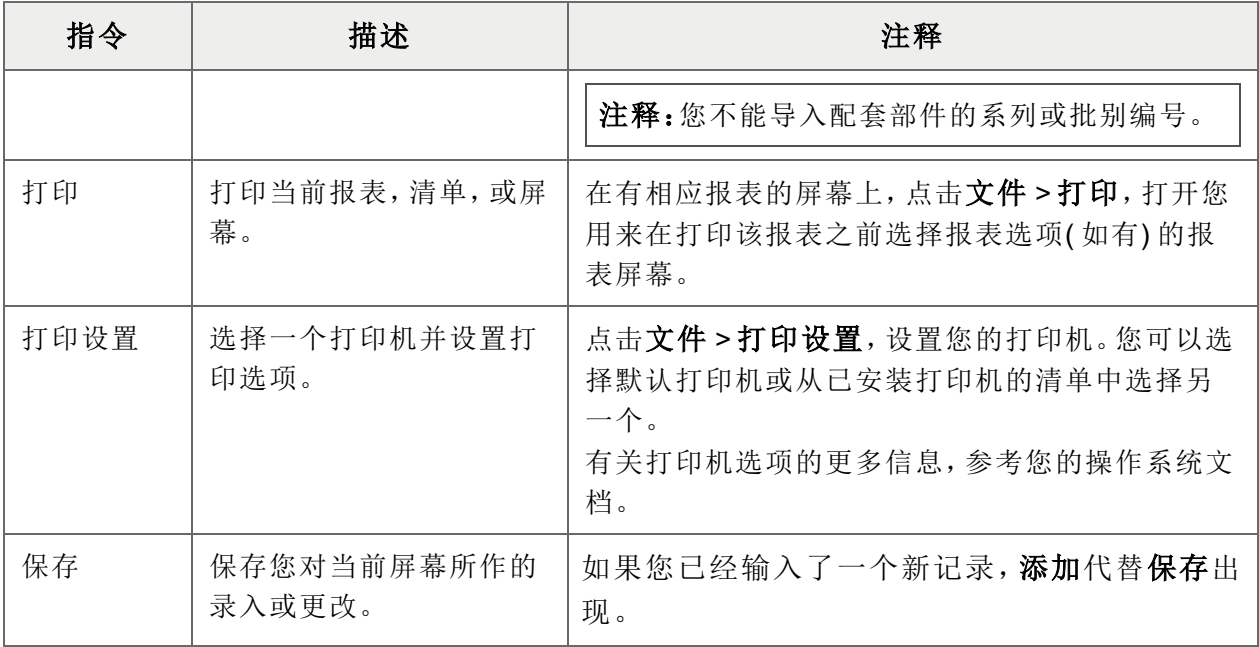

# <span id="page-660-0"></span>设置菜单

设置菜单指令

| 指令           | 描述                      | 备忘录                                                   |
|--------------|-------------------------|-------------------------------------------------------|
| 自动清除         | 在您过帐一个交易时自动<br>创建一个新录入。 | 使用自动清除选项简化交易分录屏幕中的数<br>据录入。                           |
|              |                         | • 如果自动清除开启,每次您过帐一个交<br>易时所有字段被清除,让您可以立即开<br>始输入另一个交易。 |
|              |                         | • 如果自动清除关闭, 交易信息在您过帐<br>后仍保留在屏幕上。点击新建按钮开始<br>输入另一个交易。 |
| 清除保存的设置      | 恢复一个报表的默认设<br>置。        | 这一指令对屏幕和某些报表可用。                                       |
| 保存设置作为默<br>认 | 保存当前报表设置作为个<br>人的默认设置。  | 这一指令对屏幕和某些报表可用。                                       |

### <span id="page-661-1"></span>帮助菜单

指令 描述 关于 | 显示当前屏幕和程序的版本和版权信息。 目录 打开帮助。 使用帮助 | 打开帮助, 去到一个如何使用帮助的介绍主题。

#### 帮助菜单指令

# <span id="page-661-2"></span>数据录入工具和快捷方式

使用这些工具,提示,和快捷方式来加速在Sage 300中的数据录入。

注释:我们正在更新Sage 300的视觉设计。有些屏幕,不是所有,包括了重新设计的按钮,如下 所示。

<span id="page-661-0"></span>

| 工<br>具 | 标<br>准<br>按<br>钮 | 重<br>新<br>设<br>计<br>的<br>按<br>钮 | 快捷键 | 描述                                                                                                    |
|--------|------------------|---------------------------------|-----|----------------------------------------------------------------------------------------------------|
| 下<br>钻 | ᡎ                | ο                               | 不适用 | 下钻按钮出现在一些数据录入字段旁和一些交易明细录<br>入表的列标题中。点击它在相应字段中查看该记录或交<br>易的明细。<br>您可以在Sage 300程序内和不同程序之间下钻。例如, 您<br>可以下钻:<br>• 从总帐交易到原始交易分录。<br>• 从应收帐款到销售订单。<br>• 从应收帐款到采购订单。<br>• 在一个程序内从一个交易到一个始发交易(如从一<br>个贷项通知单到发票)。 |

数据录入工具和快捷方式

<span id="page-662-1"></span><span id="page-662-0"></span>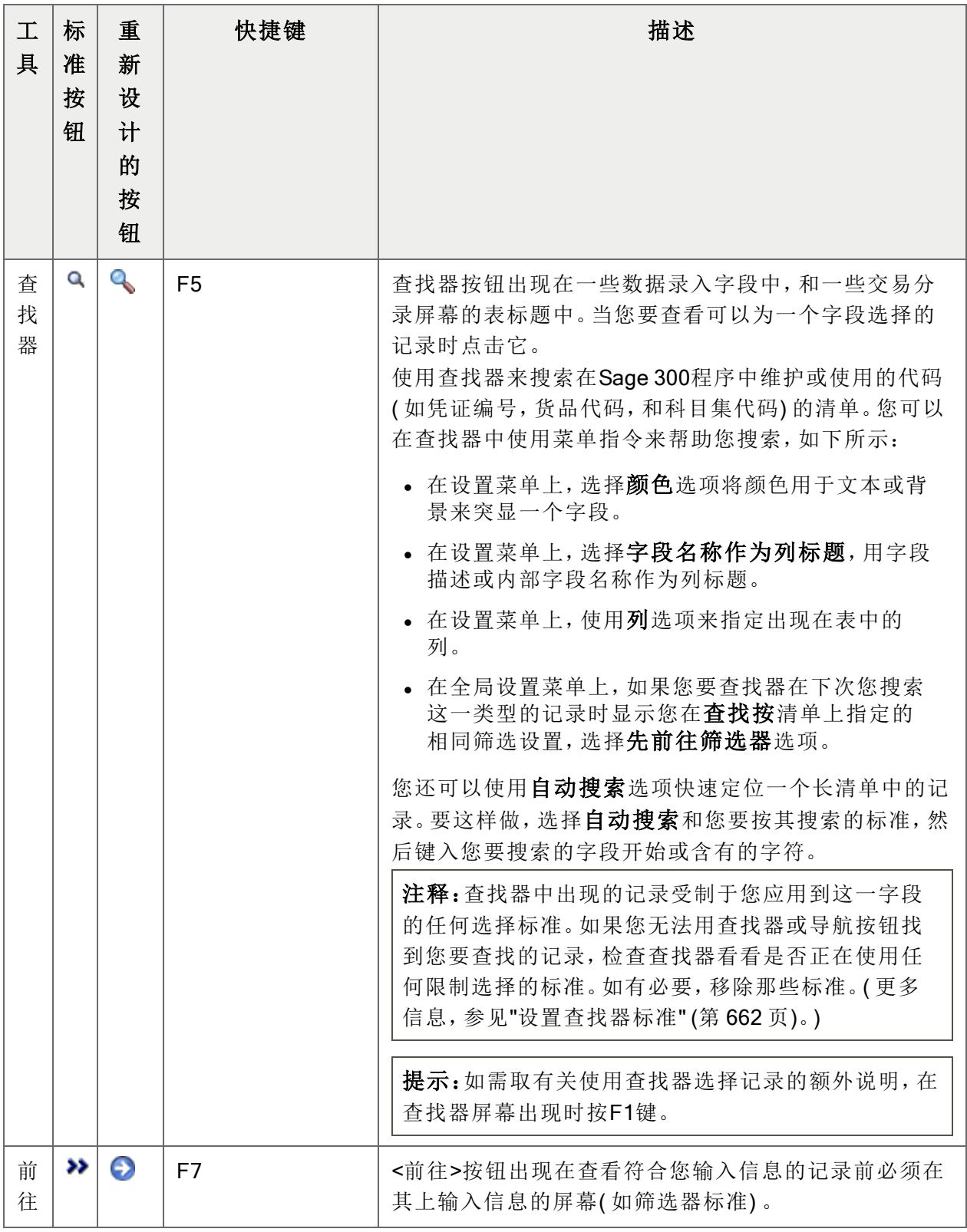

<span id="page-663-3"></span><span id="page-663-2"></span><span id="page-663-1"></span><span id="page-663-0"></span>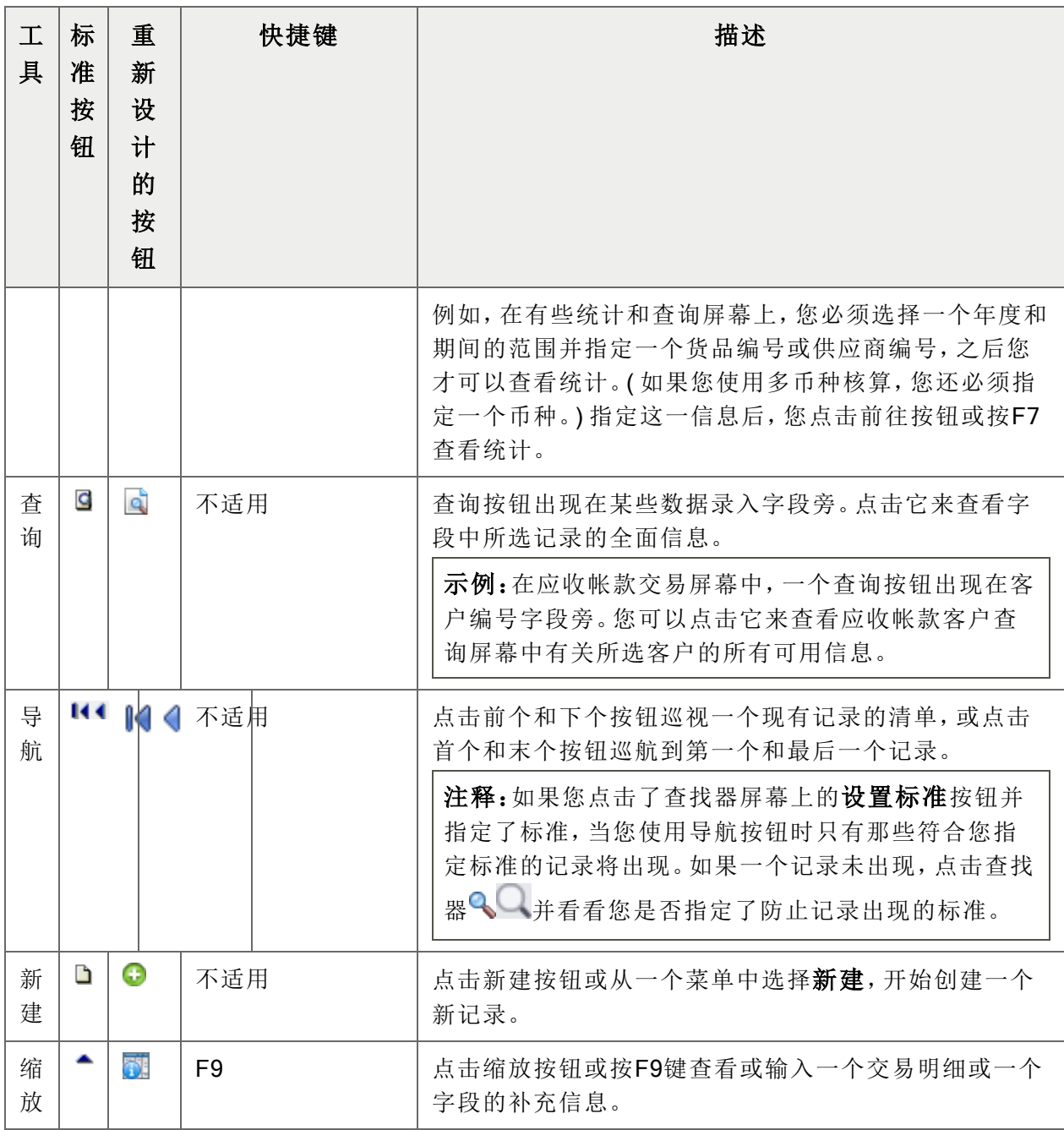

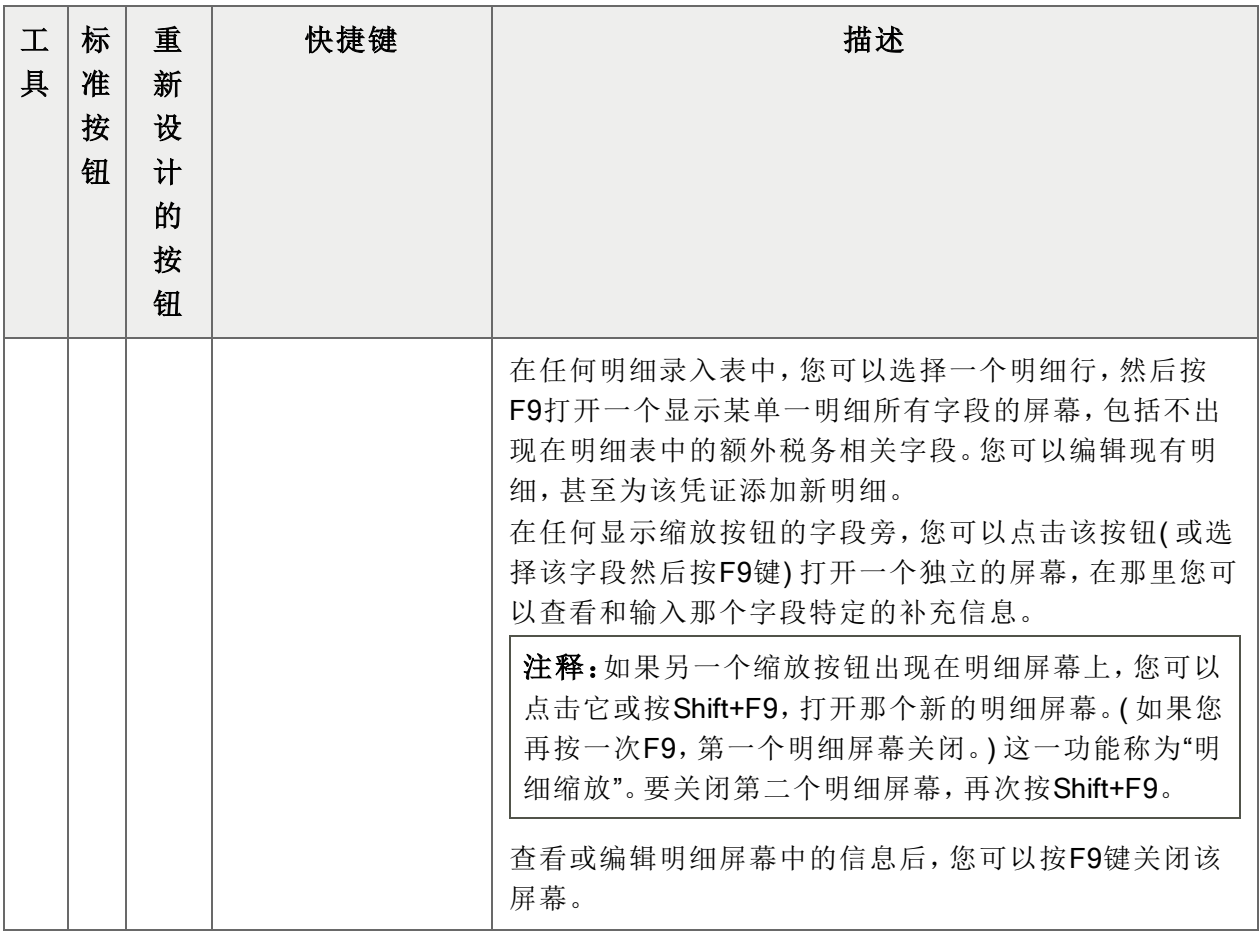

# <span id="page-664-0"></span>操作明细录入表

Sage 300中每个交易分录屏幕的第一个选项卡包含一个明细录入表,以表格形式显示凭证明细。 多数情况下,您可以直接在表中为一个凭证输入所有必要的明细。

提示:如果列的数目多过可以一次显示的数目,您可以使用清单底部的水平滚动条来查看额外 的列。您还可以重新安排列的顺序,或更改列宽,以适合您的数据输入。

您还可以在另一个明细货品/税务屏幕中查看并编辑一个单一明细的所有字段。要查看这一屏幕, 选择一个明细行并点击表下方的货品/税务按钮,或者按F9。

注释:您使用明细货品/税务屏幕查看或更改一个明细的税务信息。明细税务字段不出现在明细 表中。

#### <span id="page-665-3"></span>要使用明细表来添加明细,进行下列操作之一:

- 如果一个空白行被置亮, 按tab键到货品编号字段, 然后键入或从查找器中选择货品编号。 输入明细的其余信息。
- 要开始一个新行, 按Insert或按tab键到表上最后一行的末尾。

如果您要在一个特定地点插入一个新行,置亮地点上方的行,然后按Insert键。

<span id="page-665-1"></span>注释:当您在明细录入表上输入一个明细行时它被保存。

#### 要使用明细表编辑明细:

<sup>l</sup> 选择您要编辑的行,然后在行上输入您的更改。

<span id="page-665-2"></span>注释:有关使用您的键盘在一个明细表中移动的信息,参见"[明细表的快捷键](#page-665-0)" (第 661 页)。

#### 要使用明细表删除明细:

- 1. 选择您要删除的行。
- 2. 按您键盘上的删除键。
- 3. 如果看到一个要您确认删除的信息,点击是。

#### 要使用明细货品/税务屏幕编辑货品信息或明细税务信息:

- 1. 选择表上的明细,然后点击货品/税务按钮,或按F9。
- <span id="page-665-0"></span>2. 为明细编辑货品信息和/或更改税级或已含税选项。

# 明细表的快捷键

使用下列快捷键在明细表中巡航。

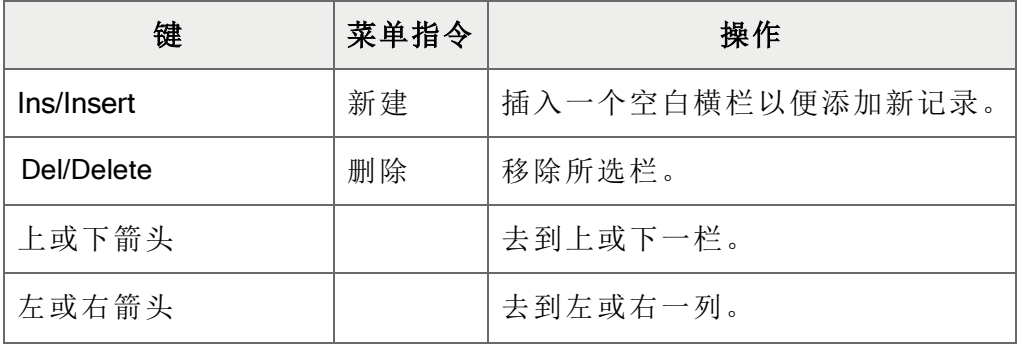

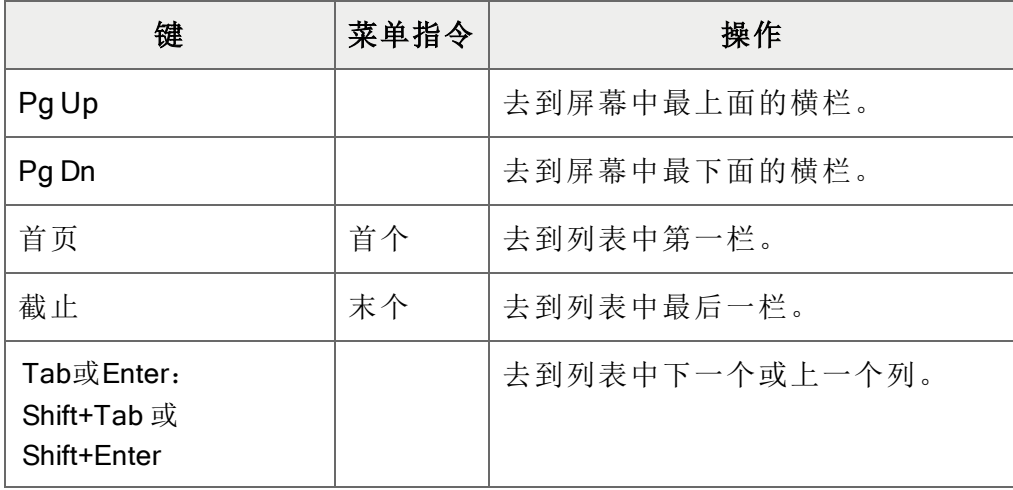

# <span id="page-666-0"></span>设置查找器标准

要帮助您快速搜索一个长的记录清单,您可以使用搜索标准来限制在查找器中以及当您使用巡航 按钮时显示的记录。

不过,在其它时间中,如果查找器使用搜索标准,它可能不会显示所有您期望看到的记录。

#### 要检查或移除标准:

- 1. 点击杳找器 $\mathbf{Q}_s$
- 2. 点击设置标准按钮。
- 3. 在出现的屏幕上,点击清除按钮。

<span id="page-666-1"></span>有关设置标准的指示,当设置标准屏幕出现时点击帮助按钮。

# 使用Visual Basic宏

系统管理程序提供对Microsoft Visual Basic for Applications (VBA) 的完全支持, 允许采购订单与 Microsoft的整个办公套件的平滑整合。

您可以从Sage 300中录制, 编辑, 和运行VBA宏。您还可以继续为另一个包括VBA的应用程序(例 如Microsoft Excel) 运行VBA宏。

<span id="page-666-2"></span>Sage 300采购订单自带工作流的宏,让雇员输入可以作为电邮附件发送给经理批准或拒绝的采购 请求。该宏为已批准的请求创建订购单。

该工作流宏由下列部分组成:

#### • WorkReq.avb。

这一宏让雇员完成一个表格,请求购买货品并指定预估成本。该请求作为一个在请求中指 定的电邮地址的附件发送。一个采购订单申购单自动为该请求过帐。

WorkReq.avb宏应该仅对有权在采购订单中输入申购单的雇员可用。

#### • Workflow.avb。

这一宏让雇员发送需批准的申购单的明细。雇员突显需要批准的申购单,并把它作为一个 电邮附件发送到经理的电邮地址。

Workflow.avb宏应该仅对有权在采购订单中输入申购单的雇员可用。

#### • Workmonitor.avb。

这一宏让经理批准来自雇员的采购请求。收到一个来自某雇员的申购请求电邮时,经理可 用批准或拒绝该请求。如果该请求被批准,一个货品的订购单自动创建而且一封确认电邮 会发送给雇员。如果该请求被拒绝,经理可以提供拒绝该请求的原因而且一封电邮会发送 给雇员。

Workmonitor.avb宏应该仅对有权批准申购单的雇员可用。

#### 要从宏菜单中运行宏

1. 在Sage 300桌面上,点击宏 > 运行。

运行宏对话框出现。

- 2. 在文件类型清单中,选择VBA宏文件。
- 3. 双击该宏。

#### 要添加一个宏的图标到您的桌面

- 1. 在Sage 300桌面上,选择( 置亮) 采购订单。
- 2. 在菜单栏上,点击对象 > 新建 > 宏。
- 3. 在名称字段中,键入一个宏的名称,例如申购单请求或申购单核准。
- 4. 点击下一步。
- 5. 点击浏览,然后选择文件夹和宏(例如,(安装路径)\macros\workreq.avb)。
- 6. 点击完成。

# 附录D:支持和资源

<span id="page-669-1"></span>查找支持和资源来帮助使得Sage 300快速启动和运行。

# 查找帮助和文档

您可以在Sage 300帮助及本发行中包含的产品文档中找到有关设置和使用Sage 300的信息。

注释:如需技术支持,请访问我们的客户支持网站[https://support.na.sage.com](https://support.na.sage.com/)或联络您的Sage 商业伙伴。

#### 语境敏感帮助

Sage 300以语境敏感的帮助为特色,您可以直接在Sage 300屏幕中用它来快速打开并查看文章和 信息。

- 在Sage 300桌面上, 按下F1查看当前屏幕的帮助。
- 在Sage 300网页屏幕上,点击屏幕顶端的帮助菜单查看与您当前任务相关的帮助文章和资 源。
- 在Sage 300门户网中,点击选项卡菜单 中的帮助查看当前屏幕的帮助。

#### <span id="page-669-0"></span>产品文档

Sage 300包括可打印的PDF格式的指南, 其中有 安装和管理指南, 升级指南, 和其它与设置和安 装有关的文档。

这些指南在Sage 300服务器的Docs文件夹中提供,以及在线提供:

• [https://cdn.na.sage.com/docs/cn/customer/300erp/Sage300ERP\\_Documentation.htm](https://cdn.na.sage.com/docs/en/customer/300erp/Sage300ERP_Documentation.htm).

#### 查看Docs文件夹中的指南:

**• 在Windows**任务栏中,点击开始 > 所有程序 > Sage 300 > Documentation。

# 支持和资源

使用下面的链接查找说明,软件培训,一对一支持,技术规范,或其它资源,让Sage 300为您的业 务顺利发挥作用。

当您有关于Sage 300的疑问时,您的Sage业务合作伙伴也是一个极好的咨询资源。

我们如何帮助您?

我正在设置Sage 300并且需要信息或协助。

• Sage 300 在线资源 - https://cdn.na.sage.com/docs/cn/customer/300erp/Sage300ERP [Documentation.htm](https://cdn.na.sage.com/docs/en/customer/300erp/Sage300ERP_Documentation.htm)

查到并下载用户指南,技术规范,及更多。

• Sage 300网页门户 – [www.sage.com/us/erp/sage-300](http://www.sage.com/us/erp/sage-300) 查找一个商业伙伴,获取优先支持,及更多。

#### 我正在寻找完成Sage 300中某个任务的说明

在使用Sage 300过程中,您可以用下列方法之一直接从软件中获取说明:

- 上下文帮助-看到与您当前任务相关的主题:
	- **•** 在Sage 300桌面中, 按F1
	- 在Sage 300网页屏幕中,点击屏幕顶端的帮助菜单
	- 在Sage 300门户网中, 按Alt+F1
- 帮助主题 探索主题和信息:
	- 在Sage 300桌面中,点击帮助 > 帮助主题
	- 在Sage 300门户网中,点击帮助 > 学习中心

我觉得有什么地方弄坏了,或者我得到一个错误信息

搜索我们的知识库,查找常见问题的解决方案,或联络我们获取一对一协助。

• 知识库 – [https://support.na.sage.com](https://support.na.sage.com/)

查找常见问题和已知软件问题的答案和解决方案。

- 客户中心 <https://customers.sagenorthamerica.com/irj/portal/anonymous/login> 为Sage客户提供的独家支持。
- 客户中心 [https://customers.sagenorthamerica.com/irj/portal/anonymous/login](https://partners.sagenorthamerica.com/) 为Sage伙伴提供的独家支持。

我正在寻找下载,更新,或技术规范

查找Sage 300的产品更新,下载资源,或审阅其技术规范。

• Sage 300 在线资源 — https://cdn.na.sage.com/docs/cn/customer/300erp/Sage300ERP [Documentation.htm](https://cdn.na.sage.com/docs/en/customer/300erp/Sage300ERP_Documentation.htm)

查到并下载用户指南,技术规范,及更多。

• Sage Business Care – [www.sage.com/us/erp/sage-business-care](http://www.sage.com/us/erp/sage-business-care) 查找支持服务的链接,联系我们的支持团队,并了解如何保证您的Sage软件总是最新的。

我想成为一个更熟练的Sage 300用户

查找Sage软件培训,在线社区,和更多的链接。

- Sage大学 [https://sageu.csod.com/LMS/catalog/Welcome.aspx?tab\\_page\\_id=-67](https://sageu.csod.com/LMS/catalog/Welcome.aspx?tab_page_id=-67) 帮助您实现业务目标的便捷,专业的培训选项。
- Sage峰会 [www.sage.com/sage-summit](http://www.sage.com/sage-summit) 在我们的年度会议上与同行和专家交流。
- 优先软件支持 [www.sage.com/us/erp/sage-business-care](http://www.sage.com/us/erp/sage-business-care) 了解如何通过电话,电子邮件,即时交谈等获得无限的支持。

### 我想与其他Sage 300用户分享知识

在Sage 300在线社区上查找和分享提示,技巧,和解决方案。

• Sage 300社区 — [http://sagecity.na.sage.com/support\\_communities/sage300\\_erp](http://sagecity.na.sage.com/support_communities/sage300_erp/) 探索Sage 300博客,讨论,常见问题,资源,和更多。

• Sage峰会 — [www.sage.com/sage-summit](http://www.sage.com/sage-summit) 在我们的年度会议上与同行和专家交流。

我想联络一个Sage 300代表

<sup>l</sup> 支持与服务 — [http://support.na.sage.com](http://support.na.sage.com/)

查找支持服务的链接,联系我们的支持团队,并了解如何保证您的Sage软件总是最新的。

# 索引

## L

LNTYPE代码 [60](#page-64-0)

## V

visual basic宏 [662](#page-666-1)

# 安

安全 [653-654](#page-657-0) 安装Sage 300 ERP,文档于 [665](#page-669-0) 安装和管理指南 [665](#page-669-0)

# 按

按钮 查询 [659](#page-663-0) 查找器 [658](#page-662-0) 导航 [659](#page-663-1) 前往 [658](#page-662-1) 缩放 [659](#page-663-2) 下钻 [657](#page-661-0) 新建 [659](#page-663-3)

### 帮

帮助菜单 [657](#page-661-1)

## 保

保留采购历史 [12](#page-16-0)

# 报

报表 [118](#page-122-0), [209](#page-213-0), [253](#page-257-0), [281](#page-285-0) 采购统计报表 [263](#page-267-0) 打印 [214](#page-218-0) 打印采购历史 [213](#page-217-0) 打印到一个目的地 [193](#page-197-0) 打印目的地 [210](#page-214-0), [212](#page-216-0) 电邮讯息报表 [272](#page-276-0) 订购单操作 [260](#page-264-0) 发运经由代码 [277](#page-281-0) 分析报表 [210](#page-214-1) 附加成本 [270](#page-274-0) 供应商合约成本 [279](#page-283-0) 过帐日志 [255](#page-259-0) 交易清单 [266](#page-270-0) 可选字段报表 [275](#page-279-0) 模板 [278](#page-282-0)

设 置 [211](#page-215-0) 设 置 报 表 [209](#page-213-1) 选 项 报 表 [276](#page-280-0) 已 打 印 状 态 [209](#page-213-2), [214](#page-218-1) 已 帐 析 订 购 单 [249](#page-253-0) 报 表 屏 幕 [58](#page-62-0) 采 购 历 史 报 表 [258](#page-262-0) 采购统计报表 [263](#page-267-0) 电 邮 讯 息 [272](#page-276-0) 订 购 单 操 作 [260](#page-264-0) 发 运 经 由 代 码 [277](#page-281-0) 附 加 成 本 [270](#page-274-0) 供 应 商 合 约 成 本 [279](#page-283-0) 供应商明细报表 [281](#page-285-1) 过 帐 日 志 [255](#page-259-0) 货 品 报 表 [274](#page-278-0) 货 品 交 易 历 史 [253](#page-257-1) 交 易 清 单 [266](#page-270-0) 科 目 集 合 报 表 [269](#page-273-0) 可发运延期交货R报表 [265](#page-269-0) 可 选 字 段 [275](#page-279-0) 模 板 [278](#page-282-0) 选 项 [276](#page-280-0) 已 帐 析 订 购 单 [249](#page-253-0) 应付款清算审计清单 [254](#page-258-0) 重量计量单位报表 [282](#page-286-0) 总 帐 交 易 [252](#page-256-0) 总 帐 整 合 报 表 [273](#page-277-0) 报 告 [209](#page-213-3)

报告采购订单数据 报 表 [57](#page-61-0)

#### 币

币种 [20](#page-24-0), [77](#page-81-0)

#### 编

编号 [5](#page-9-0), [22](#page-26-0), [310](#page-314-0) 分派到生成的订购单 [95](#page-99-0) 编辑 辑<br>汇率 **[77](#page-81-1)** 税 务 信 息 [71](#page-75-0) 编 辑 订 购 单 [88](#page-92-0)

#### 标

标签 / 退 货 数 目 [620](#page-624-0)

#### 表

表格 [59](#page-63-0) 打印 [193](#page-197-1) 自定义 [61](#page-65-0)

# 步

步骤 [3](#page-7-0)

# 采

采购 [258](#page-262-0), [263](#page-267-0), [341](#page-345-0) 采购订单 [199](#page-203-0)

采购订单(程序) [3](#page-7-0) 采购订单/处理选项 [16](#page-20-0) 设 置 [16](#page-20-0) 采 购 订 单 安 全 [653-654](#page-657-1) 采购订单报表 关 于 [209](#page-213-3) 采 购 订 单 表 格 [58](#page-62-0) 编 辑 [62](#page-66-0) 非 数 据 流 [62](#page-66-0) 采购订单代码 [21](#page-25-0) 采 购 订 单 宏 [662](#page-666-1) 采购订单总帐分录 [68](#page-72-0) 采 购 历 史 [258](#page-262-0), [338](#page-342-0) 关 于 [12](#page-16-0) 采 购 历 史 报 表 打 印 [213](#page-217-0) 采购历史明细屏幕 [338](#page-342-1) 字 段 和 控 制 [339](#page-343-0) 采 购 历 史 屏 幕 [338](#page-342-2) 采 购 统 计 [13](#page-17-0), [263](#page-267-0), [341](#page-345-1) 采购统计报表 [263](#page-267-0) 采 购 统 计 屏 幕 [341](#page-345-0) 字 段 和 控 制 [263](#page-267-1), [341](#page-345-2)

## 菜

菜单 和 指 令 [655](#page-659-0), [657](#page-661-2) 帮 助 [657](#page-661-1) 设 置 [656](#page-660-0)

文 件 [655](#page-659-1)

#### 参

参考 [26](#page-30-0)

#### 查

查看进货 [345](#page-349-0) 查看明细 [338](#page-342-1) 查询按钮 [659](#page-663-0) 查询屏幕 采购历史 [338](#page-342-2) 采购历史明细 [338](#page-342-1) 采购统计 [341](#page-345-0) 待处理进货查询 [345](#page-349-0) 进货明细 [348](#page-352-0) 查找器按钮 [658](#page-662-0) 设置标准 [662](#page-666-0)

#### 成

成本 [122](#page-126-0) 附加 [111](#page-115-0), [270](#page-274-0), [359](#page-363-0) 附加明细 [502](#page-506-0) 摊配按 [122](#page-126-0) 成本分配明细屏幕 [456](#page-460-0) 字段和控制 [404](#page-408-0), [457](#page-461-0), [572](#page-576-0) 成本分配屏幕 [403](#page-407-0), [572](#page-576-1)

## 处

处理 [77](#page-81-0), [107](#page-111-0), [126](#page-130-0), [130](#page-134-0), [135](#page-139-0), [147](#page-151-0), [169-175](#page-173-0), [183-184](#page-187-0), [247](#page-251-0) 处理选项 [310](#page-314-1)

## 传

传真号码 [309](#page-313-0)

#### 创

创建 交易 [88-89](#page-92-1), [91-92](#page-95-0), [94](#page-98-0), [109](#page-113-0), [137](#page-141-0), [148](#page-152-0) 批次 [245](#page-249-0) 创建电邮讯息 [38](#page-42-0) 创建订购单屏幕 从存货控制创建订购单 [218](#page-222-0) 从申购单创建订购单 [226](#page-230-0) 从销售订单创建订购单 [222](#page-226-0) 创建发票/多个进货 [442](#page-446-0) 创建批次屏幕 [245](#page-249-0) 字段和控制 [245](#page-249-1) 创建总帐批次 [177](#page-181-0)

# 从

从存货控制创建订购单屏幕 [218](#page-222-0) 从进货创建发票屏幕 [442](#page-446-0) 字段和控制 [443](#page-447-0)

从申购单创建订购单屏幕 [226](#page-230-0), [489](#page-493-0) 字段和控制 [226](#page-230-1), [490](#page-494-0) 从销售订单创建订购单屏幕 [222](#page-226-0) 字段和控制 [222](#page-226-1)

## 存

存货控制 [30](#page-34-0), [94](#page-98-1)

### 打

打印 [137](#page-141-1), [197](#page-201-0), [204](#page-208-0), [253](#page-257-1), [258](#page-262-0), [265](#page-269-0), [269](#page-273-0), [274](#page-278-0), [281-282](#page-285-1) 报表 [214](#page-218-0) 供应商表格 [193](#page-197-1) 设置一个打印目的地 [193](#page-197-0) 打印报表 [210](#page-214-0) 打印机 分派到一个特定报表 [210](#page-214-0) 打印机, 物理 设置作为打印目的地 [212](#page-216-0) 打印目的地 [193](#page-197-0), [212](#page-216-0) 电邮附件 [212](#page-216-0) 文件 [212](#page-216-0) 物理打印机 [212](#page-216-0) 已打印状态 [209](#page-213-2), [214](#page-218-1) 预览( 于屏幕) [212](#page-216-0)

# 代

代码 [4](#page-8-0), [21](#page-25-1) 发货经由 [50](#page-54-0)

发运经由 [277](#page-281-0) 附加成本 [35](#page-39-0) 模板 [51](#page-55-0), [278](#page-282-0)

### 贷

贷项/借项通知单 缩放屏幕 [399](#page-403-0) 贷项/借项通知单分录屏幕 [358](#page-362-0) 明细货品/税务屏幕 [392](#page-396-0) 字段和控制 [361](#page-365-0) 贷项通知单 [147](#page-151-0), [149](#page-153-0), [172](#page-176-0) 添加明细 [359](#page-363-1) 贷项通知单统计 [341](#page-345-0) 贷项字段报表 [275](#page-279-0)

#### 待

待处理进货查询屏幕 [345](#page-349-0) 字段和控制 [345](#page-349-1)

## 导

导出 [32](#page-36-0), [70](#page-74-0), [111](#page-115-1), [137](#page-141-2) 导航按钮 [659](#page-663-1) 导入 [32](#page-36-0), [70](#page-74-0), [89](#page-93-0), [110](#page-114-0)

#### 电

电话号码 [309](#page-313-0) 电邮 打印报表作为附件 [212](#page-216-0) 电邮订购单和退货 [38](#page-42-0), [272](#page-276-0), [289](#page-293-0) 替换符号 [39](#page-43-0) 电邮讯息报表屏幕 [272](#page-276-0) 电邮讯息屏幕 [289](#page-293-0) 字段和控制 [289](#page-293-1)

## 订

订单 [31](#page-35-0) 订购单 [93](#page-97-0), [249](#page-253-0) 打印单一 [200](#page-204-0), [203](#page-207-0) 输入一个固定订购单 [93](#page-97-0) 订购单(交易) [67-69](#page-71-0), [77](#page-81-1), [89](#page-93-1), [91-92](#page-95-0), [105](#page-109-0), [197](#page-201-0) 订购单( 交易) [88-89](#page-92-1), [94](#page-98-0), [653](#page-657-0) 创建 [222](#page-226-2), [226](#page-230-2) 日终处理 [173](#page-177-0) 订购单报表屏幕 [258](#page-262-0) 订购单操作报表屏幕 [260](#page-264-0) 字段和控制 [260](#page-264-1) 订购单分录屏幕 [463](#page-467-0) 订购单核准 [86](#page-90-0), [651-652](#page-655-0) 订购单历史 [258](#page-262-0), [263](#page-267-0) 订购单明细屏幕 字段和控制 [465](#page-469-0) 订购单屏幕 [234](#page-238-0), [239](#page-243-0) 申购单分录 [579](#page-583-0) 字段和控制 [240](#page-244-0)

# 定

定期处理 [169-170](#page-173-0), [187](#page-191-0) 定期处理屏幕 创建批次 [245](#page-249-0) 清除历史 [242](#page-246-0) 删除闲置记录 [248](#page-252-0)

#### 独

独立安装系统 [247](#page-251-0) 日终处理 [247](#page-251-0)

# 多

多币种 [20](#page-24-0), [77](#page-81-0) 多个进货,在一个发票上输入 [442](#page-446-0)

# 发

发货经由代码 [50](#page-54-0) 发票 [126-127](#page-130-0), [173](#page-177-1) 附加成本在 [127](#page-131-0) 发票分录屏幕 [406](#page-410-0) 字段和控制 [409](#page-413-0), [505](#page-509-0) 发票屏幕( 进货分录中) [577](#page-581-0) 字段和控制 [578](#page-582-0) 发票统计 [341](#page-345-0) 发运方法 [277](#page-281-0) 发运经由报表屏幕 [277](#page-281-0) 发运经由代码 [209](#page-213-1), [277](#page-281-0)

发运经由代码报表屏幕 字段和控制 [277](#page-281-1) 发运经由代码屏幕 [320](#page-324-0) 概述 [321](#page-325-0) 字段和控制 [320-321](#page-324-1) 发运经由地址 [277](#page-281-0), [320](#page-324-0) 发运至地点屏幕 [488](#page-492-0), [545](#page-549-0) 字段和控制 [489](#page-493-1), [545](#page-549-1)

# 访

访问 [653](#page-657-2)

### 费

费用科目 [23](#page-27-0)

# 分

分布摊配明细屏幕 [458](#page-462-0) 字段和控制 [459](#page-463-0) 分派批别编号 [558](#page-562-0) 分派系列编号 [563](#page-567-0) 到采购订单退货 [164](#page-168-0), [637](#page-641-0) 分派系列编号到采购订单进货 [163](#page-167-0), [561](#page-565-0)

# 符

符号 [39](#page-43-0)

# 附

附加成本 [113](#page-117-0), [158](#page-162-0), [270](#page-274-0) 编辑 [38](#page-42-1) 分配到多个进货 [127](#page-131-0) 删除 [38](#page-42-1) 输入 [111](#page-115-0), [149](#page-153-1), [359](#page-363-0) 移除 [38](#page-42-1) 在发票上输入 [127](#page-131-0) 附加成本报表屏幕 [270](#page-274-0) 字段和控制 [270](#page-274-1) 附加成本代码 [35](#page-39-0), [209](#page-213-1), [270](#page-274-0) 附加成本供应商信息屏幕 字段和控制 [574](#page-578-0) 附加成本明细成本/税务屏幕 [451](#page-455-0) 字段和控制 [452](#page-456-0), [568](#page-572-0), [576](#page-580-0) 附加成本屏幕 [285](#page-289-0) 字段和控制 [285](#page-289-1)

# 复

复制订购单 [105](#page-109-0), [351](#page-355-0) 复制订购单屏幕 [351](#page-355-1) 字段和控制 [351](#page-355-2)

#### 概

概述 [309](#page-313-1), [323](#page-327-0)

# 更

更改一个系列编号 [163-164](#page-167-0), [561](#page-565-0), [637](#page-641-0)

### 工

工具 [657](#page-661-2) 工作流宏 [662](#page-666-2)

# 公

公司地址 [309](#page-313-0) 公司名称 [309](#page-313-0) 公司选项卡 [309](#page-313-0)

# 功

功能键 [657](#page-661-2)

# 供

供货商 [54](#page-58-0), [332](#page-336-0) 供应商表格 [59](#page-63-0) 打印 [193](#page-197-1) 订购单 [239](#page-243-0) 供应商 [234](#page-238-0) 进货单 [231](#page-235-0) 退货 [236](#page-240-0) 邮寄标签 [229](#page-233-0) 供应商合约成本 [56](#page-60-0) 编辑 [56](#page-60-0)

删除 [56](#page-60-0)

供应商合约成本报表屏幕 [279](#page-283-0) 字段和控制 [279](#page-283-1) 供应商合约成本屏幕 [326](#page-330-0) 字段和控制 [327](#page-331-0) 供应商明细 [54-55](#page-58-1), [281](#page-285-1) 添加 [54](#page-58-2) 供应商明细报表屏幕 [281](#page-285-1) 供应商明细屏幕 [332](#page-336-1) 字段和控制 [332](#page-336-2) 供应商屏幕 [58](#page-62-0) 供应商税务信息 [71](#page-75-0) 供应商信息明细屏幕 [486](#page-490-0) 字段和控制 [486](#page-490-1)

#### 固

固定订购单 [67](#page-71-0) 输入 [93](#page-97-0) 固定资产屏幕 进货分录 [566](#page-570-0)

# 管

管理系列编号 [164](#page-168-0), [637](#page-641-0)

# 过

过帐 [129](#page-133-0), [309](#page-313-1) 过帐日志 [255](#page-259-0) 过帐日志屏幕 [255](#page-259-0) 字段和控制 [256](#page-260-0) 过帐选项 [18](#page-22-0), [291](#page-295-0), [309](#page-313-1)

# 合

合并订购单上的申购单明细 [97](#page-101-0) 合计 [118](#page-122-0), [143](#page-147-0) 贷项/借项通知单 [360](#page-364-0) 退货 [601](#page-605-0) 合约成本 [279](#page-283-0)

#### 宏

宏 [662](#page-666-1)

#### 汇

汇款至地点屏幕 [442](#page-446-1) 汇率 [77](#page-81-2)

# 货

货品 [41](#page-45-0), [274](#page-278-0) 设置 [41](#page-45-0) 货品报表屏幕 [274](#page-278-0) 货品的计量单位( 独立安装的采购订 单) [11](#page-15-0) 货品和税务明细 [72](#page-76-0) 货品记录 编辑 [43](#page-47-0) 删除 [43](#page-47-0) 移除 [43](#page-47-0) 货品交易 [253](#page-257-1)

货品交易历史 [253](#page-257-1) 货品交易历史报表屏幕 [253](#page-257-1) 货品屏幕 [300](#page-304-0) 字段和控制 [301](#page-305-0)

#### 激

激活系列化存货弹出窗口 [163](#page-167-0), [561](#page-565-0)

#### 记

记录 [34](#page-38-0), [38](#page-42-1), [43](#page-47-0), [50](#page-54-1), [184](#page-188-0) 编辑 [55](#page-59-0) 发货经由 [50](#page-54-2) 删除 [55](#page-59-0), [187](#page-191-1), [248](#page-252-1) 添加 [33](#page-37-0), [37](#page-41-0), [42](#page-46-0), [50](#page-54-2)

#### 技

技术支持 [665-666](#page-669-1)

#### 检

检查合计 [143](#page-147-0)

#### 键

键 [657](#page-661-2)

# 交

交易 [68](#page-72-1), [70-71](#page-74-0), [77](#page-81-0), [88-89](#page-92-1), [94](#page-98-0), [127](#page-131-1), [129](#page-133-0), [135](#page-139-0), [147-148](#page-151-1), [184](#page-188-0), [197](#page-201-0), [266](#page-270-1), [341](#page-345-0),

#### [358](#page-362-0)

交易报表 [210](#page-214-1) 交易明细,作业相关 [156](#page-160-0) 交易屏幕 成本分配 [403](#page-407-0), [572](#page-576-1) 成本分配明细 [456](#page-460-0) 从多个进货创建发票 [442](#page-446-0) 从申购单创建订购单 [489](#page-493-0) 贷项/借项通知单分录 [358](#page-362-0) 订购单分录 [463](#page-467-0) 发票( 进货发票中) [577](#page-581-0) 发运至地点 [488](#page-492-0), [545](#page-549-0) 分布摊配明细 [458](#page-462-0) 附加成本明细成本/税务 [451](#page-455-0) 复制订购单 [351](#page-355-1) 供应商信息明细 [486](#page-490-0) 汇款至地点 [442](#page-446-1) 进货分录 [501](#page-505-0) 明细备注 [399](#page-403-0), [451](#page-455-1), [500](#page-504-0), [567](#page-571-0), [594](#page-598-0), [623](#page-627-0) 明细成本/税务 [568](#page-572-1) 明细货品 [595](#page-599-0) 明细货品/税务 [443](#page-447-1), [491](#page-495-0), [549](#page-553-0), [623](#page-627-1) 明细货品/税务屏幕 [392](#page-396-1) 退货分录 [600](#page-604-0) 系列/批别编号分配 [641](#page-645-0) 卸货地址 [497](#page-501-0), [546](#page-550-0), [591](#page-595-0) 帐单至地点 [390](#page-394-0), [440](#page-444-0), [487](#page-491-0), [544](#page-548-0), [621](#page-625-0) 交易屏幕 发票分录 [406](#page-410-0) 交易清单报表屏幕 [266](#page-270-0)

交易清单屏幕

字段和控制 [267](#page-271-0)

# 借

借项通知单 [147](#page-151-0), [149](#page-153-0), [172](#page-176-0) 添加明细 [359](#page-363-1)

### 进

进货 [107](#page-111-0), [110-111](#page-114-0), [113](#page-117-0), [116](#page-120-0), [123](#page-127-0), [127](#page-131-1), [174-175](#page-178-0), [502](#page-506-1), [654](#page-658-0) 发票 [577](#page-581-0) 明细货品/税务屏幕 [550](#page-554-0) 输入附加成本 [111](#page-115-0) 缩放屏幕 [550](#page-554-0), [574-575](#page-578-1) 进货单 [196](#page-200-0) 进货单屏幕 [231](#page-235-0) 字段和控制 [232](#page-236-0) 进货分录 固定资产屏幕 [566](#page-570-0) 进货分录屏幕 [118](#page-122-1), [120](#page-124-0), [501](#page-505-0) 创建 [118](#page-122-1) 附加成本 [120](#page-124-0) 进货明细 [550](#page-554-1) 明细货品/税务屏幕 [550](#page-554-0) 进货明细屏幕 [348](#page-352-0) 字段和控制 [349](#page-353-0) 进货数量 [348](#page-352-1) 进货退获 [138](#page-142-0)

#### 科

科目集合 [33](#page-37-1), [269](#page-273-0) 编辑 [34](#page-38-0) 删除 [34](#page-38-0) 移除 [34](#page-38-0) 字段 [283](#page-287-0) 科目集合报表屏幕 [269](#page-273-0) 科目集合屏幕 [283](#page-287-0) 字段和控制 [283](#page-287-1)

#### 可

可发运延期交货 [265](#page-269-0) 可发运延期交货报表屏幕 [265](#page-269-0) 可选字段 [44](#page-48-0), [69](#page-73-0) 交易 [395](#page-399-0), [447](#page-451-0), [495](#page-499-0), [553](#page-557-0), [598](#page-602-0), [612](#page-616-0), [631](#page-635-0) 设置 [45](#page-49-0), [305](#page-309-0) 可选字段报表屏幕 [275](#page-279-0) 字段和控制 [275](#page-279-1) 可选字段屏幕 [305](#page-309-1) 字段和控制 [306](#page-310-0)

### 快

快捷方式 [657](#page-661-2) 快捷键 明细表 [661](#page-665-0)

# 累

累计统计 [13](#page-17-1)

# 历

历史 [184](#page-188-1), [210](#page-214-2), [242](#page-246-0), [258](#page-262-0), [263](#page-267-0) 保留 [12](#page-16-0) 清除 [242](#page-246-1)

#### 密

密码 [653-654](#page-657-0)

#### 明

明细 [88](#page-92-1) 编辑 [661](#page-665-1) 合并 [97](#page-101-0) 明细成本/税务 [73](#page-77-0) 明细货品/税务 [73](#page-77-0) 删除 [661](#page-665-2) 添加 [661](#page-665-3) 添加为贷项/借项通知单 [359](#page-363-1) 明细备注屏幕 [399](#page-403-0), [451](#page-455-1), [500](#page-504-0), [567](#page-571-0), [594](#page-598-0), [623](#page-627-0) 明细成本/税务屏幕 [568](#page-572-1) 字段和控制 [400](#page-404-0) 明细货品/税务屏幕 [392](#page-396-1), [443](#page-447-1), [491](#page-495-0), [549](#page-553-0), [623](#page-627-1) 贷项通知单和借项通知单 [392](#page-396-0)

进货分录 [550](#page-554-0) 字段和控制 [393](#page-397-0), [444](#page-448-0), [491](#page-495-1), [550](#page-554-2), [624](#page-628-0) 明细货品屏幕 [595](#page-599-0) 字段和控制 [596](#page-600-0) 明细录入表 [660](#page-664-0)

#### 模

模板 [51](#page-55-0), [53](#page-57-0), [278](#page-282-0), [323](#page-327-0) 编辑 [53](#page-57-1) 删除 [53](#page-57-1) 添加 [53](#page-57-0) 自定义 [61](#page-65-0) 模板报表 字段和控制 [278](#page-282-1) 模板报表屏幕 [278](#page-282-0) 模板屏幕 [323](#page-327-0) 字段和控制 [323](#page-327-1)

# 默

默认费用科目 [23](#page-27-0) 默认选项和设置 [8](#page-12-0), [24-25](#page-28-0), [52](#page-56-0), [323](#page-327-0)

#### 年

年末 [169](#page-173-0)

#### 批

批别编号 [162](#page-166-0), [165-166](#page-169-0), [558](#page-562-1), [635](#page-639-0) 分配/生成屏幕上 [642](#page-646-0)
批别编号计数 [166](#page-170-0), [634](#page-638-0) 批别追踪 [162](#page-166-0) 批别追踪屏幕 字段和控制 [559](#page-563-0), [635](#page-639-0) 批次 [177](#page-181-0) 创建 [245](#page-249-0) 总帐 [245](#page-249-1)

# 凭

凭证 另请参阅:交易 凭证编号 分派到生成的订购单 [95](#page-99-0) 凭证编号选项 [5](#page-9-0) 凭证税务信息 [71](#page-75-0) 凭证选项卡 [310](#page-314-0)

# 屏

屏幕指南 [217](#page-221-0) 报表 [249](#page-253-0)

## 前

前往按钮 [658](#page-662-0)

## 清

清除 [248](#page-252-0) 历史 [242](#page-246-0) 清除历史数据 [184](#page-188-0) 统计 [242](#page-246-1)

清除历史屏幕 [242](#page-246-2) 字段和控制 [242](#page-246-3) 清单 [266](#page-270-0) 清算 应付款清算审计清单 [242](#page-246-4)

# 日

日志分录 [68](#page-72-0) 日终处理 [14](#page-18-0), [171-175](#page-175-0) 日终处理( 独立安装) [247](#page-251-0)

## 删

删除 [187](#page-191-0), [242](#page-246-2) 删除闲置记录屏幕 [248](#page-252-1) 字段和控制 [248](#page-252-2)

# 设

设置 [3](#page-7-0), [33](#page-37-0), [35](#page-39-0), [45](#page-49-0), [50-51](#page-54-0), [54](#page-58-0), [305](#page-309-0), [320](#page-324-0), [323](#page-327-0) 报表 [211](#page-215-0) 选项 [276](#page-280-0) 设置菜单指令 [656](#page-660-0) 保存设置作为默认 [656](#page-660-1) 清除保存的设置 [656](#page-660-2) 自动清除 [656](#page-660-3) 设置可选字段 [48](#page-52-0) 订购单 [48](#page-52-0) 设置屏幕 电邮讯息 [289](#page-293-0)

发运经由代码 [320](#page-324-0) 附加成本 [285](#page-289-0) 供应商合约成本 [326](#page-330-0) 供应商明细 [332](#page-336-0) 货品 [300](#page-304-0) 科目集合 [283](#page-287-0) 可选字段 [305](#page-309-1) 模板 [323](#page-327-0) 选项 [309](#page-313-0) 重量计量单位 [335](#page-339-0) 总帐整合 [291](#page-295-0)

### 申

申购单 [81](#page-85-0), [83-85](#page-87-0), [94](#page-98-0), [202](#page-206-0), [323](#page-327-0), [579](#page-583-0) 编辑 [83](#page-87-0) 创建 [81](#page-85-0) 创建订购单从 [226](#page-230-0) 打印 [84](#page-88-0) 导入 [84](#page-88-1) 删除 [85](#page-89-0) 新建 [81](#page-85-0) 移除 [85](#page-89-0) 作业相关 [80](#page-84-0) 申购单 核准 [652](#page-656-0) 申购单的核准 [79](#page-83-0), [651-652](#page-655-0) 申购单分录 [81](#page-85-1) 申购单分录屏幕 [579](#page-583-1) 字段和控制 [581](#page-585-0)

申购单核准 [79](#page-83-0) 申购单屏幕 字段和控制 [235](#page-239-0) 申购核准 [651](#page-655-0)

### 审

审计跟踪 [252](#page-256-0), [254-255](#page-258-0), [266](#page-270-1)

## 升

升级指南 [665](#page-669-0)

## 使

使用多币种核算 [20](#page-24-0) 使用宏 [662](#page-666-0)

### 手

手工摊配 [123](#page-127-0)

#### 输

输入 贷项通知单和借项通知单 [149](#page-153-0) 发票与进货 [577](#page-581-0) 附加成本 [111](#page-115-0) 汇率 [77](#page-81-0) 退货 [140](#page-144-0) 输入附加成本 [359](#page-363-0)

## 数

数据流表格 参数 [61](#page-65-0) 数据录入屏幕 [661](#page-665-0) 数量 [381](#page-385-0), [395](#page-399-0), [613](#page-617-0), [631](#page-635-0) 摊配按 [115](#page-119-0)

## 税

税费 [71](#page-75-1), [136](#page-140-0) 税务 [601](#page-605-0) 税务信息 [71](#page-75-2)

# 送

送交方法 [289](#page-293-1)

# 搜

搜索待处理进货 [345](#page-349-0)

## 缩

缩放按钮 [659](#page-663-0)

# 摊

摊配 [36](#page-40-0), [113](#page-117-0), [115](#page-119-0), [122-123](#page-126-0) 发票上的附加成本 [127](#page-131-0) 附加成本到接收的货品 [111](#page-115-0) 附加成本的税 [127](#page-131-0)

## 替

替换符号 [39](#page-43-0)

## 添

添加供应商明细 [54](#page-58-0) 添加明细 [88](#page-92-0), [502](#page-506-0), [600](#page-604-0)

## 统

统计 [13](#page-17-0), [210](#page-214-0), [263](#page-267-0), [341](#page-345-0) 清除 [242](#page-246-1)

## 图

图标 [657](#page-661-0)

### 退

退货 [129](#page-133-0), [135](#page-139-0), [137](#page-141-0), [143](#page-147-0), [204-205](#page-208-0), [601](#page-605-0) 打印单一 [207](#page-211-0) 输入 [140](#page-144-0) 输入税务为 [601](#page-605-0) 缩放屏幕 [622](#page-626-0), [624](#page-628-0) 退货分录 屏幕 [140](#page-144-0) 退货分录屏幕 [600](#page-604-1) 字段和控制 [602](#page-606-0) 退货合计 [602](#page-606-1) 退货屏幕 [236](#page-240-0) 字段和控制 [236](#page-240-1)

# 未

未来订购单 [67](#page-71-0), [92](#page-96-0)

# 文

文档和帮助 [665](#page-669-1) 文件菜单指令 [655](#page-659-0) 保存 [656](#page-660-4) 打印 [656](#page-660-5) 打印设置 [656](#page-660-6) 导出 [655](#page-659-1) 导入 [655](#page-659-2) 关闭 [655](#page-659-3) 自定义 [655](#page-659-4)

### 系

系列/批别编号分配/生成屏幕 [642](#page-646-0) 字段和控制 [642](#page-646-1) 系列/批别编号生成屏幕 [641](#page-645-0) 系列编号 [162-164](#page-166-1), [563](#page-567-0), [639](#page-643-0) 系列/批别分配/生成屏幕上 [642](#page-646-2) 系列化存货弹出屏幕 字段和控制 [561](#page-565-0), [564](#page-568-0), [637](#page-641-0), [639](#page-643-1) 系列化货品 [162](#page-166-1) 系统选项 [276](#page-280-0), [309](#page-313-0)

## 下

下钻按钮 [657](#page-661-1)

## 闲

闲置记录 [248](#page-252-0) 删除 [187](#page-191-0)

#### 显

显示批别编号 [165](#page-169-0), [558](#page-562-0)

#### 限

限制访问 [653-654](#page-657-0)

#### 销

销货单 [222](#page-226-0) 创建订购单从 [222](#page-226-1) 销售订单 [94](#page-98-0) 创建订购单从 [222](#page-226-1)

#### 卸

卸货地址屏幕 [497](#page-501-0), [546](#page-550-0), [591](#page-595-0) 字段和控制 [498](#page-502-0), [547](#page-551-0), [591](#page-595-1), [593](#page-597-0)

#### 新

新建按钮 [659](#page-663-1)

## 选

选项 [5](#page-9-0), [15](#page-19-0), [23](#page-27-0), [276](#page-280-1), [316](#page-320-0) 关于 [15](#page-19-0)

设置 [15](#page-19-0) 选项报表屏幕 [276](#page-280-1) 选项屏幕 [309](#page-313-0) 字段和控制 [311](#page-315-0)

#### 延

延期交货 [265](#page-269-0)

#### 要

要求申购单 核准 [651](#page-655-0) 要求申购单核准 [79](#page-83-0)

## 移

移除 [242](#page-246-2), [248](#page-252-0)

# 已

已接收数量 [345](#page-349-1) 已退货系列编号清单 [164](#page-168-0), [637](#page-641-1) 已帐析订购单报表 [249](#page-253-1) 已帐析订购单报表屏幕 [249](#page-253-1) 字段和控制 [250](#page-254-0)

## 应

应付款清算审计清单报表屏幕 [254](#page-258-1) 应付帐款 过帐发票 [245](#page-249-2)

## 邮

邮寄标签 [195](#page-199-0) 邮寄标签屏幕 [229](#page-233-0) 字段和控制 [229](#page-233-1)

# 与

与项目成本管理的整合 转换计量单位 [157](#page-161-0) 与总帐整合 [291](#page-295-0)

## 月

月末 [169](#page-173-0), [242](#page-246-2)

### 再

再订购数量 [94](#page-98-0)

## 帐

帐单至地点屏幕 [390](#page-394-0), [440](#page-444-0), [487](#page-491-0), [544](#page-548-0), [621](#page-625-0) 字段和控制 [391](#page-395-0), [441](#page-445-0), [487](#page-491-1), [544](#page-548-1), [622](#page-626-1) 帐析 [249](#page-253-2)

#### 指

指令 [657](#page-661-0) 指南和文档 [665](#page-669-1)

## 重

重量计量单位 [282](#page-286-0) 定义( 独立安装的采购订单) [11](#page-15-0) 重量计量单位报表屏幕 [282](#page-286-0) 重量计量单位屏幕 [335](#page-339-0) 字段和控制 [336](#page-340-0) 重新摊配 [36](#page-40-0), [139](#page-143-0)

### 状

状态 [210](#page-214-1) 报表 [210](#page-214-1)

### 追

追踪库存 [162-164](#page-166-2), [563](#page-567-0), [639](#page-643-0) 追踪退回的货品 [162-166](#page-166-3), [558](#page-562-1), [563](#page-567-0), [635](#page-639-1), [639](#page-643-0)

## 自

自定义表格 [59](#page-63-0) 关于LNTYPE代码 [60](#page-64-0) 自定义字段 请参阅:可选字段 自动创建订购单 [94](#page-98-1), [218](#page-222-0), [222](#page-226-2), [226](#page-230-1) 自动生成按钮 [165](#page-169-0), [558](#page-562-0)

# 字

字段 [69](#page-73-0)

# 总

总括订购单 [68](#page-72-1), [91](#page-95-0) 总帐 [29](#page-33-0), [177](#page-181-0), [245](#page-249-1), [252](#page-256-1) 总帐参考 [26](#page-30-0) 总帐交易 [68](#page-72-2), [252](#page-256-0) 总帐交易报表屏幕 [252](#page-256-0) 总帐描述 [23](#page-27-0) 总帐日志分录 [68](#page-72-3) 总帐选项 [27](#page-31-0) 总帐整合报表屏幕 [273](#page-277-0) 总帐整合屏幕 [291](#page-295-0) 字段和控制 [293](#page-297-0)

# 足

足够的库存 [345](#page-349-2)

## 作

作业相关的交易 [158](#page-162-0), [161](#page-165-0) 作业相关交易 [156](#page-160-0), [171](#page-175-1)